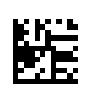

# **Therapy Support Suite (TSS)**

## **Käyttöopas**

Ohjelmistoversio: 1.9

Painos: 3/11.22

Tuotenro: F50010239

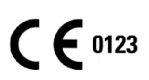

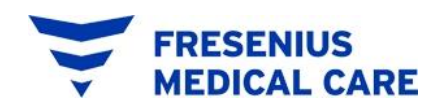

## Sisällysluettelo

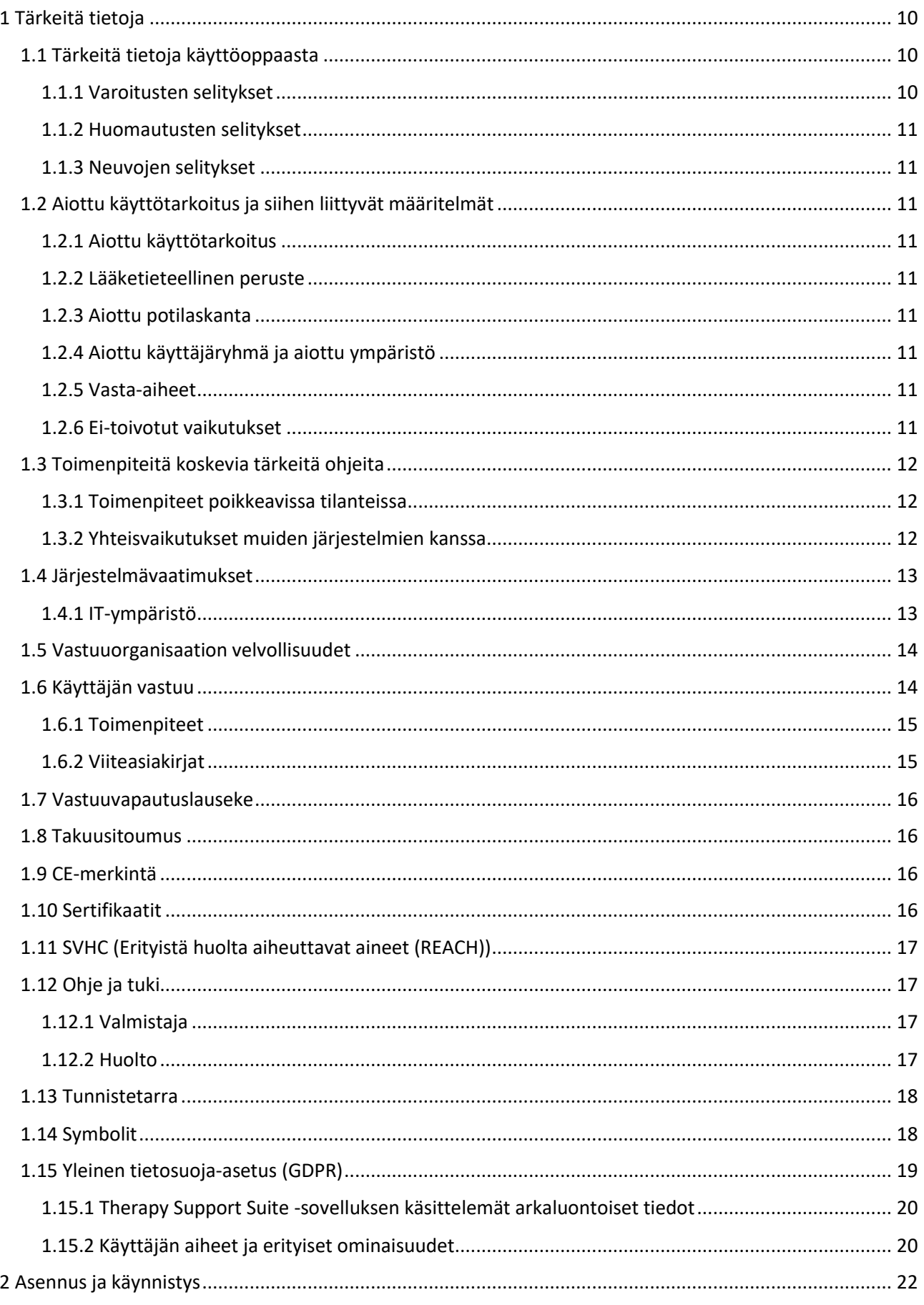

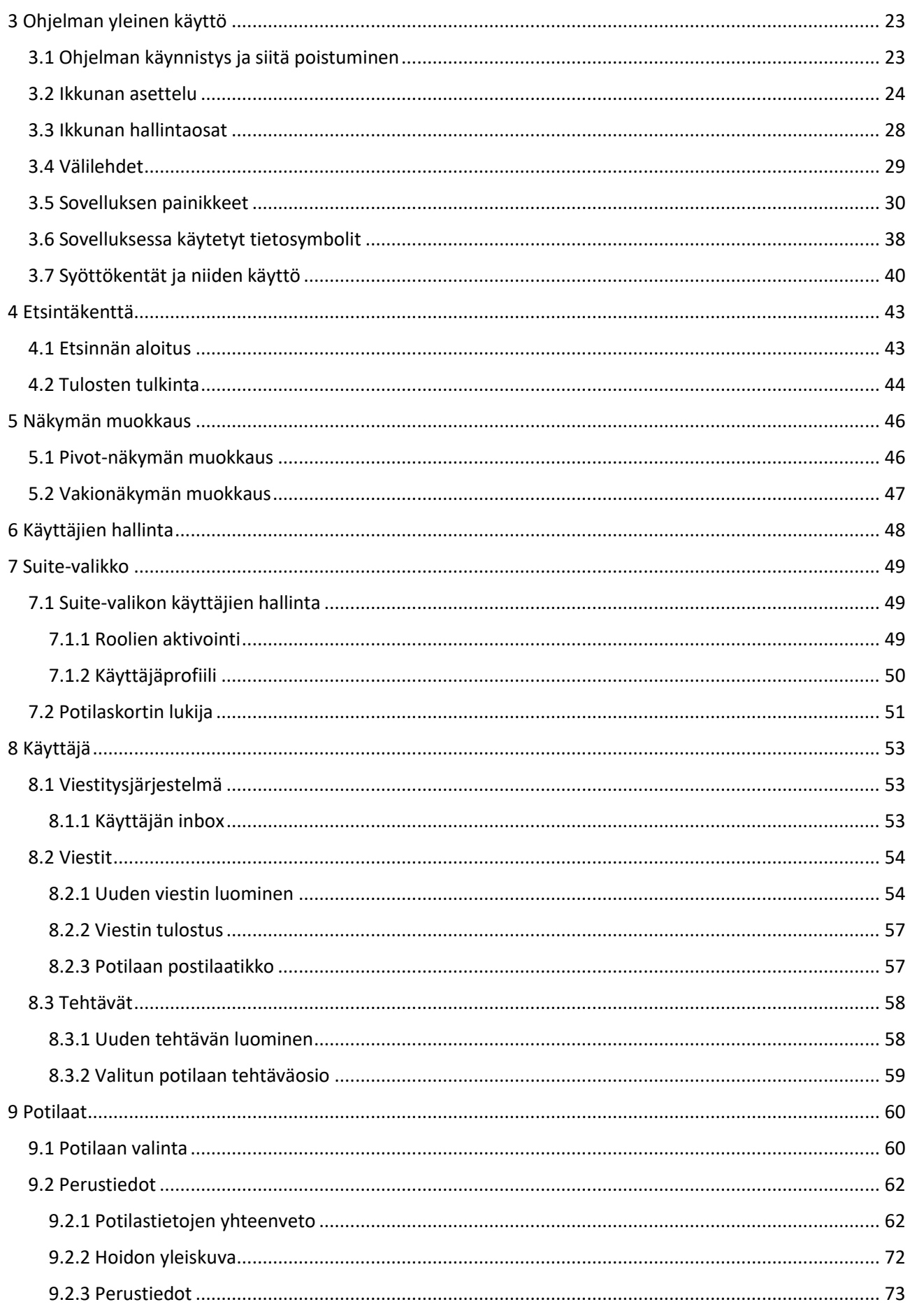

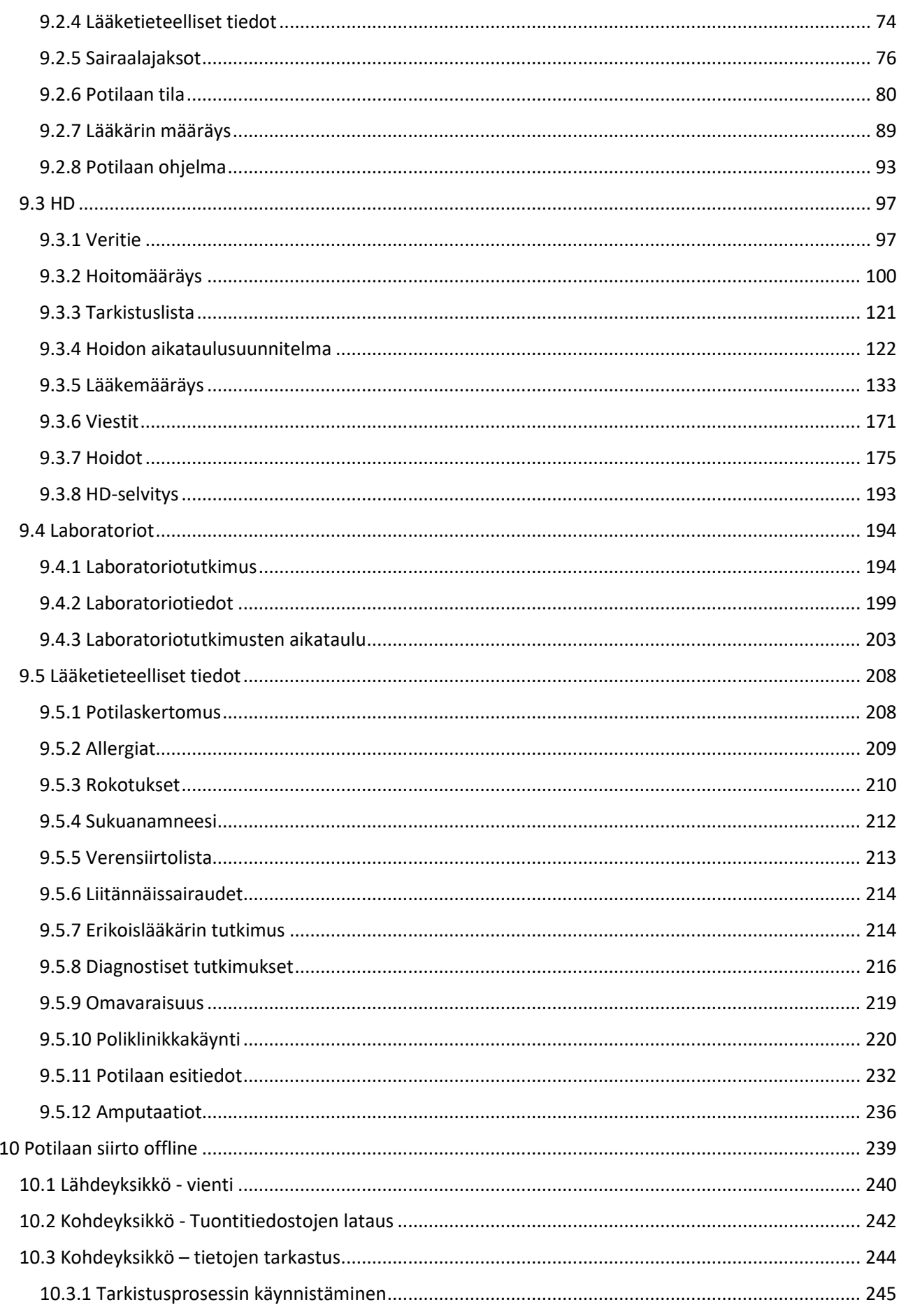

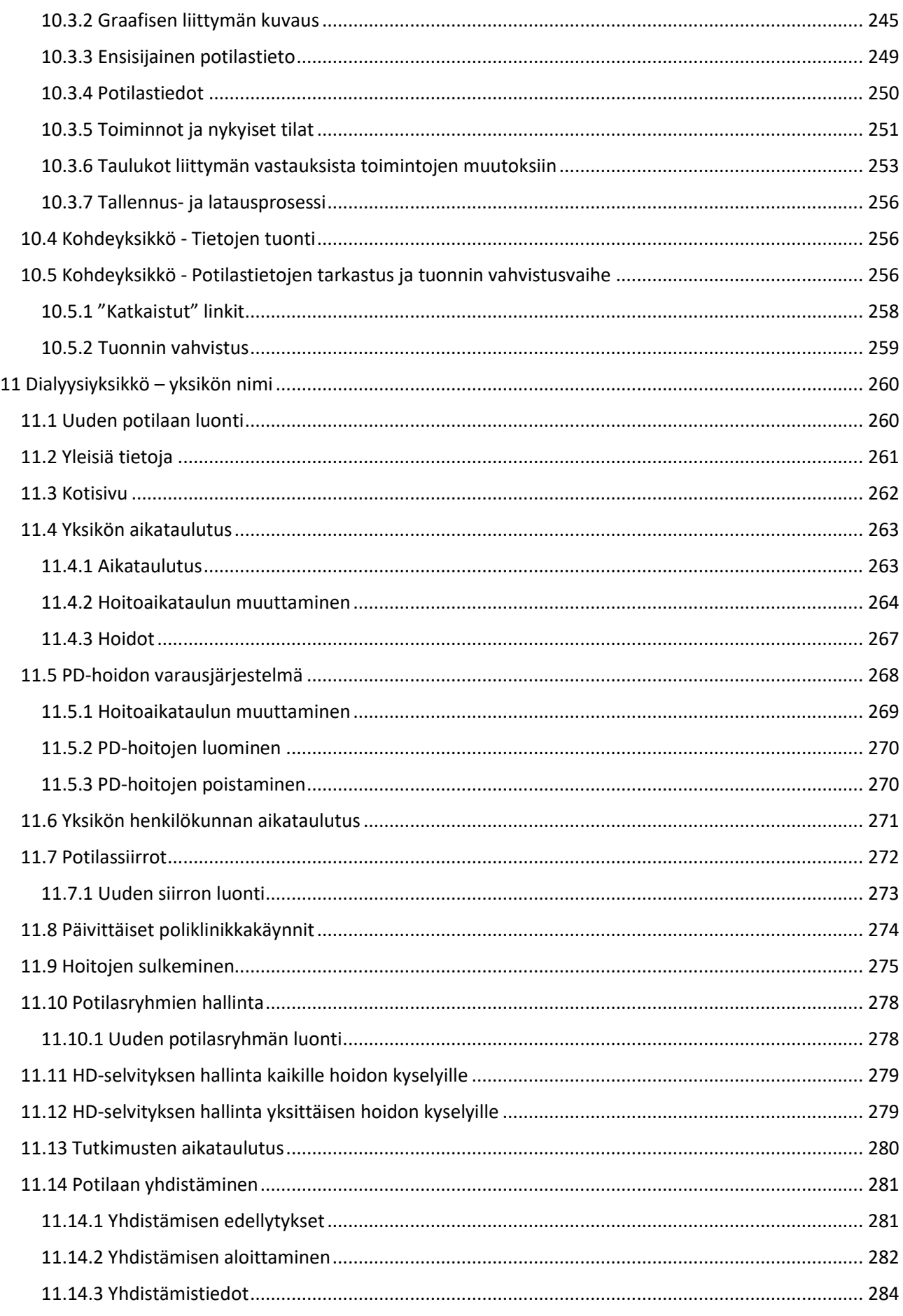

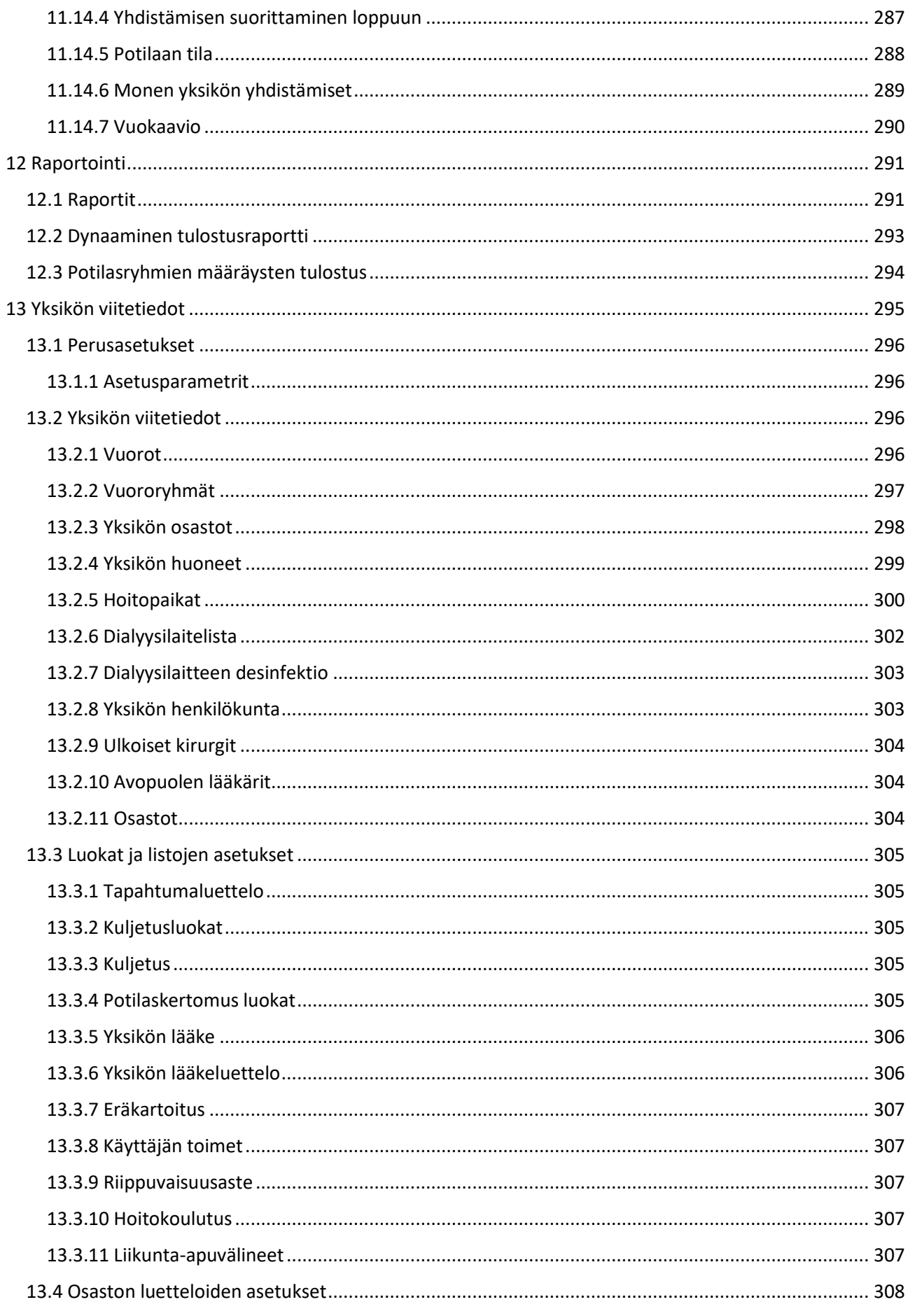

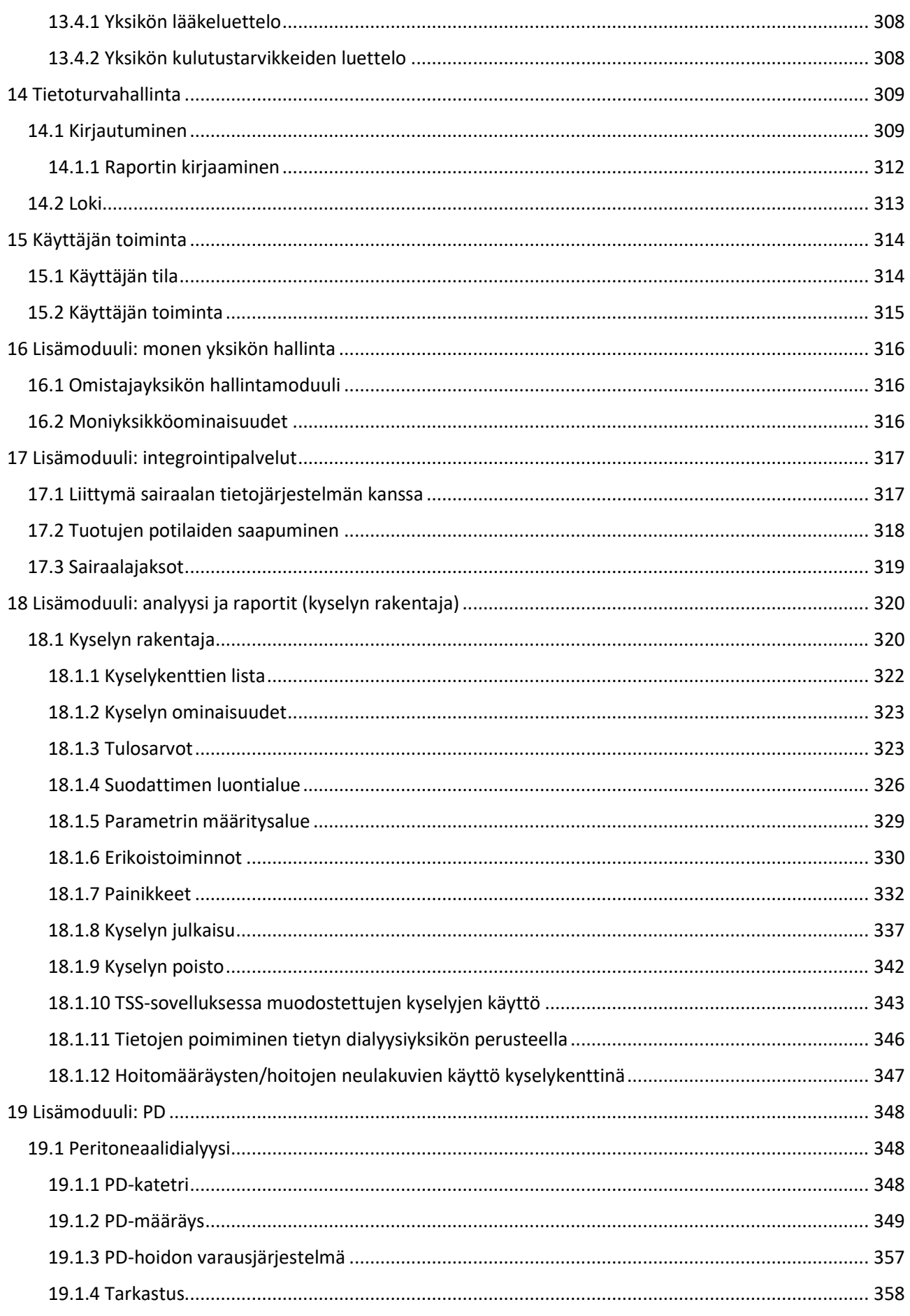

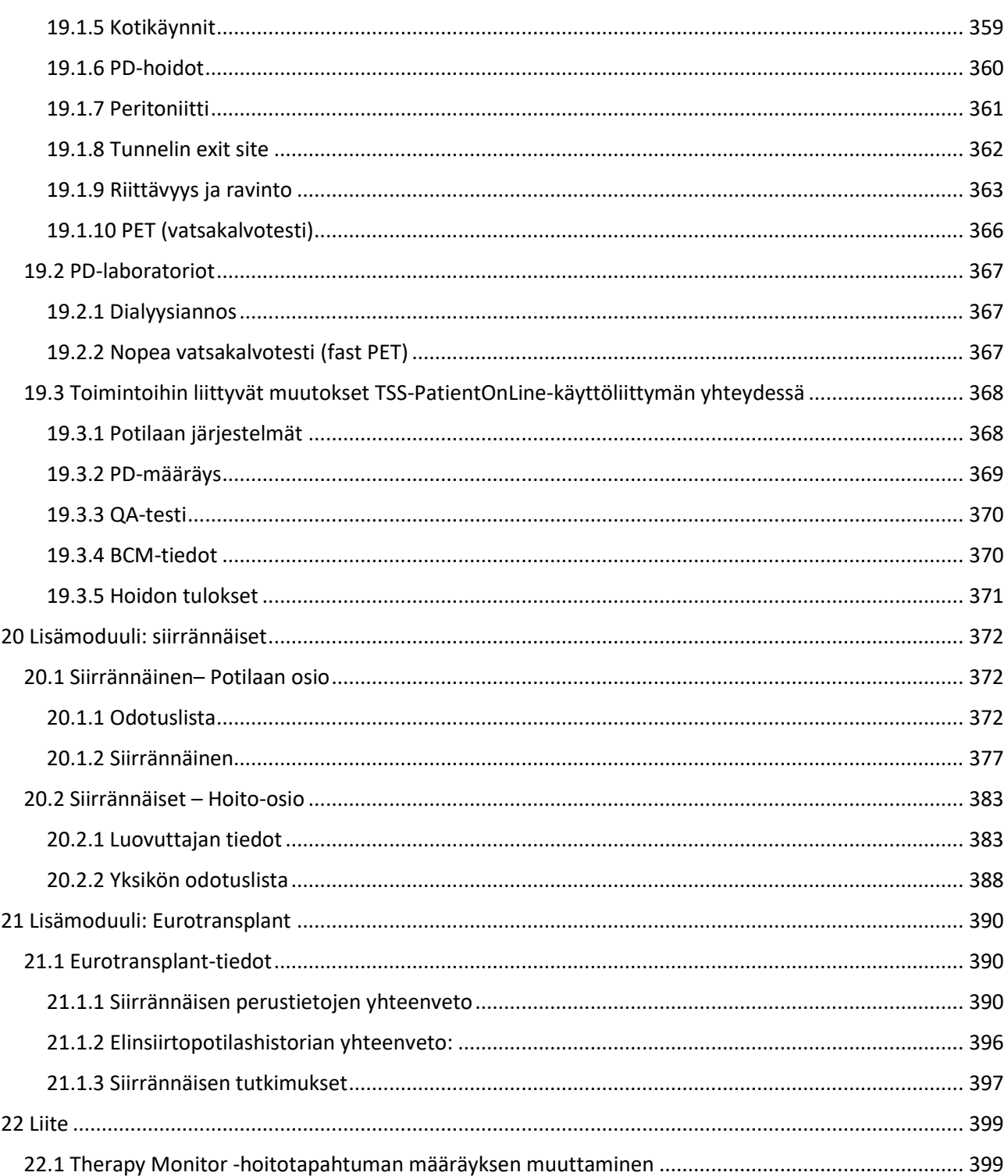

## <span id="page-9-0"></span>**1 TÄRKEITÄ TIETOJA**

## <span id="page-9-1"></span>**1.1 TÄRKEITÄ TIETOJA KÄYTTÖOPPAASTA**

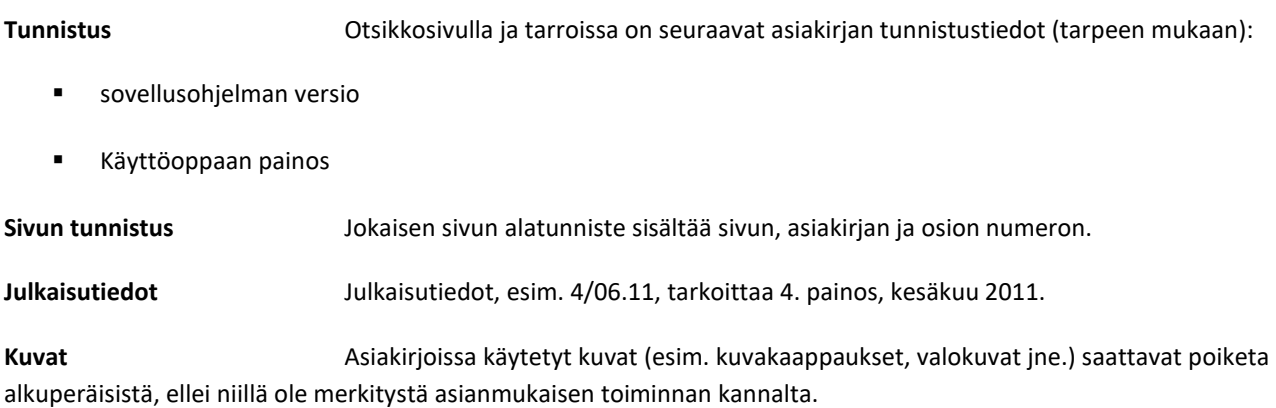

**Ohjeiden tärkeys** Tämä käyttöopas on yksi liiteasiakirjoista ja siten kiinteä osa ohjelmistoa. Se sisältää järjestelmän käyttöön tarvittavat tiedot. Käyttöopas on tarkoitettu ensisijaisesti tuotteeseen tutustumiseen ja tietojen etsimiseen. Ennen kuin vastuuorganisaatio voi aloittaa järjestelmän käytön, valmistajan tulee antaa ohjeet käytöstä vastaavalle henkilölle. Tämän tulee myös tuntea käyttöoppaan sisältö perusteellisesti. Ohjelmiston käyttö sallitaan ainoastaan henkilöille, jotka voivat osoittaa saaneensa ohjeet sen käyttöön ja käsittelyyn.

**Muutokset** Teknisen asiakirjan muutokset julkaistaan uusina painoksina tai täydennysosina. Yleensä asiakirjaa voidaan muuttaa ilman ennakkoilmoitusta**.**

**Jäljennös** Osittainenkin jäljentäminen on sallittua ainoastaan kirjallisella luvalla.

#### <span id="page-9-2"></span>**1.1.1 VAROITUSTEN SELITYKSET**

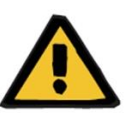

#### **Varoitus**

#### **Riskityypit ja niiden syyt**

Riskille altistumisen mahdolliset seuraukset ja keinot niiden välttämiseen.

Varoittaa käyttäjää, että varoitusten huomiotta jättämisestä saattaa olla seurauksena loukkaantuminen.

Varoitukset saattavat poiketa yllä olevasta mallista seuraavissa tapauksissa:

- Jos varoituksessa kuvataan useita riskejä
- Jos tiettyä riskiä ei voida kuvata yksityiskohtaisesti

#### <span id="page-10-0"></span>**1.1.2 HUOMAUTUSTEN SELITYKSET**

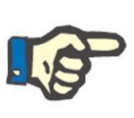

#### **Huomautus**

Ilmoittaa käyttäjälle, että määrättyä toimintoa ei suoriteta asianmukaisesti tai ollenkaan tai se ei anna odotettua tulosta, ellei ohjeita noudateta täsmällisesti.

#### <span id="page-10-1"></span>**1.1.3 NEUVOJEN SELITYKSET**

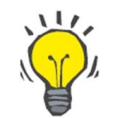

#### **Neuvo**

Hyödyllinen tieto ohjelmiston parempaan käsittelyyn.

#### <span id="page-10-2"></span>**1.2 AIOTTU KÄYTTÖTARKOITUS JA SIIHEN LIITTYVÄT MÄÄRITELMÄT**

Therapy Support Suite on asiakas-palvelinohjelmistojärjestelmä, joka tukee lääkintähenkilökuntaa (lääkäreitä ja hoitajia) ja avustavaa hoitohenkilöstöä (teknikkoja ja pääkäyttäjiä) dialyysiyksiköiden hallinnoinnissa.

#### <span id="page-10-3"></span>**1.2.1 AIOTTU KÄYTTÖTARKOITUS**

Dialyysiannoksen laskenta ja hoitotietojen näyttäminen.

#### <span id="page-10-4"></span>**1.2.2 LÄÄKETIETEELLINEN PERUSTE**

Munuaisvika, joka vaatii munuaisten korvaavaa hoitoa.

#### <span id="page-10-5"></span>**1.2.3 AIOTTU POTILASKANTA**

Ei rajoituksia oletettujen potilaiden suhteen, ellei kytkettyihin (lääketieteellisiin) laitteisiin liity rajoituksia.

Therapy Support Suite -sovellusta käytetään normaalisti sairaaloissa; sen käyttöä apuna avohoitopotilaiden hoidossa ei kuitenkaan ole suljettu pois.

## <span id="page-10-6"></span>**1.2.4 AIOTTU KÄYTTÄJÄRYHMÄ JA AIOTTU YMPÄRISTÖ**

Järjestelmää käyttävät lääkärit, hoitajat sekä hallinnollinen ja tekninen henkilöstö. Therapy Support Suite -sovellusta ei ole tarkoitettu potilaiden käyttöön. Järjestelmää, kuten asiakas-palvelinohjelmistoa, voidaan käyttää missä tahansa ympäristössä, jossa yhteensopivia laitteita voidaan käyttää; yleensä sitä käytetään tietokoneilla/työasemissa kliinisissä ympäristöissä.

#### <span id="page-10-7"></span>**1.2.5 VASTA-AIHEET**

<span id="page-10-8"></span>Ei mitään.

#### **1.2.6 EI-TOIVOTUT VAIKUTUKSET**

Ei mitään.

## <span id="page-11-0"></span>**1.3 TOIMENPITEITÄ KOSKEVIA TÄRKEITÄ OHJEITA**

Jos potilaan tietojen tarkistuksessa havaitaan poikkeavuuksia lääkärin määräämien ja dialyysijärjestelmän näyttämien parametrien välillä, käyttäjän tulee tarkistaa ja korjata järjestelmän oletusasetukset ennen hoidon aloitusta. Näytettyjä laiteasetuksia tulee verrata lääkärin hoitomääräyksiin.

Ohjelman asennus, käsittely ja käyttö sallitaan ainoastaan asianmukaisesti koulutetuille henkilöille, joilla on riittävästi tietoja ja kokemusta.

Ainoastaan valmistaja tai valmistajan valtuuttamat henkilöt saavat tehdä asennustoimenpiteet, laajennukset, säädöt ja korjaukset.

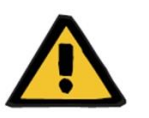

#### **Varoitus**

Yksikön tai teknisen tuen henkilökunnan tulee ottaa käyttöön tarvittavat varotoimet laitteiston ja ohjelmiston luotettavuuden takaamiseksi.

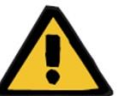

## **Varoitus**

Tietojenkäsittely on johtajan vastuulla.

Jotta virheellisten arvojen syötön mahdollisuus vältetään, käyttäjän tulee varmistaa, että syötetyt tiedot ovat oikeita. Käyttäjän tulee varmistaa, että palvelimeen lähettämisen jälkeen toistetut arvot vastaavat syötettyjä tietoja.

Tietojen menetystä ei voida poissulkea.

## <span id="page-11-1"></span>**1.3.1 TOIMENPITEET POIKKEAVISSA TILANTEISSA**

Epäsuotuisissa olosuhteissa (esim. verkkoyhteyden katkeamisen tai ohjelman kaatumisen jälkeen) palvelimen ja asiakasohjelman tiedoissa saattaa olla eroja. Tässä tapauksessa on suositeltavaa sulkea ja käynnistää ohjelma uudelleen.

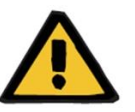

#### **Varoitus**

Käyttäjän tulee aina päästä jokaisen potilaan potilastietoihin (esim. kirjallisessa muodossa).

#### <span id="page-11-2"></span>**1.3.2 YHTEISVAIKUTUKSET MUIDEN JÄRJESTELMIEN KANSSA**

- Therapy Monitor
- Yhteystietojen linkki (cDL)
- Potilas online
- Nefrologinen ohjaamo

## <span id="page-12-0"></span>**1.4 JÄRJESTELMÄVAATIMUKSET**

Therapy Support Suite vaatii FIS (Fresenius Interface Server) -tietoliikennepalvelimen täydellisen asennuksen.

Therapy Support Suiten asennus on annettava valtuutetun teknisen henkilöstön tehtäväksi.

## <span id="page-12-1"></span>**1.4.1 IT-YMPÄRISTÖ**

Therapy Support Suite on monimutkainen asiakas-palvelinohjelmistosovellus, joka sisältää dialyysilaitteita, sovelluspalvelimia, verkkopalvelimia, tietokantapalvelimia, käyttäjien työasemia ja suuren määrän verkkolaitteita (kytkimiä, reitittimiä, pistokkeita, liitäntäkaapeleita jne.) käytettäviksi sairaaloiden It-verkkojen sisällä.

Sekä laitteille että ohjelmistoille on määritetty selkeät It-vaatimukset tämän monimutkaisten verkon jokaista osaa varten.

Katso asianmukaisesta huoltokäsikirjasta tarkkoja ja lisätietoja It-ympäristöstä, joka tarvitaan Therapy Support Suite sovelluksen käyttöön.

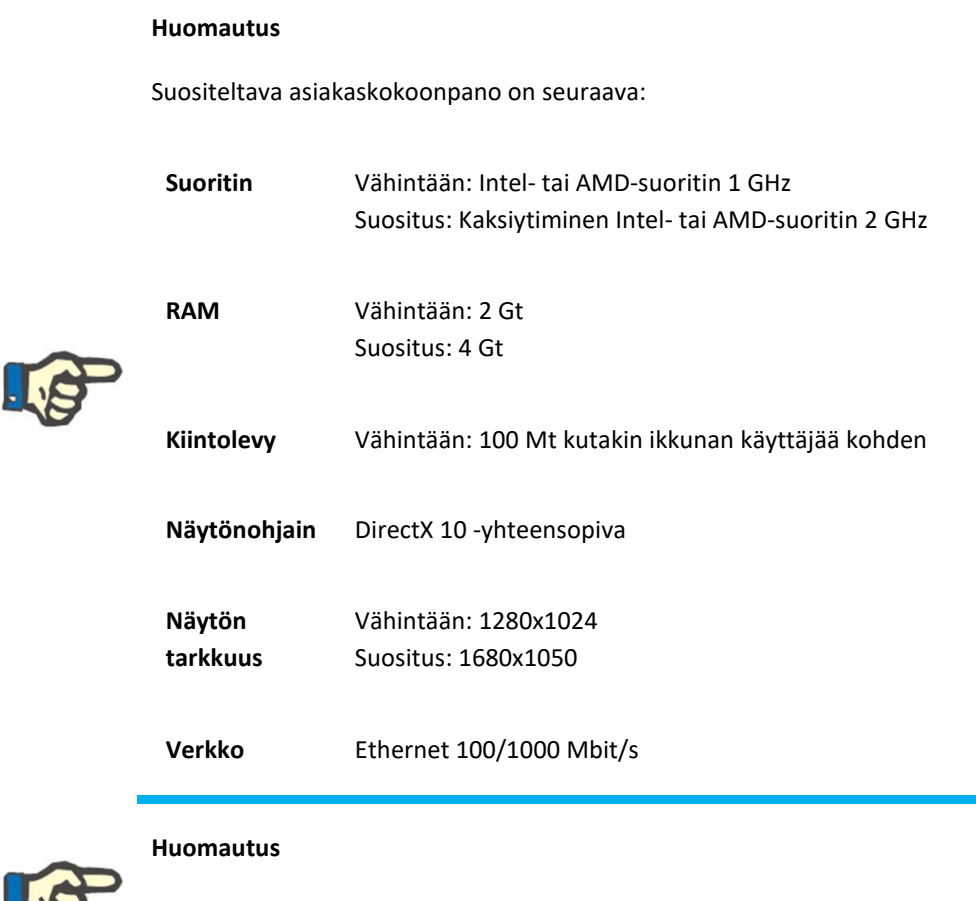

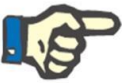

## Tietokoneiden, joita käytetään ympäristössä, jossa ne ovat kosketuksessa potilaisiin, on täytettävä standardin EN 60601-1-1 vaatimukset.

## <span id="page-13-0"></span>**1.5 VASTUUORGANISAATION VELVOLLISUUDET**

Vastuuorganisaatiolla on seuraavat velvollisuudet:

- kansallisten tai paikallisten määräysten noudattaminen asennuksessa, käsittelyssä, käytössä ja huollossa.
- työpaikan terveys- ja turvallisuusmääräysten noudattaminen.
- käyttöohjeiden jatkuva saatavuus.

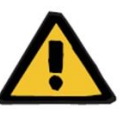

## **Varoitus**

IT-ympäristöä on ylläpidettävä ja suojattava huoltokäsikirjassa määritellyllä tavalla.

## <span id="page-13-1"></span>**1.6 KÄYTTÄJÄN VASTUU**

Parametrien syötössä tulee noudattaa seuraavia ohjeita. Käyttäjän tulee tarkistaa syötetyt parametrit, ts. käyttäjän tulee tarkistaa, että syötetyt arvot ovat oikeita. Jos haluttu arvo poikkeaa näytetyistä parametreista, asetus tulee korjata ennen toiminnon käyttöönottoa. Nykyisiä näytettyjä arvoja tulee verrata haluttuihin arvoihin.

#### **Huomautus**

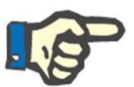

#### **Vikailmoitukset**

EU:n alueella käyttäjien on ilmoitettava valmistajalle mahdollisista vakavista virheistä. Ilmoitus on tehtävä tarrassa **man** mainitulle laitteen valmistajalle ja toimivaltaiselle viranomaiselle EU:n jäsenvaltiossa, jossa hoito tapahtuu.

#### <span id="page-14-0"></span>**1.6.1 TOIMENPITEET**

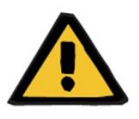

#### **Varoitus**

Therapy Support Suite voi toimia asianmukaisesti vasta, kun kaikki laite- ja ohjelmistovaatimukset täyttyvät ja kaikki komponentit on asennettu ja määritetty oikein.

Asennus ja määritys on annettava pätevän teknisen henkilöstön tehtäviksi.

Virhe laitteessa tai ohjelmistossa voi johtaa Therapy Support Suite sovelluksessa näkyvien hoitotietojen vioittumiseen. Näiden virheellisten tietojen perusteella saatetaan tehdä virheellisiä hoitopäätöksiä.

Laitteelta saadut hoitotiedot eivät voi korvata hyvää kliinistä arviointia. Lääkärin tulee arvioida sekä potilas että kaikki käytettävissä olevat tiedot.

PC-laitteistoa ja ohjelmistoa koskevat vaatimukset sekä asennus- ja määritysohjeet ovat nähtävissä Therapy Support Suite -sovelluksen huoltokäsikirjassa.

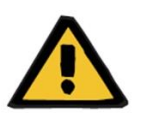

## **Varoitus**

Suosittelemme käyttäjälle/pääkäyttäjälle vahvasti TSS-tietokannan sisältämien tietojen salaamista. Jos tietokantaa ei ole salattu ja joku varastaa sen sisältämät tiedostot, henkilökohtaisia potilastietoja saattaa hävitä.

#### <span id="page-14-1"></span>**1.6.2 VIITEASIAKIRJAT**

- Therapy Monitorin käyttöohjeet
- TSS:n huoltokäsikirja
- DataProtection 1.9 -lisäosan toimintojen käsikirja

## <span id="page-15-0"></span>**1.7 VASTUUVAPAUTUSLAUSEKE**

Ohjelmisto on kehitetty käyttöoppaassa selostetuille toiminnoille. Valmistaja vapautuu kaikesta vastuusta ja velvoitteista henkilövahinkojen tai muiden vaurioiden osalta, jos ne ovat seurausta ei-hyväksyttyjen tai sopimattomien varusteiden käytöstä. Järjestelmän ja ohjelmiston vaurioita koskeva takuu raukeaa samassa tapauksessa.

Tarkista varusteluettelo:

- Therapy Monitor
- cDL-liittymä.
- Potilas online

## <span id="page-15-1"></span>**1.8 TAKUUSITOUMUS**

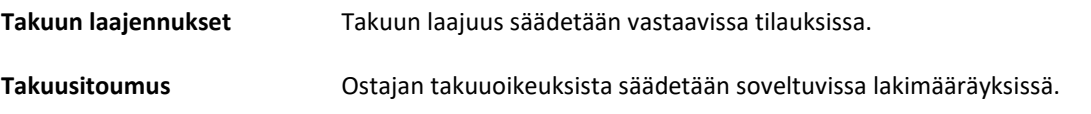

#### <span id="page-15-2"></span>**1.9 CE-MERKINTÄ**

Therapy Support Suite, versio: 1.9

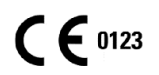

Fresenius Medical Care AG & Co. KGaA

Else-Kröner-Str.1

61352 Bad Homburg

Germany

Puhelin: ++49-6172-609-0

Vaatimustenmukaisuusvakuutus saatavilla pyynnöstä.

## <span id="page-15-3"></span>**1.10 SERTIFIKAATIT**

Tässä teknisessä dokumentaatiossa tarkoitetut tuotteet ovat asetuksen (EU) 2017/745 (lääkinnällisistä laitteista annettu asetus) liitteen VII kohdassa 11 tarkoitettuja luokan IIa lääkinnällisiä laitteita.

Pyydettäessä paikallinen tuki toimittaa voimassa olevat versiot CE-sertifikaateista.

## <span id="page-16-0"></span>**1.11 SVHC (ERITYISTÄ HUOLTA AIHEUTTAVAT AINEET (REACH))**

Katso tietoa asetuksen (EY) nro 1907/2006 ("REACH") 33 artiklan mukaisista erityistä huolta aiheuttavista aineista ("SVHC") seuraavalta sivulta:

www.freseniusmedicalcare.com/en/svhc

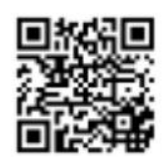

## <span id="page-16-1"></span>**1.12 OHJE JA TUKI**

Välitä mahdolliset pyynnöt seuraaville:

#### <span id="page-16-2"></span>**1.12.1 VALMISTAJA**

Fresenius Medical Care AG & Co. KGaA

Else-Kröner-Str.1

61352 Bad Homburg, GERMANY

Puhelin: ++49-6172-609-0

www.fmc-ag.com

### <span id="page-16-3"></span>**1.12.2 HUOLTO**

Fresenius Medical Care Deutschland GmbH

Geschäftsbereich Zentraleuropa

Projektierung & Support Dialyse-IT-Systeme

Steinmühlstraße 24, Anbau 1

61352 Bad Homburg, GERMANY

Puhelin: +49 6172 609-7000

Faksi: +49 6172 609-7106

Sähköposti: [dialysis-it@fmc-ag.com](mailto:dialysis-it@fmc-ag.com)

## <span id="page-17-0"></span>**1.13 TUNNISTETARRA**

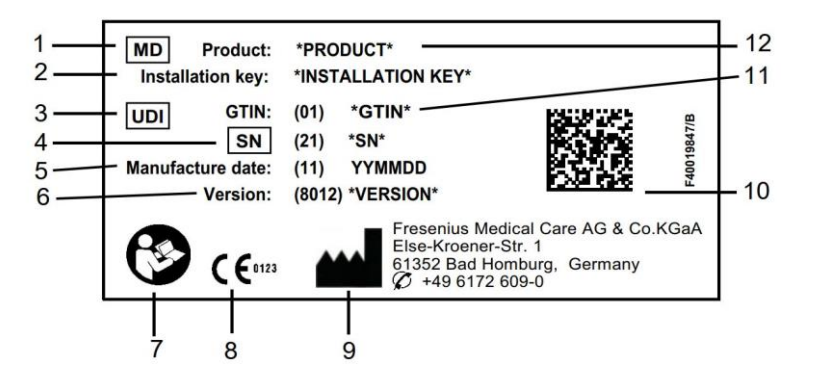

- 1. Lääkinnällinen laite
- 2. Asennusavain
- 3. Yksilöllinen laitetunniste
- 4. Sarjanumero
- 5. Valmistuspäivämäärä (ohjelmistoversion päivämäärä)
- 6. Versio
- 7. Noudata käyttöoppaan ohjeita
- 8. CE-merkki
- 9. Valmistajan osoite
- 10. Datamatriisikoodi UDI-tiedoilla
- 11. Globaali kauppatavaran numero
- 12. Tuote

## <span id="page-17-1"></span>**1.14 SYMBOLIT**

Sovellettavien lakien ja asetusten vaatimusten mukaisesti tietovalikossa tai tunnistetarrassa käytetään seuraavia symboleja:

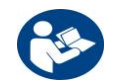

Ks. Käyttöopas

 $C \in 0123$ 

CE-merkintä

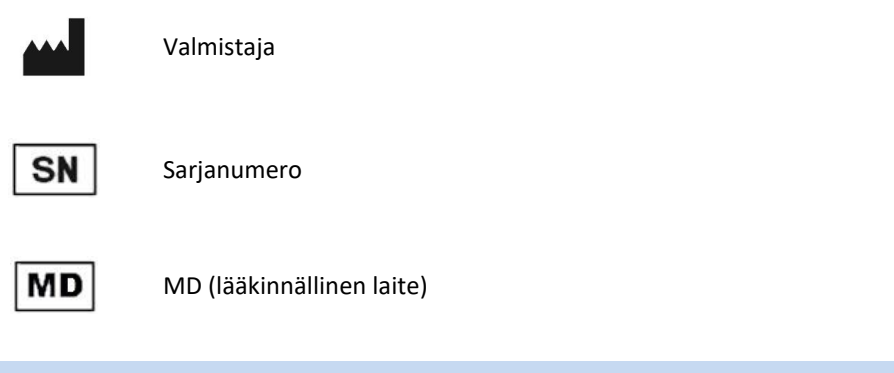

#### <span id="page-18-0"></span>**1.15 YLEINEN TIETOSUOJA-ASETUS (GDPR)**

GDPR (yleinen tietosuoja-asetus) on Euroopan unionissa arkaluontoisten tietojen turvallisuuden ja yksityisyyden takaamiseksi annettu laki.

Alla luetellut erityiset ominaisuudet on otettu käyttöön Therapy Support Suite -sovelluksessa:

- Kaikki arkaluontoiset potilastiedot Therapy Support Suite -sovelluksen tietokannassa on asetuksista riippuen joko kryptattu tai salattu.
- Kaikki arkaluontoiset käyttäjätiedot FME-käyttäjähallinnan tietokannassa on kryptattu.
- Kaikki alla lueteltujen Therapy Support Suite -sovelluksen komponenttien välinen kommunikaatio on kryptattu:
	- TSS-työasema TSS-palvelin;
	- TSS-palvelin #400;
	- TSS-palvelin #401;
	- $\bullet$  TSS-palvelin #55.
- Kaiken kommunikaation loukkaamattomuus varmistetaan tietyillä teknisillä ominaisuuksilla, kuten CRCtarkistuksella.
- Arkaluontoisia potilastietoja käytetään vain silloin, kun se on ehdottoman välttämätöntä, kuten silloin, kun se on pakollista ja elintärkeää potilaan tunnistamiseksi.
- Potilaat voivat pyytää tulosteen yleisimmistä käsitellyistä potilastiedoista tietyltä ajanjaksolta Therapy Support Suite -sovelluksen avulla. Jos potilas pyytää erilaisia tai laajempia tietoja, pyydetty raportti voidaan laatia pyynnöstä.
- Potilaat voivat pyytää arkaluontoisten tietojensa anonymisointia tai poistamista Therapy Support Suite sovelluksen avulla. Sen mahdollistaa Data Protection -lisäosa.
- Potilaat voivat pyytää kopion henkilö- ja kliinisistä tiedoistaan tietokoneella luettavassa muodossa tietyltä ajanjaksolta, joka on tallennettu Therapy Support Suite -ohjelmistoon.
- Potilaat voivat pyytää henkilötietojensa korjaamista Therapy Support Suite -sovelluksen avulla.
- Therapy Support Suite kirjaa kaikki käyttäjien suorittamat toimenpiteet lokiin. Lokitiedostoja kunkin käyttäjän suorittamista toimenpiteistä voi suodattaa tiettyjen hakukriteerien avulla, ja niitä voi hakea näytölle ja tulostaa.
- Sen lisäksi, että jokaisen käyttäjän toimintoloki rekisteröi kaikki käyttäjän tietojen syöttämiset ja poistamiset, se tallentaa myös lukemisen, joten tulokseksi saadaan tarkka tallenne kaikista kenen tahansa käyttäjän lukemista, muokkaamista tai poistamista tiedoista.
- Therapy Support Suite käyttää monimutkaista käyttäjien käytönhallintajärjestelmää, joka sisältää käyttäjien todennuksen, valtuutuksen, roolit, oikeudet jne. Vain käyttäjät, joilla on oikeat oikeudet, voivat käyttää tiettyjä Therapy Support Suite -sovelluksen ominaisuuksia.
- Therapy Support Suite käyttää erityistä oikeutta, jonka turvin ainoastaan sitä käyttävät käyttäjät saavat muokata tai poistaa muiden käyttäjien syöttämiä tietoja. Työaseman määrittämästä konfiguroitavasta turvallisuustasosta riippuen Therapy Support Suite vaatii käyttäjiä kirjautumaan sisään sovelluksen käynnistyessä tai järjestelmän aikakatkaisusta johtuvan uloskirjautumisen jälkeen.
- Therapy Support Suite -sovelluksen turvatoimet ovat konfiguroitavissa.
- Arkaluontoisten tietojen salausta voidaan käyttää tietojen viennin tai raportin luonnin aikana.

Katso DataProtection 1.9 -lisäosan toimintojen käsikirjasta lisätietoja ja tietoa tämän lisäosan mahdollistamista toiminnoista.

## <span id="page-19-0"></span>**1.15.1 THERAPY SUPPORT SUITE -SOVELLUKSEN KÄSITTELEMÄT ARKALUONTOISET TIEDOT**

Käyttäjät voivat määrittää arkaluontoiset potilastiedot (eli tiedot, jotka saattavat olla salattuja tai kryptattuja). Therapy Support Suite määrittää alustavat arkaluontoiset tiedot, joihin sisältyvät potilaan perus- ja kliiniset tiedot, joita yleensä pidetään arkaluontoisina. Arkaluontoisten tietojen oletusryhmä on määritetty sellaiseksi, koska nämä tiedot liittyvät potilaan henkilöllisyyden tunnistamiseen, hänen lähimpiin sukulaisiinsa tai kuljetuksen järjestämiseen.

Tätä tietojoukkoa voi suurentaa tai pienentää valitsemalla kyseisten kenttien ominaisuudet Muotoilijan rooli toiminnossa.

## <span id="page-19-1"></span>**1.15.2 KÄYTTÄJÄN AIHEET JA ERITYISET OMINAISUUDET**

Kuten jo aiemmin mainittiin, Therapy Support Suite on ottanut käyttöön ominaisuuksia, jotka varmistavat tietosuojan ja yksityisyyden, etenkin yhdessä TSS Data Protection -lisäosan kanssa käytettyinä. Lisäosa mahdollistaa käyttäjän konfigurointivalinnan, jonka avulla pääsee tiettyyn osioon Therapy Support Suite -valikossa. Näin otetaan käyttöön seuraavat ominaisuudet:

- Ota talteen potilastieto luettavassa muodossa
- Poista kaikki tiedot fyysisesti
- Potilastiedot nimettömäksi
- Ota talteen ja poista tieto
- Ota talteen ja anonymisoi potilastieto
- Arkaluontoisten tietojen poistaminen yksikön henkilökunnan osiosta, jos kyseisillä henkilöillä ei ole enää valtuuksia järjestelmän käyttöön

Katso DataProtection 1.9 -lisäosan toimintojen käsikirjasta lisätietoja ja tietoa.

On olemassa toinen erityinen valinta (saatavana myös ilman TSS Data Protection -lisäosaa), joka voidaan ottaa käyttöön jokaiselle käyttäjälle ja joka mahdollistaa tietojen viennin ja tulostamisen Therapy Support Suite sovelluksesta.

Kuten TSS:n huoltokäsikirjassa selostetaan tarkemmin, käyttäjä, jolle tämä viimeinen valinta on otettu käyttöön, voi valita erityisen tietojen salausominaisuuden tilanteessa, jossa tietojen viennissä tai raportin tulostuksessa on mukana arkaluontoisia tietoja

## <span id="page-21-0"></span>**2 ASENNUS JA KÄYNNISTYS**

Katso Therapy Support Suite -käyttöoppaasta kaikki Therapy Support Suite -sovelluksen asennusta koskevat ohjeet.

#### <span id="page-22-0"></span>**3 OHJELMAN YLEINEN KÄYTTÖ**

Therapy Support Suite on kehitetty käyttäjäystävälliselle Windows-käyttöjärjestelmälle.

Tässä asiakirjassa oletetaan, että käyttäjä tuntee Windowsin perustoiminnot. Niihin sisältyvät esim. Windowsin käynnistys ja siitä poistuminen, ohjelman käynnistys, hiiren käyttö (vasemman ja oikean painikkeen napsautus, kaksoisnapsautus) sekä tiedostojen avaus, siirto ja poisto.

Tässä luvussa selostetaan Therapy Support Suite -sovelluksen perustoiminnot. Se sisältää myös tietoja käyttöoppaan termeistä ja niiden merkityksistä.

### <span id="page-22-1"></span>**3.1 OHJELMAN KÄYNNISTYS JA SIITÄ POISTUMINEN**

Therapy Support Suite voidaan käynnistää useilla tavoilla:

Ensimmäinen tapa on käyttää Windows-työpöydän kuvaketta (jos käytettävissä): kaksoisnapsauta Therapy

Support Suite -kuvaketta tai napsauta ensin kuvaketta oikealla painikkeella ja napsauta sitten vasemmalla painikkeella "Avaa".

Ohjelma voidaan avata myös käynnistysvalikosta (Käynnistä → Kaikki ohjelmat → Fresenius Medical Care → Therapy Support Suite).

Kun ohjelmisto on ladattu, näytölle avautuu ikkuna, jossa on tuotteen logo sekä versionumero oikeassa alakulmassa.

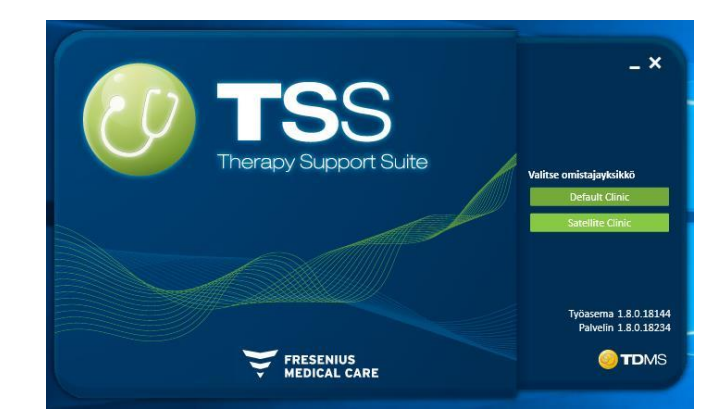

Kohdistin asettuu automaattisesti käyttäjänimen kenttään. Anna käyttäjänimesi ja salasanasi ja napsauta kirjautumispainiketta.

Jos palvelun asennuksen yhteydessä valittiin "Kirjautumisapu", näytölle avautuu käyttäjänimen kaksi ensimmäistä kirjainta kirjoitettuasi heti lista kaikista käyttäjistä, joiden nimi alkaa kyseisillä kirjaimilla.

Jos syöttämäsi kirjautumistiedot ovat oikeat, sinut kirjataan sisään aktiivisena käyttäjänä ja voit käyttää Therapy Support Suite -ohjelmaa. Katso lisätietoja käyttäjien hallinnasta Fresenius-liittymäpalvelimen Käyttäjähallintaasiakirjasta.

## <span id="page-23-0"></span>**3.2 IKKUNAN ASETTELU**

Therapy Support Suite -sovellusikkuna on jaettu kolmeen pääalueeseen: yläpalkki, navigointipalkki ja yhteenveto.

Yläpalkki

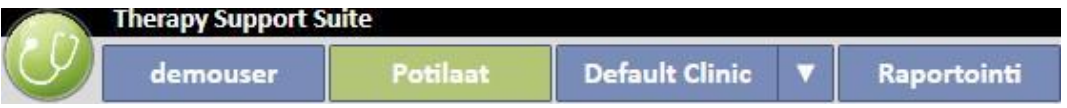

Tämän palkin kautta käyttäjä voi siirtyä määrätylle Therapy Support Suite -alueelle. Kolmas välilehti näyttää yksikön nimen. Jos yksiköitä on useita, käyttäjä voi siirtyä niiden välillä joutumatta joka kerta kirjautumaan sisään ja ulos. Tämä alue näyttää/piilottaa alueita määrätyn käyttäjätilin käyttöoikeuksista riippuen (esim. pääkäyttäjän tilille näytetään useampia vaihtoehtoja kuin 'normaalille' käyttäjälle).

Tämän osion vasemmalla puolella olevalla Suite-painikkeella käyttäjä voi suorittaa profiiliinsa liittyviä erityisiä toimenpiteitä (esim. erityisten roolien aktivointi, Therapy Support Suite -version näyttö).

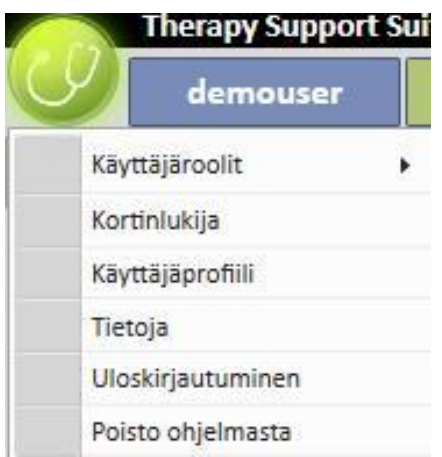

#### **Navigointipalkki**

Tämä valikko sisältää osio-valikossa valittuun yleiseen alueeseen liittyviä aliosioita (jäljempänä oleva kuvakaappaus liittyy Potilaat-valikkoon).

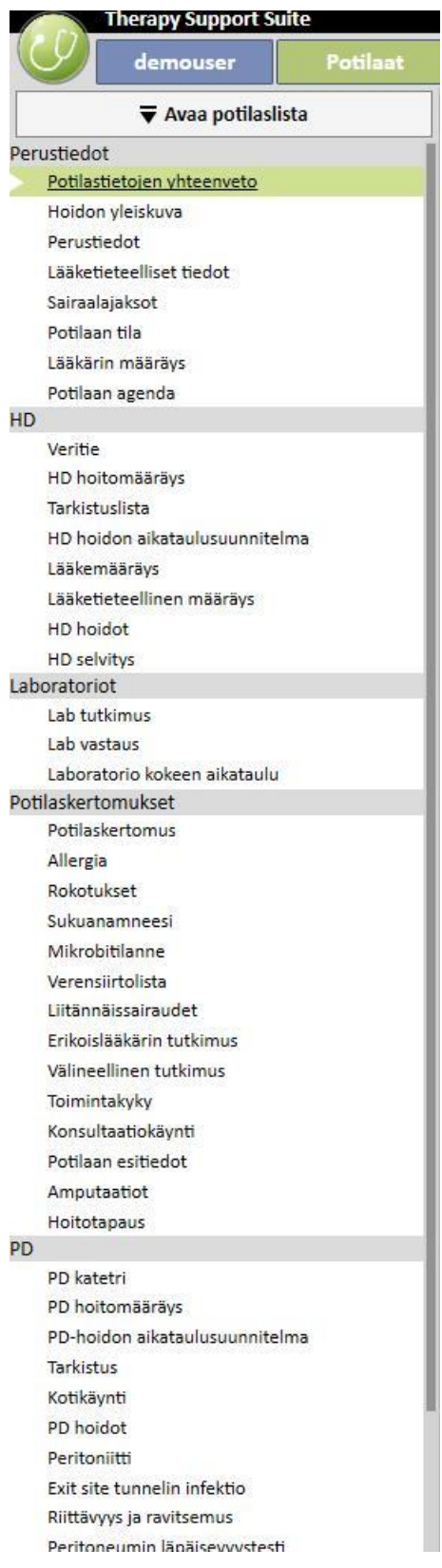

Potilaat-valikossa potilaita voidaan vaihtaa nopeasti "Potilaslista"-ikkunan avulla. Ikkuna voidaan avata napsauttamalla

▼ Avaa potilaslista

-painiketta tai painamalla näppäimistön **F3**-näppäintä. Potilaan valokuvan näyttö on

poistettu käytöstä oletuksena.

Se voidaan ottaa käyttöön "Clinic Manager"-roolissa napsauttamalla "Asetusparametrit" ja valitsemalla "Piilota potilaan valokuva"-kentän arvoksi "Ei".

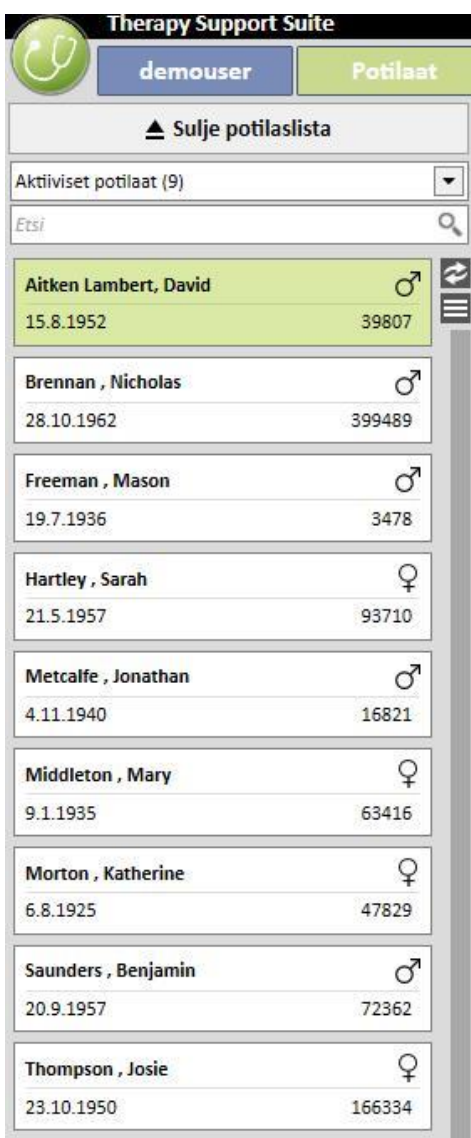

#### **Yhteenveto**

Tällä alueella näytetään ylä-/navigointipalkista tehdyn valinnan tiedot. Jos on esimerkiksi valittu potilas potilaslistasta, hänen yhteenvetosivunsa näytetään oletusasetuksena tässä osiossa.

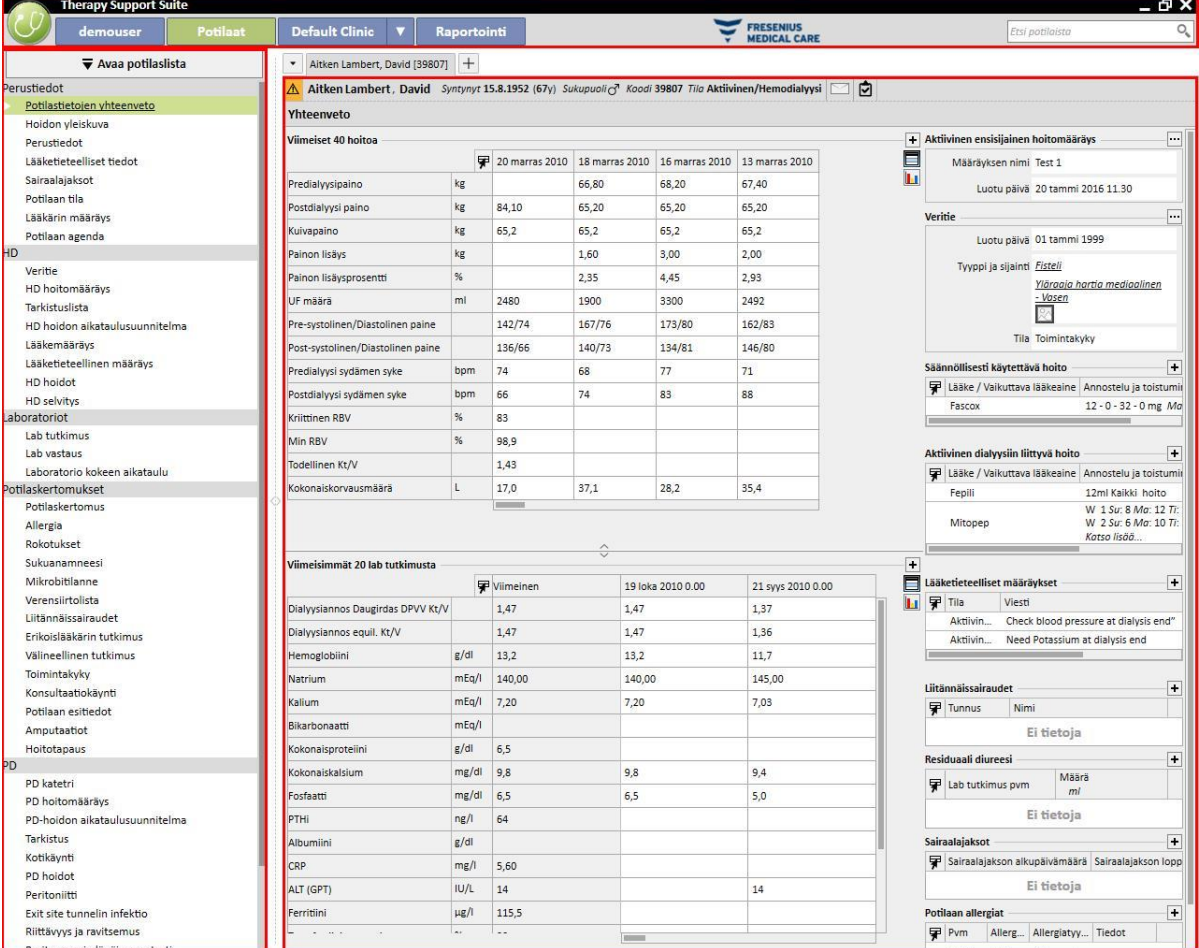

#### <span id="page-27-0"></span>**3.3 IKKUNAN HALLINTAOSAT**

**Otsikkopalkki** sijaitsee näytön yläreunassa. Sen vasemmalla puolella on ohjelman nimi ja oikealla puolella seuraavat kuvakkeet:

"Minimoida"-painike pienentää ohjelman näytön. Se ei sulje Therapy Manager Support Suite -sovellusta, vaan siirtää sen tehtäväpalkkiin, josta se voidaan avata uudelleen napsauttamalla. Mitään syötteitä ei voida tehdä pienennettyihin ikkunoihin. Tehtävien käsittely jatkuu kuitenkin taustalla.

"Palauta"-painike mahdollistaa Therapy Support Suite -sovelluksen käytön pienennetyssä näkymässä. Jos Therapy Support Suite palautetaan pienemmällä ikkunalla, napsauta "Palauta"-painiketta uudelleen palauttaaksesi sen täysikokoiseksi ikkunaksi.

Napsauta "Sulje"-painiketta **X** poistuaksesi Therapy Support Suite -sovelluksesta.

#### **Vierityspalkki**

Napsauta vierityspalkkia siirtääksesi ikkunoiden tai kenttien sisältöjä ylös tai alas tarpeen mukaan. Jos hiiressäsi on rulla, tämä on käytännöllinen tapa siirtää ikkunaa ylös ja alas. Jos ikkuna tai kenttä näytetään kokonaan, vierityspalkit eivät ole näkyvissä.

#### **Kohdistin**

Kohdistin (hiiren osoitin) näkyy ainoastaan, jos hiiri on asennettu. Jos hiirtä liikutetaan, hiiren osoitin siirtyy näytöllä. Jos tietokone on juuri suorittamassa komentoa, hiiren osoitin muuttaa ulkomuotonsa odotuskohdistimeksi.

#### **Painike**

Painikkeen napsautus aloittaa vastaavan toiminnon suoraan (esim. luo/muokkaa/tallenna/poista tieto).

## <span id="page-28-0"></span>**3.4 VÄLILEHDET**

#### **Ikkunan välilehdet**

Therapy Support Suitessa -voidaan avata useita välilehtiä kerralla. Voit siirtyä niiden välillä navigoimalla ikkunan välilehdestä toiseen. Välilehdet voidaan sulkea sulkukuvakkeella lukuun ottamatta viimeistä välilehteä, joka jää aina näkyviin sulkukuvake käytöstä poistettuna.

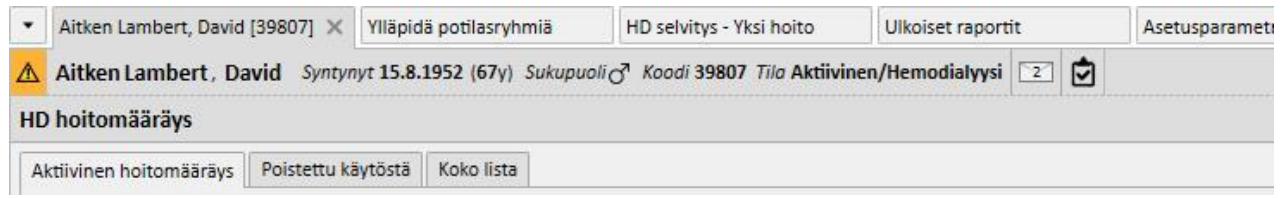

#### **Välilehti**

Jotkin osiot on jaettu ala-alueisiin. Tällaisissa tapauksissa voit selata niitä napsauttamalla valitsemaasi välilehteä. Katso esimerkki toisesta valinnasta jäljempänä olevasta näyttökuvasta:

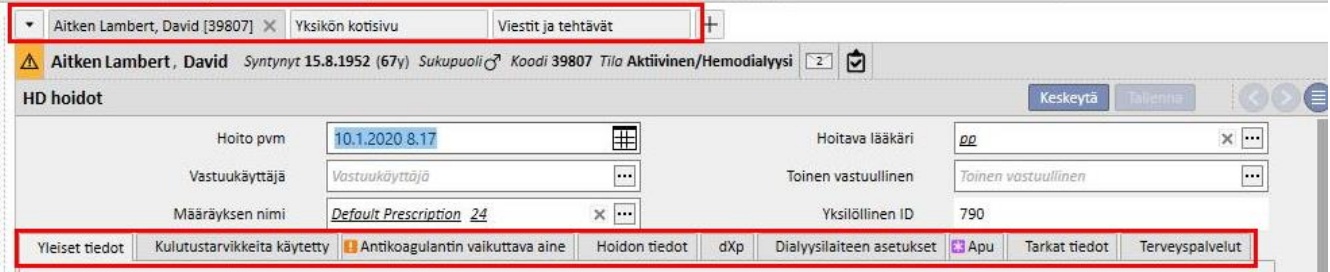

## <span id="page-29-0"></span>**3.5 SOVELLUKSEN PAINIKKEET**

Therapy Support Suite -sovelluksessa on painikkeet usein käytetyille toiminnoille. Näitä painikkeita napsauttamalla voit avata välilehtiä tai suorittaa komentoja.

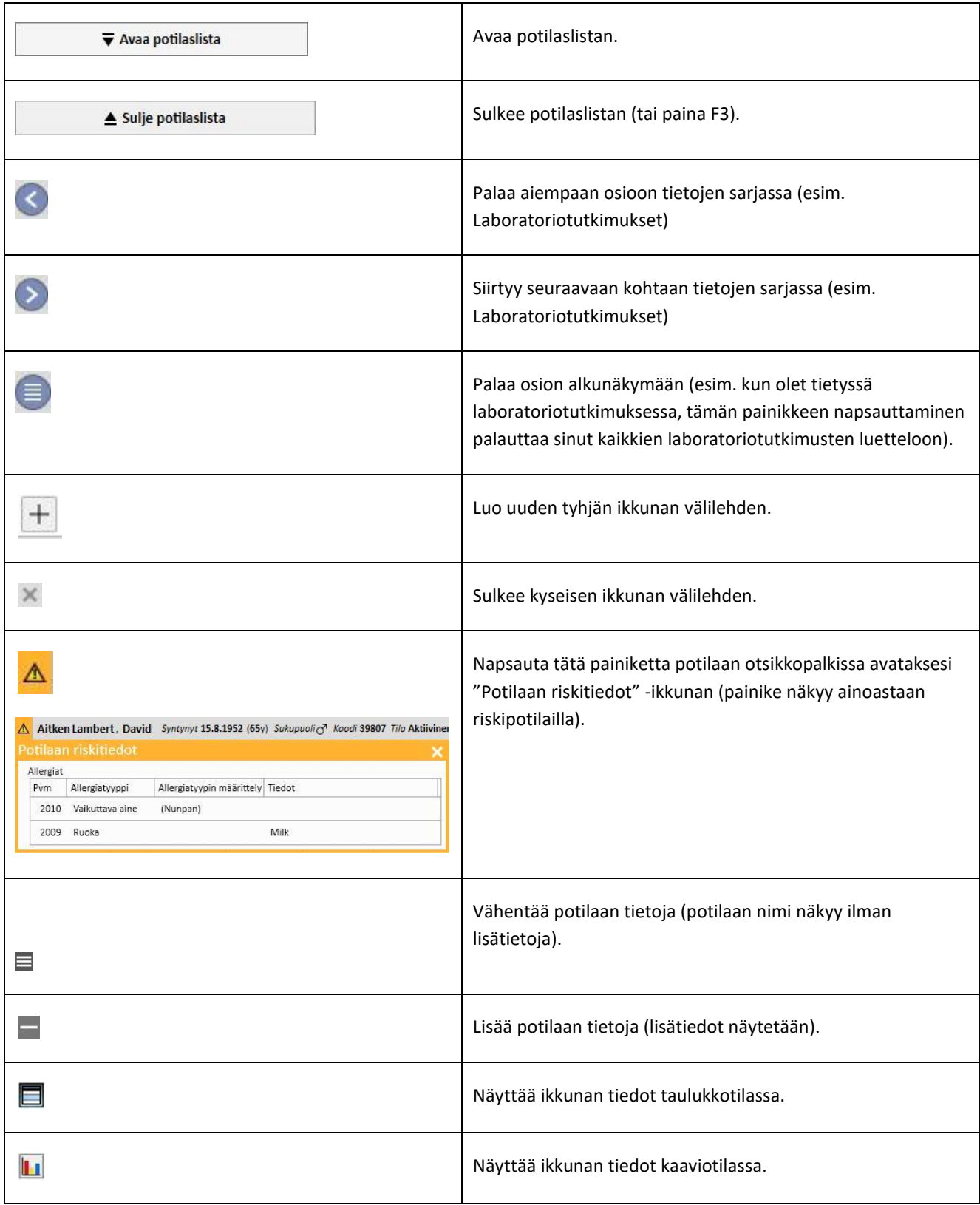

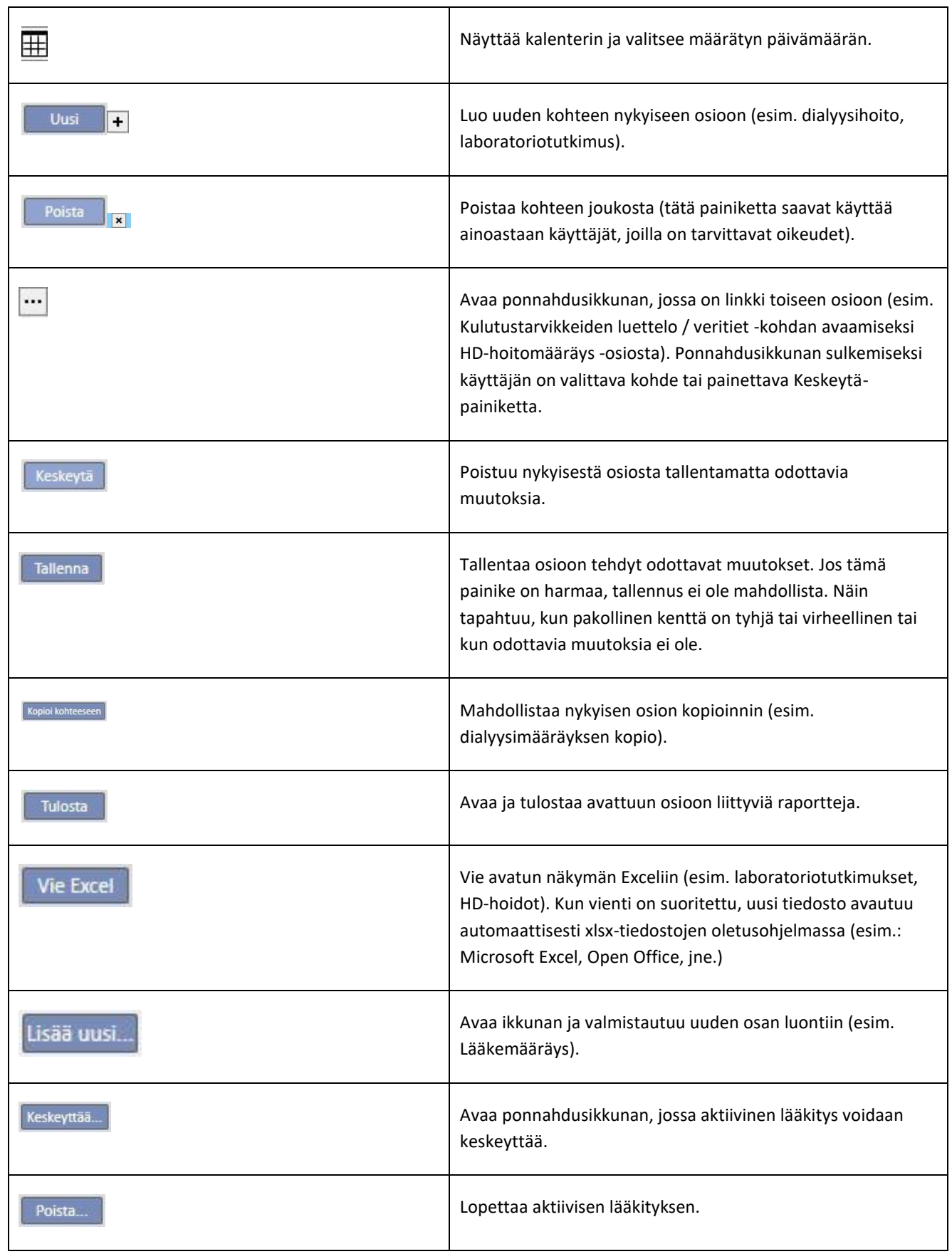

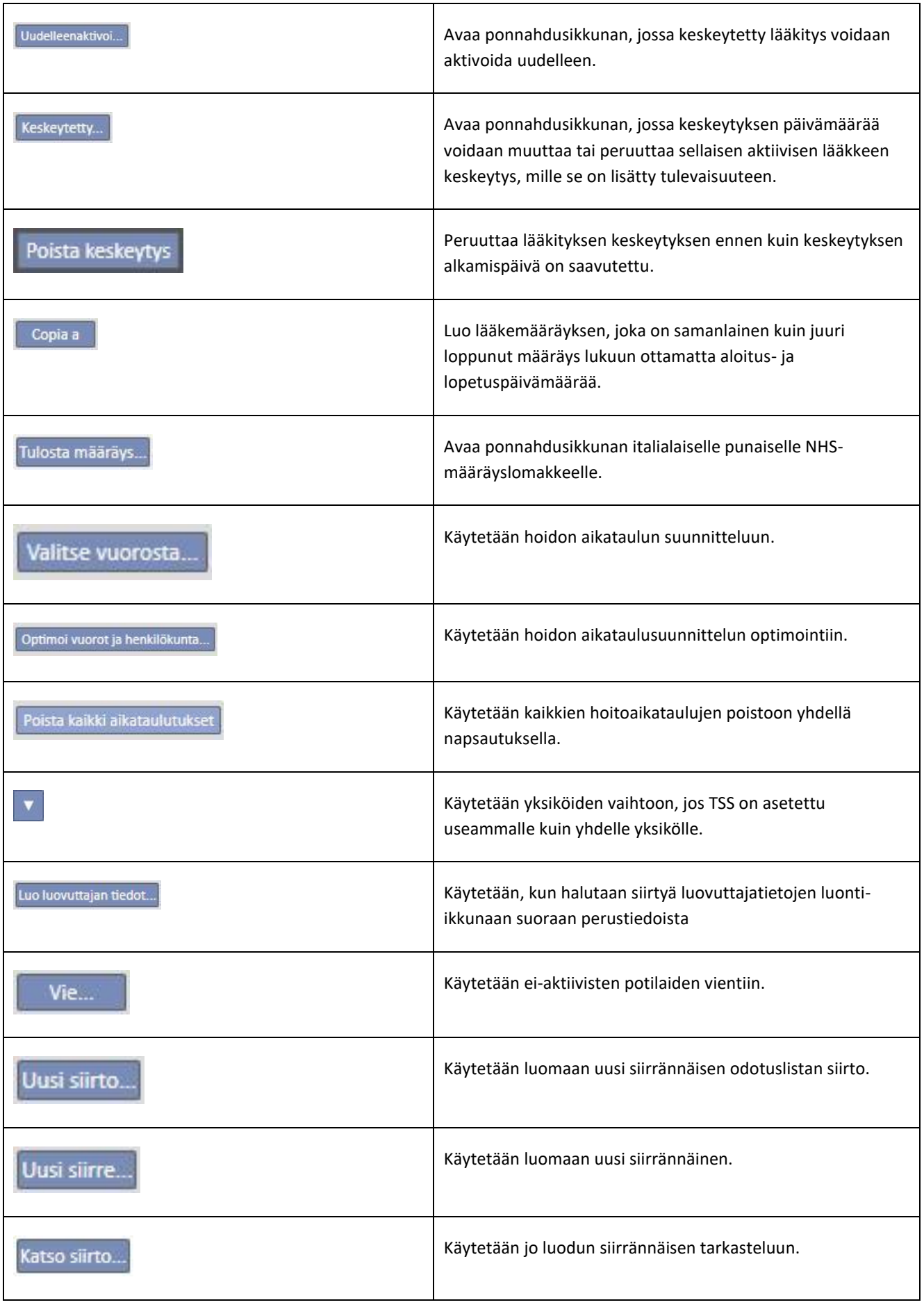

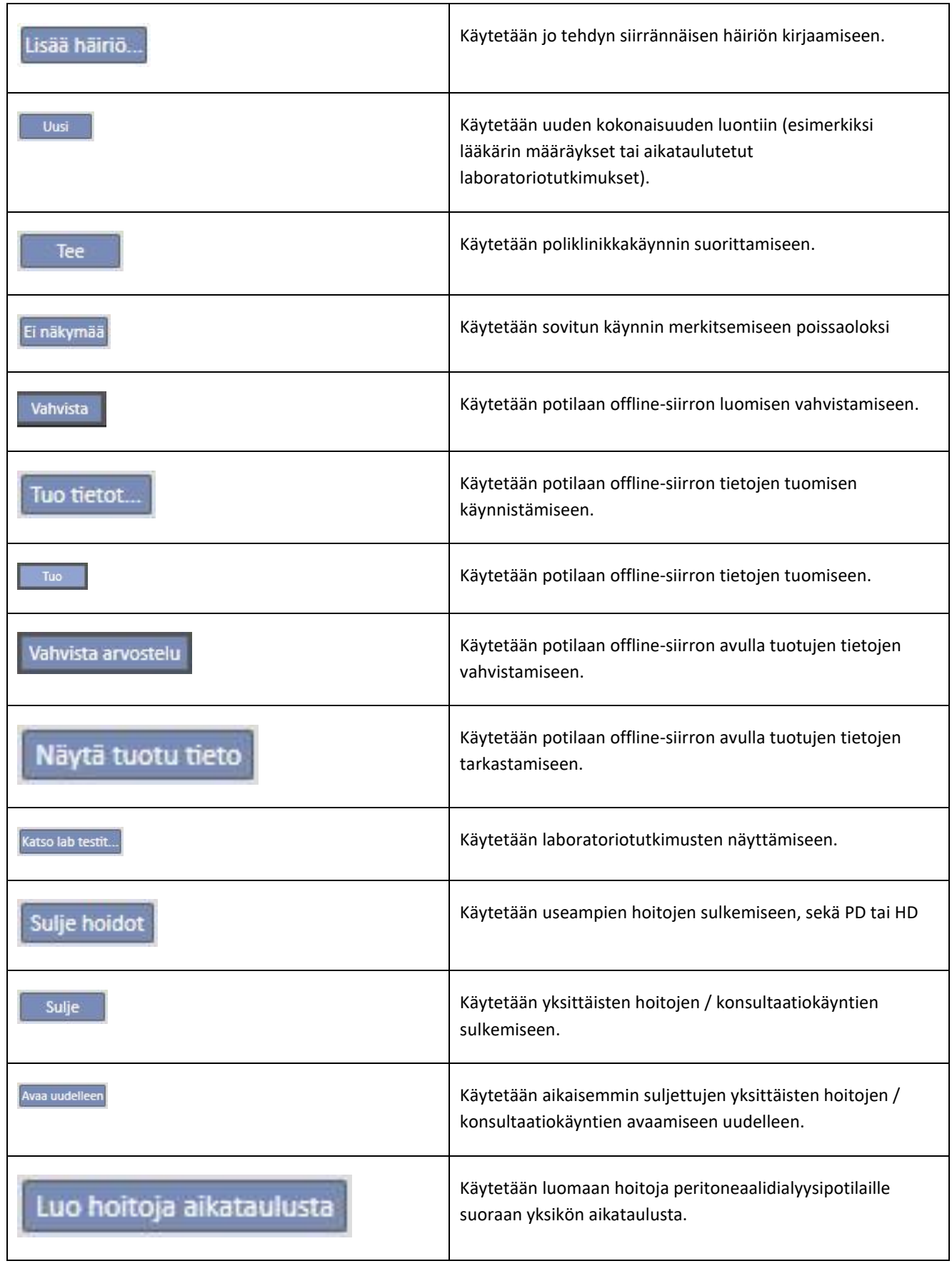

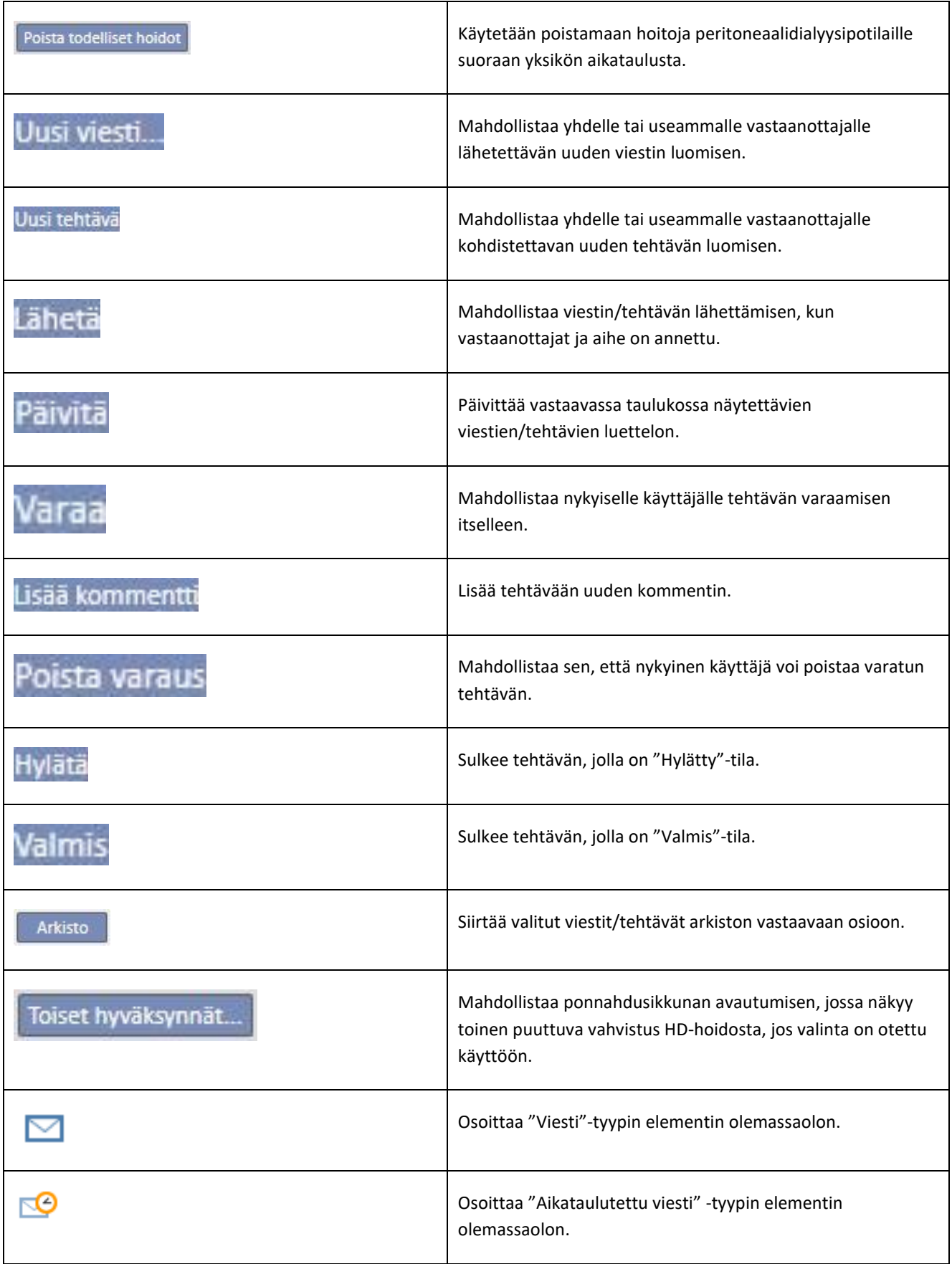

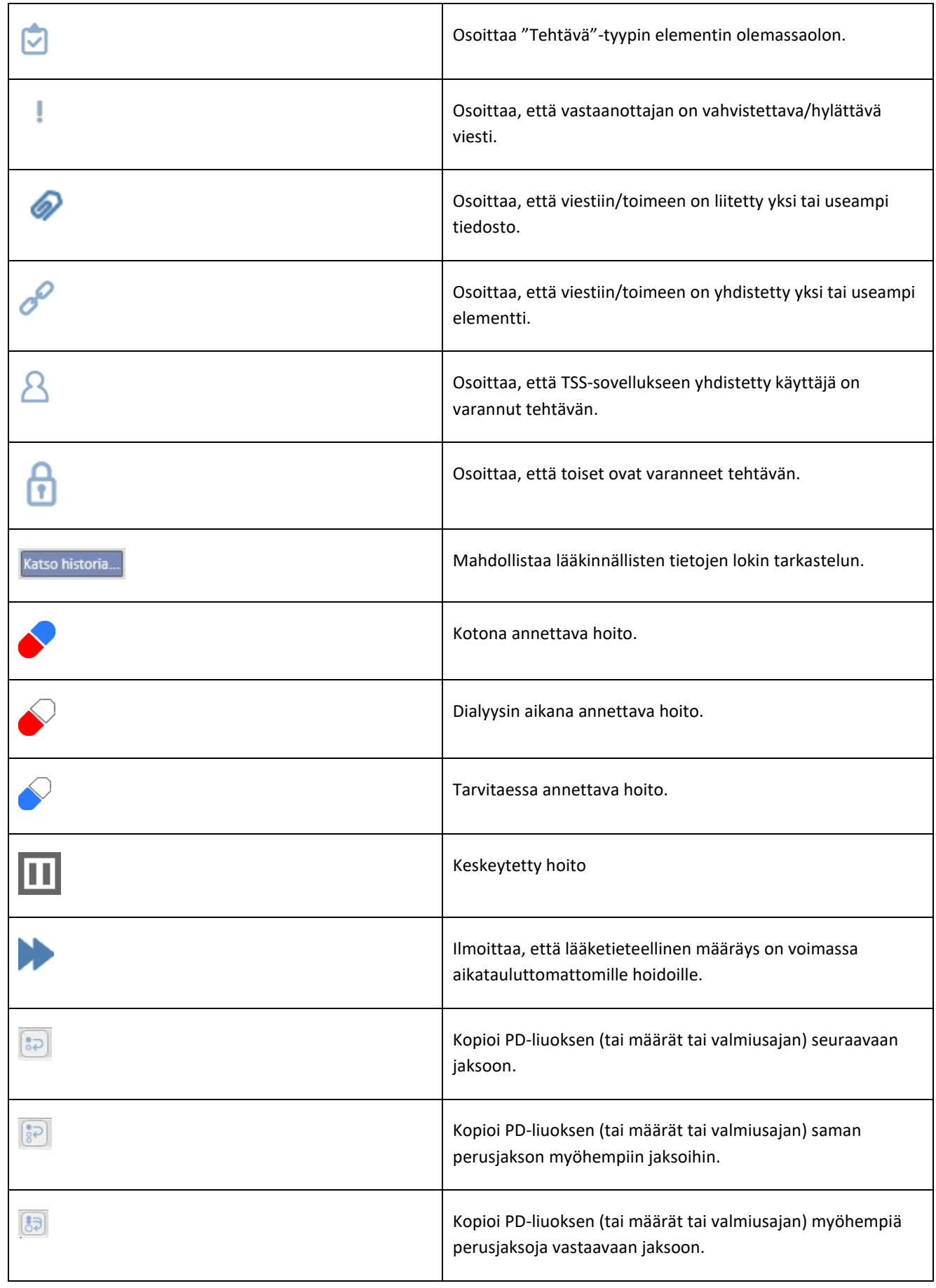

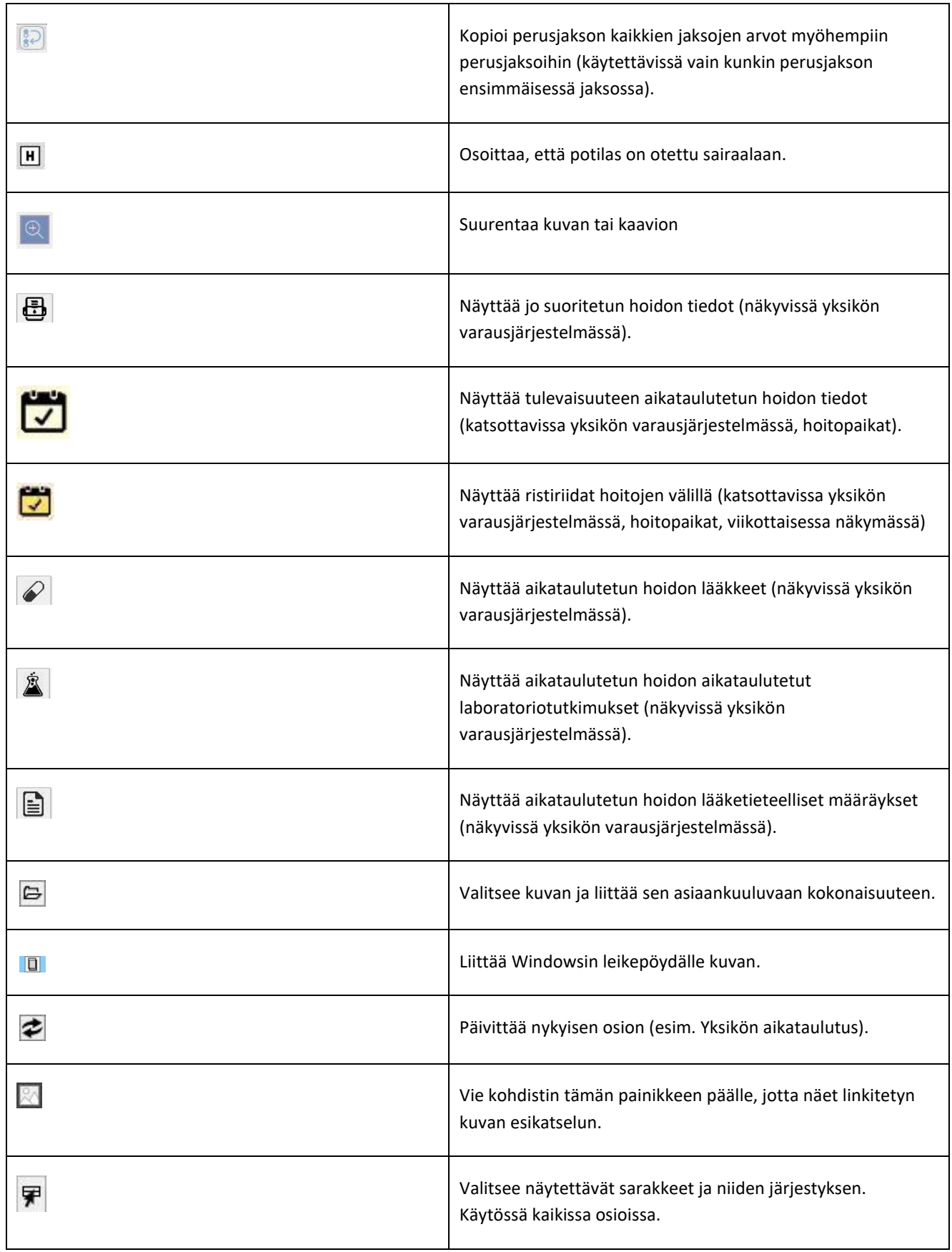
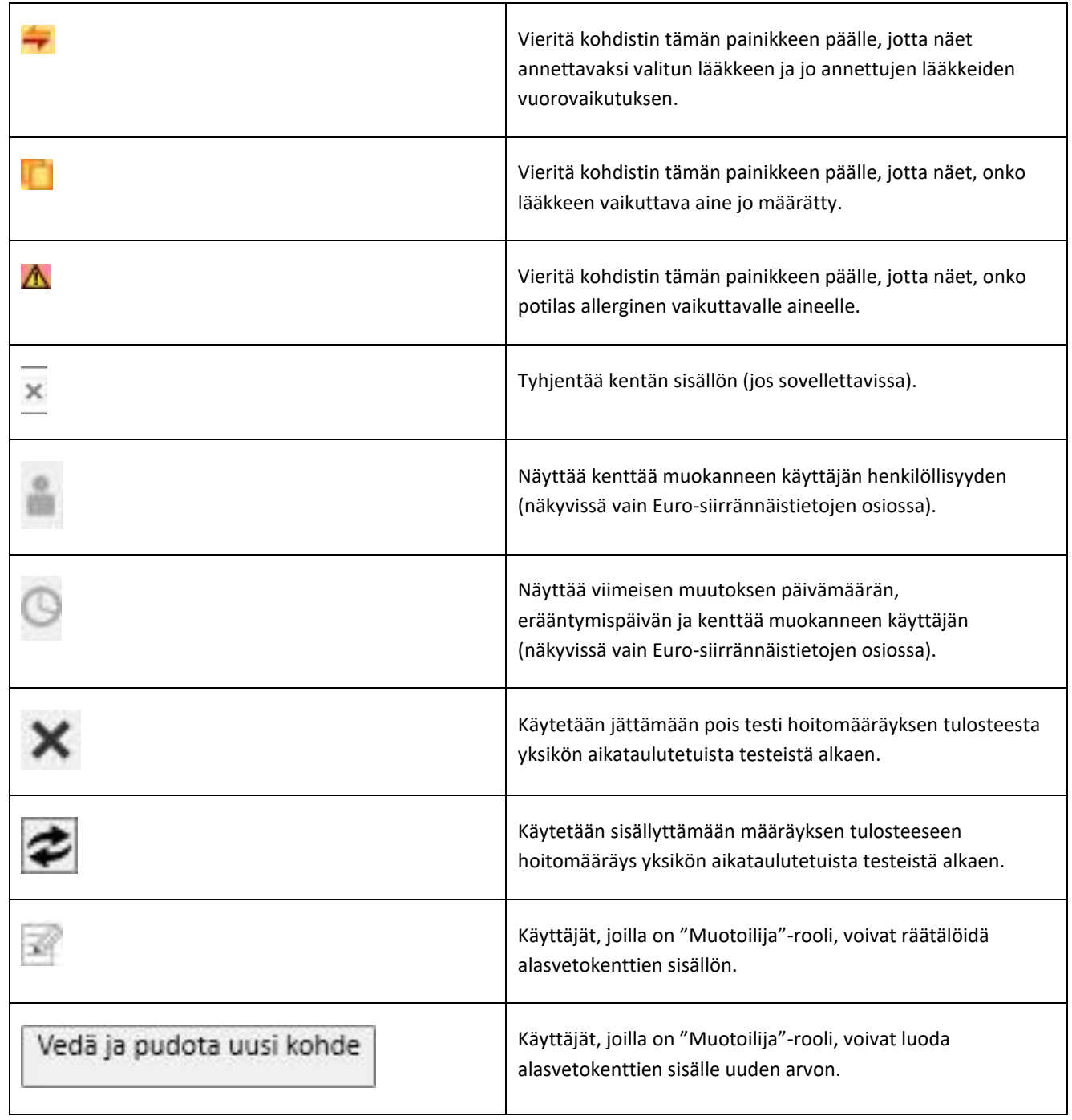

# **3.6 SOVELLUKSESSA KÄYTETYT TIETOSYMBOLIT**

Therapy Support Suite käyttää useita kuvakkeita ja valintaikkunoiden käytäntöjä.

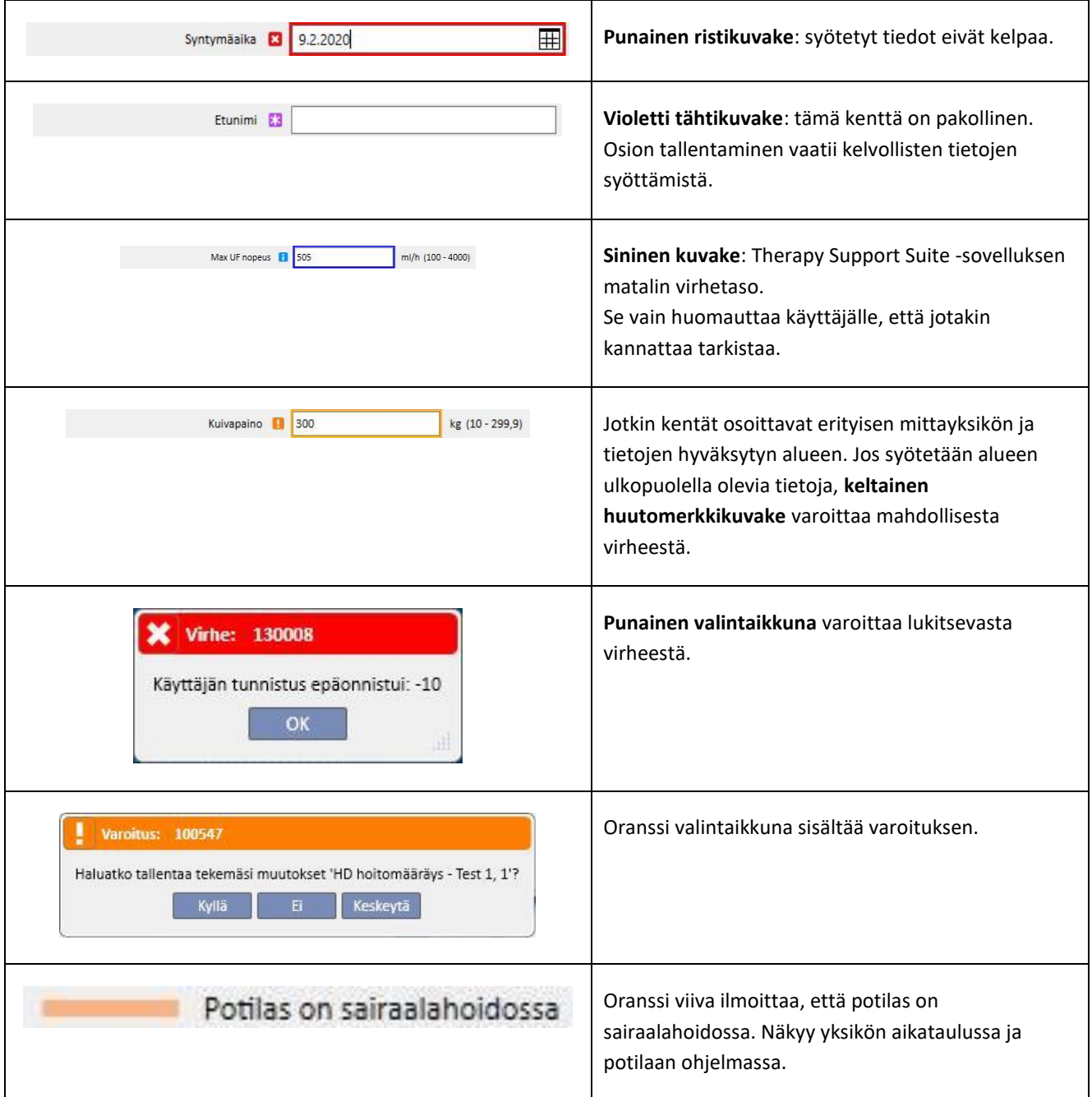

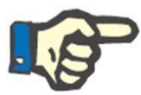

#### **Huomautus**

Kun kohdistin viedään **tietosymbolin** päälle, siihen liittyvä tieto ilmaantuu näyttöön.

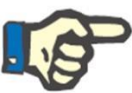

#### **Huomautus**

Jos osiossa on virheellisestä arvosta ilmoittava tietosymboli, yläpalkissa oleva laskuri ilmoittaa virheiden määrän. Vedä hiirellä virhekuvakkeen päältä näyttääksesi kaikki virheellisestä arvosta johtuvien virheiden selostukset.

Katso alla olevaa esimerkkiä.

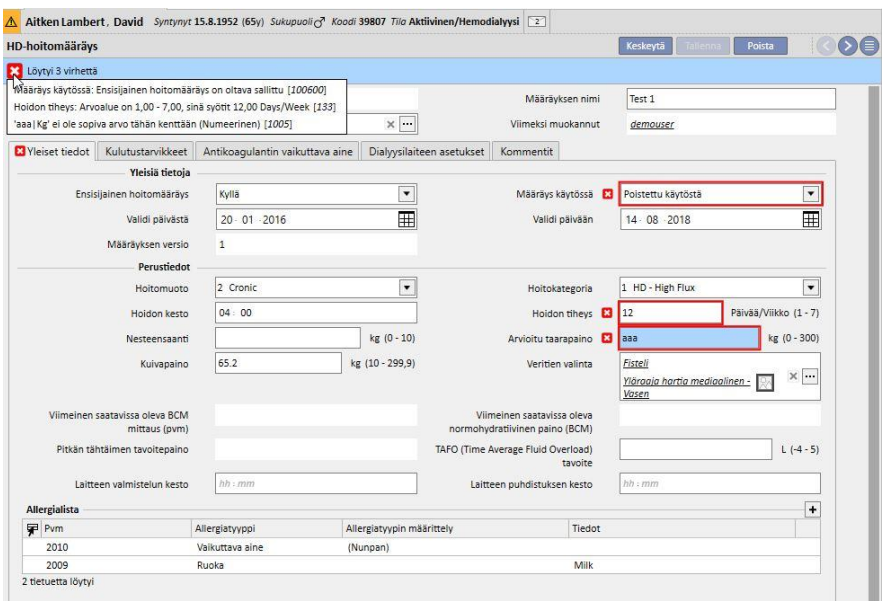

Välilehdellä näkyy tärkeimpään virheeseen liittyvä kuvake.

# **3.7 SYÖTTÖKENTÄT JA NIIDEN KÄYTTÖ**

Therapy Support Suite -sovelluksessa käytetään kaikkialla samantyyppisiä syöttökenttiä tietojen syöttämiseen. Niiden käyttö riippuu siitä, minkä tyyppistä tietoa niiden on määrä sisältää. Seuraavassa taulukossa annetaan yleiskatsaus eri kenttätyyppien tärkeimmistä ominaisuuksista.

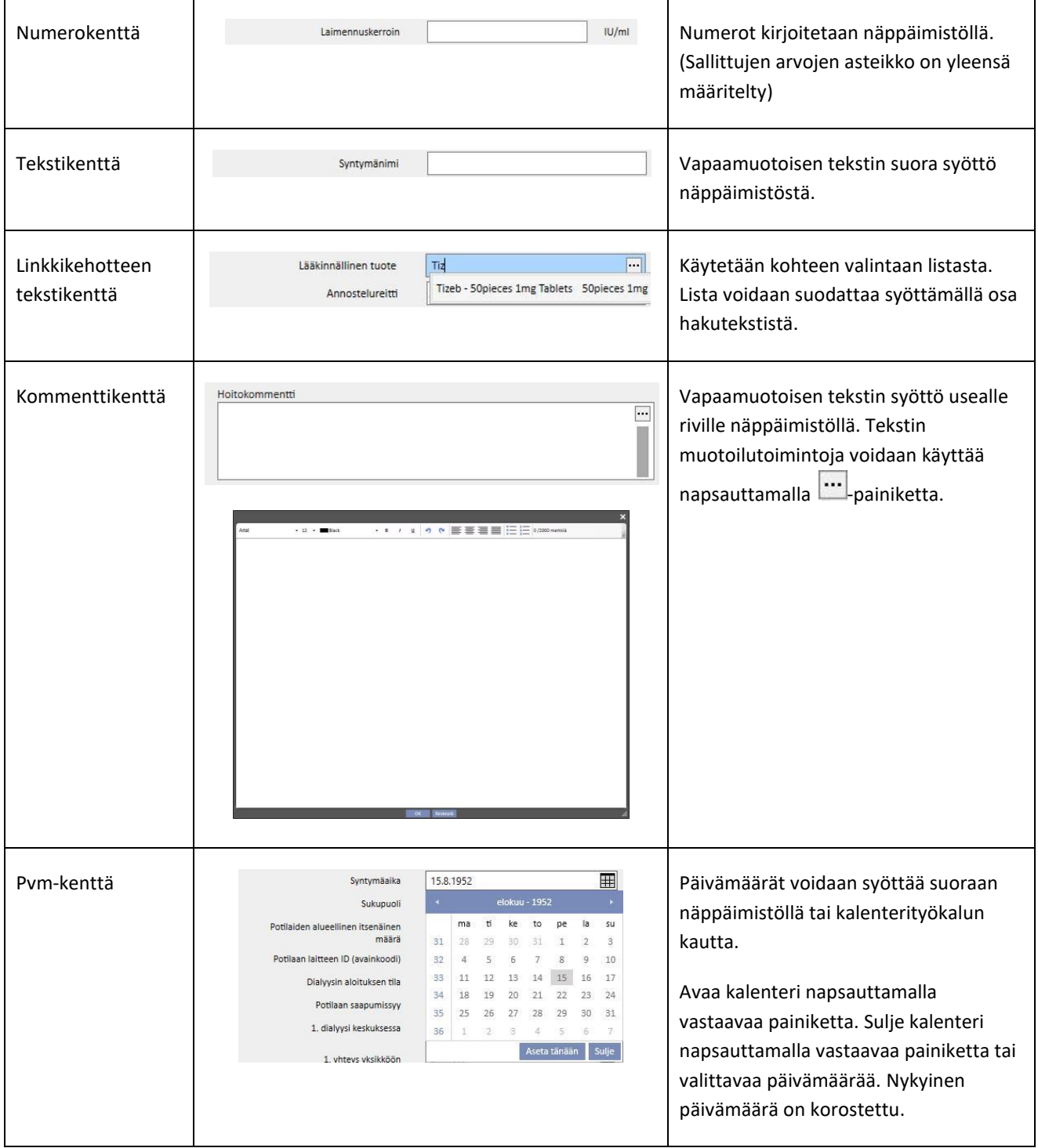

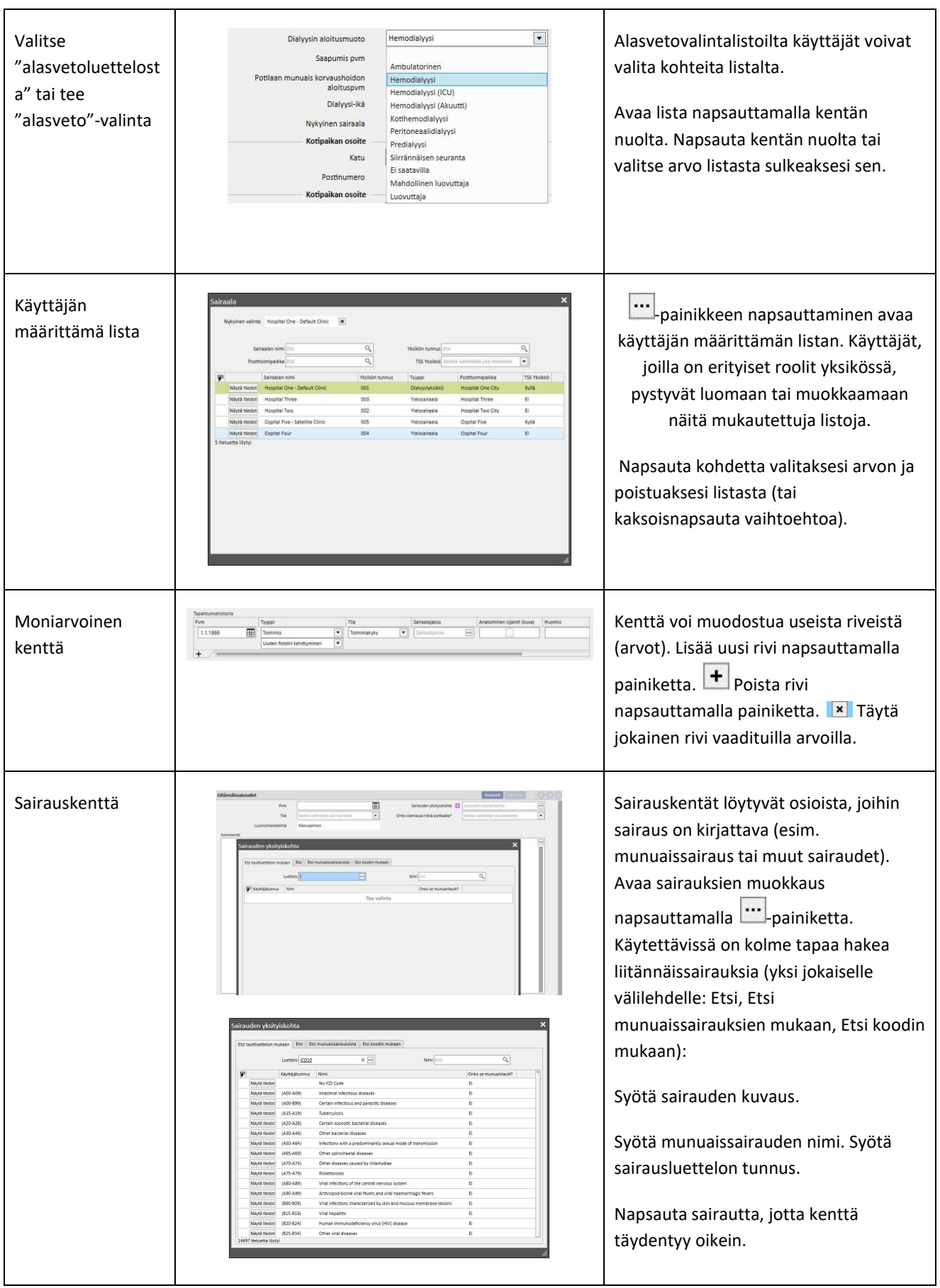

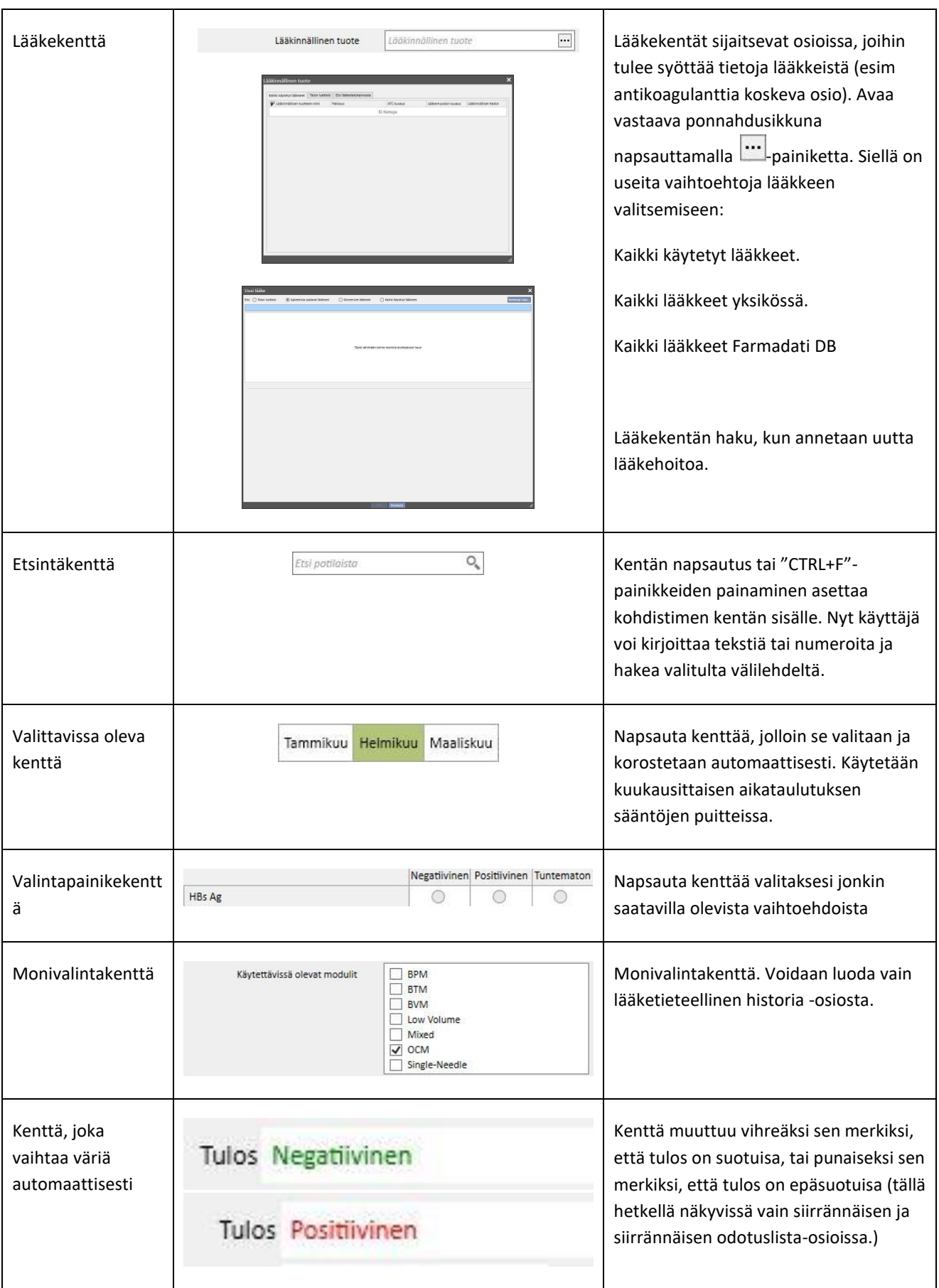

## **4 ETSINTÄKENTTÄ**

Valikoiden, viestien, potilaiden, kokonaisuuksien ja tietokenttien elementtejä voidaan etsiä oikeassa yläkulmassa olevan etsintäkentän avulla.

## **4.1 ETSINNÄN ALOITUS**

Aloita etsintä napsauttamalla etsintäkenttää tai painamalla näppäimistön "Ctrl+F"-näppäimiä. Tekstihaku suoritetaan ainoastaan avatussa osiossa (jos olet Potilaat-osiossa, järjestelmä etsii pyydettyä tekstiä ainoastaan tästä osiosta).

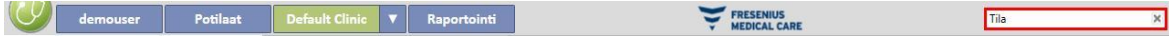

Etsi Dialyysiyksikkö-osiosta napsauttamalla osiota kohdistimella.

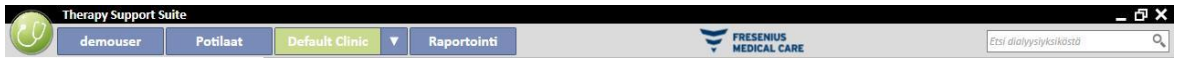

Jotta saat tuloksia, sinun tulee kirjoittaa vähintään kaksi merkkiä etsintäkenttään. Kun kirjoitat vähitellen useampia merkkejä, etsintä päivittyy ja poistaa tulokset, jotka eivät enää vastaa pyydettyä etsintää.

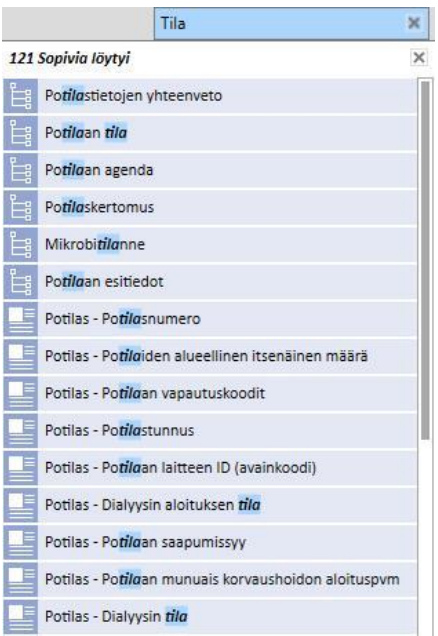

Tuloslista voidaan piilottaa napsauttamalla näyttöä mistä kohdasta tahansa listan ulkopuolelta. Katso tulokset uudelleen aloittamalla kirjoittaminen uudelleen tai painamalla "Lähetä" napsautettuasi etsintäkenttää.

Voit poistaa kirjoittamasi merkit napsauttamalla etsintäkentän oikealla puolella olevaa painiketta. Teksti ja etsinnän tulokset poistetaan.

## **4.2 TULOSTEN TULKINTA**

Saadut tulokset näkyvät etsintäkentässä. Listan ylimmäisenä on numero, joka ilmoittaa löydettyjen viitteiden määrän. Jokainen listan elementti muodostuu seuraavista osista:

- Kuvake: määrittää löydetyn kokonaisuuden tyypin:
	- **8 Hakuteksti on osa potilaan nimeä.**
	- Hakuteksti on osa navigointivalikon riviä.
	- Hakuteksti on osa kokonaisuuskentän nimeä.
	- Hakuteksti on osa sähköpostiviestiä.
	- Hakuteksti on osa tehtävän kohteen tai sen tunnisteen osa.
	- Hakuteksti on osa tietoa, jolla voi olla eri arvoja.
- Teksti: näyttää hakutekstin siihen johtavan polun sisällä. Hakuteksti näkyy lihavoituna ja taivaansinisenä.

Katso alempana oleva hakuesimerkki.

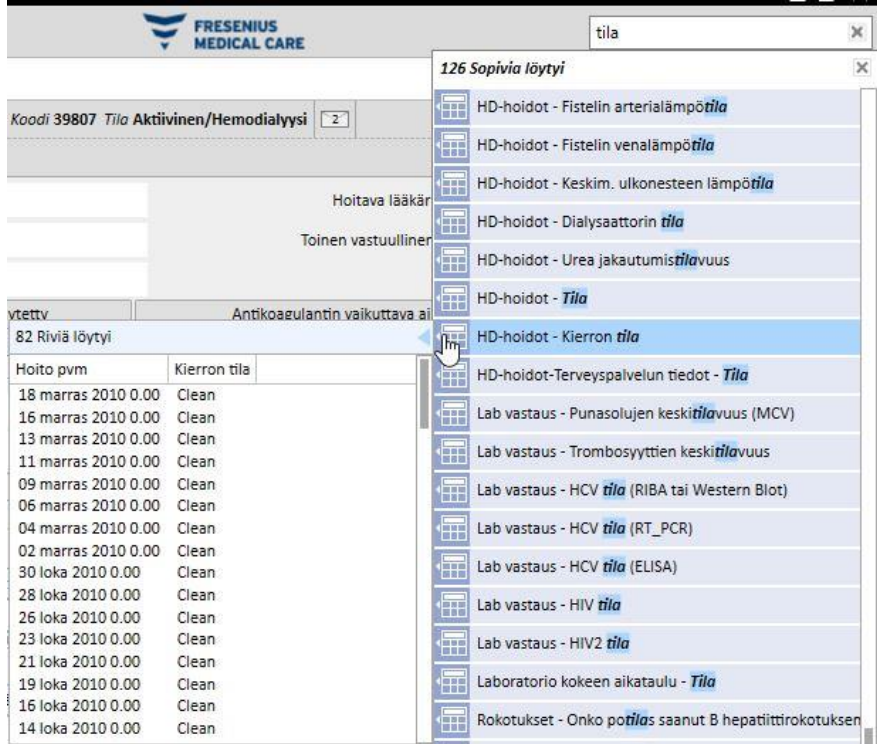

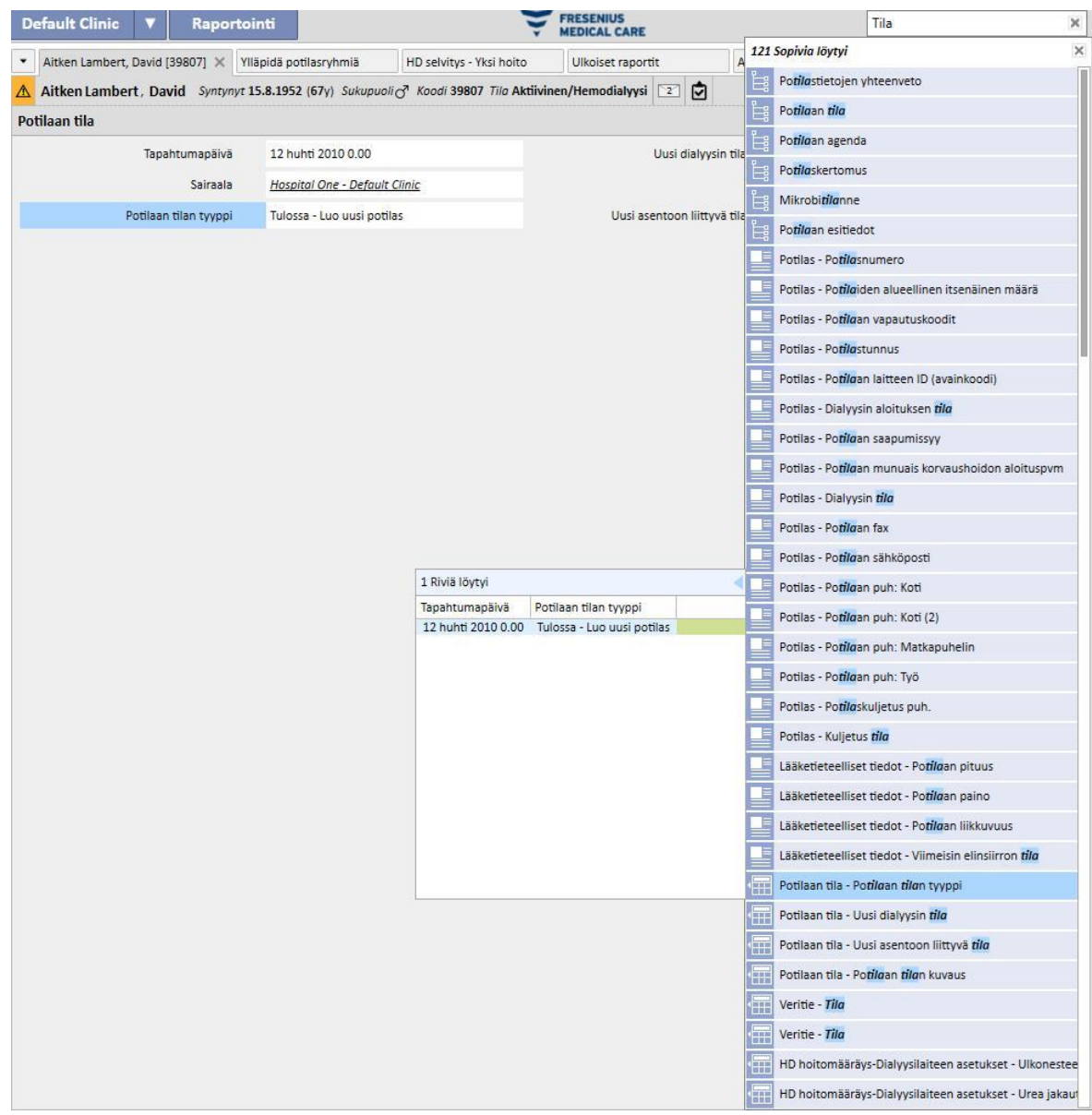

Jos napsautat korostettua riviä, seuraava ikkuna avautuu hakuteksti korostettuna.

#### **5 NÄKYMÄN MUOKKAUS**

Therapy Support Suite -näytön näkymää voidaan muokata. Tärkeimpiä muokkaustyyppejä on kaksi: pivot-näkymä ja vakionäkymä.

## **5.1 PIVOT-NÄKYMÄN MUOKKAUS**

Pivot-näkymissä (esim. "Potilastietojen yhteenveto -sivu", "Hoidon yleiskuva" jne.) voidaan määrittää näytettävät kentät napsauttamalla muokkauspainiketta. Oletuksena kaikki kentät ovat merkittyinä ja sen vuoksi näkyvissä. Kun valintamerkki poistetaan, kenttä lakkaa näkymästä ja poistuu pivot-näkymästä. Se tulee näkyviin uudelleen, kun sitä vastaava ruutu valitaan.

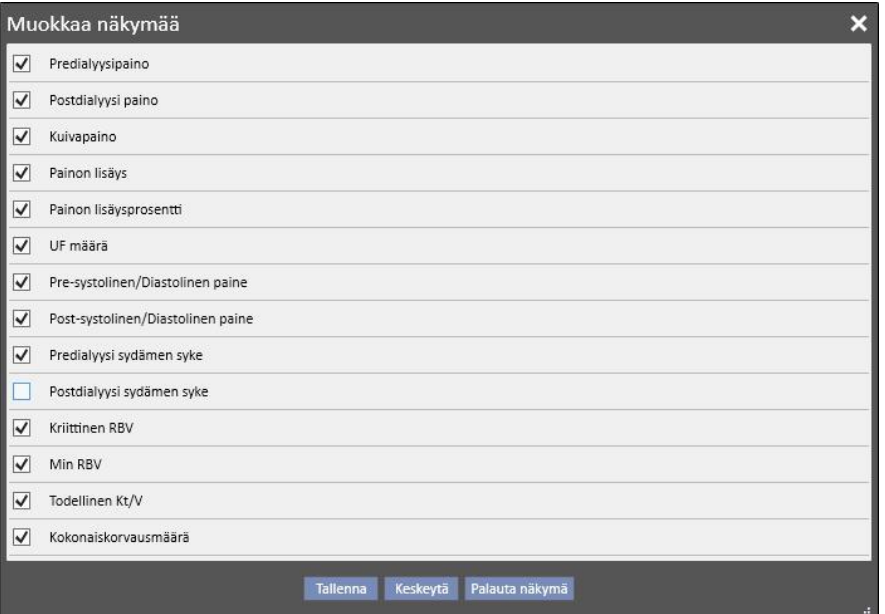

Aitken Lambert, David Syntynyt 15.8.1952 (67y) Sukupuoli & Koodi 39807 Tila Aktiivinen/Hemodialyysi 2 0 Yhteenveto

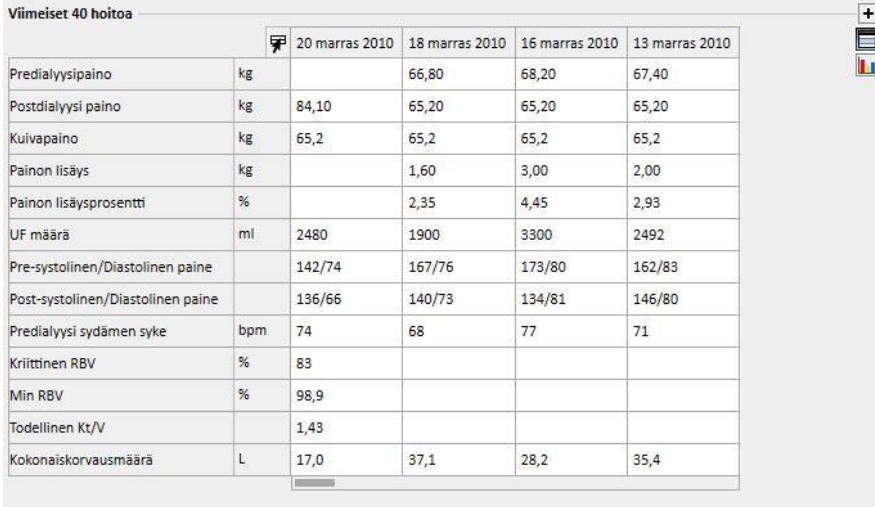

Muokkaustilassa voidaan muuttaa myös näytettyjen tietojen järjestystä pitämällä hiiri napsautettuna kentässä ja vetämällä se uuteen kohtaan.

## **5.2 VAKIONÄKYMÄN MUOKKAUS**

Vakionäkymissä voidaan vastaavaa painiketta napsauttamalla määrittää näytettävät kentät (kentän nimen vasemmalla puolella olevaa merkkiä käyttämällä) ja niiden näyttöjärjestys (vetämällä niitä), mutta pivot-näkymistä poiketen voidaan määrittää myös se, missä järjestyksessä ne asetetaan näytölle (esim. laskeva, nouseva).

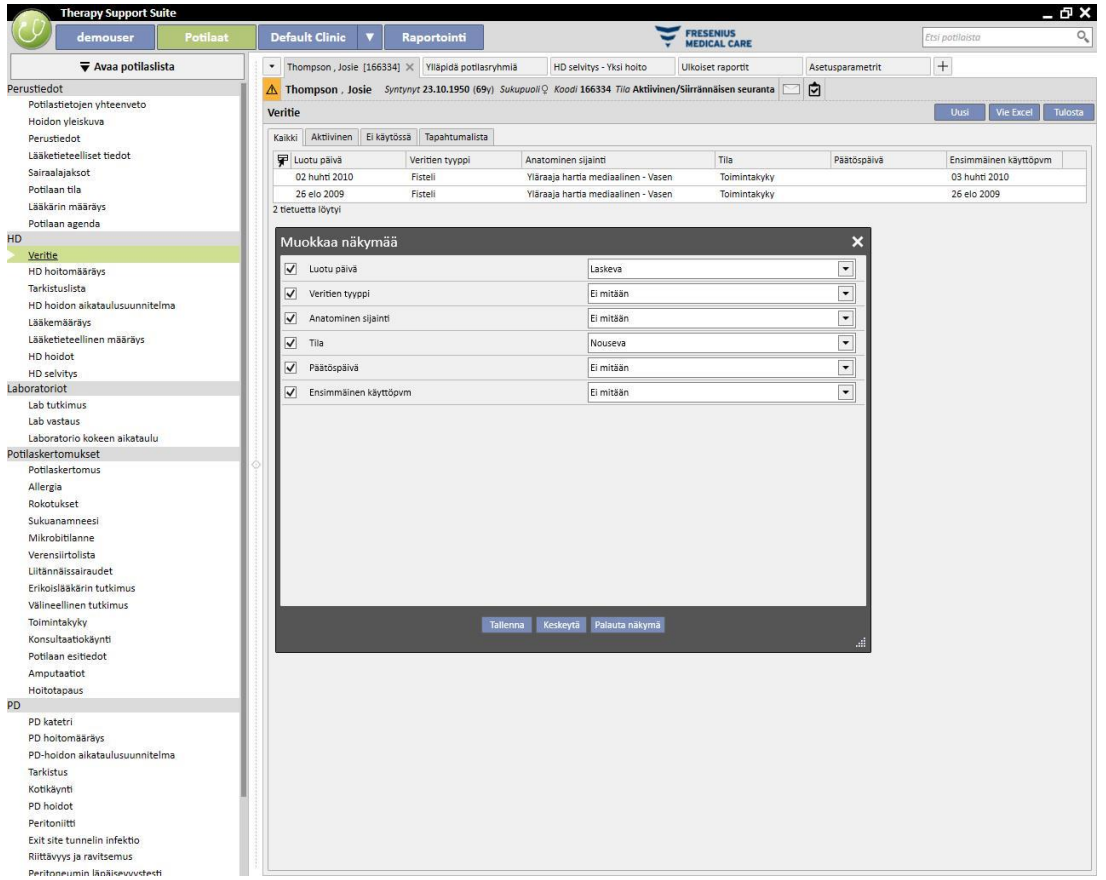

# **6 KÄYTTÄJIEN HALLINTA**

Fresenius-liittymäpalvelimen suoraan hallitsema käyttäjän luonti ja hallinta.

Katso lisätietoja Fresenius Therapy Monitor -asiakirjoista.

## **7 SUITE-VALIKKO**

## **7.1 SUITE-VALIKON KÄYTTÄJIEN HALLINTA**

#### **7.1.1 ROOLIEN AKTIVOINTI**

Rooli voidaan aktivoida Suite-valikon kautta. Napsauta Suite-valikkoa, siirrä hiiren kohdistin Käyttäjäroolit-kohtaan ja

napsauta haluttua roolia aktivoidaksesi sen tai poistaaksesi sen käytöstä. Kun rooli on aktiivinen, symboli ilmaantuu sen kuvauksen vasemmalle puolelle.

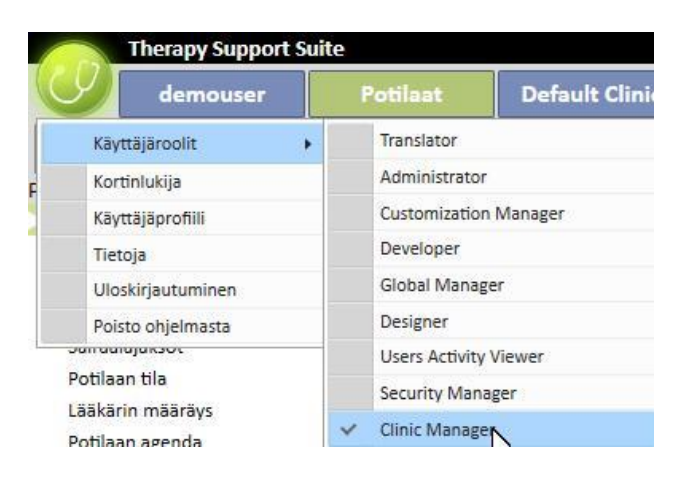

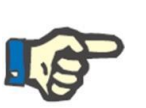

#### **Huomautus**

Jotta rooli näytettäisiin Suite-valikossa, se on aktivoitava Fresenius Medical Caren Käyttäjähallinta-sovelluksen avulla.

#### **7.1.1.1 ROOLIEN KUVAUS**

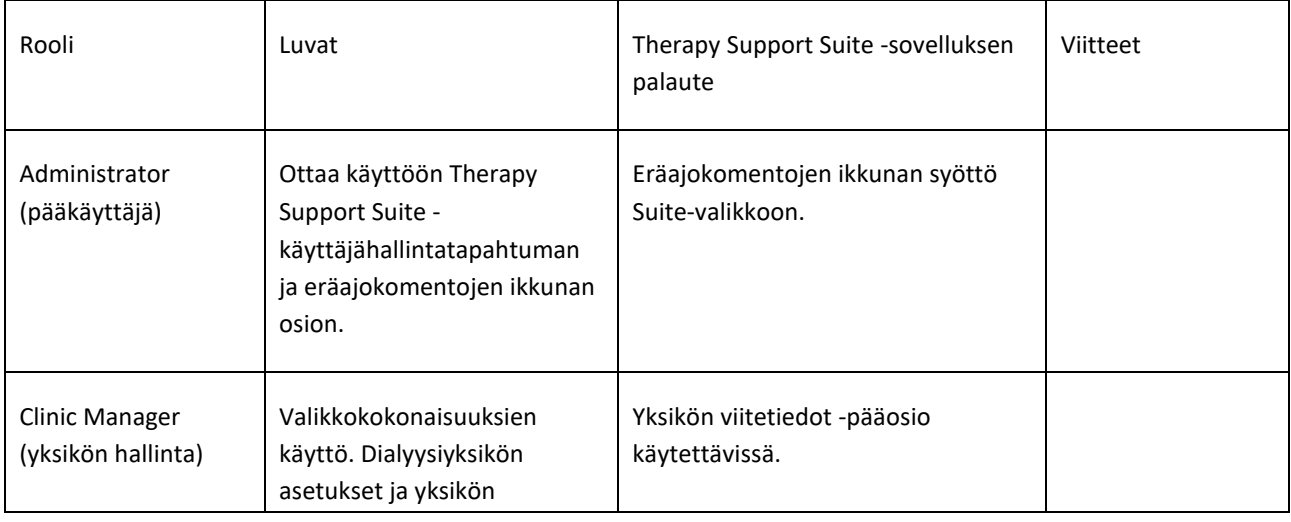

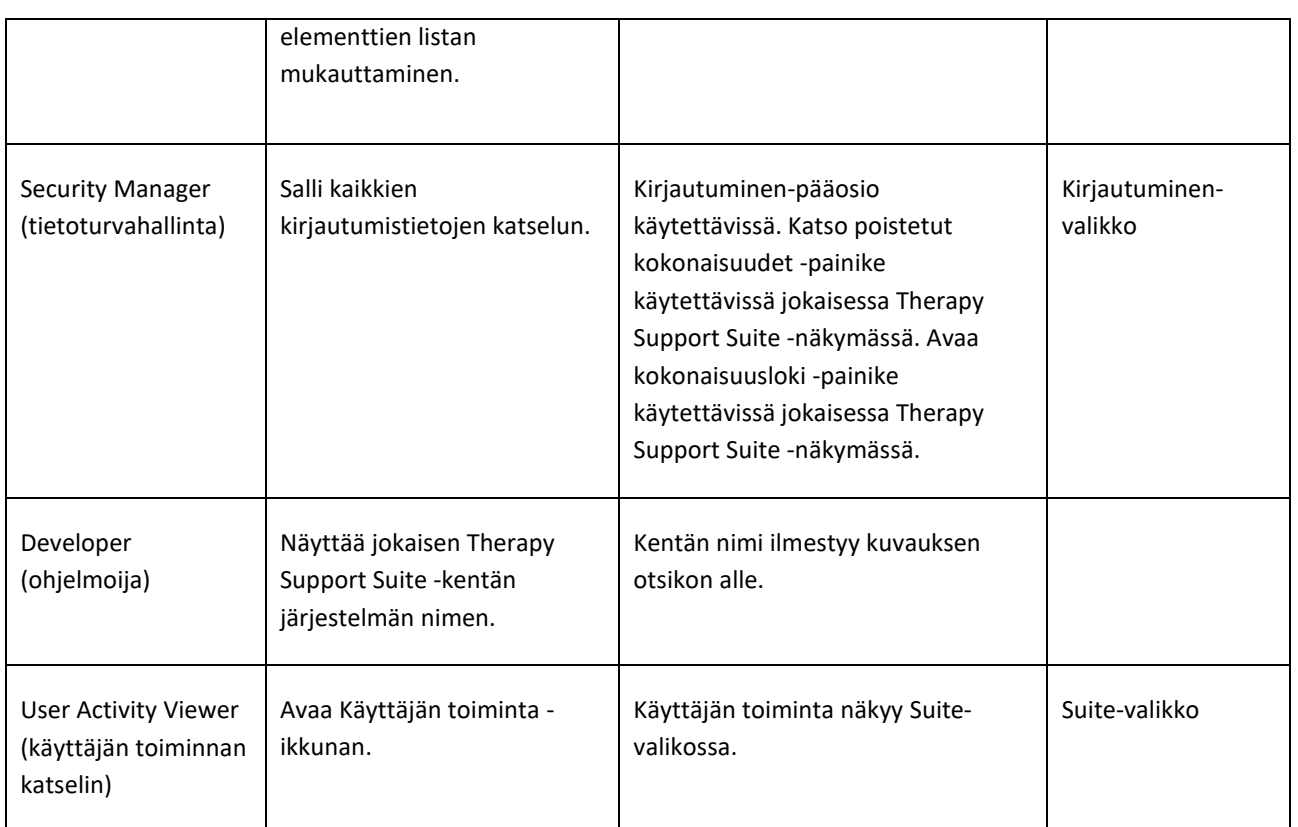

# **7.1.2 KÄYTTÄJÄPROFIILI**

Tässä osiossa voidaan muuttaa käyttäjän valintoja:

▪ Therapy Support Suite -osio näkyy kirjautumisen jälkeen.

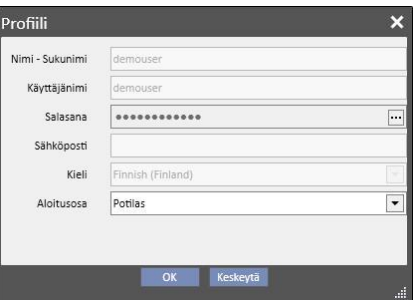

Kuten seuraavasta kuvasta näkyy, salasana voidaan vaihtaa napsauttamalla Salasana-kentän vieressä olevaa kolmea pistettä:

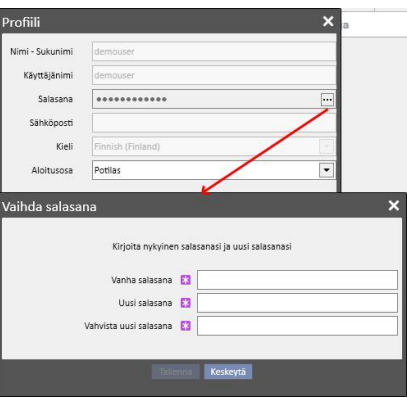

## **7.2 POTILASKORTIN LUKIJA**

Tässä osiossa voidaan täydentää potilaskorttia muilla TDMS-komponenteilla. Toisin sanoen se sallii potilaan tunnisteena TDMS-komponenteissa käytettävän potilaskortin hallinnan.

- Kortinlukija voidaan ottaa käyttöön Suite-valikossa. Napsauta Suite-valikkoa, siirrä kohdistin kortinlukijan kohdalle ja napsauta.
- Otsikko ilmoittaa kortinlukijan tilan (onko kortinlukija yhdistetty vai ei, onko sirukortti havaittu vai ei) kahdella LED-valolla, jotka voivat olla vihreitä tai punaisia positiivisesta tai negatiivista tilasta riippuen, ja Näytä ohjaintiedot -painikkeen, joka avaa ponnahdusikkunan, jossa näytetään asennettu ohjain. Otsikossa on myös Kortin tyyppi -kenttä, joka ilmoittaa asetetun kortin tyypin (potilaskortti, BCM-kortti, potilaskortti BCMlaajennuksella, tyhjä kortti tai virheellinen kortti, jos järjestelmä tunnista korttia).

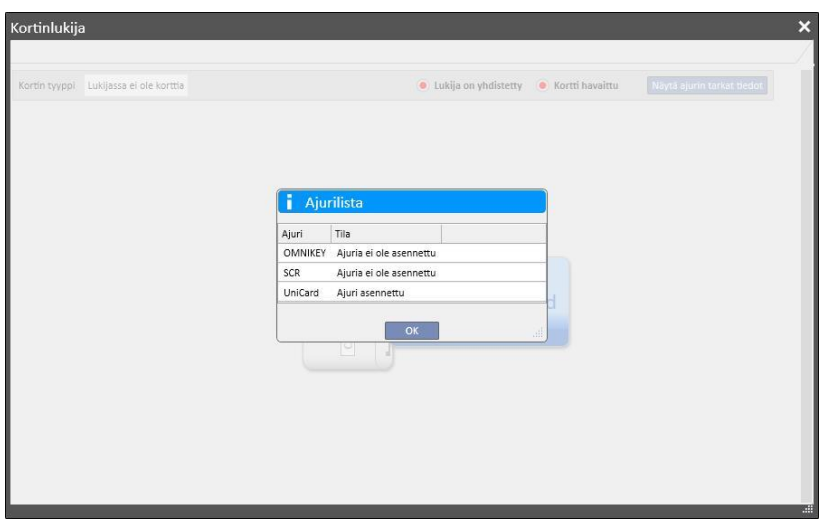

- Potilaskortti-osiossa näytetään sirukortin sisältämiä luottamuksellisia potilastietoja. Alimmaisena näkyy potilaan viimeiseksi tallennettu dialyysihoito. Tämän osion rivit näyttävät jokaisen hoidon tärkeimmät tiedot. Kun riviä napsautetaan, järjestelmä avaa hoidon yksityiskohdat.
- BCM-osiossa näytetään sirukortin sisältämät luottamukselliset BCM-potilastiedot. Alimmaisena näkyvät viimeiseksi tallennetut BCM-mittaukset. Tämän osion rivit näyttävät jokaisen mittauksen tärkeimmät tiedot. Kun riviä napsautetaan, järjestelmä avaa mittauksen yksityiskohdat.

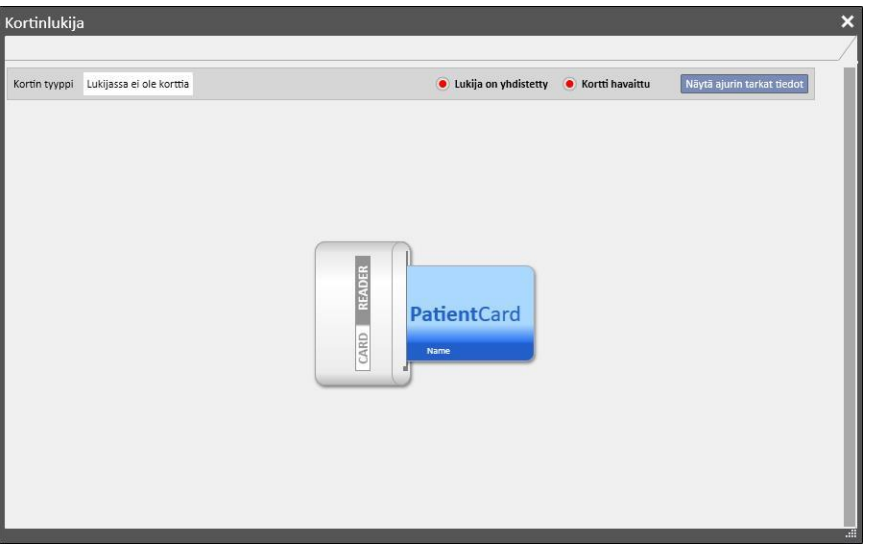

Kortinlukija-ikkunassa on sarja painikkeita, joiden avulla voit suorittaa toimintoja korttiin:

- Luo. Voit luoda uuden potilaskortin BCM-laajennuksella valitsemalla potilaan yksikön potilaslistasta.
- Luo BCM-sirukortti. Voit luoda uuden potilaskortin vain BCM-laajennusta varten valitsemalla potilaan yksikön potilaslistasta.
- Tuo. Voit tuoda eri tietoja Therapy Support Suite -sovellukseen kortista:
	- HD-hoidot
	- BCM-mittaukset
- **Päivitä.** Voit päivittää määrätyt sirukorttiin tallennetut tiedot ottamalla ne Therapy Support Suite sovelluksesta.
- **Poista.** Voit poistaa:
	- koko sirukortin
	- BCM-mittaukset

## **8 KÄYTTÄJÄ**

## **8.1 VIESTITYSJÄRJESTELMÄ**

## **8.1.1 KÄYTTÄJÄN INBOX**

Therapy Support Suite -viestitysjärjestelmän avulla voidaan lähettää/vastaanottaa viestejä ja tehtäviä (toimintoja) dialyysiyksikön henkilökunnalle/henkilökunnalta. **Käyttäjä-välilehden** painike tiedot lukemattomista viesteistä.

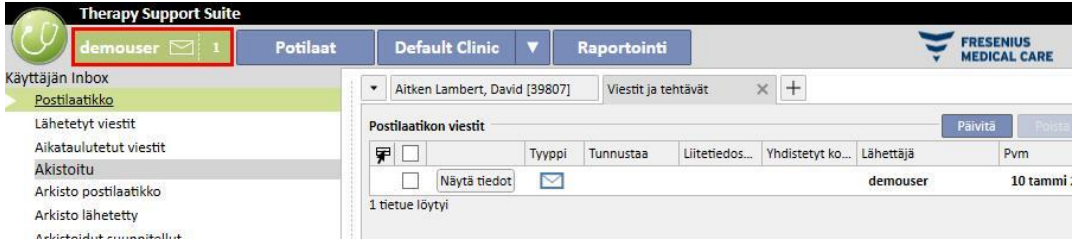

Kun järjestelmään yhdistetylle käyttäjälle saapuu uusi viesti, käyttäjä-välilehden painike vilkkuu vuorotellen vhreänä ja taivaansinisenä ja viestien lukema lisääntyy. Numero tulee *Lukemattomat viestit* -summasta tehtävien kanssa, jotka ovat kohdissa *Vastaanotettu* ja *Minun varaama*.

Avaa viesti tai tehtävä napsauttamalla **Näytä tiedot** -painiketta.

**Käyttäjän postilaatikko** -osiossa on neljä valikkokohtaa:

- **Saapuneet**: kaikki käyttäjän vastaanottamat lukemattomat viestit;
- **Lähetetyt viestit**: lista viesteistä, jotka käyttäjä on lähettänyt;
- **Aikataulutetut viestit**: viestit, jotka aiotaan lähettää myöhemmin.
- **Arkistoitu postilaatikko**: kaikki tärkeät viestit, jotka käyttäjä on tallentanut (napsauttamalla "Arkistoi" painiketta). Arkistoidut viestit on merkitty levykekuvakkeella.
- **Arkistoidut lähetetyt**: kaikki tärkeät viestit, jotka käyttäjä on tallentanut (napsauttamalla "Arkistoi" painiketta). Arkistoidut viestit on merkitty levykekuvakkeella.
- **Arkistoidut suunnitellut**: kaikki tärkeät viestit, jotka käyttäjä on tallentanut (napsauttamalla "Arkistoi" painiketta). Arkistoidut viestit on merkitty levykekuvakkeella.

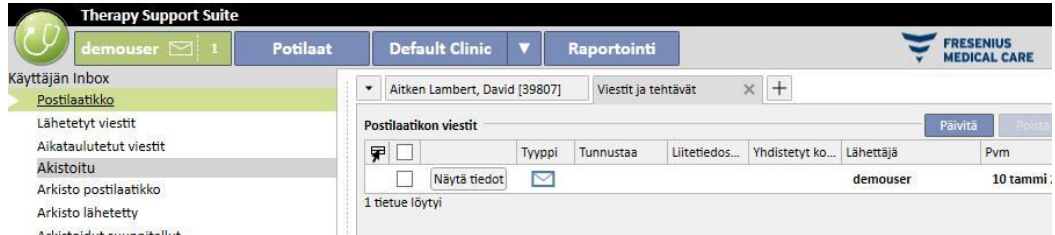

TSS-viestitys on jaettu kahteen eri tilaan: viestit ja tehtävät. .

## **8.2 VIESTIT**

#### **8.2.1 UUDEN VIESTIN LUOMINEN**

Kun haluat luoda uuden viestin, napsauta **Uusi viesti...**<br>-painiketta sähköpostilaatikko-osiossa. Voi täyttää vastaanottajien listan kirjoittamalla vastaanottajien nimet **Vastaanottajat**-ruutuun tai valitsemalla heidät

ponnahdusikkunasta napsauttamalla --- painiketta:

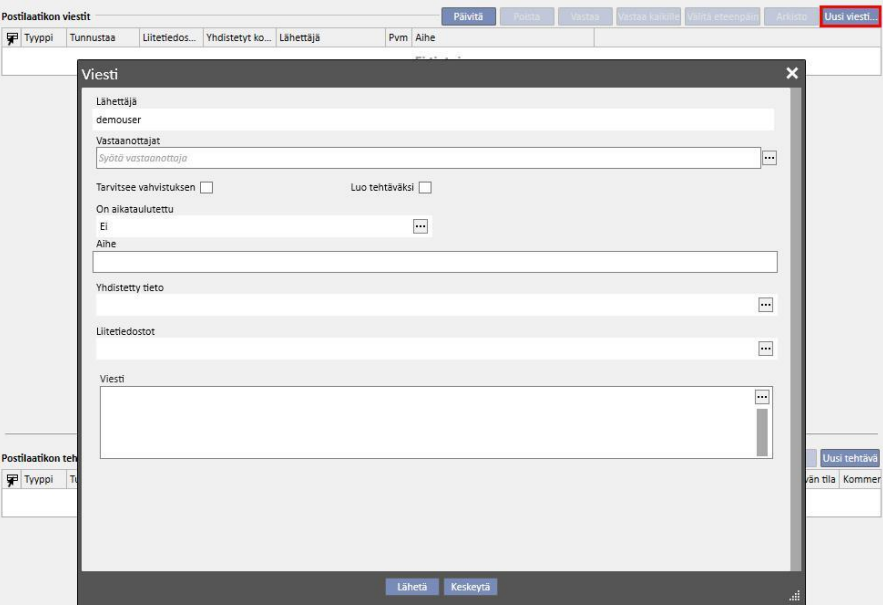

- **Vastaanottajat**: Viestin vastaanottaja voidaan tunnistaa tässä mukautetussa listassa eri tavoin.
- **Käyttäjät**: Tällä välilehdellä luetellaan kaikki käyttäjät. Voit valita useamman vastaanottajan.

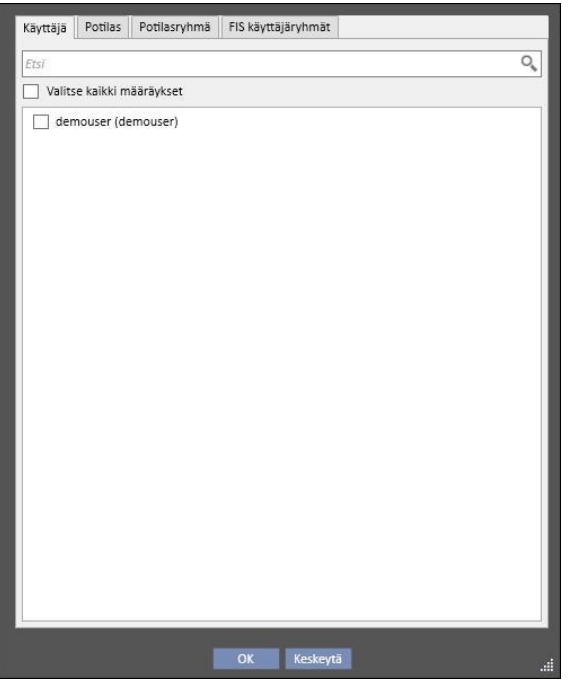

▪ **Potilas**: Tällä välilehdellä luetellaan kaikki potilaat. Käyttäjät voivat valita yhden tai useamman potilaan viestin kohteeksi. Tässä tapauksessa kaikki Potilaan **postilaatikko** -osion avaavat käyttäjät näkevät viestin.

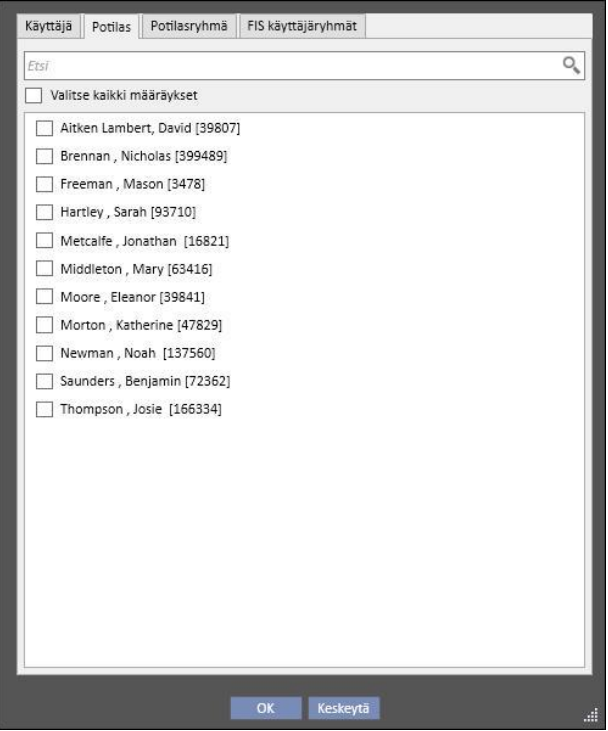

- **Potilasryhmä**: Tällä välilehdellä luetellaan potilasryhmät. Käyttäjä voi valita yhden tai useamman potilasryhmän. Viesti näytetään kaikkien valittuihin potilasryhmiin kuuluvien potilaiden **Postilaatikko**-osioissa.
- FIS-käyttäjäryhmä: Tällä välilehdellä luetellaan FIS-järjestelmällä luodut potilasryhmät. Käyttäjä voi valita yhden tai useamman potilasryhmän. Viesti näytetään kaikkien valittuihin potilasryhmiin kuuluvien potilaiden **Postilaatikko**-osioissa.
- **Lähettäjä**: Kirjoitussuojattu kenttä, johon on automaattisesti täytetty kirjautuneen käyttäjän nimi.
- **Tarvitsee vahvistuksen**: Voit määrittää, vaaditaanko jokaiselta viestin lukevalta vastaanottajalta kuittaus.
- **Luo tehtäväksi**: Mahdollistaa automaattisen siirron tehtävätilaan.
- **On aikataulutettu**: Mahdollinen vain, jos on kyse uudesta viestistä. Mukautettu lista, jolla viesti voidaan aikatauluttaa seuraavien vaihtoehtojen mukaan:
	- Määritä päivittäisen viestin aikataulutus:

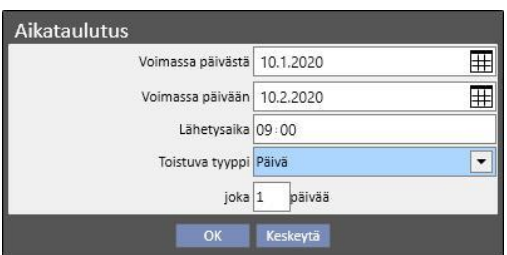

▪ Määritä viikottaisen viestin aikataulutus:

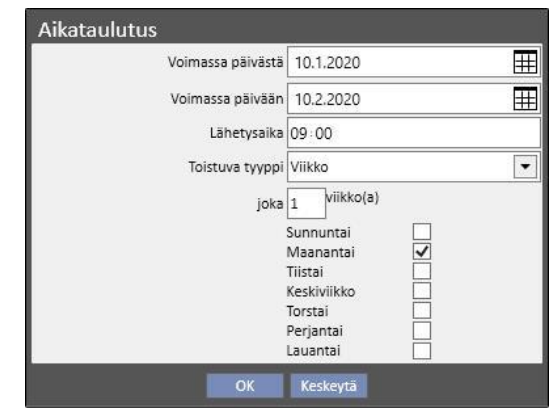

▪ Määritä kuukausittaisen viestin aikataulutus:

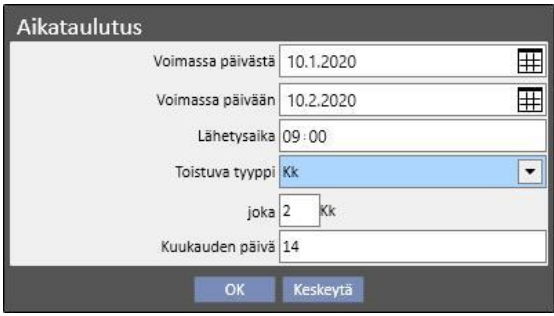

- **Aihe**: Tekstikenttä, joka sisältää viestin otsikon.
- **[Yhdi](../IMG/6_011.jpg)stetty tieto**: *Tässä mukautetussa listassa voit lisätä viestiin tietylle potilaalle kuuluvan kokonaisuuden.* Kun ...

-painiketta napsautetaan, näytölle ilmaantuvassa ponnahdusikkunassa pyydetään valitsemaan potilas ja potilaan tiedyt tiedot (hoitomääräys, hoito, veritie jne.) tai asetukset-osioihin tai dialyysiyksikköön kuuluvat kokonaisuudet (jos käyttäjällä on oikeudet niiden katsomiseen).

- **Liitetiedostot**: Tässä kentässä voidaan valita useita tietokoneeseen tallennettuja tiedostoja ja liittää niitä viestiin.
- **Viesti**: Tekstikenttä, jolle voit syöttää runkotekstin.

## **8.2.2 VIESTIN TULOSTUS**

Viestin voi tulostaa avaamalla sen kaksoisnapsauttamalla ja napsauttamalla viestin yksityiskohdat näyttävän ponnahdusikkunan **Tulosta**-painiketta.

## **8.2.3 POTILAAN POSTILAATIKKO**

Potilasosion yläpalkissa on kirjekuoripainike. Kun lähetetään tiettyyn potilaaseen liittyviä viestejä, tämä painike näyttää, että joku on lähettänyt tietoja valitusta potilaasta. Kun kirjekuoripainiketta napsautetaan, **Postilaatikko**-osio avautuu automaattisesti ja lähetetty viesti (esimerkissä "testikäyttäjän lähettämä") näkyy. Kun viesti on luettu, kirjekuoressa oleva *merkintä* poistuu.

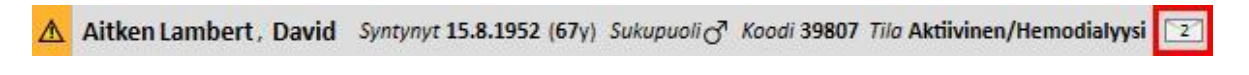

Kun Uusi viesti... painiketta napsautetaan edellisessä näkymässä, näkyviin tulee viestilomake. Ainoa ero on, että Viitteeksi-kentässä lukee automaattisesti potilaan nimi. Tämä on kirjoitussuojattu kenttä.

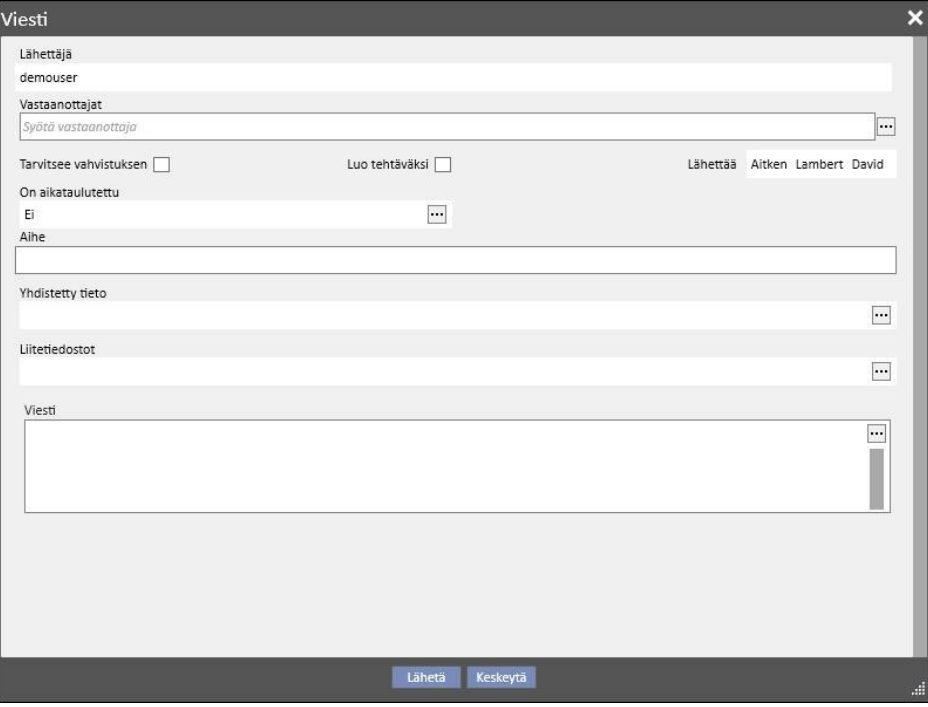

## **8.3 TEHTÄVÄT**

*Tehtävät* ovat viestejä, joiden on vastattava tilojen esimääritettyä kulkua ja jotka on tarkoitettu vain käyttäjien (tai käyttäjäryhmien) eikä potilaisen vastaanotettaviksi. Vastaanotetut tehtävät löytyvät Käyttäjä-välilehden sisältä pääikkunan alaosassa olevalta alueelta.

Tilojen prosessin kulku tehtävän luomisen jälkeen on kuvattu seuraavassa. Ensimmäinen tila on **Vastaanotettu**. Niin kauan kuin tämä tila on voimassa, tehtävän luonut käyttäjä voi tehdä muutoksia avaamalla tehtävän, muuttamalla sitä ja napsauttamalla **Päivitä**.

Kun yksi vastaanottajista päättää ottaa tehtävän hoitaakseen, hän voi tehdä sen avaamalla tehtävän napsauttamalla *Varaa*-painiketta, jolloin tehtävän tilaksi tulee **Varattu**. Kaikille muille vastaanottajille tehtävän tilana on **Muiden varaama**. Tästä alkaen nämä vastaanottajat eivät pysty suorittamaan toimintoa, vaan voivat vain lisätä siihen kommentteja.

Tehtävän itselleen varanneen käyttäjän analysoitava sisältö ja työstettävä se. Koko toiminnon lopuksi, tuloksesta riippuen, tehtävä voidaan asettaa **Valmis**-tilaan, jos kaikki toiminnolle tarkoitetut kohdat on suoritettu loppuun. Jos tehtävä on epäyhtenäinen, siitä voidaan kieltäytyä käyttämällä **Hylkää**-vaihtoehtoa. Toiminnon varaus voidaan myös poistaa myös käyttämällä "**Poista varaus**"-painiketta.

Joka kerta tehtävän edistyessä järjestelmä ehdottaa käyttäjälle mahdollisuutta lisätä kommentti, jossa mainitaan tilan muuttumisen syy. Kommenttia tarvitaan, jotta tehtävä voitaisiin muuttaa *Hylätty*- ja *Valmis*-tiloihin sekä *Poista varaus*-toimintoon.

Tehtävän vastaanottaja voi vielä lisätä siihen kommentin. Viimeisin syötetty kommentti voidaan päivittää, mutta sen voi tehdä vain kommentin syöttänyt käyttäjä.

Kaikki tehtävät, joihin on lisätty uusi kommentti ja joita käyttäjä ei vielä ole lukenut, ilmestyvät myös lihavoituina käyttäjän postilaatikkoon.

Valmis- tai Hylätty-tehtävät voidaan arkistoida vastaavaa painiketta napsauttamalla.

## **8.3.1 UUDEN TEHTÄVÄN LUOMINEN**

Kun haluat luoda uuden tehtävän, napsauta -painiketta vastaanotettujen tehtävien alueella. Täytettävät kentät ovat samat kuin viestien kohdalla kuvaillut kentät seuraavin poikkeuksin:

Uusi tehtävä

- Vastaanottajien lista voi sisältää vain käyttäjiä ja/tai käyttäjäryhmiä.
- *Luo tehtäväksi*-kenttä on automaattisesti valittuna
- Tehtävän siirto on estetty.

Kun valitaan sama prosessi kuin viestien kohdalla, tehtävän sisältö on myös mahdollista tulostaa.

## **8.3.2 VALITUN POTILAAN TEHTÄVÄOSIO**

Potilasosion yläpalkissa on kansiopainike. Kun lähetetään tehtävä tietty potilas (tai tietty potilaan kokonaisuus) liitettynä, näyttöön tulee tämä kuvake oranssilla taustalla. Numero ilmoittaa, kuinka monta tehtävää (ei valmiita tai hylättyjä) potilaalle tai yhdelle potilaan kokonaisuuksista on.

Aitken Lambert, David Syntynyt 15.8.1952 (67y) Sukupuoli ( Koodi 39807 Tila Aktiiviner

Kun kuvaketta napsautetaan, näyttöön avautuu ponnahdusikkuna, jossa luetellaan tehtävät kohteineen ja tiloineen. Jos järjestelmään liitetty käyttäjä on aikaisemmin varannut tehtävän, hän voi suorittaa sen helposti valmiiksi valmispainiketta napsauttamalla. Kun listalta valitaan tehtävä, se avautuu yksityiskohtineen näyttöön.

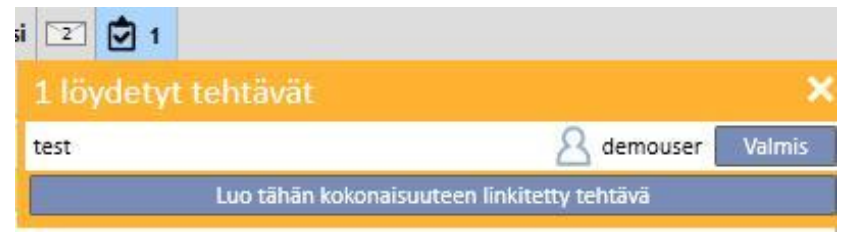

Kun navigointi potilaan kokonaisuuksissa on avattuna *yhteenveto*-kokonaisuudessa, kuten esimerkiksi yhteenvetoyhteenvetosivulla tai yhdessä listoista, joka mahdollistaa potilaan kokonaisuuden valitsemisen, tehtävälaskuri näyttää kaikki tehtävät (ei valmiita tai hylättyjä), jotka on lueteltu potilaalle tai yhdelle potilaan kokonaisuuksista.

Jos navigointi sen sijaan on avattava tietylle kokonaisuudelle (esim. allergia tietylle ruoalla), ilmaisin viittaa kyseiseen kokonaisuuteen. Tässä tapauksessa käyttäjä voi luoda uuden tehtävän suoraan liittämällä sen avoimeen kokonaisuuteen napsauttamalla **Luo tähän kokonaisuuteen liittyvä tehtävä** -painiketta tehtävän ponnahdusikkunassa.

Sama painike on käytössä ponnahdusikkunassa, potilastietojen yhteenveto -sivulla ja hoidon yleiskuva -sivulla. Sen aktivointi luo uuden tehtävän vain liitetylle potilaalle.

## **9 POTILAAT**

## **9.1 POTILAAN VALINTA**

Valitse potilas napsauttamalla Osiot-valikon Potilaat-välilehteä. Potilaslista avautuu automaattisesti. Potilas voidaan valita useilla tavoilla:

- Käytä vierityspalkkia selataksesi koko potilaslistaa.
- Syötä osa potilaan nimestä hakukenttään. Potilaslista päivitetään reaaliajassa hakukenttään syötetyn kirjaimen mukaan.

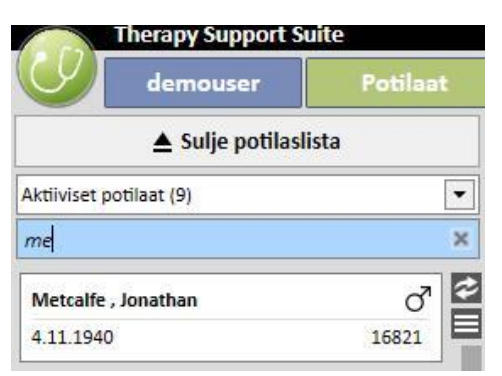

▪ Valitse yksi potilasryhmistä (osa on syötetty valmiiksi).

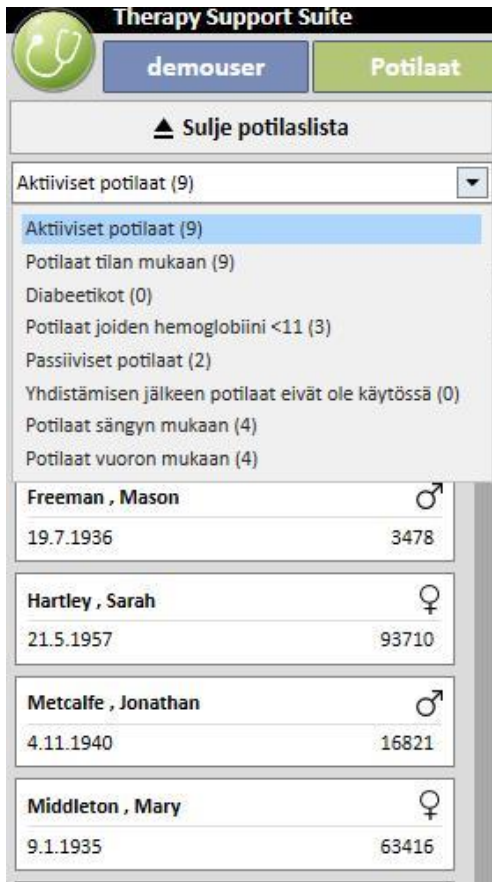

Kun napsautat tiettyyn potilaaseen liittyvää aluetta, alue muuttuu tummanharmaaksi ja potilaaseen liittyvät tiedot ladataan näytölle. Kun aluetta kaksoisnapsautetaan, potilaslista kutistuu automaattisesti ja Potilaat-valikko näkyy navigointipalkissa.

Seuraava kuvakaappaus näyttää Potilaat-valikon, joka näytetään, kun on valittu potilas ja *potilaslista on kutistettu*.

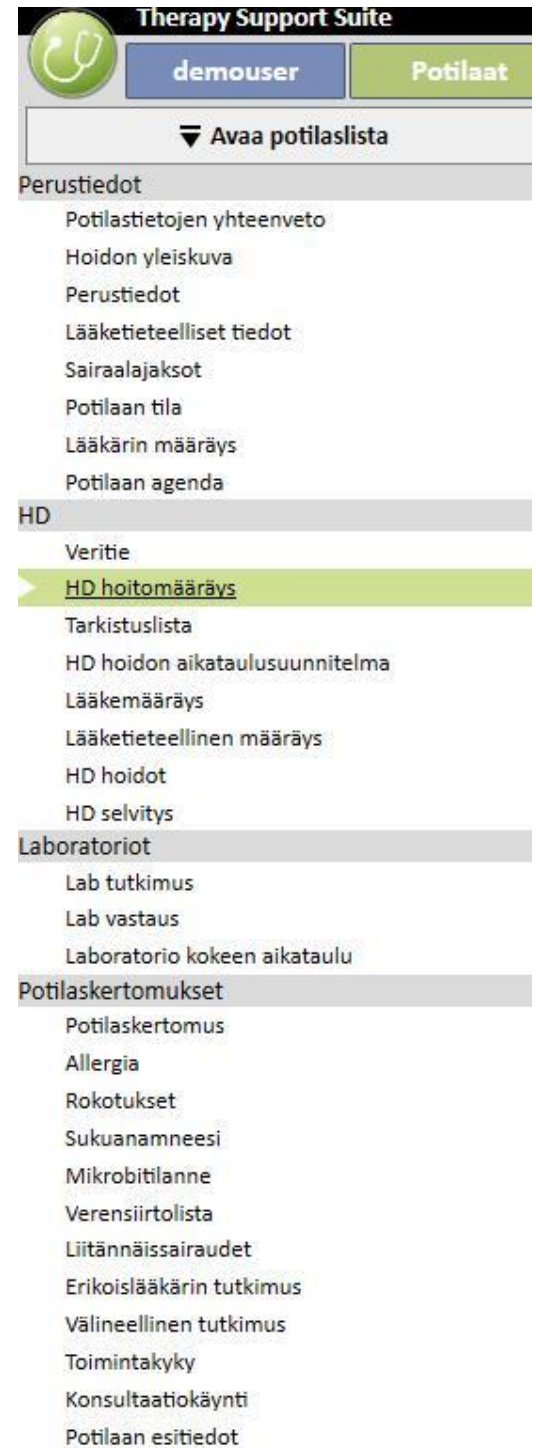

## **9.2 PERUSTIEDOT**

#### **9.2.1 POTILASTIETOJEN YHTEENVETO**

Tämä osio on potilaan kotisivu. Osio sisältää kaikki potilaan dialyysihistorian tärkeimmät tiedot. Seuraavissa kuvakaappauksissa näytetään *oletusyhteenvedot* ja vakioasetukset. Käyttäjä voi myös mukauttaa potilaan yhteenvetoja "Viitetiedot"-osion "asetusparametreissa" (Clinic Manager).

HD-potilaan koontinäytön sisältö:

▪ **HD-hoitohistoria**: tämä näyttö sisältää potilaan 40 viimeistä hoitoa, joiden avulla käyttäjä voi helposti navigoida potilaan kunkin hoidon tiedoissa tai tutkia joidenkin tärkeimpien arvojen suuntauksia kaavionäkymässä.

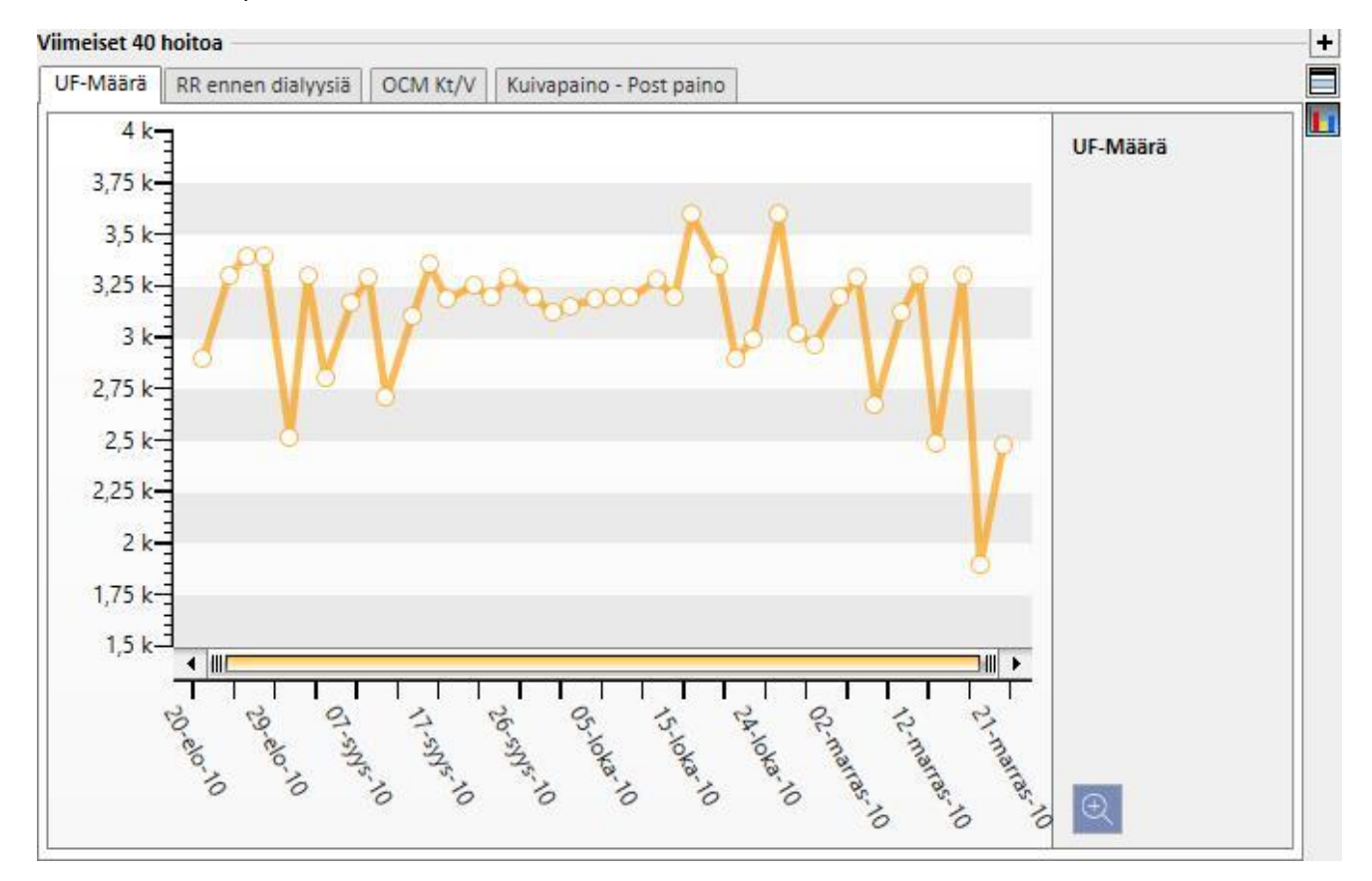

▪ **Laboratoriotutkimusten historia**: tässä näytössä näytetään potilaan 20 viimeistä laboratoriotutkimusta, jolloin käyttäjä voi navigoida niissä tai tutkia joidenkin tärkeimpien arvojen suuntauksia kaavionäkymässä.

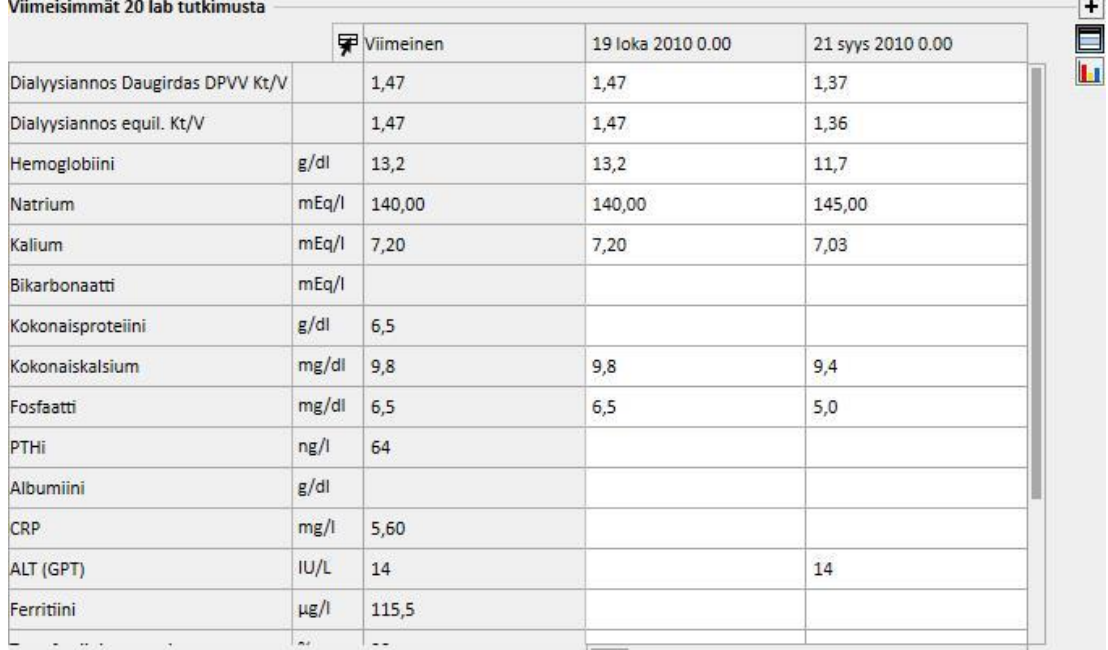

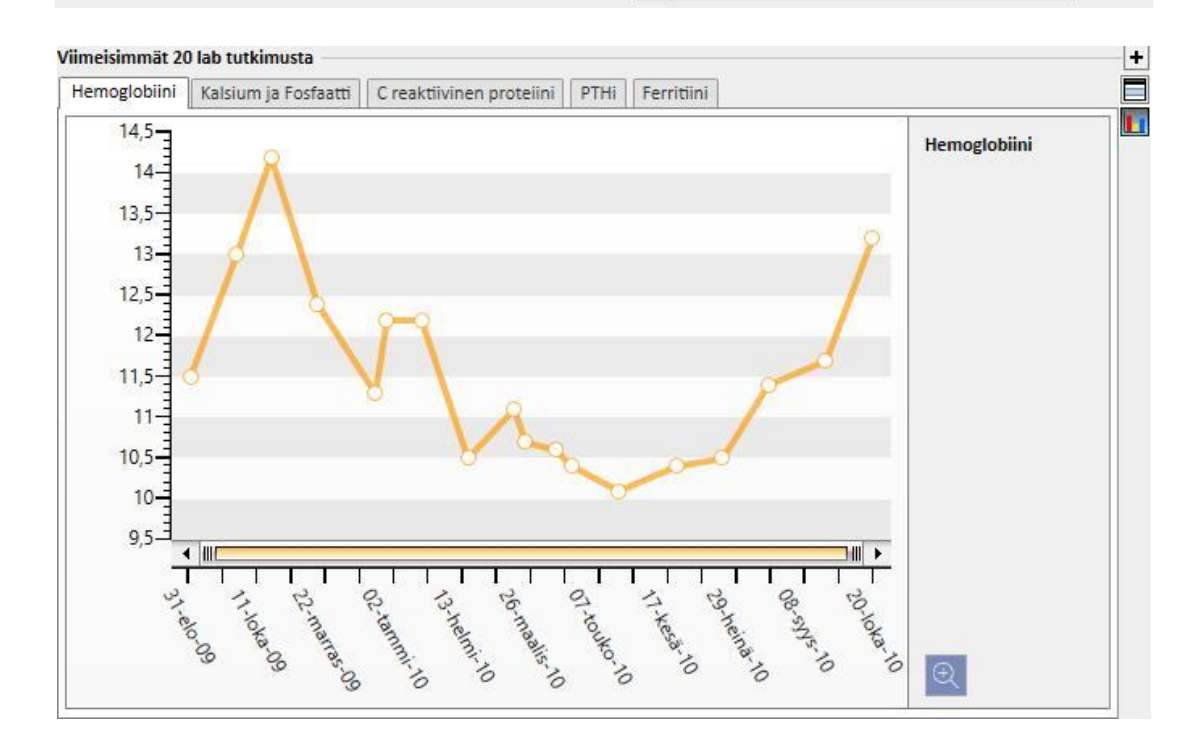

- **Aktiivinen hoitomääräys**: Käytettävän HD-määräyksen tarkastus tai muokkaus.
- **Veritie**: Mahdollistaa käytettävän veritien tarkastuksen tai vaihtamisen.
- **Käytössä oleva kotilääkitys**: Käyttäjä voi näyttää ja muokata kotona käytettäväksi määrättyjä lääkkeitä tai lisätä uusia lääkkeitä.
- **Aktiivinen dialyysiin liittyvä hoito**: Mahdollistaa dialyysihoitoon määrättyjen lääkkeiden katselun, muuttamisen tai lisäämisen.
- **Lääketieteelliset määräykset:** Mahdollistaa potilaan nykyisten lääketieteellisten määräysten eli määräysten, joiden tila on "aktiivinen", "keskeytetty" ja "aikataulutettu", tarkastamisen ja muokkaamisen. Potilaalle voidaan lisätä myös uusia lääketieteellisiä määräyksiä.
- **Liitännäissairaudet**: Näyttää kaikki potilaaseen kuuluvat liitännäissairaudet. Käyttäjä voi muuttaa niitä tai lisätä uusia.
- **Residuaali diureesi**: Potilaan jäljellä olevan munuaistoiminnan pikanäkymä laboratoriotutkimuksen tulosten perusteella. Käyttäjä voi muokata laboratoriotutkimuksia tai lisätä uusia.
- **Sairaalajaksot**: Potilaan sairaalajaksojen pikanäkymä.
- **Potilaan allergiat**: Tässä osiossa voidaan tarkastella ja hallinnoida potilaan allergioita.

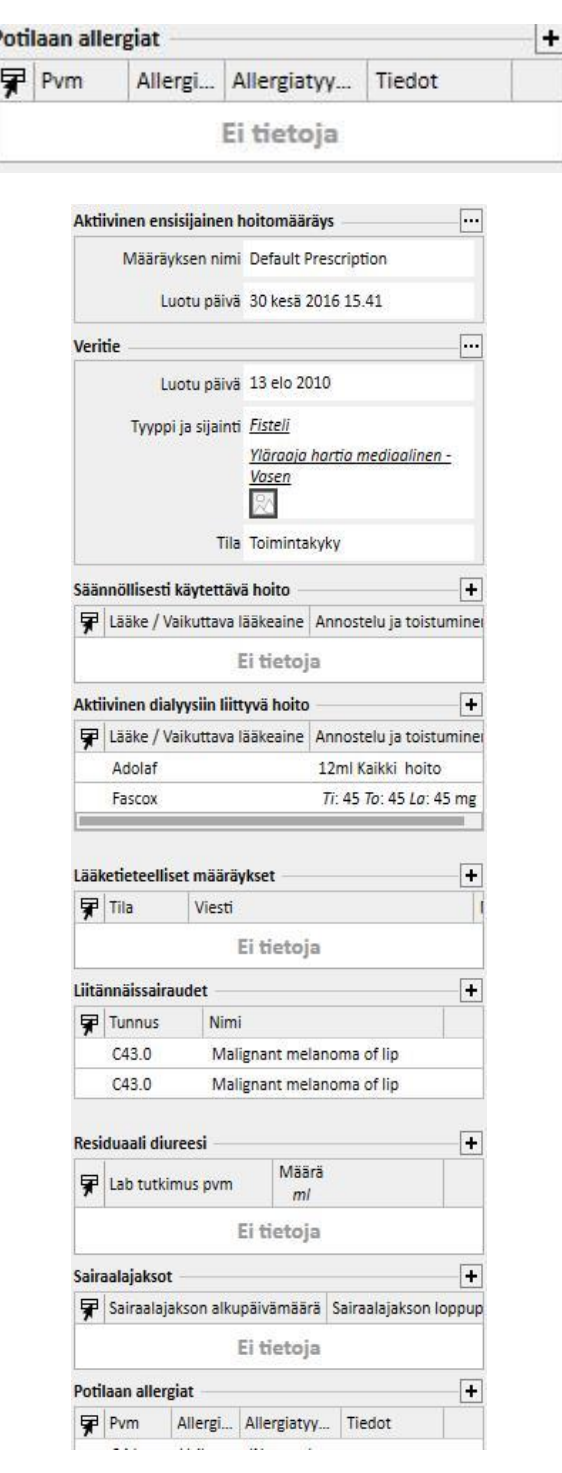

PD-potilaan koontinäytön sisältö:

▪ **Riittävyys ja ravitsemus:** Potilaan riittävyys- ja ravitsemustietojen navigoitava lista.

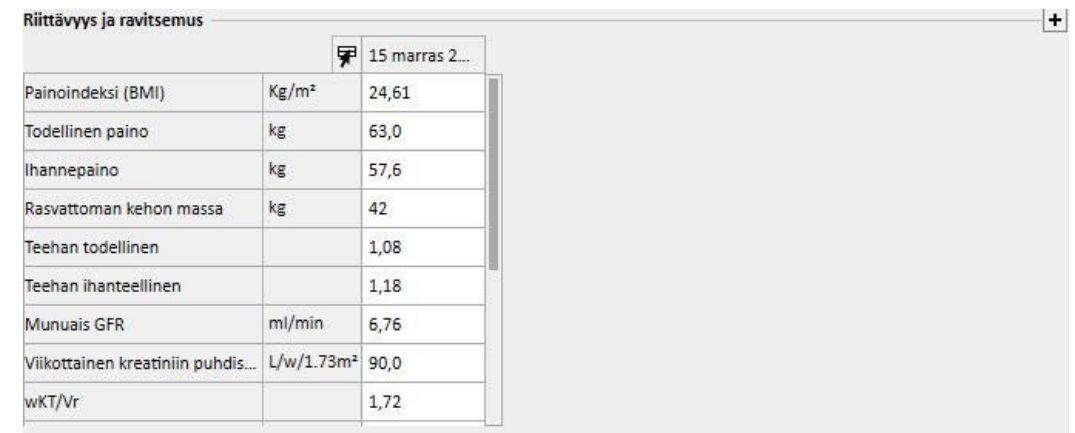

▪ **Vatsakalvon läpäisevyyskoe:** Potilaan vatsakalvotestin tietojen navigoitava lista.

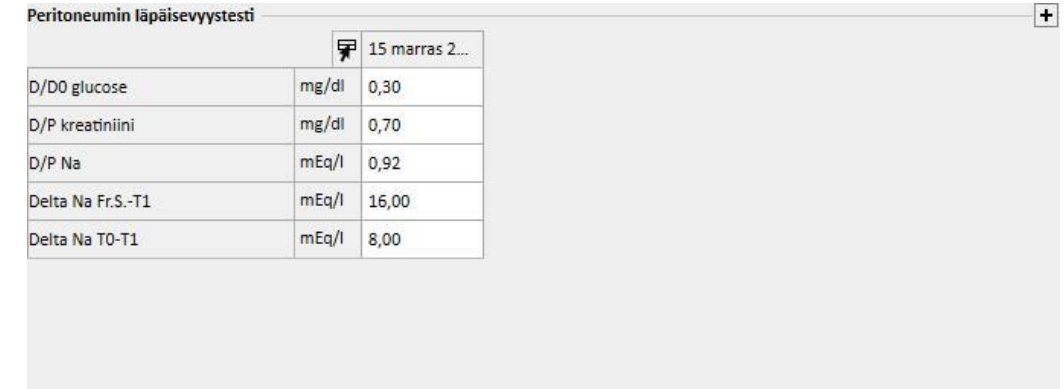

▪ **Viimeisimmät 20 laboratoriotutkimusta**: Potilaan viimeisimmät 20 laboratoriotutkimusta ja joidenkin tärkeimpien arvojen kehitys kaavionäkymän kautta.

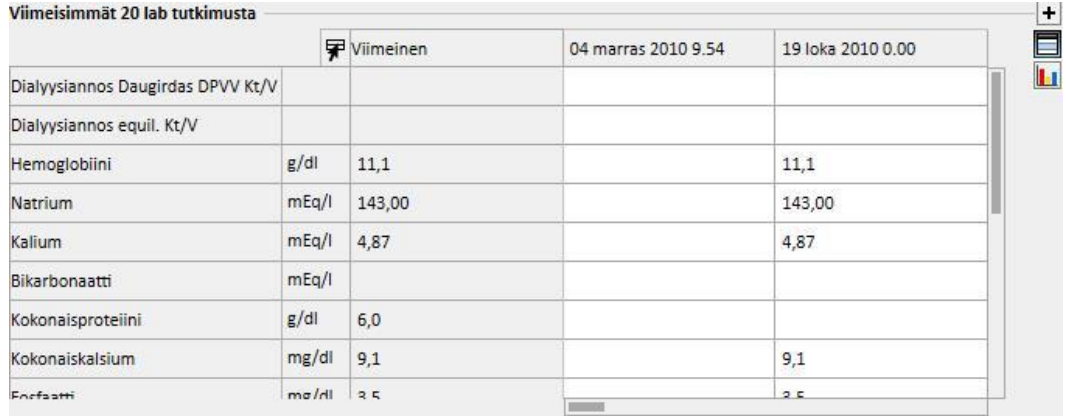

▪ **Viimeisin PD-hoitomääräys**: Viimeisin PD-hoitomääräys voidaan näyttää ja sitä voidaan muokata.

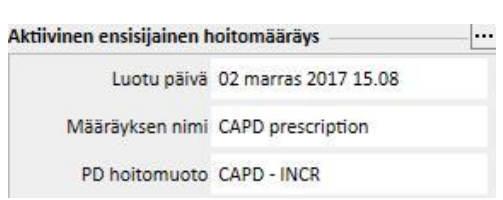

▪ **PD-katetri**: Aktiivinen PD-katetri voidaan näyttää ja sitä voidaan muokata.

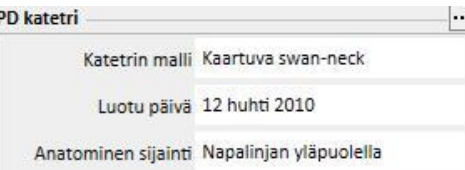

▪ **Aktiivinen kotihoito**: Käyttäjä voi näyttää ja muokata kotona käytettäväksi määrättyjä lääkkeitä tai lisätä uusia lääkkeitä.

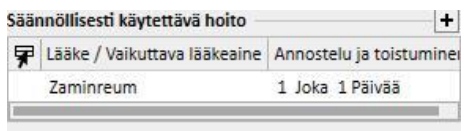

▪ **Liitännäissairaudet**: Kaikki potilaaseen liittyvät liitännäissairaudet, joita voidaan muuttaa tai lisätä.

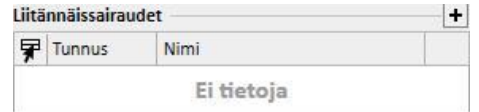

▪ **Residuaali diureesi**: Potilaan jäljellä olevan munuaistoiminnan pikanäkymä laboratoriotutkimuksen tulosten perusteella. Käyttäjä voi muokata laboratoriotutkimusta tai lisätä uusia tutkimuksia.

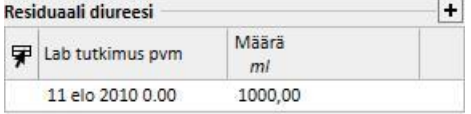

▪ **Sairaalajaksot**: Potilaan sairaalahoitojaksojen pikayleiskuva.

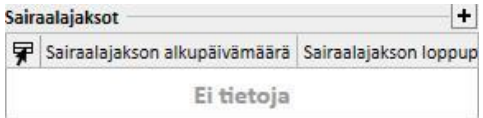

▪ **Potilaan allergiat**: Mahdollistaa potilaan allergioiden tarkastuksen ja muokkauksen.

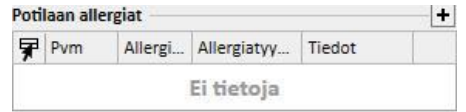

Elinsiirtopotilaan yhteenvedon sisältö:

▪ **Elinsiirron yhteenveto**: elinsiirtojen tiivistelmä elinkohtaisesti. Tämä osio on sama kuin Siirrännäinen-valikossa käytettävissä oleva osio.

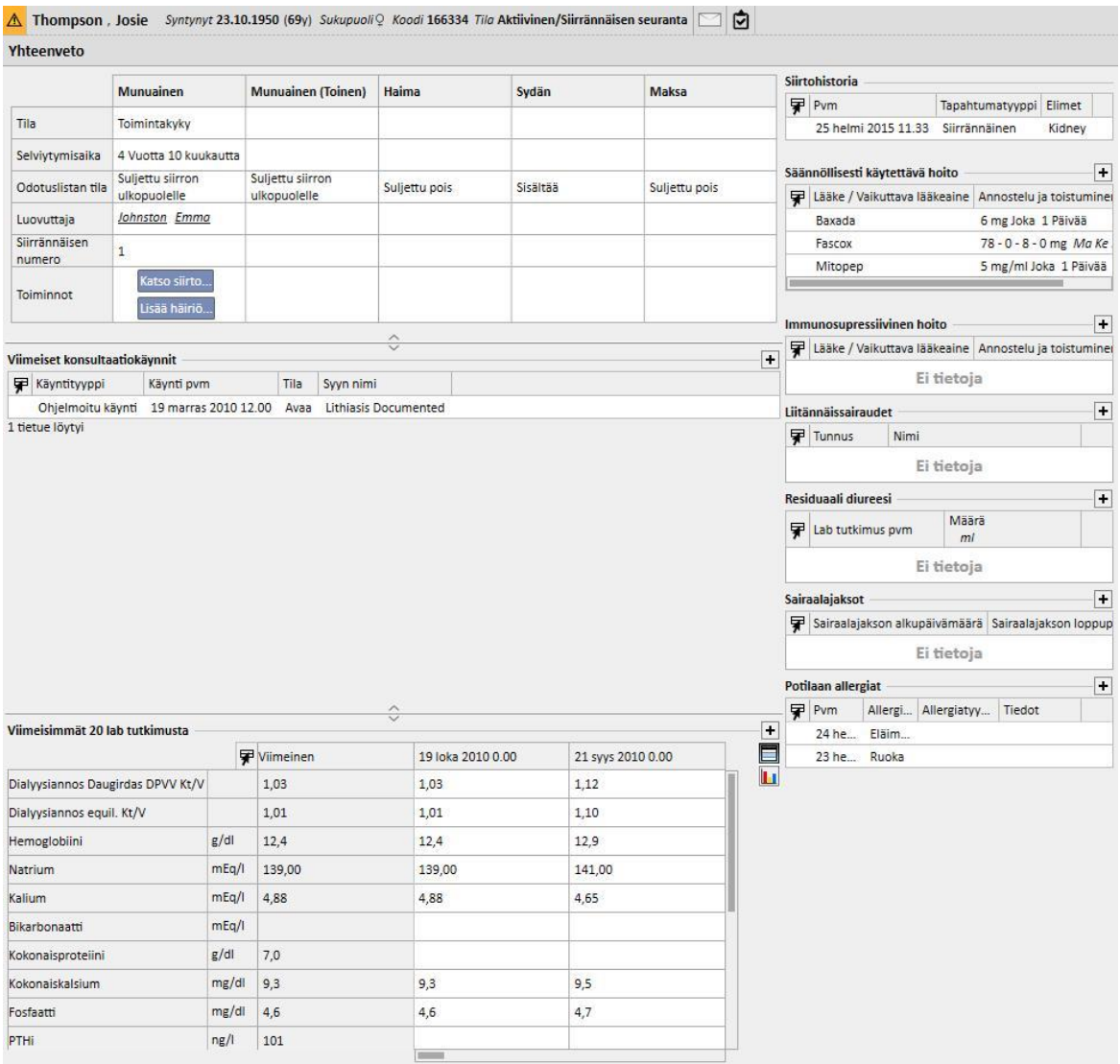

▪ **Poliklinikkakäyntihistoria**: Tässä luetellaan kymmenen viimeistä poliklinikkakäyntiä. Niitä on mahdollista muokata tai niistä voidaan katsoa perustietoja.

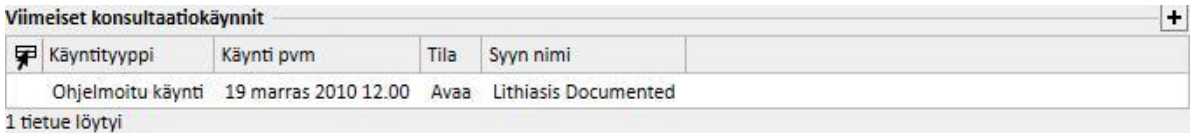

▪ **Laboratoriotutkimusten historia**: tässä näytössä näytetään potilaan 20 viimeistä laboratoriotutkimusta, jolloin käyttäjä voi navigoida niissä tai tutkia joidenkin tärkeimpien arvojen suuntauksia kaavionäkymässä.

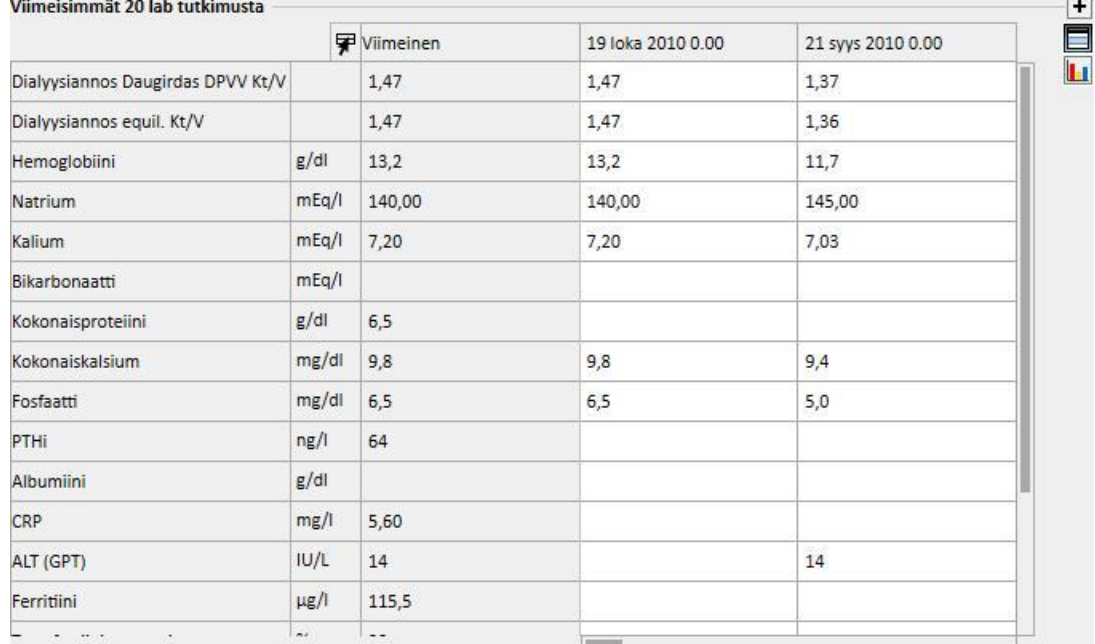

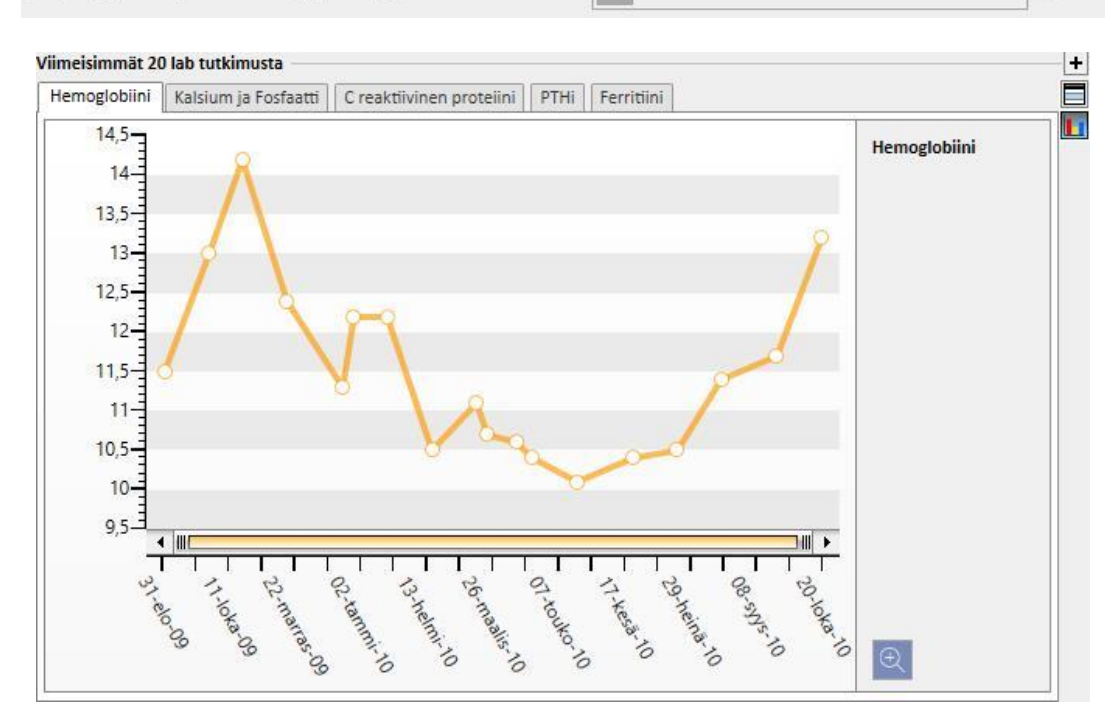

- **Siirtohistoria**: Mahdollistaa kaikkien potilaan siirteisiin liittyvien tapahtumien tarkastuksen ja muokkauksen.
- **Käytössä oleva kotilääkitys**: Käyttäjä voi näyttää ja muokata kotona käytettäväksi määrättyjä lääkkeitä tai lisätä uusia lääkkeitä.
- **Immunosupressiivinen hoito**: Käyttäjä voi näyttää, muokata tai lisätä uusia immunosupressiivisia lääkkeitä.
- **Liitännäissairaudet**: Näyttää kaikki potilaaseen kuuluvat liitännäissairaudet. Käyttäjä voi muuttaa niitä tai lisätä uusia.
- **Residuaali diureesi**: Potilaan jäljellä olevan munuaistoiminnan pikanäkymä laboratoriotulosten perusteella. Käyttäjä voi muokata laboratoriotutkimuksia tai lisätä uusia.
- **Sairaalajaksot**: Potilaan sairaalajaksojen pikanäkymä.
- **Potilaan allergiat**: Mahdollistaa potilaan allergioiden tarkastuksen ja muokkauksen.

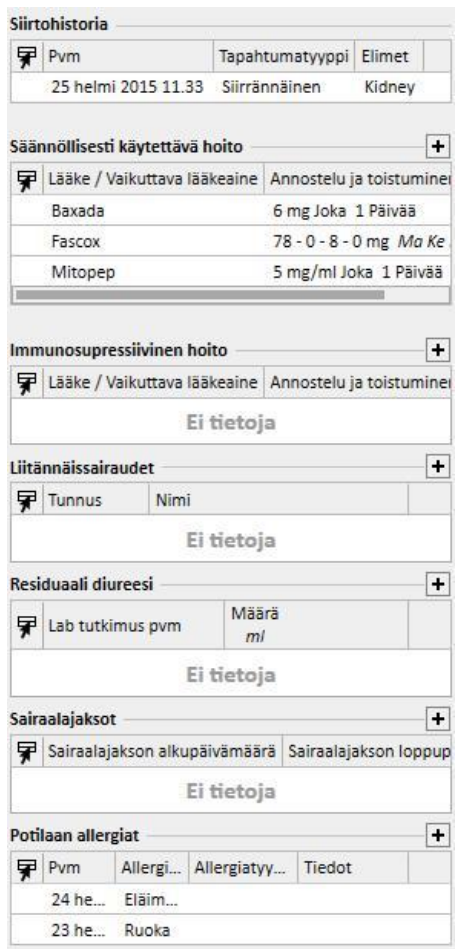

Avohoitopotilaan koontinäytön sisältö:

▪ **Potilaskertomus**: Potilaskertomus-osio sisältää tietoja potilaan terveyshistoriasta. Näkymä on hyvin samanlainen kuin Potilaan *potilaskertomus* -valikkokohdassa, mutta sitä kompaktimpi.

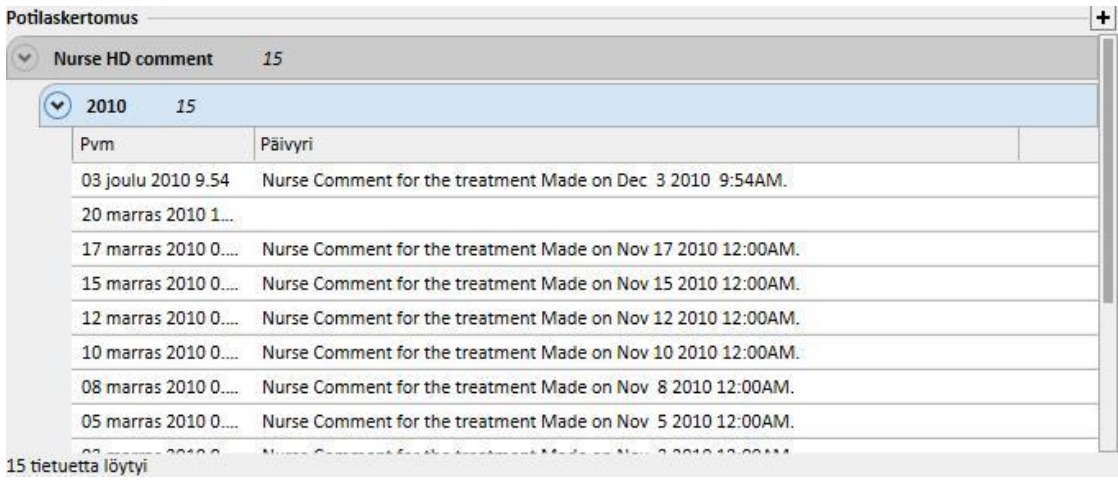

▪ **Poliklinikkakäyntihistoria**: Tässä luetellaan kymmenen viimeistä poliklinikkakäyntiä. Niitä on mahdollista muokata tai niistä voidaan katsoa perustietoja.

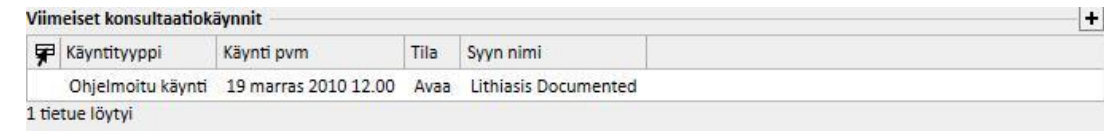

▪ **Laboratoriotutkimusten historia**: tässä näytössä näytetään potilaan 20 viimeistä laboratoriotutkimusta, jolloin käyttäjä voi navigoida niissä tai tutkia joidenkin tärkeimpien arvojen suuntauksia kaavionäkymässä.

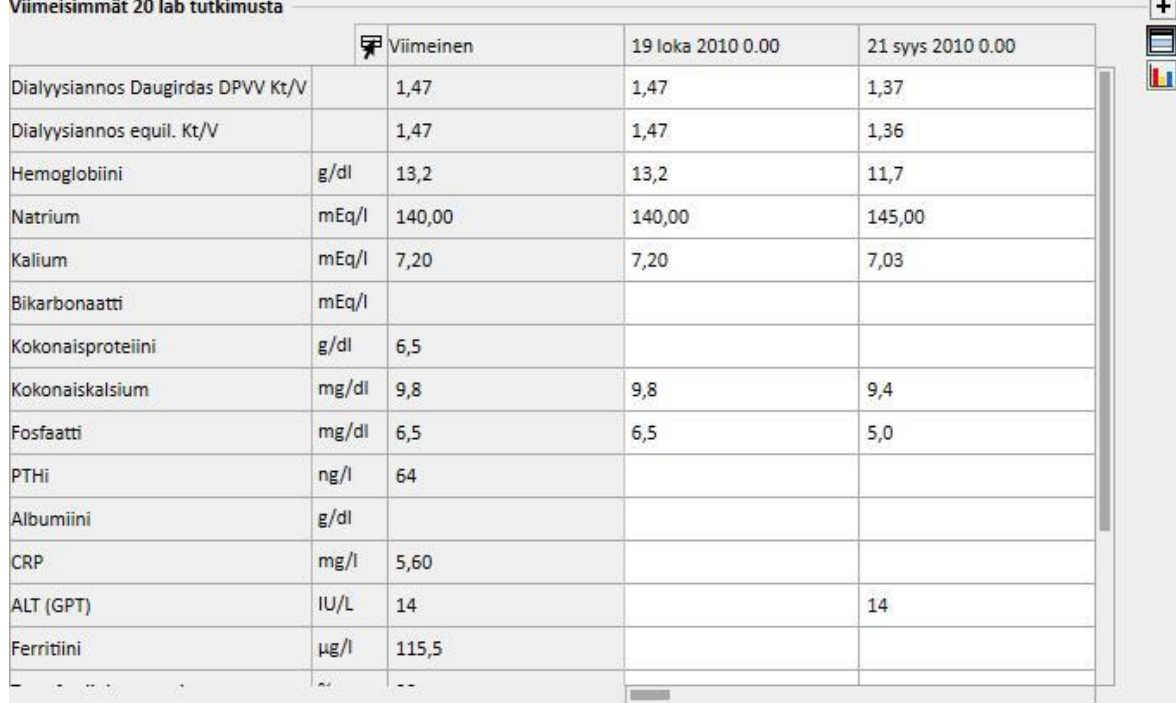

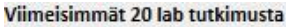

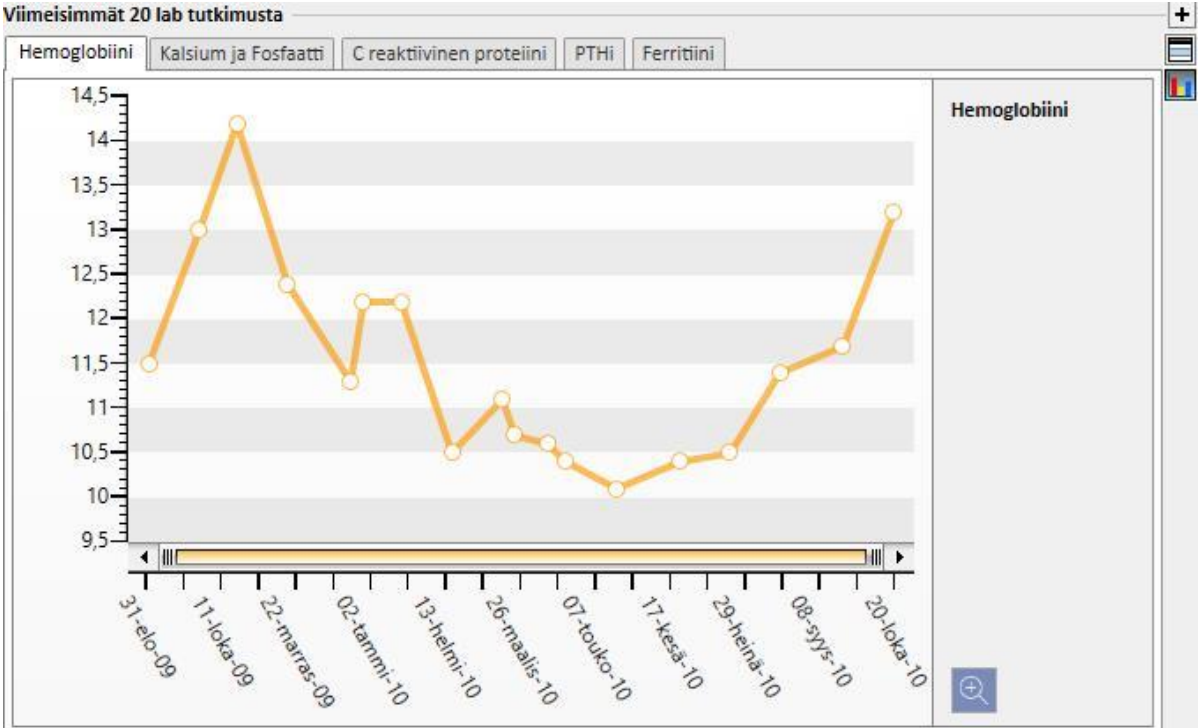

- **Käytössä oleva kotilääkitys**: Käyttäjä voi näyttää ja muokata kotona käytettäväksi määrättyjä lääkkeitä tai lisätä uusia lääkkeitä.
- **Liitännäissairaudet**: Näyttää kaikki potilaaseen kuuluvat liitännäissairaudet. Käyttäjä voi muuttaa niitä tai lisätä uusia.
- **Residuaali diureesi**: Potilaan jäljellä olevan munuaistoiminnan pikanäkymä laboratoriotulosten perusteella. Käyttäjä voi muokata laboratoriotutkimuksia tai lisätä uusia.
- **Sairaalajaksot**: Potilaan sairaalajaksojen pikanäkymä.
- Potilaan allergiat: Mahdollistaa potilaan allergioiden tarkastuksen ja muokkauksen.

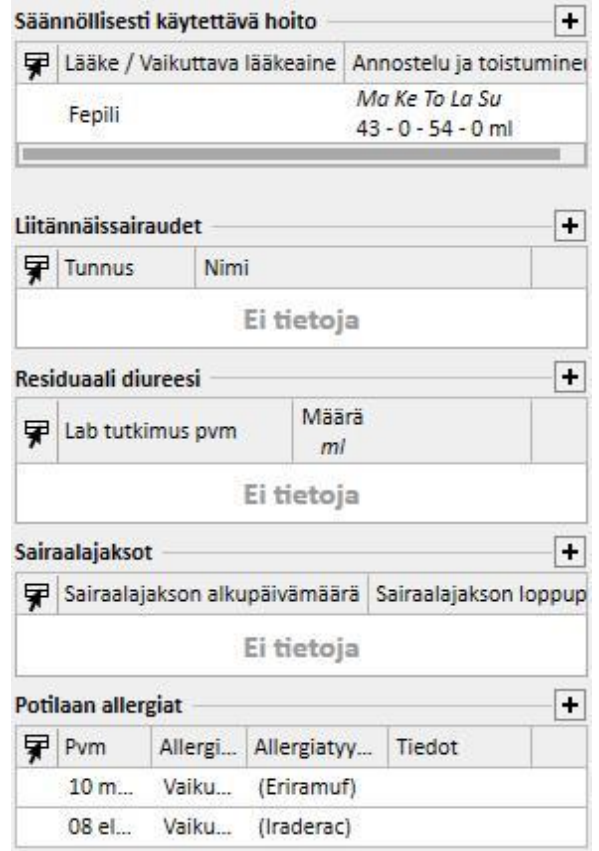

Kummankin näytön vasenta puolta voidaan mukauttaa räätälöidyllä kyselyllä. Näin käyttäjä voi *syöttää* näytettävän *kyselyn* seuraavien sijasta: *HD-hoitohistoria, Laboratoriotutkimusten historia, PD-dialyysiannos ja PD nopea peritoneaalitesti*. Tätä varten käyttäjän tulee luoda kysely käyttämällä *kyselyn rakentaja* -toimintoa. Kyselyn tulee vastata seuraavia vaatimuksia:

- Kyselyn pääkokonaisuus on *potilaskokonaisuus*, mutta ei potilaan perustiedot.
- Kysely ei saa sisältää parametreja. Tämä tarkoittaa, ettei *"Vedä ja pudota kenttä tehdäksesi parametrin"* osioon ei saa laittaa mitään.
- Kysely julkaistaan näkymänä.

Kyselyn muodostin on käytettävissä ainoastaan, jos *"Analyysi ja raportti"*-kirjoitusmoduuli on aktiviinen.

Kun kysely on muodostettu, se tulee yhdistää vastaavan asetusparametrikokonaisuuden ryhmän sisälle Yksikön viitetiedot (Clinic Manager)-valikossa.

## **9.2.2 HOIDON YLEISKUVA**

Tässä osiossa näytetään tärkeimmät tiedot potilaan kolmesta viimeisimmästä hoidosta. Kaikkia muita hoitoja voidaan tarkastella napsauttamalla nuolipainiketta.

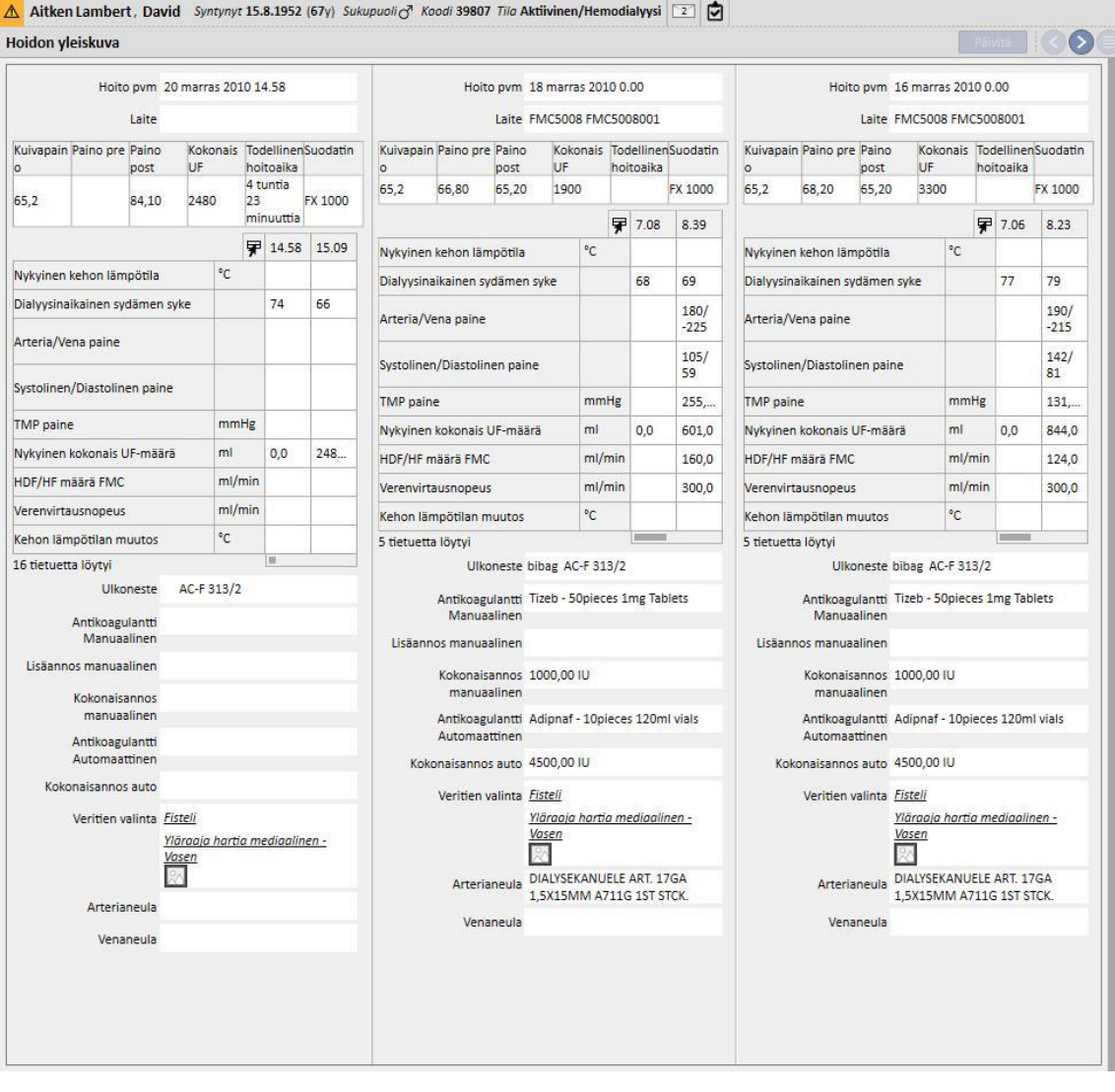
### **9.2.3 PERUSTIEDOT**

Osio sisältää potilaan perustiedot, kuten nimen, osoitteen, syntymäajan jne. Lisätietoja yksittäisten kenttien ja kenttätyyppien muokkaamisesta löytyy vastaavasta kohdasta.

Hiiren sijaan voit painaa sarkainnäppäintä **Tab** siirtyäksesi kenttien välillä. Palaa takaisin painamalla **Shift**-näppäintä ja **Tab**-näppäintä samanaikaisesti.

Kun osiota on muokattu, **Tallenna**- ja **Keskeytä**-painikkeet aktivoituvat. Napsauta **Tallenna** tallentaaksesi tiedot tietokantaan. Hylkää muutokset napsauttamalla **Keskeytä**.

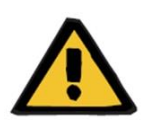

#### **Varoitus**

Potilaat, joiden **Sukupuoli**-kentässä on merkintä "Tuntematon", lähetetään Therapy Monitor -järjestelmään, mutta heidän valitsemisensa hoidottavina potilaina ei ole silti mahdollista.

Oletusasetuksena potilaan kuva ei ole näkyvillä tässä osiossa. Se voidaan tuoda näkyviin valitsemalla "Piilota potilaan kuva"-kentän asetukseksi "Ei" viitetietojen "Asetusparametrit"-osiosta.

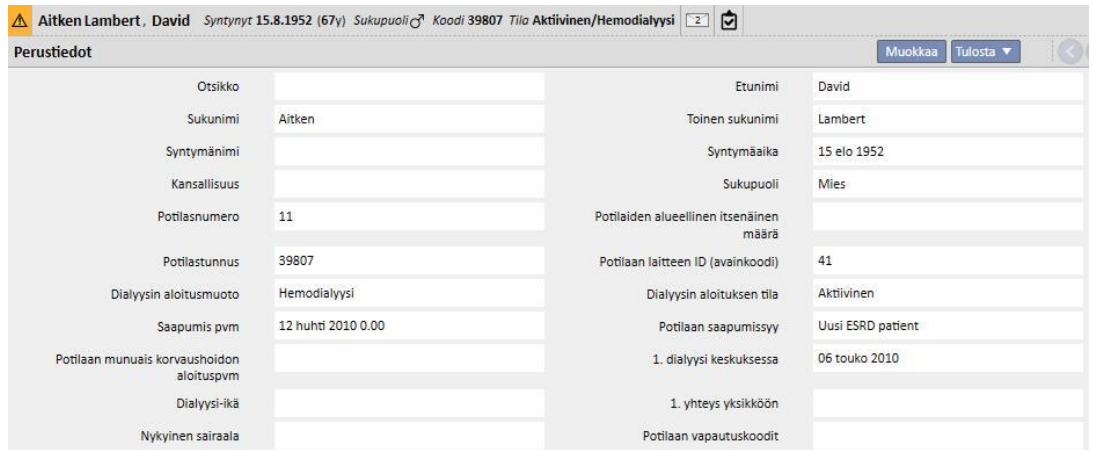

**Potilastunnus:** Tämä on ID-tunnus, jonka Therapy Support Suite antaa automaattisesti potilaan sisäänoton yhteydessä, eikä sitä voi muuttaa. Tämä ID-tunnus on potilaan yksilöllinen tunniste Therapy Support Suite sovelluksessa.

**Potilaan ID-tunnus (avainkoodi)**: Tämä on ID-tunnus, jolla yksilöidään potilaan yhteys Therapy Support Suite sovelluksen ja Therapy Monitor -sovelluksen välillä. Tunnusta ei voi muuttaa. Se määritetään, jos yhdessä seuraavista tapahtumista:

- Potilas otetaan sisään ja hänellä on "aktiivinen" **Sisäänoton tila** ja **Dialyysiyksikön sisäänottomenettely**, jotka ovat yhteensopivia potilaan hoitotarpeelle, eli: "Hemodialyysi", "Hemodialyysi (tehohoito)", Hemodialyysi (Akuutti)", "Koti-HD" tai "Peritoneaalidialyysi".
- **Uusi dialyysin tila**, joka on yhteensopiva potilaan hoitotarpeelle, eli: "Hemodialyysi", "Hemodialyysi (tehohoito)", Hemodialyysi (Akuutti)", "Koti-HD" tai "Peritoneaalidialyysi". Uutta tilaa hoitavan kohdesairaalan tulisi vastata tilaa, joka on toteutunut yhdessä Therapy Support Suite -dialyysiyksiköistö.
- On luotava Potlas-välilehti potilaalle, jolta puuttuu **Potilaan ID-tunnus (avainkoodi)**.

▪ Hemodialyysin hoitomääräys tallennetaan potilaan dialyysin tilasta riippumatta.

# **9.2.4 LÄÄKETIETEELLISET TIEDOT**

Lääketieteelliset tiedot -osio sisältää potilaan lääketieteelliset perustiedot kuten pituuden, veriryhmän ja munuaisdiagnoosin. Katso lisätietoja kenttien ja kenttätyyppien muokkaamisesta luvusta 3.7.

Hiiren sijaan voit painaa sarkainnäppäintä **TAB** siirtyäksesi kenttien välillä. Palaa takaisin painamalla **Shift**-näppäintä ja **Tab**-näppäintä samanaikaisesti.

Kun osiota on muokattu, **Tallenna**- ja **Keskeytä**-painikkeet aktivoituvat. Napsauta **Tallenna** tallentaaksesi tiedot tietokantaan. Hylkää muutokset napsauttamalla **Keskeytä**.

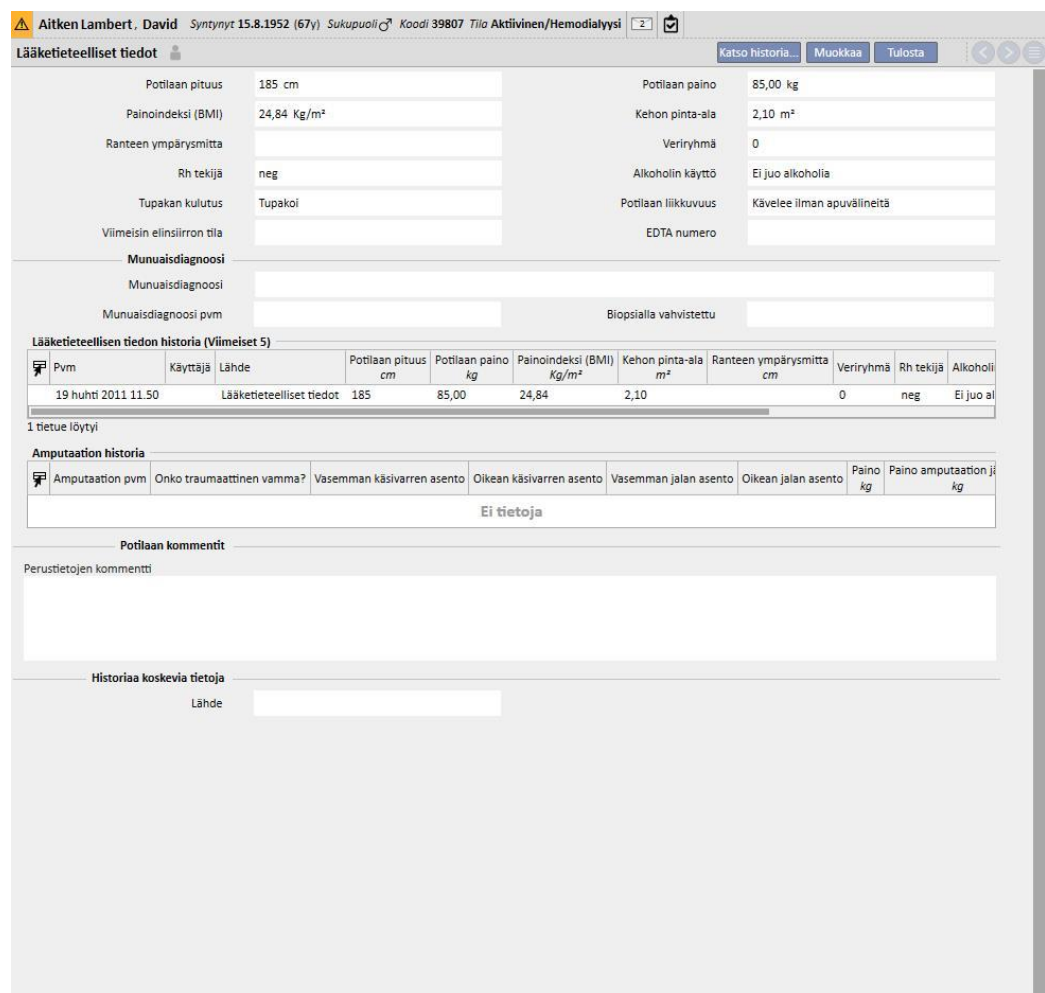

Jos käyttäjä muuttaa **pituus-, paino-, veriryhmä-**tai **Rh-tekijä**-kohtia ja potilaalle on saatavilla luovuttajan tiedot tai jos **odotuslista** sisältää arvon*,* järjestelmä kysyy käyttäjältä, haluaako tämä päivittää kyseiset tiedot myös näihin osioihin.

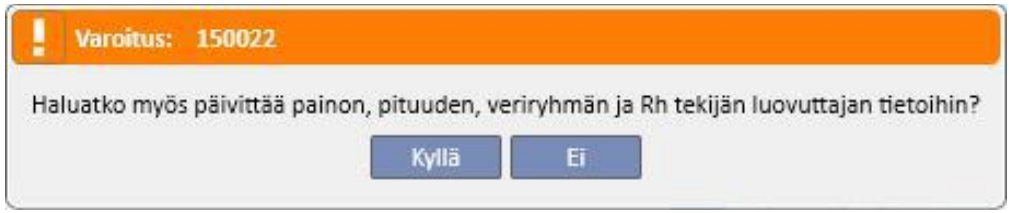

# **9.2.4.1 LÄÄKETIETEELLISET TIEDOT (HISTORIA)**

Kun jotakin Lääketieteelliset tiedot -osiossa olevaa kenttää muokataan ja muokkaus tallennetaan, ennen tallentamista

luodaan arvojen loki. Tämän osion yläosassa näkyy symboli, jota painettaessa näyttöön tulee milloin viimeisin vaihto tehtiin ja mikä käyttäjä teki sen.

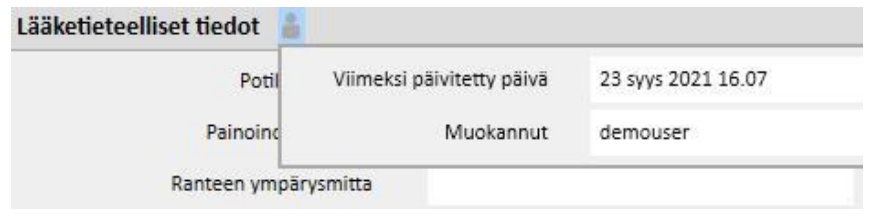

Lääketieteelliset tiedot päivitetään myös, kun seuraavissa kokonaisuuksissa olevia seuraavia kenttiä muutetaan tai kun niihin tehdään lisäyksiä:

- Lääketieteelliset tiedot: mitkä tahansa tämän kokonaisuuden kenttiin tehdyt muutokset.
- Amputaatiot.
- Luovuttajan tiedot: kaikki lääketieteellisten tietojen osiossa olevat kentät.
- Avohoitopotilaan tutkimus: antropometristen tietojen osion paino ja pituus.
- Riittävyys tai ravitsemus: (jos PD-lisäosa on käytössä) paino, pituus tai ranteen ympärysmitta.
- POL QA -testi: (jos PD ja POL -lisäosa on käytössä) paino, pituus.

Lääketieteellisiin tietoihin tehdyt muutokset esitetään kahdessa osiossa:

▪ taulukossa **Lääketieteellisten tietojen historia (Viimeiset 5),** joka näyttää viimeisimmät viisi muutosta.

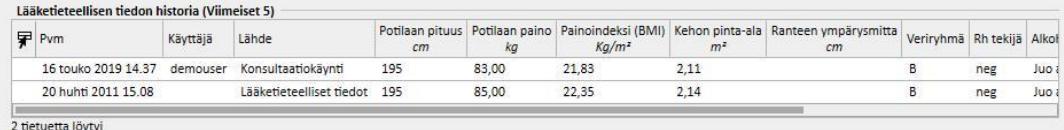

kunKatso historia... -<br>painiketta napsautetaan, näyttöön tulee täydellinen lista kaikista ajoista, jolloin lääketieteellisiin tietoihin on tehty muutos.

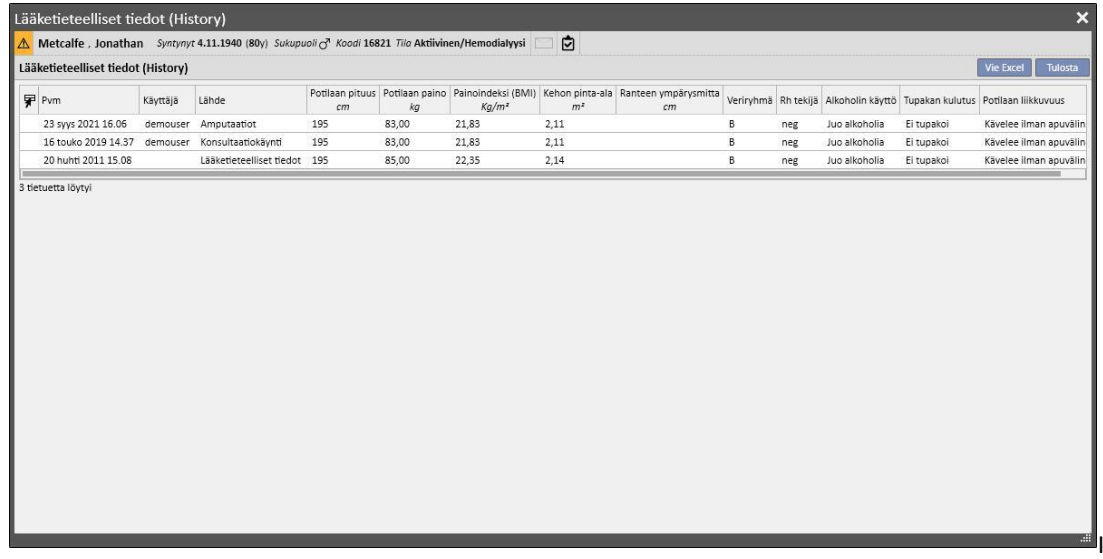

Kummassakin osiossa näkyy, milloin muutos tehtiin, mikä käyttäjä sen teki ja missä kokonaisuudessa se tehtiin.

### **9.2.4.2 AMPUTAATION HISTORIA**

Tässä lääketieteellisten tietojen osiossa näytetään kaikki valitulle potilaalle tehdyt amputaatiot.

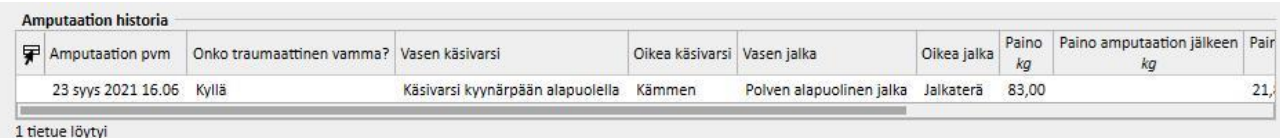

# **9.2.5 SAIRAALAJAKSOT**

Tähän osioon voidaan tallentaa potilaan sairaalajaksot. Tallenna alku- ja loppupäivämäärä ja sairaala, jonne potilas on otettu. Myös sairaalajakson syy voidaan lisätä kommenttina. Kun sairaalajakso on tallennettu, siihen liittyvät toiminnot luodaan automaattisesti Potilaan tila -osioon. On mahdollista luoda myös sairaalajaksoja, jotka kestävät vain yhden päivän.

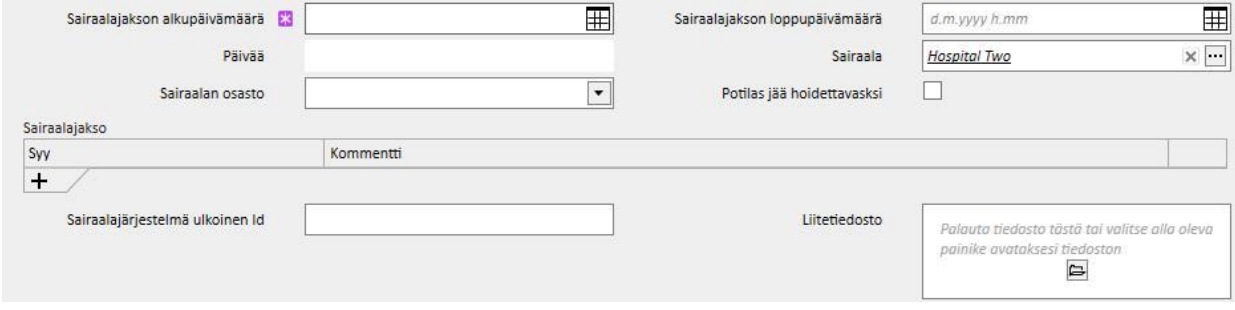

Kun potilas on sairaalassa ei-TSS-yksikössä, voidaan määrittää, jääkö potilas "hoidettavaksi" vai ei.

 $\frac{1}{2} \left( \frac{1}{2} \right)^2 \left( \frac{1}{2} \right)^2 \left( \frac{1}{2} \right)^2 \left( \frac{1}{2} \right)^2$ 

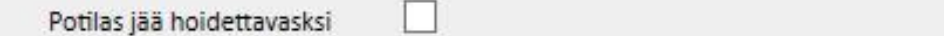

Sairaalahoidossa ollut potilas, joka jää "hoidettavaksi," eli jolle ehtoon liittyvä kenttä on tosi, on yhä mukana yksikön aikataulutuksessa eikä hänen tilakseen muuteta "Ei aktiivinen".

On mahdollista luoda sairaalajaksoja "saman yksikön sisällä", "muissa TSS-yksiköissä" ja "ulkoisissa/ei-TSS-yksiköissä".

- Saman yksikön sisällä: potilaan tila ei vaihdu ja käyttäjä voi valita osaston, johon potilas siirretään. Sairaalajakso voidaan poistaa "Poista"-painikkeella (jos käyttäjällä on siihen vaaditut oikeudet).
- Muissa TSS-yksiköissä: tämäntyyppinen sairaalajakso voidaan luoda valitsemalla TSS-yksikkö "**osastoksi**". Kun sairaalahoitojakso tallennetaan, potilaan tila riippuu tapahtuman aloituspäivästä. Jos sairaalahoitojakso on suunniteltu tulevaisuuteen, potilaan tila ei muutu. Jos sairaalahoitojakso sen sijaan alkaa tallennuksen ajankohtana (tai sitä ennen), siirto hyväksytään automaattisesti ja potilaan tilaksi tulee "sairaalajakso siirretään". Jos sairaalahoitojakso on suunniteltu tulevaisuuteen, sen luonut dialyysiyksikkö voi poistaa sen "Poista"-painikkeella (jos käyttäjällä on siihen tarvittavat valtuudet) tai peruuttaa sen "Potilassiirrot" valikkokohdan Yksikön nimi -osiossa.

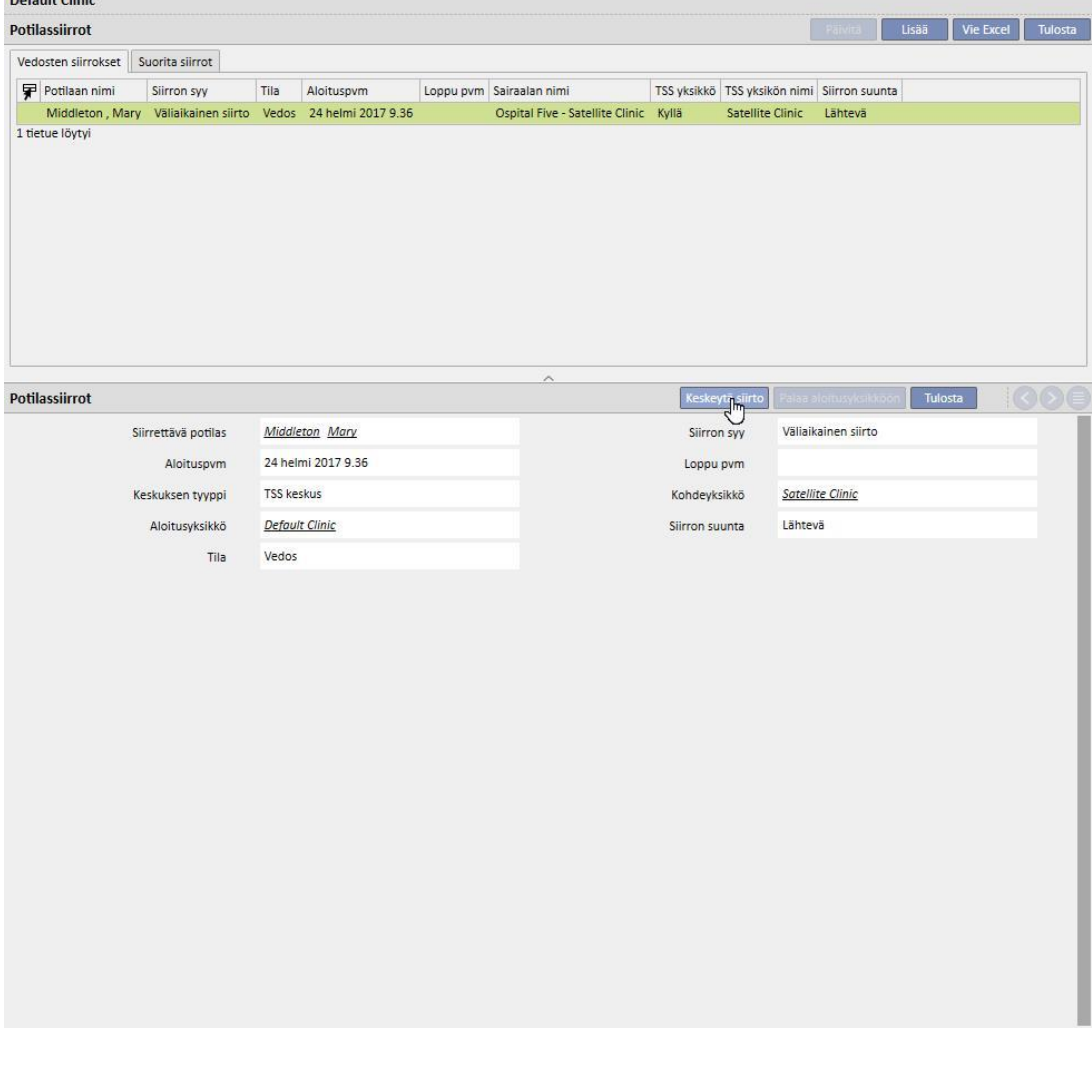

Kun sairaalahoitojakso on hyväksytty, potilas ilmaantuu kohdeyksikön aktiivisten potilaiden listaan. Tässä vaiheessa sairaalajaksoa ei voida enää perua. Potilas voidaan lähettää takaisin alkuperäiseen dialyysiyksikköön napsauttamalla "Palauta aloitusyksikköön" -painiketta "Potilassiirrot"-valikkohdan dialyysiyksikön nimen sisältävässä osiossa.

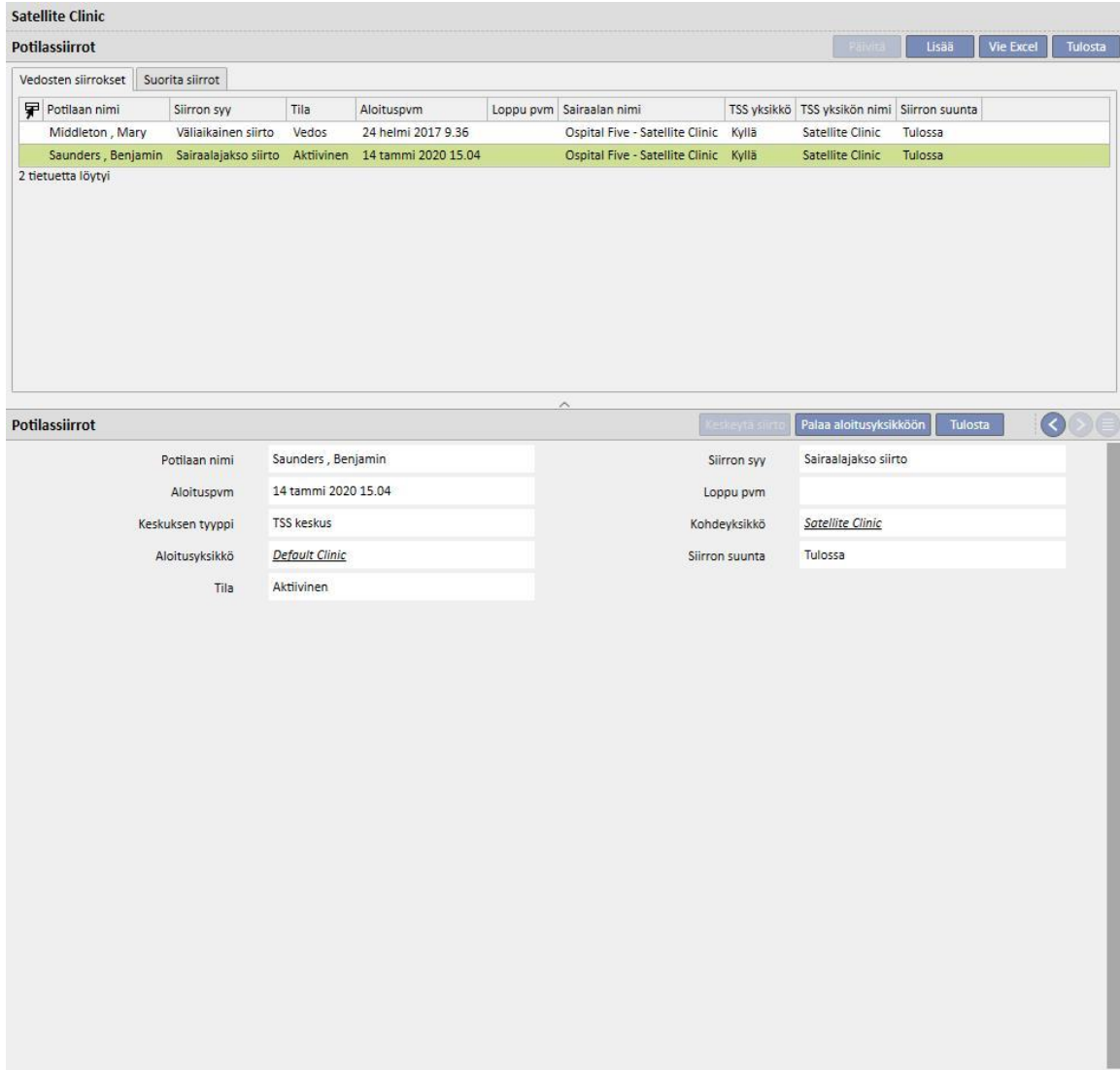

Tämän jälkeen potilas ei ole enää kohdeyksikössä, vaan on palautettu "Aktiivinen"-tilaan alkuperäisessä dialyysiyksikössä.

▪ Ulkoisissa/ei-TSS-yksiköissä: tämän tyyppinen sairaalajakso voidaan luoda valitsemalla ei-TSS-keskus "**osastoksi**". Koska kohdeyksikköä ei voi nähdä, oletuksena on, että kaikki sairaalajaksot hyväksytään automaattisesti (lukuun ottamatta niitä, joiden aloituspäivämäärä on myöhäisempi ajankohta). Yksikkö, joka on luonut sairaalahoitojakson, ei voi peruuttaa sitä (ellei aloituspäivä ole tulevaisuudessa), mutta se voi lähettää potilaan takaisin alkuperäiseen yksikköön napsauttamalla "Palauta aloitusyksikköön" -painiketta "Potilassiirrot" -valikkokohdan dialyysiyksikön nimen sisältävässä osiossa.

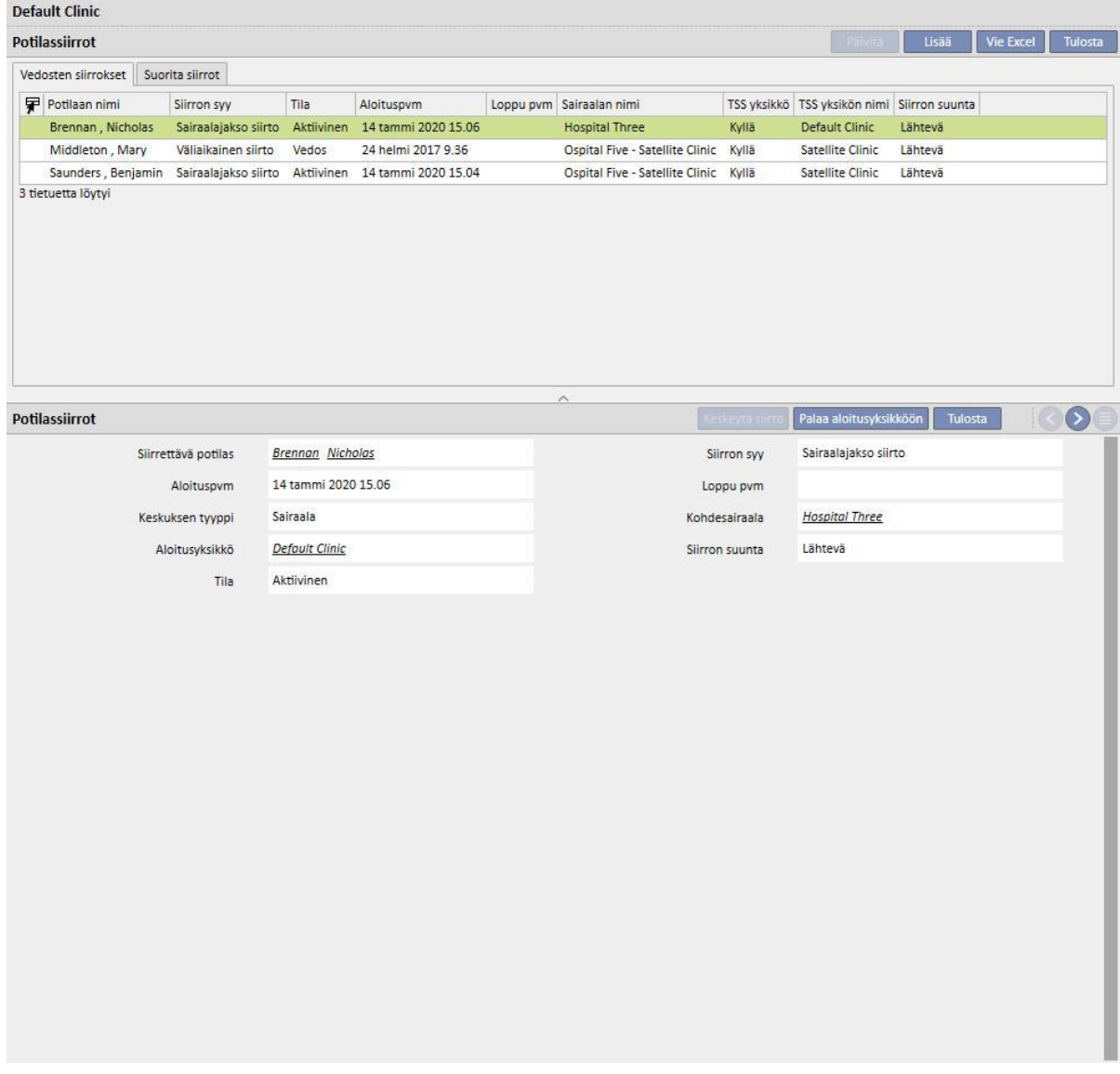

Jos sairaalahoidon loppupäivämäärä on syötetty, "Aloitusyksikköön palautuksen päivämäärä" näytetään potilastietojen yhteenvetopalkissa.

Syntynyt 28.10.1962 (57y) Sukupuoli & Koodi 399489 Tila Siirto - väliaikainen/Hemodialyysi

Joka kerta kun sairaalahoitojakso luodaan, luodaan automaattisesti tehtävä, joka liittyy tapahtuman tähän tyyppiin vain, jos todennettu käyttäjä pystyy vastaanottamaan ilmoituksia. Tätä varten käyttäjä on valittava "Ilmoituskäyttäjät" joukosta tai hänen on kuuluttava "Ilmoitusryhmät"-joukosta valittuun ryhmään "Asetusparametrit"-kohdassa "Viitetiedot"-osiossa "Siirron ilmoitukset" -kohdassa (katso käyttöohjeen kohta 4.1.1).

"Sairaalajakso"-tapahtuman kautta luodut tehtävät ovat näkyvissä käyttäjälle näiden sääntöjen mukaisesti:

- sisäinen sairaalahoitojakso, tehtävää ei luotu
- sairaalahoitojakso TSS-yksikössä, tehtäviä luotu ilmoituksia vastaanottaville käyttäjille lähtöyksikössä ja kohdeyksikössä
- sairaalahoitojakso ei-TSS-yksikössä, tehtäviä luotu ilmoituksia vastaanottaville käyttäjille lähtöyksikössä

Jos dialyysiyksikössä ei ole käyttäjiä tai käyttäjäryhmiä, jotka pystyvät vastaanottamaan ilmoituksia, tämän tyyppinen tapahtuma ei koskaan johda tehtävän luomiseen millekään käyttäjälle.

Potilas, jolla on aktiivinen / meneillään oleva sairaalahoitojakso, on merkitty "H"-symbolilla yläosan yhteenvetopalkissa. Tämä symboli näytetään sairaalahoitojakson alkamispäivästä sairaalajakson päättymispäivän keskiyöhän saakka.

Sairaalahoitojakson tapauksessa symbolin läsnäolo tai puuttuminen riippuu logiikasta, joka on asetettu asetusparametreissä osiossa "kliinisten tapausten valinnan looginen määrätys (sairaalajaksot)" (katso käyttöohjeen kohta 4.1.1). Jos sairaalahoitojakson päättymiselle ei ole tarkkaa aikaan, symboli näytetään sairaalajakson päättymispäivän keskiyöhän saakka. Jos sairaalahoitojakson täsmällinen päättymisaika kuitenkin on asetettu, kuva katoaa heti, kun sairaalahoitojakso on "suljettu":

```
Hartley , Sarah Syntynyt 21.5.1957 (62y) SukupuoliQ Koodi 93710 Tila Siirto - väliaikainen - Default Clinic/Hemodialyysi H
                                                                                                               ା¢ା
```
### **9.2.6 POTILAAN TILA**

Tässä osiossa voidaan antaa potilaisiin liittyviä siirtoja (tilan tai sijainnin muutokset). Siirrot kuvaavat potilaan tilan muutoksia. Esimerkiksi siirron syöttäminen ja hyväksyntä jossakin muussa kuin nykyisessä yksikössä muuttaa potilaan tilaksi "Ei aktiivinen".

Tämä kenttä on jaettu kahteen välilehteen: "Potilaan tila" ja Potilaan muuttunut tila"

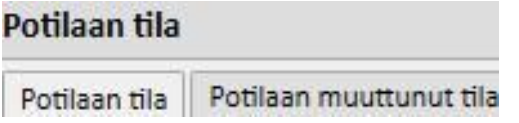

Toinen välilehti näyttää oleellisilta osin jäljempänä kuvatun ja "Potilaan tila" -välilehteen liittyvän rakenteen ja logiikan ja liittyy vain tilan muutoksiin eikä siinä mainita asennon muutoksia, jolloin tiedot voidaan näyttää välittömästi ja yksinomaan.

Käytettävissä olevat dialyysin tilat: Ambulatorinen, Hemodialyysi, Hemodialyysi (ICU), Hemodialyysi (Akuutti), Peritoneaalidialyysi, Predialyysi, Siirrännäisen seuranta, Menetetty seurannasta, Hoito lopetettu, Menehtynyt, Luovuttajaehdokas ja Luovuttaja.

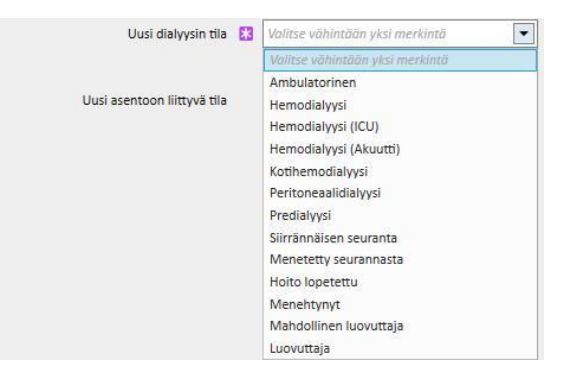

Siirron luonnin aikana vaaditut kentät ovat Tapahtumapäivä, Uusi dialyysin tila ja Sairaala.

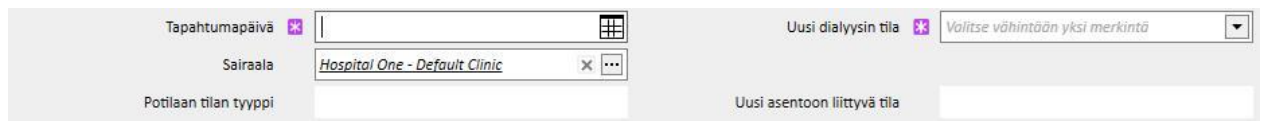

Pakollisia lisäkenttiä saattaa ilmaantua edellisennäiden kolmen kentän arvosta riippuen (esim. ellei valittu sairaala ole nykyinen, näytölle ilmaantuu "Siirron tyyppi" -kenttä ja se tulee valita).

Kaikki toisen sairaalan/yksikön hyväksymät siirrot paikalliseen verrattuna siirtävät potilaan ja muuttavat hänen tilaansa suoritetun siirron tyypin ja siirron kohteena olevan yksikön perusteella. Jopa sairaalahoitojakso muuttaa potilaan tilaa.

Seuraavassa ovat potilaan tilan muuttumisen mahdolliset yhdistelmät siirron jälkeen:

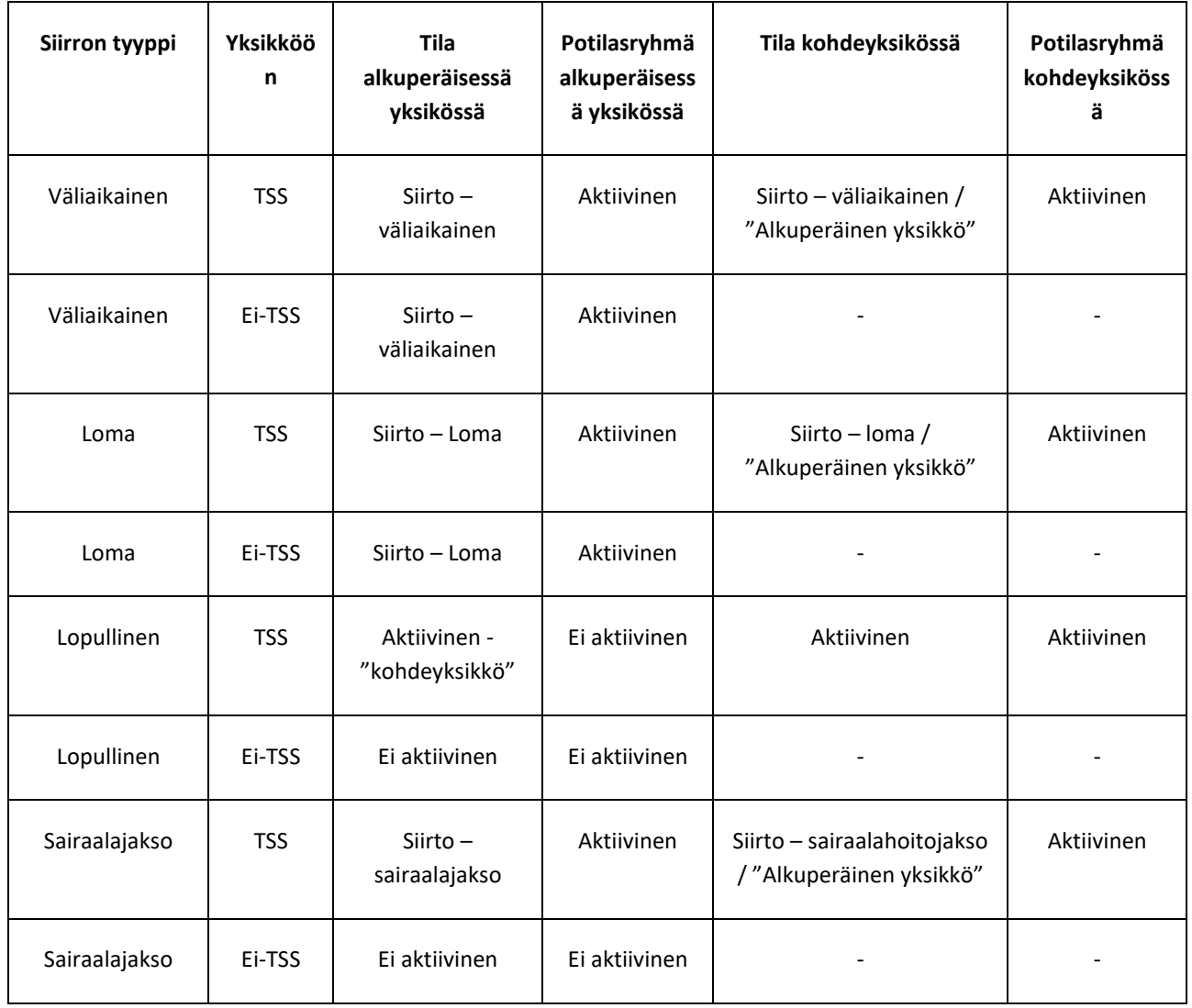

"Alkuperäinen yksikkö" on dialyysiyksikön nimi, josta potilas poistuu. "Kohdeyksikkö" on yksikön nimi, jonne potilas siirretään. Kun siirto tehdään Ei-TSS-yksikköön, potilas jää näkyviin vain kohdassa "Alkuperäinen yksikkö",

Potilaan aiemmat siirrot voidaan myös merkitä lokiin, kuten myös tulevat aikataulutetut siirrot. Jos potilaalle annetaan "Menehtynyt"-tila, kaikki potilaaseen yhdistetyt hoitomääräykset ja aktiiviset lääkemääräykset deaktivoidaan/lopetetaan, ja veritien tilaksi muutetaan "Poistettu". Kuoleman jälkeiset siirrot poistetaan.

Perustiedoissa näytetty kuolinpäivä asetetaan automaattisesti, jotta voidaan huomioida siirron päivämäärä ja päinvastoin.

## **9.2.6.1 SIIRTOTYYPIT**

Siirtotyypit on jaettu kolmeen ryhmään: Sisäinen siirto, tulossa oleva ja menevä.

Sisäinen siirto

Sisäiset siirrot tapahtuvat samassa sairaalassa. Tämän tyyppiset siirrot muuttavat potilaan dialyysitilaa (Predialyysi, Hemodialyysi, Peritoneaalidialyysi, Siirrännäisen seuranta jne.).

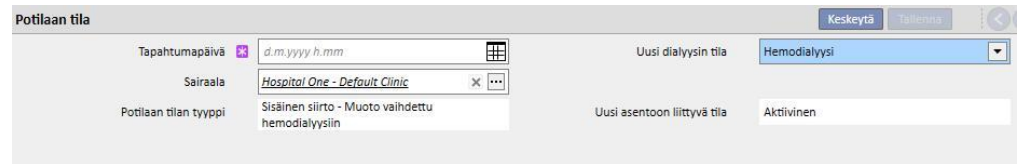

Jos potilaan tila on "Ei-aktiivinen", sisäinen siirto mahdollistaa potilaan aktivoinnin uudelleen.

### **Tulossa oleva**

"Tulossa olevat" siirrot ovat kaikki siirtoja, joissa potilas on sairaalahoidossa nykyisessä sairaalassa, kun taas "Uuden potilaan sisäänotto" -siirto luodaan "Uusi potilas" -kohdan kautta. Muita esimerkkejä ovat "Siirto TSS-keskuksesta", "Lomalta paluu" ja "Paluu väliaikaisen siirron jälkeen". Nämä siirrot voivat tapahtua, kun potilas ei ole nykyisessä sairaalassa. Tämä tarkoittaa, että potilaalla on aiempi "Menevä"-siirto. "Tulossa oleva" -siirtoon voidaan lisätä tapahtumaa kuvaava kommentti.

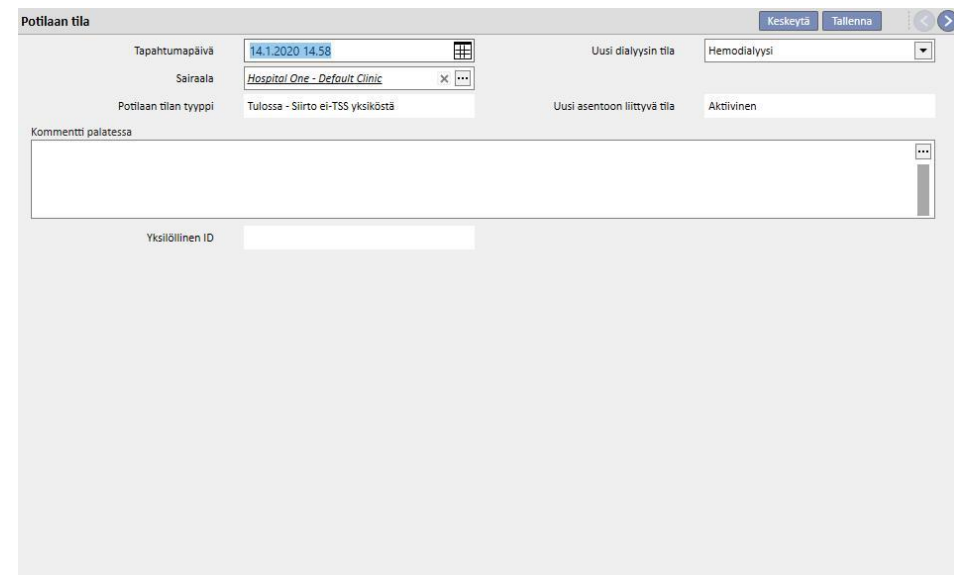

Muussa tapauksessa "Tulossa oleva" -siirto luodaan automaattisesti, kun kohdeyksikössä oleva käyttäjä napsauttaa "Palaa aloitusyksikköön" -painiketta "Potilaan siirto" -valikon yksikön nimen sisältävässä osiossa.

### **Menevä**

Meneviä siirtoja käytetään potilaan siirtämiseen toisiin yksiköihin, joko TSS tai ei-TSS. Jos valitaan jokin muu kuin nykyinen sairaala, "Siirron tyyppi" -kenttä tulee näkyviin. Tätä kenttää voidaan käyttää siirron tyypin tarkempaan kuvailuun, ts. onko siirto Loma, Ehdoton tai Väliaikainen.

▪ Loma: potilas ei ole yksikössä rajallisena aikajaksona. Käytetään yleensä lomalla oleville potilaille. Lomalle voidaan määrittää "Päättymispäivä". Siirto katotaan hyväksytyksi heti, kun se on suoritettu. Jos kohdeyksikkö on ei-TSS-yksikkö, se oletetaan automaattisesti hyväksytyksi. Vaikka loman päättymispäivä on määritetty, kumpikin yksikkö voi milloin tahansa lähettää potilaan takaisin alkuperäiseen yksikköön napsauttamalla "Palauta aloitusyksikköön"-painiketta "Potilaan siirto" -valikossa dialyysiyksikön nimen sisältävässä osiossa. Kun menevä siirto on suoritettu ja siten hyväksytty automaattisesti, sitä ei voi enää peruuttaa.

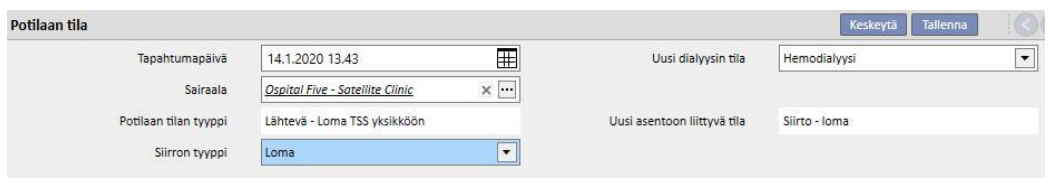

▪ Ehdoton: pysyvästi muihin sairaaloihin siirretyt potilaat. Ehdottoman siirron jälkeen kaikki TSS:n sisältämät potilaan tiedot asetetaan "Kirjoitussuojattu"-tilaan: kaikki järjestelmässä olevat tiedot ovat sen jälkeen saatavilla, mutta niitä ei voi muokata. Siirto katotaan hyväksytyksi heti, kun se on suoritettu. Jos kohdeyksikkö on ei-TSS-yksikkö, se oletetaan automaattisesti hyväksytyksi.

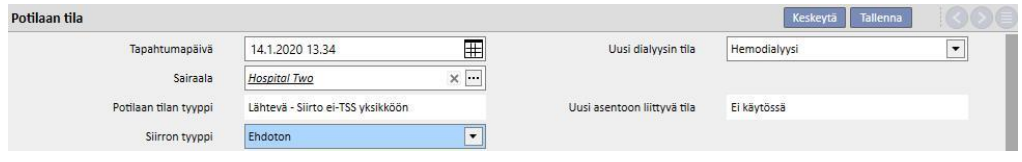

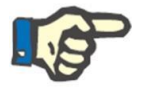

### **Huomautus**

Uuden siirron luomiseksi "kirjoitussuojatulle potilaalle" käyttäjällä on oltava oikeudet "Käytä potilaan tilaa kirjoitussuojatuille potilaille" osioon dialyysiyksikön asetusparametreissa.

▪ Väliaikainen: potilaat, jotka on siirretty toiseen sairaalaan rajalliseksi ajanjaksoksi. Siirto katotaan hyväksytyksi heti, kun se on suoritettu. Jos kohdeyksikkö on ei-TSS-yksikkö, se oletetaan automaattisesti hyväksytyksi. Vaikka loppupäivämäärä on määritetty, kumpikin yksikkö voi milloin tahansa lähettää potilaan takaisin alkuperäiseen yksikköön napsauttamalla "Palaa aloitusyksikköön" -painiketta "Potilaan siirto" -valikossa yksikön nimen sisältävässä osiossa. Kun menevä siirto on suoritettu ja hyväksytty automaattisesti, sitä ei voi enää peruuttaa.

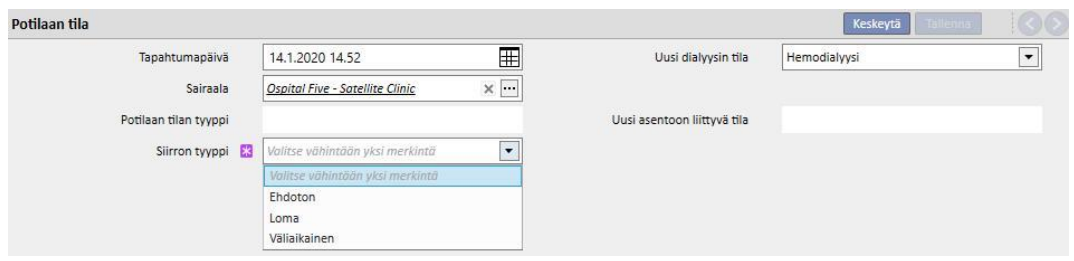

Väliaikaisen tai lomasiirron aikana potilas näkyy kummassakin dialyysiyksikössä. Kaikki potilaalle suoritetut toiminnot kohdepääyksikössä olon aikana näkyvät myös alkuperäiselle yksikölle, kun potilas palaa sinne.

Hoito lopetettu, Menehtynyt ja Menetetty seurannasta -toimintoja pidetään myös menevinä siirtoina. "Hoito lopetettu" -tapauksessa näytölle ilmaantuu uusi kenttä, "Lopettaja".

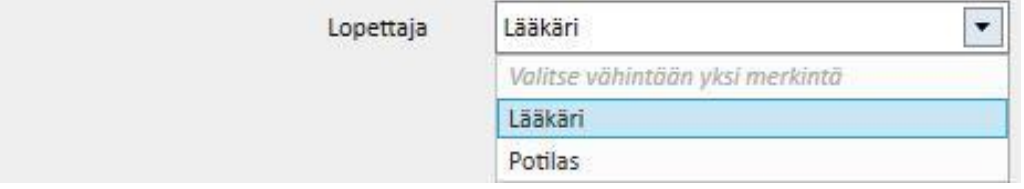

"Menehtynyt"-tapauksessa voidaan antaa "Kuolinsyy". Kumpikaan kenttä ei ole pakollinen.

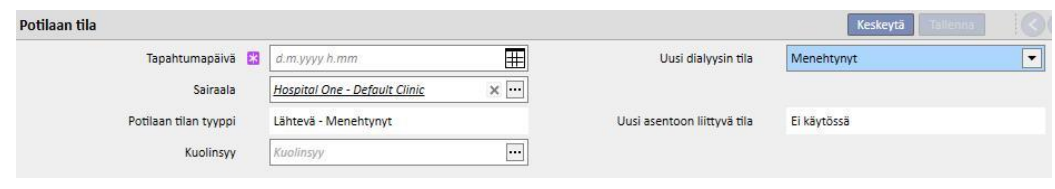

Sen lisäksi käyttäjälle tulee hälytys kaikista eri osioista, jotka poistetaan käytöstä potilaan kautta.

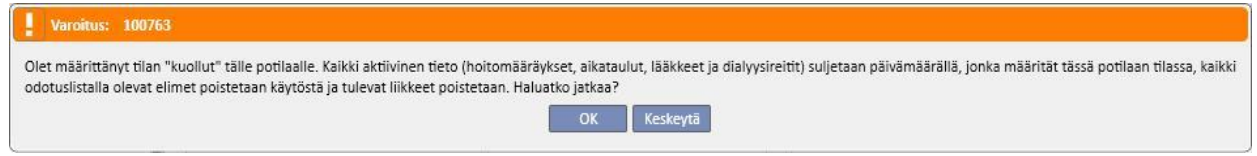

Jos potilaan dialyysin tilaksi asetetaan "Kadotettu yhteys" tai "Säilytä hoito", käyttäjälle tulee viesti, joka ilmoittaa, että kaikki lääketieteellisen osion osiot, kuten esimerkiksi hoitomääräykset, lääkehoidot ja aktiiviset aikataulusuunnitelmat, poistetaan käytöstä; kun käyttäjä on tietoinen tästä, hän voi päättää jatkosta.

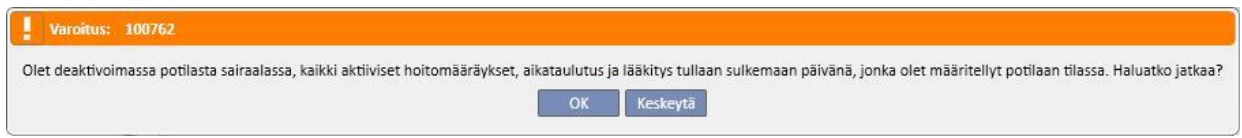

Jos asetusparametreissa on pyyntö (katso lisätietoja käyttöoppaan luvusta 4.1.1) ja kun yksi seuraavista dialyysin tiloista on asetettu: Hemodialyysi, Hemodialyysi (ICU), Hemodialyysi (Akuutti), Peritoneaalidialyysi, Predialyysi,

Poliklinikka tai Siirrännäisen seuranta, ja potilaan odotuslistalta on suljettu pois kaikki elimet, järjestelmä kysyy käyttäjältä, haluaako hän lisätä elimiä odotuslistaan:

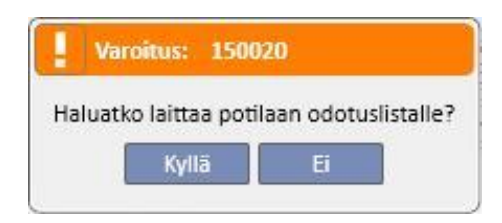

Jos käyttäjä painaa "Kyllä"-painiketta, häntä kehotetaan valitsemaan elimet, joiden "Edeltävästi sisältyvä" -tila asetetaan odotuslistalle oletuksena (4).

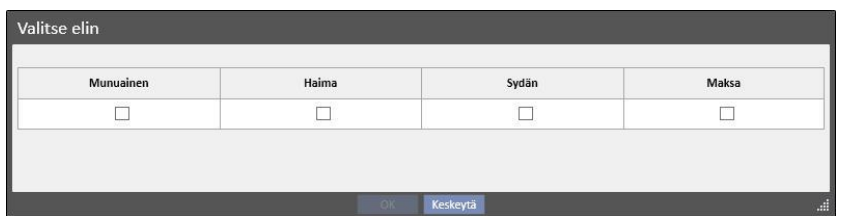

### **Potilaan siirto offline**

Potilaita voidaan myös siirtää dialyysiyksiköiden välillä, jotka eivät kuulu samaan TSS-kokoonpanoon. Tämäntyyppinen siirto tehdään tuonti- ja vientimenettelyllä, joka tunnetaan nimellä "Potilaan siirto offline" ja joka on kuvattu tarkemmin omassa osiossaan.

### **Tehtävien väliset suhteet**

Kaikki väliaikaiset, lomasiirrot ja pysyvät siirrot voivat muodostaa tehtäviä, kuten sairaalahoitojaksojen kohdalla on selitetty (katso osio 9.2.5 käyttöoppaassa ja osio 4.1.1 käyttöohjeessa).

Jos käyttäjä pystyy vastaanottamaan ilmoituksia siirron jälkeen, tehtävän luominen noudattaa seuraavia sääntöjä:

- sisäinen sairaalahoitojakso, tehtävää ei luotu
- väliaikainen/loma TSS-yksikössä, tehtäviä luotu ilmoituksia vastaanottaville käyttäjille lähtöyksikössä ja kohdeyksikössä
- väliaikainen/loma ei-TSS-yksikössä, tehtäviä luotu ilmoituksia vastaanottaville käyttäjille lähtöyksikössä
- pysyvästi TSS-yksikössä, tehtäviä luotu ilmoituksia vastaanottaville käyttäjille kohdeyksikössä
- pysyvästi ei-TSS-yksikössä, tehtäviä ei luotu

### **9.2.6.2 SIIRRON PÄÄTTYMISPÄIVÄN ASETUS**

Kun väliaikainen tai lomaan liittyvä menevä siirto tallennetaan, ohjelma pyytää käyttäjää syöttämään siirron päättymispäivän.

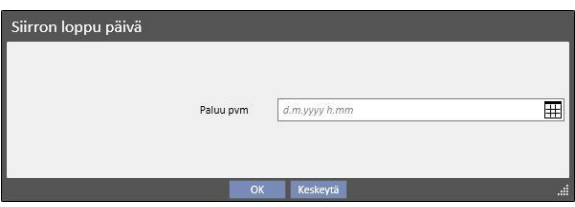

Siirron lopetuspäivää käytetään paluusiirron määrittämiseen lähtöyksikköön. Lopetuspäivän on oltava siirron aloituspäivää myöhemmin.

Käyttäjä voi välttää edellisissä kuvakaappauksissa näytetyn kentän tietojen syöttämisen napsauttamalla "OK" painiketta. Tässä tapauksessa paluusiirtoa ei luoda. Keskeytä-painiketta npsauttamalla voidaan palata edelliseen siirron luonnin vaiheeseen.

Jos siirron päättymispäivä on syötetty, "Aloitusyksikköön palautuksen päivämäärä" näytetään potilastietojen yhteenvetopalkissa.

```
Syntynyt 28.10.1962 (57y) Sukupuoli & Koodi 399489 Tila Siirto - väliaikainen/Hemodialy
```
Siirtoajanjakson aikana potilas on "Ei-aktiivinen" eikä hän ole "hoidettava". Käyttäjän määrittämän ajanjakson loputtua potilas on taas aktiivinen ja hoidettavissa.

### **Suhde sairaalajakson siirtoihin**

Sairaalajakson aloitus- ja lopetuspäivät vastaavat kahta vastaavaa tulevaa ja lähtevää siirtoa. Kuten jo kerrottiin, potilas on "Ei-aktiivinen" eikä ole "hoidettavissa" koko siirtojakson ajan (ellei käyttäjä valitse kenttää "Potilas jää hoidettavaksi").

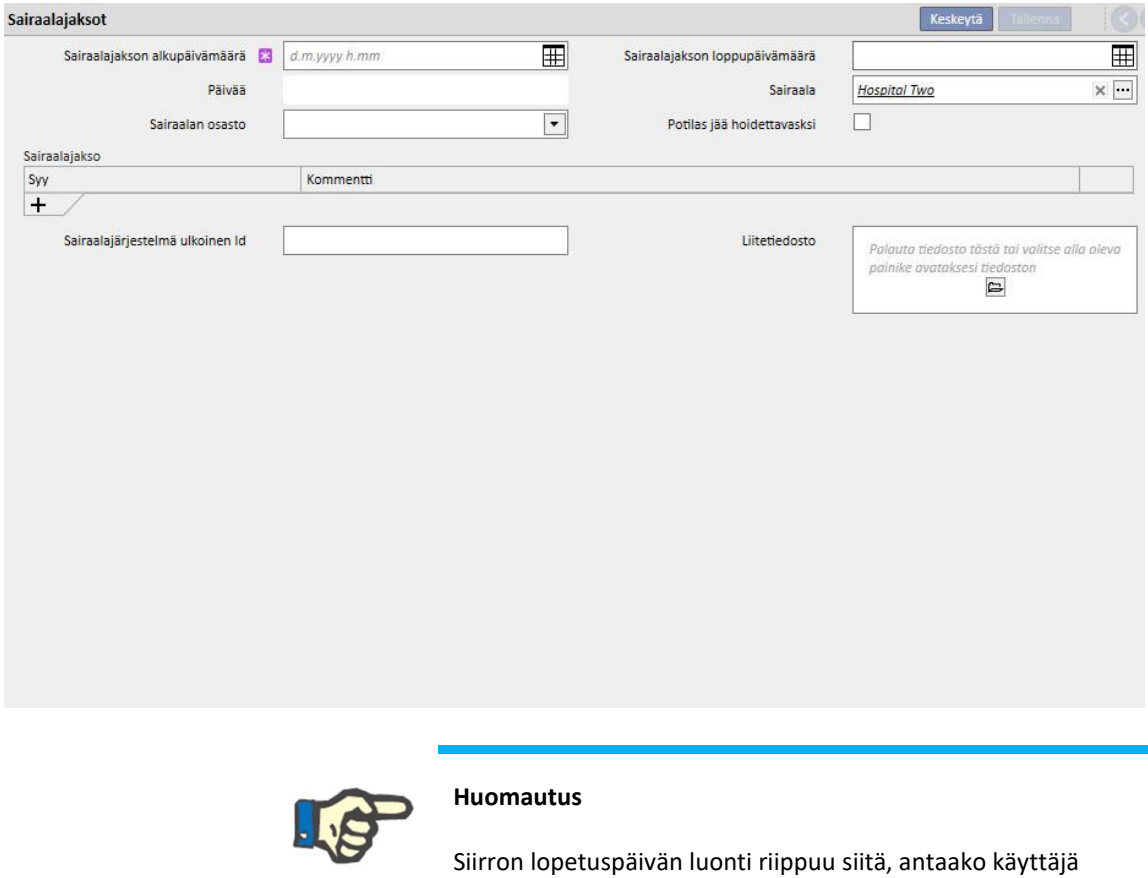

sairaalajakson päättymispäivän, joka ei ole pakollinen kenttä.

Kun luodaan uusi sairaalajakso, se tarkistetaan, jotta voidaan olla varmoja, ettei se mene päällekkäin muiden aikaisemmin luotujen siirtojen kanssa. Mikäli näin tapahtuu, näyttöön ilmestyy päällekkäisyydestä ilmoittava viesti.

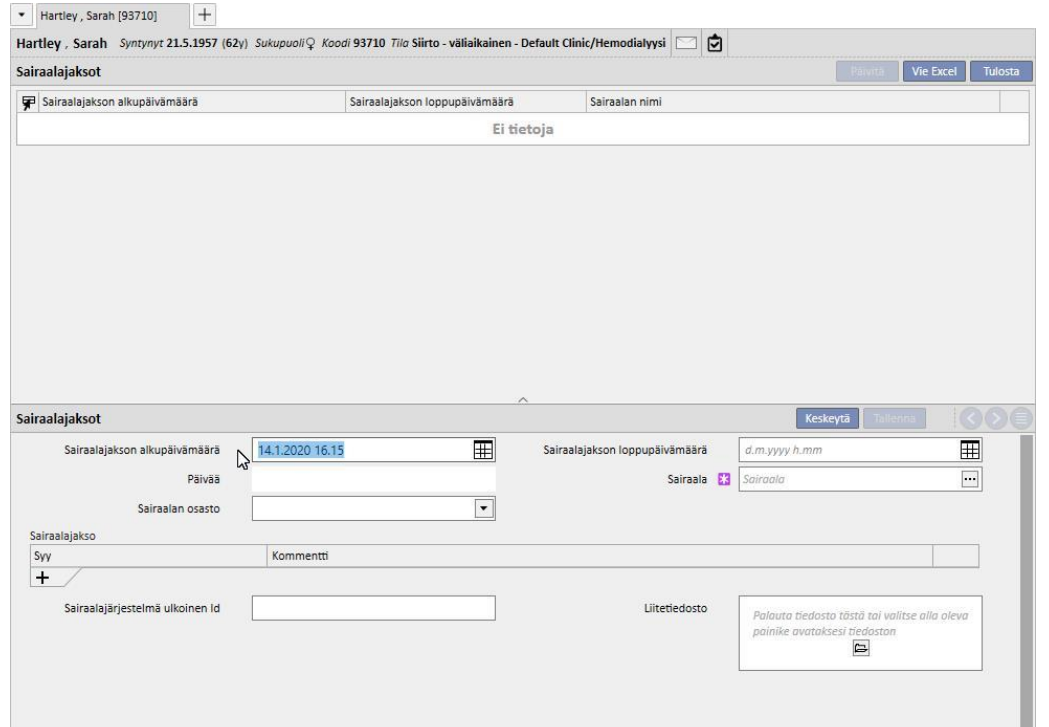

Sama tarkistus tehdään myös, kun suoritetaan palautus alkuperäiseen dialyysiyksikköön. Tässä tapauksessa palautussiirto voisi itse asiassa muodostaa päällekkäisyyden jo olemassa olevan sairaalajakson kanssa (tyypillisesti silloin, kun päättyminen on suunniteltu tulevaisuuteen).

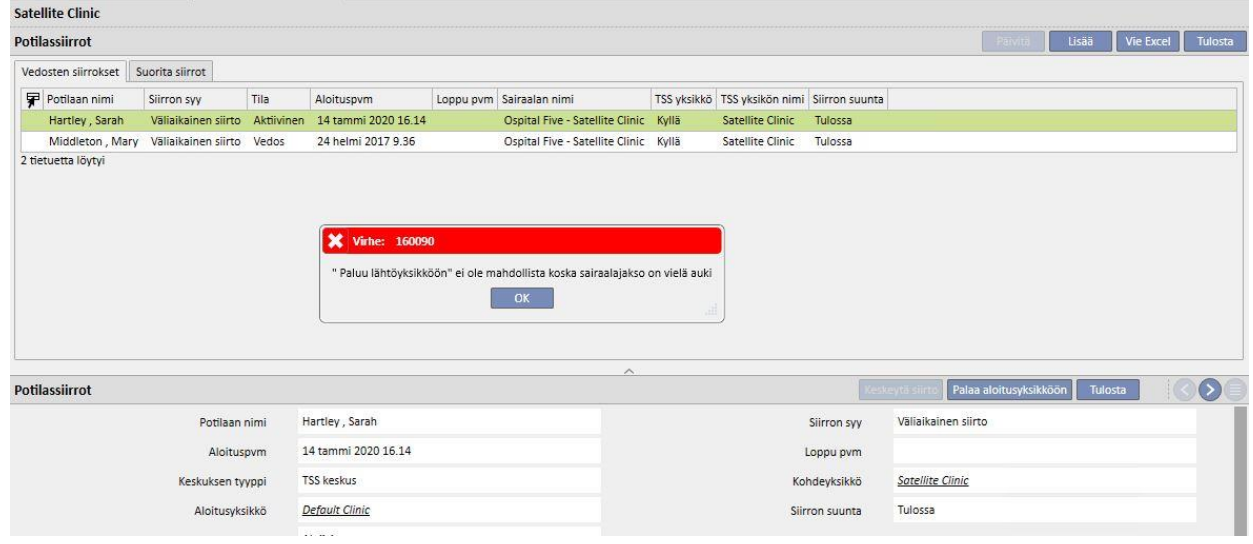

# **9.2.6.3 SIIRRON POISTO**

Siirto voidaan poistaa muokkaamalla sitä ja napsauttamalla "Poista"-painiketta.

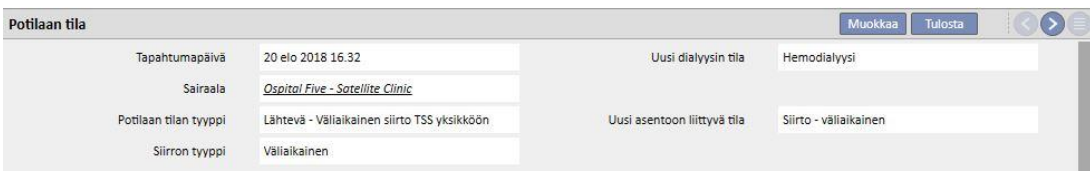

Kaikki siirrot, jotka luodaan aikaisemmalla tai samalla aloituspäivällä tallennettaessa, hyväksytään automaattisesti eikä niitä sen vuoksi voi poistaa.

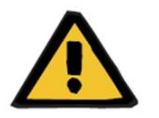

# **Varoitus**

**Riski potilaalle väärien potilastietojen näyttämisen seurauksena**

Siirron poistaminen vaikuttaa vain potilaan tilaan ja siihen liittyvään aikataulutukseen, kun poistettu siirto on uusin. Tässä tapauksessa potilaan sijainnin ja dialyysitilan sekä liittyvän aikataulutuksen määrittää viimeistä edeltävä siirto, josta tulee viimeinen.

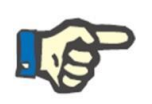

### **Huomautus**

Sairaalajaksosta peräisin olevia siirtoja ei voi poistaa, ellei vastaavaa sairaalajaksoakin poisteta.

### **9.2.6.4 PÄÄ/SIVUVIITEDIALYYSIYKSIKKÖ**

TSS-yksiköt voivat olla toisiinsa liittyviä pää- ja sivukeskuksia.

Tässä tapauksessa kaikki sivukeskuksessa aktiiviset potilaat näkyvät myös pääyksikön aktiivisten potilaiden luettelossa. Mitkään sivudialyysiyksikön potilaisiin liittyvistä lääkemääräyksistä, laboratoriotutkimusten aikataulutuksesta ja lääketieteellisistä määräyksistä eivät ole katsottavissa pääyksiköstä. Uusien elementtien lisääminen edellä mainittuihin osioihin ei myöskään ole mahdollista.

Pääyksikössä aktiiviset potilaat eivät ole näkyvissä sivuyksikössä.

### **9.2.6.5 POTILAAN MUUTTUNUT TILA -VÄLILEHTI**

Tämän välilehden rakenne vastaa edellisen välilehden rakennetta, mutta sen sovelletussa logiikassa on yksi merkittävä ero. Toisin kuin Potilaan tila -välilehti, Potilaan muuttunut tila -välilehti näyttää tapahtumalistastassa vain muutokset dialyysin tilassa, mutta ei potilaan tekemiä siirtoja.

Tämän uuden osion vuoksi on mahdollista keskittyä välittömästi vain dialyysin tilan muutoksiin joutumatta selaamaan läpi tietojen listaa, joka sisältää myös mahdolliset useampia potilaan tekemiä sijainnin muutoksia.

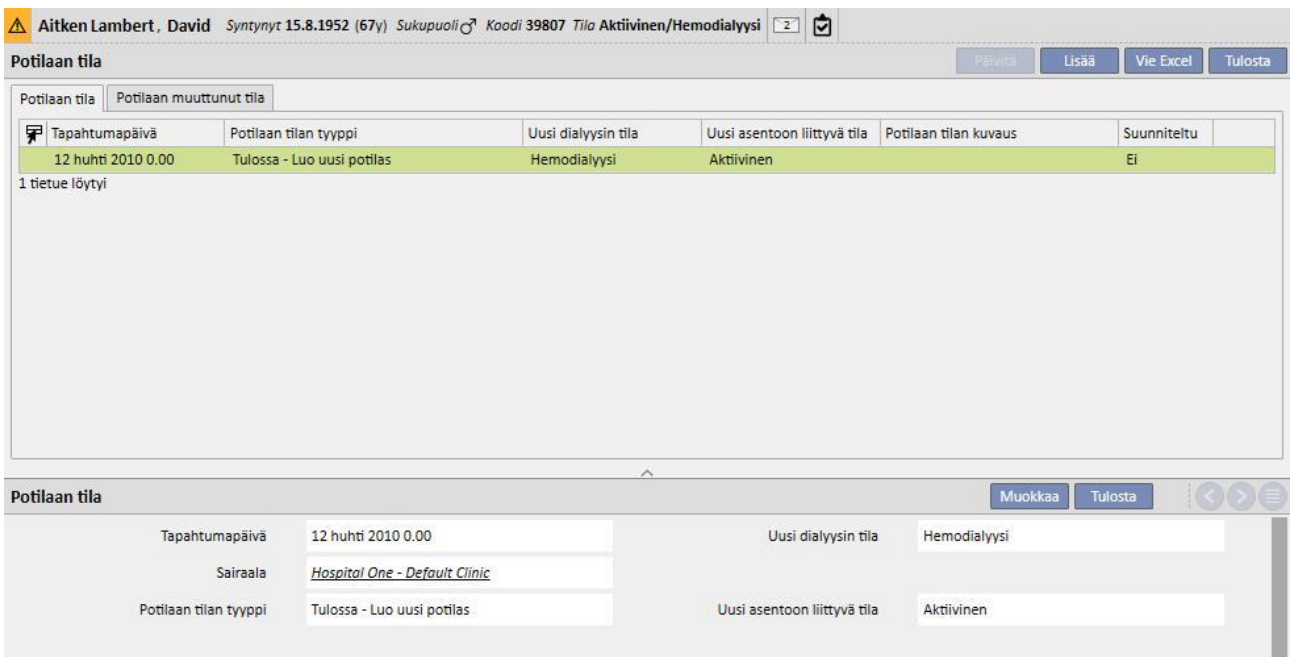

# **9.2.7 LÄÄKÄRIN MÄÄRÄYS**

Tässä osiossa käyttäjä voi luoda ja tulostaa potilaan lääkärin määräyksiä.

Määräyksiä voidaan luoda lääkkeille, laboratoriokokeille, erikoislääkärin tutkimuksille ja diagnostisille tutkimuksille*.*  Tässä osiossa voidaan myös tulostaa yksi tai useampi NHS-määräyslomake osiota kohti soveltuvista säännöistä riippuen.

# **9.2.7.1 LÄÄKÄRIN MÄÄRÄYKSEN LUONTI**

Uusi lääkärin määräys voidaan luoda napsauttamalla **Uusi Luonnan valtaan**-painiketta.

Näytölle ilmaantuu lomake, jonka päivämäärän ja automaattiset tiedot järjestelmä täyttää. Määräyksen työdiagnoosi voidaan määrittää vastaavassa kentässä. Tämä kenttä näytetään diagnostisten tutkimusten ja erikoislääkärin tutkimusten määräyksissä.

### **9.2.7.2 LABORATORIOTUTKIMUSTEN OSIO**

Laboratoriotutkimusten osiossa voidaan luoda lääkärin määräys yhdelle tai useammalle laboratoriotutkimukselle napsauttamalla **...** painiketta.

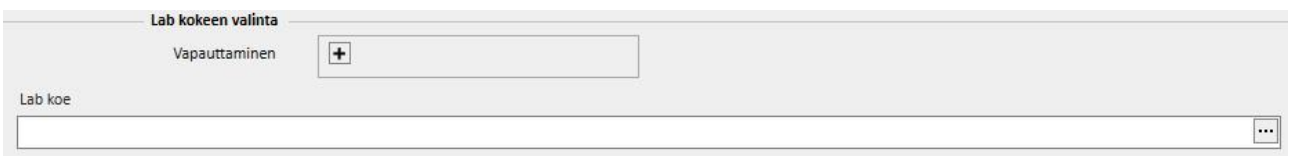

Kun painiketta on napsautettu, järjestelmä näyttää ponnahdusikkunan nimeltä "Tutkimuksen tekijä", jossa näytetään laboratoriotutkimusten eri kategoriat. Valintaruutua napsauttamalla käyttäjä voi valita vastaavat laboratoriotutkimukset tai poistaa niiden valinnan. Valintaruudulla voidaan myös valita kaikki tiettyyn ryhmään kuuluvat tutkimukset tai poistaa niiden valinta. Valinnan jälkeen käyttäjä vahvistaa valintansa napsauttamalla ponnahdusikkunan alalaidan OK-painiketta. Poikkeuksia laboratoriotutkimusten määräyksiin voidaan lisätä + painikkeella.

Laboratoriotukimuksista voidaan luoda yksi tai useampi määräys riippuen siitä, kuinka monta valintaa on tehty "Tutkimuksen tekijä" -osiossa.

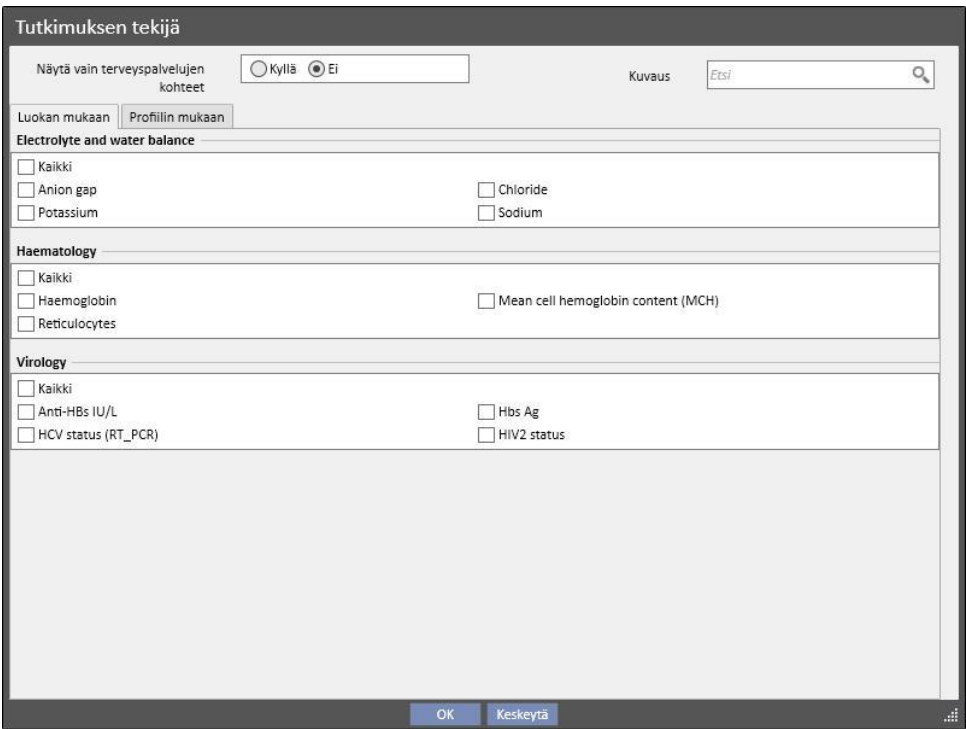

# **9.2.7.3 LÄÄKEOSIO**

Järjestelmä lataa lääkeosioon kaikki potilaalle määrätyt lääkkeet, jotka ovat osa hänen kotona toteutettavaa lääkehoitoaan.

Käyttäjän on ilmoitettava määrä asianmukaisessa kentässä tulostaakseen lääkemääräyksen. Kun lääkemäärä on annettu, järjestelmä laskee ja näyttää määräyksen tekstikentän. Tämä teksti näytetään lääkärin määräyksessä. Sitä voidaan muokata ennen kuin lääkärin määräys tallennetaan ja tulostetaan. Voit myös valita enintään kaksi potilaaseen liittyvää poikkeusta.

Kun tiedot on syötetty, jokaiselle lääkkeelle, jonka määräksi on määritetty muu kuin 0, luodaan määräys (esimerkkimääräyksessä, joka näytetään *kohdassa 2.7.7*, määräyksen tuloste on yhdelle seuraavassa kuvakaappauksessa valitulle lääkkeelle).

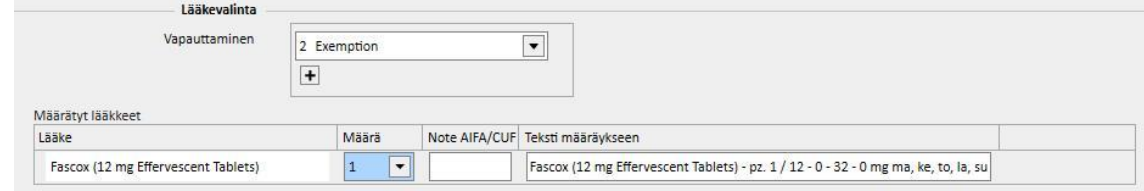

# **9.2.7.4 DIAGNOSTISTEN TUTKIMUSTEN JA ERIKOISLÄÄKÄRIN TUTKIMUKSEN OSIO**

Diagnostinen tutkimus ja erikoislääkärin tutkimus -osiossa luetellaan kaikki diagnostiset tutkimukset / erikoislääkärin tutkimukset, jotka ovat 'odottavassa' tilassa järjestelmässä. Valintaruutua napsauttamalla käyttäjä voi valita vastaavan erikoislääkärin tutkimuksen tai poistaa sen valinnan. Kun erikoislääkärin tutkimus on valittu, järjestelmä laskee ja näyttää määräyksen kenttätekstin. Tämä teksti näytetään lääkärin määräyksessä. Sitä voidaan muokata ennen tallennusta ja tulostusta. On myös mahdollista valita potilaaseen liittyvä poikkeus.

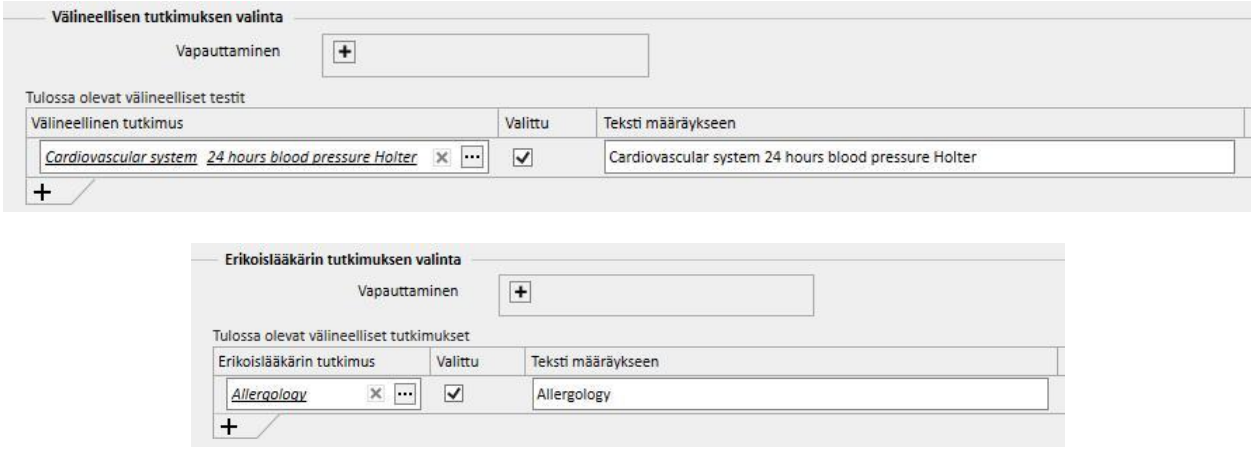

## **9.2.7.5 TEKSTIN TULOSTE**

Tässä osiossa käyttäjä voi kirjoittaa vapaamuotoista tekstiä, joka jäljennetään lääkärin määräykseen. Tässäkin on mahdollista määrittää yksi tai useampi potilaaseen liittyvä poikkeus sekä hoitomääräykseen yhdistettävä määrä.

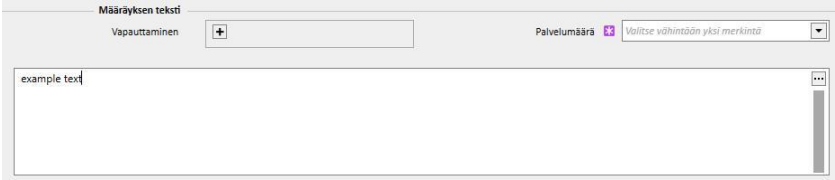

# **9.2.7.6 LÄÄKÄRIN MÄÄRÄYKSEN TULOSTE**

Kun *lomake* on täytetty ja tallennettu, siihen liittyvä lääkärin määräys voidaan tulostaa napsauttamalla painiketta.

Nykyistä tulostusprosessia määrittävät maakohtaiset säädökset. TSS tukee eri sääntösarjoja ja tulosteasetelmia TSSasennuksen aikana tehdyn asetuksen mukaisesti.

Esimerkki määräyksen tulostetusta versiosta (Italian asettelu), joka koostuu seuraavista osista:

- Potilaalta saadut tiedot (1, 3, 4 ja 6)
- Potilaalle määritetyt poikkeukset (2)
- Määrättyjen tutkimusten kuvaus (5)
- Määräyksen tulostanut käyttäjä sekä tulostuspäivä (7, 8)
- Dialyysiyksikön tiedot (9)
- Avopuolen lääkärit (10)

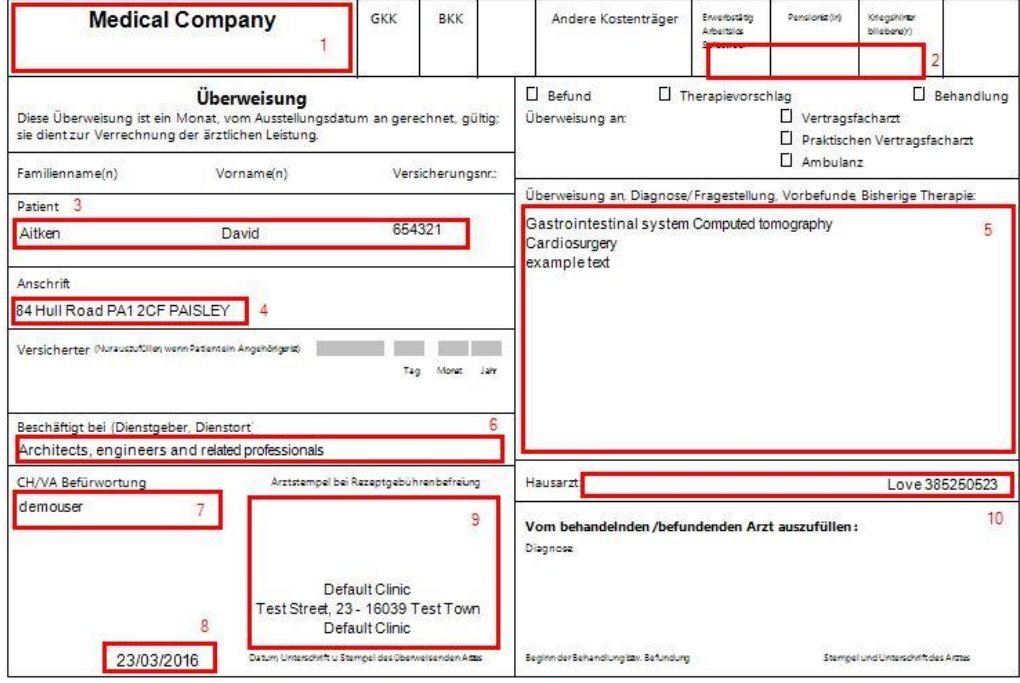

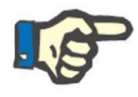

#### **Huomautus**

Tämä on esimerkki itävaltalaisesta määräyksestä. "Lääkärin määräys" tuloste ei ole saatavilla, ennen kuin oikea määräys on asennettu. Katso tarvittavat asetusohjeet käyttöoppaasta.

# **9.2.8 POTILAAN OHJELMA**

Tätä osiota voidaan käyttää näyttämään kuukausittainen ohjelma potilaan eri toiminnoille, jotka on suoritettava tai jotka on suoritettu yksikössä.

Näytön lisäksi, kuten Yksikön aikataulutus -näytössä, ohjelmassa näytettyjä elementtejä voidaan siirtää tai poistaa (linkki hoidon aikataulussa).

Erityisesti on mahdollista nähdä erillisiä tapahtumia:

- Sairaalajaksot
- Siirtojaksot ovat väliaikaisia / loman aikaisia
- Annetut hoidot ja niiden tuleva aikataulutus:
	- o Lääkemääräykset
	- o Lääketieteelliset määräykset
	- o Laboratoriotutkimukset
- Käynnit yksikössä
- Erikoislääkärin tutkimus
- Diagnostiset tutkimukset
- Rokotukset
- Potilashistoria
- Euro-transplant-tiedot

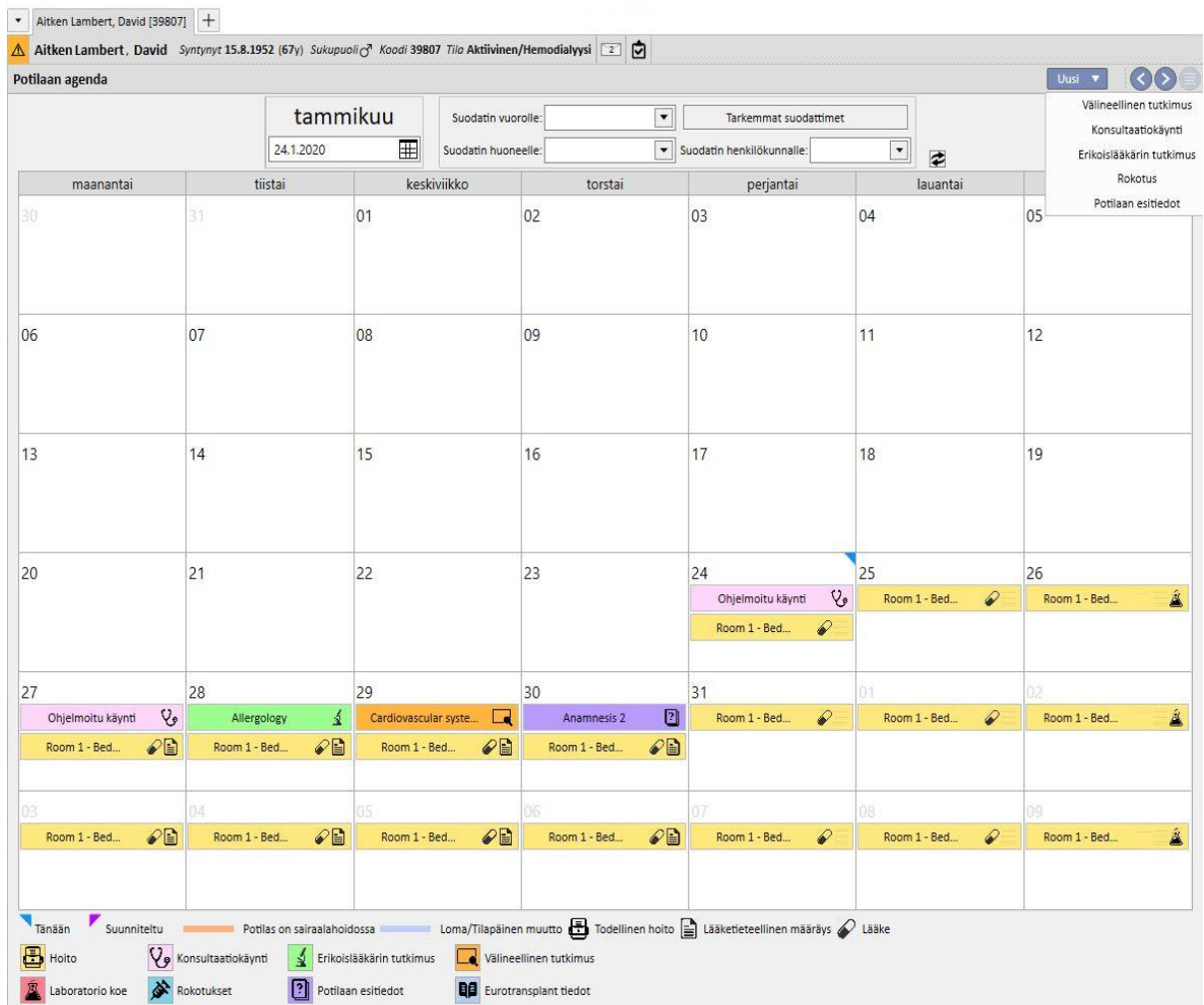

Kuva, joka edustaa nykyistä hoitoa (HD tai PD) korvaa aikataulunsa (HD tai PD), kun hoito on luotu. HD- ja PDaikataulutettujen potilaiden välillä on tärkeä ero: PD-hoitojen tapauksessa vastaavaan kalenteripäivään ei liitetä lääkemääräyksiä, lääketieteellisiä määräyksiä ja laboratoriotutkimuksia; vain laboratoriotutkimukset, jos ne on aikataulutettu (PD-potilalle on mahdollista määrittää vain täsmällinen päivä), ovat näkyvissä mutta ne ovat hoidosta riippumattomia.

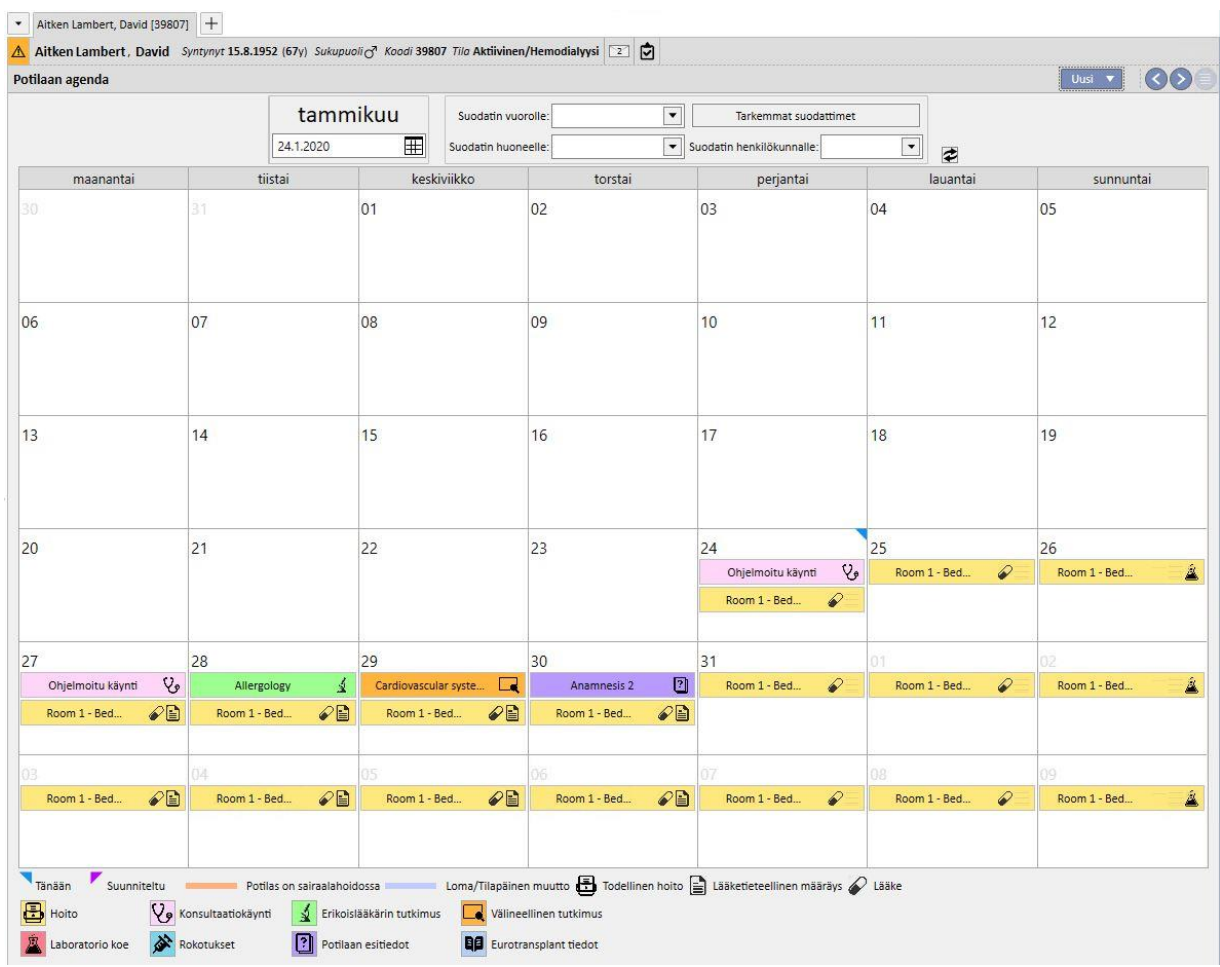

Tämä esittää potilaan agendan, jolla on vain yhden tyyppinen hoidon aikataulutus (HD tai PD). Itse asiassa on myös mahdollista että potilaalla on dialyysin tilasta riippumatta aikataulu sekä hemodialyysihoidoille että peritoneaalidialyysihoidoille. Siinä tapauksessa agenda näyttää molemmat suunnittelutyypit: HD-aikataulutus näyttää viitevuoron ja käytettävän hoitopaikan, kun taas PD-aikataulutus näyttää hoitomuodon.

Sen lisäksi samana päivänä on mahdollista näyttää useampia annettavia hoitoja tyypistä riippumatta (HD tai PD), yhden tyypin yksi (tai useampi) nykyinen hoito ja toisen tyypin aikataulutettu hoito. Laboratoriotutkimusten näyttämisen sääntö eli se, linketäänkö tutkimukset hoitoon vai näytetään yksinään, riippuu kyseiselle päivälle suunnitellusta hoidosta. Tilanteita on kaksi erilaista: 1) HD-potilaalla, jolla on myös PD-aikataulutuksia, laboratoriotutkimusten tulokset linkitetään aina aikataulun mukaisesti HD-hoitoon; 2) PD-potilas, jolla on myös HDaikataulutuksia, pystyy aikatauluttamaan tutkimukset vain "Tietyt päivät" -säännöllä, ja ne linkitetään HD-hoitoon, jos se on olemassa, ja muussa tapauksessa ne näytetään yksinään potilaan aikataulussa.

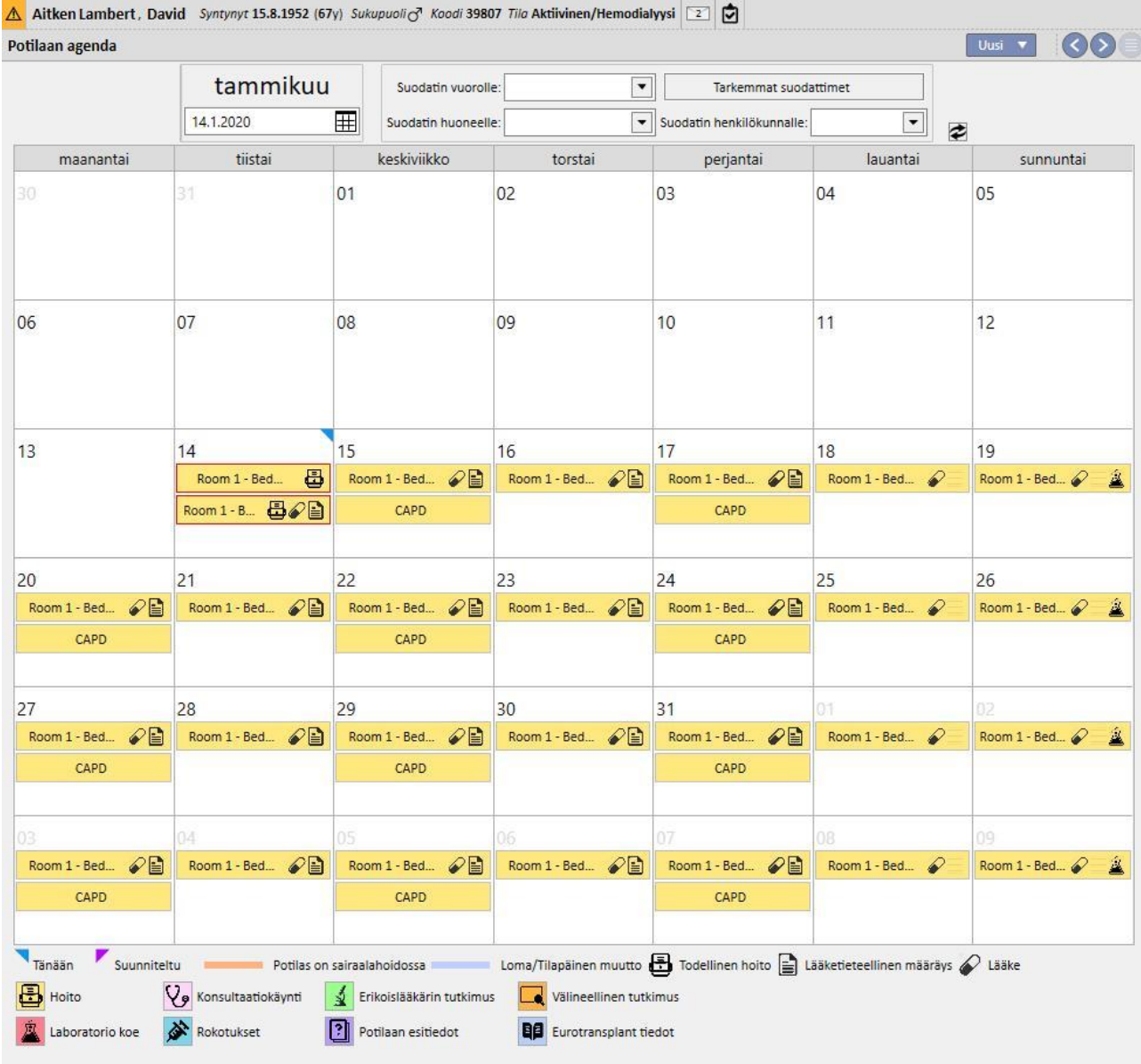

# **9.3 HD**

## **9.3.1 VERITIE**

Tässä osiossa käyttäjä voi tallentaa potilaan veritiehistorian. Voit muuttaa olemassa olevaa veritietä valitsemalla sen tässä näkymässä ja painamalla Muokkaa-painiketta. Luo uusi napsauttamalla Uusi-painiketta.

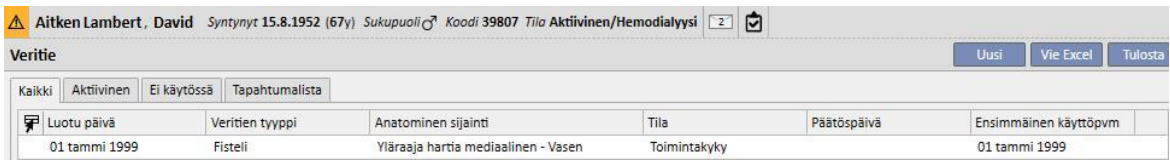

Osio on jaettu kahteen osaan: "Perustiedot" ja "Seuranta". Perustiedoissa luetellaan yleistiedot veritiestä, esimerkiksi milloin se luotiin, tila, ensimmäisen käytön päivämäärä jne. Seuranta-osioon kirjataan tapahtumat ja toimet, jotka liittyvät veritien historiaan.

Tärkeimmät kentät selostetaan alla.

**Tyyppi ja sijainti** Tämän mukautetun listan kautta voidaan avata veritien sijaintieditori. Kun valitset veritietyypin alasvetovalikosta (alla olevassa esimerkissä fisteli), järjestelmä näyttää tämän tyyppiselle veritielle saatavilla olevien

anatomisten sijaintien listan. Kun siirrät kohdistimen hiirellä **-symbolin päälle, näyttöön tulee ihmiskehon kuvan** valittu anatominen sijainti korostettuna.

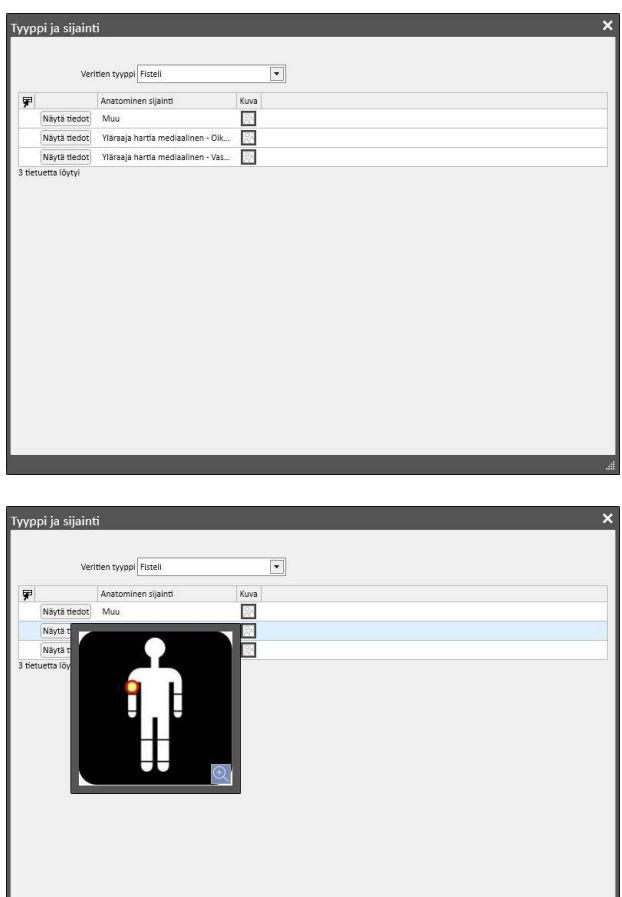

**Anatominen malli** Tämä on erikoiskenttä, jossa kuvia ja tekstiä voidaan käyttää veritien tarkempaan kuvaukseen. Avaa

esiasetettu valikoima vartalon kuvista napsauttamalla **-kuvaketta. Kaksoisnapsauta sitten yhtä niistä** tallentaaksesi kuvan Anatominen malli -kenttään. Käyttäjä voi nyt vetää kuvaa ja kirjoittaa huomautuksia painamalla kynäpainiketta ja käyttämällä näytölle ilmaantuvia graafisia työkaluja.

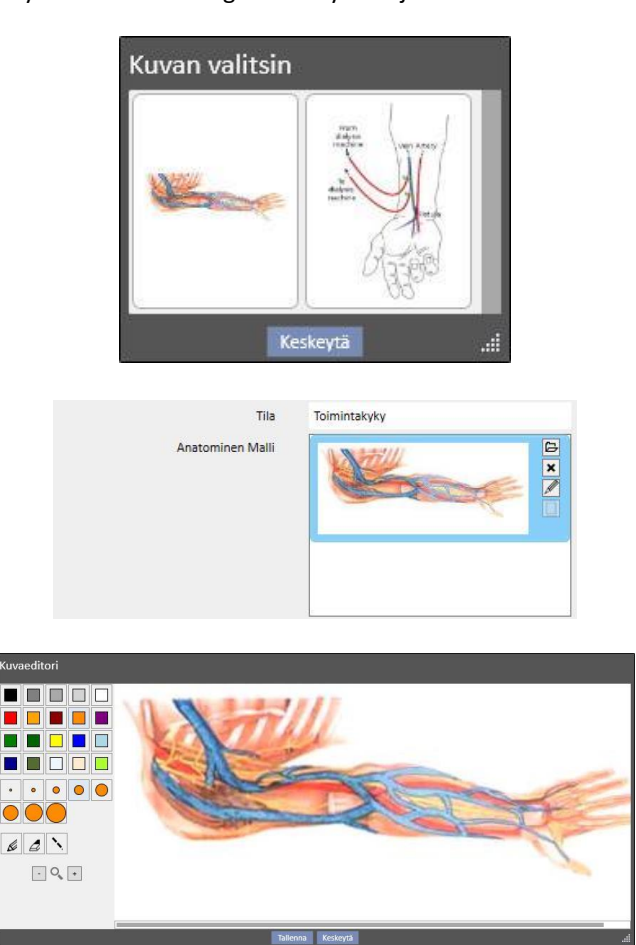

**Tekijä (ensimmäinen kirurgi)** ja **Tekijä (toinen kirurgi)** Näissä kentissä on mahdollista valita kaksi kirurgia, jotka ovat tehneet tähän veritiehen liittyviä toimenpiteitä.

**Anestesia** Tämä moniarvoinen kenttä tallentaa potilaalle suoritetun anestesialokin suhteessa tähän veritiehen. Siinä voidaan määrittää päivä, jolloin se anestesia suoritettiin, käytetty lääke ja annos.

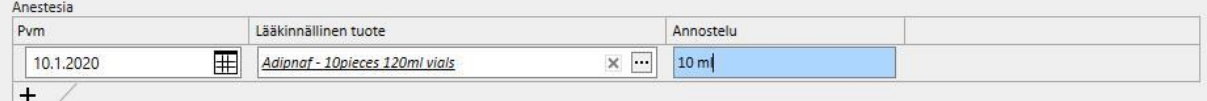

**Resirkulaatio/Maksimivirtaus** Moniarvoinen kenttä, jolle voidaan kirjata erilaiset veritien resirkulaation ja maksimivirtauksen mitta-arvot määrätylle päivälle.

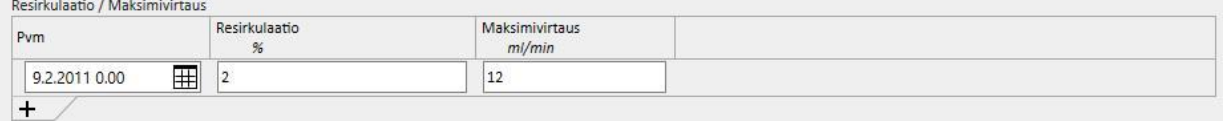

**Tapahtumaloki** Moniarvoinen kenttä, jolle voidaan tallentaa veritietä koskevat toiminnot (teko, tapahtumat tai päättyminen). Ensimmäinen tapahtuma muodostetaan automaattisesti, kun veritie luodaan.

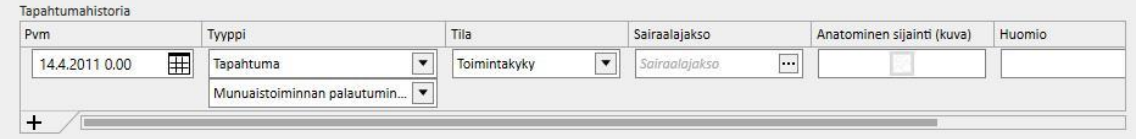

**Tila** Kirjoitussuojattu kenttä. Se täytetään toiminnoilla, jotka osoittavat katetrin aktiivisen/ei-aktiivisen tilan.

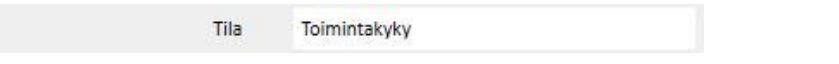

**Ensimmäinen käyttöpvm** Tämä kenttä on aluksi tyhjä ja ilmoittaa ajan, jona veritietä käytettiin ensimmäisen kerran.

**Poistopäivä** Tämä kenttä on kirjoitussuojattu eikä näy luonnin aikana. Se täytetään automaattisesti luotaessa tapahtuma, joka aiheuttaa veritien käytön päättymisen.

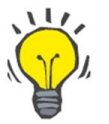

# **Neuvo**

Käyttäjä voi asettaa veritien tilaksi "Poistettu" tai "Toimimaton". Tässä tapauksessa Therapy Support Suite Business Logic yrittää päivittää "**Veritien valinta**" -linkin automaattisesti, jos veritie on yhdistetty hoitomääräykseen.

Jos potilaalla on ainoastaan yksi aktiivinen veritie, määräyskenttä päivittyy valittaessa veritie. Muussa tapauksessa se tulee täyttää käsin.

Kummassakin tapauksessa näytölle ilmestyy viesti, joka ilmoittaa, milloin veritien tilaa on vaihdettu "Poistettu" tai "Toimimaton"-tilaan.

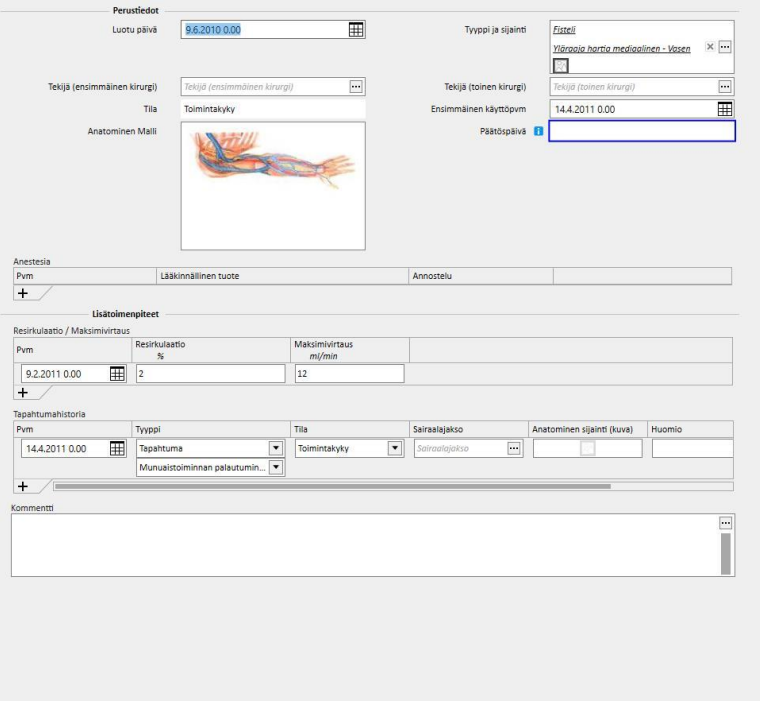

# **9.3.2 HOITOMÄÄRÄYS**

Tähän osioon tallennetaan määrätyn potilaan HD-määräykset. Käytössä on kirjausjärjestelmä, jonka avulla käyttäjä voi pitää kirjaa jokaisesta määräykseen tehdystä muutoksesta sen koko käyttöiän ajan. Vain määräyksen viimeistä versiota voidaan muokata. Vanhemmat ovat kirjoitussuojattuja, mutta ne voidaan kopioida täysin uuteen hoitomääräykseen. Kun on tehty muutos, uusi versio luodaan, jos nykyinen määräyksen versio on yhdistetty vähintään yhteen hoitoon. Toisin sanoen kaikkiin tehtyihin hoitoihin liittyvistä määräyksistä pidetään kirjaa. HD-hoitomääräyksen kohdan vieressä on miehen rintakuvake. Kun sitä napsautetaan, näyttöön tulee viimeinen muutos ja sen tekijä.

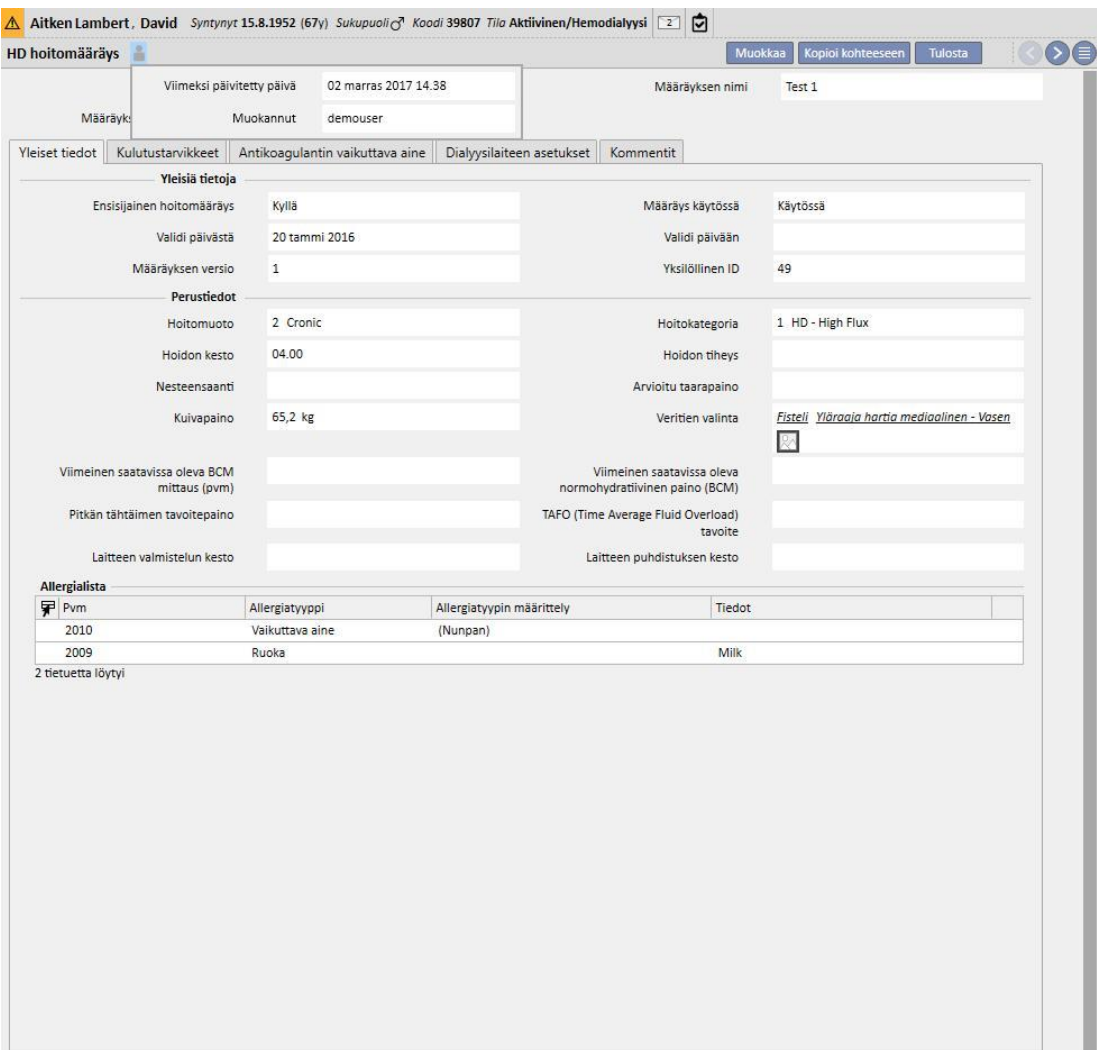

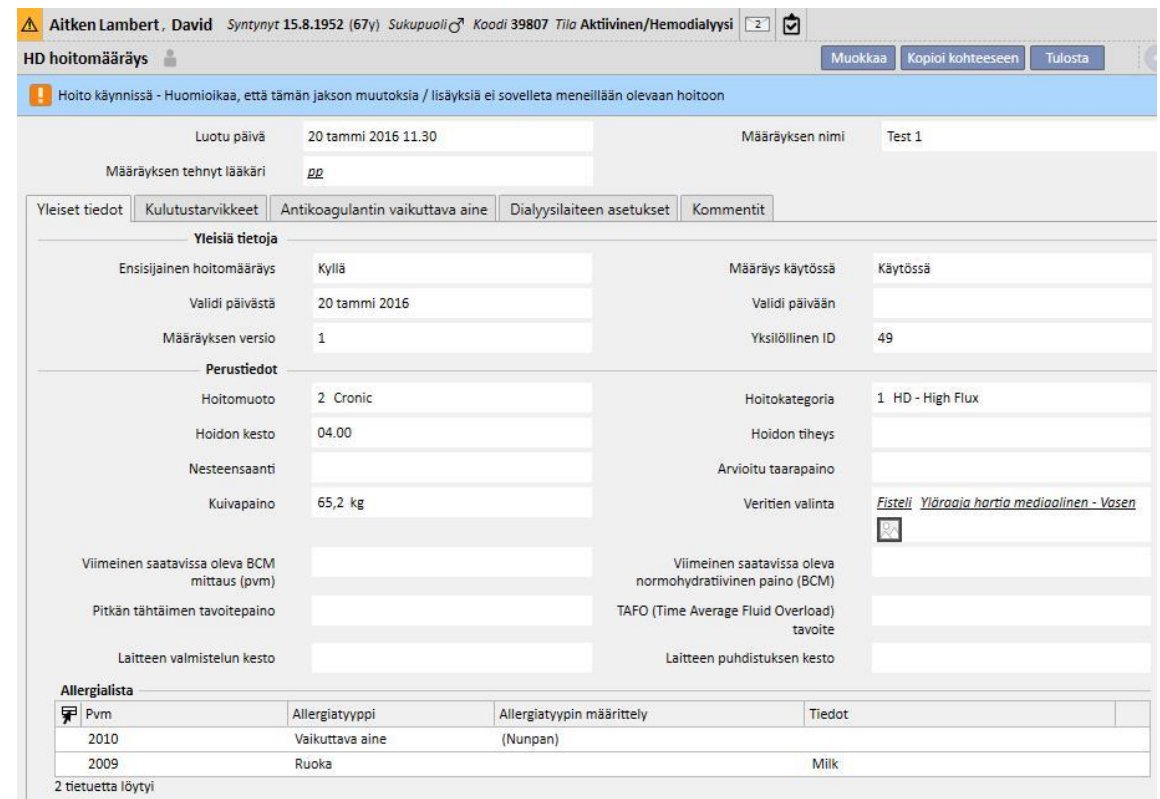

Kun hoidossa jo käytössä oleva määräys asetetaan muokkaustilaan, näyttöön tulee varoitusviesti siitä, että hoitoihin liitettyjen määräysten tietoja ei muuteta.

Therapy Support Suite pystyy lähettämään tietoja Fresenius Medical Caren Therapy Monitor -ohjelmistotuotteelle. Therapy Monitor käyttää näitä tietoa potilaan dialyysimääräyksen mukaisten esiasetusten luomiseen määritetyille dialyysikoneille (4008, 5008 ja 6008). Kun ensisijainen määräys saavuttaa sille annetun "Validi päivään" -päivämäärän ja potilaalla on vain kaksi määräystä, toinen määräys muuttuu automaattisesti ensisijaiseksi hoitomääräykseksi. Jos määräyksiä on useita, viimeiseksi luotu määräys muuttuu uudeksi ensisijaiseksi hoitomääräykseksi.

Kun ensisijainen hoitomääräys perutaan ja potilaalla on vain kaksi määräystä, toinen määräys muuttuu automaattisesti ensisijaiseksi hoitomääräykseksi. Jos määräyksiä on useita, näytölle avautuu ponnahdusikkuna, joka ilmoittaa käyttäjälle ensisijaisen hoitomääräyksen muutoksesta.

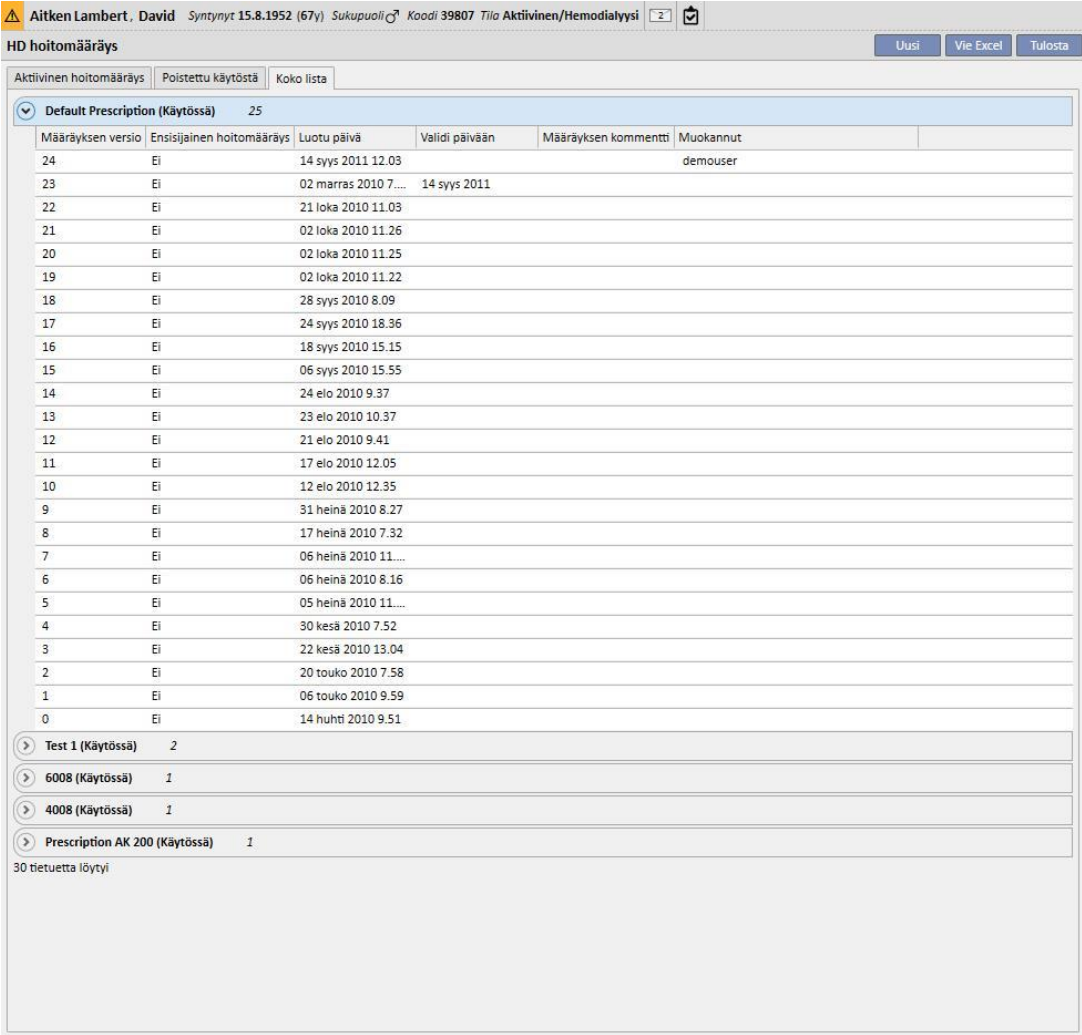

## Hoitomääräyslomakkeen ikkuna muodostuu viidestä välilehdestä.

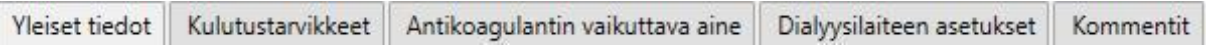

# **9.3.2.1 YLEISIÄ TIETOJA**

Tässä osiossa voidaan antaa hoitomääräyksen pääasialliset tiedot (kesto, kategoria, kuivapaino).

**Ensisijainen hoitomääräys**: Tämä kenttä määrittää tietyn hoitomääräyksen ensisijaiseksi hoitomääräykseksi. Jos hoito on luotu käsin eikä kyseiselle päivälle ole suunniteltu aikataulutusta, se perustuu ensisijaiseen hoitomääräykseen. Jos potilaalla on useampia hoitomääräyksiä, ainoastaan yksi voi olla ensisijainen hoitomääräys.

**Veritien valinta**: Tämä mukautettu lista sisältää kaikki potilaalle käytettävät veritiet. Käyttäjä voi valita hemodialyysihoidoissa käytettävän veritien tämän hoitomääräyksen mukaisesti.

Aitken Lambert, David Syntynyt 15.8.1952 (67y) Sukupuoli & Koodi 39807 Tilo Aktiivinen/Hemodialyysi 2 C HD hoitomääräys  $\Omega$ Mu okkaa 20 tammi 2016 11.30 Luotu päivä Määräyksen nimi Test 1 Määräyksen tehnyt lääkäri pp Yleiset tiedot Kulutustarvikkeet Antikoagulantin vaikuttava aine Dialyysilaiteen asetukset Kommentit **Yleisiä tietoja** Ensisijainen hoitomäärävs Määrävs käytössä Käytössä Kyllä Validi päivästä 20 tammi 2016 Validi päivään Määräyksen versio  $\overline{1}$ Yksilöllinen ID 49 Perustiedot 2 Cronic 1 HD - High Flux Hoitomuoto Hoitokategoria Hoidon kesto 04.00 Hoidon tiheys Nesteensaanti Arvioitu taarapaino 65.2 kg Fisteli Yläraaja hartia mediaalinen - Vasen Kuivanaino Veritien valinta 図 Viimeinen saatavissa oleva BCM Viimeinen saatavissa oleva normohydratiivinen paino (BCM) mittaus (pvm) Pitkän tähtäimen tavoitepaino TAFO (Time Average Fluid Overload) tavoite Laitteen valmistelun kesto Laitteen puhdistuksen kesto Allergialista Pvm Allergiatyyppi Allergiatyypin määrittely Tiedot 2010 Vaikuttava aine (Nunpan) 2009 Runka Milk 2 tietuetta löytyi

**Allergialista**: Kirjoitussuojattu lista, joka ilmoittaa kaikki potilaalle tallennetut allergiat.

# **9.3.2.2 KULUTUSTARVIKKEET**

Tässä välilehdessä käyttäjä voi lisätä dialyysin aikana käytettäviä kulutustarvikkeita (suodatin, konsentraatit, suolaliuos, neulat jne.).

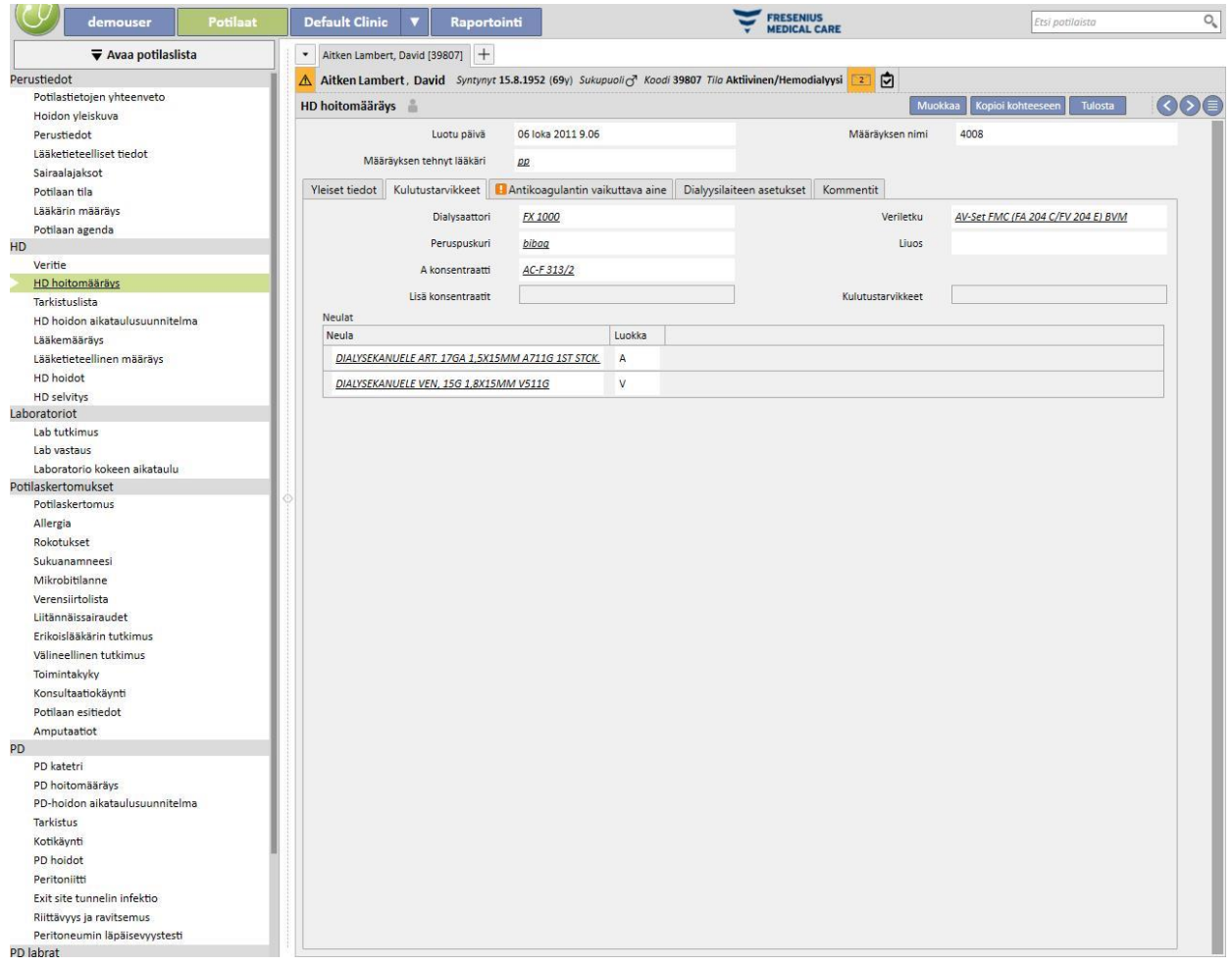

### **9.3.2.3 ANTIKOAGULANTTIAINE**

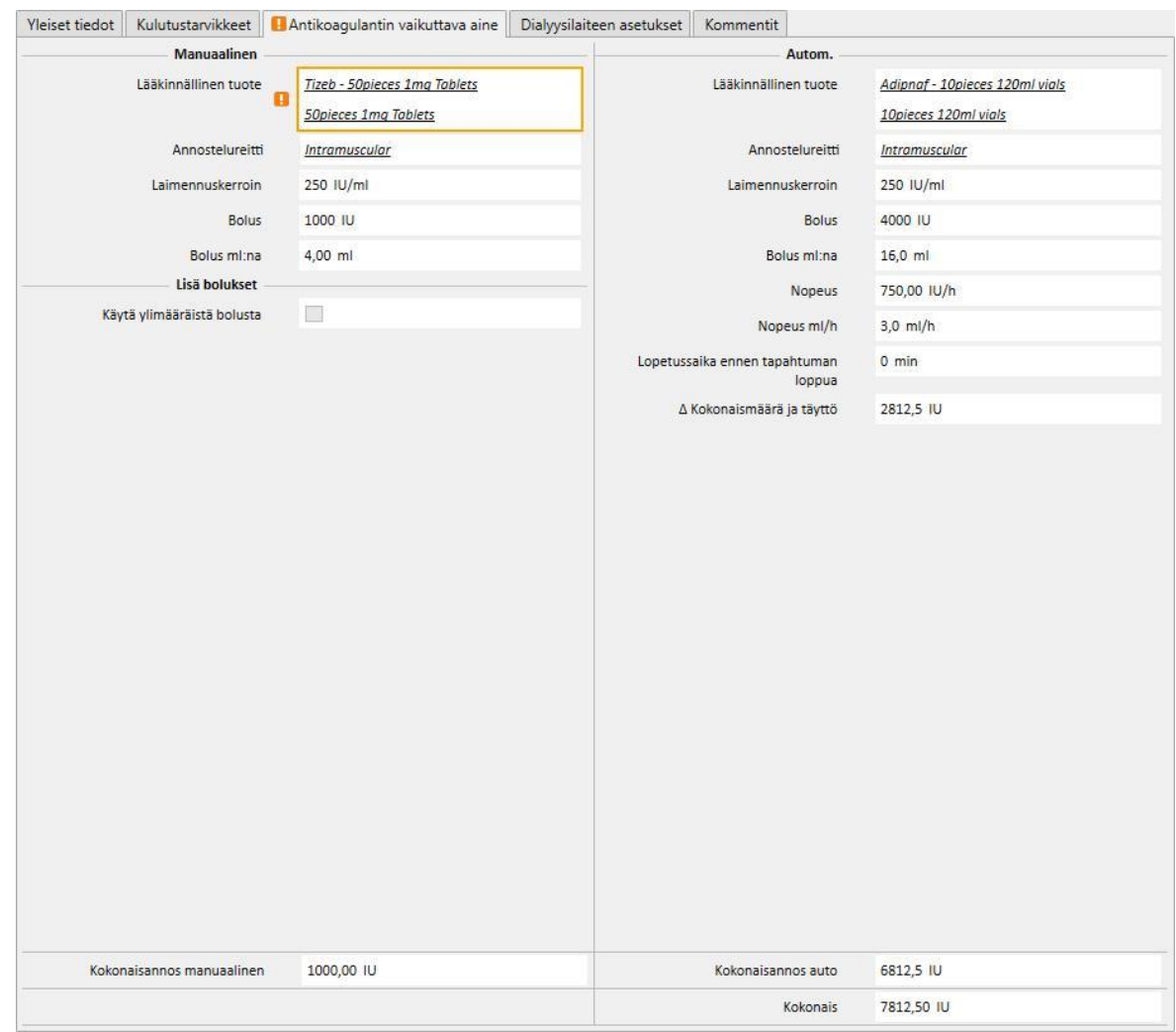

Tämä välilehti on jaettu kahteen osioon: Manuaalinen ja Autom. antikoagulantin annostelu.

Jos sairaanhoitaja antaa antikoagulantin käsin, syötä sen tiedot Manuaalinen-osioon. Jos antikoagulantin Manuaalinen-osion tiedot on täytetty, ne näkyvät ainoastaan Therapy Monitor -sovelluksessa ja laitteen dXppaneelissa, eikä järjestelmä vaikuta laiteparametrien lataukseen.

Automaattinen osio on täytettävä, jotta laitteen antikoagulanttiosioon asetetaan hoitomääräyksen parametrit. Tästä johtuen hoidon aikana automaattisesti annettavaan antikoagulanttiaineeseen liittyvät kentät syötetään yleisesti ottaen "Antikoagulanttiaine" -välilehdelle: järjestelmä päivittää sitten automaattisesti "Dialyysilaitteen asetukset" välilehden "Antikoagulantin asetukset" -osion.

Joidenkin tiettyihin tapauksiin liittyvissä poikkeuksissa antikoagulanttiaineen arvoja voidaan kuitenkin muuttaa suoraan "Dialyysilaitteen asetukset" -välilehdellä:

"Hepariinipumppu aktivoitu" -kentän asetukseksi voidaan antaa "Kyllä" ainoastaan, jos "Antikoagulanttiaine" välilehden (automaattinen osio) "ylläpitoannokseen" liittyvälle "Yhteensä"-kentälle (ml/h) on annettu arvo. Vastaavasti pumppu voidaan aktivoida vain, jos arvo on syötetty ylläpitoannokseen.

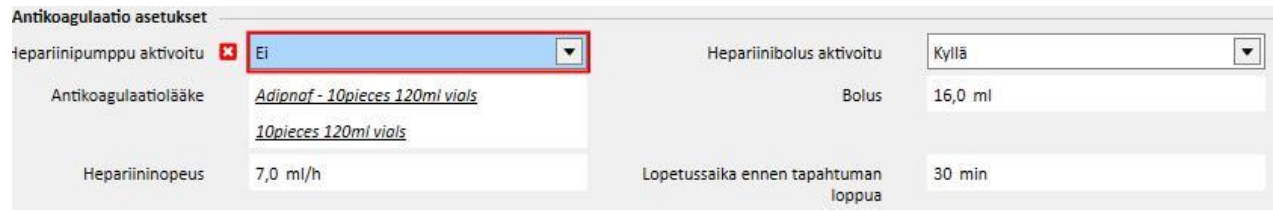

"Hepariinibolus aktivoitu" -kentän asetukseksi voidaan antaa "Kyllä" ainoastaan, jos "Antikoagulanttiaine"-välilehden (automaattinen osio) "bolus"-tietoon liittyvälle "Yhteensä"-kenttään (ml/h) on annettu arvo. Jos "Hepariinibolus aktivoitu" -kenttä on poistettu käytöstä, "Antikoagulantin asetukset" -osion "Bolus"-kenttää voidaan muokata, kunhan boluksen arvoa ei ole lisätty "Antikoagulanttiaine"-välilehdelle. Tällä tavalla voidaan määrittää dialyysilaitteelle lähetettävä bolusarvo, joka ylittää "Antikoagulanttiaine" -välilehdellä määritetyn arvon.

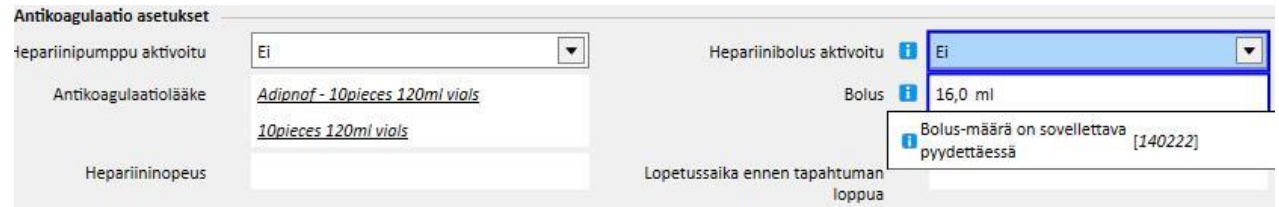

Suoraan "Dialyysilaitteen asetukset" -välilehden "Antikoagulantin asetukset" -osioon tehdyt muutokset korvataan aina, kun "Antikoagulanttiaine" -välilehden "Autom."-osiota muutetaan. Kun tiedot tallennetaan, käyttäjälle ilmoitetaan näistä muutoksista viestillä, jossa ilmoitetaan muokatut kentät ja pyydetään vahvistusta jatkaa tallentamiseen.

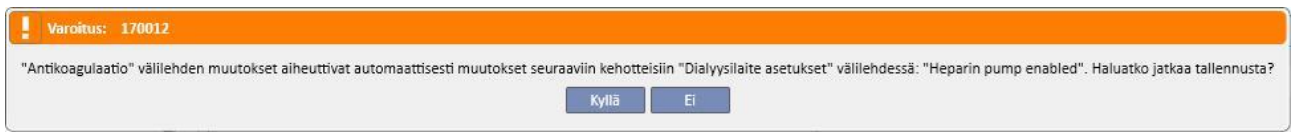

Laimennuskerroin-kenttä on pakollinen TSS-sovelluksessa. Jos tämä kenttä poistetaan TMon-hoidossa, näyttöön tulee varoitus.

### **9.3.2.4 DIALYYSILAITTEEN ASETUKSET**

Tämä välilehti sisältää kaikki dialyysilaitteen asetukset. Dialyysilaitteen tyypistä (5008, 4008, 6008, AK200, ARTIS) riippuen näytettävät asetukset ovat erilaisia. Jotkin kentät kopioidaan suoraan muista osioista (hoidon kesto, kulutustarvikkeet, antikoagulaatiolääke). Muut kentät tulee täyttää laitteen kliinisestä asennuksesta riippuen seuraavia sääntöjä noudattaen:

- Dialyysimääräyksen tallentamiseksi pakolliset parametrit tulee täyttää, sillä dialyysihoitoa ei voida aloittaa ilman niitä.
- "Dialyysilaite"-osion jotkin kentät hyväksyvät määrätyn arvovälin sisällä olevat arvot. Jos syötetty arvo ei sisälly arvoväliin, näytölle ilmaantuu virheviesti.
- Jotkin parametrit hyväksyvät ainoastaan arvoja, jotka kuuluvat määrättyyn vaiheeseen. Jos syötetty arvo on virheellinen, järjestelmä pyöristää sen automaattisesti tarvitun vaiheen mukaan. Näytölle ilmaantuu tietoviesti. Jos parametrin vaihe on esim. "10 "ja syötät arvon "109", se pyöristetään arvoon "110".

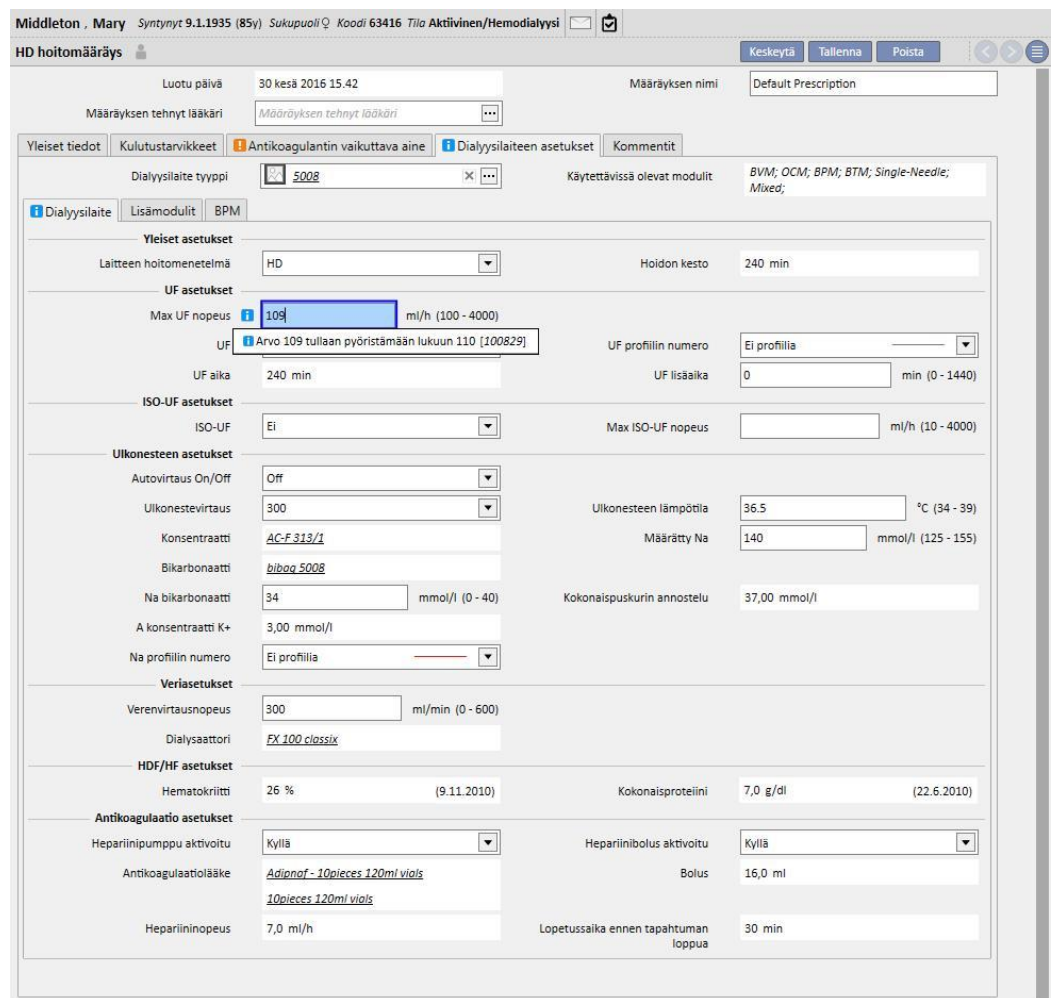

Muutamat asetukset ovat joko näytössä tai eivät ole näytössä valitusta "**Dialyysilaitetyyppi**"-asetuksesta ja siinä käytettävissä olevista moduuleista riippuen.

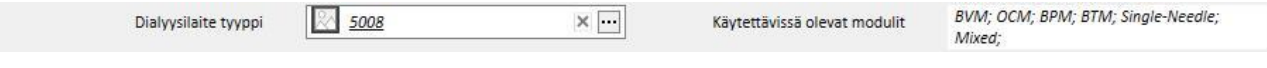

Tässä ovat kunkin moduulin asetukset:

■ BPM (verenpaineen seurannan asettaminen)

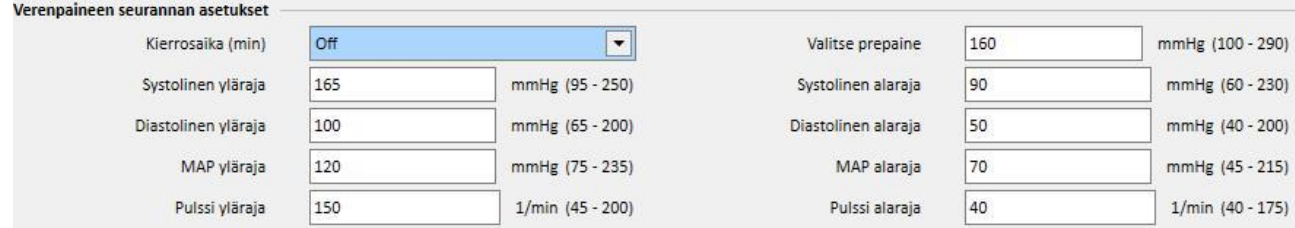

■ BVM (verivolyymimittarin asettaminen)

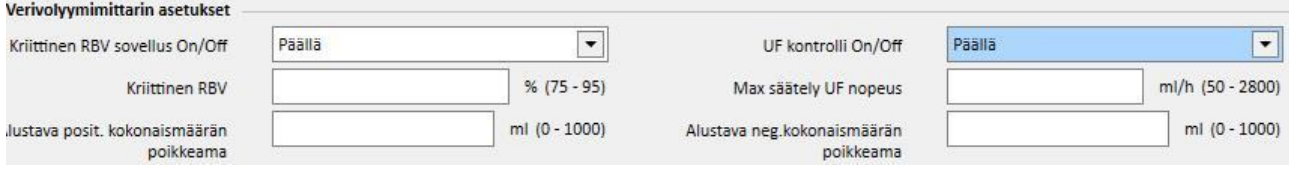

▪ "UF kontrolli On/Off" -kohdan asetukseksi voidaan antaa "On" vain ja ainoastaan, kun UF-kentän (UFasetukset-osiossa) asetuksena on "Kyllä". Muuten virhe estää käyttäjää tallentamasta hoitomääräystä.

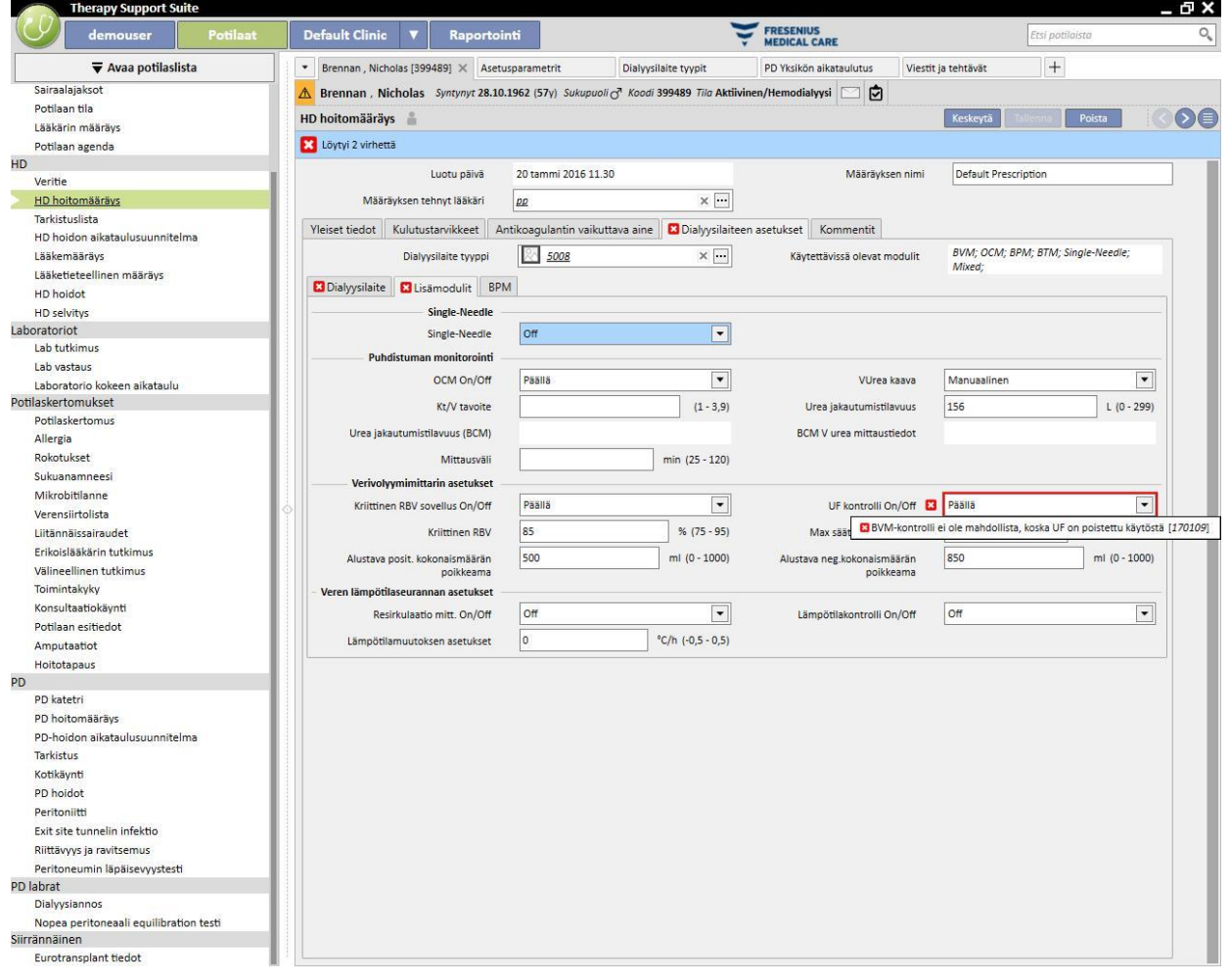
▪ Jos kohdan "UF kontrolli On/Off" asetuksena on "On", voidaan määrittää "Kriittinen RBV", "Max säätely UF nopeus", "Alustava posit. kokonaismäärän poikkeama" ja "Alustava neg.kokonaismäärän poikkeama". Lisäksi "UF profiilin numero" -kentän (tai UF asetukset -osion) asetukseksi on määritettävä "Ei profiilia". Muuten virhe estää käyttäjää tallentamasta hoitomääräystä.

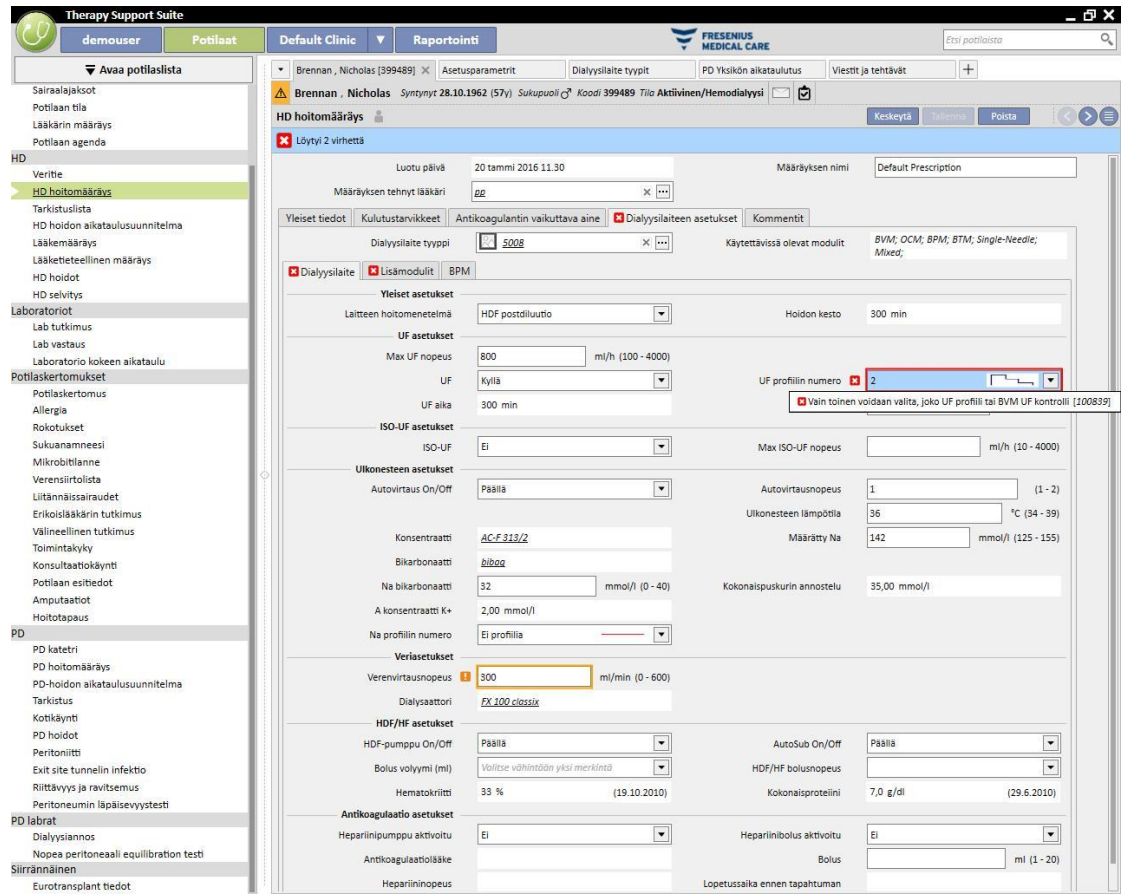

■ BTM (veren lämpötilamittarin asettaminen)

| Resirkulaatio mitt. On/Off   | <b>Off</b> |                     | Lämpötilakontrolli On/Off | Off |  |
|------------------------------|------------|---------------------|---------------------------|-----|--|
| Lämpötilamuutoksen asetukset |            | $°C/h$ (-0,5 - 0,5) |                           |     |  |

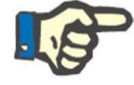

## **Huomautus**

Base line, Lämpötilanvalvonta-kentän asetus on Off.

OCM (puhdistuman valvonta)

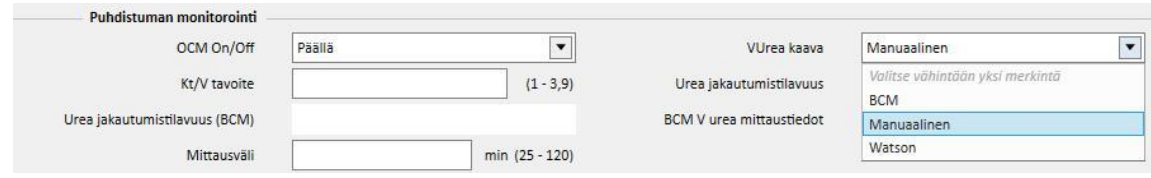

- **VUrea**-arvolle on kolme mahdollista laskutapaa:
	- Jos valittuna on "Manuaalinen", arvo on syötettävä manuaalisesti.
	- Jos valitset "BCM", järjestelmä lataa arvon BCM-mittauksista.
	- Jos valittuna on "Watson", järjestelmä laskee arvon Watson-kaavalla.
- Käyttäjän valinnasta riippien kaikki luodut uudet hoidot saavat urean jakaantumistilavuuden arvon yhdellä edellä luetelluista tavoista.
- Single-Needle

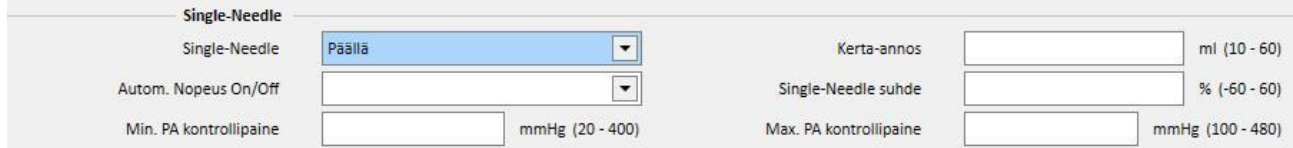

- Mixed
- Tämä moduuli on käytettävissä vain 5008-hemodialyysilaitteelle. Jos se on käytössä, voit valita myös "Mixed HDF" ja "Mixed HF" -kohdat "Laitteen hoitomenetelmät" -osiosta.
- Low volume
- Tämä moduuli on käytettävissä vain 5008- ja 6008-hemodialyysilaitteille. Jos "Low Volume" -kentän asetukseksi annetaan "Kyllä", "UF maks.nopeus", "Bolus", "Maks. UF-nopeuden säätö" voidaan asettaa (näkyvissä "Lisämoduulit"-osiossa, jos BVM-moduuli on aktiivinen ja "UF kontrolli On/Off" -kentän asetuksena on "On"). Sen lisäksi "Bolus"-kentän tuomiseksi näyttöön "Laitteen hoitomenetelmä" on oltava joko "HDF" tai "HF"-tyyppi ja "AutoSub On/Off" -kentän asetuksen on oltava "Off" "HDF/HF-asetukset"-osiossa.

### **ERITYINEN LOGIIKKA**

Dialyysilaitteen asetukset sisältävät logiikkaa, jota kuvaillaan seuraavassa. Logiikka on voimassa dialyysilaitteille FMC 5008, FMC 4008 ja FMC 6008 tai (mikäli näin ilmoitetaan) vain tietylle koneelle.

Korrelaatio kenttien "Na profiilin numero" ja "UF profiilin numero" välillä

"UF asetukset" ja "Dialyysiasetukset" -kohtiin kuuluvat kentät "UF profiilin numero" ja "Na profiilin numero" korreloivat läheisesti ja seuraavat säännöt ovat voimassa:

- Jos jommassa kummassa kentässä on arvo "Ei profiilia", toinen voi sisältää minkä arvon tahansa.
- Jos yhdessä kentistä on muu arvo kuin "Ei profiilia", toisen kentän on sisällettävä sama arvo. Tästä syystä järjestelmä yhtenäistää arvot automaattisesti, jos kaksi kenttää sisältävät eri arvon.

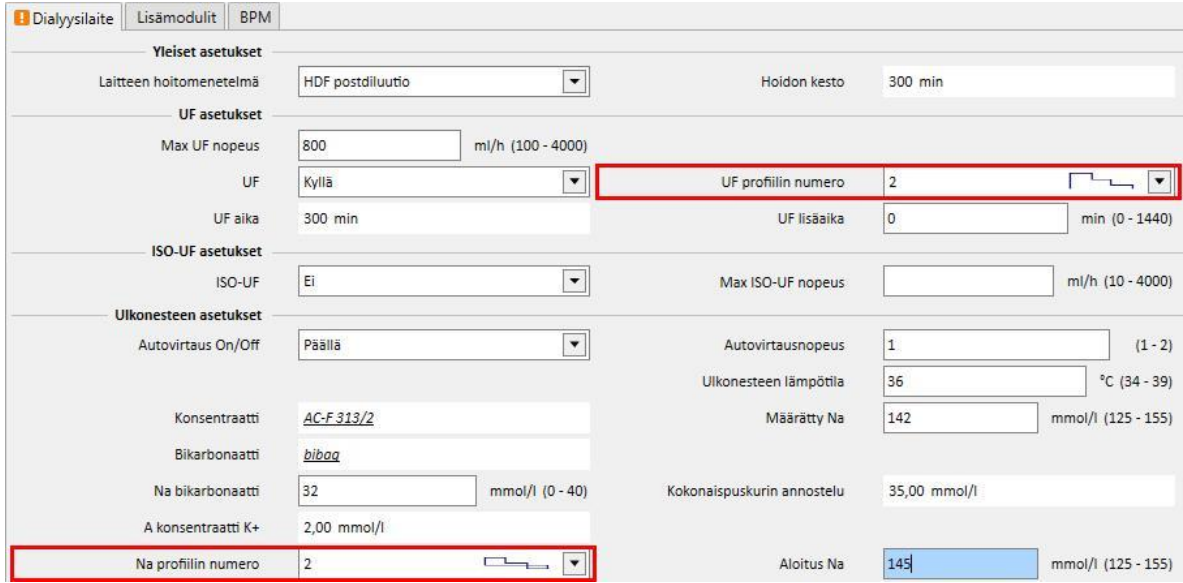

#### **Korrelaatio kenttien "UF", "Na profiilin numero", "UF profiilin numero" ja "UF lisäaika" välillä**

▪ Jos "UF"-kentän asetuksena on "Ei", kenttiä "NA profiilin numero" ja "UF profiilin numero" ei voi muokata ja antaa niille asetusta "Ei profiilia", kun "UF lisäaika" -kentän asetuksena on 0 ja sitä ei voi muokata.

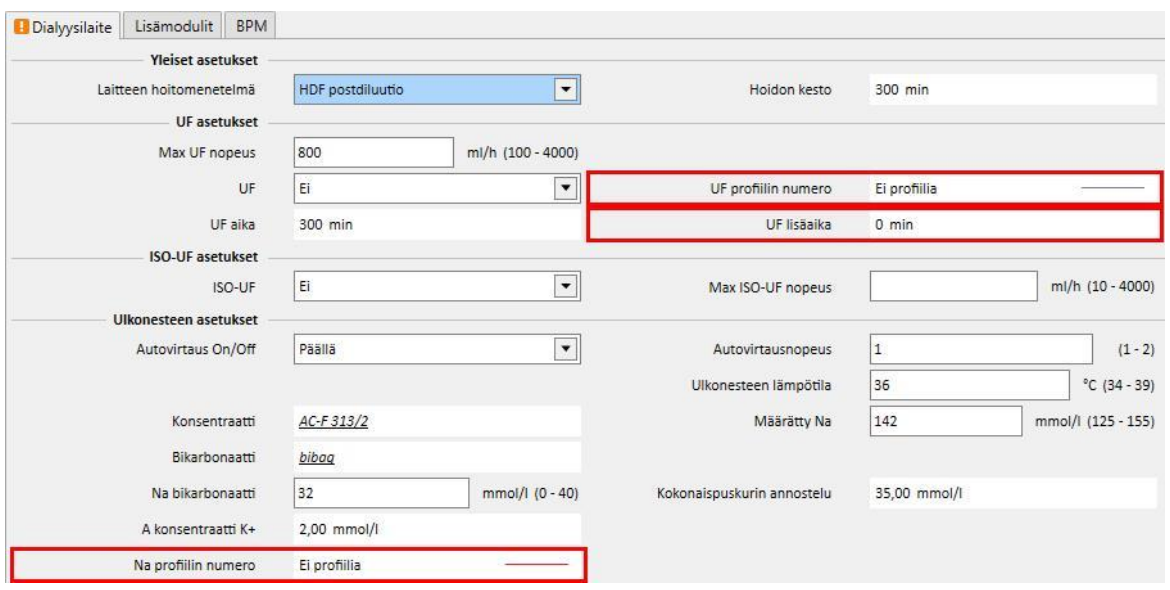

## **Korrelaatio kenttien "Na-profiilin numero", "UF-profiilin numero" ja "Hoidon kesto" välillä (vain FMC 4008 -laitteet)**

▪ Jos kentän "Na profiilin numero" tai "UF profiilin numero" arvoksi annetaan jokin muu kuin "Ei profiilia", hoitoajan pituuden on oltava yli 120 minuuttia

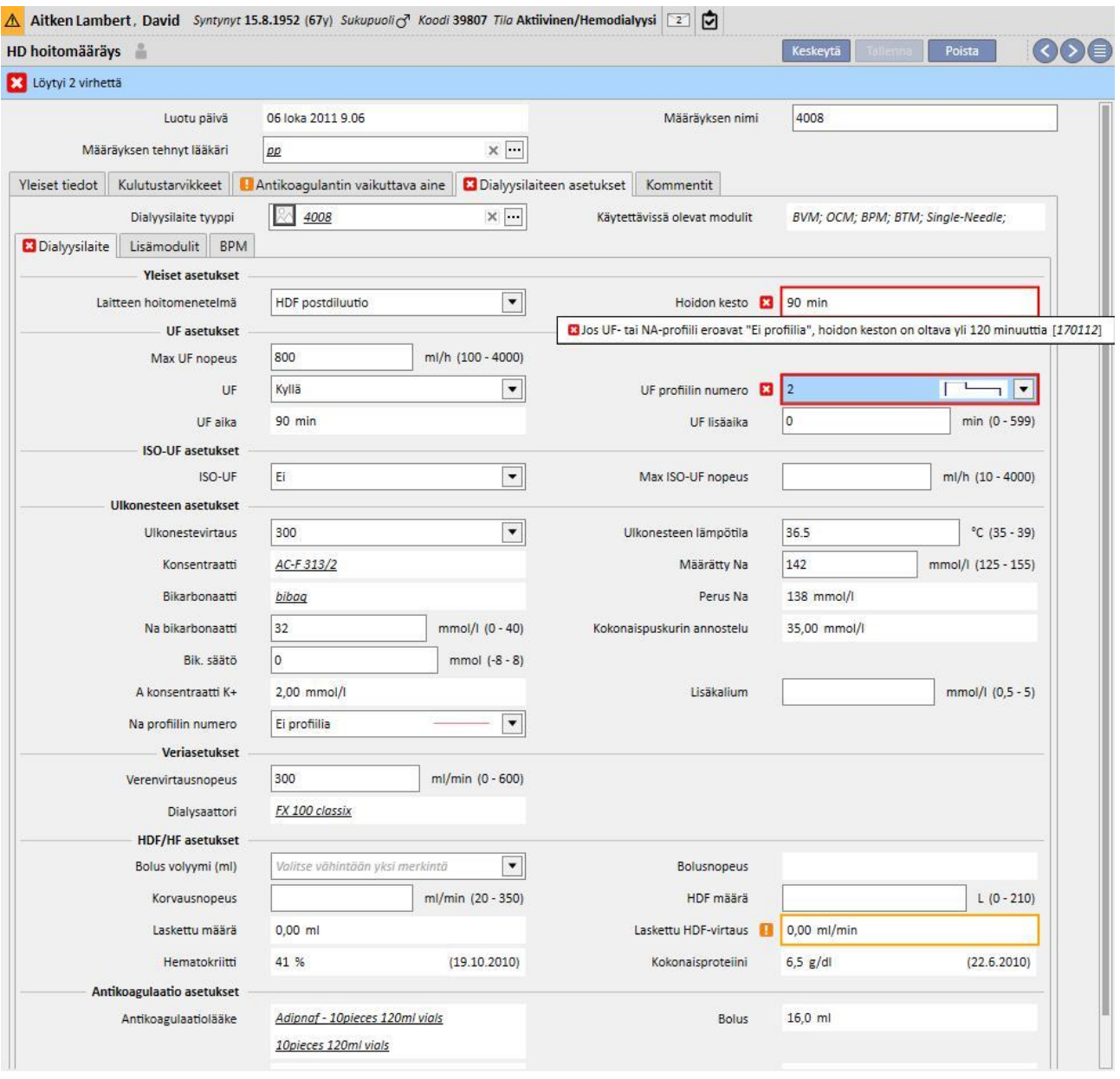

## **Korrelaatio kenttien "Na-profiilin numero", "Aloitus Na" ja "Määrätty Na" välillä (vain FMC 4008 -laitteet)**

▪ Jos "Na profiilin numero" -kentässä on muu arvo kuin "Ei profiilia", "Aloitus Na" -kenttä on näkyvissä. Arvon on oltava kolme yksikköä "Määrätty Na" -kentän arvoa suurempi.

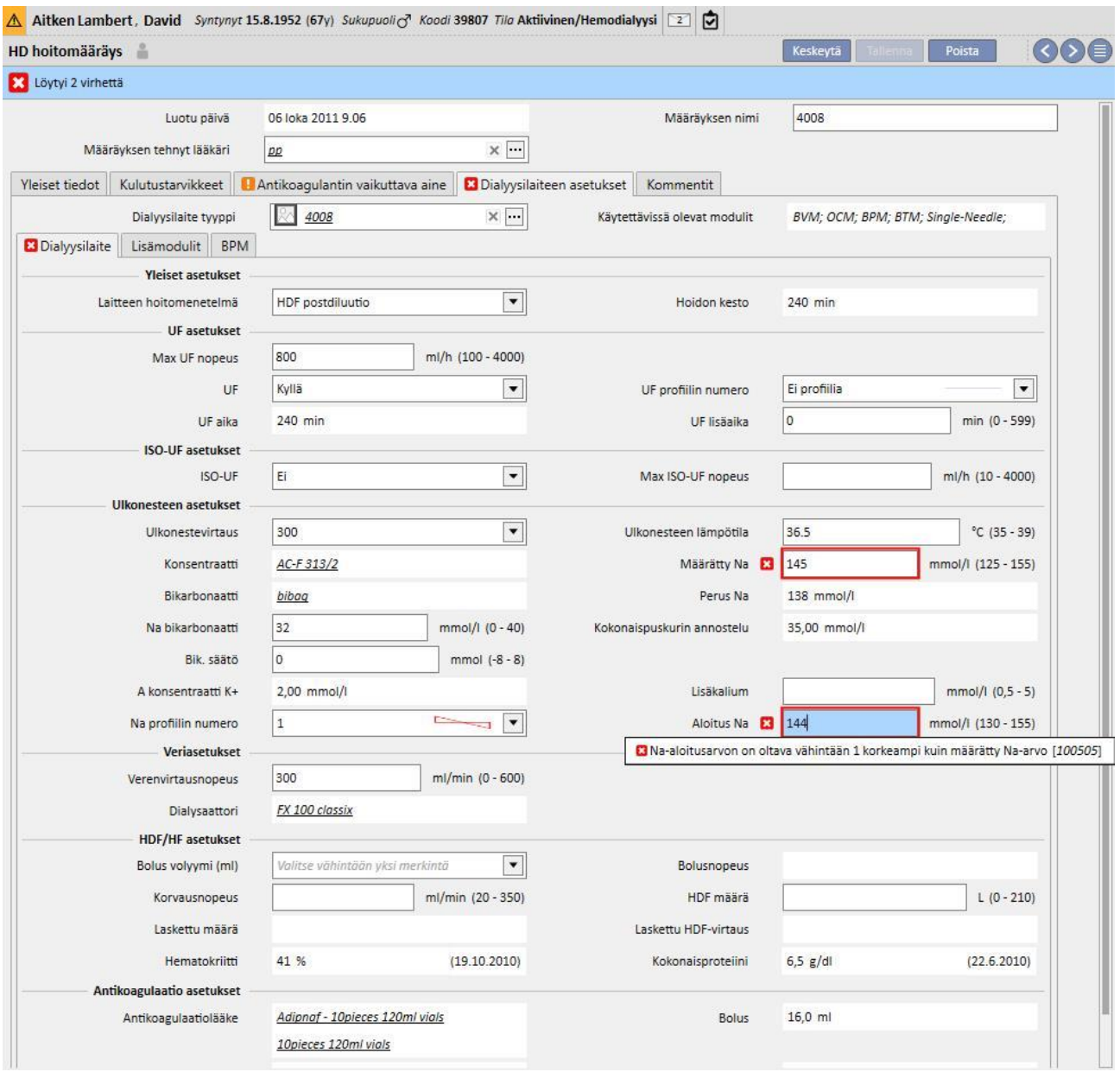

## **Korrelaatio kenttien "Na-profiilin numero", "Aloitus Na" ja "Perus-Na" välillä (vain FMC 4008 -laitteet)**

▪ Jos "Na profiilin numero" -kentässä on muu arvo kuin "Ei profiilia", ero kenttien "Aloitus" ja "Perus Na" välillä voi olla enintään 13.

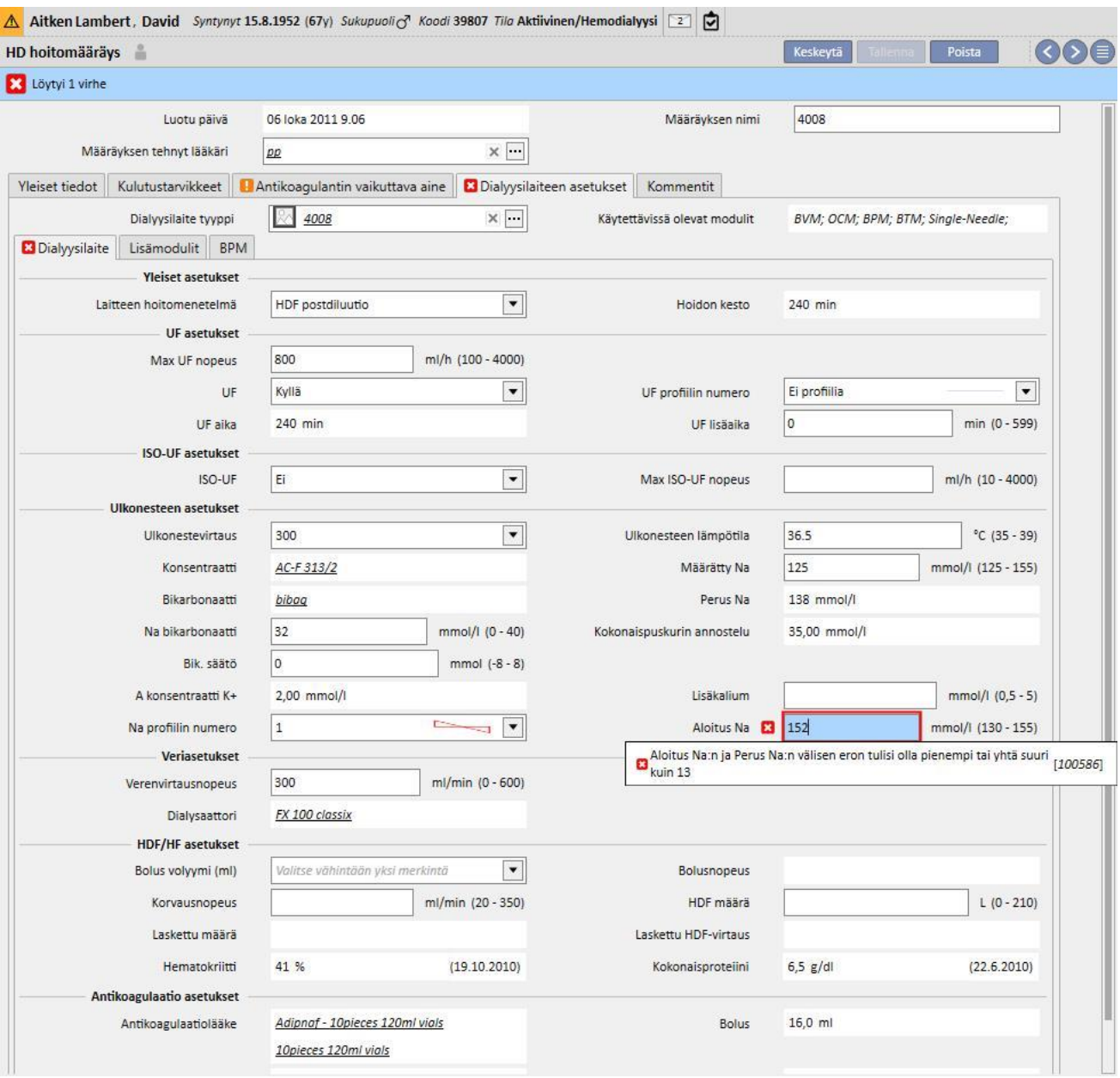

# **Korrelaatio kenttien "Na-profiilin numero", "Aloitus" ja "Määrätty" välillä (vain FMC 5008/6008 -laitteet)**

▪ Jos "Na profiilin numero" -kentässä on muu arvo kuin "Ei profiilia", "Aloitus Na" -kentän arvon on oltava vähintään kolme yksikköä "Määrätty Na" -kentän arvoa suurempi.

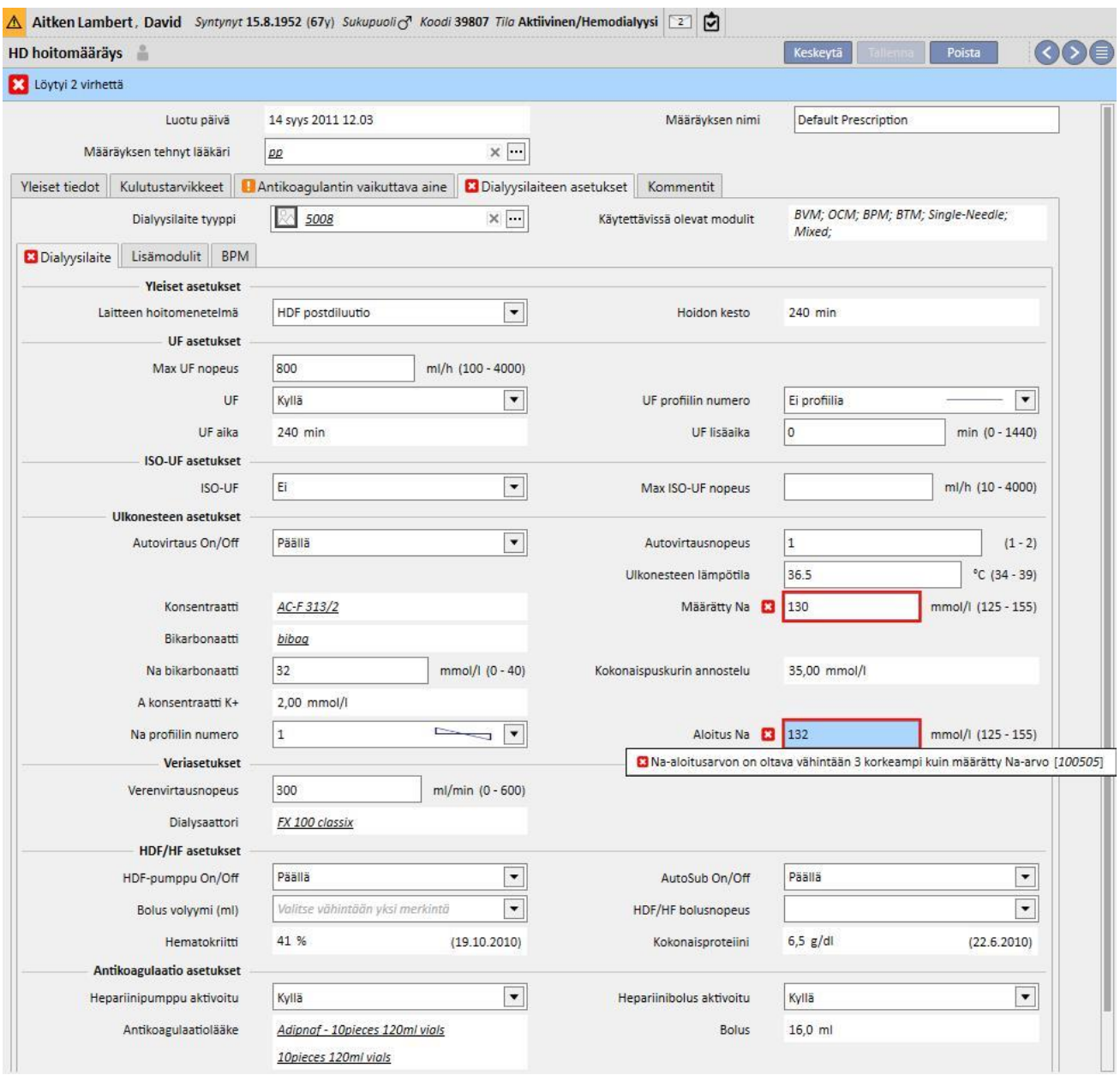

## **Korrelaatio kenttien "Na-profiilin numero" ja "Hoidon kesto" välillä (vain FMC 5008/6008 -laitteet)**

▪ Jos kentän "UF profiilin numero" arvoksi annetaan "1" tai "2", hoitoajan pituuden on oltava yli 120 minuuttia.

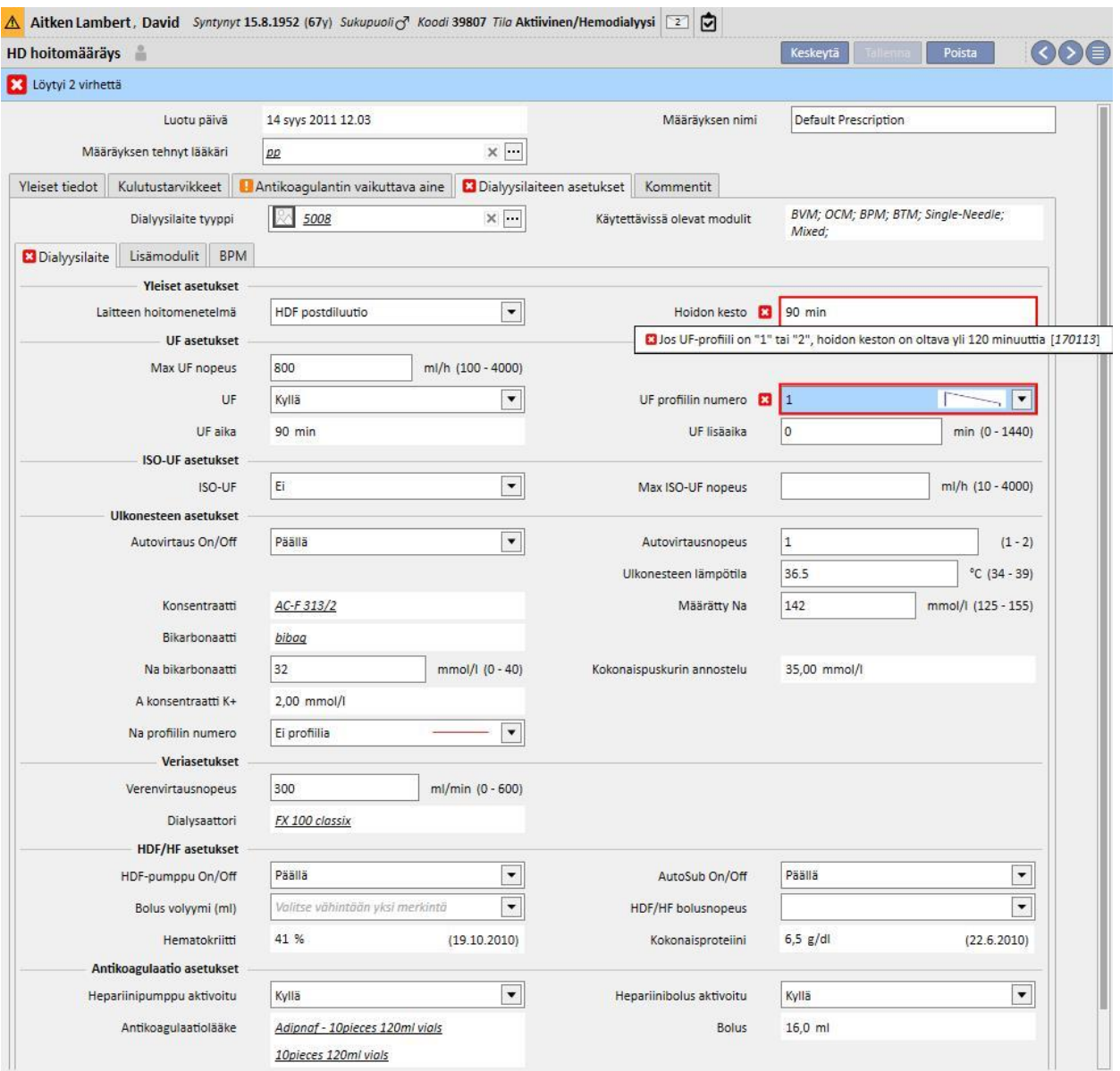

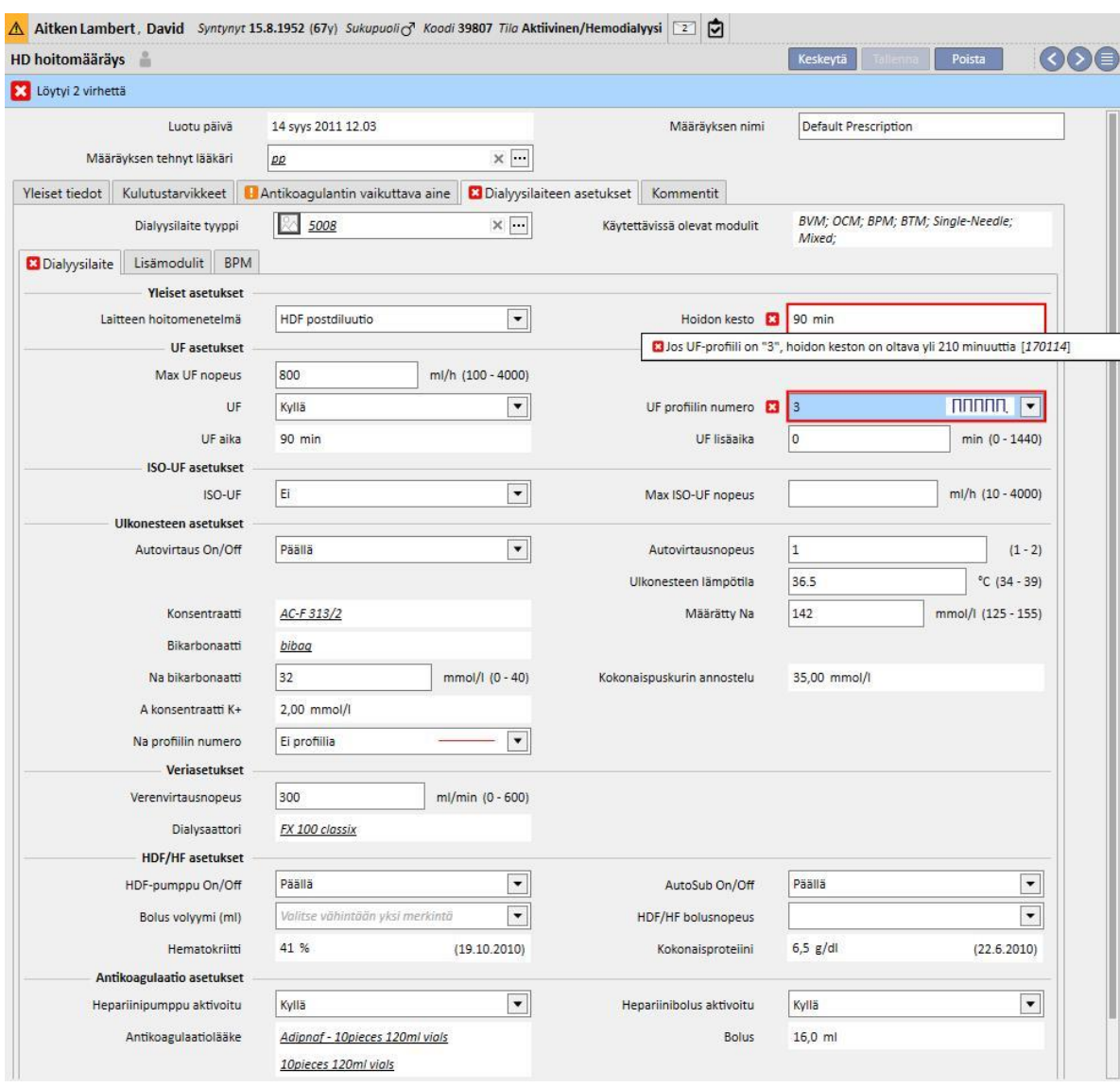

▪ Jos kentän "UF-profiilin numero" arvoksi annetaan "3", hoidon keston on oltava yli 210 minuuttia.

## **Korrelaatio kenttien "Autovirtaus On/Off", "Ulkonestevirtaus" ja "Autovirtausnopeus" välillä (vain FMC 5008/6008 -laitteet)**

- Jos "Autovirtaus On/Off" -kentän asetus on "Off", "Ulkonestevirtaus"-kentässä on oltava arvo, ja "Autovirtausnopeus"-kenttä ei ole näkyvissä.
- Jos "Autovirtaus On/Off" -kentän asetus on "On", "Autovirtausnopeus"-kentässä on oltava arvo, ja "Ulkonestevirtaus"-kenttä ei ole näkyvissä. Jälkimmäinen seikka on voimassa kaikille "Laitteen hoitomenetelmä" (Yleiset asetukset) -kohdassa asetetuille arvoille "HF"-menetelmiin liittyviä arvoja lukuun ottamatta, joissa kumpikin kentistä "Autovirtausnopeus" ja "Ulkonestevirtaus" on näkyvissä ja muokattavissa, mutta eivät ole pakollisia.

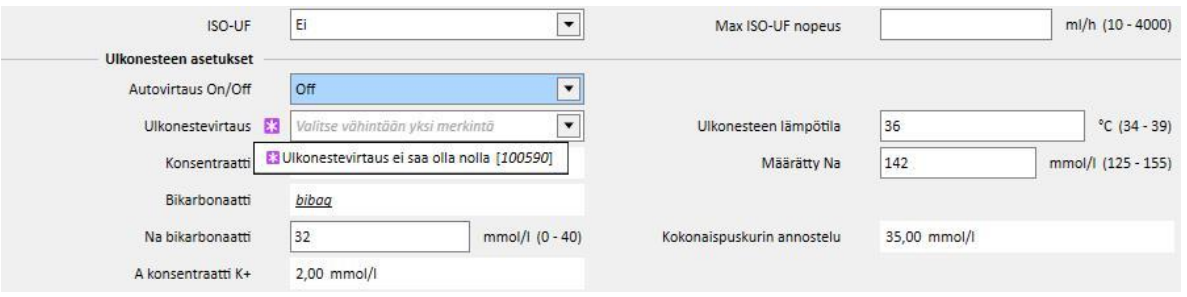

### **Osiota "ISO-UF-asetukset" koskeva logiikka**

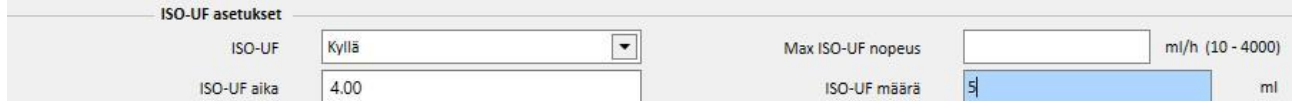

▪ Jos "ISO-UF"-kentän asetuksena on "Kyllä", voit vahvistaa myös kentät "ISO-UF-aika" ja "ISO-UF-määrä".

Osiota "HF/HDF-asetukset" koskeva logiikka (vain FMC 5008/6008-laitteet)

- Jos "HDF pumppu ON/OFF" -kentän asetuksena on "Off", "Automaattinen korvaus On/Off" -kentän asetukseksi ei voi antaa "On".
- Jos "Automaattinen korvaus On/Off" -kentän asetuksena on "Off", yhteen kentistä välillä "HDF määrä" ja "Korvausvirt." on kohdistattava arvo. Jos kummassalaan ei ole arvoa tai kummassakin on arvo, hoitomääräystä ei voi tallentaa.
- "HF/HDF asetukset" korreloi kentän "Laitteen hoitomenetelmä" kanssa (yleisissä asetuksissa). Muutamille tämän kentän arvoille osion käyttäytyminen poikkeaa edellä kuvatusta:
	- Jos "Laitteen hoitomenetelmä" -kentässä on arvo "HD", edellä luetellut kentät eivät ole näkyvissä.
	- Jos "Laitteen hoitomenetelmä" sisältää yhden arvoista "Mixed HF" tai "Mixed HDF" (näkyvissä vain, kun "mixed"-moduuli on aktiivinen), edellä lueteltuja kenttiä ei voi muokata ja niiden arvot on asetettu valmiiksi.

#### **Osiota "Jälkihuuhtelu" koskeva logiikka (vain FMC 6008 -laitteet)**

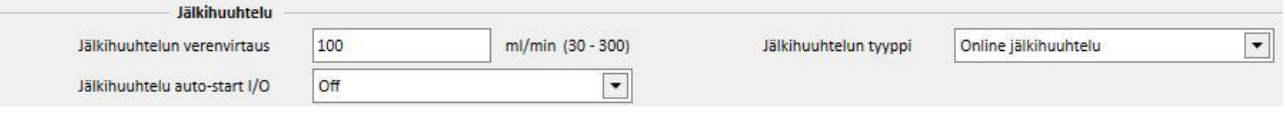

▪ Jos "Jälkihuuhtelu, automaattinen käynnistys, I/O"-kentän asetuksena on "On", "Jälkihuuhtelun tyyppi" kentän asetukseksi on annettava "Jälkihuuhtelu online closed circuit".

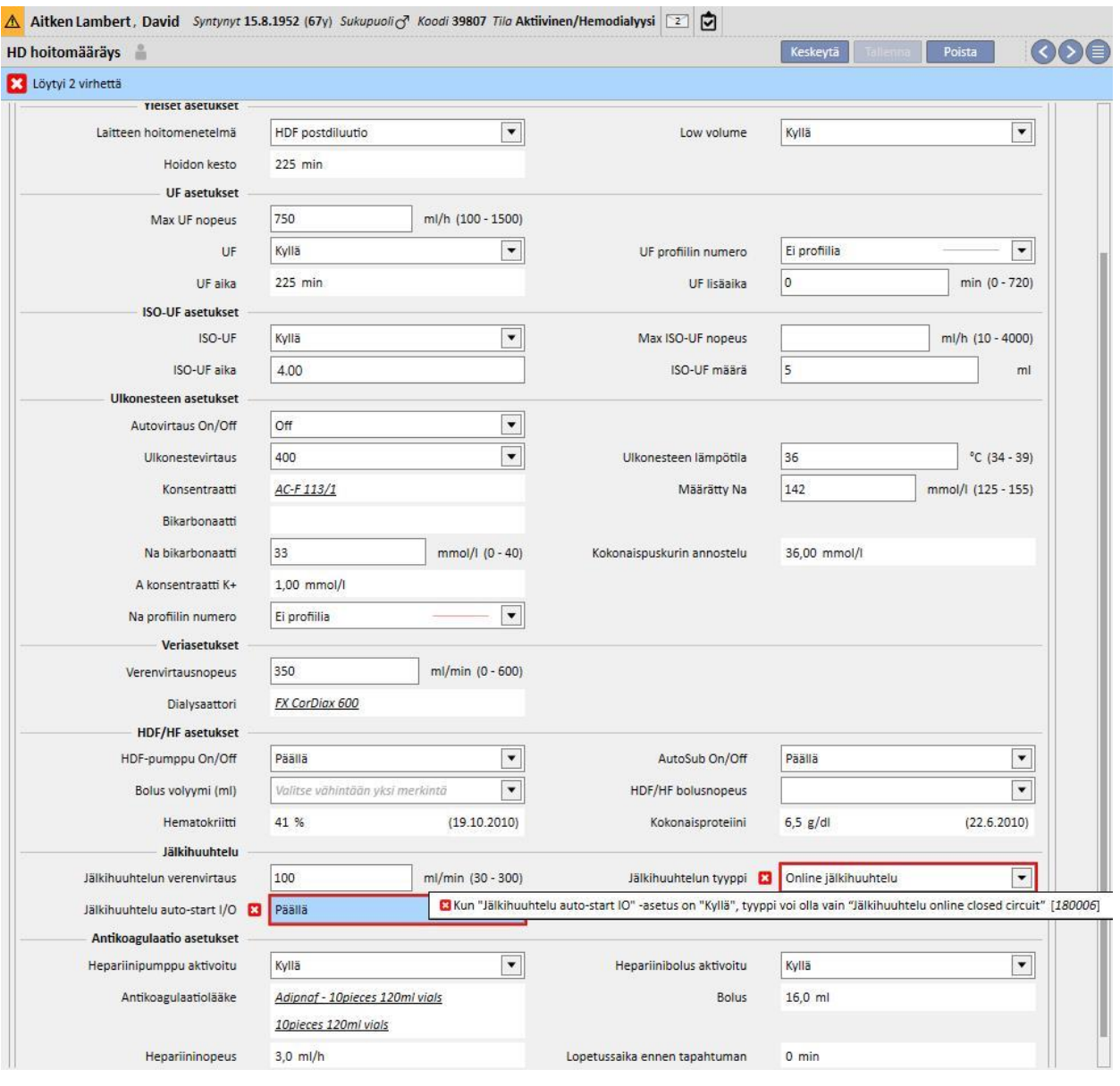

# **9.3.2.5 KOMMENTTI**

Lääkäri voi lisätä hoitomääräykseen kommentin tämän kentän avulla. Hoitaja voi lukea sen hoitojen aikana. Tämä kenttä siirretään Therapy Monitor -osioon.

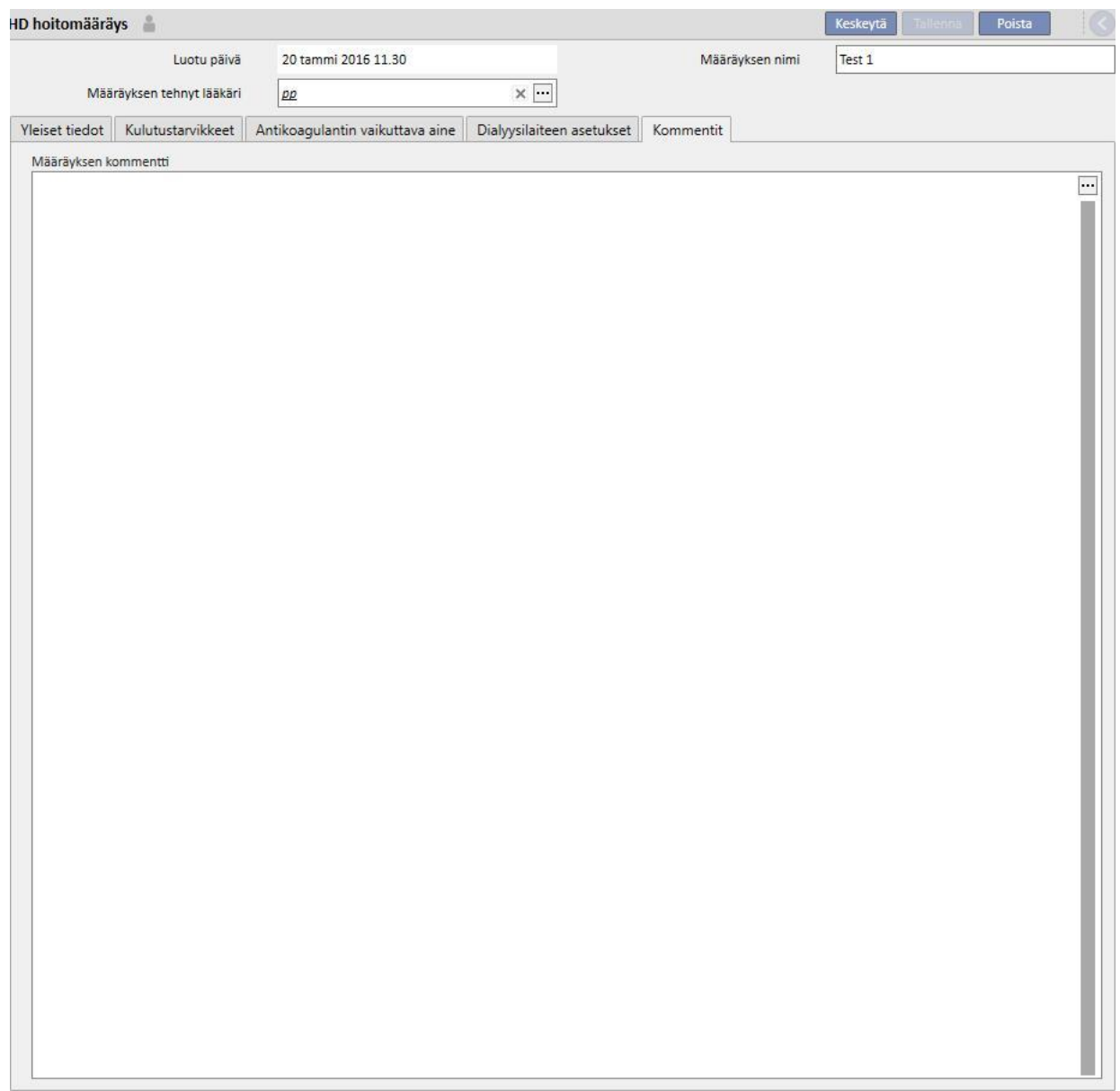

### **9.3.3 TARKISTUSLISTA**

Tässä osiossa voidaan määrittää lista tarkistuksista, jotka hoitajien tulee suorittaa jokaisen hoidon aikana. "Tarkistuslista" sisältää luettelon toimenpiteitä, jotka sairaanhoitajan tulee suorittaa ja sen nimityksenä on "pakollinen lista". Se koskee kaikkia potilaita, ja sitä sanotaan pakolliseksi listaksi. Sen lisäksi on toinen toimenpiteiden ryhmä, jota sanotaan "muokattavissa olevaksi listaksi". Kumpikin lista määritetään viitetiedoissa "Clinic Manager" -roolilla. Jos Therapy Monitor -sovellus on yhdistetty Therapy Support Suite -sovellukseen, kentät siirretään Therapy Monitor sovelluksen "Tehtävä"-osioon, josta hoitaja voi tarkistaa ne. Hoidon päätyttyä nämä kentät siirretään Therapy Support Suite -sovellukseen. Ne näkyvät "Potilaat"-, "Hoidon tiedot"-, "dXp"- ja "dXp-kohdat" -alueilla. On tärkeää huomata, että "Tarkistuslista" on erilainen kuin "Tapahtumalista". Tapahtumalista sisältää hoidon aikaiset potilastapahtumat ja vastaavat toiminnot (lääkitys, kulutustarvikkeet ja/tai toimet, jotka hoitohenkilökunta on suorittanut). Tarkistuslista sisältää toiminnot, jotka tulee vahvistaa tai joita ei ole määritetty ennen hoidon alkua. Muokattavissa olevien listojen järjestystä on haluttaessa myös mahdollista muuttaa. pitämällä hiiren painiketta painettuna ja vetämällä kohta haluttuun kohtaan.

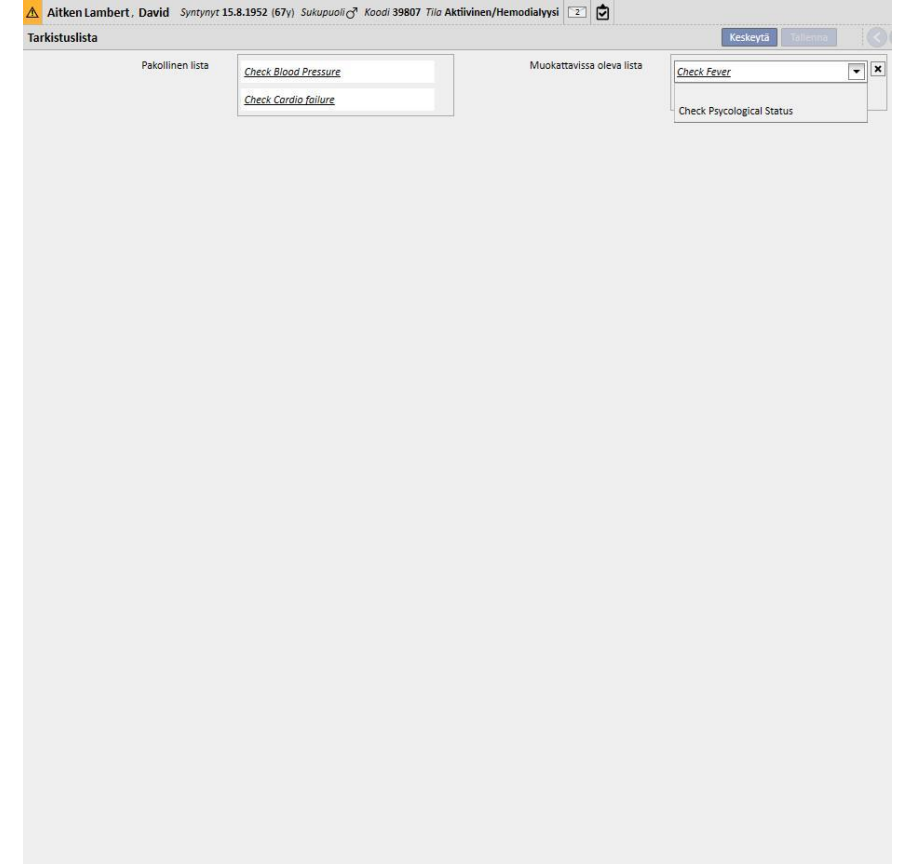

**Pakollinen lista**. Määrätty sarja toimenpiteitä, jotka koskevat kaikkia potilaita. Pakollista listaa voidaan muokata "Viitetiedot"-osoissa (Clinic Manager).

**Muokattavissa oleva lista** sisältää henkilökohtaiset potilastarkistukset, jotka voidaan valita alasvetoluettelosta. Siinä näkyvät kaikki tarkistukset, jotka on määritetty ei-pakollisiksi (riippumatta siitä, onko niitä määritetty Therapy Monitor

-sovelluksessa vai ei). Lisää lisätarkistuksia painamalla  $\left| \rule{0pt}{13pt} \right|$ -painiketta. Poista kohta painamalla  $\left| \rule{0pt}{13pt} \right|$ -painiketta. Tämä lista sisältää kaikki valinnaiset potilastarkistukset, jotka on määritetty hoitokäytännössä. Tarkistukset näytetään jokaiselle potilaalle luodun HD-hoidon dXp-välilehdellä.

# **9.3.4 HOIDON AIKATAULUSUUNNITELMA**

Hoidon aikataulusuunnitelman avulla voidaan määrittää hoitomääräys, päivä, vuoro, kellonaika ja paikka, jossa hoito tehdään tietylle potilaalle.

Tarvittavat käyttäjän oikeudet omaava käyttäjä voi tarkistaa ja päivittää hoidon aikataulusuunnitelmaa. Hoidon aikataulusuunnitelmia tai "poikkeuksia / yksittäisiä päivä" voidaan myös syöttää tulevaa käyttöä varten.

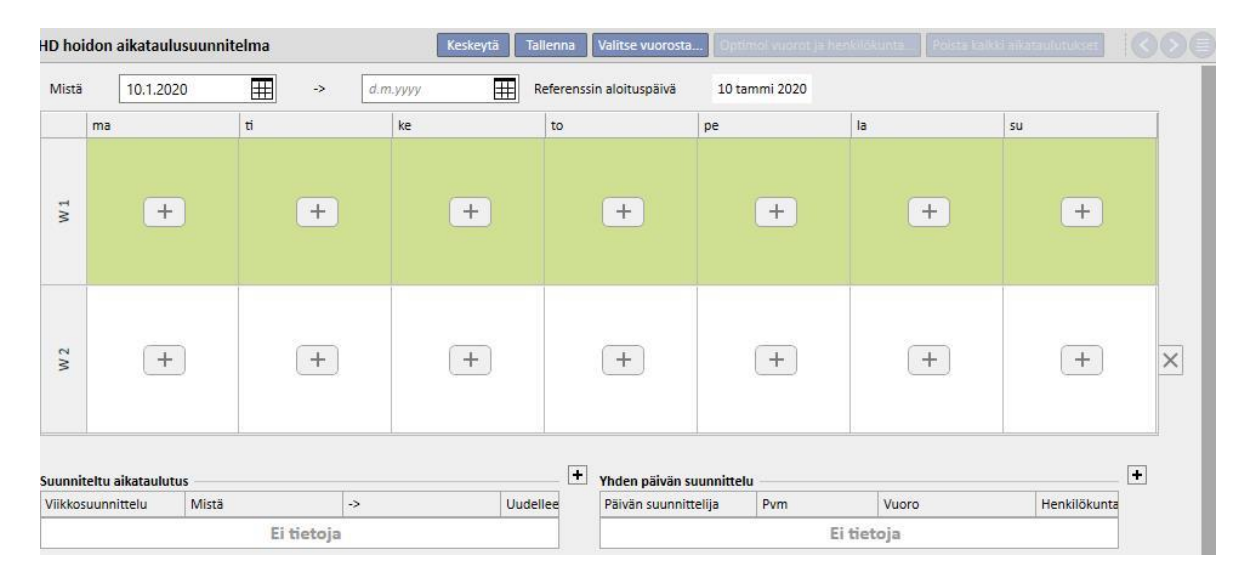

# **9.3.4.1 HOIDON AIKATAULUSUUNNITELMAN MÄÄRITTÄMINEN**

Kun hoidon aikataulutustapahtuma on avattu, käyttäjän tulee määrittää päivämäärä, jonka jälkeen se muuttuu aktiiviseksi (se voi olla myös aikaisempi tai tuleva päivämäärä). Hoitosuunnitelma pysyy aktiivisena, kunnes loppupäivämäärä saavutetaan.

Aitken Lambert, David Syntynyt 15.8.1952 (66y) Sukupuoli & Koodi 39807 Tila Aktiivinen/Hemodialyysi HD-hoidon aikataulusuunnitelma Keskeytä Tallenna Valitse vuorosta... Optimoi vuorot ja henkilöku Referenssin aloituspäivä 1 21 elo 2018 Mistá 21.08.2018  $\blacksquare$  $\Rightarrow$ ma ti pe  $|<sub>l</sub>$ ke to su Default Prescri... Default Prescri... Default Prescri... Default Prescri...  $W1$  $+$  $+$  $+$ Afternoon Shift Morning Shift  $\overline{\phantom{a}}$ Morning Shift  $\sqrt{ }$ Morning Shift  $\overline{\phantom{a}}$  $Room 1 - B$   $\times$  $Room 1 - B$   $\times$   $\sim$  $Room 1 - B$   $\times$   $\sim$  $Room 1 - B$   $\times$   $\sim$  $W<sub>2</sub>$  $(+)$  $(+)$  $(+)$  $+$  $+$  $(+)$  $\boxed{+}$  $\times$  $\vert + \vert$  $\begin{array}{c} \begin{array}{c} \begin{array}{c} \end{array} \end{array} \end{array}$ Yhden päivän suunnittelu Suunniteltu aikataulutus Henkilökunta Viikkosuunnittelu Mistä  $\rightarrow$ Uudeller Päivän suunnittelija Pym Vuoro Ei tietoja Ei tietoja **Vocāku** heinäkun  $m<sub>a</sub>$  $pe$  $|a|$  su to pe  $su$  $\overline{\mathfrak{g}}$  $\overline{\mathfrak{g}}$  $\overline{10}$  $pe$  la su  $\overline{4}$  $\overline{\phantom{0}}$  $\overline{4}$  $1 \quad 2 \quad 3$  $\overline{1}$  $\overline{\mathbf{1}}$  $\overline{2}$  $\overline{3}$  $\overline{1}$  $\overline{2}$  $6\overline{6}$  $\overline{4}$  $\mathbf{8}$  $\overline{9}$  $10$  $\overline{4}$ 5  $\overline{\mathbf{8}}$  $\overline{\mathbf{8}}$  $\overline{9}$  $10|11$  $12$  $\overline{4}$  $6$  $\bf 8$  $\overline{9}$  $11\,$ 13 5  $6\overline{6}$  $\overline{\mathbf{3}}$  $6$  $\sqrt{6}$  $\overline{7}$  $\overline{2}$ 11 12 13 14 15 16 17 10 11 12 13 14 15  $14$  $17$  18 19  $18$  $\overline{9}$ 13 15  $16$  $11$  $15$  $15 \t16$  $20$  $12$ 13 14 16 16 18 19 20 21 22 23 24 17 18 19 20 21 22 20  $\frac{1}{21}$ 23  $24$  25 26 18 19 20 22  $22^{1}$ 23 25  $27$  $22$  $21$ 23 25 26 27 28 29 30 23 24 25 26 27 28 29 28  $30$  $25$  $27$ 28 29 30  $30 \mid 31$ **F** Tanãão Todallinan hoite Aikataulutettu hoito

Käyttäjä voi suunnitella hoitoja yhden tai kahden viikon aikatauluissa.

Hoidon aikataulusuunnitelmaa ei voi tallentaa, jos valitulla potilaalla ei ole aktiivisia hoitomääräyksiä. Tässä tapauksessa palkki ilmoittaa käyttäjälle, että määräys puuttuu, kun hän avaa hoidon aikataulusuunnitelman.

## **9.3.4.2 HOIDON SUUNNITTELU**

Hoitopäivät tulee määrittää erikseen tai asettaa napsauttamalla "Valitse vuororyhmästä". Jälkimmäisessä tapauksessa aikataulusuunnitelmia voidaan lisätä käsin vuororyhmän valinnan jälkeen.

Yhden päivän valinta

Syötön tai muutoksen aikana voidaan lisätä hoitosuunnitelma napsauttamalla ruudukon kyseessä olevan viikonpäivän

solussaolevaa  $+$  painiketta.

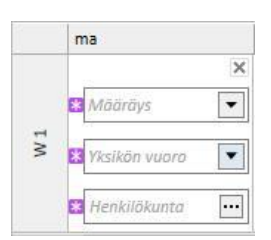

Suunnitelmaa varten tulee antaa kolme pakollista tietoa:

- **Hoitomääräys**: Noidossa noudatettava määräys voidaan valita. Alasvetovalikko tarjoaa kaikki aktiiviset määräykset.
- **Yksikön vuoro**t: hoidon toteuttamisen kellonaika. Alasvetovalikko tarjoaa kaikki vuorot, jotka on määritetty nykyiselle viiteyksikölle.

Valitse vuorosta.

▪ **Henkilökunta:**: paikka, jossa hoito tehdään. Ponnahdusikkuna näyttää kaikki viiteyksikön osaston huoneet.

#### **Valinta vuorosta**

Käyttäjä voi ilmoittaa useita päiviä yhtä aikaa lukemalla ne vuororyhmästä. [-](../IMG/7_138.jpg)painiketta -painiketta

napsauttamalla käyttäjä voi valita vuororyhmän. Vuorot ja henkilökunta näytetään ryhmälle määritettyjen päivien mukaan. Kaikki aikaisemmat aikataulusuunnitelmat poistetaan, vaikkakin manuaalinen aikataulutus on mahdollista. Käyttäjä voi kuitenkin muuttaa vuoroja ja hoitopaikkoja tarpeen mukaan vuororyhmän arvoista riippumatta.

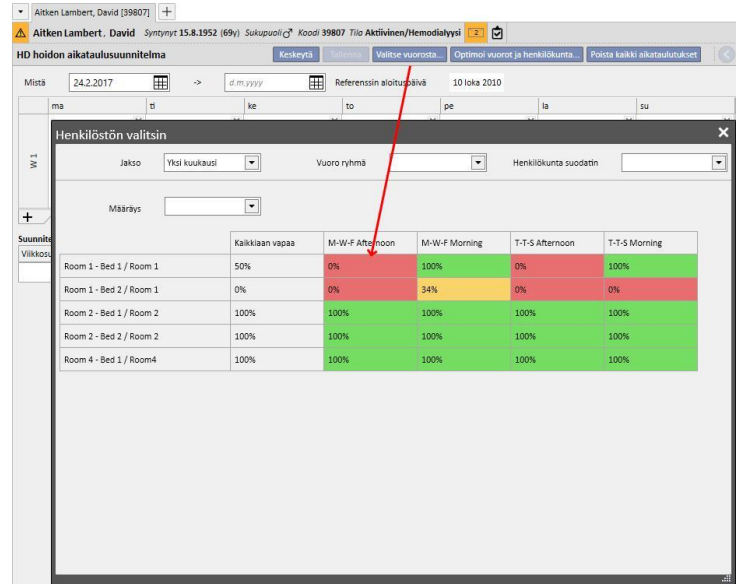

Myös tässä tapauksessa hoitomääräys, vuoro ja henkilökunta ovat pakollisia kenttiä ja arvot tulee lisätä, jotta hoitosuunnitelma voidaan tallentaa.

### **Vuorojen ja henkilökunnan optimointi**

Vuorojen ja hoitopaikkojen käyttöä voidaan optimoida <sup>Loptimoi vuorot ja henkilökunta.</sup> painikkeella. Näytetty ikkuna sisältää henkilökunnan ja vuorojen prosenttiosuudet viikonpäiville. Jotta katselu on helpompaa, käyttöön voidaan ottaa suodattimia, jotka vähentävät näytettyjen elementtien määrää. Mitä suurempi prosenttimäärä, sitä vähemmän henkilökuntaa käytetään. Jonkin ilmoitetun hoitopaikan valinta kohdistaa työvuorot ja hoitopaikat kaikille aikataulusuunnitelmille, jotka on jo syötetty hoidon aikataulusuunnitelmaan. Käyttäjä voi kuitenkin muuttaa aikataulua myöhemmin.

### **Poista kaikki aikataulutukset**

Koko hoidon aikataulusuunnitelma voidaan poistaa klikkaamalla -poista kaikki aikataulutukset -painiketta. Tulevaa suunnitelmaa (samaa painiketta käytetään tulevassa suunnittelussa), yksittäisiä päiviä / poikkeuksia ja suunnitelman aloituspäivää ei poisteta.

### Yhden päivän poisto

Käyttäjä voi poistaa hoidon aikataulusuunnitelmasta milloin tahansa yhden tai useamman aikataulusuunnitelman napsauttamalla poistettavan aikataulun vieressä olevaa "x"-kuvaketta.

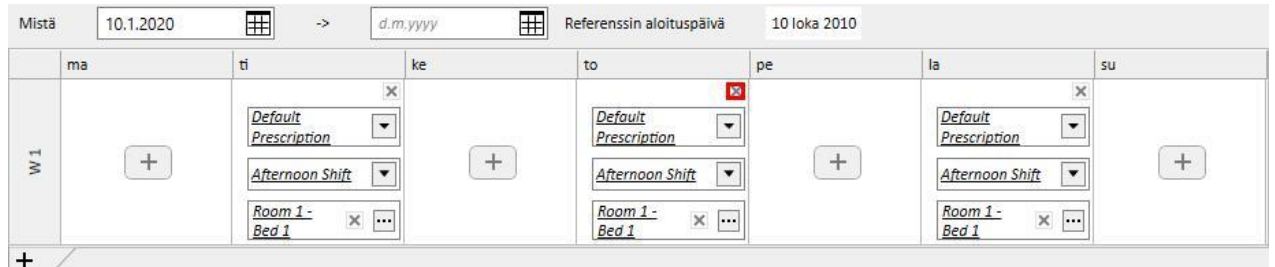

#### **Suhde lääkehoitoon**

Hoitosuunnitelman aikataulutus on läheisesti yhteydessä lääkehoitoon. Lääkehoidon aikaisen lääkemääräyksen aikana lääkkeen antamispäivät ovat samat kuin hoidon aikataulusuunnitelmassa. Aina kun hoitosuunnitelman päiviä muutetaan (määrää tai päivää), lääkehoito tulee tarkastaa.

### **Referenssin aloituspäivä**

Hoidon aikataulusuunnitelma sisältää "Referenssin aloituspäivä" -kentän. Siinä ilmoitetaan päivämäärä, jolloin nykyinen suunnitelma tulee voimaan. Arvoa käytetään tämän jälkeen lääkemääräyksissä nykyisen viikon laskemiseen.

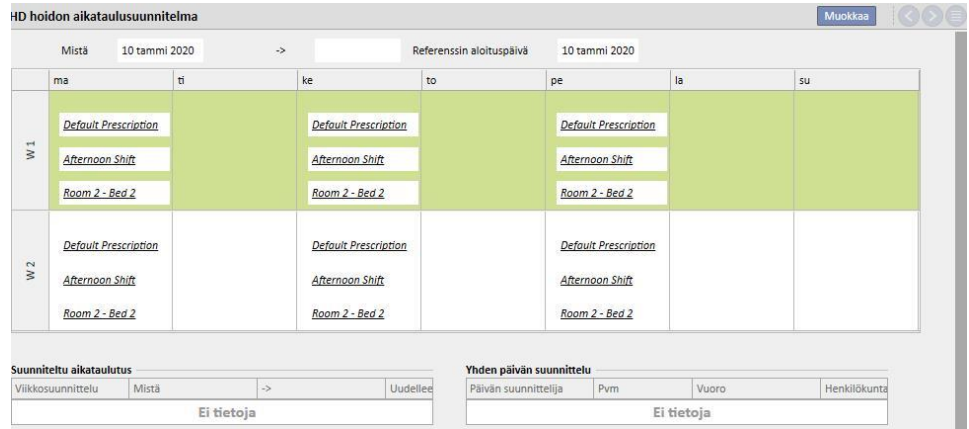

Tätä päivämäärää muutetaan automaattisesti vain, kun hoitosuunnitelmaan sisältyvien viikkojen määrää muutetaan. Esimerkiksi, jos siirrytään yhden viikon mallista kahden viikon malliin, valituista päivistä riippumatta, ja se asetetaan tämänhetkiseen päivään.

## **9.3.4.3 TULEVAT HOIDON AIKATAULUSUUNNITELMAT**

On mahdollista laatia tulevia hoidon aikataulusuunnitelmia. Se tehdään käyttämällä käyttöliittymän vasemmassa alareunassa olevaa osiota alla olevan kuvakaappauksen osoittamalla tavalla.

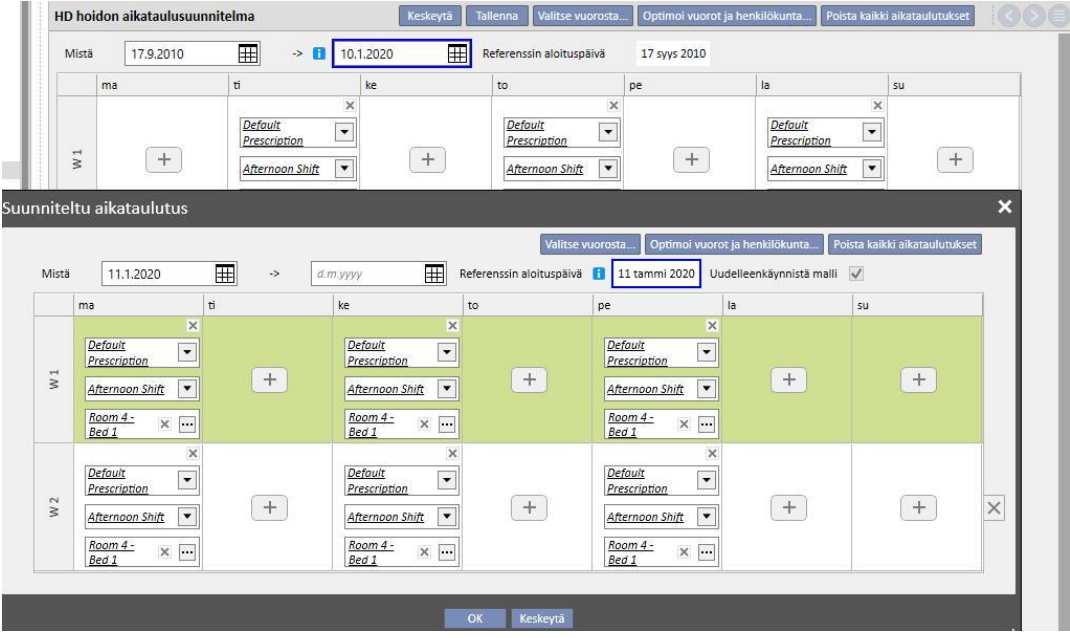

### **Suunnitellun aikataulun laatiminen**

+-painiketta napsauttamalla voidaan luoda uusi aikataulu tulevalle päivämäärälle: vastaavien parametrien täyttöä koskevat säännöt (aikataulutuspäivät, vuorot, henkilökunta) ovat samat kuin edellisessä kappaleessa nykyiselle hoidolle ilmoitetut säännöt. Poikkeuksena ovat aikataulusuunnitelman voimassaolopäivämäärät. Päivämääriin tulee sisältyä aikaväli, joka on myöhäisempi kuin nykyisessä aikataulussa: jos nykyisen aikataulun loppupäivämäärää ei ole vielä syötetty järjestelmään, kun tälle päivämäärälle suunniteltu aikataulu syötetään, oletusasetuksena ehdotetaan aikataulusuunnitelman aloitusta edeltävä päivämäärä. (Katso esimerkin kuvakaappaus)

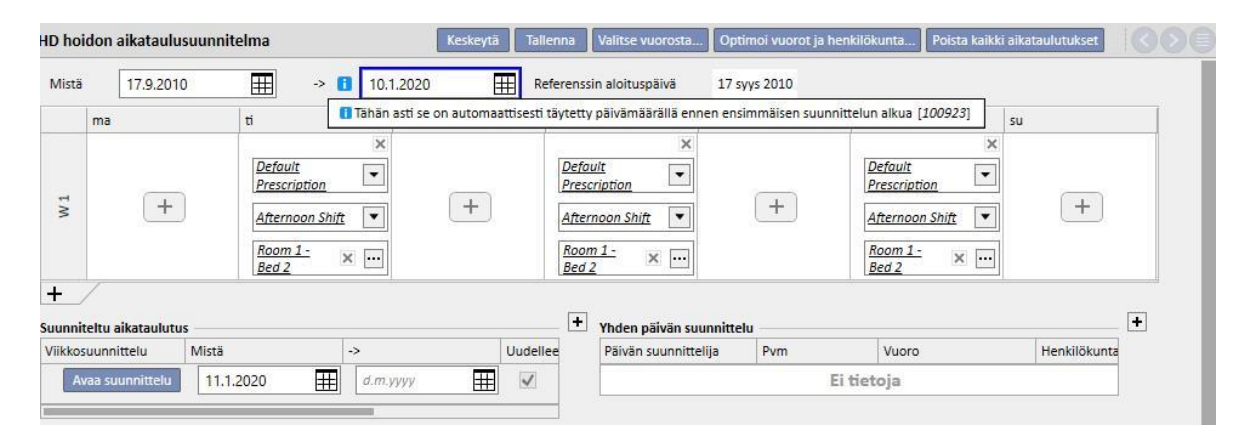

Aikataulutettu hoitosuunnitelma sisältää "Referenssin aloituspäivä"-kentän. Sitä käytetään laskemaan viikot, jolloin tuleva suunnittelu tulee aktiiviseksi. Jos tulevassa hoitoaikataulusuunnitelmassa on yhtä monta viikkoa kuin nykyisessä suunnitelmassa tai edellisessä tulevassa suunnitelmassa, tätä päivämäärää ei muuteta.

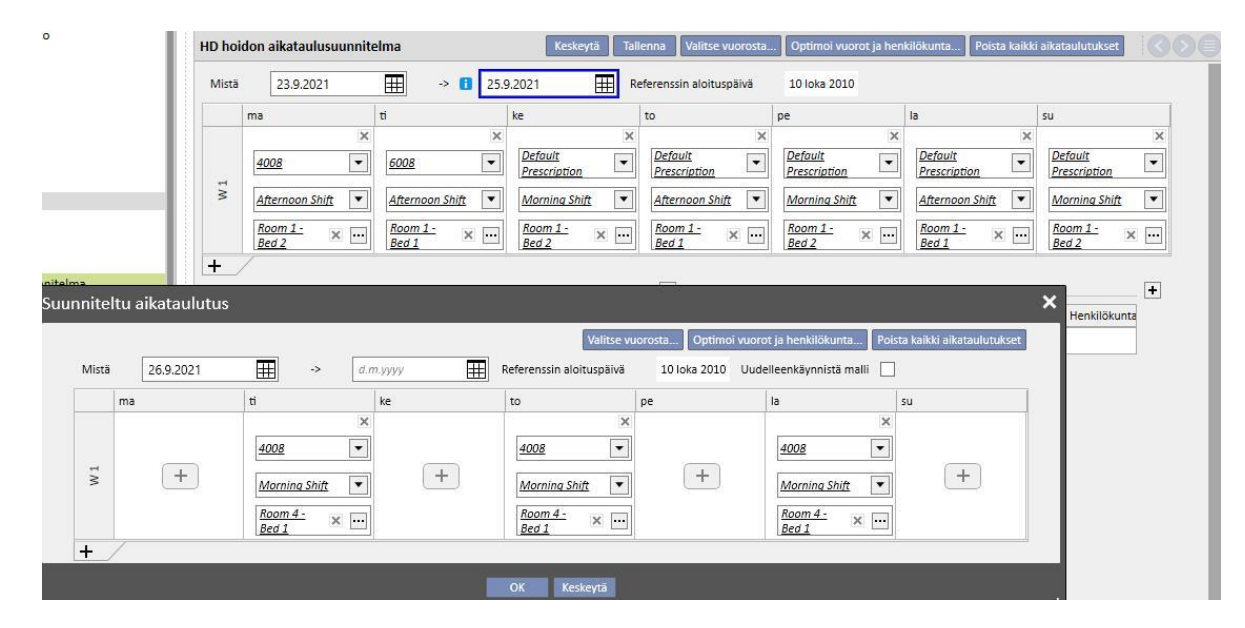

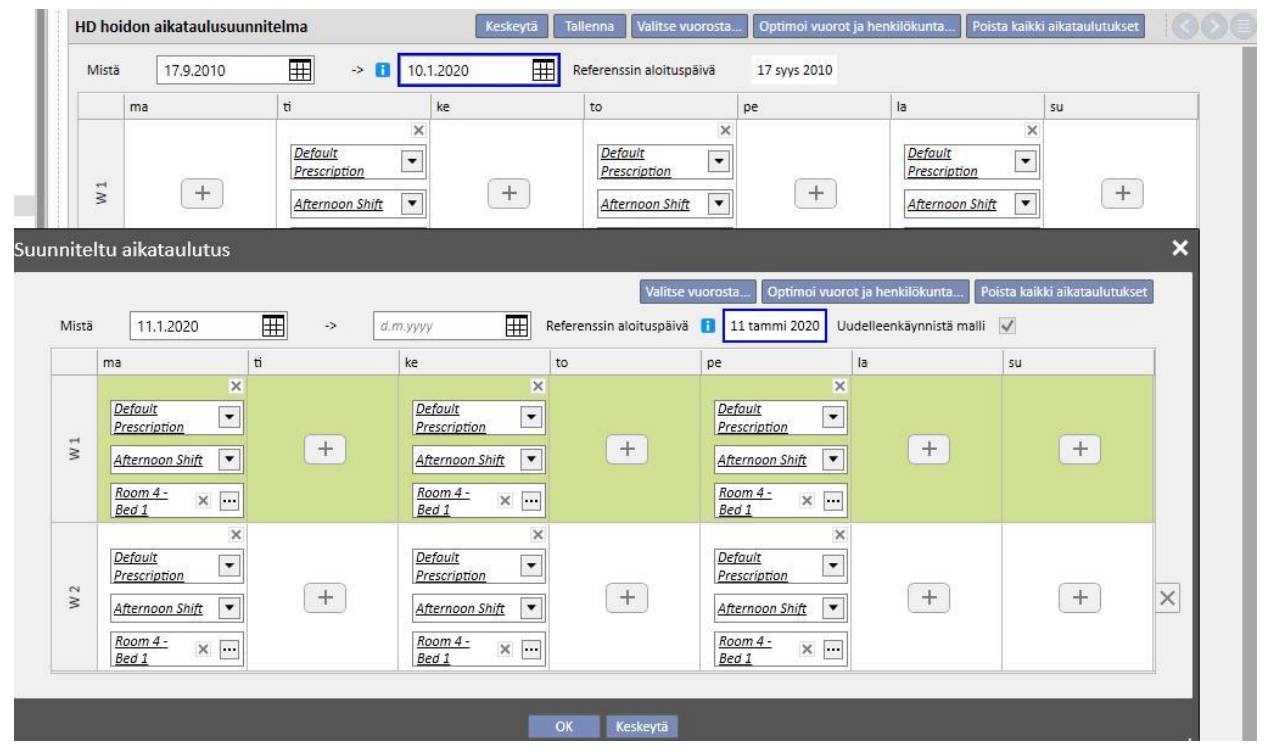

Muussa tapauksessa, jos viikkojen lukumäärä on eri, tämä päivämäärä muuttuu automaattisesti.

Juuri luotua suunniteltua aikataulutusta voidaan muokata milloin tahansa napsauttamalla kohtaa "Avaa aikataulutus".

Kun tulevan aikataulusuunnitelman aloituspäivämäärä saavutetaan, se poistetaan tulevien suunnitelmien listalta ja korvaa nykyisen aikataulun.

Aiemmasta aikataulusta ei jää mitään jälkiä.

Jos aikatauluun liittyy lääkkeitä "Dialyysiannos viikossa" -säännöllä, niiden tilaksi asetetaan "Odottaa tarkistusta" "**n"** päivää ennen suunnitellun aikataulutuksen alkua. Tässä **n"** on parametri, joka voidaan konfiguroida

"Asetusparametrit"-otsakkeesta "Viitetiedot" (Clinic Manager) -kohdassa (lisätietoja käyttöoppaan luvusta 4.1.1) vain, jos tulevan aikataulun päivät poikkeavat nykyisen aikataulun päivistä.

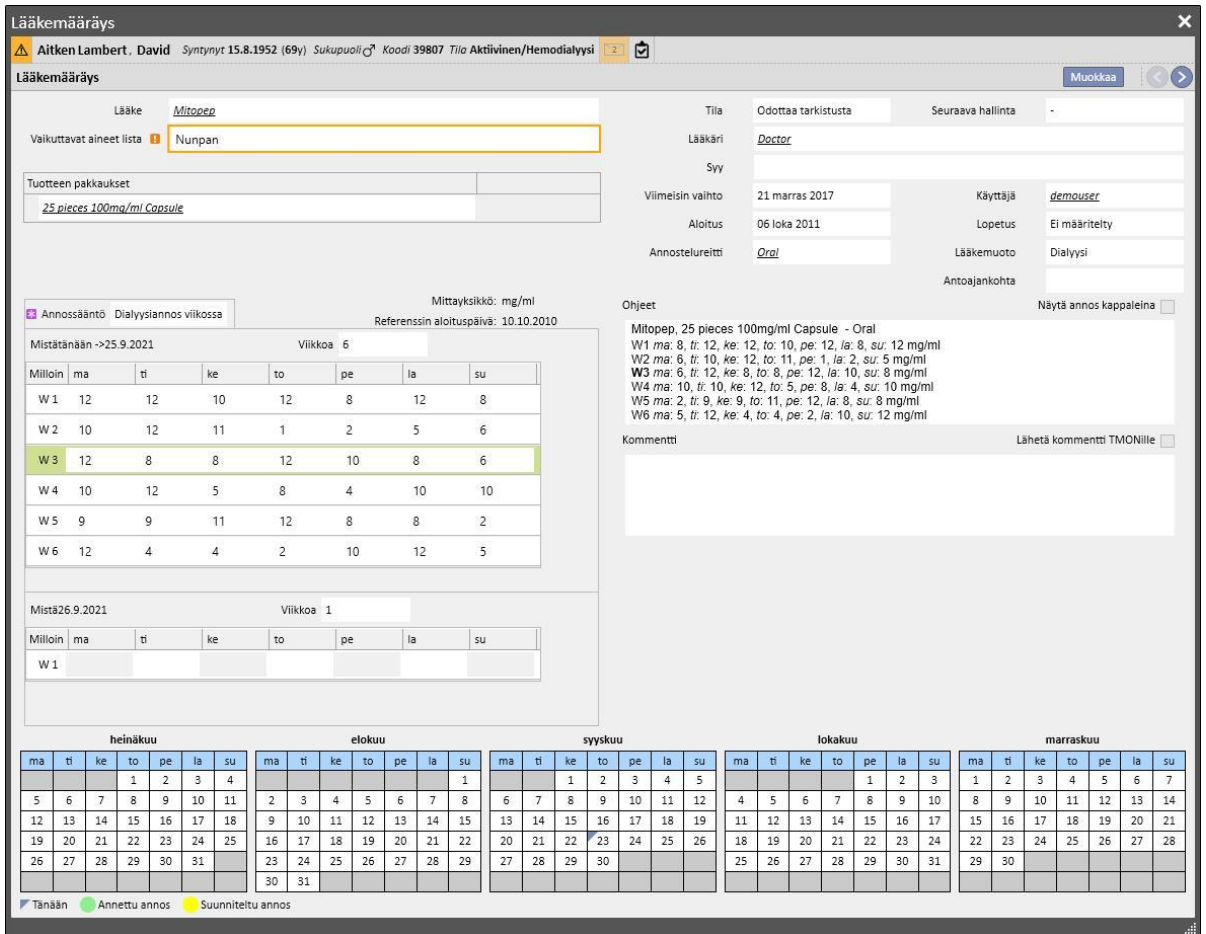

Jos päivien lukumäärä (ennen kuin lääkemääräys on määrä asettaa "Odottaa tarkistusta" -tilaan) ei ole vielä täyttynyt, hoidon tila pysyy aktiivisena mutta uusi malli näytetään, käyttäjälle näytetään varoitusviesti ja hän pystyy lisäämään uuden aikataulun.

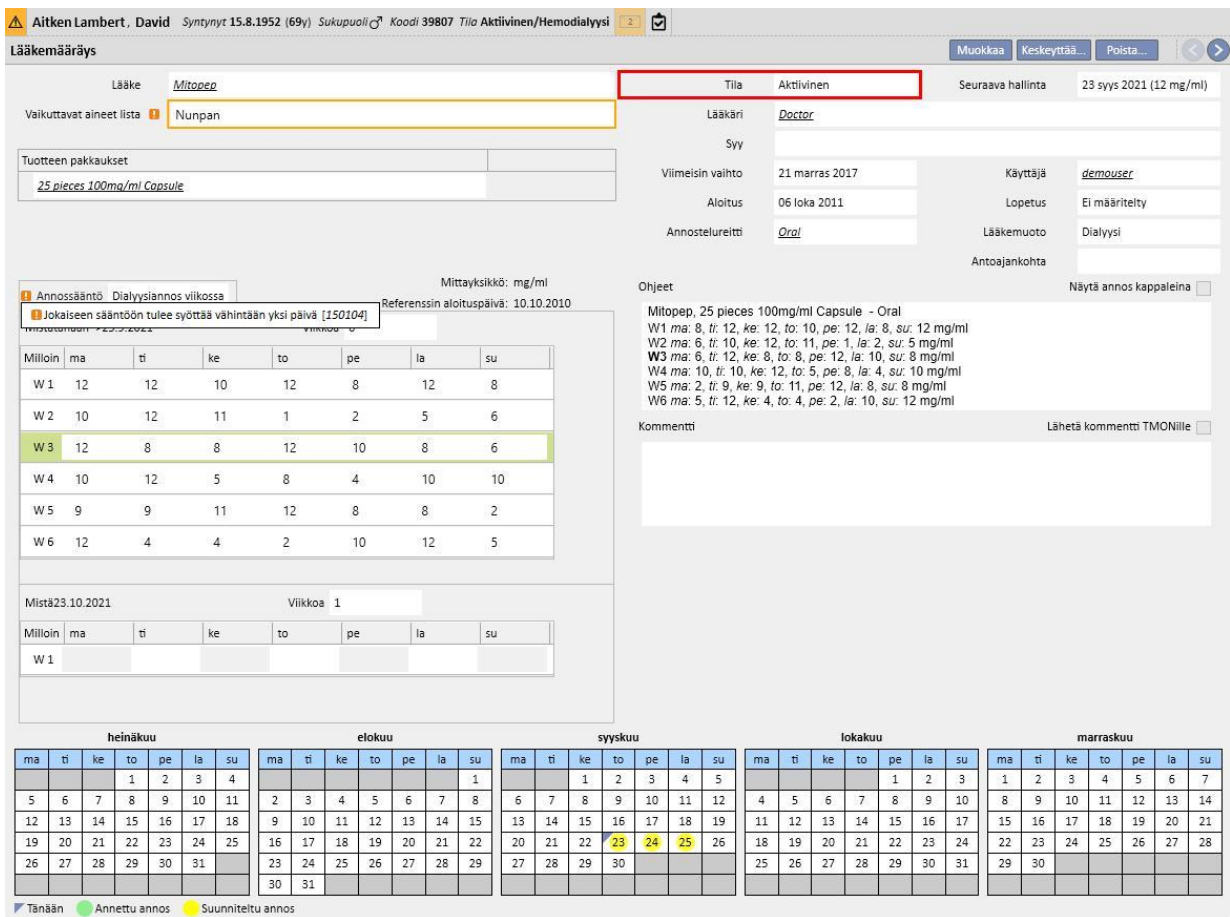

#### **Aikataulusuunnitelman mallin muuttaminen**

Aikataulu mallin muuttamiseen sisältyy yksi seuraavista:

- Päivän lisäys
- Päivän poisto
- Päivän siirto
- Viikon lisäys
- Viikon poisto

Kaikissa näissä tapauksissa "Dialyysiannos viikossa" -lääkemääräyksien tilaksi vaihdetaan "Odottaa tarkistusta", paitsi kohdassa 3, jossa "Lääkemääräyksen tarkistaminen" -ikkuna tulee näkyviin ja hoitoja voidaan muokata tarpeen mukaan.

#### **Uudelleenkäynnistä malli-vaihtoehto**

Jos käyttäjä haluaa käynnistää hoidon suunnittelun uudelleen, vaikka uusi aikataulu ei muuta viikkojen lukumäärää, hän voi tehdä sen napsauttamalla "Uudelleenkäynnistä malli" -merkintää.

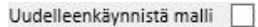

Tämän merkinnän valinta on automaattisesti poissa käytöstä ja kirjoitussuojattu kaikissa tapauksissa, joissa tulevassa aikataulussa on erilainen viikkojen lukumäärä kuin nykyisessä tai edellisessä.

#### **Yksikön aikataulutuksen näkyvyys**

Jos hoitosuunnitelman aikataulu sisältää suunniteltuja ajanvarauksia, yksikön varausjärjestelmän lääkemääräykset ovat aina näkyvissä, jos niihin liittyy "Yksittäinen dialyysiannos" -sääntö tai "Kuukausi-sääntö". Sen sijaan hoidot, joiden sääntö on "Dialyysiannos viikossa", ovat näkyvissä vain, kun "*Odottaa tarkistusta*"-tila on käsitelty.

#### **Suhde lääkehoitoon**

Kuten nykyisen hoidon suunnittelu myös suunniteltu hoito vaikuttaa lääkehoitoon. Aina, kun hoitoaikataulun päiviä muutetaan (päivien määrää tai päivää), "Dialyysiannos viikossa" -sääntöä noudattava lääkehoito tulee tarkastaa.

Kuten edellä mainittiin, on myös mahdollista määrittää, kuinka monta päivää ennen aikataulutuksen alkamista lääkedialyysihoito on tarkastettava. 4.1.1.

## **9.3.4.4 YHDEN PÄIVÄN HOIDON SUUNNITTELU**

Hoitoaikataulusuunnitelma-valikosta voidaan myös luoda aikatauluja yhdelle päivälle (nk. poikkeukset). Tässä tapauksessa aloituspäivä ei saa olla menneisyydessä ja hoitoaikataulun on oltava jo tallennettu. Jos se aiheuttaa päällekkäisyyksiä nykyisen aikataulun kanssa, yksittäinen päivä / poikkeus on ensisijainen ja siksi sitä käytetään hoidossa. Kun poikkeuksen päivämäärä on mennyt ohi, sitä koskevat tiedot eivät näy enää missään.

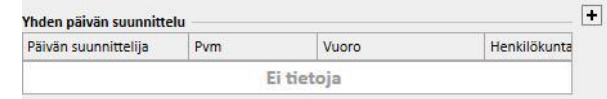

Luo uusi aikataulu yhdelle päivälle napsauttamalla yllä olevassa kuvakaappauksessa näkyvää +-painiketta.

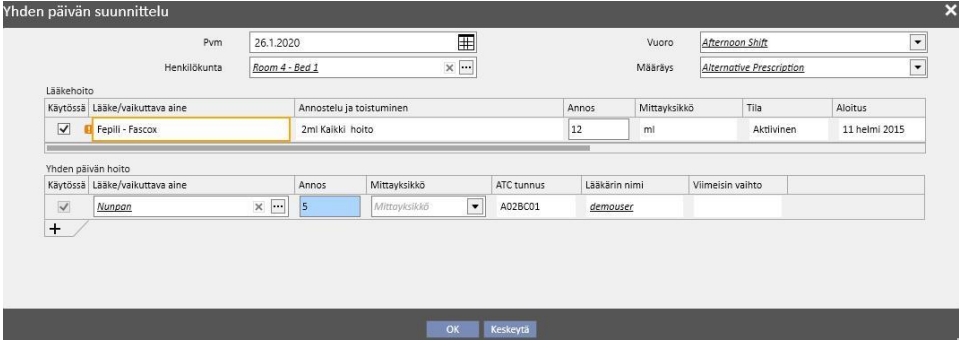

Vastaava ponnahdusikkuna (katso yllä oleva kuvakaappaus) avautuu. Sen sisällä voidaan määrittää seuraavat tiedot:

- Aikataulun käyttöpäivämäärä
- Aikataulua koskevat tiedot kuten vuoro, hoitomääräys ja henkilökunta

Potilaalle annettavat lääkkeet: kaikkia "Aktiivinen"-, "Suunniteltu"- ja "Odottaa tarkistusta" -tilassa olevia lääkkeitä ehdotetaan automaattisesti. Jos käyttäjä haluaa antaa lääkkeen kohdassa 1 valittuna päivämääränä, hänen tulee valita "Käytössä"-merkintä (ei valittu oletuksena) ja muuttaa annos arvosta 0 suurempaan arvoon (automaattisesti ehdotettuja lääkkeitä ei voi poistaa taulukosta; ellei niitä haluta antaa, annokseksi tulee asettaa 0 tai ne tulee poistaa käytöstä "Käytössä"-valintaruudun kautta).

Järjestelmän ehdottamiin lääkkeisiin voidaan lisätä muita napsauttamalla "Yhden päivän suunnittelu" -taulukon + painiketta. Toisin kuin järjestelmän ehdottamia lääkkeitä, lisätyt lääkkeet voidaan myös poistaa.

Käyttäjä voi tallentaa aikataulun napsauttamalla "OK"-painiketta heti, kun kaikki tiedot on syötetty. Tässä vaiheessa aikataulu syötetään vastaavaan taulukkoon. Sitä voidaan muuttaa milloin tahansa napsauttamalla "Avaa yksittäinen päivä" -painiketta.

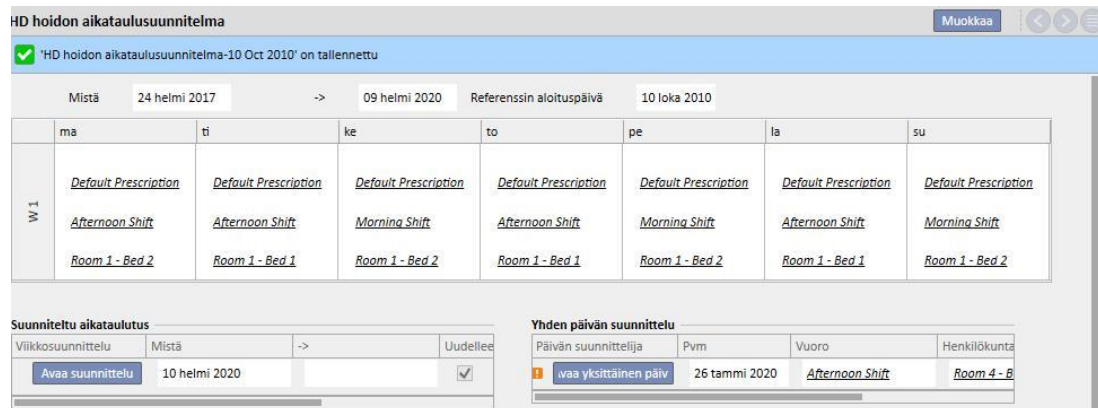

Suhde lääkehoitoon

- Hoidon poistaminen
- Kun lääkemääräys tehdään aikataulussa yhdelle päivälle (muuttamalla annosta 0-arvosta määrättyyn arvoon), hoidon ja aikataulun välille luodaan yhteys. Hoitoa ei voi poistaa "Lääkemääräys"-valikosta, ennen kuin se ilmaantuu aikataulutetuksi suunnitelman sisälle. Tässä tapauksessa viesti kehottaa käyttäjää poistamaan hoidon aikataulusta ennen sen lopullista poistoa.
- Seuraavan antamispäivän näyttäminen
- Kun yksittäisen päivän perusteella lisätty lääkehoito vaikuttaa potilaan nykyiseen lääkehoitoon, näyttöön tulee hälytys.

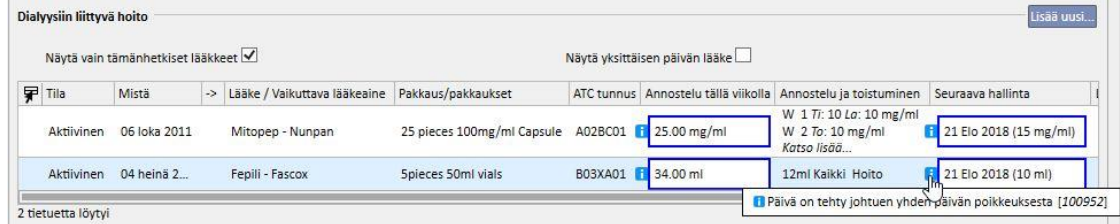

"Yhden päivän hoidot" -näyttö

▪ Kun uusi lääkehoito lisätään yhden päivän hoitona eikä lääkettä ole vielä määrätty potilaalle ("Lääkehoito" valikossa), lääkettä voidaan tarkastella napsauttamalla valintapainiketta (katso seuraava kuvakaappaus).

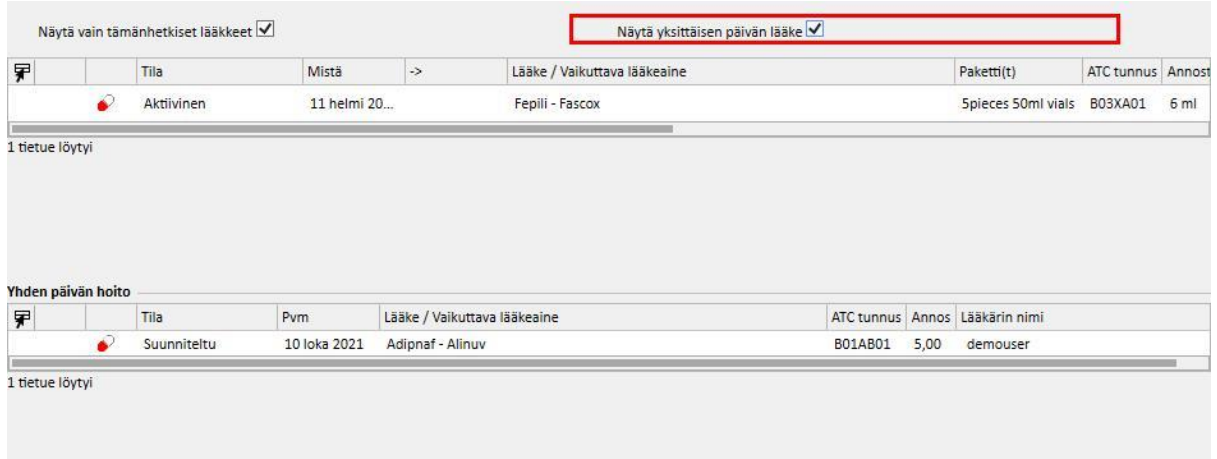

# **9.3.4.5 MITÄTÖINTI**

Hoitomääräyksellä on vanhenemispäivä, jonka jälkeen sitä ei voi käyttää. Jos hoidon aikataulusuunnitelmassa on suunnitelma, joka viittaa vanhentuneisiin hoitomääräyksiin, suunnitellut hoidot [mitätöidään.](../IMG/patients_063.jpg) Ne tulee korvata aktiivisella hoitomääräyksellä.

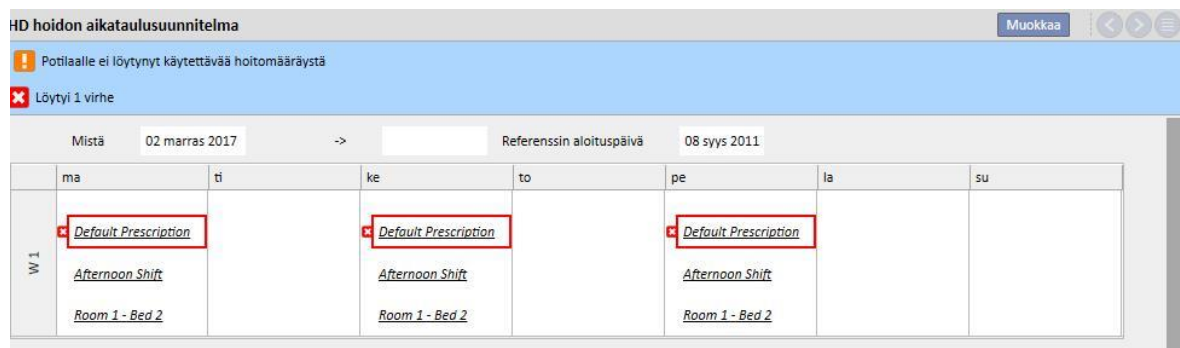

# **9.3.5 LÄÄKEMÄÄRÄYS**

W

**Lääkemääräys**: on näkymä, jossa lääkkeitä voidaan määrätä potilaalle kotihoitoa varten tai dialyysiin liittyvän hoidon aikana otettavaksi. Se on jaettu kolmeen osioon: "Lista", "Lääkkeen kehityshistoria" ja "Aikajana". Jotta osio toimii asianmukaisesti, lääkkeen tiedot tulee antaa oikein. Katso lisätietoja käyttöoppaasta.

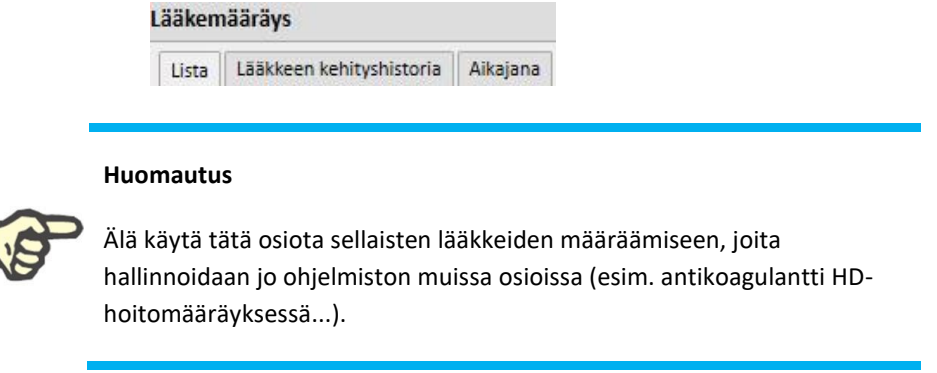

# **9.3.5.1 LISTA**

Tämä on päänäkymä, jossa luetellaan potilaan lääkehoidot. Se on jaettu kahteen osioon katselun helpottamiseksi: "Kotihoito" ja "Dialyysiin liittyvä hoito". Tässä listassa on kaikki potilaaseen liitetyt lääkehoidot.

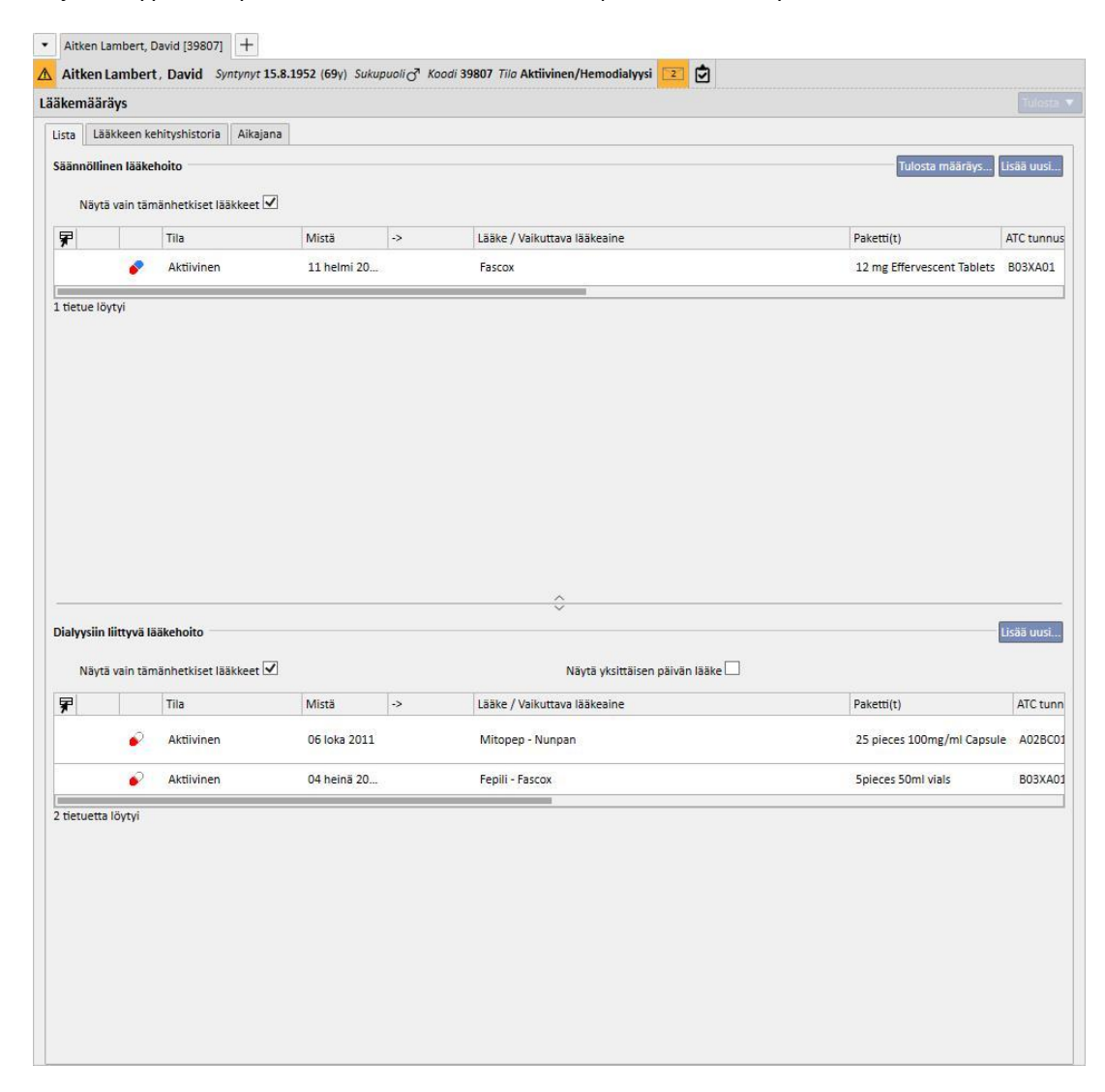

Oletusasetuksena näytetään lääkkeet, joiden nykyisenä tilana on jokin muu kuin "Poistettu". "Poistettu"-tilassa olevia lääkkeitä voidaan myös tarkastella poistamalla merkintä "Näytä vain tämänhetkiset lääkkeet" -valintaruudusta.

Näytä vain tämänhetkiset lääkkeet

[.](../IMG/7_146.jpg)

Tässä näkymässä ei esitetä lääkemääräyksiin tehtyjä toimenpiteitä vaan näytetään vain lääkkeen antaimisen uudet versiot. Uuden version luonnissa tulee noudattaa alla lueteltuja tarkkoja sääntöjä:

- **Kotona annettava lääke**: hoidon viimeisestä muutoksesta on täytynyt kulua 24 tuntia ja yhden seuraavista kentistä tulee olla muutettu: aikataulutettujen päivien muutos, annostelun muutos tai hoitoa muuttaneen lääkärin muutos, kommentin muutos.
- **Dialyysihoidon aikana otettu lääke**: on oltava vähintään yksi hoito, jossa tätä lääkettä annettiin ja ainakin yhtä seuraavista kentistä on muokattava: *aikataulun päivät, annostelu*, *laatikon tyyppi tai lääkkeen nimi (viittaa samaan aktiiviseen aineeseen)*, *lääkäri*, joka muutti hoitoa tai *Kommentti*.

Jos uusi versio lääkemääräyksestä luodaan annostuksen muutoksen jälkeen ja "Kysy syy annostuksen muutokselle" kohta on asetettu dialyysiyksikön parametreissa, uuden version tallennuksen yhteydessä ponnahdusikkuna pyytää käyttäjää syöttämään syyn annostuksen muutokseen (valinnainen).

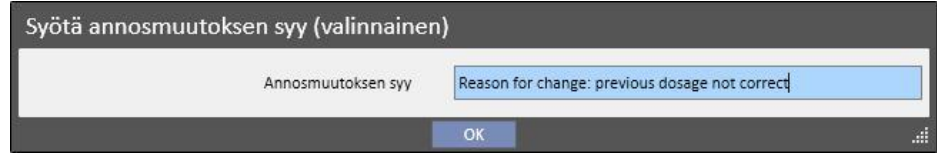

### Sitten nämä tiedot tulevat näkyviin aikajanalla annoksen muutosta vastaavasti.

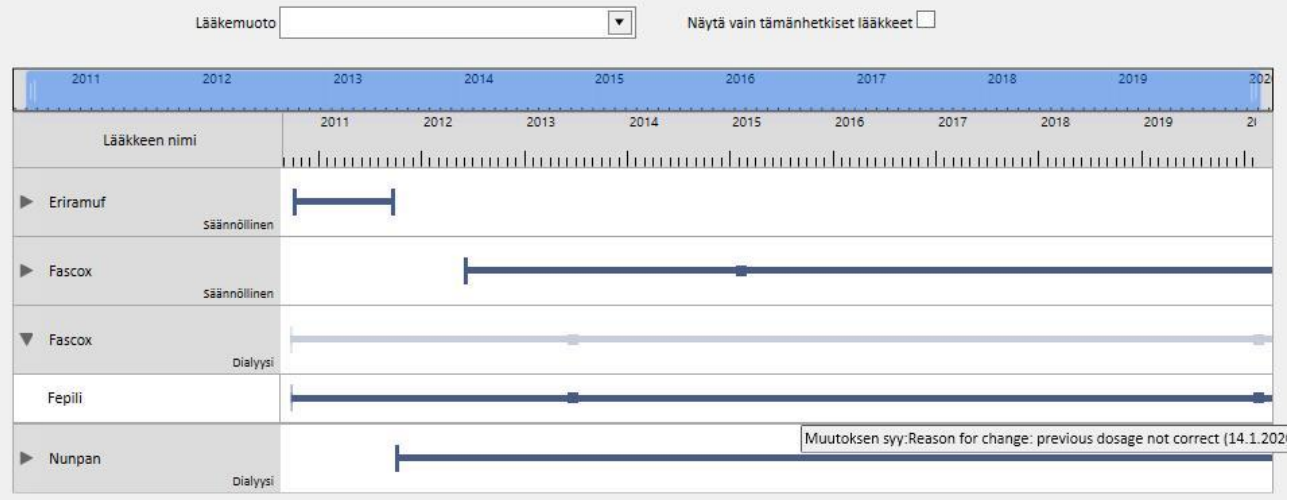

Koska tämä osio on hyvin tärkeä, eri sarakkeiden merkitykset selitetään seuraavassa.

- **Tila-kuvake**: ilmoittaa kuvakkeella, onko lääkkeen tila "keskeytetty" tai "odottaa tarkistusta".
- **Lääkemuoto**: ilmoittaa kuvakkeella lääkemuodon. Tällä voi olla seuraavat arvot:
	- **Koti**: kotona annettava lääke
	- **Tarvittaessa**: tarvittaessa annettava lääke
	- **Dialyysiin liittyen: dialyysin aikana annettava lääke**
- **Tila**: tällä tarkoitetaan lääkkeen tilaa. Sillä voi olla seuraavat arvot:
	- **Aktiivinen**: potilas ottaa lääkkeen määrättyjen sääntöjen mukaan.
	- **Keskeytetty**: potilas ei ota lääkettä tällä hetkellä.
	- **Suunniteltu**: potilas ei vielä ota lääkettä, mutta aloittaa sen tulevaisuudessa; jos käyttäjä päättää poistaa lääkkeen tässä vaiheessa, se poistetaan tiedostoista eikä siitä jää mitään jälkiä järjestelmään.
	- Määräyksestä tulee automaattisesti *Aktiivinen* lääkehoidon aloituspäivänä.
	- **Päätetty**: potilas ei ota lääkettä; lääkkeen tässä tilassa näkyviin tulee "Kopioi kohteeseen" -painike, jota napsautettaessa luodaan täysin poistettua vastaava uusi lääkehoito ainoina eroina aloitus- ja lopetuspäivä sekä lääkärin kentät. Tämän jälkeen uuden lääkehoidon muutos ja tallennus on käyttäjän vastuulla.
	- Lääkemääräys voidaan lopettaa napsauttamalla "Poista"-painiketta, joka näkyy lääkkeen katselun aikana, ja valitsemalla lääkkeen poistopäivämäärä ponnahdusikkunasta, joka ilmaantuu näytölle painikkeen painamisen jälkeen. Jos valittu päivä vastaa tämänhetkistä päivämäärää, lopettaminen tulee voidaan välittömästi. Tämä tarkoittaa hoidon aikana otettaville lääkkeille sitä, että jos kyseiselle päivälle on aikataulutettu hoito, lääkehoitoa ei näy annettavien lääkkeiden joukossa.

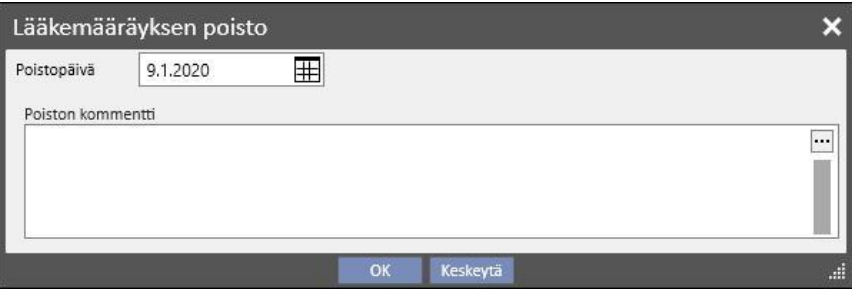

- **Odottaa tarkistusta**: tämä tila koskee dialyysihoidon aikana otettavia lääkkeitä, joiden antamisen sääntö on yhdistetty potilaan "Hoidon suunnittelu" -kohtaan. Odottaa tarkistusta -tila ilmoittaa, että hoidon aikataulutus on muutettu lääkehoidon luonnin tai muutoksen jälkeen. Viikonpäivät, joina potilaan tulee ottaa lääke, eivät ehkä enää vastaa hoidon suunnittelua. Tämä koskee myös dialyysihoidolle ja säännölliselle hoidolle olemassa olevia lääkkeitä, kun syötetään allergia sen jälkeen, kun vaikuttava aine on jo määrätty potilaalle.
- **Mistä**: lääkkeen **tämän** antamisen alkamispäivä. Se ei ole lääkemääräyksen luontipäivä, sillä hoitoa on voitu ajan kuluessa muuttaa.

▪ **->**: lääkkeen **tämän** antamisen lopetuspäivä. Tämä tieto voi puuttua. Kun hoito lopetetaan "Poista"-painiketta napsauttamalla (ja ainoastaan hoidon välitöntä lopettamista varten), näyttöön ilmestyy lopetusaika vain kyseiselle päivälle.

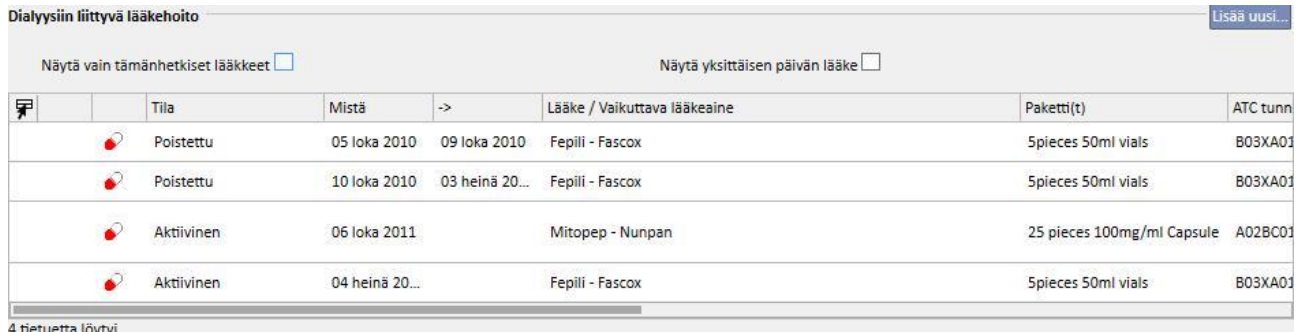

Lääke / Vaikuttava aine: jos määrätty lääke on geneerinen, ainoastaan vaikuttava aine näytetään; muussa tapauksessa näytetään sekä lääkkeen nimi että sen vaikuttava aine. Jos lääkkeellä on useita vaikuttavia aineita, ainoastaan ensimmäiset kaksi näytetään. Niiden jäljessä on "…".

Zaminreum - Alinuv/Eriramuf/Fascox/Hephobase/Iraderac/Nunpan...

- **ATC tunnus**: lääkkeen ATC-luokitus.
- **Annostelu viikossa:** annos, jonka potilas ottaa viikon kuluessa. Jos annostelu jatkuu useita viikkoja, lasketaan eri viikkojen keskiarvo.
- **Annostelu ja toistuminen**: näyttää annoksen ja sen toistumisen yksityiskohtaiset tiedot. Jos antaminen jatkuu useita viikkoja, vain ensimmäiset kaksi viikkoa näytetään. Silloin näytetään "Näytä tiedot" -kenttä: siinä voidaan katsoa muita viikkoja asettamalla hiiri niiden päälle.

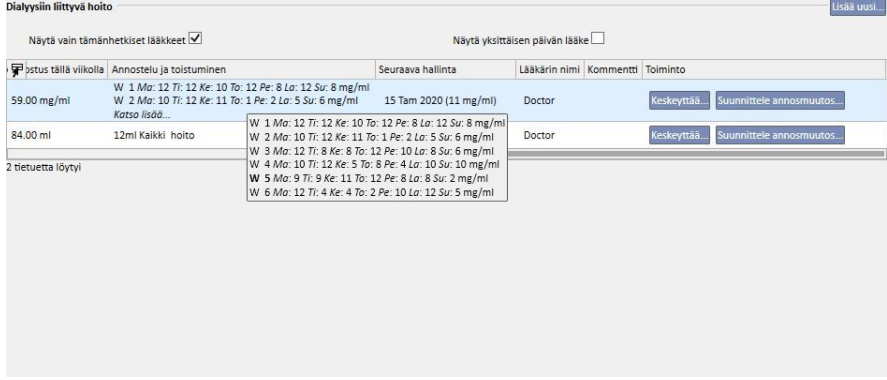

- Yllä oleva kuvakaappaus on vain esimerkki, sillä tämän kentän sisältö riippuu valitun annoksen sääntötyypistä.
- **Seuraava antamispäivä**: Tämä kenttä lasketaan automaattisesti määritettyjen antamissääntöjen mukaan. Jos lääkkeen tila on "Keskeytetty" tai "Poistettu", tässä kentässä näkyy arvo "-". Kun uusi lääkehoito on tallennettu, kentässä lukee ensin "Lasketaan…" ja muutaman sekunnin jälkeen seuraava antopäivä. Tekstinä on "Hoitoaikataulua ei ole määritetty", kun tietoa voida laskea puuttuvan hoitosuunnitelman vuoksi.
- **Lääkärin nimi**: lääkemääräyksestä vastaavan lääkärin nimi.
- **Kommentti:** tähän kohtaan voidaan syöttää kommentti lääkemääräyksen luomisen aikana.
- **Toiminto:** sisältää painikkeen, joka muuttuu lääkkeen tilan mukaan. Mahdolliset arvot selostetaan alla:

• **Keskeytä**: ilmaantuu aktiivisten lääkkeiden kohdalle ja napsautettarssa avaa seuraavan ikkunan, jossa käyttäjä voi keskeyttää lääkkeen. Keskeytyksen oletusaloituspäivä asetetaan tämänhetkiselle päivämäärälle, mutta se voidaan muuttaa myöhemmäksi. Keskeytyksen syy voidaan myös lisätä kommenttina.

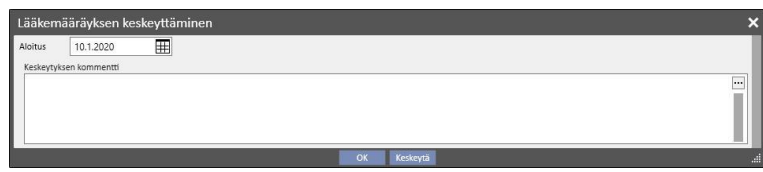

• **Keskeytetty**: ilmaantuu aktiivisten lääkkeiden kohdalle, jos niille on syötetty myöhempi keskeytyspäivämäärä. Napsauttamisen jälkeen käyttäjä voi tarkastella keskeytystä ja muokata sekä aloituspäivää että kommenttia. Tuleva keskeytys voidaan myös keskeyttää napsauttamalla "**Poista keskeytys**" -painiketta. Tässä tapauksessa lääke palaa aktiiviseksi eikä toiminnosta jää mitään jälkeä, ellei keskeytys ollut vielä alkanut eikä lääkkeen tilaa ole muutettu.

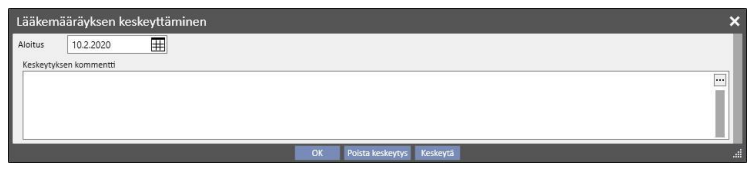

• **Uudelleenaktivointi**: ilmaantuu "Keskeytetty"-tilassa oleville lääkkeille. Napsautettuaan tätä kenttää käyttäjä voi tarkastella syötettyä keskeytystä ja keskeytyksen yhteydessä syötettyä kommenttia. Uudelleenaktivoinnin päivä voidaan antaa. Jos valittu päivä vastaa tämänhetkistä päivämäärää, lääke muuttuu aktiiviseksi välittömästi. Jos syötetty päivämäärä on tulevaisuudessa, lääke pysyy "Keskeytetty"-tilassa ja aktivoituu automaattisesti, kun uudelleenaktivoinnin päivämäärä saavutetaan.

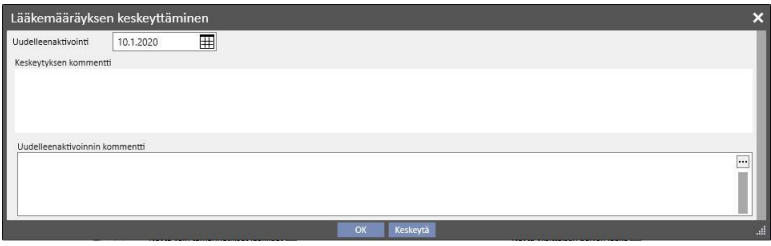

▪ **Lisää uusi...**: käytetään uuden lääkemääräyksen lisäämiseksi sekä kotona annettavaksi että dialyysihoidon aikana käytettäväksi. Napsautettaessa tästä näytölle avautuu lääkkeen etsintäikkuna. Kohdistin on jo oikeassa asennossa etsinnän aloittamiseksi. Jos käyttäjä kirjoittaa vähintään kolme merkkiä lääkkeen nimestä, kaikki hakuehdon täyttävät lääkkeet ilmaantuvat näytölle. Huomaa, että etsinnän tulokset eivät sisällä eivätkä näytä kaikkia saatavilla olevia pakkauskokoja.

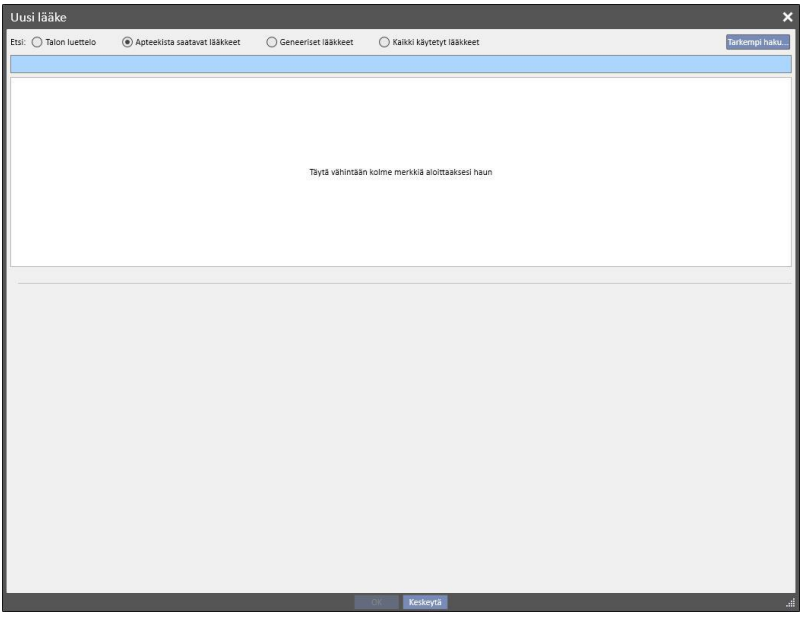

Etsintätapoja on neljä erilaista:

- **Yksikön luettelo**: Hakee kaikista dialyysiyksikön lääkeluettelossa olevista valmisteista.
- **Apteekista saatavat lääkkeet**: Hakee kaikkien apteekista saataviksi lääkkeiksi määritettyjen lääkkeiden lääketietokannasta.
- **Geneeriset lääkkeet**: Hakee geneeristen valmisteiden ja vaikuttavien aineiden lääketietokannasta.
- **Kaikki käytetyt lääkkeet**: Näyttää luettelon kaikista lääkkeistä, joika on jo määrätty käytettäväksi kaikkien potilaiden hoidoissa.

Kun hakuehto on syötetty, luodaan automaattisesti lääkelista. Se saattaa sisältää varoituskuvakkeita lääkkeen nimen vasemmalla puolella.

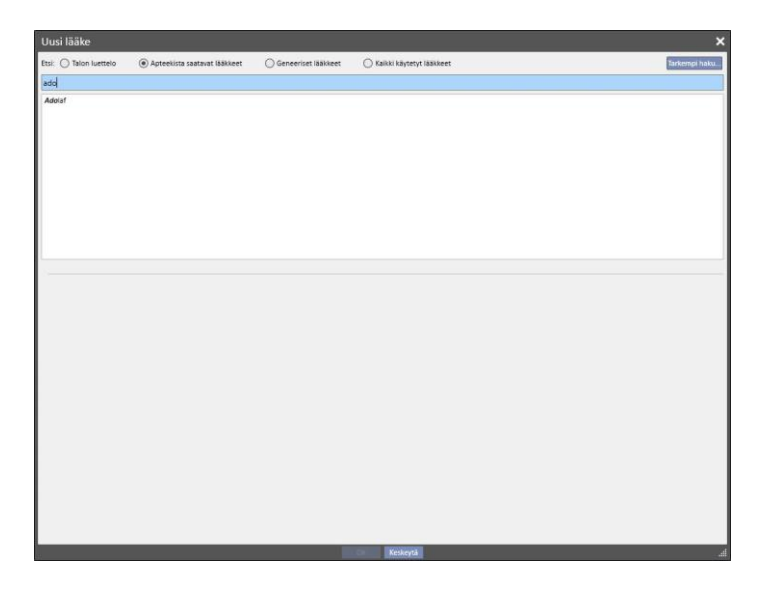

Tämän tyyppiset viestit eivät estä lääkkeen etsintäprosessia, vaan antavat vain varoituksia. Seuraavat varoitukset saattavat tulla näkyviin, jos valitaan kuvakkeella merkitty lääke:

▪ Lääkkeellä on yhteisvaikutuksia muiden potilaalle jo määrättyjen lääkkeiden kanssa.

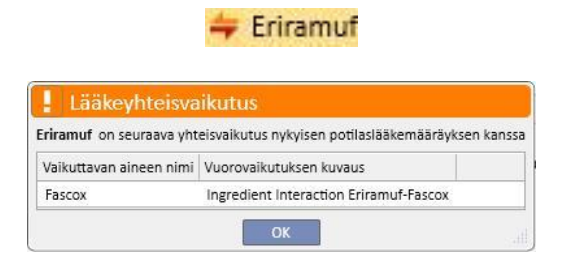

▪ On jo määrätty lääke, jossa on samaa vaikuttavaa ainetta, tai lääke kuuluu määrättyihin säännöllisiin lääkkeisiin tai hoitoon kuuluviin lääkkeisiin.

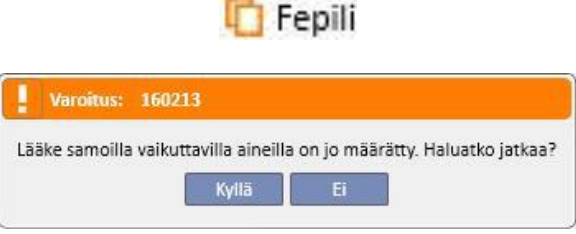

▪ Tässä tapauksessa "Kyllä"-painikkeen painamisen jälkeen vaikuttavan aineen kenttään ilmestyy varoitusviesti, joka pyytää käyttäjää olemaan varovainen, koska samaa vaikuttavaa ainetta on jo määrätty, mutta sallii silti lääkkeen määräämiseen. Jos "Ei"-painiketta napsautetaan, käyttäjä palaa lääkehaun näkymään.

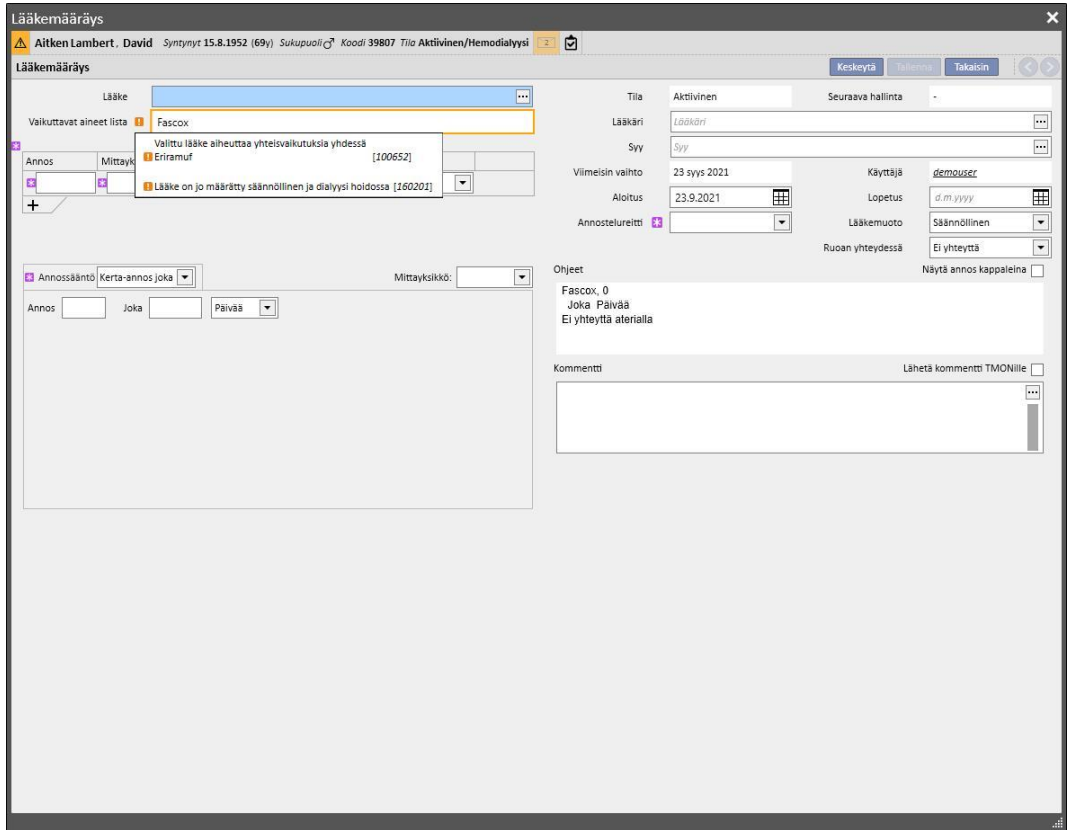

▪ Ole varovainen, koska potilas on allerginen annettavaksi valitun lääkkeen aktiiviselle aineelle.

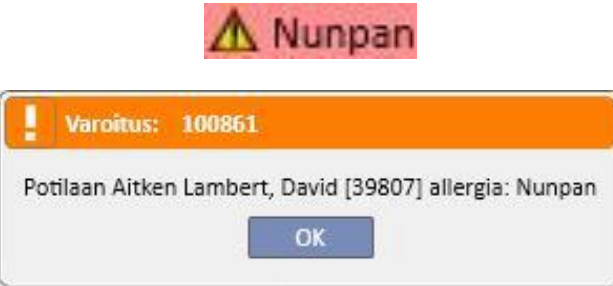

Jos lääkkeen kohdalla näytetään useita varoituskuvakkeita, kaikki varoitusviestit näytetään peräkkäin lääkkeen valinnan jälkeen.

Käytettävissä on myös tarkempi haku. Siinä painiketta napsauttamalla voidaan avata ikkunaan luettelo kaikista lääkkeistä, sekä geneerisistä että apteekista saatavista, lääkeluettelossa.

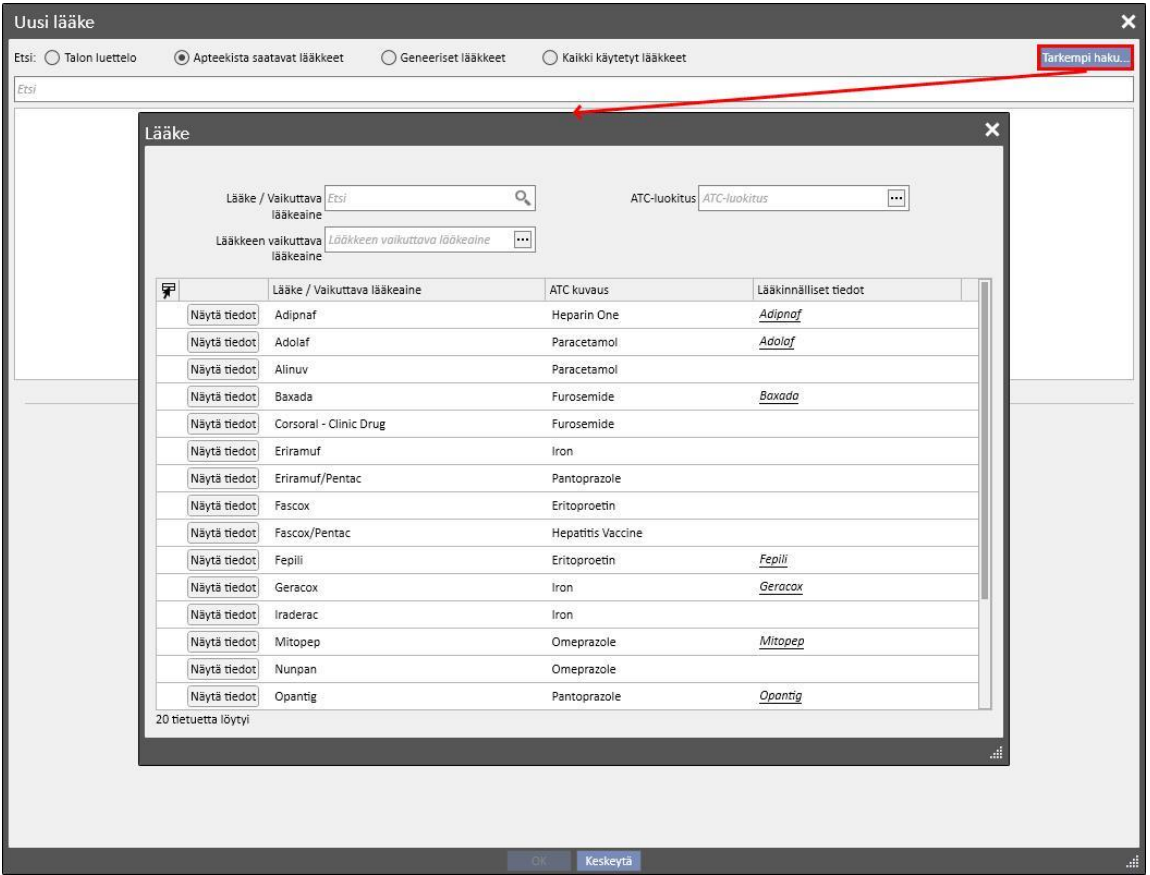

Tätä listaa voidaan suodattaa kolmella eri tavalla:

▪ Lääke / Vaikuttava aine: kun kirjoitat vähintään yhden merkin, etsintä ehdottaa vain niitä lääkkeitä, jotka täyttävät hakuehdon.

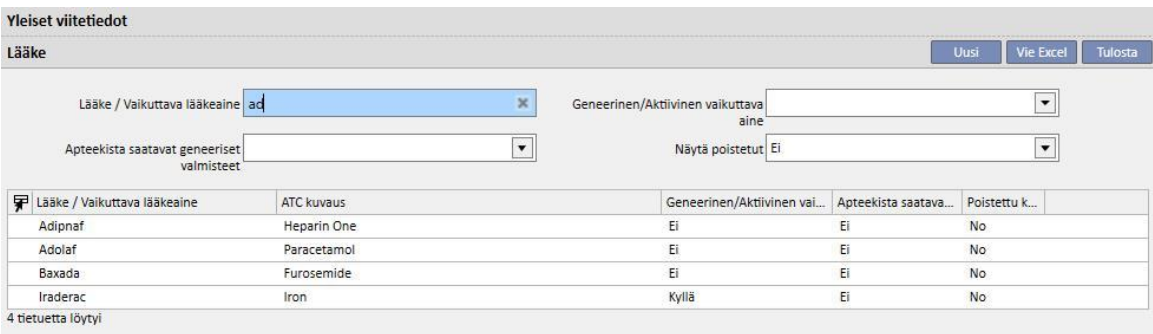

▪ ATC-luokitus: kun kirjoitat vähintään kolme merkkiä ATC-kuvauksesta, etsintä ehdottaa vain ne lääkkeet, jotka täyttävät hakuehdon. Vaihtoehtoisesti voit napsauttaa painiketta näyttääksesi kaikkien ATC-luokitusten oletuslistan.

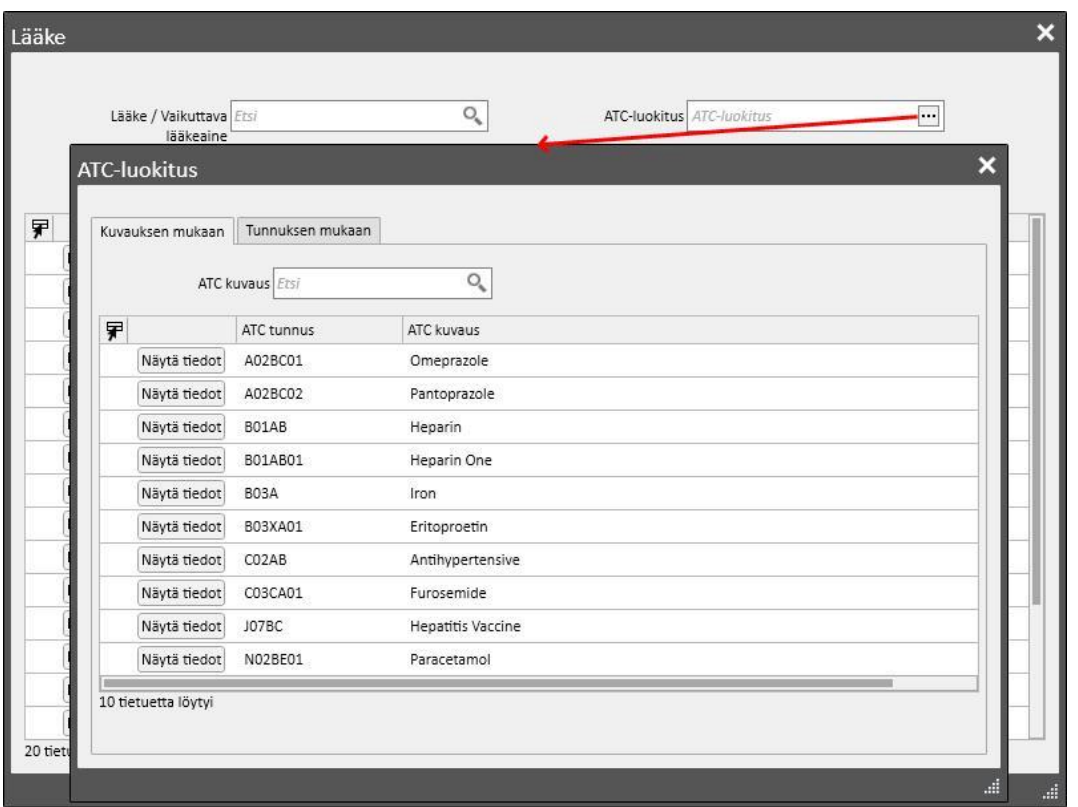

▪ Lääkkeen vaikuttava aine: kun kirjoitat vähintään kolme merkkiä geneerisen lääkkeen nimestä, etsintä ehdottaa vain niitä lääkkeitä, jotka täyttävät hakuehdon. Vaihtoehtoisesti voit napsauttaa painiketta näyttääksesi kaikkien geneeristen lääkkeiden oletuslistan.

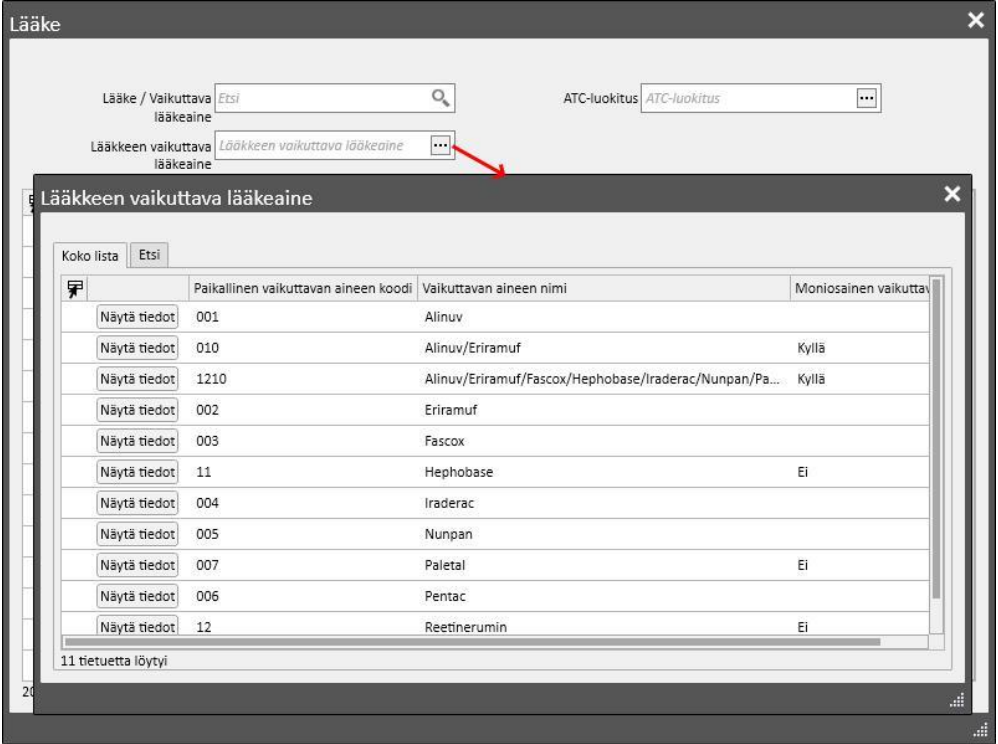

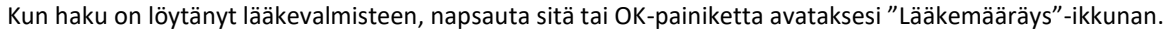

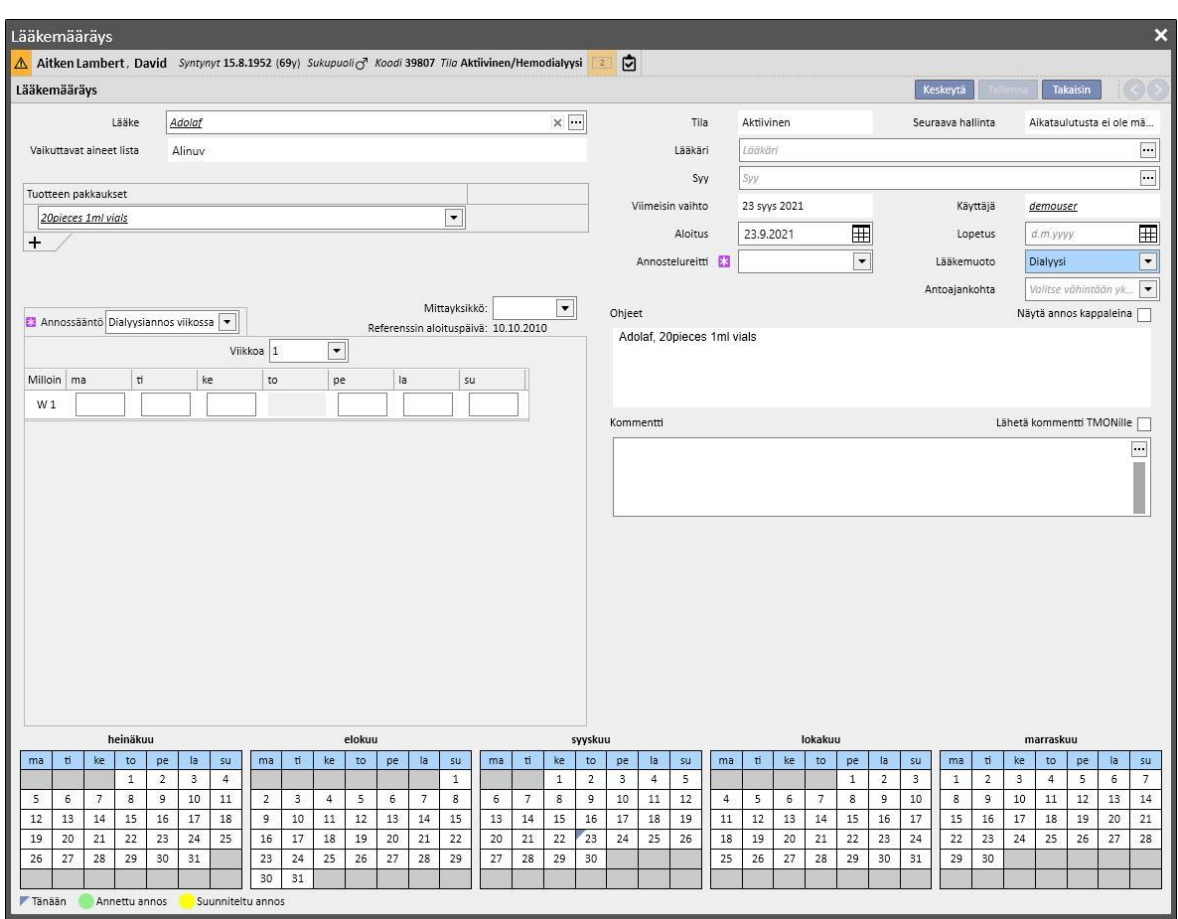

Tärkein ero hoitojen "Kotihoito" ja "Dialyysiin liittyvä hoito" välillä on annosten määrä, säännöt ja lääkkeen pakkaus. Tarkempi kuvaus yksittäisistä kentistä/alueista on annettu jäljempänä.

**Lääkemäärittely-alue**: näyttö vaihtelee sen mukaan, haettiinko apteekista saatavaa lääkettä vai geneeristä lääkettä / vaikuttavaa ainetta:

- Apteekista saatava lääke:
	- Lääke: sisältää lääkkeen nimen; jos lääke ole geneerinen ja jos vastaava geneerinen lääke on lääkeluettelossa (vaikuttava aine, ei *täysin geneerinen*), kenttää voidaan muokata ja käyttäjä voi

vaihtaa lääkettä apteekista saatavasta geneeriseksi (napsauttamalla [-](../IMG/7_233.jpg)-kuvaketta) ja päinvastoin (valitsemalla lääkkeen listasta "..." -kohdan kautta).

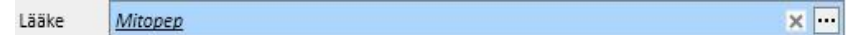

• Vaikuttavat aineet: lista on kirjoitussuojattu ja sisältää lääkkeen vaikuttavien aineiden nimet. (Enintään kaksi vaikuttavaa ainetta näytetään). Jos lääkkeellä on yhteisvaikutuksia potilaan jo käyttämien muiden lääkkeiden kanssa tai potilas on allerginen, tässä kentässä näkyy kyseisen tiedon sisältävä varoitusviesti.
- Tuotteen pakkaukset: jos lääketietokannassa on määritetty ainoastaan yksi muoto, sitä ehdotetaan oletusasetuksena. Jos tyyppejä on useita, kenttä on tyhjä, mutta merkitty pakolliseksi ja mahdollisuutena on valita enintään kolme pakkauksen muotoa. Näytölle avautuva näkymä riippuu lääkeluettelon ja erityisesti kenttien "Yksikön kapasiteetti" ja "Mittayksikkö" kokoonpanosta:
	- "Yhden yksikön paino/kapasiteetti" ja "Mittayksikkö"-kentät sisältävät jo lääkeluettelon oikeat arvot (*katso käyttöoppaan luku 4.2.8*):

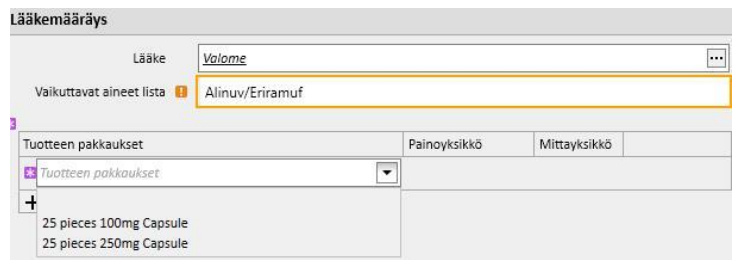

▪ "Yhden yksikön paino/kapasiteetti"- ja "Mittayksikkö"-kentät eivät sisällä lääkeluettelon arvoja (*katso käyttöoppaan luku 4.2.8*). Näiden kenttien täyttäminen on käyttäjän vastuulla

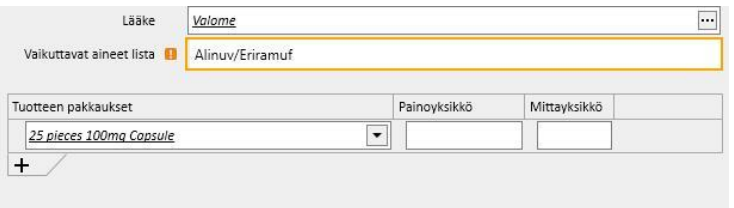

Jos käyttäjä lisää toisen pakkauksen, jolle ei ole lääkeluettelossa määritetty painoa ja mittayksiköitä, käyttäjä ei voi kirjoittaa toiseen pakkaukseen liittyviä mittayksiköitä, vaan ne kopioidaan suoraan ensimmäisestä pakkauksesta.

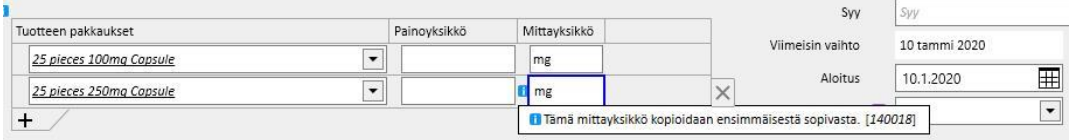

- Jos samalle lääkkeelle on kaksi tai useampia tuotepakkaustyyppejä ja -kokoja eikä kaikille ole määritetty painoa ja mittayksikitä lääkeluettelossa, toimitaan seuraavasti:
	- Pakkauksen valinta lääkeluettelossa määritetyllä painolla ja mittayksiköillä:

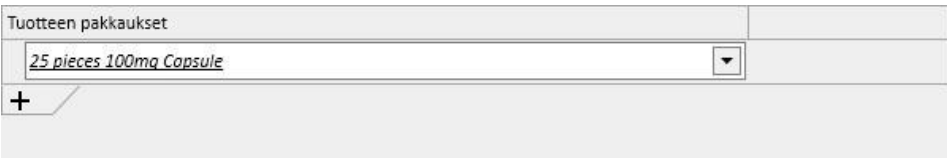

• Lääkeluetteloon lisätään pakkaus ilman määritettyä painoa ja mittayksiköitä:

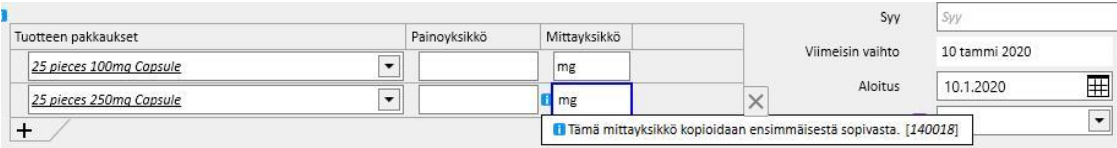

Paino ja mittayksiköt tulee syöttää erittäin huolellisesti, sillä hoitoa tallennettaessa näytölle ilmaantuu tietoviesti, joka ilmoittaa käyttäjälle, että juuri syötetyt tiedot päivittävät lääkeluettelon.

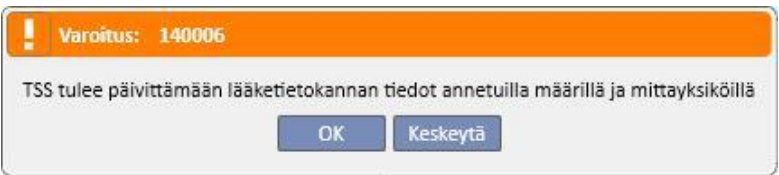

- OK-painiketta napsautettaessa lääkemääräys tallennetaan ja lääkeluettelo muutetaan. Jos käyttäjä napsauttaa "Keskeytä"-painiketta, lääkemääräystä ei tallenneta eikä lääkeluetteloon tehdä muutoksia.
- Geneerinen lääke / vaikuttava aine:
	- Vaikuttava aine lista on kirjoitussuojattu ja sisältää lääkkeen vaikuttavien aineiden nimet. (Enintään kaksi vaikuttavaa ainetta näytetään). Jos lääkkeellä on yhteisvaikutuksia potilaan jo käyttämien muiden lääkkeiden kanssa tai jos potilas on allerginen, tässä kentässä näkyy kyseisen tiedon sisältävä varoitusviesti.
	- Annos, mittayksiköt ja lääkemuoto: pakollisia kenttiä, jotka käyttäjä täyttää.
	- Jos vaikuttavia aineita on geneerisessä lääkkeessä vain yksi tai jos niitä on kolme tai useampi, seuraava ikkuna avautuu näytölle (jos annos, mittayksikkö ja lääkemuoto ovat samoja kolmen tai useamman vaikuttavan aineen tapauksessa):

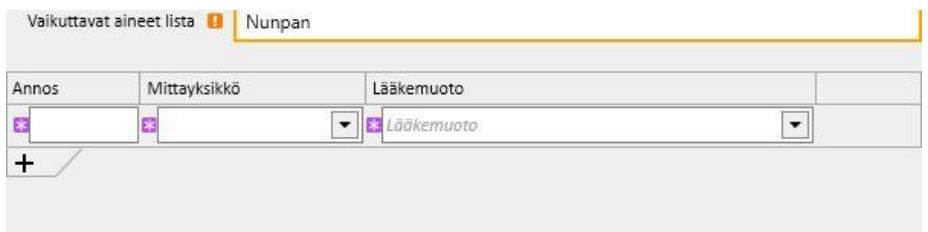

• Jos geneerinen lääke koostuu kahdesta vaikuttavasta aineesta, seuraava taulukko tulee esiin. Siinä samalta riviltä voidaan valita eri mittayksiköitä, mutta vain yksi lääkemuoto.

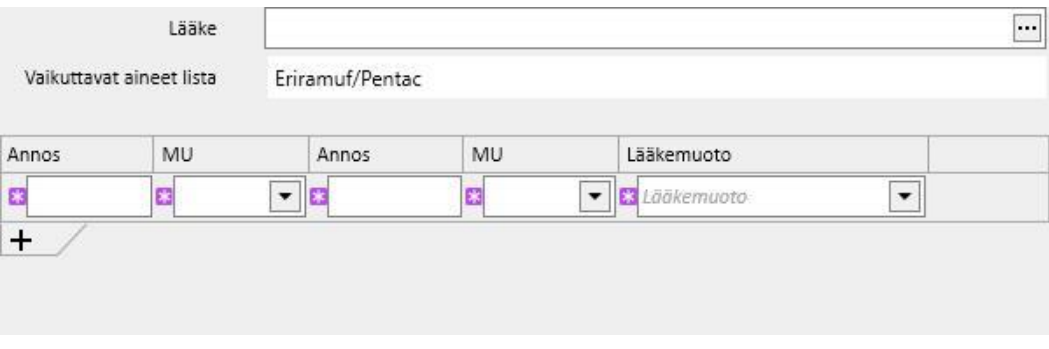

▪ Molemmissa tapauksissa voidaan valita enintään kolme pakkausta, mutta tulee huomioida, että jokaisen pakkauksen mittayksiköt ja lääkemuodot ovat samat.

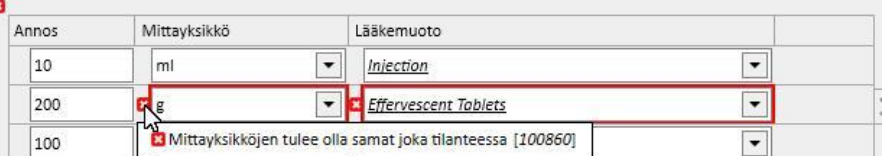

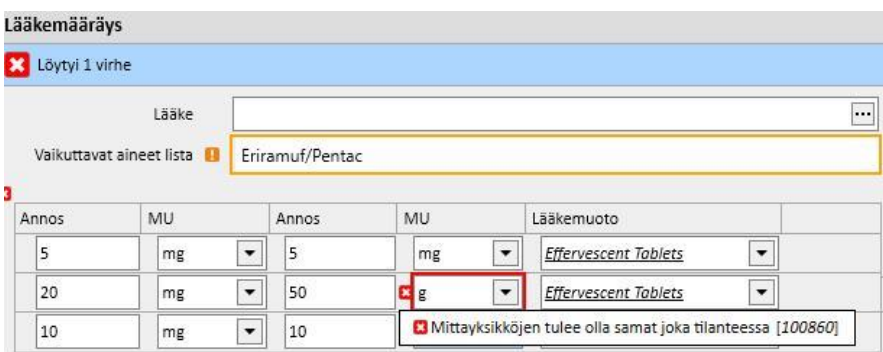

**Tila**: Kirjoitussuojattu kenttä, jonka sisältö muuttuu määritetyn aloitus- ja lopetuspäivän mukaan. Oletustila on "Aktiivinen". Jos aloituspäivä on tulevaisuudessa, kentän tila on "Suunniteltu". Jos lopetuspäivä on ennen tätä päivää, kentän tila on "Päätetty".

**Seuraava antamispäivä**: tässä kohdassa on lääkkeen seuraava antopäivämäärä, jonka järjestelmä on laskenut automaattisesti aloituspäivän ja suunnitelman säännön ja dialyysihoidon yhteydessä hoidon suunnitelma-aikataulun aloituspäivän mukaan, kun hoito on "Aktiivinen" tai "Suunniteltu".

Jos hoidon tila on "Odottaa tarkistusta", "Keskeytetty" tai "Lopetettu", kenttään ilmaantuu "-", sillä mitään arvoa ei voida laskea. Tekstinä on "Hoitoaikataulua ei ole määritetty", kun tietoa voida laskea puuttuvan hoitosuunnitelman vuoksi.

**Lääkäri**: Kenttä ei ole pakollinen. Siihen voidaan kirjoittaa lääkärit, jotka on määritetty "Viitetiedot"-valikon "Yksikön henkilökunta" -osiossa, jos "Lääkemääräyksestä vastaava lääkäri" -kenttään on merkitty "Kyllä". Jos käyttäjän profiili vastaa näitä ehtoja, tämä kenttä täytetään oletuksena etukäteen uuden lääkemääräyksen myöntämisen aikana.

**Viimeisin muutos**: Kirjoitussuojattu kenttä. Syötettäessä uusi lääkemääräys tähän kenttään annetaan nykyinen päivämäärä. Kun lääkemääräystä muutetaan, kentässä näkyy viimeinen muutospäivä, ja jos hoitomääräys muutetaan, siihen päivitetään nykyinen päivä.

**Käyttäjä**: Kirjoitussuojattu kenttä. Kun syötetään uusi lääkemääräys, tämä kenttä näyttää käyttäjän, joka tekee lääkemääräyksen. Kun lääkemääräystä muutetaan, kentässä näkyy viimeisen muutoksen tehnyt käyttäjä, ja se päivitetään seuraavan muutoksen yhteydessä.

**Aloitus**: Pakollinen kenttä. Syötettäessä uusi lääkemääräys kentässä näkyy oletusasetuksena nykyinen päivämäärä. Se voidaan muuttaa menneeksi tai tulevaksi päivämääräksi (jälkimmäisessä tapauksessa tilaksi muuttuu "Suunniteltu"). Kun lääkemääräystä muutetaan, tähän kenttään ei voi tehdä muutoksia. Päivämäärä muutetaan kuitenkin automaattisesti, kun sääntö, annos tai lääkemääräyksestä vastaava lääkäri muuttuu (dialyysihoitoon liittyvän lääkkeen on täytynyt sisältyä vähintään yhteen hoitoon; kotihoidossa lääkkeen viimeisestä antamisesta on täytynyt kulua vähintään yksi päivä).

**Loppu**: Vapaaehtoinen kenttä. Kenttä on tyhjä määräystä syötettäessä, ja siihen voidaan asettaa päivämäärä, joka on myöhemmin tai sama kuin kohdassa *aloitus*. Jos aktiiviseen lääkemääräykseen tehdään muutoksia, on mahdollista syöttää *lopetuspäivä*, joka on nykyinen tai myöhäisempi päivämäärä säännöllisten lääkkeiden kohdalla. Dialyysihoidolle on mahdollista määrittää vain aktiivisen hoidon *lopetuspäivä*, joka on myöhemmin kuin hoidon päivämäärä, jolloin lääkettä annettiin viimeksi.

**Annostelureitti**: Tämä kenttä on pakollinen tai vapaaehtoinen riippuen siitä, mitä yksikön asetustoiminnon asetusparametreja on määritetty. Toinen yksikön asetuksissa määritetty vaihtoehto on näytettävien annostelureittien ryhmä:

- Käytä aina täydellistä listaa: kentän arvo voidaan valita antamisreittien täydellisestä listasta.
- Käytä täydellistä listaa, jos lääkelista on tyhjä: kentän arvo voidaan valita antotavan mukaan samaa vaikuttavaa ainetta sisältävien valmisteiden listalta. Ellei mitään määritetä, koko lista tulee näkyviin.

Lisäksi, jos määrättävälle lääkkeelle on lääkeluettelossa määritetty vain yksi antotapa kaikille pakkauksille, kenttä on kirjoitussuojattu ja sisältää kyseisen arvon ainoastaan oletuksena.

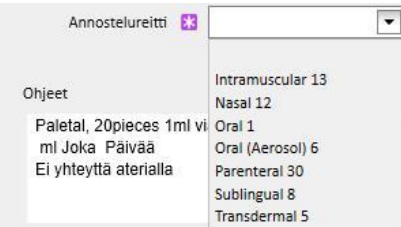

**Lääkemuoto**: Pakollinen, valmiiksi täytetty kenttä, jota voidaan muuttaa vain uuden lääkehoidon luomisen yhteydessä. Kentän arvo muuttuu riippuen siitä, aktivoitiinko "Lisää uusi..." -painike kotihoidon osiosta vai siihen liittyvästä dialyysihoidon osiosta.

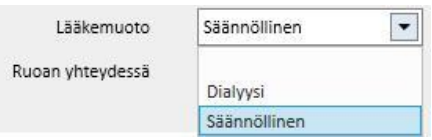

**Ruoan yhteydessä**: Valmiiksi täytetty kenttä, joka on näkyvissä vain säännölliselle lääkemääräykselle. Kentän arvo kirjoitetaan ohjekenttään.

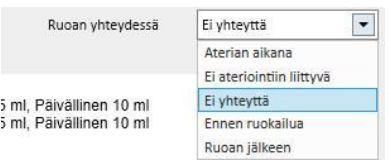

**Antoajankohta**: Kenttä näkyy ainoastaan dialyysihoitoon liittyvässä määräyksessä.

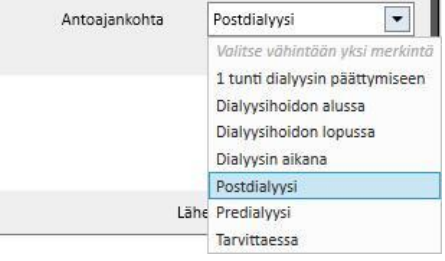

**Syy**: Valinnainen muokattava kenttä. Se voi sisältää syyn lääkemääräyksen myöntämiselle. Syy voidaan ottaa tautiluettelosta. Kun syy on valittu ja lääke määrätty, syy lisätään potilaan "Liitännäissairaudet"-listaan. Jos syy on jo lueteltu potilaan "Liitännäissairaudet"-listassa, sitä ei enää lisätä.

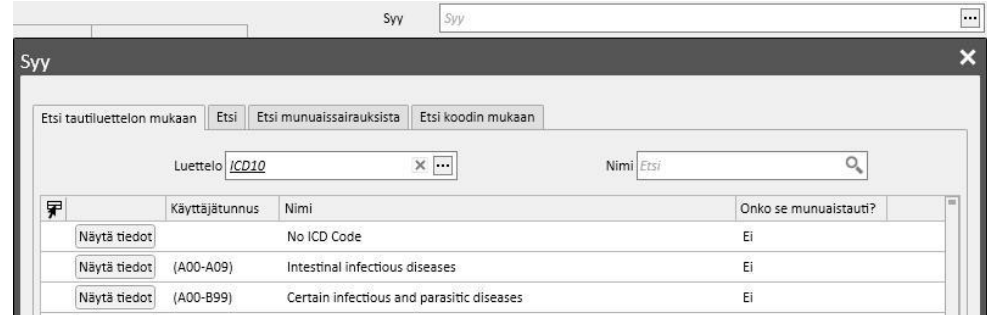

**Mittayksikkö:**: Vapaaehtoinen kenttä, joka täytetään automaattisesti tai manuaalisesti riippuen lääkkeen määrityksestä lääkeluettelossa sekä siitä, onko siinä mukautettuja mittayksiköitä vai ei (*katso käyttöoppaan luku 4.2.8*):

- Ei mukautettuja mittayksiköitä: kenttää ei voi muokata, ja oletusasetuksena se sisältää tuotteen pakkaukseen yhdistetyn arvon tai vaikuttavalle aineelle asetetun arvon. Jos kyseessä ovat tuotepakkaukset, joille ei lääkeluettelossa ole määritetty mittayksikköjä, kentässä näkyy käyttäjän lisäämä arvo.
- On yksi tai useampi muokattu mittayksikkö:
	- Geneeriset lääkkeet: kenttä on tyhjä oletusasetuksena.
	- Heti kun käyttäjä asettaa pakkaukseen liittyvät mittayksiköt, kenttä täytetään automaattisesti.

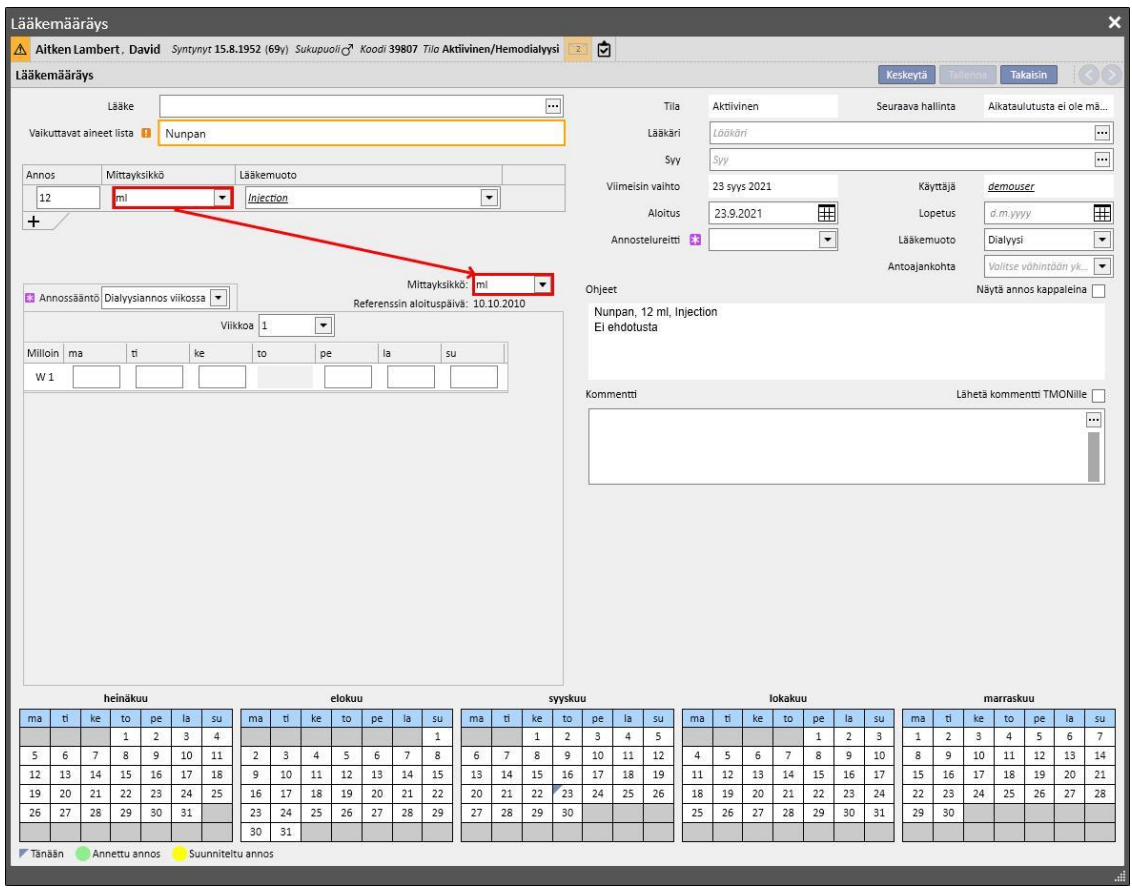

• Käyttäjä voi kuitenkin valita mukautetun mittayksikön.

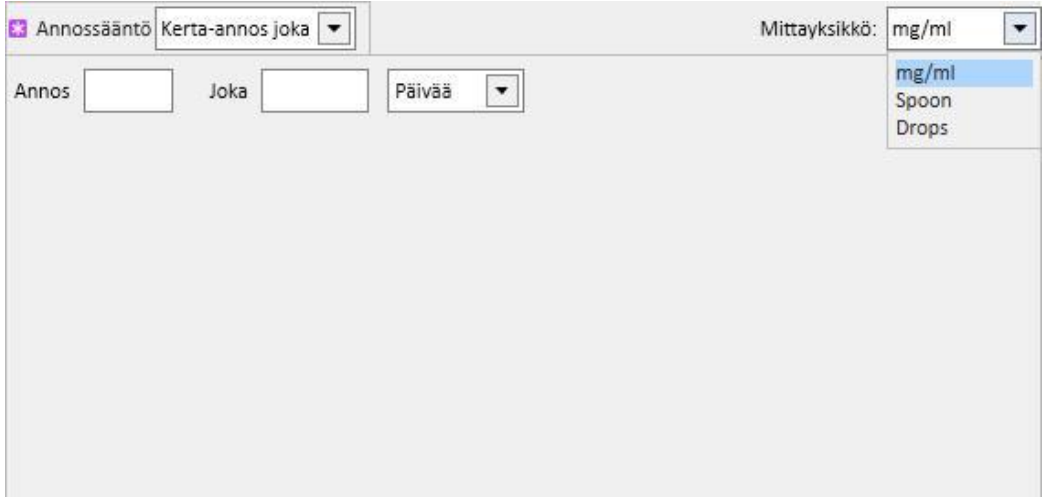

• Apteekista saatavat lääkkeet: jos valitulle pakkaukselle on jo syötetty arvo mittayksiköiden kenttään lääkeluettelossa, kyseinen arvo asetetaan oletusasetuksena. Käyttäjä voi silti valita muokatun mittayksikön.

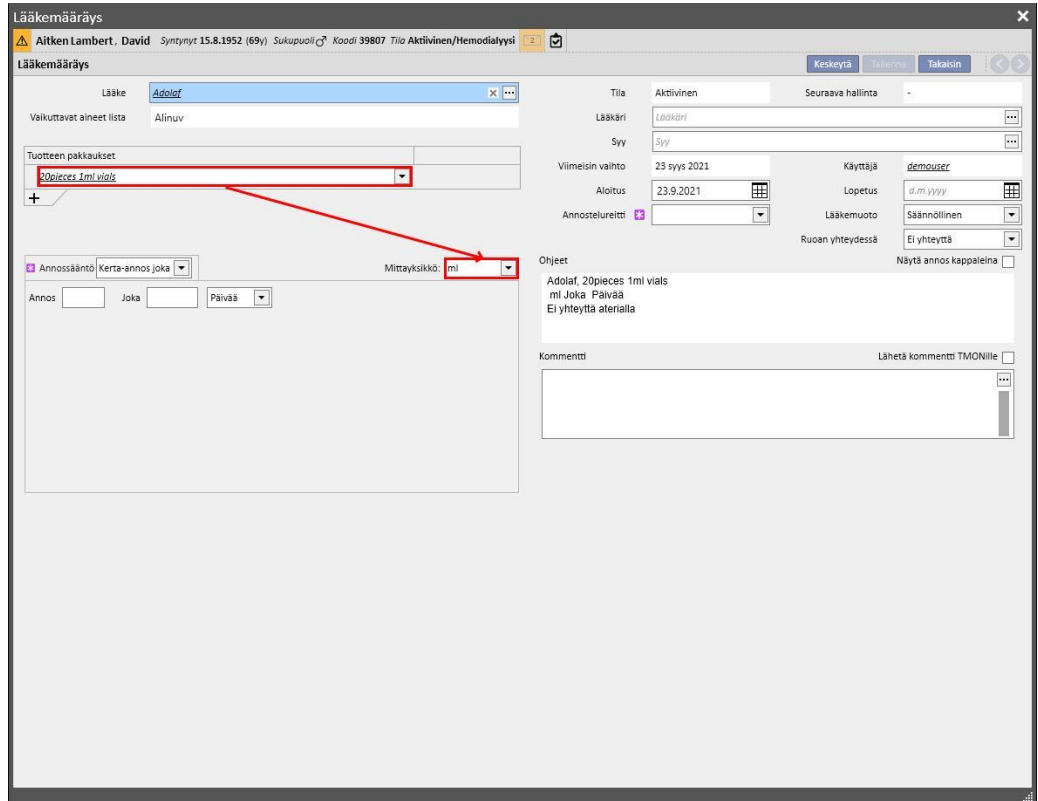

• Jos valitulle pakkaukselle ei ole arvoa mittayksiköiden kentässä lääkeluettelossa, käyttäjän syöttämä arvo asetetaan oletusasetuksena. Käyttäjä voi silti valita muokatun mittayksikön.

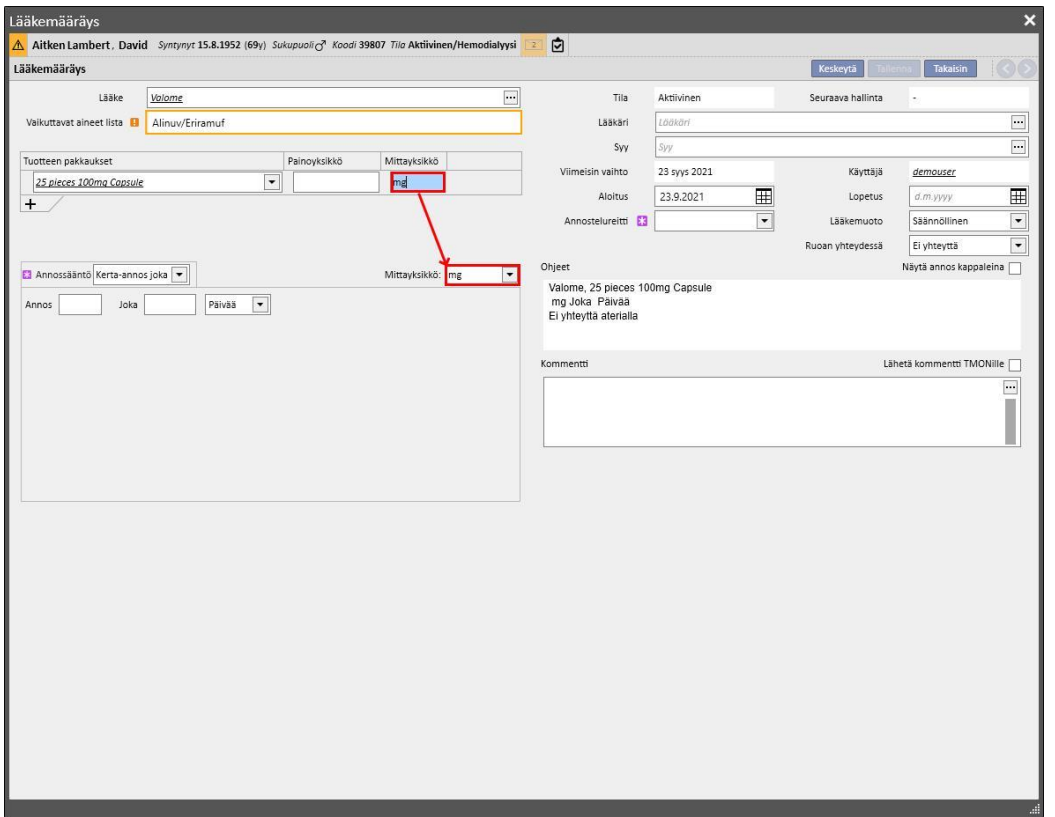

• Käyttäjä voi myös jättää mittayksiköiden kentät tyhjiksi. Hän voi sen vuoksi muuttaa niitä myöhemmin ja syöttää vastaavat arvot.

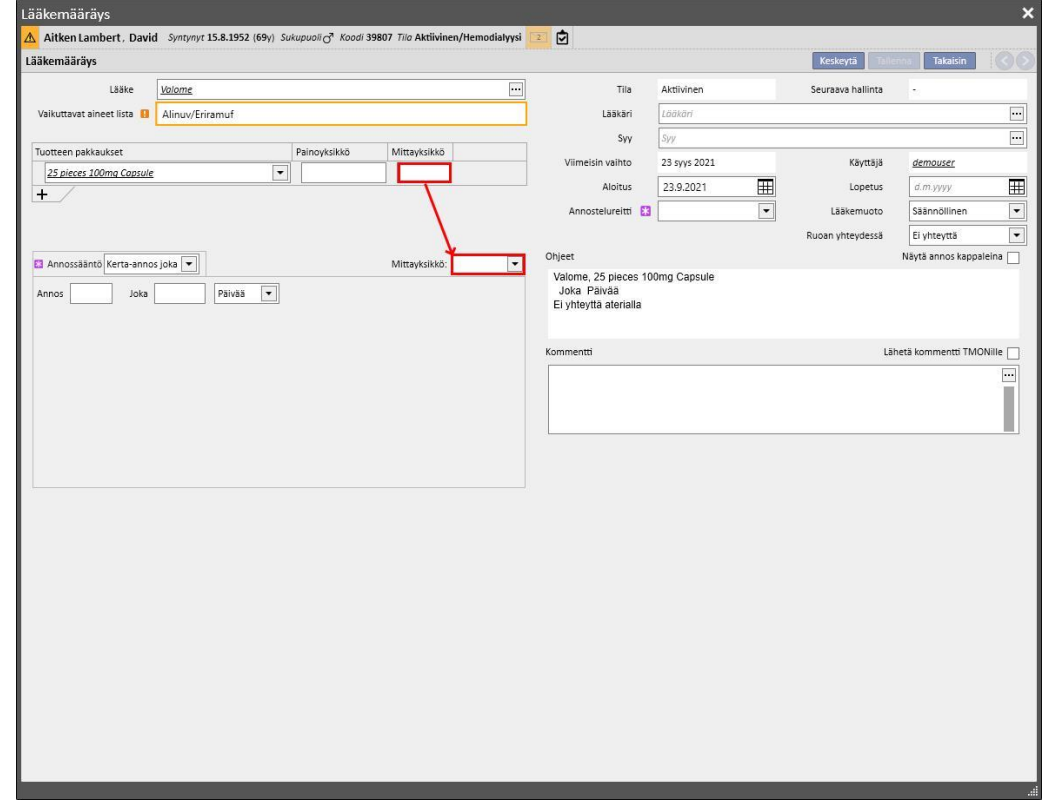

**Ohjeet**: Vapaaehtoinen, kirjoitussuojattu kenttä, joka täytetään automattisesti lääkemääräykselle määritettyjen sääntöjen ja annostelujen mukaisesti.

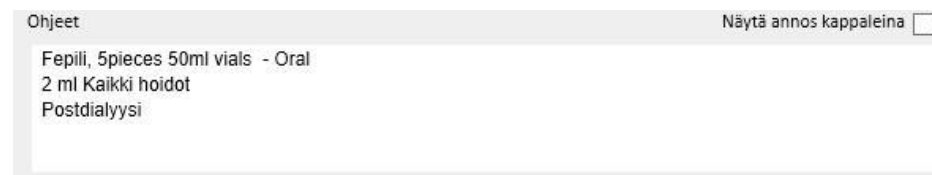

Jos käyttäjä valitsee mukautetun mittayksikön, annosta ei voida näyttää osina ja "Näytä annos osina" -kenttä

piilotetaan automaattisesti. Jos lääkeluetteloon kuuluva mittayksikkö on valittu,  $\overline{\phantom{a}}$  Näytä annos kappaleina  $\overline{\phantom{a}}$ 

kenttä voidaan valita ja kirjallisia ohjeita tarkastella annoksen laskentaan pakkauskoon perusteella. Ellei kaikkia osien lukumäärän laskentaan tarvittuja kenttiä ole täytetty, näyttöön tulee ilmoitusviesti. Tarvittavia tietoja ovat "Yhden yksikön paino/kapasiteetti" ja mittayksiköt.

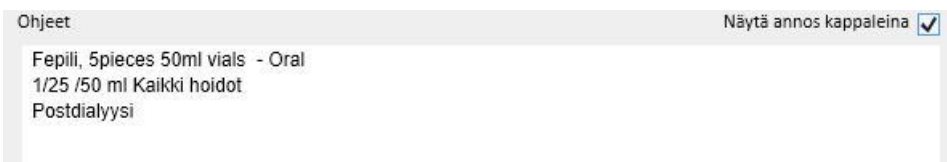

Jos lääke muodostuu kahdesta vaikuttavasta aineesta ja käyttäjä on valinnut vain yhden pakkauksen, ohjeiden sisälle ilmaantuu sana "yksikkö" yhden yksikön painon sijaan.

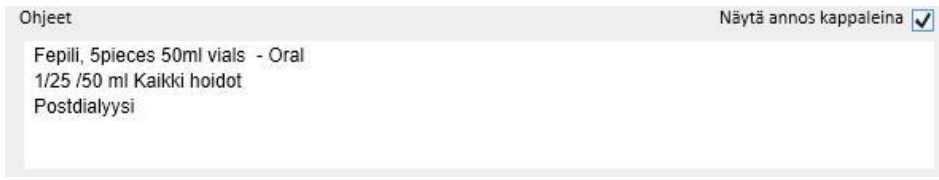

**Kommentti**: Valinnainen muokattava kenttä. Sitä voidaan käyttää kommentin lisäämiseen lääkemääräykseen. Jos

Lähetä kommentti TMONille  $\vee$ -kenttä on merkitty, tämä kommentti lähetetään Therapy Monitor -sovellukseen osana lääkkeen nimeä. Tämä kenttä "Lähetä kommentti TMonille" voidaan asettaa siten, että se on aina merkitty

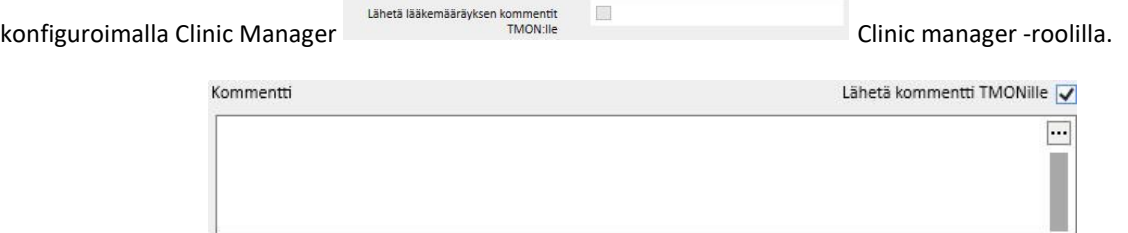

**Annossääntö**: tätä osiota käytetään antotapaan liittyvien sääntöjen, annosten ja toistojen määritykseen. Tämän vuoksi on välttämätöntä erottaa kotihoito ja dialyysiin liittyvä hoito toisistaan.

- "**Kotihoito**": antoreittejä on neljä:
	- Useita annoksia viikossa: on mahdollista määrittää vähintään yksi viikko (oletus) ja enintään 8 viikkoa. Annosteluajaksi voidaan valita aamu, lounas, iltapäivä tai päivällinen. Vähintään yksi näistä arvoista tulee antaa. Lääkkeen antamisen viikonpäivä voidaan valita oikealla. Näkyvien viikkojen lukumäärä voi vaihdella yhdestä kahdeksaan sen mukaan, kuinka monta on valittu.

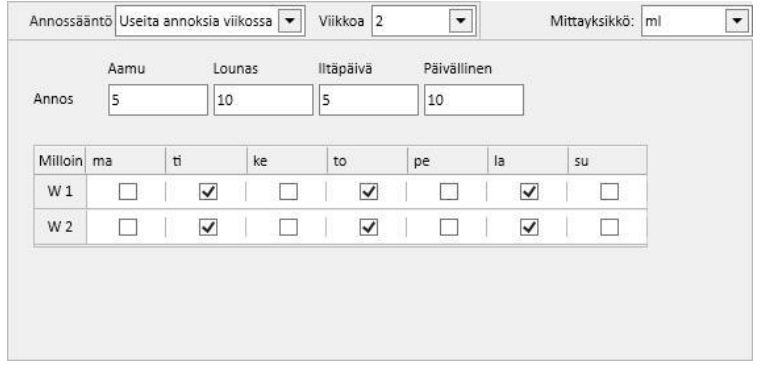

Jos vain yksi viikko on valittu, kaikki päivät voidaan valita kerralla napsauttamalla Kaikki päivät painiketta. Kun ne on valittu tällä menetelmällä, valinta voidaan poistaa joko yksitellen tai kaikki kerralla napsauttamalla samaa painiketta uudelleen.

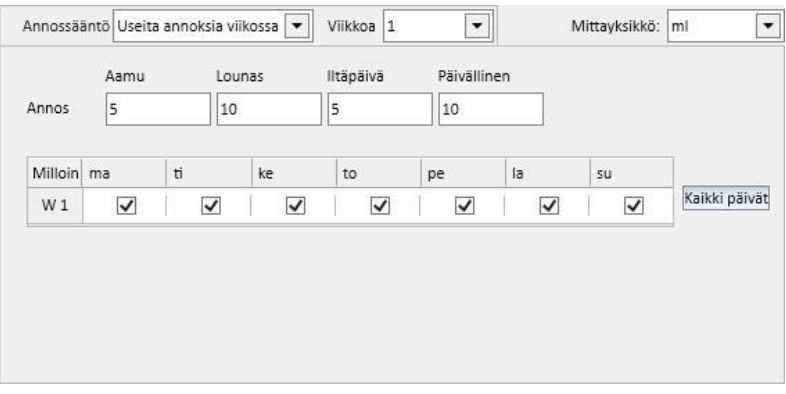

• Annos viikossa: vähintään yksi viikko (oletus) ja enintään 8 viikkoa voidaan määrittää. Annos kirjoitetaan suoraan viikonpäivien kohdalle. Vähintään yhden annoksen kirjoittaminen on pakollista.

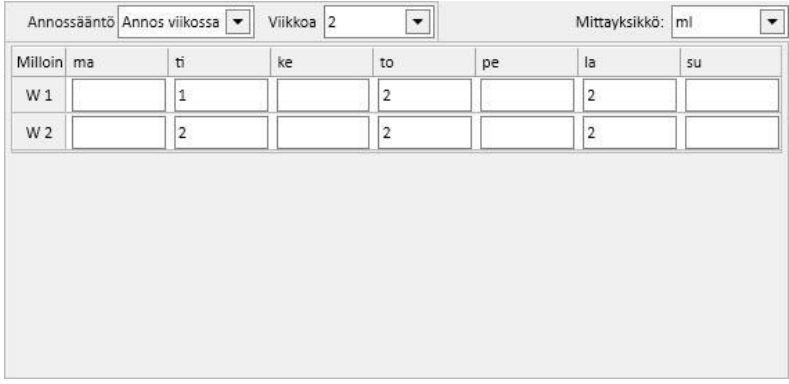

• Kerta-annos joka: käyttäjä voi määrittää annoksen ja "joka"-kentän (numeerinen arvo) ja sitten lisätä jonkin käytettävissä olevista aikaväleistä. "Annos" ja "joka" ovat pakollisia kenttiä, kun taas aikavälin on oletuksena "Tunnit".

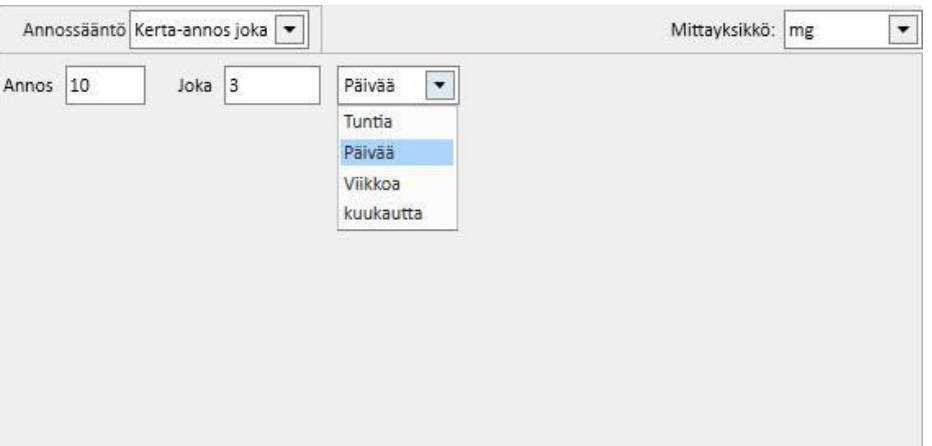

• Annosvapaa: tämä on paljolti mukautettavissa oleva toiminto, jonka avulla voidaan valita viikkojen lukumääräksi vähintään yksi ja enintään kahdeksan. Jokaiselle valitulle viikolle voidaan määrittää enintään kuusi riviä. Annos kirjoitetaan suoraan päiväkenttiin, ja niitä on syötettävä vähintään yksi. "Milloin"-kenttään voidaan syöttää vapaata tekstiä, joka kertoo, milloin vastaavissa kentissä määritetyt annokset on annettava.

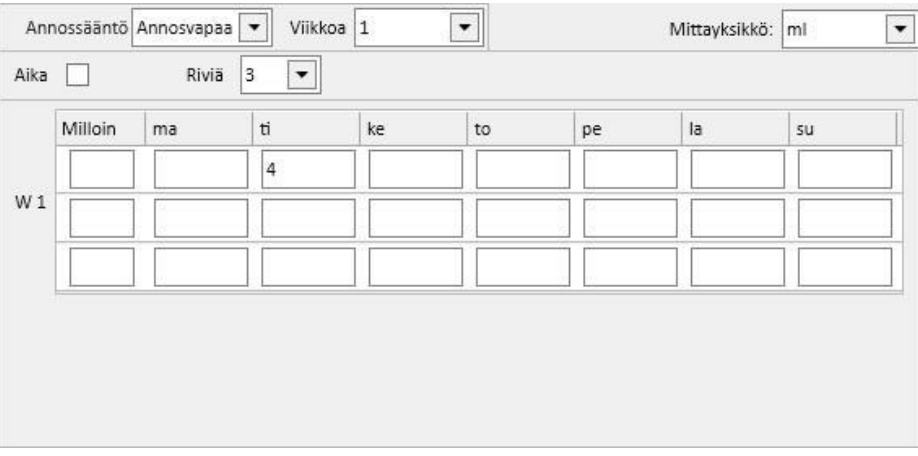

• -kentän merkitseminen lisää valittavien aikavälien lukumäärää enintään 24:ään, ja "Milloin"-kenttä muokataan oletuksena muotoon *HH:mm.*

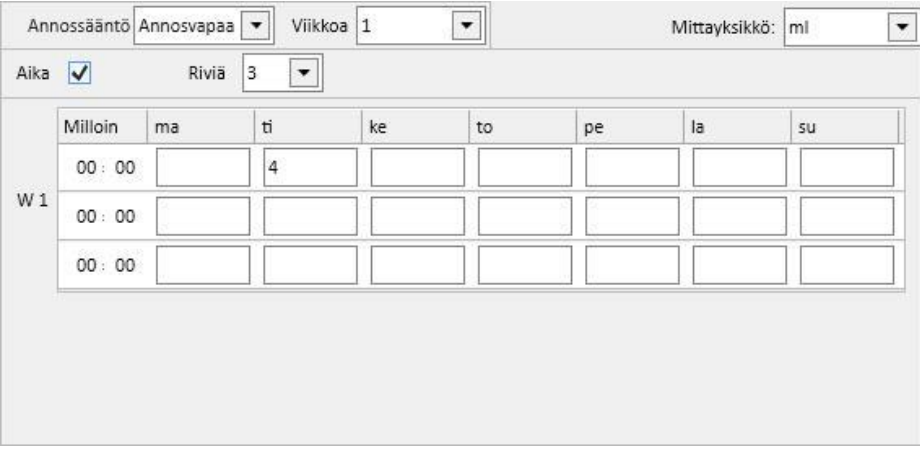

• "Tarvittaessa": "Minimiannos" ja "Maksimiannos" voidaan määrittää annettavaksi tietyin edellytyksin, jotka voidaan syöttää vapaatekstikenttään "Edellytys".

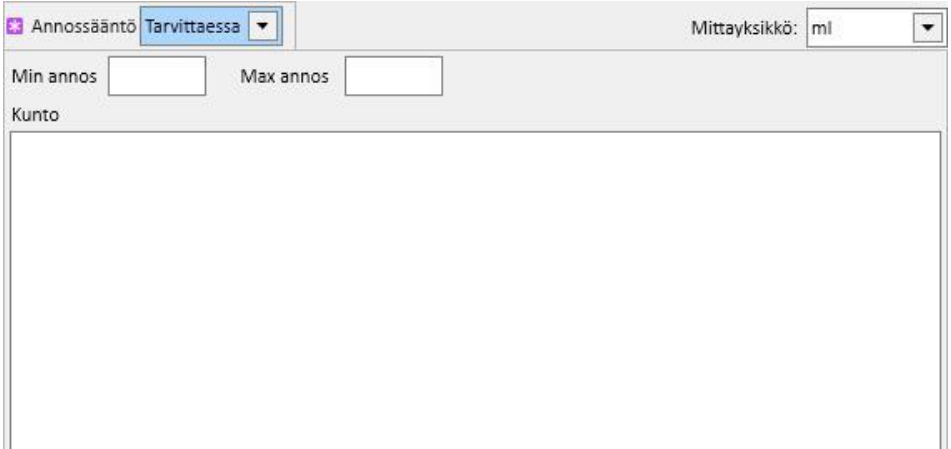

• "Kaikki dialyysipäivät": tämä sääntö ilmaisee, että määräyksen annokset on annettava niinä päivinä, jolloin dialyysi suoritetaan. On mahdollista antaa Aamu-, Lounas-, Iltapäivä- ja Päivällinen-annokset.

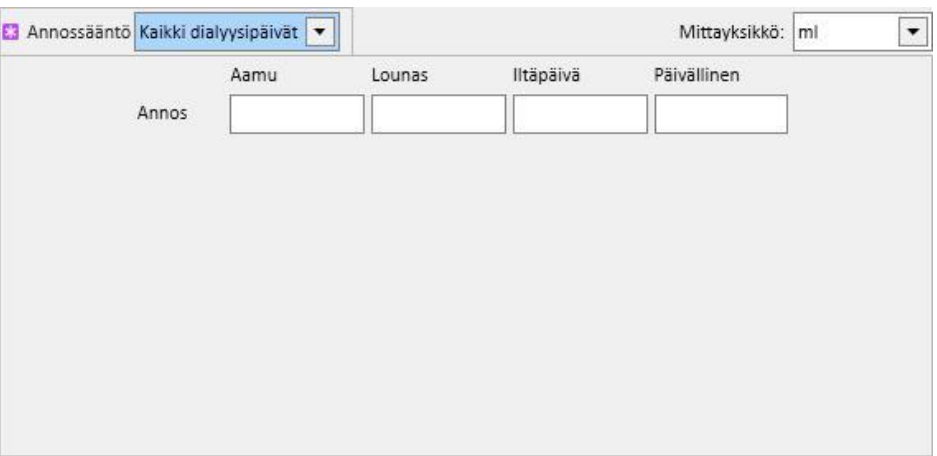

• "Kaikki ei-dialyysipäivät": tämä sääntö ilmaisee, että määräyksen annokset on annettava sellaisina päivinä, jolloin dialyysia ei suoriteta. On mahdollista antaa Aamu-, Lounas-, Iltapäivä- ja Päivällinenannokset.

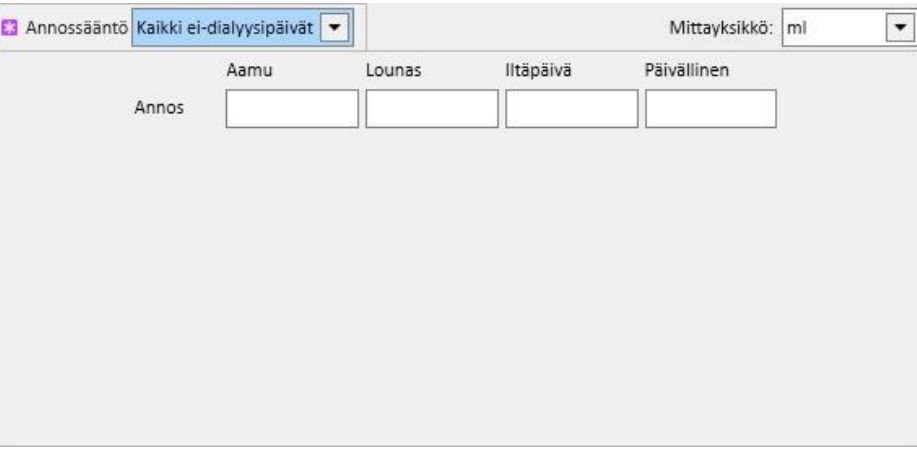

• "Vapaa teksti": tässä säännössä ei määritetä antorutiinia, vaan sen kautta käyttäjä voi kirjoittaa mitä tahansa vapaan tekstin kenttään.

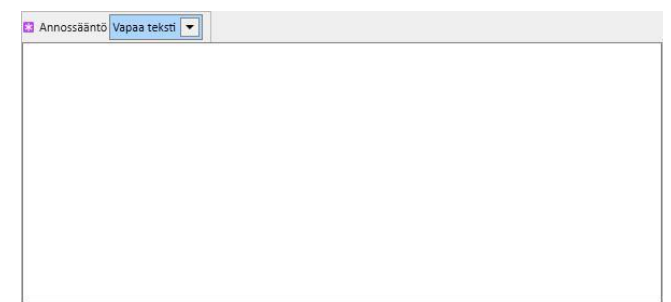

- "**Dialyysiin liittyvä hoito**": Therapy Support Suite tarjoaa kahden antosäännön valikoiman:
	- "Dialyysiannos viikossa": tämä antotapa liittyy läheisesti "Hoidon aikataulusuunnitelma" -osiossa tehtyihin asetuksiin. Ainoastaan "Hoidon aikataulusuunnitelma" -osiossa määritetyille hoitopäiville voidaan lisätä annos.
	- Jos kyseessä on hoidon suunnittelu yhdelle viikolle, lääkkeen suunnittelutoiminto mahdollistaa enintään kahdeksan viikon suunnittelun.

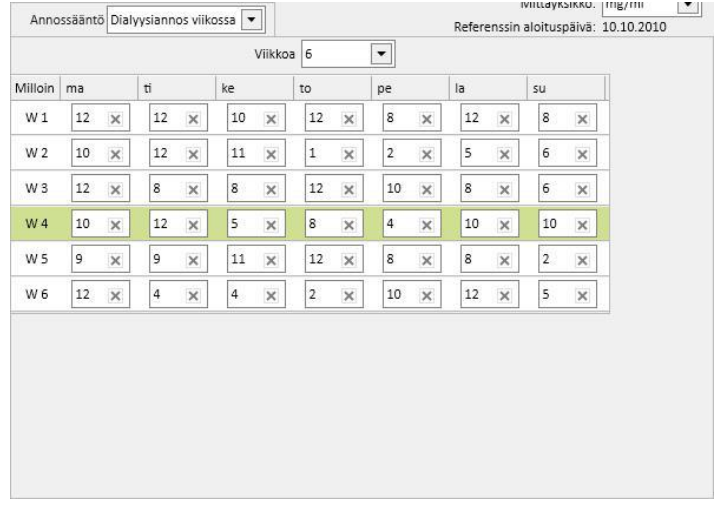

• Jos kyseessä on kahden viikon hoitosuunnitelma, lääkkeiden suunnittelu mahdollistaa enintään kahdeksan viikon suunnittelun, mutta käyttäjää pyydetään asettamaan kahdella jaollisen viikkojen lukumäärän.

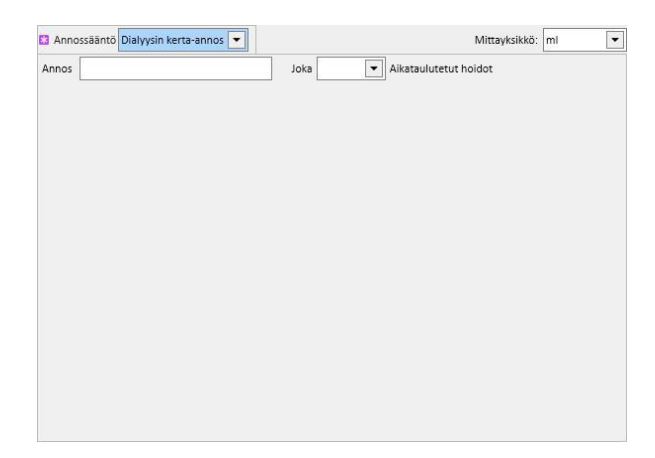

• Nykyinen viikko on korostettu vihreällä taustalla (hoidon aikataulusuunnitelman aloituspäivän mukaan), jotta annostelujen hallinta on helpompaa useamman viikon ohjeella.

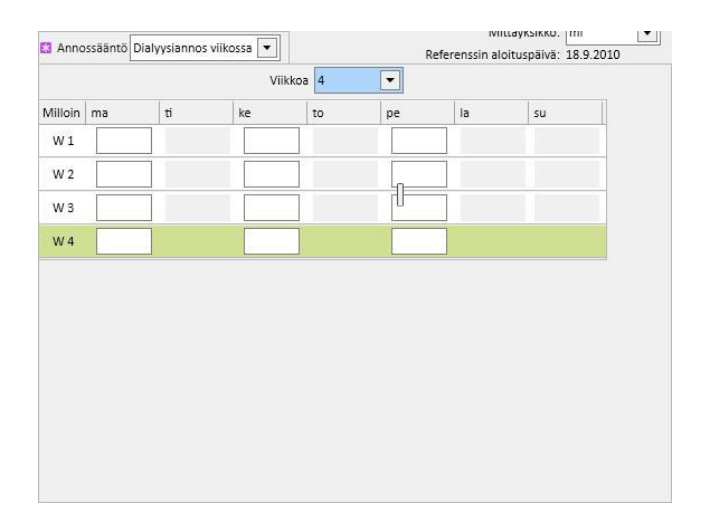

• "Dialyysin kerta-annos": tämä antotapa liittyy läheisesti "Hoidon aikataulusuunnitelma" -osiossa tehtyihin asetuksiin. Anto riippuu suunniteltujen hoitojen lukumäärästä eikä tietyistä hoitopäivistä.

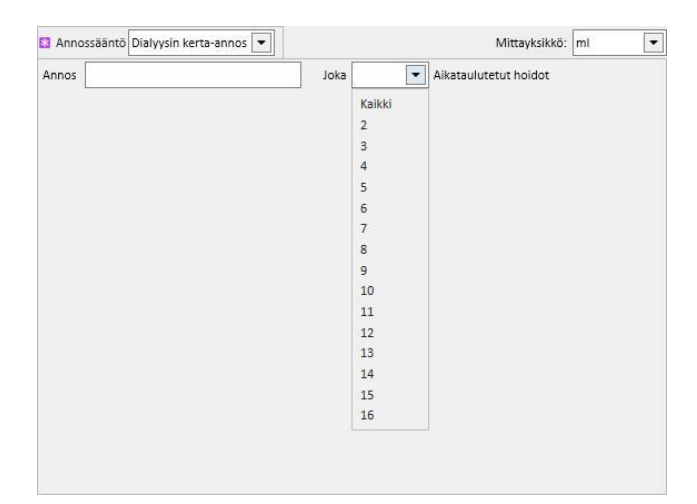

• "Kuukausisääntö": tämän säännön mukaisesti käyttäjä voi asettaa annoksen, joka on annettava kerran kuussa, jos tietyt edellytykset täyttyvät. Kun "Annos"-arvo on annettu, käyttäjä voi valita, missä dialyysihoidossa (ensimmäisessä, toisessa, kolmannessa vai neljännessä) ja millä viikolla (ensimmäisellä, toisella, kolmannella, neljännellä vai viidennellä) valittuina kuukausina lääke on määrä antaa. Jos valittu dialyysihoidon numero tai viikon numero ei toteudu, ei annosta ei anneta. Kuukauden ensimmäinen viikko on ensimmäinen täysi 7 päivän viikko.

Hoitonäytön alalaidassa on kalenteri, jossa näytetään nykyisen lääkinnällisen tuotteen menneet ja tulevat antopäivät sekä 5 kuukauden aikaikkuna.

Tässä kalenterissa näytetään jo annetut annokset menneissä hoidoissa (vihreällä) ja tulevaisuuteen aikataulutetut (keltaisella) annokset. Jos hiiri viedään korostetun päivän päälle, näytetään annettu/aikataulutettu annos.

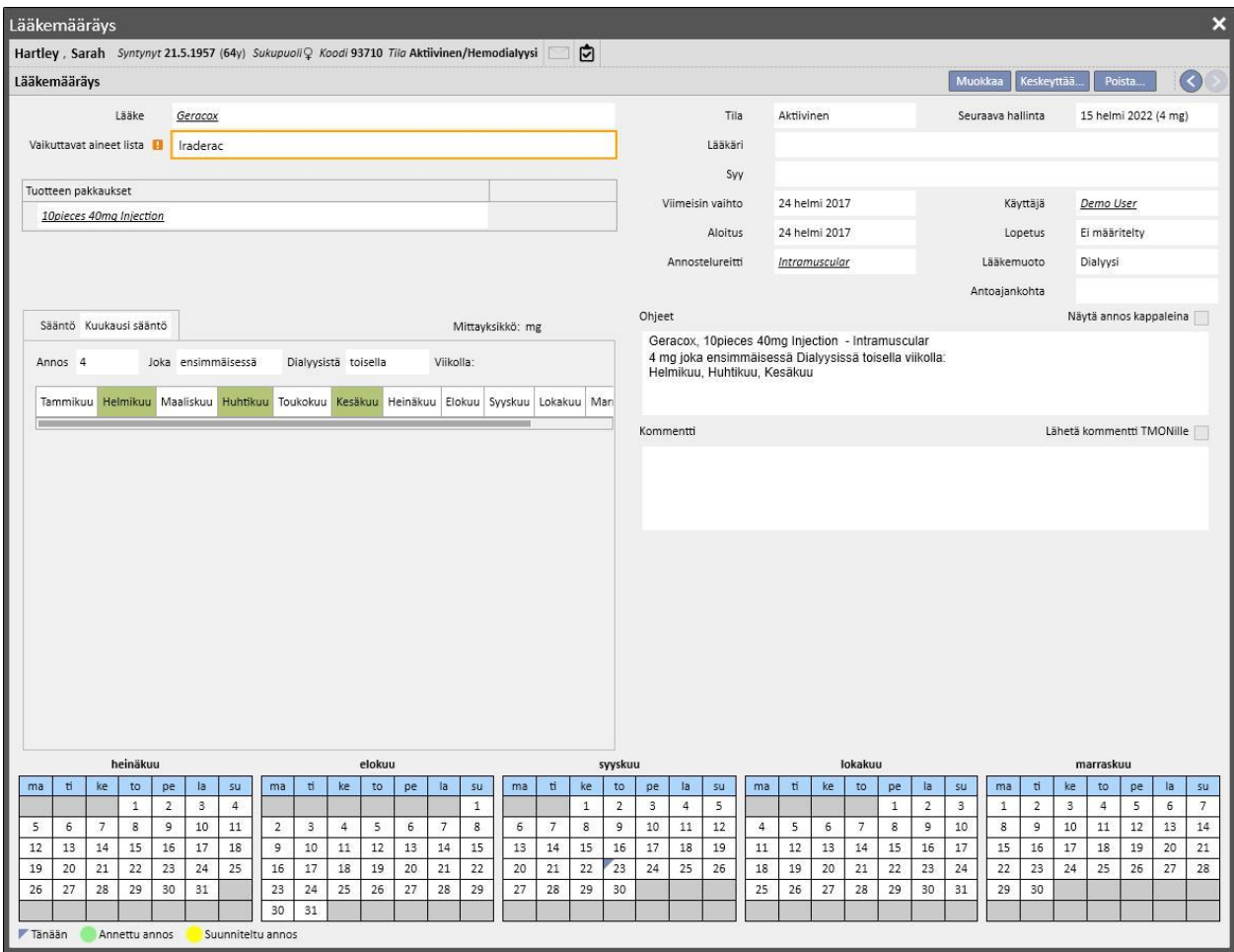

Yhdelle päivälle suunniteltujen lääkkeiden näyttö

Oletusasetuksena näytetään ainoastaan "tavalliset" dialyysihoidot. On myös mahdollista tarkistaa määrätyt lääkkeet "Yhden päivän aikataulutus" -kohdasta poistamalla "Näytä yksittäisen päivän lääke" -merkintä.

Näytä yksittäisen päivän lääke

Näytölle avautuu lista kaikista yhdelle päivälle aikataulutetuista lääkkeistä, jotka eivät kuulu dialyysihoitojen listaan.

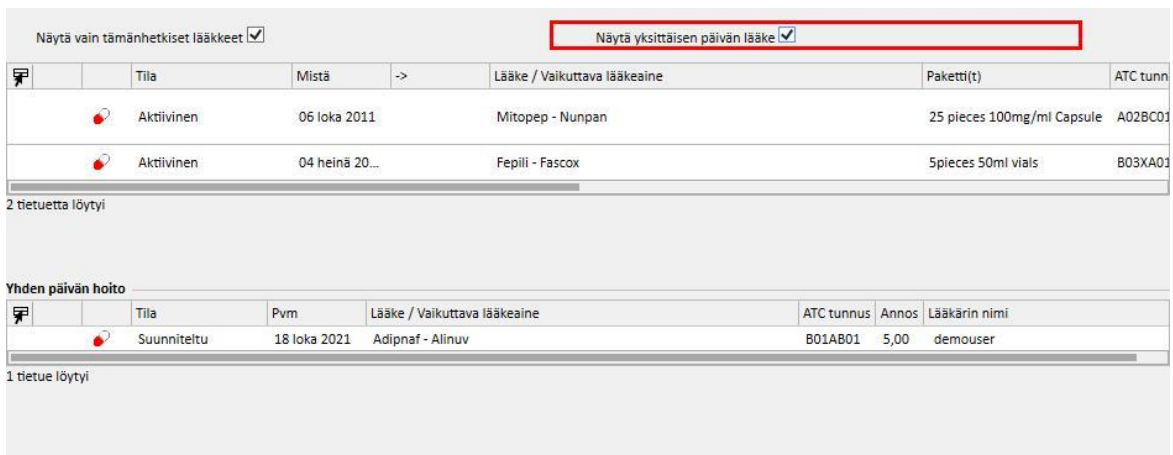

Kun napsautat yhtä tämän listan kohtaa, näet aikataulutetun yksittäisen päivän, jolle määräys on annettu.

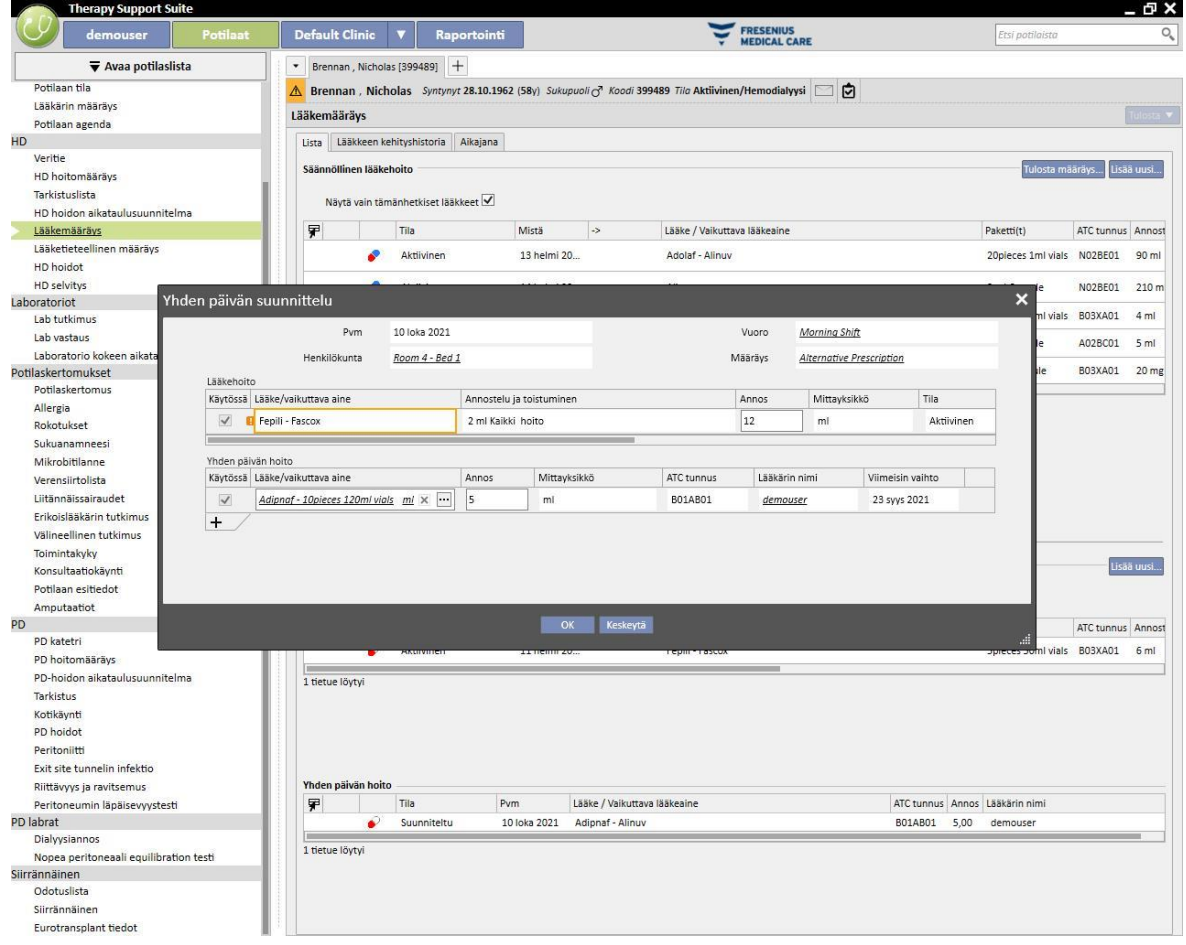

# **9.3.5.2 LÄÄKKEEN KEHITYSHISTORIA**

Lääkkeen kehityshistoriassa näytetään kaikki potilaalle annetut "Aktiivinen"- tai "Päätetty"-tilan lääkkeet ryhmitettyinä vaikuttavan aineen mukaan. Ero kotona annettavan ja dialyysiin liittyvän lääkehoidon välillä säilyy. Toisin kuin *Lista*-osiossa, tässä osiossa ei ole "Lisää uusi..." -painiketta eikä "Toiminto"-painiketta. Kun lääke on valittu, toimenpiteitä voidaan kuitenkin jatkaa samalla tavoin kuin "Lista"-osiossa.

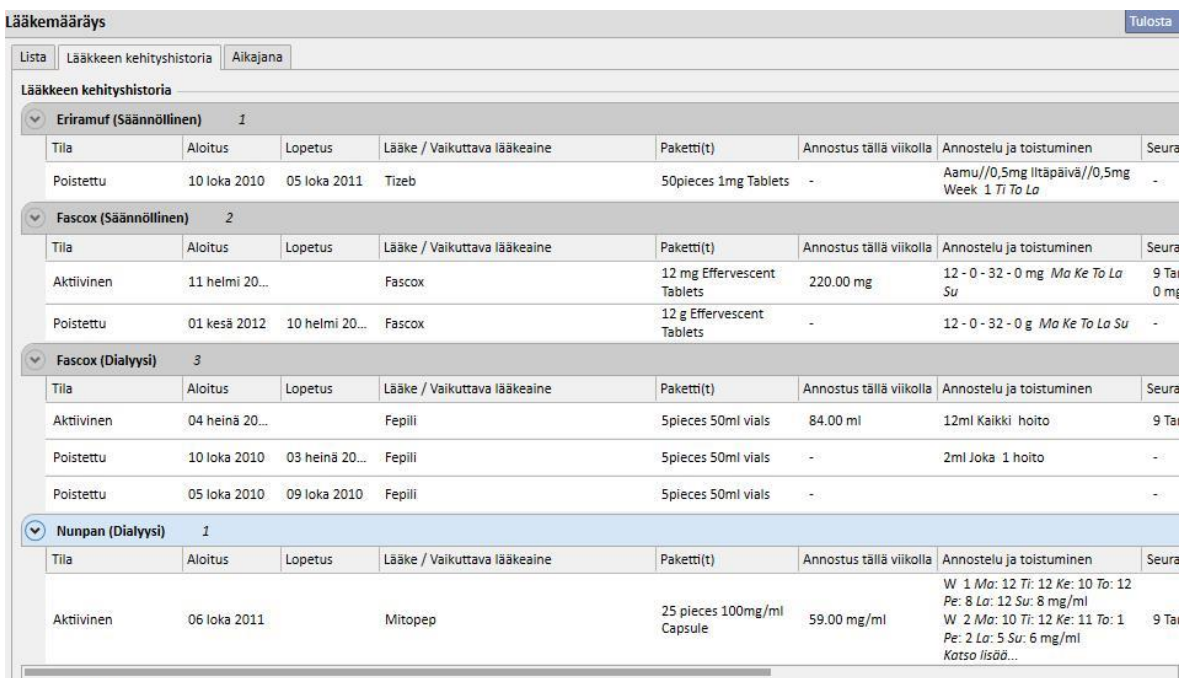

7 tietuetta löytyi

### **9.3.5.3 AIKAJANA**

Tämä osio sisältää graafisen yleisesityksen potilaalle annetuista lääkehoidoista. Aikaikkunan kokoa voidaan muuttaa vähentämällä tai lisäämällä sinisen reunan leveyttä hiirellä niin, että voidaan tutkia pienempää (tai pidempää) aikaväliä yksityiskohtaisesti.

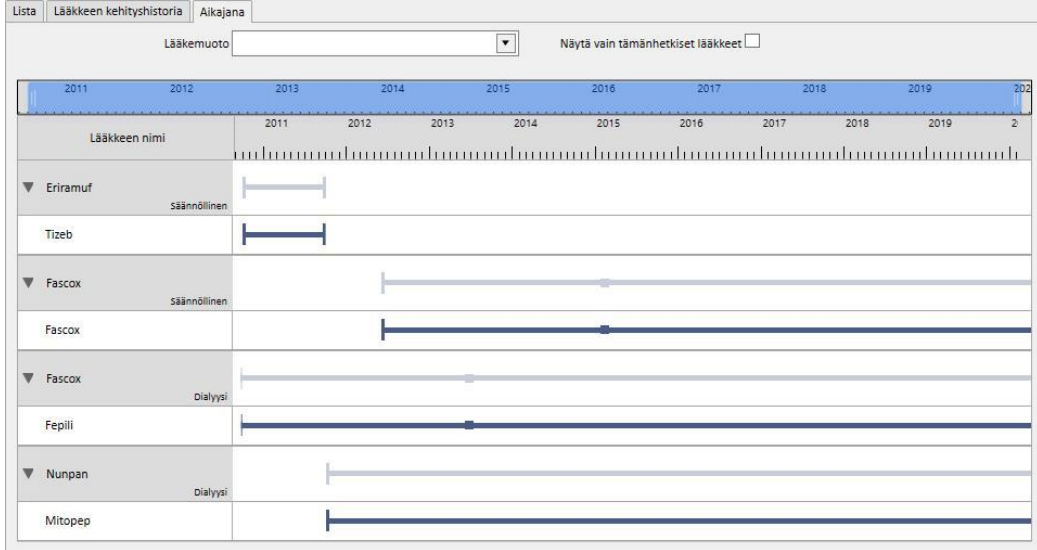

Sinistä palkkia voidaan siirtää vasemmalle tai oikealle kaikkien käytettävissä olevien päivämäärien tarkistamiseksi.

Lääkemuoto voidaan suodattaa antotavan mukaan (säännöllinen tai dialyysissä annettava).

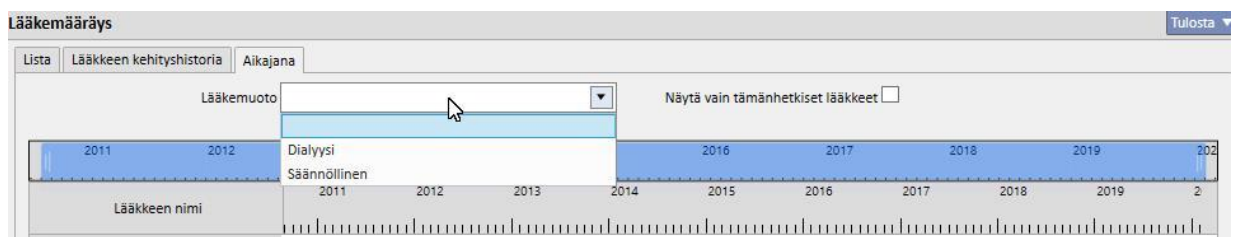

Näkymästä voidaan myös poistaa lääkkeet, joiden viimeinen tila on "Poistettu".

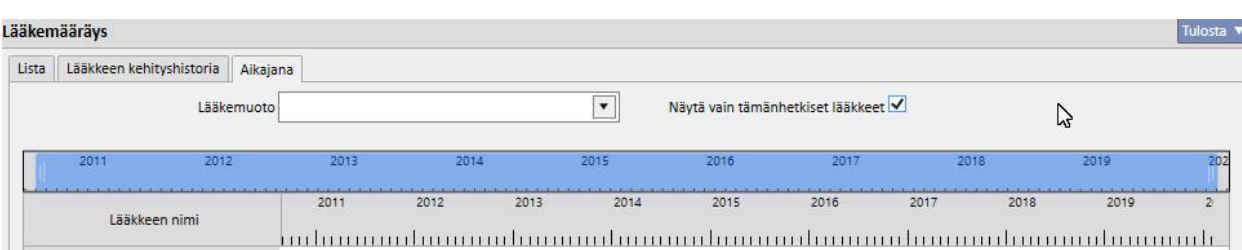

Lääkkeet ryhmitellään vaikuttavan aineen mukaan siten, että vaikuttava aine näytetään. Valintaa on laajennettava, jos halutaan nähdä lääkkeen kauppanimi.

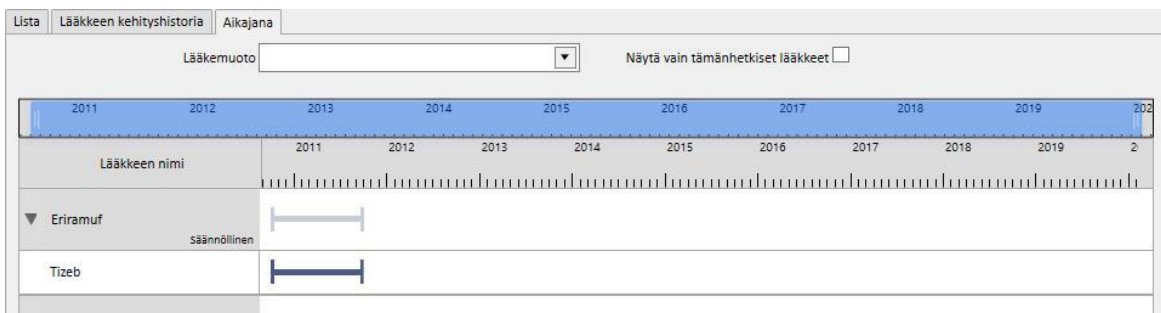

Geneerisistä lääkkeistä näytetään aina vaikuttava aine.

Jatkuva viiva tarkoittaa, että potilas käyttää lääkettä tällä hetkellä.

Tyhjät samansuuntaiset viivat tarkoittavat, että lääke on tällä hetkellä "Keskeytetty".

Ellei viivaa ole, lääkettä ei ole ollut eikä ole tällä hetkellä käytössä.

Kun hiirtä liikutetaan viivan päällä, lääkkeen nimi ja vaikuttava aine, annos, mittayksiköt ja pakkauksen tyyppi (ampulli, kapseli tms.) näytetään.

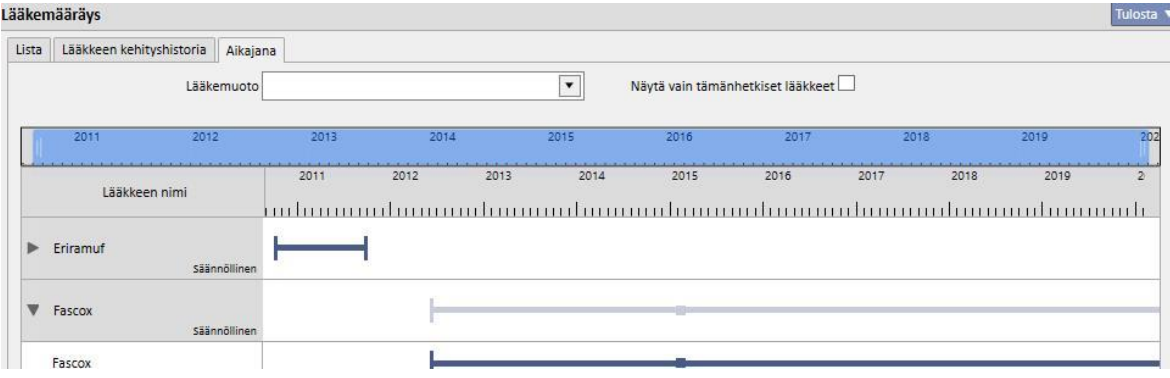

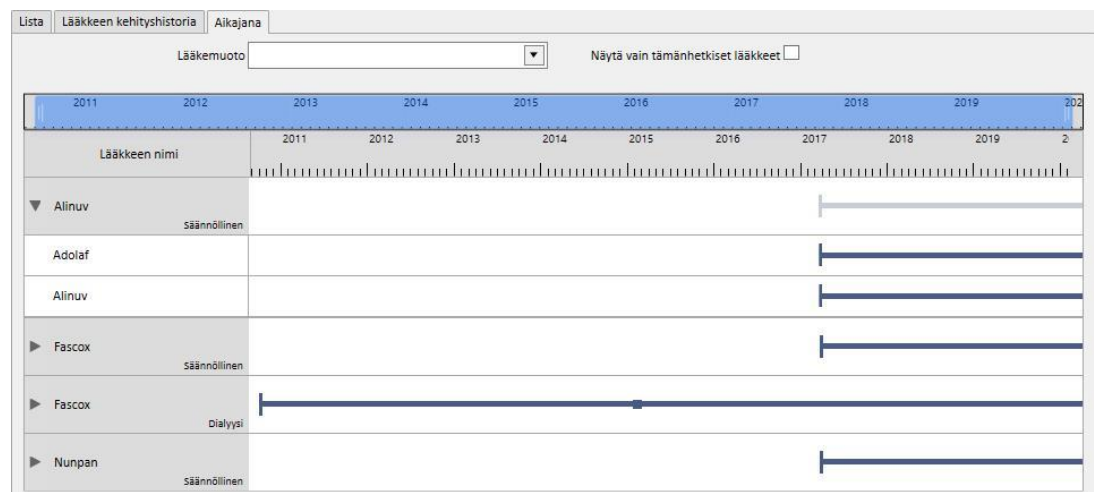

Jos samaa vaikuttavaa ainetta on määrätty useammin kuin kerran, se näytetään seuraavalla tavalla.

# **9.3.5.4 LÄÄKEMÄÄRÄYKSEN JA HOIDON SUUNNITTELUN SUHDE**

Kuten *kohdassa 9.3.4.3.* mainittiin, dialyysihoidon lääkemääräyksen ja hoidon aikataulusuunnitelman välillä on voimakas yhteys. Seuraavassa esitellään yksityiskohtaisesti, mitä tapahtuu, kun hoidon aikataulusuunnitelmaa muutetaan.

**Yhden tai useamman päivän poistaminen hoidon aikataulusuunnitelmasta**: Kun tallennetaan uusi hoidon aikataulusuunnitelma, seuraava viesti ilmoittaa käyttäjälle, että lääkemääräys tulee tarkistaa.

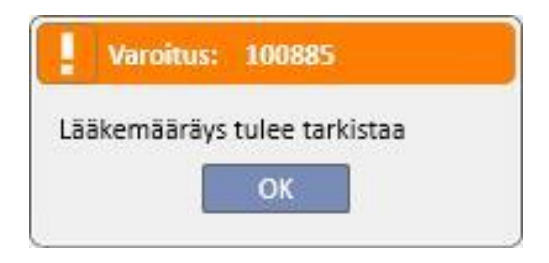

Jos yksikön asetuksissa määritettiin "Lääkäriryhmä", jokainen ryhmän jäsen saa postilaatikkoonsa viestin, joka kehottaa heitä tarkistamaan lääkehoidon.

Jos mitä tahansa lääkemääräyksen valikon kenttää napsautetaan, punainen virheviesti tulee näkyviin ikkunan ensimmäisenä rivinä. "Aktiivinen"-tilassa olevien dialyysihoitojen tila, joille on valittu antosäännöiksi "Dialyysiannos viikossa", muutetaan "Odottaa tarkistusta" -tilaan, ja jäljempänä "Annostelu ja toistuminen" -sarakkeessa päivät, joita ei ole enää suunniteltu (hoidon aikataulusuunnitelmaan muuttamisen jälkeen) näytetään siten, että niiden läpi kulkee palkki. Aikataulutuksen päivien lukumäärän (tai yksityiskohdan) muuttamisella ei ole vaikutusta dialyysihoidoille, joiden sääntönä on "dialyysin kerta-annos".

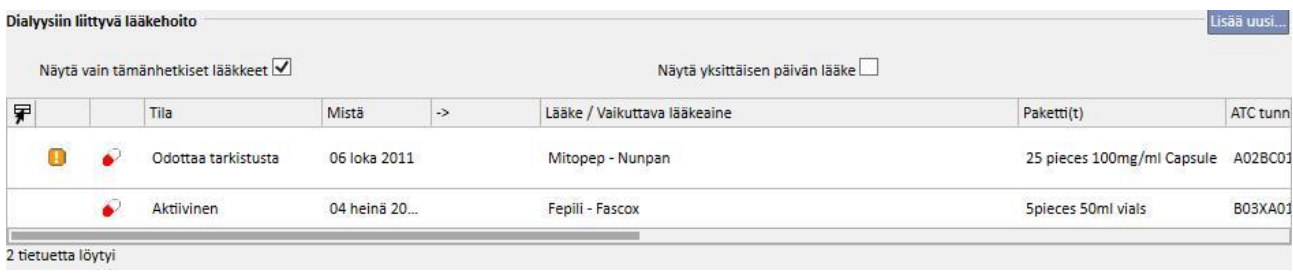

Jos lääke on "Keskeytetty"-tilassa, se pysyy keskeytettynä, koska sitä ei tällä hetkellä anneta potilaalle. Vasta, kun se aktivoidaan uudelleen, tilaksi muuttuu "Odottaa tarkistusta" (ellei käyttäjä ole mukauttanut lääkemääräystä hoitosuunnitelman aikatauluun, kun se oli keskeytettynä).

Kun tarkistettava lääke on valittu ja muokattu, poistettua päivää vastaava kenttä korostetaan punaisella ja ainoa mahdollinen toimenpide on kentän sisällön poistaminen.

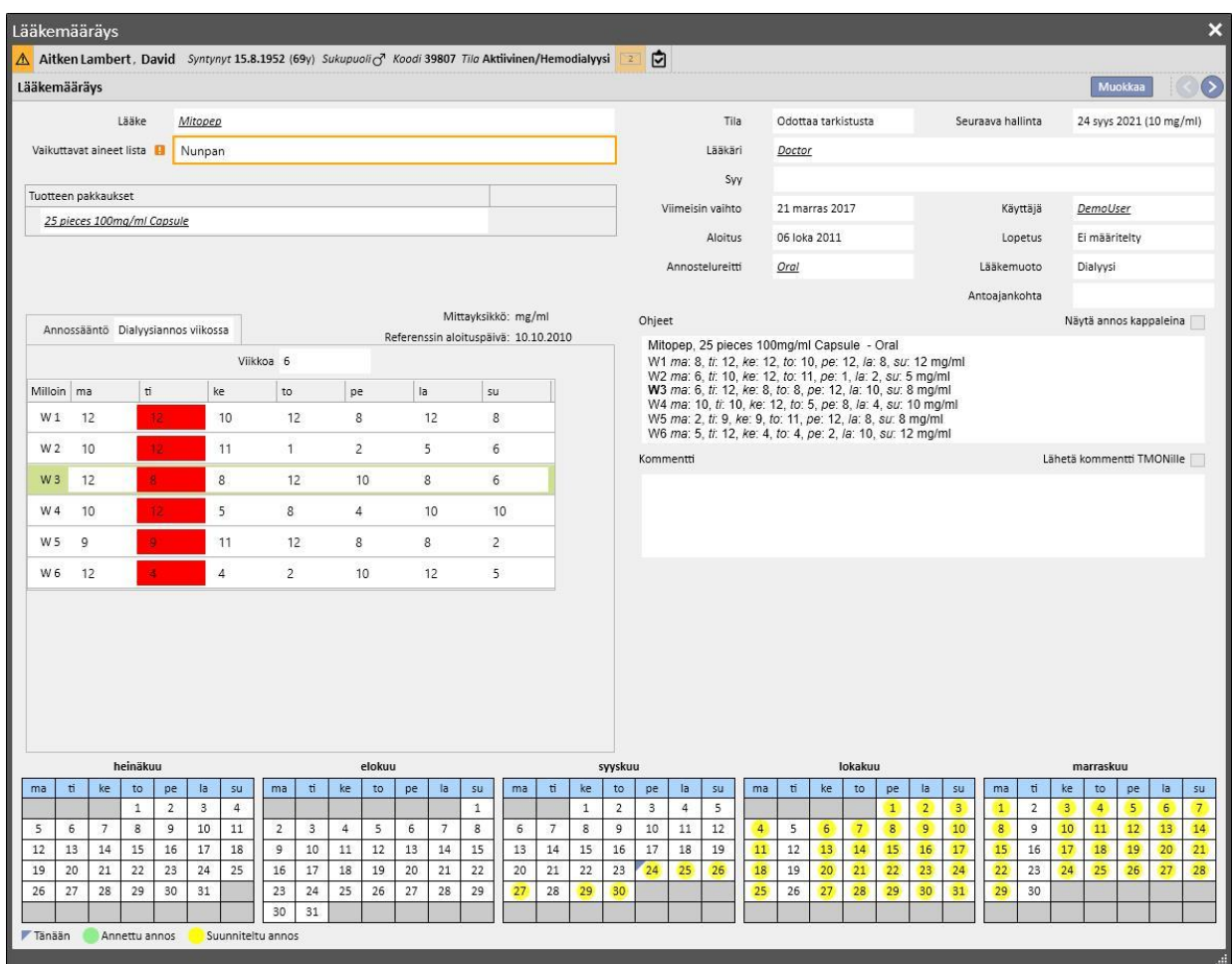

Lääke ei tule aktiiviseksi, ennen kuin käyttäjä poistaa päivän ja tallentaa.

**Yhden tai useamman päivän lisääminen hoitosuunnitelman aikatauluun**: kun uusi hoitosuunnitelman aikataulu on tallennettu, seuraava viesti ilmoittaa käyttäjälle, että lääkemääräys tulee tarkistaa.

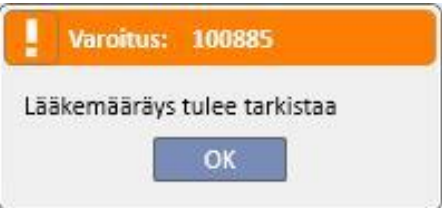

Jos yksikön asetusvaiheessa määritettiin "Lääkäriryhmä", jokainen ryhmän jäsen saa viestin, joka kehottaa heitä tarkistamaan lääkehoidon.

Jos käyttäjä sitten napsauttaa jotakin lääkemääräyksen valikkokohtaa, punainen virheviesti ilmestyy palkkiin kolmen välilehden yläpuolelle. Lääkkeet, jotka ovat aktiivisessa tilassa ja joille on määritetty antamispäivät, saavat tilan "Odottaa tarkistusta". Jos lääkkeiden annossääntönä on jokaisen hoidon yhteydessä, aikataulutettujen päivien määrä ei muutu.

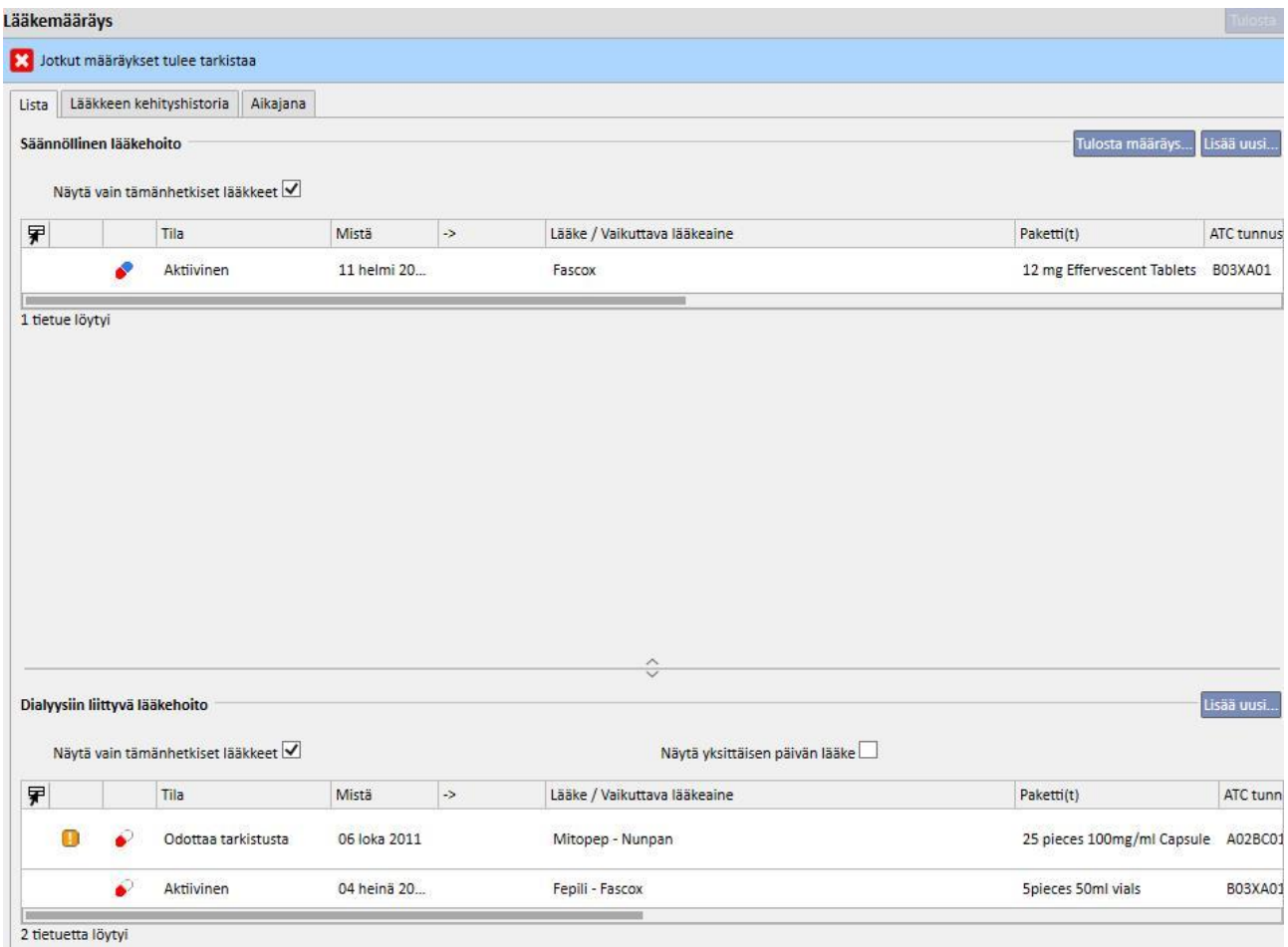

Jos lääke on "Keskeytetty"-tilassa, se pysyy keskeytettynä, koska sitä ei tällä hetkellä anneta potilaalle. Vasta, kun se aktivoidaan uudelleen, tilaksi muuttuu "Odottaa tarkistusta" (ellei käyttäjä ole mukauttanut lääkemääräystä hoitosuunnitelman aikatauluun, kun se oli keskeytettynä).

Kun tarkistettava lääke on valittu ja muokattu, uusi ponnahdusikkuna avautuu näytölle ilmoittamaan, että lääke odottaa tarkistusta, mutta että sen tämänhetkinen lääkemääräys on yhä voimassa yhden päivän lisäyksestä johtuen. Käyttäjältä kysytään, haluaako hän aktivoida sen.

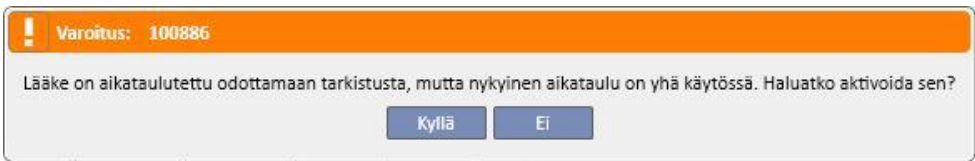

Jos käyttäjä napsauttaa "Kyllä", lääke aktivoituu automaattisesti, mutta lisättyä päivää vastaava kenttä jätetään tyhjäksi. Käyttäjän vastuulla on syöttää oikea annos.

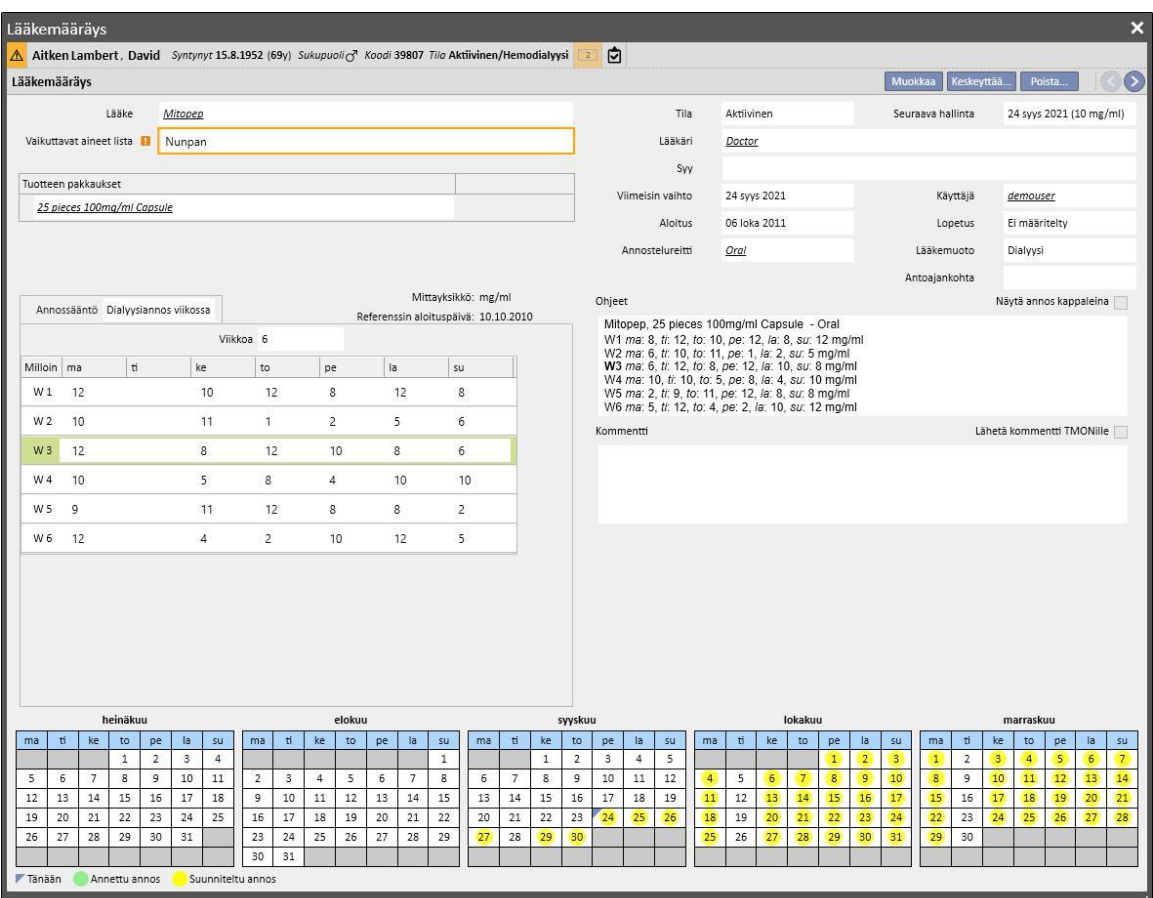

**Päivien siirto hoitosuunnitelman aikataulussa muuttamatta päivien lukumäärää**: kun uusi hoitosuunnitelma tallennetaan, seuraava viesti kysyy käyttäjältä, haluaako hän muuttaa lääkemääräyksen.

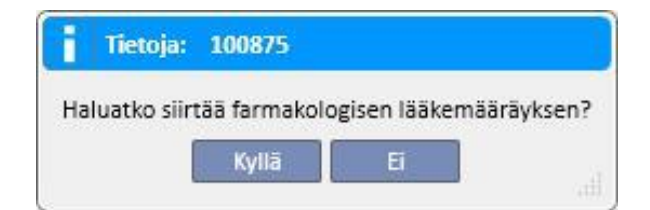

Jos käyttäjä napsauttaa "Ei", ne lääkehoidot, joita muutos koskee, saavat "Odottaa tarkistusta" -tilan. Käyttäjän vastuulla on järjestää hoidot käsin "Lääkemääräys"-valikkokohdassa.

Jos käyttäjä napsauttaa "Kyllä", Therapy Support Suite avaa uuden ikkunan ja ehdottaa uutta lääkemääräyksen järjestystä. Käyttäjän vastuulla on hyväksyä se sellaisenaan tai muuttaa sitä vaatimusten mukaan. Lopulta, jos käyttäjä napsauttaa "OK", lääkkeen tilaksi tulee "Aktiviinen". Jos käyttäjä napsauttaa "Keskeytä", lääke jää "Odottaa tarkistusta" -tilaan.

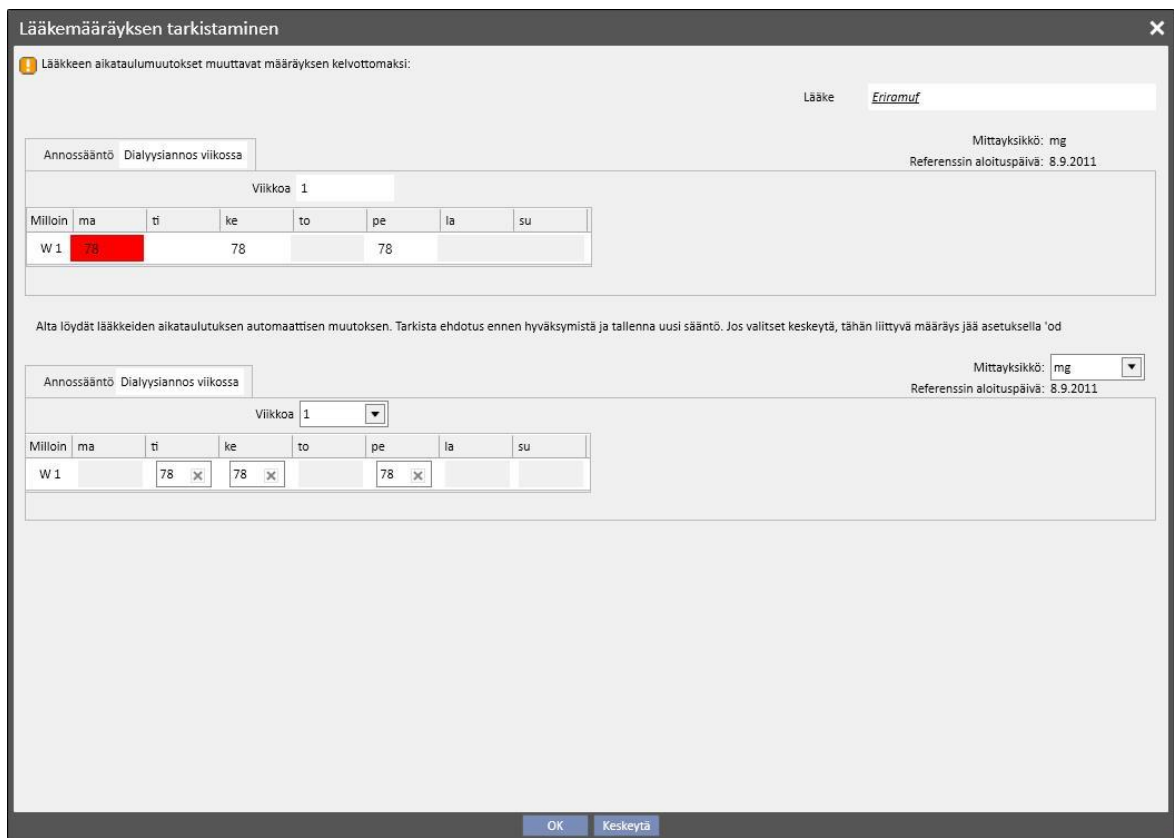

Järjestelmä avaa ikkunan jokaiselle lääkkeelle, jota hoitosuunnitelman aikataulun muutos koskee.

# **9.3.5.5 LÄÄKEMÄÄRÄYKSEN JA HOIDON AIKATAULUSUUNNITELMAN SUHDE**

Kun tulevaisuuteen sijoittuva hoidon aikataulusuunnitelma luodaan, lääkehoidot, joissa on sääntönä "Dialyysiannos viikossa", siirretään "Odottaa tarkistusta" -tilaan vain, jos uusi suunnitelma muuttaa nykyistä mallia ja vain, mikäli viitetietojen (Clinic Manager) "asetusparametreissa" asetettu päivien lukumäärä on saavutettu.

Kun "Odottaa tarkistusta" -tilassa olevat lääkehoidot avataan, huomataan, että "Annossääntö"-osion antosääntö on erilainen nykyiselle hoitosuunnitelman aikataululle ja jokaiselle suunnitelluista aikatauluista, jotka on luotu hoidon aikataulusuunnitelman valikossa.

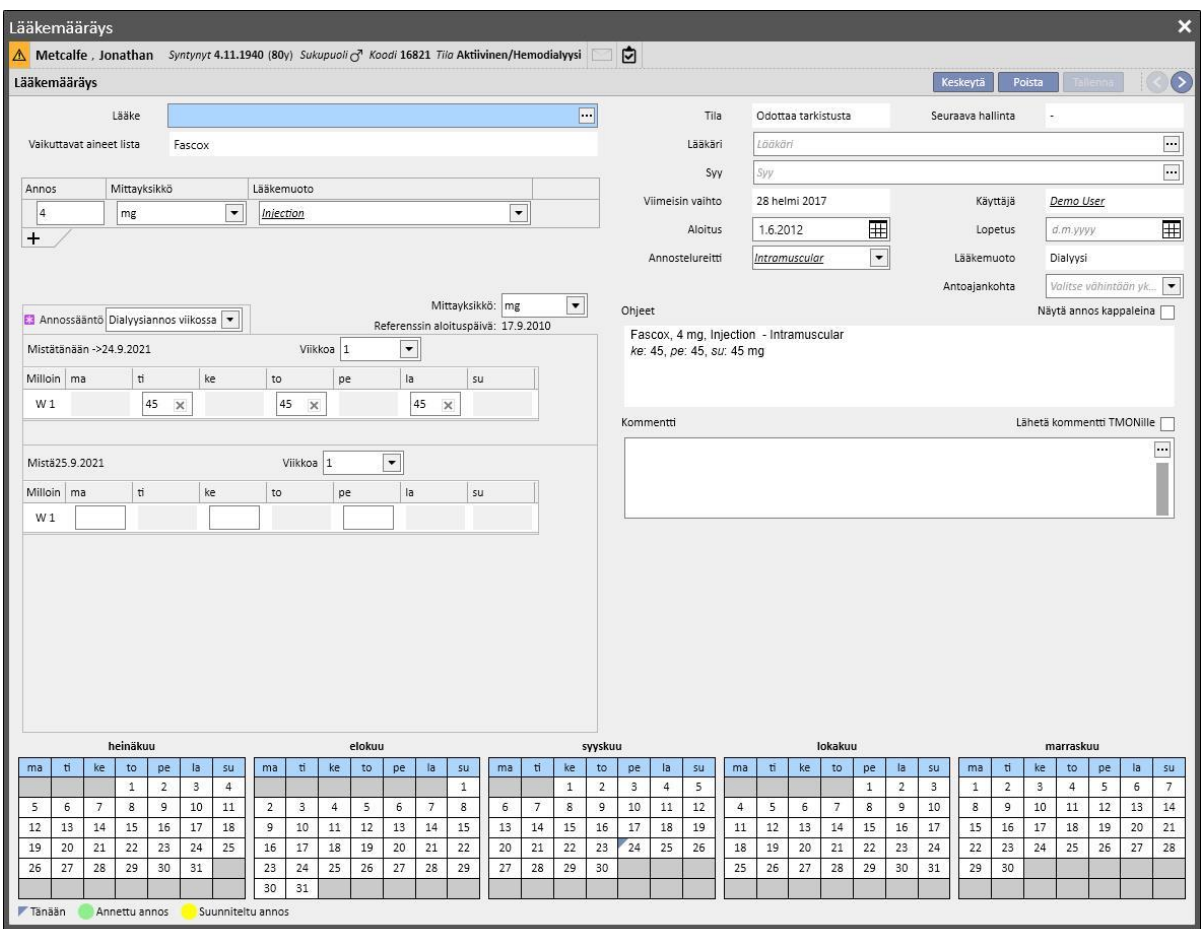

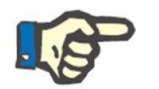

#### **Huomautus**

Lääkäri saa ilmoituksen aina seuraavissa tilanteissa:

Määrätyllä lääkkeellä on yhteisvaikutuksia jo annettavan lääkkeen kanssa.

Potilas on allerginen yhdelle tai useammalle lääkkeen vaikuttavalle aineelle.

Vaikuttava aine on jo määrätty potilaalle.

Lääkeluetteloa muutetaan.

### **9.3.5.6 ANNOSTELUMUUTOKSEN SUUNNITTELU**

Tulevaisuuden antamissääntö voidaan suunnitella aktiivisille hoidoille "Suunnittele annosmuutos" -painikkeella, kuten jäljempänä olevasta kuvakaappauksesta näkyy.

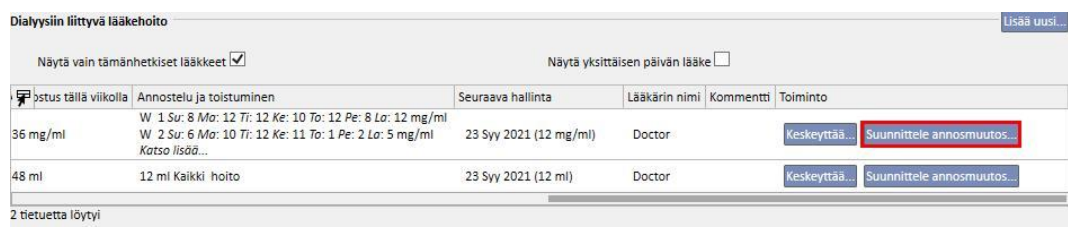

Silloin avautuu ponnahdusikkuna, jossa on mahdollista määrittää uusi antotapa, päivä, jolloin annoksen muuttaminen tulee voimaan kyseiselle lääkkeelle ja lisätä kommentti; viimeinen kenttä ottaa hoitomääräyksen viimeisimmässä aktiivisessa versiossa olevan arvon.

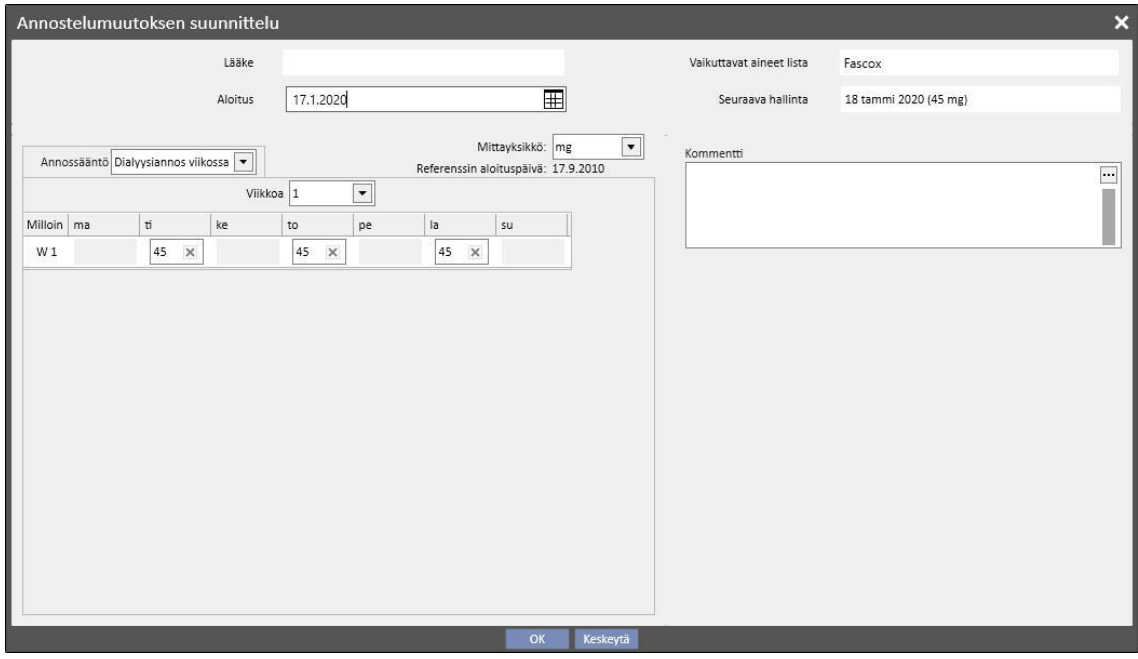

Kun kaikki tiedot on syötetty, annoksen muutos luodaan ja lääkehoitoa muutetaan seuraavasti, jos käyttäjä napsauttaa OK:

Aktiivinen hoito, jolle annosmuutos on suunniteltu, saa päättymispäivän. Tämä vastaa aiemmin luodun annosmuutoksen aloituspäivää miinus yksi päivä.

Uusi lääkehoito samalle lääkkeelle luodaan "Suunniteltu"-tilalla aikaisemmin annetuilla tiedoilla.

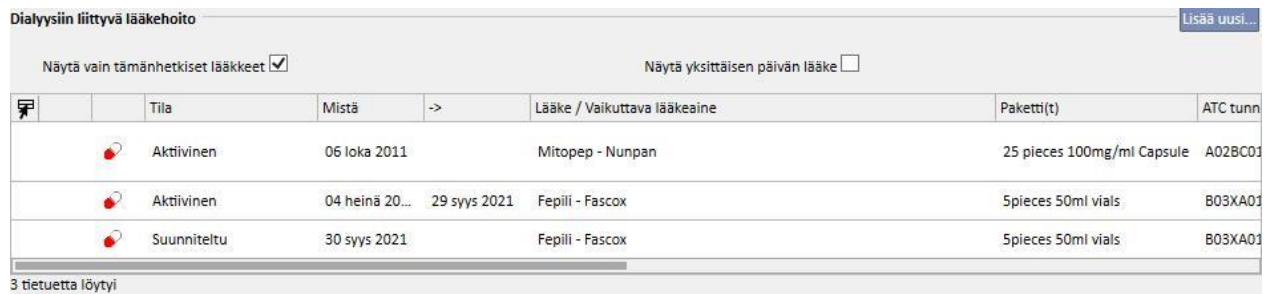

# **9.3.5.7 LÄÄKEHOIDON LÄHETTÄMINEN THERAPY MONITOR -SOVELLUKSEEN**

Jos Therapy Support Suite on liitetty Therapy Monitor -sovellukseen ja Therapy Monitor -sovelluksessa aloitetaan uusi istunto, yleisen säännön mukaisesti seuraava lääkehoito lähetetään Therapy Monitor -sovellukseen:

- **Dialyysihoito**: kaikki mainitun päivän "Aktiivinen"- tai "Odottaa tarkistusta "-tilassa olevat dialyysimääräykset, lähetetään ja Therapy Monitor voi hyväksyä ne lukuun ottamatta niitä, joiden merkintänä on "tarvittaessa" ("Toimitusaika"-kenttä on täytetty arvolla "tarvittaessa").
- **Kotihoito**: kaikki aktiiviset kotihoitomääräykset lähetetään, mutta Therapy Monitor ei voi hyväksyä määräyksiä, lukuun ottamatta niitä, joiden merkintänä on "tarvittaessa ("Toimitusaika"-kenttä on täytetty arvolla "Tarvittaessa), jotka voidaan hyväksyä, jos ne on määritetty "Viitetiedot"-osion "Asetusparametrit"-kohdassa (katso käyttöoppaan luku 4.1.1).
- **Hoito tarvittaessa**: molemmat edellisissä kohdistaa kuvatut hoidot lähetetään tähän "Tarvittaessa"-kategoriaan, kun niissä on merkintä "tarvittaessa".

Esimerkki kotilääkehoidosta, jonka merkintä on "tarvittaessa":

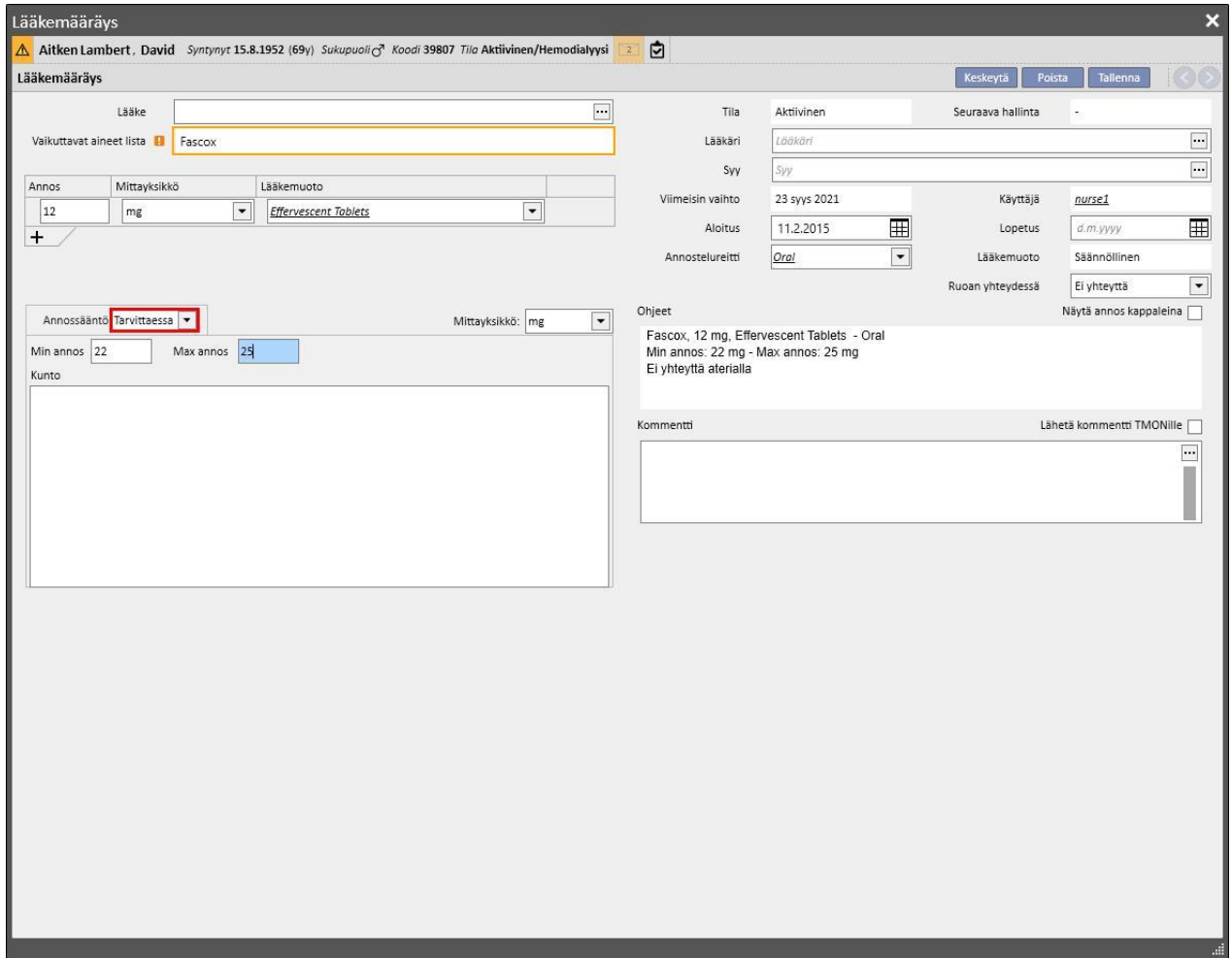

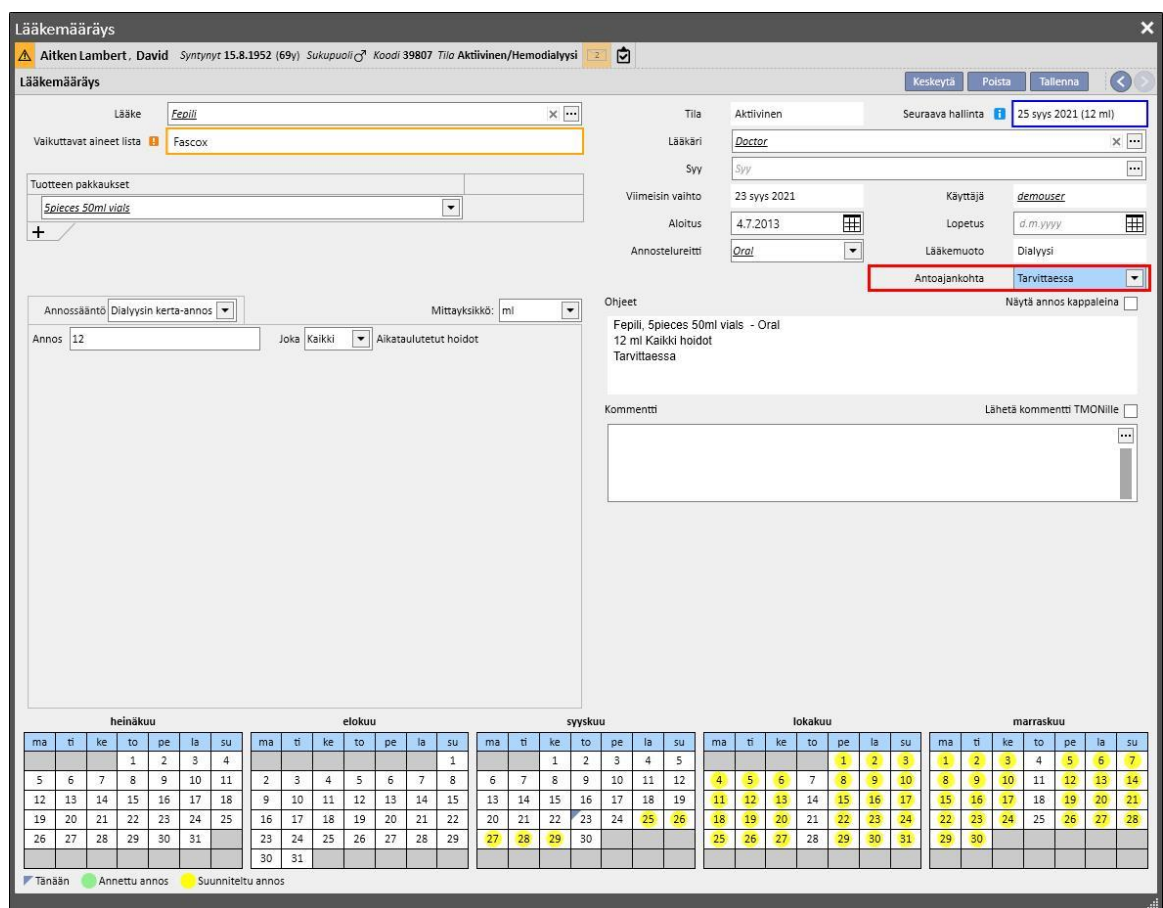

Esimerkki dialyysin aikaisesta lääkehoidosta, jonka merkintä on "tarvittaessa":

Katso lisätietoja kohdasta 3.7.

Muutamia huomioita reseptilääkkeen lähettämisestä Therapy Monitor -sovellukseen;

▪ Kun "Lähetä kommentti TMONille" -valintaruutu merkitään itse hoidon tiedoissa, kyseinen kommentti yhdistetään hoitomääräyksen kuvaukseen, joka lähetetään Therapy Monitor -sovellukseen.

Jos lääkehoidon kuvaus ylittää Therapy Monitor -sovelluksen mahdollistamien merkkien maksimimäärän, kuvauksen alkuun lisätään erikoismerkki [\*] ilmoittamaan käyttäjälle tietojen mahdollisesta häviämisestä.

### **9.3.6 VIESTIT**

"Viestit" on lista ohjeita, joita voidaan lähettää Therapy Monitor -sovellukseen, kun halutaan sallia potilaalle suoritettavia toimenpiteitä dialyysihoitojen aikana. Nämä toimenpiteet eivät sisälly dialyysimääräykseen.

## **9.3.6.1 POTILAAN VIESTIEN NÄYTTÄMINEN**

"Viestit"-kohdan napsauttaminen potilasvalikossa tuo näkyviin kaikki potilaaseen liittyvät lääketieteelliset määräykset.

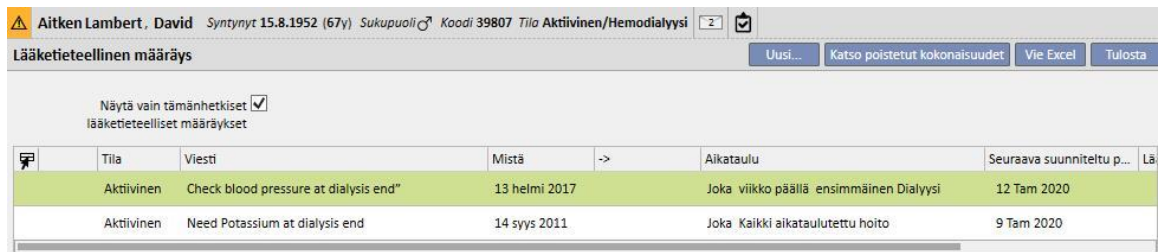

Jos käytetään "Näytä vain tämänhetkiset lääketieteelliset määräykset" -suodatinta, käyttäjä voi näyttää kaikki lääketieteelliset määräykset tai vain aktiiviset.

Viestit ovat aktiivisia, jos niiden aloituspäivämäärä on menneisyydessä ja päättymispäivä puuttuu tai on tulevaisuudessa.

Aktiiviset lääketieteelliset määräykset voidaan keskeyttää määrittämällä keskeytyksen alkupäivä. Kun lääketieteellinen määräys keskeytyy, viestiä ei lähetetä Therapy Monitor -sovellukseen, vaikka sääntö olisikin voimassa.

Käyttäjä voi poistaa keskeytykset, jos keskeytyksen aloituspäivä on tulevaisuudessa. Keskeytetyt lääketieteelliset määräykset voidaan aktivoida uudelleen. Uudelleenaktivoinnin päivä voi olla tulevaisuudessa.

Viestit, joiden aloituspäivä on tulevaisuudessa, ovat "Suunniteltu"-tilassa. Kun aloituspäivä saavutetaan, ne aktivoituvat automaattisesti.

Kun voimassaolopäivän loppu saavutetaan, viesti päättyy automaattisesti, eikä viestiä voida enää lähettää Therapy Monitor -sovellukseen.

Keskeytyksiä voidaan käyttää suoraan viestien listasta käyttäen "Toiminto"-sarakkeen painikkeita tai avaamalla yksittäinen viesti.

Uusi viesti voidaan luoda napsauttamalla "Uusi..."-painiketta.

Viestit, joille on valittu "Voimassa aikatauluttamattomissa hoidoissa" -kenttä, linkitetään kaikkiin potilaan saamiin hoitoihin, myös niihin, joita ei ole aikataulutettu potilaan viikkoaikataukun mukaisesti. Kaikkien voimassa olevien potilaan viestien listan näyttö poikkeaa muista, koska rivin alussa on oletuksena kaksoisnuoli.

#### **9.3.6.2 UUDEN VIESTIN LUOMINEN**

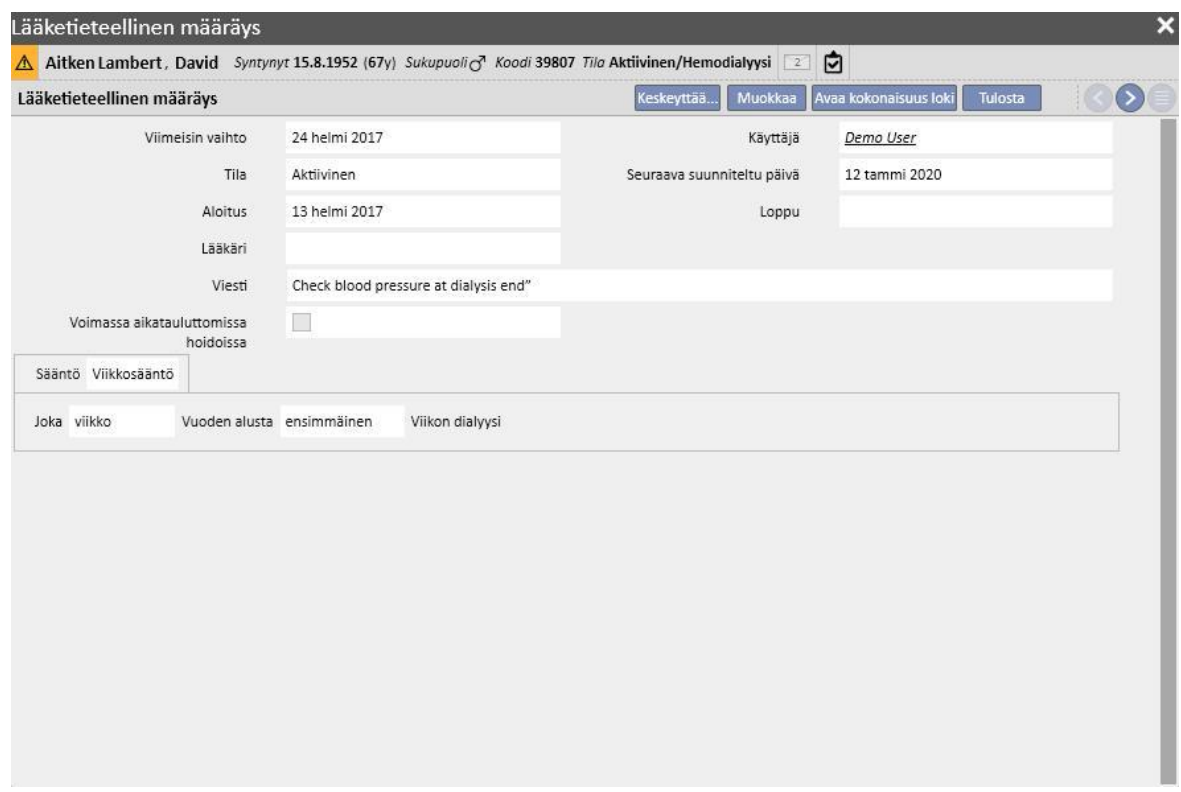

Kun tallennetaan viesti, **Käyttäjä**- ja **Viimeisin muutos**- kenttiin lisätään toimenpiteen suorittanut käyttäjä ja muutoksen päivämäärä:

**Aloituspäivä** ja **Päättymispäivä** määrittävät viestin voimassaoloajan. **Tila** riippuu näiden kahden päivän arvoista sekä mahdollisista keskeytyksistä.

**Seuraava päivä** tulee näkyviin vain, jos viesti on tilassa **Aktiivinen** tai **Suunniteltu**. Tähän kenttään tulee näkyviin arvo viesteille, jotka on keskeytetty mutta joille on jo annettu tuleva uudelleenaktivoinnin päivä. Tässä kentässä ilmoitetaan seuraava aika, jolloin lääketieteellinen määräys lähetetään eteenpäin.

**Viesti** sisältää sisällön, joka lähetetään Therapy Monitor -sovellukseen ja joka sisältää potilaalle tehtävän toimenpiteen ohjeet.

**Sääntö** määrittää dialyysihoidot, joihin lääketieteelliset määräykset on määrä lähettää.

#### **Huomautus**

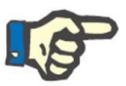

Therapy Support Suite auttaa käyttäjää täyttämään kentät oikein kohta kohdalta osion kehotteilla.

Käyttäjän tulee täyttää muokattavat kentät kirjoitussuojattujen kenttien aktivoimiseksi.

#### **Säännöt**

Therapy Monitor -sovellukseen lähetetään viesti, kun se on aktiivinen ja sen sääntö on täyttynyt eli kun laskettu toistuvuus vastaa hoidon suorittamista (aikatauluttomattomien hoitojen voimassa olevat viestit lähetetään aina).

Kuten on jo mainittu, "Voimassa aikatauluttamattomissa hoidoissa" -kenttä korvaa minkä tahansa sääntötyypin ja piilottaa valitsemisen mahdollisuuden.

Kun määritetään viesti, jos kenttää ei ole merkitty, on valittava ja määritettävä yksi viidestä käytettävissä olevasta säännöstä:

- **Joka hoito-ohje**: Viesti lähetetään Therapy Monitor -sovellukseen laskemalla potilaan suunnitellut dialyysihoitokerrat. Viesti voidaan lähettää joka hoidon yhteydessä, joka toisen hoidon, joka kolmannen hoidon välein ja niin edelleen enintään kuuteen hoitoon asti. Tapana on, että viestin luomisen aikana ensimmäinen suunniteltu hoito viestin aktivoinnin jälkeen täyttää säännön.
- **Tiettyjen päivien sääntö**: Viesti lähetetään Therapy Monitor -sovellukseen, kun hoito suoritetaan lueteltuina päivinä. Ellei mitään hoitoa suoriteta jonakin näistä päivistä, viesti lähetetään päivämäärän jälkeen ensimmäisen käytettävissä olevan hoidon aikana.
- **Viikonpäiväsääntö**: Sääntö, joka perustuu 1–8 viikon malliin. Käyttäjä voi määrittää viikonpäivät, jolloin viesti lähetetään. Ellei mitään hoitoa tehdä jonakin säännön määrittämänä päivänä, viesti lähetetään toistumisen jälkeen ensimmäisen käytettävissä olevan hoidon aikana.
- **Kuukausisääntö**: Kuukausisäännössä määritetään kuukaudet, joina viesti on lähetetään. Yhdistettyjen ruutujen ansiosta käyttäjä voi valita kuukauden tietyn viikon ja vielä tarkemmin hoidon. Poikkeukset viikon dialyysihoitoihin sisällytetään laskelmaan päätettäessä, pitääkö viesti lähettää Therapy Monitor- sovellukseen.
- **Viikkosääntö**: viikkosäännössä määritetään, kuinka monen viikon välein viesti lähetetään Therapy Monitor sovellukseen. Koska potilaalla on yleensä useampi kuin yksi hoito viikossa, käyttäjä voi määrittää, viikon minkä hoidon aikana viesti lähetetään. Kuluvan vuoden ensimmäistä viikkoa pidetään viitteenä aikataulutuksen alkamiselle. Tämä viikko on ensimmäinen, jota pidetään voimassa olevana määräyksen lähettämiselle. Ensimmäinen viikko vaihtelee alueellisen kalenterin mukaan. Jos dialyysihoitokerroille on poikkeuksia, ne otetaan huomioon laskettaessa viikottaista hoitokertaa, jolloin viesti lähetetään.

### **9.3.6.3 YHTEYDET THERAPY MONITOR -SOVELLUKSEEN**

Jos Therapy Monitor on yhdistetty TSS-sovellukseen, nämä kentät siirretään "Therapy Monitor" -sovelluksen "Viestit" osioon, josta hoitaja voi tarkistaa ne.

Therapy Monitor näyttää ainoastaan viestit, joiden aikataulutus vastaa säännön asettamia aikavälejä. Katso sääntöjen määrittämiseen liittyviä lisätietoja "Säännöt"-osiosta.

Hoidon jälkeen kentät nämä siirretään TSS-sovellukseen. Ne näkyvät "Potilaat"-, "Hoidon tiedot"-, "dXp"- ja "dXp viestit" - alueilla. Viestit eivät ole pakollisia, joten hoito voidaan päättää ilman viestien tarkistusta. Ne voidaan myös lähettää "Therapy Monitor" -sovelluksesta TSS-sovellukseen.

## **9.3.7 HOIDOT**

Tässä osiossa on täydet tiedot hoitotoimenpiteistä valitulle potilaalle.

Kun käyttäjä siirtyy osioon, hän voi tarkistaa kaikki hoidot, joita potilas on saanut viimeisen kuukauden aikana, sekä kaavion, joka esittää potilaan painokehityksen ennen ja jälkeen dialyysihoidon kyseisenä ajanjaksona. Päivämäärien aikaväliä voidaan muuttaa.

Käyttäjä voi tarkastella potilaan lääketieteellistä historiaa napsauttamalla yksittäistä hoitoa. Nämä päivämäärät täytetään automaattisesti, jos yhteys Therapy Monitor -sovellukseen on aktiivinen.

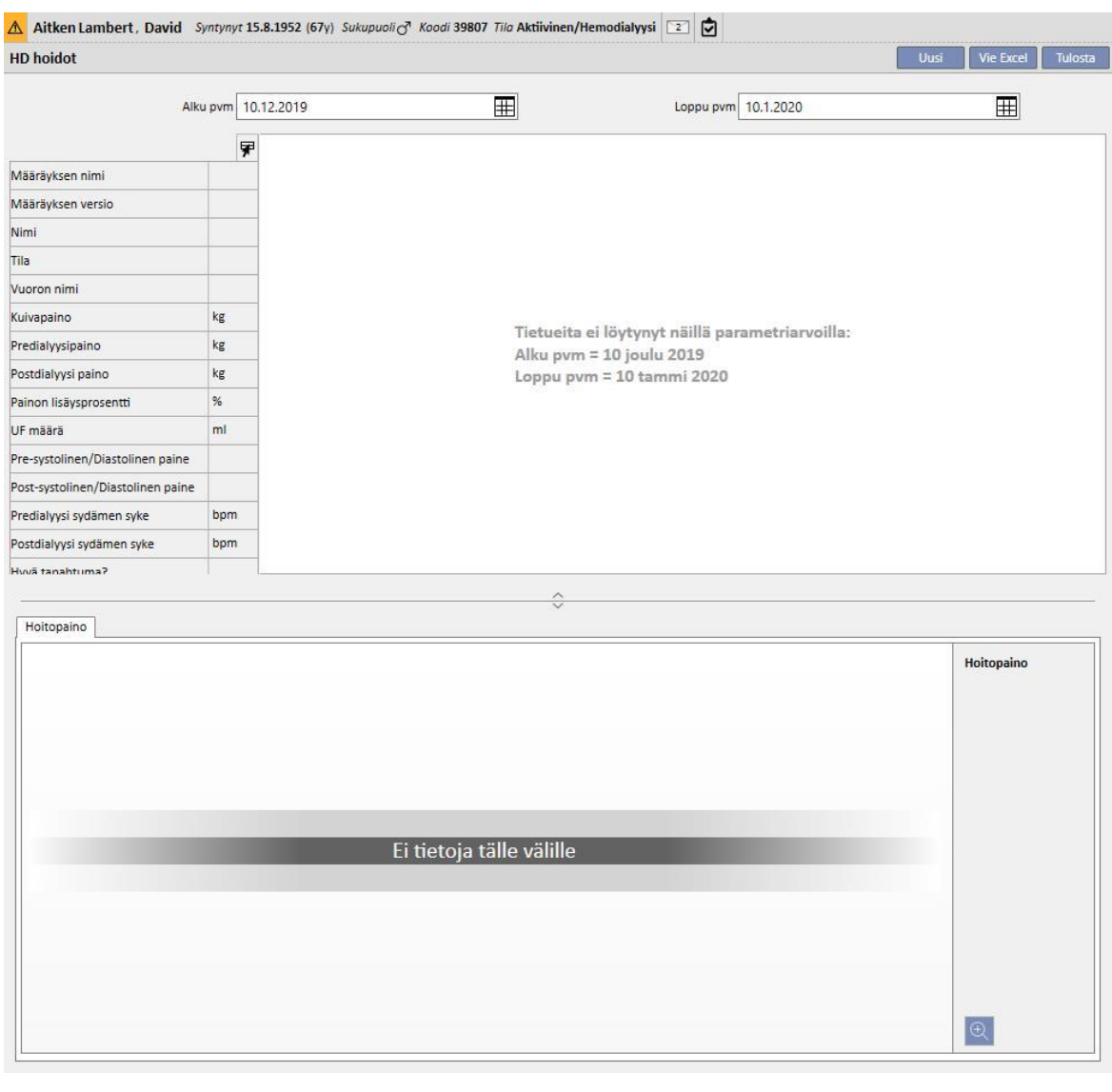

Luomanuaalinen HD-hoito napsauttamalla **uusinella painiketta Hoito**-osiossa.

Potilaan lääkehoidon tilasta, potilaalle jo tehdyistä hoidoista ja potilaalle määritetystä hoitosuunnitelmasta riippuen näytölle voi avautua ikkuna, josta käyttäjä voi valita luotavaan hoitoon yhdistettävän lääkehoidon.

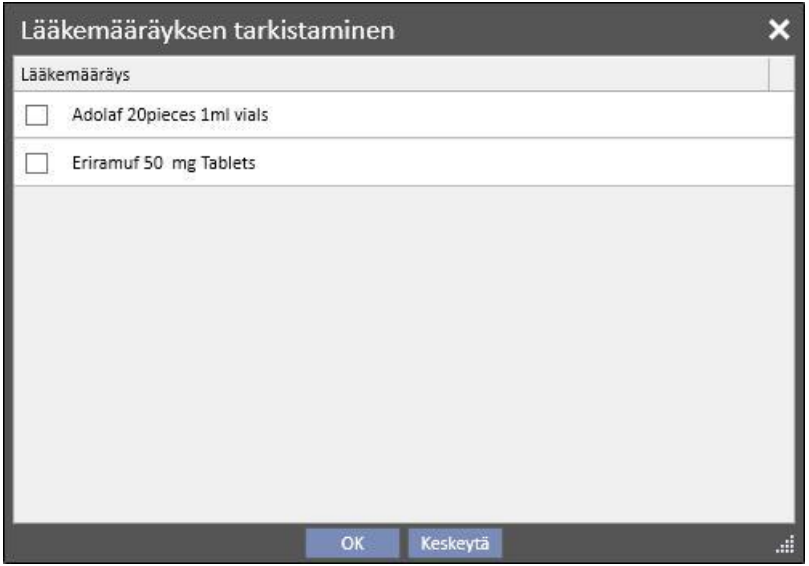

Tapaukset, joissa uuden hoidon luomisvaiheessa näytölle avautuu lääkehoidon valintaikkuna:

Potilaalle on asetettu hoito jo samalle päivälle: tässä tapauksessa ponnahdusikkuna näyttää kaikki edellisessä hoidossa annetut lääkkeet sekä dialyysiin liittyvät lääkehoidot Aktiivinen- tai Odottaa tarkistusta- tilassa, ellei niitä ollut ensimmäisessä listassa.

Päivälle, jolle käyttäjä on luomassa hoitoa, ei ole suunniteltu muita hoitoja: tässä tapauksessa järjestelmä ehdottaa kaikkia dialyysiin liittyviä lääkehoitoja Aktiivinen- ja Odottaa tarkistusta- tilassa kyseessä olevalle potilaalle.

Hoitosuunnitelma (vakio) on tehty päivälle, jolle käyttäjä on luomassa hoitoa: järjestelmä ehdottaa kaikkia dialyysiin liittyviä lääkehoitoja Odottaa tarkistusta -tilassa, ellei annossääntö määritä annosta kyseiselle päivälle.

Yhden päivän hoidon suunnittelu on tehty: järjestelmä ehdottaa "Odottaa tarkistusta" -tilassa olevia kaikkia dialyysiin liittyviä lääkehoitoja, joita ei ole yhdistetty itse suunnitelmaan.

Päivälle, jolle käyttäjä on luomassa hoitoa, on tehty hoitosuunnitelma, mutta se on tehty vetämällä ja pudottamalla suunnitelma "Yksikön aikataulutus" -kohdan kautta. Tässä tapauksessa näytetään kaikki dialyysihoidot, joiden tila on "Aktiivinen" ja "Odottaa tarkistusta".

Kaikki näin valitut hoidot lisätään "Apu/Määrätyt lääkkeet" -taulukkoon annoksella [?]. Se tarkoittaa, ettei järjestelmä kykene laskemaan hoidossa annettavaa annosta luomisvaiheessa, joten käyttäjän tulee määrittää se itse.

Jos Therapy Monitor on luonut hoidon, ponnahdusikkunaa ei voida näyttää käyttäjälle. Ponnahdusikkunan edellisten sääntöjen mukaan ehdottamat lääkehoidot syötetään automaattisesti "Apu/Määrätyt lääkkeet" -taulukkoon annoksella [?] ja lähetetään suoraan Therapy Monitor -sovellukseen. Therapy Monitor -sovellusta käyttävän käyttäjän tehtävänä on määrittää annos.

Kun hoito on tilassa "Valmis",  $\frac{s_{\text{u}j}e}{s}$ [-](../IMG/patients_088.jpg)painikkeen napsauttaminen sulkee hoidon. Hoito voi saavuttaa tämän tilan kahdessa tapauksessa eli silloin, kun "Dialyysin jälkeinen paino" -arvo on olemassa tai kun "Istunnon loppumisaika" arvo on olemassa. Sen päättäminen, kumpi kentistä huomioidaan, on käyttäjän (Clinic Manager -rooli) vastuulla. Hänen on pystyttävä valitsemaan seurattava logiikka, kun suljetaan hoito "Viitetiedot"-osion "Asetusparametrit" osiossa (katso käyttöoppaan kohta 4.1.1).

Sulkemiseen voidaan liittää raporttien automaattinen luonti PDF-muodossa. Etenkin lausekkeet (katso käyttöoppaan kohta 4.2.8), jotka on määritetty osiossa "PDF-viennin määritykset" (katso käyttöoppaan luku 4.2.6) ja jotka on otettu käyttöön ja ovat voimassa nykyisen dialyysiyksikön kannalta, arvioidaan.

Jos hoito täyttää lausekkeen kriteerit, täyttyneeseen lausekkeeseen liittyvä raportti luodaan automaattisesti. Asetuksista riippuen raportti voidaan viedä tiedostojärjestelmän kautta ja/tai lähettää CDL:n kautta.

Luotuja PDF-raportteja voidaan tarkastella "PDF-vienti"-osiossa (katso käyttöoppaan luku 4.2.7).

Kunhoidon tila on "Suljettu", sen tietoja ei voi enää muokata. Avaa hoito uudelleen painamalla <sup>Avaa uudelleen</sup>-painiketta. Nyt sen tietoja voi taas muokata.

Jos PDF-muodossa olevien raporttien automaattinen luonti on konfiguroitu ja Power Toolissa on otettu käyttöön "Tiedostojärjestelmän kumoaminen" -vaihtoehto hoidon uudelleenavaamisen vaiheessa, uudelleenavattuun hoitoon yhdistetty PDF-tiedosto nimetään uudestaan tai poistetaan (Power Toolissa määritetystä toiminnosta riippuen).

Jos viimeisin potilaalle viimeisen kahden päivän aikana tehty hoito on "Uusi"- tai "Kesken"-tilassa, näyttöön tulee seuraava varoitusviesti.

Hoito käynnissä - Huomioikaa, että tämän jakson muutoksia / lisäyksiä ei sovelleta meneillään olevaan hoitoon

#### Osioissa:

- Veritie
- **Hoitomääräys**
- Tarkistuslista
- Lääkemääräys
- Lääketieteelliset määräykset
- **Laboratoriotutkimus**
- Alla annetaan kaikkien **Hoito**-alaosioiden selitykset.

## **9.3.7.1 YLEISET TIEDOT**

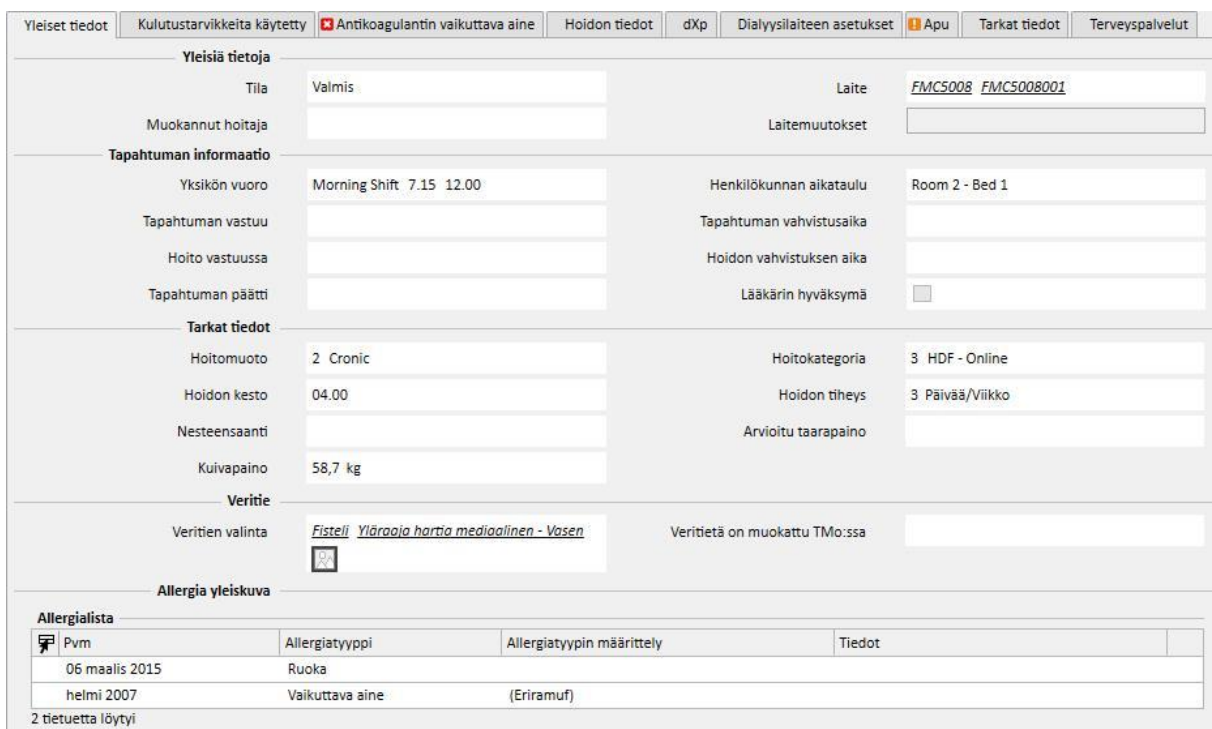

Tämä osio sisältää kaikki lääkärin määräyksestä otetut tiedot lukuun ottamatta seuraavia kenttiä:

- **Tila**: Kirjoitussuojattu kenttä, joka näyttää hoidon tilan (uusi, kesken, valmis)
- **Muokannut hoitaja**: Kirjoitussuojattu kenttä, joka näyttää viimeisen hoitoa muuttaneen käyttäjän ja muutosajan.
- **Yksikön vuoro**: Tämä kenttä näyttää hoitoaikataulussa ilmoitetun vuoron. Käyttäjä voi muuttaa näitä arvoja.
- **Hoitopaikan varausjärjestelmä**: näyttää hoitoaikataulussa ilmoitetun hoitopaikan. Käyttäjä voi muuttaa näitä arvoja.
- **Hoitomääräyksen nimi**: Tämä kenttä näyttää määräyksen nimen, johon hoito perustuu. Käyttäjä voi muuttaa tätä arvoa.
- **Laite**: Käyttäjä voi valita tästä mukautetusta listasta laitteen, jolla potilasta hoidetaan.

### **9.3.7.2 KÄYTETYT KULUTUSTARVIKKEET**

Tämä osio sisältää tietoja hoidon aikana käytetyistä kulutustarvikkeista. Uusia kulutustarvikkeita on mahdollista lisätä napsauttamalla  $\pm$ [-](../IMG/7_065.jpg)painiketta tai muokkaamalla esimerkiksi seuraavia tietoja:

- **Tuotteen nimi**: Tämän kentän kautta voidaan valita tuote näyttämällä sen nimi.
- **Kategoria**: Kun tuotteilla on useampi kuin yksi kategoria, näytetään sille kuuluvan tuotteen kategoria. Kenttä on kirjoitussuojattu ja täytetään automaattisesti, kun valitaan tuote edellisessä kohdassa kuvatun kentän kautta.
- **Erätunnus**: sisältää eräkoodin, johon tuote kuuluu.
- **Tuotenumero**: sisältää tuotteen sarjanumeron.
- **Vanhentumispäivä**: Tämä sisältää tuotteen vanhentumispäivän.
- **Tila**: sisältää tietoja tuotteen käytöstä hoidon aikana, eli siitä, hylättiinkö se, käytettiinkö sitä hoitomääräyksenä tai lisättiinkö se manuaalisesti valitsemalla se luettelosta.
- **Vastuussa ja vahvistusaika**: nämä kaksi kenttää sisältävät tietoja siitä, kuka on muuttanut tuotteeseen liittyviä tietoja ja milloin muutos tehtiin.

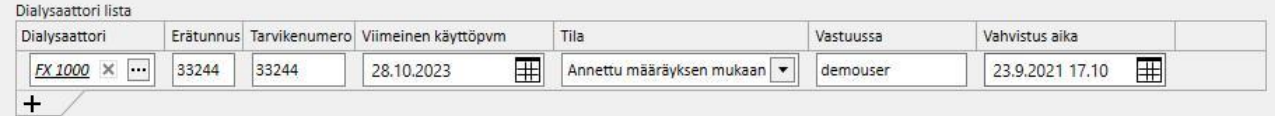

### **9.3.7.3 ANTIKOAGULANTTIAINE**

Tämä osio on potilaan hemodialyysimääräyksessä määritetyn Antikoagulanttiaine -välilehden kopio. Käyttäjä voi muokata/lisätä arvoja.

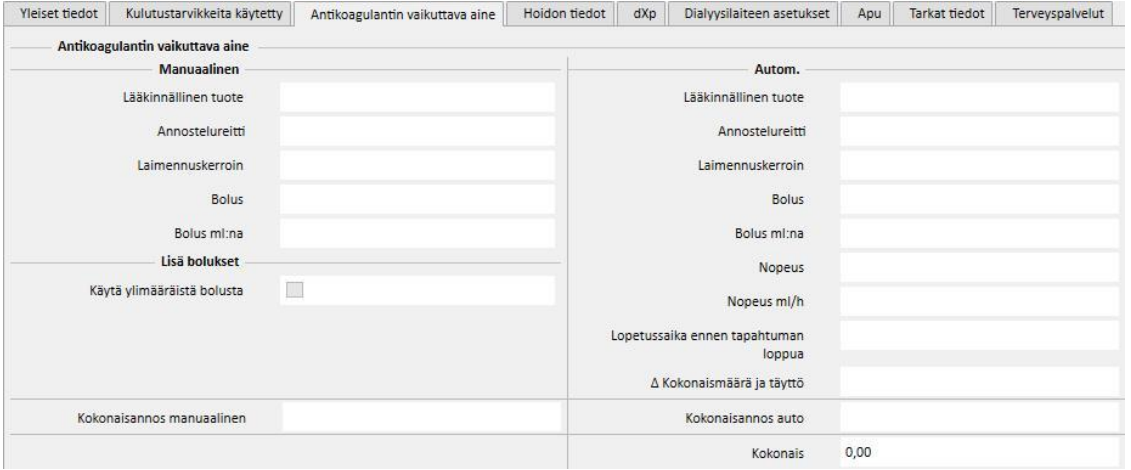

## **9.3.7.4 HOIDON TIEDOT**

Välilehti sisältää useita hoidon aikaisia tietoja potilaan vitaalimerkeistä aina laitteen ensimmäisen desinfektion aikana kerättyihin tietoihin asti.

Hoidon tiedot on luokiteltu ja näytetään eri ryhmissä riippuen siitä, milloin ne on kerätty. Ensimmäinen ryhmä sisältää kaikki mittaukset, jotka on tehty ennen hoidon aloitusta. Välilehden alaosaan tallennetut tiedot sen sijaan koskevat hoidon jälkeen tehtyjä mittauksia.

Hoitotapahtuma sisältää tietoja, jotka on kerätty ainoastaan hoidon aikana, kuten potilaan elintoimintojen arvot ja kaikki dialyysilaitteella tehdyt mittaukset minuutti minuutilta (katso seuraava luku "Hoitojakson tiedot").

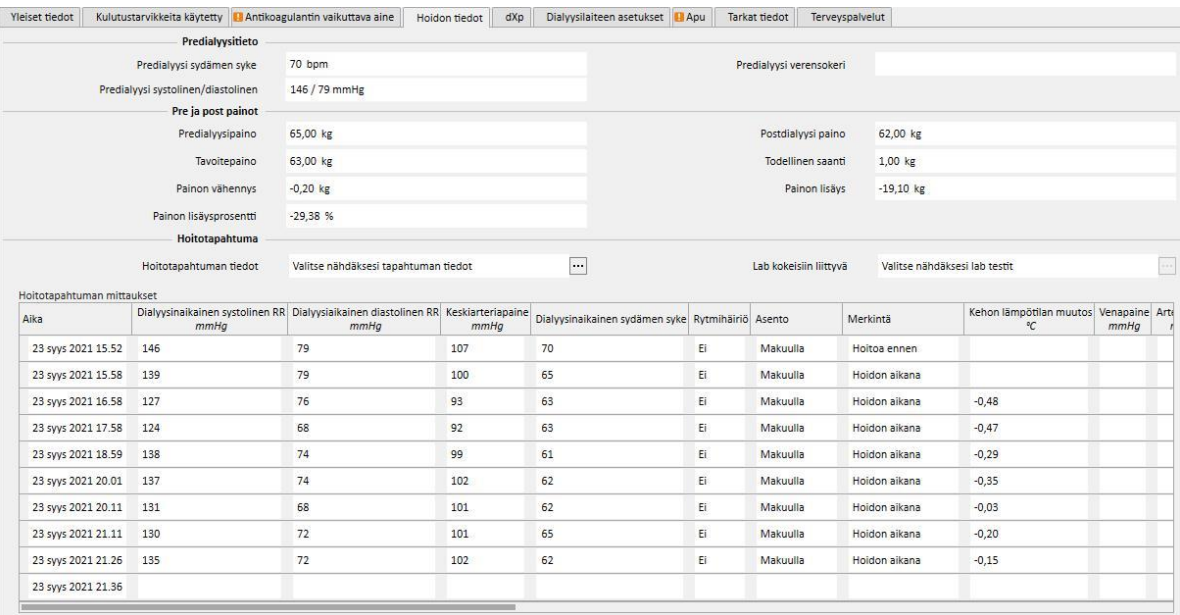

Jos asennettuna on Therapy Monitor 2.x ja sen liitännäiset, "Hoitotapahtuman painot" -taulukon alle ilmaantuu **Tapahtuman tiedot** -painike. Painikkeen napsauttaminen avaa ponnahdusikkunan, joka sisältää **Hoitojakso**-tiedot.

#### **Huomautus**

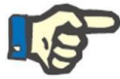

Kt/V-yhtälöt dialyysin jälkeisessa tietoryhmässä sisältävät hoitoon liittyvistä laboratoriotutkimuksista riippuvia Kt/V-arvoja. Ne täytetään automaattisesti, kun Laboratoriotiedot -osioon on tuotu vähintään yksi laboratoriotutkimus, joka on hoitopäivää tuoreempi ja johon on annettu urea-arvoja.
#### **Hoitotapahtuman tiedot**

Tämä jakso on erityisen tärkeä, sillä se sisältää kaikki dialyysilaitteen hoitotapahtuman aikana keräämät mittaustiedot. Tutkiakseen näitä arvoja käyttäjän on muodostettava erityisiä kyselyjä Therapy Support Suite -sovelluksen **Dialyysihoitojen hallinta**-kohdassa. Siten käyttäjä voi muodostaa listan mukautetuista kyselyistä ja päättää, mitkä dialyysimittaukset Hoitotapahtuma-osiossa näytetään ja esitetäänkö ne taulukkoina vai kaavioina.

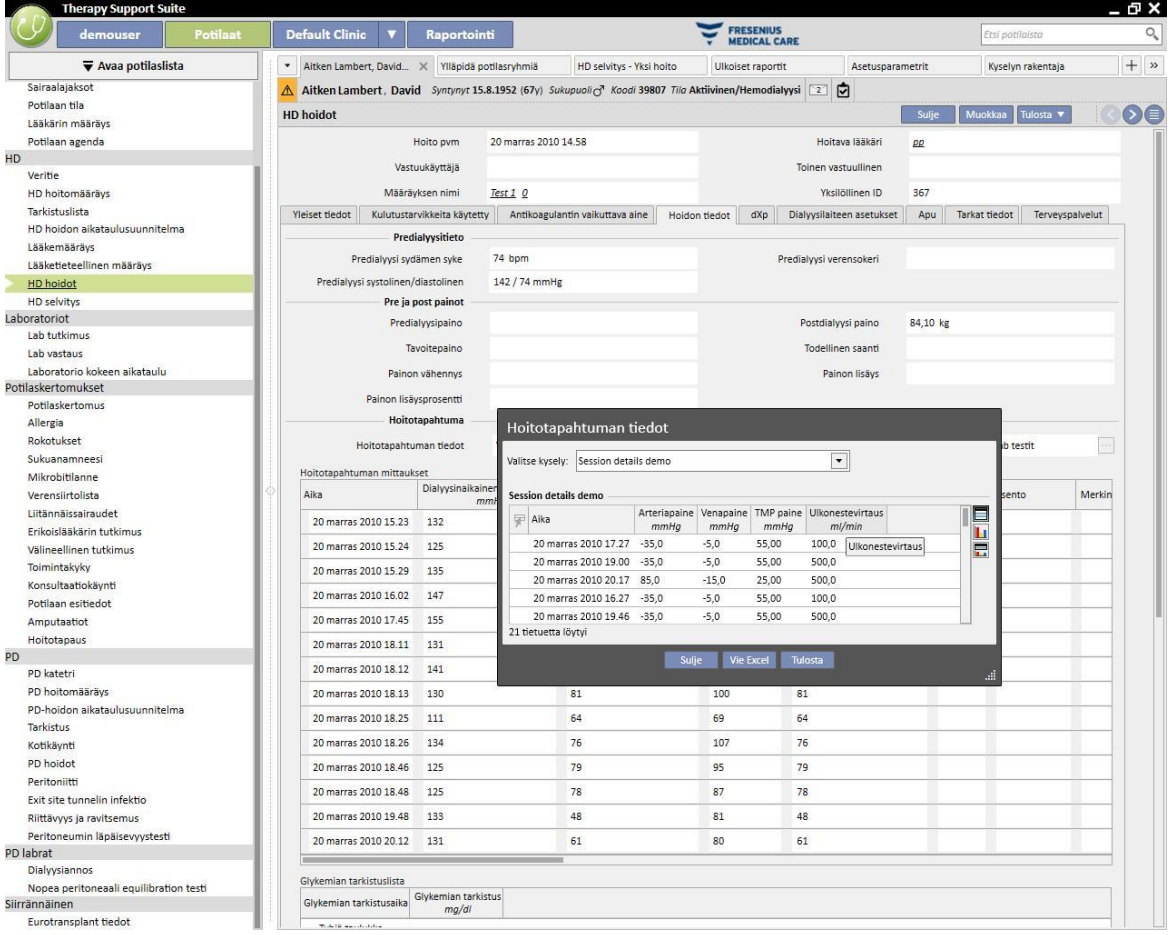

#### **Hoitotapahtuman mittaukset**

Tämän taulukon sisältö vaihtelee sen mukaan, onko TSS-asennuksessa mukana Therapy Monitor:

- Jos Therapy Monitor -sovellusta ei ole käytettävissä, taulukko sisältää kaikki hoitajan tekemät elintoimintojen mittaukset dialyysitapahtuman ajalta.
- Jos Therapy Monitor on käytettävissä, taulukko sisältää kaikki arvot, jotka on saatu Therapy Monitor sovelluksen vientitiedoston "Vitaaliarvot"-osiosta. Mittaukset, jotka eivät sisälly vitaaliarvoihin, täytetään käyttämällä hoitotapahtuman tiedoista saatuja arvoja, jotka on otettu juuri ennen valitun taulukkorivin kohdalle merkittyä aikaa.

#### **Hoitoon liittyvät laboratoriotutkimukset**

Tämän osion sisältö vaihtelee sen mukaan, onko TSS-asennuksessa mukana Therapy Monitor:

▪ Jos Therapy Monitor -sovellusta ei ole käytettävissä, "Hoitotapahtuman tiedot" -osion "Laboratoriotutkimukset" -osio jää tyhjäksi ja näyttää ainoastaan viestin "laboratoriotutkimuksia ei vastaanotettu hoitotapahtuman aikana".

Jos Therapy Monitor on käytettävissä, taulukko sisältää kaikki Therapy Monitor -sovelluksen vientitiedoston laboratoriotutkimukset, jotka on kartoitettu ja määritetty Therapy Support Suite -sovelluksessa. Jos kartoitusta ei ole määritetty, "Hoitotapahtuman tiedot" -osion sisällä oleva "Laboratoriotutkimukset"-osio jää tyhjäksi ja näyttää ainoastaan viestin "laboratoriotutkimuksia ei vastaanotettu hoitotapahtuman aikana".

#### **Potilaan paino**

Tämä taulukko sisältää potilaan painoon dialyysihoidon aikana liittyviä tietoja:

- Paino ennen hoitoa
- Paino hoidon jälkeen
- Tavoitepaino
- Tullut paino
- Painon vähennys, joka lasketaan seuraavasti: Paino ennen hoitoa + Painon vähennys Tavoitepaino
- Painon lisäys (edelliseen hoitoon verrattuna)

#### **Huomautus**

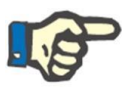

"Painon vähennys" -kenttä näyttää painon, jonka verran potilaan on laihduttava ennen kuin hoito alkaa. Tämä kenttä lasketaan ja siinä otetaan huomioon myös "Otettu paino" -arvo hoitomääräyksestä. Jos "Otettu paino" -arvon määrää muutetaan Therapy Monitor -sovelluksessa, "Painon vähennys" -kohtaa ei muuteta.

#### **Potilaan lämpötila**

Tämä taulukko sisältää potilaan lämpötilaan dialyysihoidon aikana liittyviä tietoja.

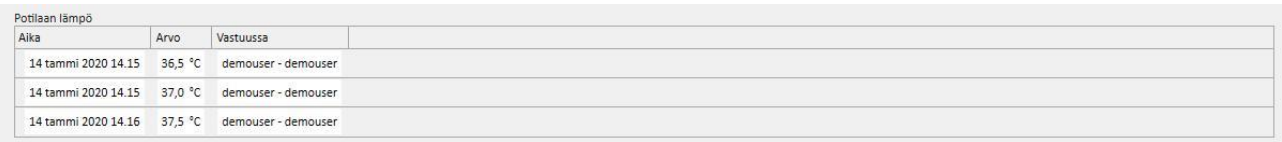

#### Laitteen desinfektio

Tämä osio sisältää tietoja dialyysilaitteen desinfioinnista.

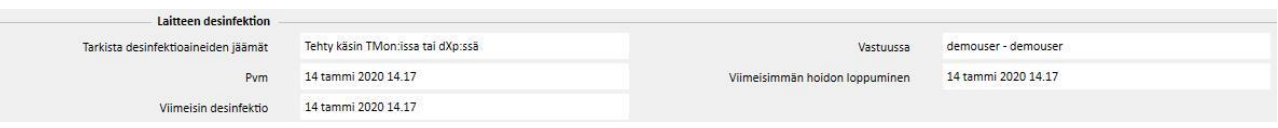

### **9.3.7.5 DXP (DATA EXCHANGE PANEL)**

Tämä osio sisältää useita dialyysihoidon kannalta hyödyllisiä tietoja. Niitä voidaan muodata suoraan dialyysilaitteessa Data Exchange Panel (dXp) -laitteen kautta:

- dXp-kohdat: tässä osiossa potilaan tarkastuslistat lisätään järjestelmään automaattisesti.
- dXp-viestit: tämä osio lisää määrätyt lääketieteelliset määräykset automaattisesti dialyysihoitojärjestelmään.
- Laboratoriotutkimukset: Tänä osio lisää määrätyt laboratoriokokeet automaattisesti dialyysihoitoa varten järjestelmästä.
- dXp-käyttäjätoiminnot
- Tapahtumat: Tähän osioon tallennetaan hoidon aikana esiintyneet tapahtumat. Tapahtumat ja niiden toiminnot voidaan lisätä manuaalisesti tai luoda sen jälkeen, kun dialyysitapahtuma tuodaan Therapy Monitor -sovelluksesta. Jos tapahtumia ja niiden toimintoja lisätään manuaalisesti, päivitetään automaattisesti myös hoidon osiot, joihin tapahtumat liittyvät. Kun esimerkiksi lisätään tapahtumalle kulutustarvikkeen käyttöön liittyvä tieto, myös "Kulutustarvikkeet"-välilehdellä oleva vastaava taulukko päivitetään.

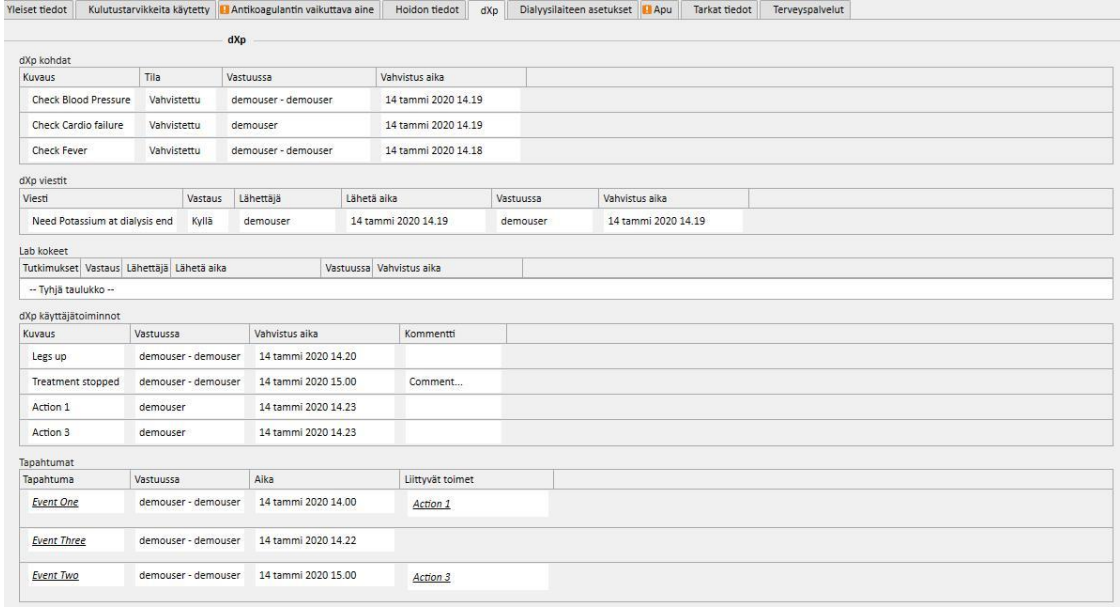

Tämän osion kaikille tiedoille voidaan määrittää hallinnoija ja tietojen muuttamisen tai lisäämisen aika.

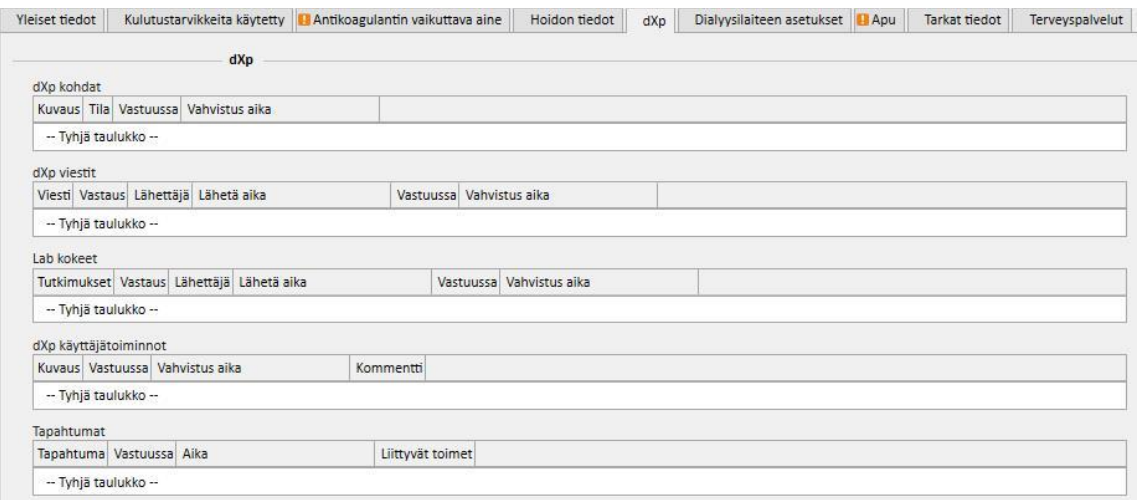

Mitä tulee "Tapahtumat"-osioon, ne voidaan vastaanottaa TMon-sovelluksesta tai niitä voidaan hallita graafisen käyttöliittymän kautta.

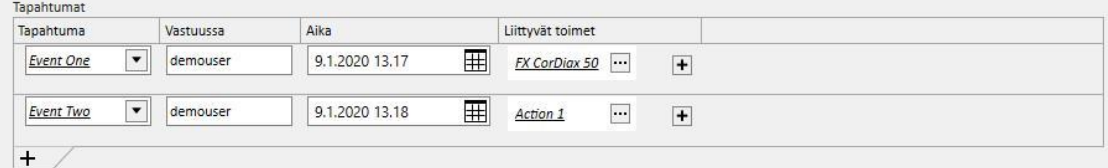

Järjestelmä sallii seuraavien "Liittyvät toimet" -tietojen lisäämisen:

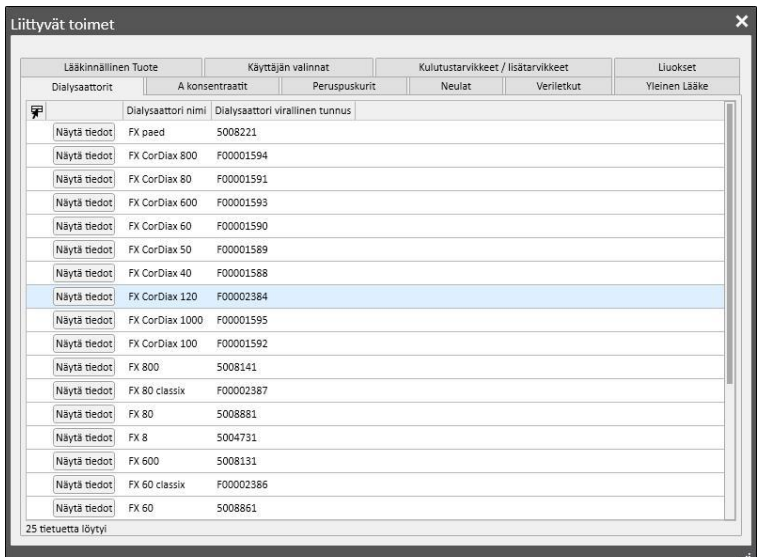

"Lääkitys"- tai "Lääkityspaketti"-osioiden kohdalla järjestelmä kysyy seuraavia tietoja:

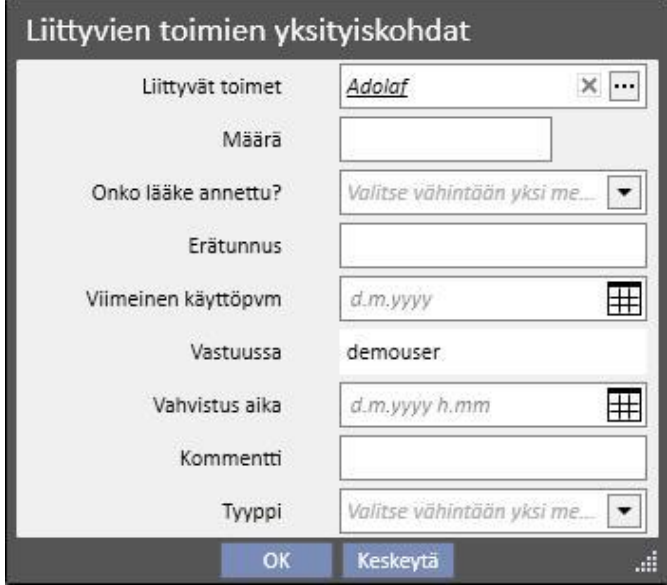

"Käyttäjän valinnat" -osion kohdalla tarvitaan seuraavat tiedot:

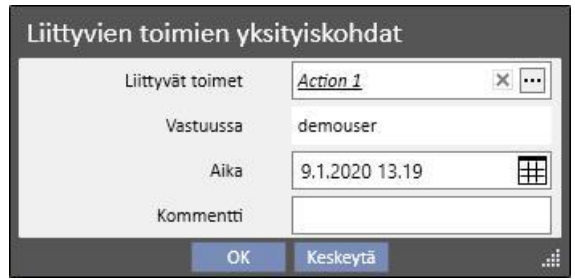

Muiden osioiden kohdalla tarvitaan seuraavat tiedot:

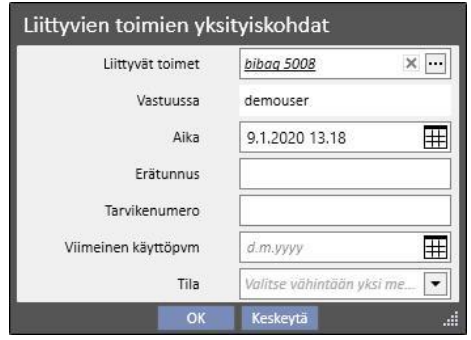

Tapahtumiin kuuluvat "Liittyvät toimet" ja tapahtumat lisätään myös hoidon vastaaviin osioihin:

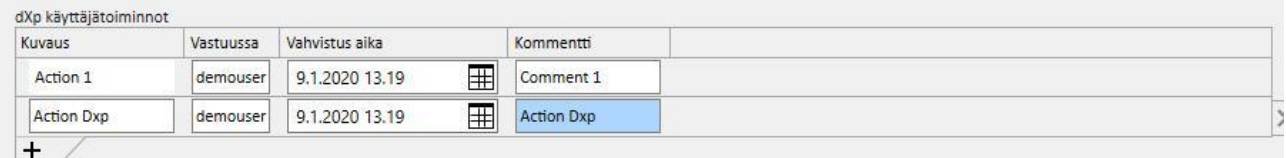

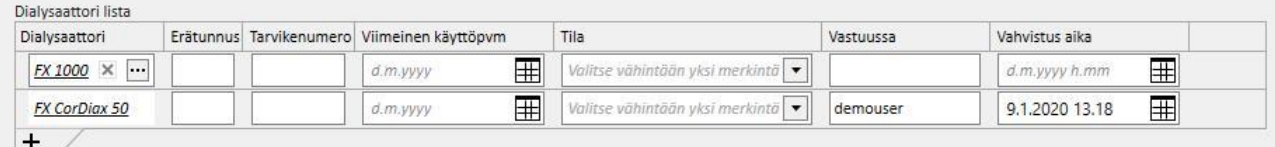

Jos "Liittyvät toimet" -kohtaa muutetaan tai se poistetaan sen osiosta, myös liittyvä tapahtuma päivitetään.

Tämän osion useiden tietojen käyttäytyminen ja niiden yhteys TMon-sovellukseen riippuu "Käyttöön otettu jatkuva tuonti TMon-sovelluksella (versiosta 2.2 alkaen)" -asetusparametrista. (katso käyttöoppaan kohta 4.1.1).

Kaikki toimintaa ja mahdollisesti esiintyviin eri tapahtumiin liittyvät tiedot on selitetty "Jatkuva tuonti TMonsovelluksella" -osiossa.

# **9.3.7.6 DIALYYSILAITTEEN ASETUKSET**

Tämä osio on ainoastaan hoitomääräyksen **Dialyysilaitteen asetukset** -osion kopio*.*

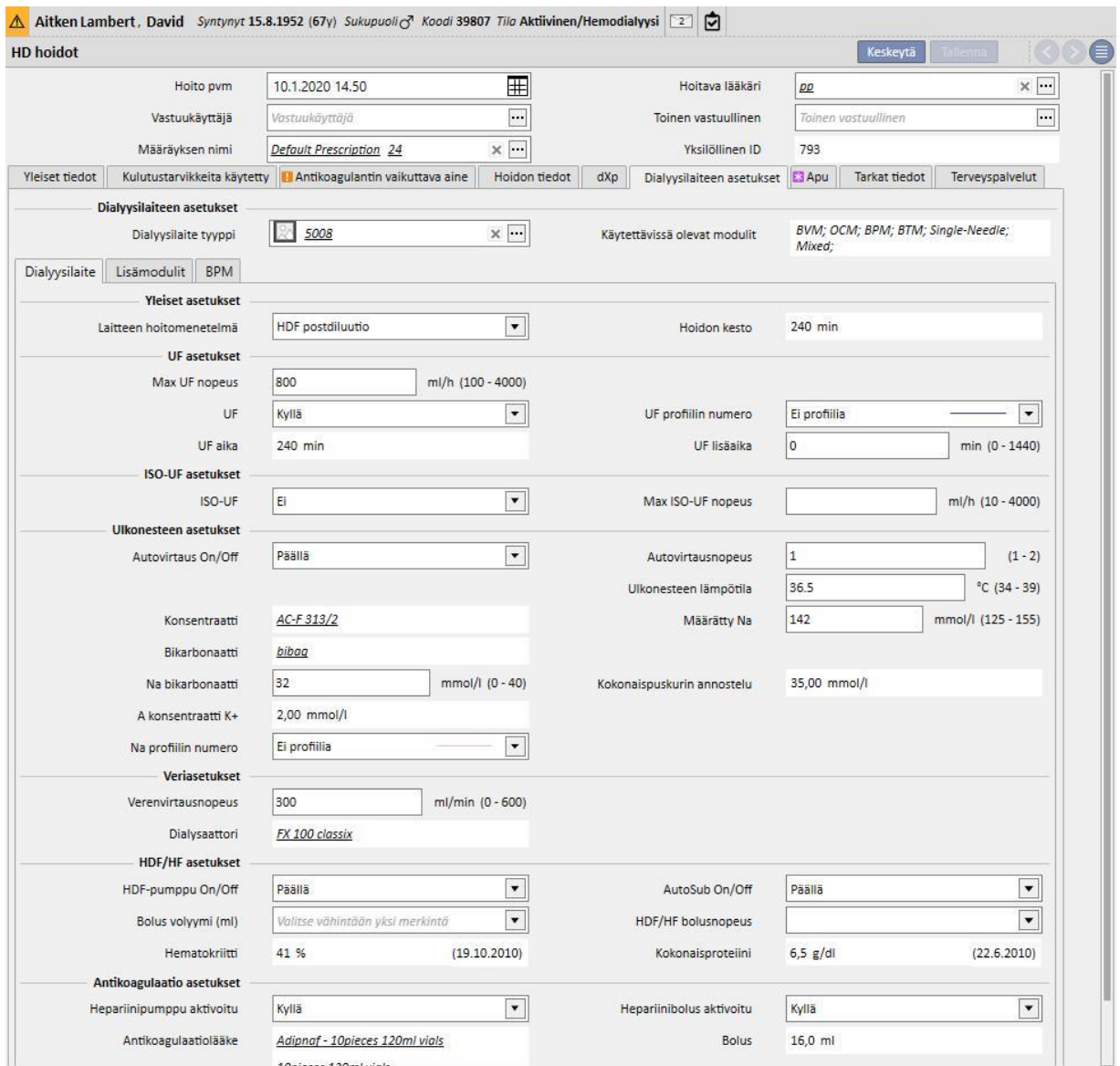

## **9.3.7.7 APU**

Tähän osioon käyttäjä voi syöttää tietoja hoidon laadusta ja hoidon aikana syntyneistä oireista. Siinä voidaan myös vahvistaa tai muuttaa lääkkeiden antamista ja syöttää hoitoa koskevia kommentteja.

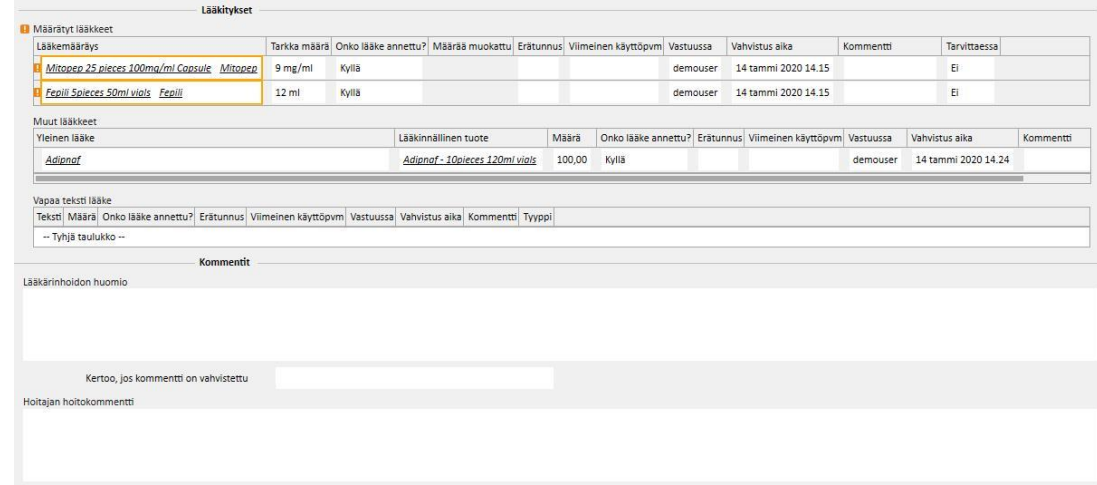

Dialyysin aikana otettavaksi määrätyt lääkkeet näytetään "Määrätyt lääkkeet" -listassa. Jokaiselle lääkkeelle näytetään seuraavat tiedot

- nimi
- tarkka määrä
- ilmoitus siitä, onko lääke todella annettu
- annettu määrä, jos se poikkeaa määrätystä määrästä
- erätunnus
- vastuussa olevan käyttäjän nimi
- lääkkeen antoaika
- kommentti

Lääkkeen nimen vieressä on viesti, jos potilas on allerginen määrätylle lääkkeelle. Lääkkeen nimeä napsauttamalla näyttöön avautuu siihen liittyvä lääkemääräys.

Tarkka määrä johdetaan lääkemääräyksestä eikä sitä voi muuttaa, jos hoito tapahtui aikataulun mukaisesti. Jos hoito tapahtuu hoitosuunnitelman ulkopuolella, tarkka määrä on pakollinen eikä arvoa johdeta määräyksestä. Symboli "[?]" ilmaantuu "Tarkka määrä" -kenttään osoittamaan käyttäjälle, että hänen tulee määrätä arvo.

Lääkkeen antaminen voidaan ilmaista neljällä eri arvolla: "Kyllä", "Ei", "Kyllä, mutta määrä on muutettu", "Hylätty". Tämä tieto on pakollinen. Ellei käyttäjä tee valintaa tai jos hän valitsee "Kyllä", myös tarkka määrä muuttuu pakolliseksi tiedoksi. Jos käyttäjä valitsee "Kyllä, mutta määrää on muutettu", vain muutettu määrä on pakollinen tieto.

Käyttäjä voi muuttaa kommenttikenttää ja erätunnusta ainoastaan, jos hoito on syötetty käsin. Therapy Monitor täyttää kaikki muut kentät.

"Lääkitykset"-osion "Muut lääkkeet" -osassa tehdään ero säännöllisesti (kotona) ja tarvittaessa annettujen lääkkeiden välillä.

# **9.3.7.8 TARKAT TIEDOT**

Tässä osiossa näkyvät hoidon lopussa dialyysilaitteelta tulevat yksityiskohtaiset tiedot. Jos Therapy Monitor 2.x ja sen liitännäiset on asennettu, kaikki Therapy Monitor -sovelluksesta tulevat tiedot ovat näkyvissä. Muussa tapauksessa osa näistä tietokentistä on tyhjiä.

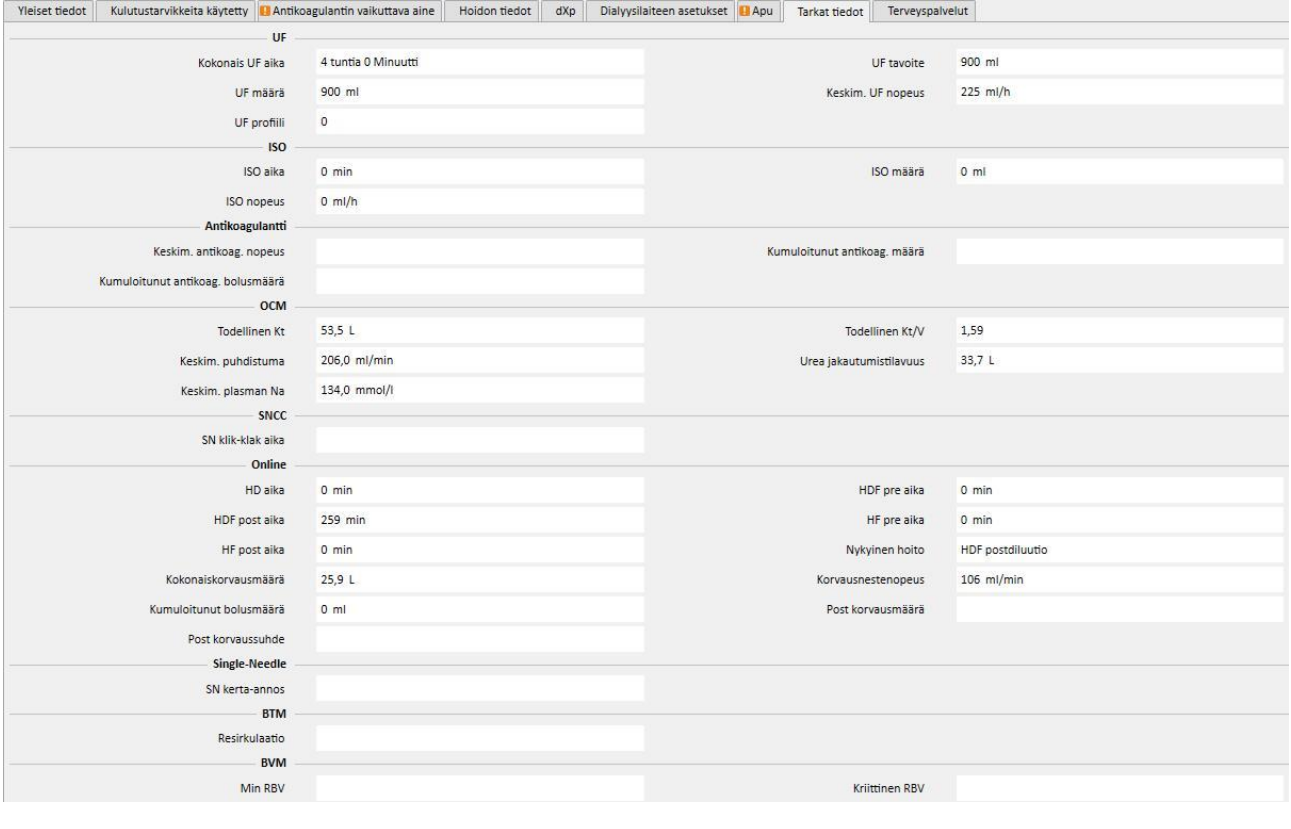

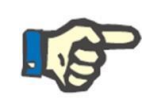

## **Huomautus**

Jos hoito on viety "Therapy Monitor" -sovelluksesta, saattaa olla tarpeen tarkistaa, onko yksi tai useampi kenttä sallittujen viitearvojen ulkopuolella. Viitealueen ulkopuoliset arvot merkitään keltaisella tai punaisella virheen vakavuudesta riippuen.

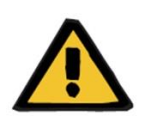

#### **Varoitus**

Jos Therapy Monitor -sovelluksessa on toiminta- tai verkkohäiriö, hoitotiedot eivät aina ole saatavilla.

### **9.3.7.9 TERVEYSPALVELUT**

Tässä osiossa näytetään hoitoon liittyvät palvelut. Yhtä hoitoa kohti saattaa olla yksi tai useampi palvelu.

Jokaiselle palvelulle annetaan seuraavat tiedot:

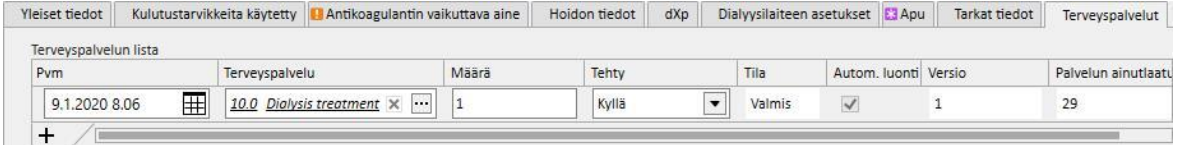

- Pvm: päivämäärä, jona palvelu annettiin.
- Palvelut: sisältää palvelun perustunnuksen ja -kuvauksen.
- Määrä: ilmoittaa palvelukerrat kyseessä olevalle hoidolle.
- Tehty: seuraavat arvot voidaan lisätä:
	- "Kyllä": palvelu on suoritettu.
	- "Ei": palvelua ei ole suoritettu.
	- "Peruttu": palvelu on peruttu.

Palveluja voidaan lisätä kahdella tavalla:

■Käsin käyttäjän toimesta. Tässä tapauksessa käyttäjä voi lisätä uuden palvelun painamalla  $\pm$  / painiketta. Käyttäjän tulee syöttää arvot "Pvm"-, "Palvelut"- ja "Määrä"-kenttiin. "Tehty"-kenttä sisältää arvon "**Kyllä**" oletusasetuksena.

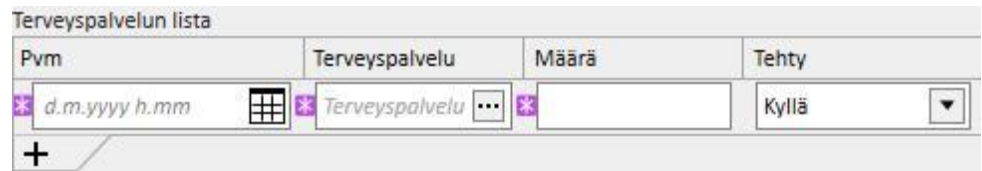

▪ Automaattisesti järjestelmän toimesta: Tässä tapauksessa palvelu lisätään automaattisesti (ellei sitä jo ole), kun hoitoa luodaan tai muutetaan. "Automaattiset" palvelut lisätään, kun hoito vastaa määrättyjä ehtoja, jotka on määritelty kohdassa "Lausekkeet" (katso käyttöoppaan luku 4.2.6). "Automaattiset"-palvelujen kohdalla "Pvm"-kentässä on hoitopäivän oletusarvo, "Palvelut"-kentässä noudatetun lausekkeen mukainen palvelutunnus ja -kuvaus ja "Määrä"-kentässä arvo 1. Tässäkin "Tehty"-kenttä on oletuksena asetettu arvoon "**Kyllä**".

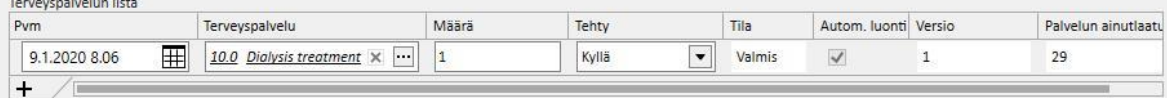

Käyttäjä voi poistaa syötetyt palvelut napsauttamalla  $\rightarrow$ [-](../IMG/7_240.jpg)painiketta. Käyttäjä voi poistaa käsin syötetyn palvelun. Järjestelmän automaattisesti lisäämää palvelua ei voida poistaa. Se voidaan peruuttaa kirjoittamalla "Peruutettu" "Tehty"-kenttään.

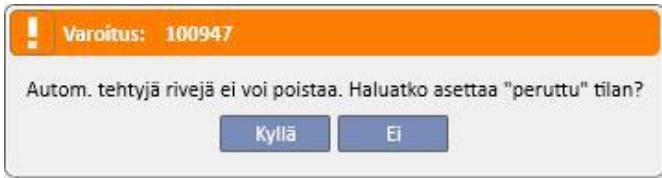

Jos hoitokenttien "Lausekkeet"-kriteereitä muutetaan, järjestelmä laskee "automaattiset"-palvelut uudelleen. Käsin lisätyt palvelut eivät muutu.

Jos käyttäjä on lisäksi muuttanut "automaattisia" palveluja koskevia oletustietoja, järjestelmä kysyy, haluaako käyttäjä menettää "automaattisiin" palveluihin tekemänsä muutokset.

## **9.3.7.10 JATKUVA TUONTI TMON-SOVELLUKSELLA**

Kuten on jo mainittu, jotkut hoitotapahtuman tiedot, jotka sisältyvät tiedonvaihtoon TMon-sovelluksen kanssa, on voitu linkittää jatkuvaan tuontiin.

Käyttöoppaan vastaavissa kohdissa mainittuja ohjeita on noudatettava, jotta kaikkia jatkuvan tuonnin toimintoja voidaan hyödyntää täysimääräisesti. Toiminto otetaan käyttöön TSS-ympäristössä merkitsemällä "Käyttöön otettu jatkuva tuonti TMon-järjestelmällä (versiosta 2.2 alkaen)" -kenttä asetusparametreissa (käyttöoppaan kohta 4.1.1). TMon-sivutoiminnot otetaan käyttöön merkitsemällä "Tuonti"-rivin "Käytössä"-kenttä FIS-järjestelmän "Liitännäisen määritys" -välilehdessä "Jaksottaiset komennot" -taulukossa (katso osio "FIS - määritys", käyttöoppaan luku 3.2.3).

FIS-järjestelmästä voidaan asettaa myös aikaväli, joka kuluu yhdestä automaattisesta tuonnista seuraavaan tuontiin ja mikä neljästä mahdollisesta TSS-järjestelmän lähettämästä paketista tuodaan ("To Do -lista, "Ohjeet"; "Potilaan riskit" ja "Ulkoinen laboratorio").

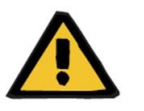

### **Varoitus**

#### **Riski potilaalle väärän määräyksen näyttämisen seurauksena**

On ehdottomasti oltava tiedossa, että:

- Jatkuva tuonti on otettava käyttöön sekä TMon- että TSS-puolella, vain yhden parametrin pitämistä käytössä kahdesta parametrista tulisi ehdottomasti luopua, jotta vältetään kyseisten osioiden väärä käyttäytyminen
- käytössä on oltava TMon-versio 2.2 tai sitä uudempi versio. Aikaisempi versioita ei tueta.
- jatkuva tiedonvaihto päättyy, kun TMon lähettää TSS-järjestelmään tietoviestin "Tapahtuman loppuaika".

Kahteen vastaavaan pakettiin jaetut tiedot, jotka TSS pyydettäessä lähettää TMon-järjestelmään, ovat seuraavat:

- "To do -lista" sisältää potilaalle valitun "Tarkistuslistat"-listan, joka näytetään vastaavassa valikkokohdassa ja on jaettu pakolliseen ja määritettävään;
- "Ohjeet" sisältää listan viesteistä. Niissä on yhdistetyt potilaalle aktiiviset ja aikataulutetut "Lääketieteelliset määräykset", suunnitellut Laboratoriotutkimukset", jotka ovat nähtävissä "Laboratoriotutkimusten aikataulutus" -valikossa ja lääke, jota käytetään ylimääräisenä manuaalisena boluksena (jos se on olemassa, se näkyy potilaan "HD-hoitomääräys"-kohdassa "Antikoagulantin vaikuttava aine" -osiossa);
- "Potilaan riskit" sisältää "Allergiat"-osioon tallennetut allergiat ja "Liitännäissairaudet", jotka voivat aiheuttaa potilaalle riskin. Kaikki lähetetyt tiedot näytetään aina yläosassa sijaitsevassa potilastietojen yhteenvetopalkissa, kun napsautetaan potilaan riskeihin liittyvää kuvaketta.
- "Ulkoinen laboratorio" sisältää listan kaikista potilaan "Laboratoriotiedoista". Uusimmat laboratoriotutkimusten arvot, jotka muodostavat "Laboratoriotiedot"-osion, lähetetään TMon-järjestelmään.

Kaikki nämä tiedot lähetetään TMon-järjestelmään tapahtuman aikana ja päivitetään FIS-asetuksissa määrätyin säännöllisin välein. Mitkään järjestelmälle tehdyt muutokset, jotka vaativat Tmon-päivitystä, olivatpa ne sitten arvoihin tai aikataulutukseen liittyviä muutoksia, eivät tule välittömästi voimaan. Ne ovat käytössä vasta FISjärjestelmässä asetetun päivitysaikavälin jälkeen.

Jatkuva tuontiprosessi loppuu, kun Tmon sulkee tapahtuman. Tästä ajankohdasta alkaen TSS ei enää tue jatkuvaa tuontia eikä tietoja enää vaihdeta. Vaikka TMon sulkee tapahtuman, käyttäjä soveltaa muuta logiikkaa kuin "Tapahtuman loppuaika" -arvoa hoidon "Valmis"-tilaan, jos hoito on vielä "kesken" TSS-järjestelmässä (katso käyttöoppaan luku 4.1.1).

Ainoa mahdollisuus jatkaa tietojen vaihtamista TSS- ja TMON-järjestelmän välillä "Tapahtuman loppuaika" -arvon lähettämisen jälkeen on käynnistää manuaalinen tietojen tuontitapahtuma TMON-järjestelmästä napsauttamalla "Tuo tapahtuman tiedot" -komentoa. Tällainen manuaalinen tietojen tuonti on aina mahdollista hoidon aikana. Jos tapahtuma luodaan päivänä, jolle ei ole aikataulutettu hoitoa, tapahtumaan linkitetään kaikista aikataulutettavista tiedoista vain potilaan "Tarkistuslista" ja "Lääketieteelliset määräykset", jotka ovat voimassa aikatauluttomissa hoidoissa. Ainoastaan tämän tyyppisille tiedoille tehdyt muutokset heijastuvat tapahtumassa jatkuvan tuonnin tuloksena. Mihinkään muihin aikataulutettuihin osioihin (esim. Seuraavalle aikataulutetulle dialyysille aikataulutettu lääketieteellinen määräys) mahdollisesti tehtävät muutokset eivät vaikuta käynnissä olevaan hoitoon, koska se on aikatauluttamaton hoito.

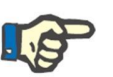

#### **Huomautus**

TMON-järjestelmän kautta manuaalisesti lisättyä tarkistuslistaa, jolla on sama nimi kuin toisella TSS-järjestelmässä jo olevalla listalla, ei kopioida. Vastaava kohta "Viitetiedot"-osiossa kuitenkin päivitetään.

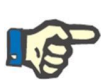

#### **Huomautus**

Jos jatkuva tuonti on otettu käyttöön käynnissä olevan hoidon aikana, lääketieteellisen määräyksen, tarkistuslistan tai laboratoriotutkimuksen aikataulukohdan luomisen aikana näytettyjä hälytyksiä ei näytetä.

Ei myöskään ole mahdollista muuttaa tarkistuslistan tai lääketieteellisen määräyksen tietojen kuvauksen tietoja kohteelle, jota käytetään käynnissä olevassa hoidossa.

## **9.3.7.11 TOINEN VAHVISTUS HD-HOITOA VARTEN**

HD-hoitoihin tarvittava toinen vahvistustoiminto on aktivoitava kunkin yksikön asetusparametrien avulla. Se antaa myös toiselle käyttäjälle mahdollisuuden hyväksyä joitakin hoidon elementtejä. Mainittu toinen käyttäjä ei saa olla sama kuin käyttäjä, joka antoi vahvistuksen kyseisen hoidon yksityiskohdan soveltamiselle, ja hänellä on oltava aktiiviset oikeudet vahvistamiseen.

HD-hoitoon sisältyvät osiot luetellaan alla:

- Kaikki dXp-osion elementit
	- Tuotteet, viestit, laboratoriotutkimukset, käyttäjän valinnat, tapahtumat
- Lääkkeet (määrätyt lääkkeet, muut lääkkeet, lääkkeet tekstimuodossa) ja antikoagulantin vaikuttava aine manuaalinen
- Käytetyt kulutustarvikkeet (paitsi ne, joiden vahvistuksia ei hallinnoi TMon).

Jokaisessa osiossa on valinta, joka mahdollistaa toisen vahvistuksen käytön. Kun elementit ryhmitellään taulukossa, näytölle tulee erityisiä sarakkeita, jotka sisältävät niiden vahvistusmerkinnät ja tiedot (käyttäjä ja pvm/klo). Yksittäisissä asioissa valittava vaihtoehto ja toisen vahvistuksen tiedot näkyvät osion lisäkentissä.

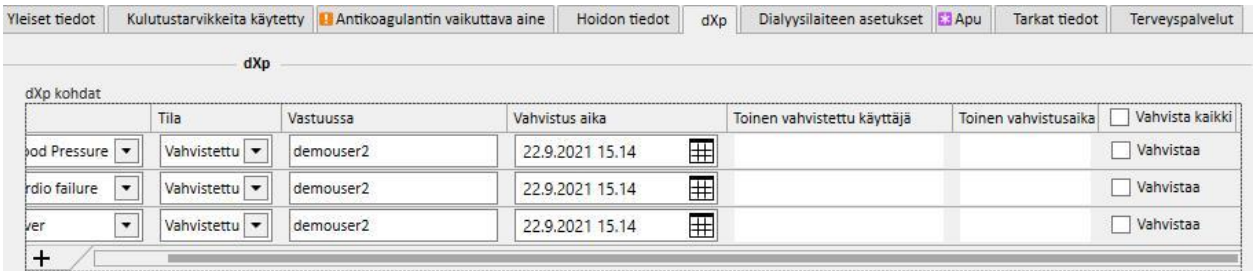

Vahvista kaikki -valinta on sarakkeen ylätunnisteessa (ja taulukon elementeissä) ja mahdollistaa kaikkien valittavissa olevien elementtien valinnan tai valintojen poistamisen.

Kun toinen vahvistus on aktiivisena, hoitoa ei määritelmän mukaan voi siirtää "Suljettu"-tilaan, ennen kuin toiset vahvistukset on käytetty. Poikkeus (käytettävissä tiettyjen asetusten kanssa) mahdollistaa hoidon sulkemisen ilman toista vahvistusta, jos elementit eivät sisällä ensimmäisiä käyttö-/hylkäystietoja hoidon aikana. (Katso huoltokäsikirjan osiosta 4.1.1 asetustiedot ja TMon-version yhteensopivuus ja rajoitukset).

"Toiset vahvistukset..." -painike on käytettävissä hoitopainikkeiden luettelossa. Painiketta napsauttamalla näytölle tulee ponnahdusikkuna, jossa luetellaan kaikki mahdolliset toiset vahvistukset, joita ei ole vielä käytetty kirjautuneena olevan käyttäjän kohdalla.

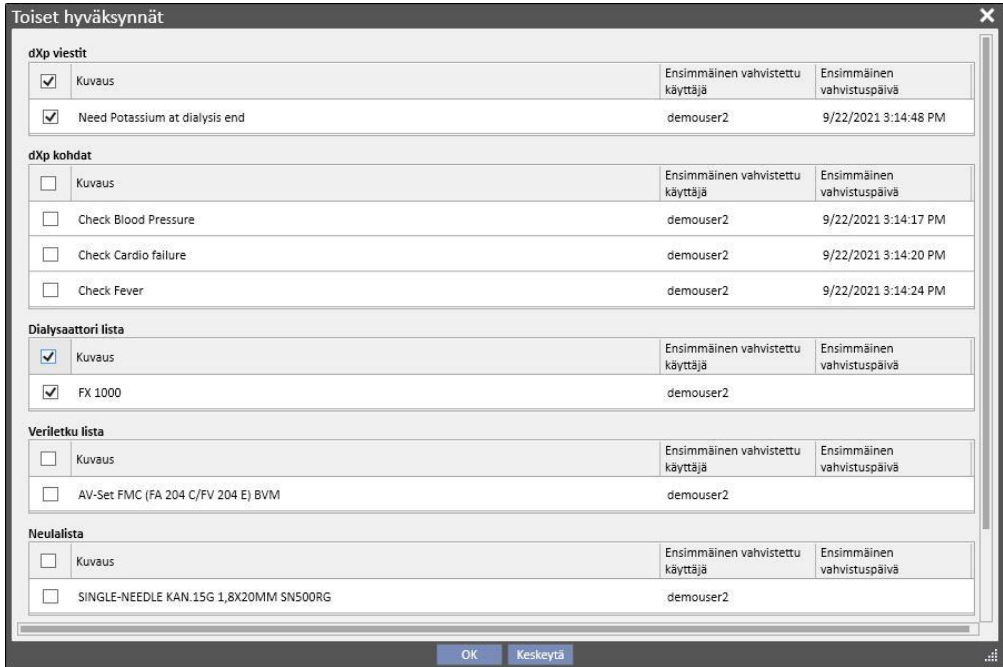

### **9.3.8 HD-SELVITYS**

HD-selvityksen avulla käyttäjä voi analysoida tarkemmin hoitotapahtuman tiettyjä arvoja (jotka Fresenius 5008 tai 6008 lähettää jokaisen hoidon aikana) hoitojen alaryhmästä alkaen. Hoitojen alaryhmän luontimenettely ja tapahtuman tietojen arvolista määritetään käyttämällä kyselyn rakentajan tarjoamia toimintoja.

## **9.4 LABORATORIOT**

### **9.4.1 LABORATORIOTUTKIMUS**

Tässä osiossa on lista kaikista potilaalle tehdyistä laboratoriotutkimuksista, kun ne tulevat laboratoriosta ja ennen kuin ne on käsitelty ja tuotu Therapy Support Suite -kartoituskoneen kautta. Tämä näkymä sisältää kolme erilaista tietotyyppiä jokaisesta laboratoriotutkimuksesta:

- Tutkimuksen pym: päivämäärä, jollon laboratorio suoritti tutkimuksen.
- Pyyntönumero: laboratorion tunnistenumero tutkimukselle.
- Laboratoriotutkimuksen katergoriat: lista kaikista laboratoriotutkimusryhmistä, joita määritetty pyyntö koskee.

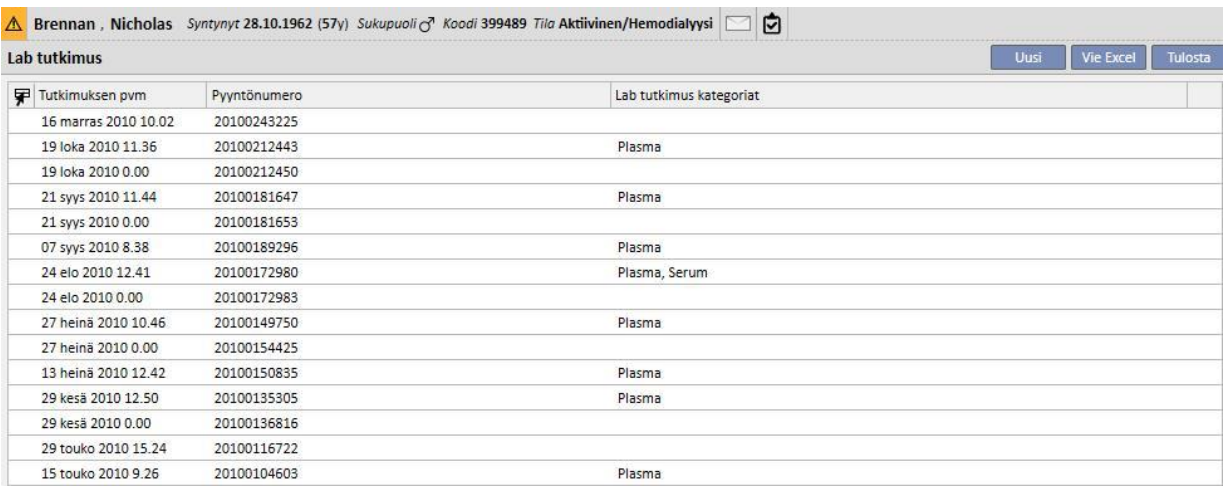

Jokaisen laboratoriotutkimuksen tiedot koostuvat kahdesta välilehdestä:

▪ Ensimmäisessä näytetään yleistiedot pyydetystä valitusta laboratoriotutkimuksesta sekä siihen liittyvät tulokset:

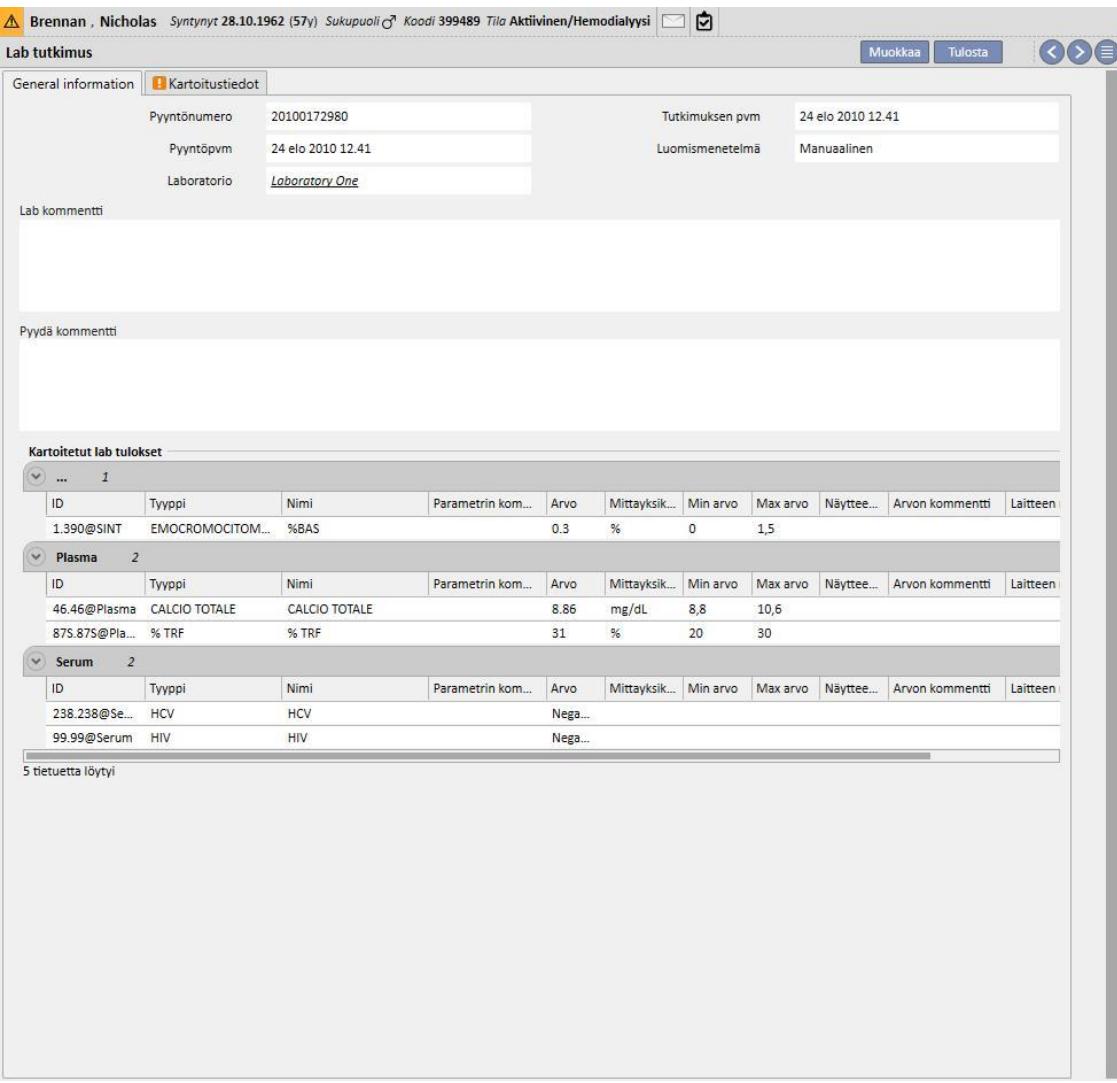

▪ Toinen esittää tallennettujen tulosten kartoitusta koskevat tiedot korostaen jokaista mahdollisesti havaittua ongelmaa.

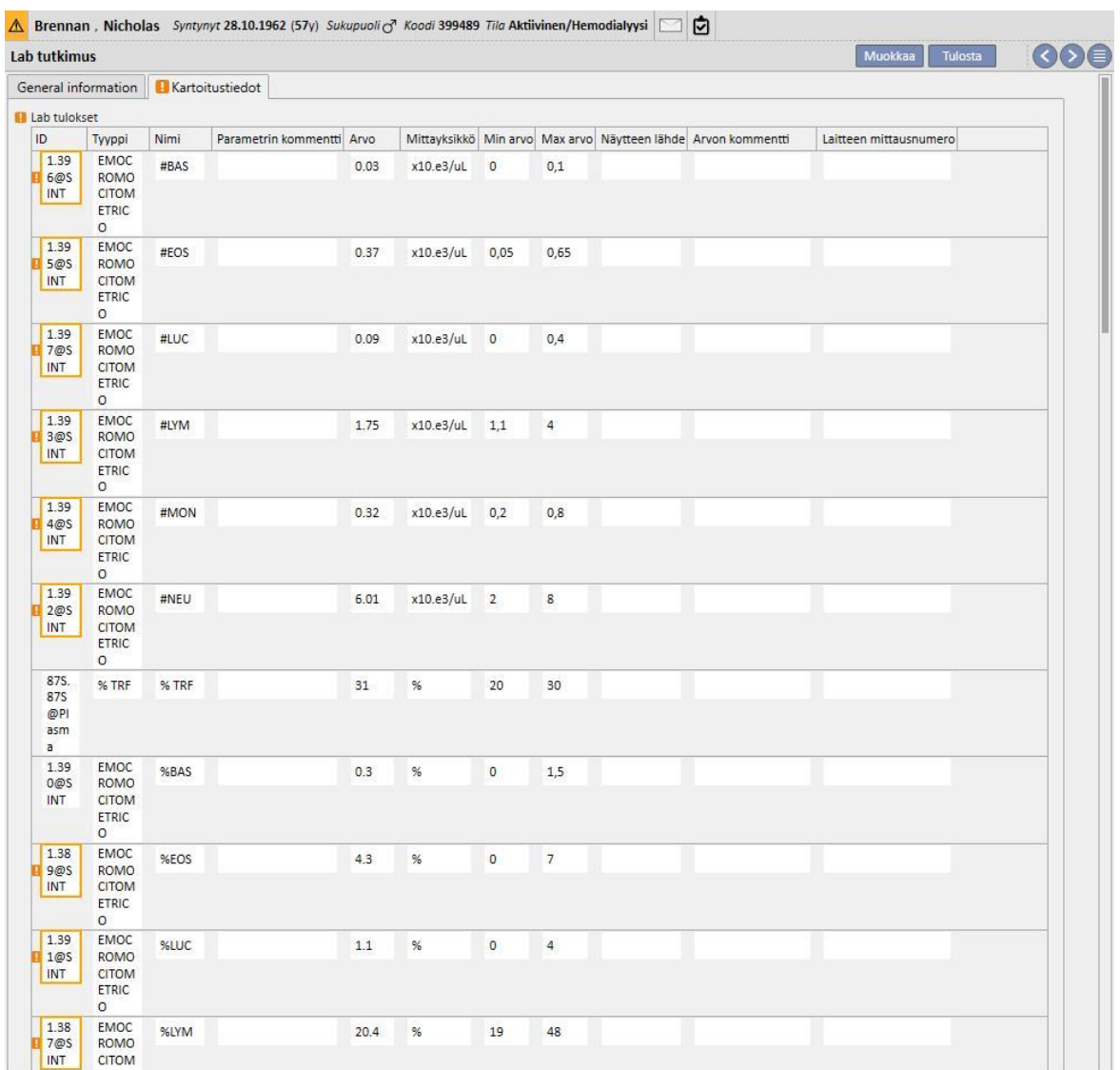

Uudet laboratoriotutkimukset voidaan viedä Therapy Support Suite -sovellukseen automaattisesti eri lähteistä, jotka voivat vaihdella riippuen sairaalan potilastietojärjestelmän asetuksista*.* 

Käyttäjä voi lisätä uusia laboratoriotutukimuksia manuaalisesti napsauttamalla "Laboratoriotutkimus"-näkymän "Uusi"-painiketta ja täyttämällä seuraavan lomakkeen.

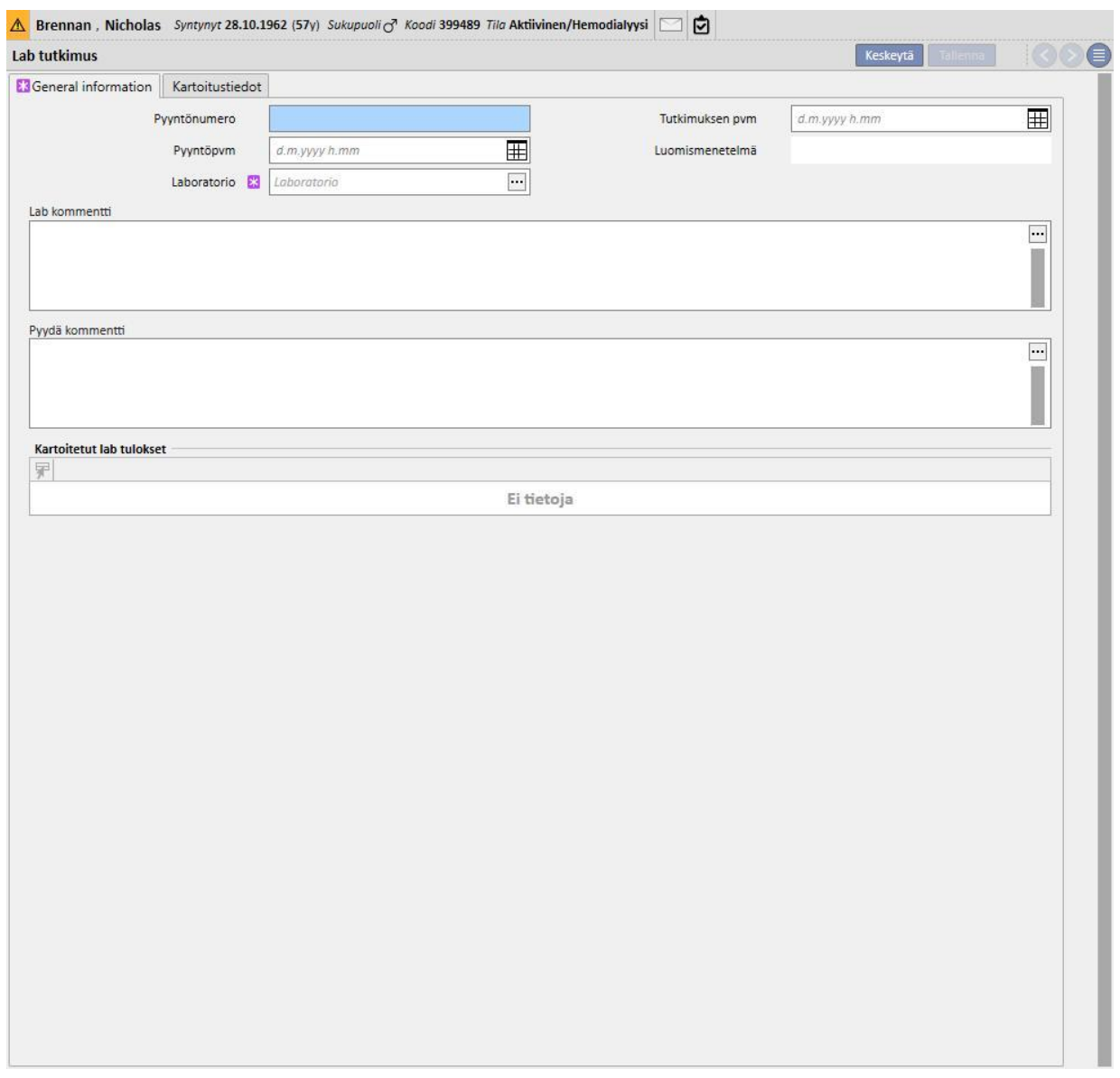

Jos Therapy Monitor -sovellus on yhdistetty ja laboratoriotutkimukset, joille on määritetty kartoitus Therapy Support Suite -sovelluksessa, on viety, tähän osioon luodaan uusi kokonaisuus jokaiselle tehdylle laboratoriotutkimukselle. Jos samalle tutkimustyypille on tehty useampia mittauksia, jokaiselle tehdylle mittaukselle luodaan kokonaisuus.

Sen lisäksi myös tiedot Therapy Monitor -istunnon aikana suoritetuista laboratoriotutkimuksista ovat näkyvissä vastaavassa hoidossa, kun napsautetaan "..."-kohtaa "Liittyvät laboratoriotutkimukset" -kentässä "Hoidon tiedot" välilehdellä.

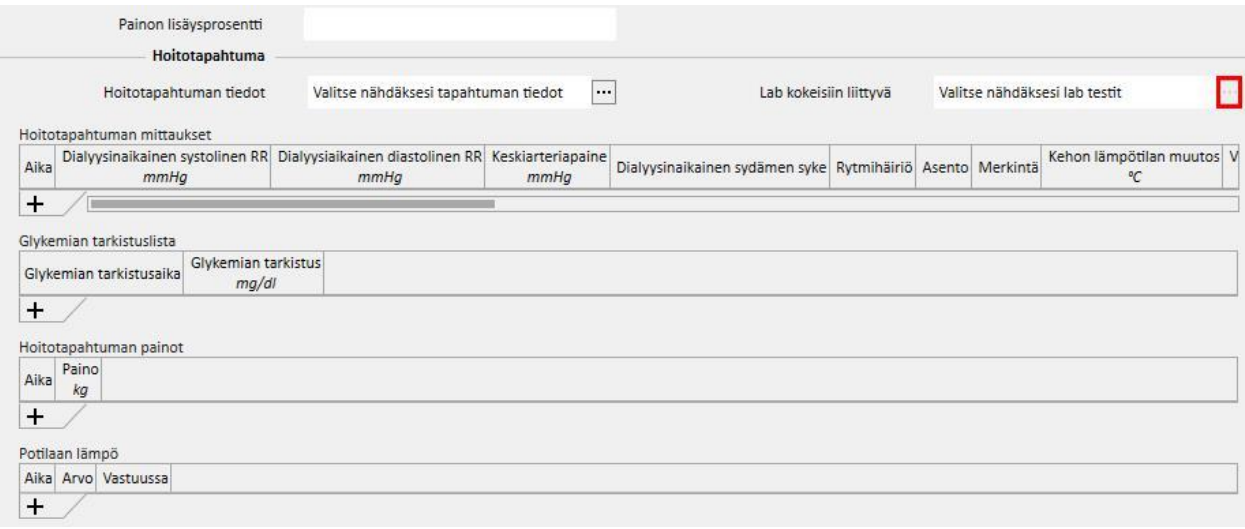

### **9.4.2 LABORATORIOTIEDOT**

Tässä osiossa käyttäjä voi päästä kaikkien potilaalle tehtyjen laboratoriotutkimusten listan tietoihin. Alanäkymiä on kolme, ja ne näyttävät tulokset eri tavoin:

- Viimeisimmät tulokset: Näyttää kaikki laboratoriotutkimukset uusimmasta vanhimpaan.
- Kaikki: Näyttää kaikki laboratoriotutkimukset vuoden mukaan ryhmiteltyinä.
- Etsi pvm mukaan: Käyttäjä voi valita näkymän aikavälin. Oletusasetuksena on edellinen kuukausi.

"Viimeisimmät tulokset"- ja "Kaikki"-näkymissä käyttäjä voi asettaa näkymän seuraavasti:

- taulukkonäkymä
- kaavionäkymä
- vhdistelmänäkymä (kuva alla)

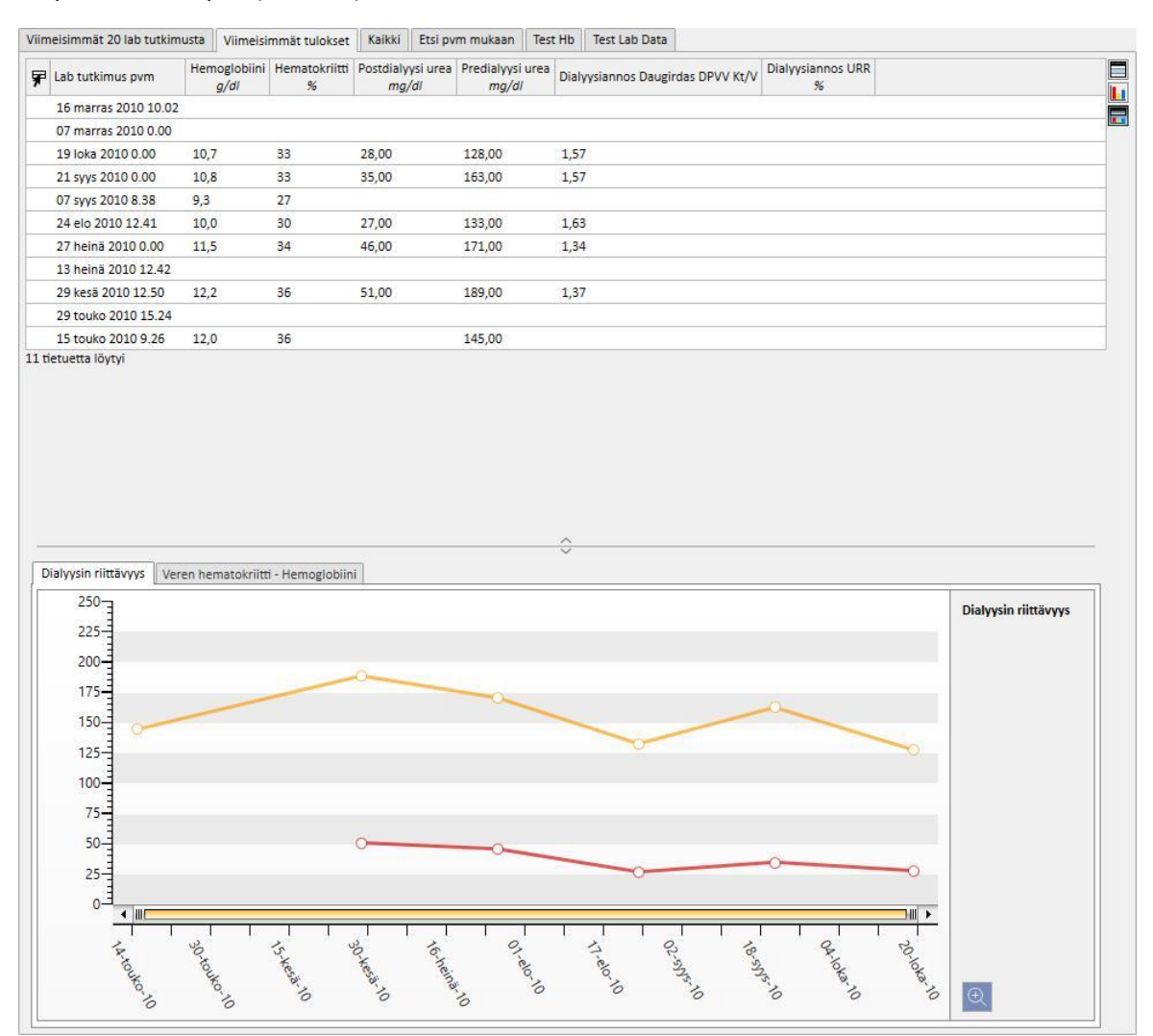

Yleensä Therapy Support Suite -sovelluksen ja yksikön laboratorion välille määritetään automaattinen tuonti yksikön käynnistyksen yhteydessä. Laboratoriotutkimustiedot voidaan kuitenkin syöttää manuaalisesti. Uudet laboratoriotutkimukset voidaan syöttää napsauttamalla "Uusi"-painiketta.

Yleisenä käytäntönä on lisätä mukautettuja kenttiä "Laboratoriotulokset"-osioon.

"Laboratoriotulokset"-osiossa Therapy Support Suite laskee seuraavat arvot automaattisesti:

- Dialyysiannos Daugirdas SPVV Kt/V
- Dialyysiannos Daugirdas DPVV Kt/V
- Dialyysiannos equil. Kt/V

Kun **Predialyysi urea**- ja **Postdialyysi urea** -kentät **Dialyysin riittävyys**-osiossa on täytetty, edellä mainitut kentät lasketaan automaattisesti.

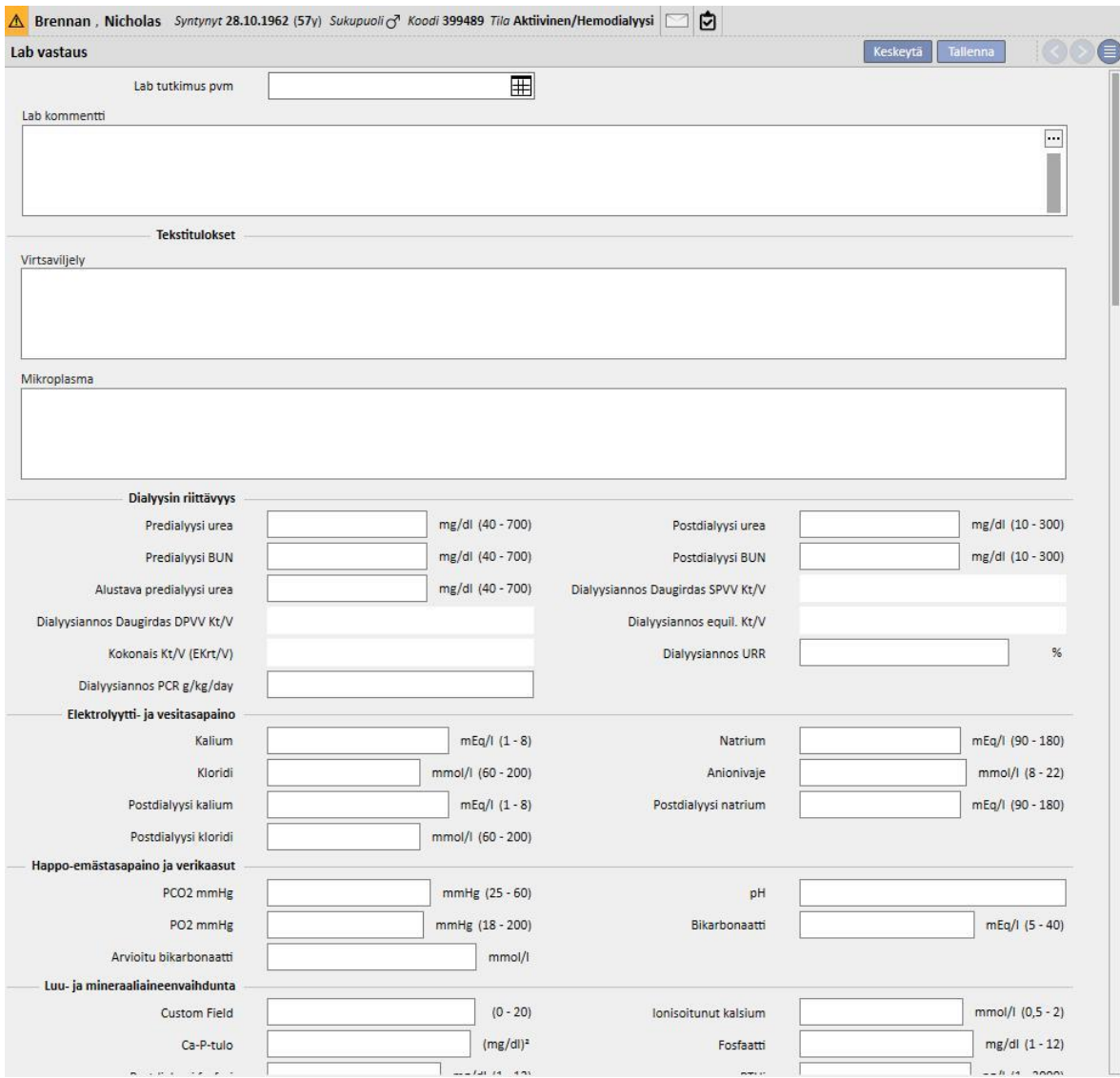

Brennan, Nicholas Syntynyt 28.10.1962 (57y) Sukupuoli ( Koodi 399489 Tila Aktiivinen/Hemodialyysi | | **BOO** Lab vastaus Katso lab testit... Muokkaa Tulosta ▼ Lab tutkimus pvm 19 loka 2010 0 00 Lab kommentti Dialyysin riittävyys Predialyysi urea 128,00 mg/dl Postdialyysi urea 28,00 mg/dl Predialyysi BUN Postdialyysi BUN Alustava predialyysi urea Dialyysiannos Daugirdas SPVV Kt/V 1.79 Dialyysiannos Daugirdas DPVV Kt/V 1,57 Dialyysiannos equil. Kt/V 1,56 Kokonais Kt/V (EKrt/V) Dialyysiannos URR Dialyysiannos PCR g/kg/day Elektrolyytti- ja vesitasapaino 4,56 mEq/l Natrium 139,00 mEg/l Kalium Kloridi Anionivaje Postdialyysi kalium 2,91 mEa/l Postdialyysi natrium 139,00 mEg/l Postdialyysi kloridi Luu- ja mineraaliaineenvaihdunta **Custom Field** lonisoitunut kalsium Ca-P-tulo  $58 \text{ m}$ Fosfaatti Postdialyysi fosfori PTHi 513 ng/l 61,0 mg/dl Osteokalsiini Kokonaiskalsium **D** Magnesium Hematologia 3,48 % 33 % Retikulosyytit Hematokriitti Hemoglobiini  $10,7$  g/dl Punasolujen keskitilavuus (MCV) 95,7 neste Solujen keskimääräinen<br>hemoglobiinisisältö (MCH) 31,30 pg Solujen keskimääräinen 327,00 g/l hemoglobiinipitoisuus . (MCHC) Punasolujen määrän väheneminen 3,40 x 10'%/L 257 10E3/µL Trombosyytti  $8,00$  neste Trombosyyttien keskitilavuus Leukosyytit 8,34 10E3/µL Neutrofiilit 67,10 % Basofiilit 0,80 % 5,30 % Monosyytit Lymfosyytit 20,00 %

Jos Therapy Support Suite -sovelluksessa kartoitettuja laboratoriotutkimuksia on syötetty Therapy Monitor sovellukseen hoidon aikana, ne kopioituvat tähän osioon.

#### **Huomautus**

Kt/V-laskenta ei käynnisty, jos potilaalle ei ole tehty HD-hoitoja, koska **dialyysin jälkeinen paino** -arvo tarvitaan Tässä tapauksessa vastaavien kenttien lähelle ilmaantuu tietoviesti.

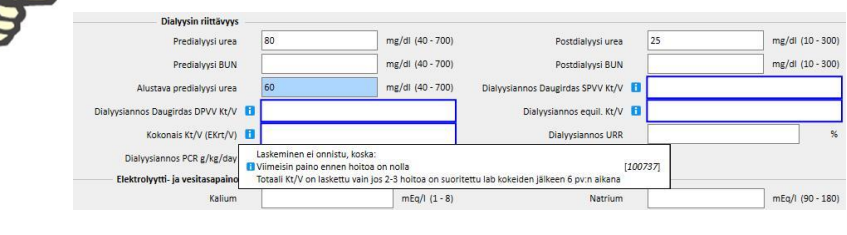

Näyttöön voidaan tuoda taulukko, joka sisältää kaikki suhteelliset "Laboratoriotiedot" tuottaneet "Laboratoriotutkimus"-arvot. Taulukko näytetään, kun avataan yksi arvoista ja napsautetaan "Katso laboratoriotutkimus" -painiketta.

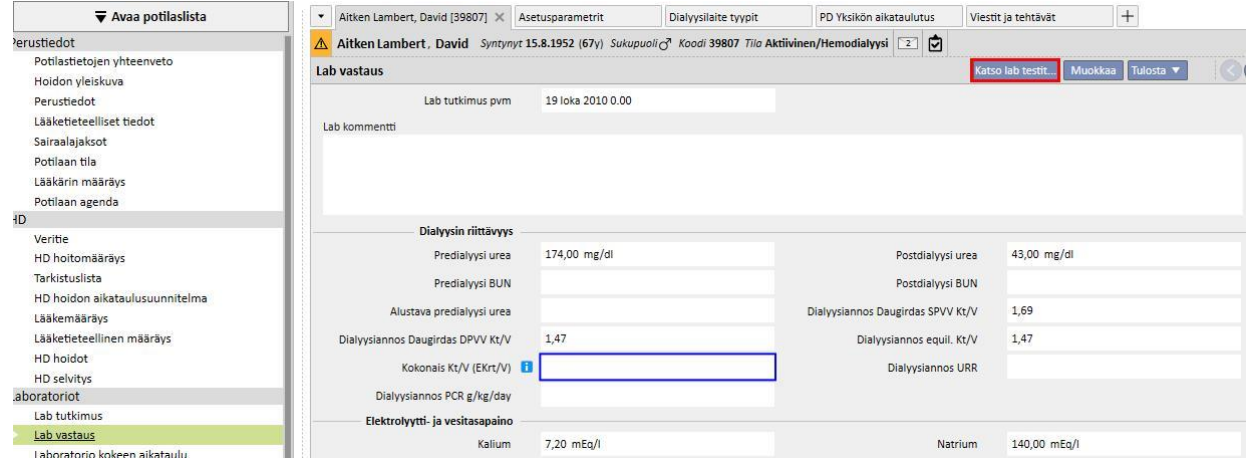

Tällöin avautuu ikkuna, joka sisältää taulukon kaikista vastaavan laboratoriotutkimuksen arvoista. "Laboratoriotiedot" voidaan luoda myös, jos on suoritettu useampia "laboratoriotutkimuksia" eri aikoina. Tässä tapauksessa taulukossa on laboratoriotutkimuksien määrää vastaava määrä sarakkeita.

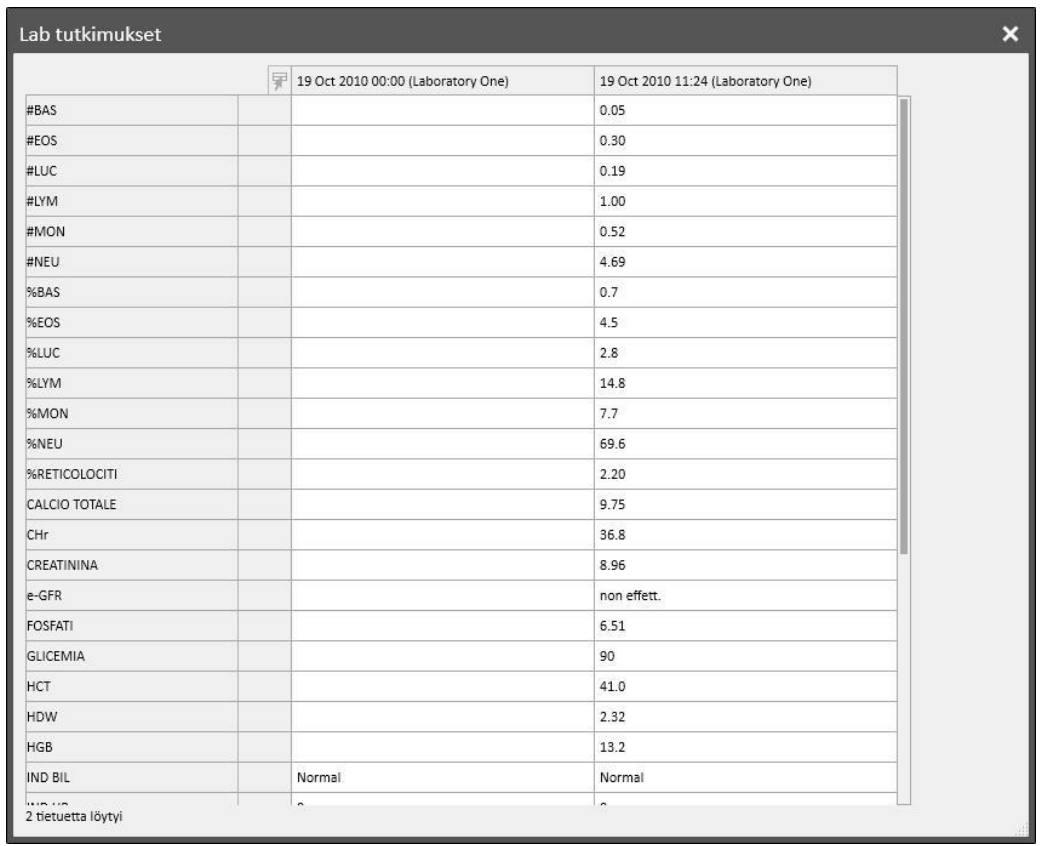

Jos "Laboratoriotiedot"-kohtaan ei kuulu "Laboratoriotutkimusta", "Katso laboratoriotutkimus" -painiketta ei tule näyttöön.

## **9.4.3 LABORATORIOTUTKIMUSTEN AIKATAULU**

Laboratoriotutkimusten aikataululla käyttäjä voi määrittää tutkimuksia, jotka dialyysipotilaalle on tehtävä säännöllisesti.

### **9.4.3.1 POTILAAN LABORATORIOTUTKIMUSTEN AIKATAULUN NÄYTTÄMINEN**

Kaikki potilaalle aikataulutetut tutkimukset näytetään "Laboratoriotutkimusten aikataulu" -osiossa. "Näytä vain tämänhetkiset aikataulut" -suodattimella käyttäjä voi päättää, näytetäänkö myös sellaiset aikataulusuunnitelmat, jotka eivät ole enää aktiivisia.

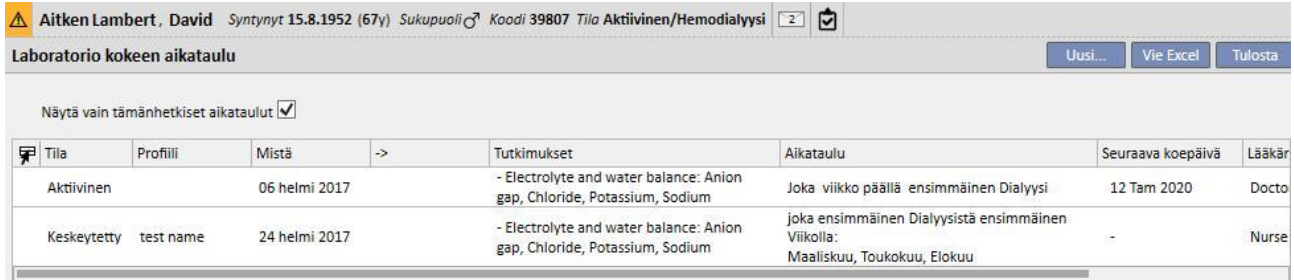

Aikataulut ovat aktiivisia, jos niiden aloituspäivämäärä on menneisyydessä ja loppupäivä puuttuu tai on tulevaisuudessa. Aktiiviset aikataulusuunnitelmat voidaan keskeyttää määrittämällä keskeytyspäivämäärä. Keskeytyksen aikana laboratoriotutkimuksia ei aikatauluteta.

Käyttäjä voi poistaa keskeytykset, jos keskeytyksen voimassaolon aloituspäivä on tulevaisuudessa. Keskeytetyt aikataulusuunnitelmat voidaan aktivoida uudestaan määrittämällä päivä, jolloin niiden on määrä tulla aktiivisiksi.

Keskeytyksiä voidaan käyttää suoraan aikataulusuunnitelmien listasta käyttäen "Toiminto"-sarakkeen painikkeita tai avaamalla yksittäinen aikataulu.

Aikataulut, joiden aloituspäivä on tulevaisuudessa, ovat "Suunniteltu"-tilassa. Kun voimassaolopäivän loppu saavutetaan, aikataulu päättyy automaattisesti.

Uusi aikataulu voidaan luoda "Uusi..."-painikkeella.

#### **9.4.3.2 AIKATAULUSUUNNITELMAN LUOMINEN**

Päivät ja suoritettavat tutkimukset voidaan päättää vapaasti tai valitsemalla esiasetettu profiili. Jos potilaaseen liittyy erityisvaatimuksia, profiili voidaan valita ja sitten mukauttaa.

Aikataulussa näytetään "Viimeisin vaihto" -päivämäärä ja "Käyttäjä", joka muutti sitä viimeksi.

Aikataulun tyyppi osoittaa, tuodaanko tutkimuslista ja sääntö esiasetetusta profiilista vai onko ne määritettävä manuaalisesti.

"Tila" ilmaisee, voiko aikataulu luoda ajanvarauksia. Katso edellisestä osiosta mahdolliset tilat ja tilojen muutokset.

Aikataululla on pakollinen voimassaolon aloituspäivä ja valinnainen voimassaolon loppupäivä.

"Kiireellinen"- ja "Ei laskutettavissa" -vaihtoehdot viittaavat italiaiseen NHS-hoitomääräyslomakkeeseen; ne voidaan jättää huomioimatta, kun se ei ole käytössä.

"Lääkäri"-kentässä ilmoitetaan lääkäri, jonka nimellä aikataulu luotiin. Kenttä täyttyy automaattisesti, jos käyttäjä on myös "Hoitava lääkäri" tai "Lääkehoidon määrääjä".

Koska tutkimukset liittyvät dialyysihoitoihin, ne näytetään hoitotapahtuman dXp-paneelin "Laboratoriotutkimukset" osiossa.

## **9.4.3.3 AIKATAULUTUS ILMAN PROFIILIA**

Jos haluat aikatauluttaa laboratoriotutkimuksia ilman profiilia, valitse "Aikataulu"-tyypiksi "Tutkimuslista". Tässä tapauksessa käyttäjän pitää ensin määrittää suoritettavien tutkimusten luettelo ja sitten sääntö, jossa määritetään niiden tiheys.

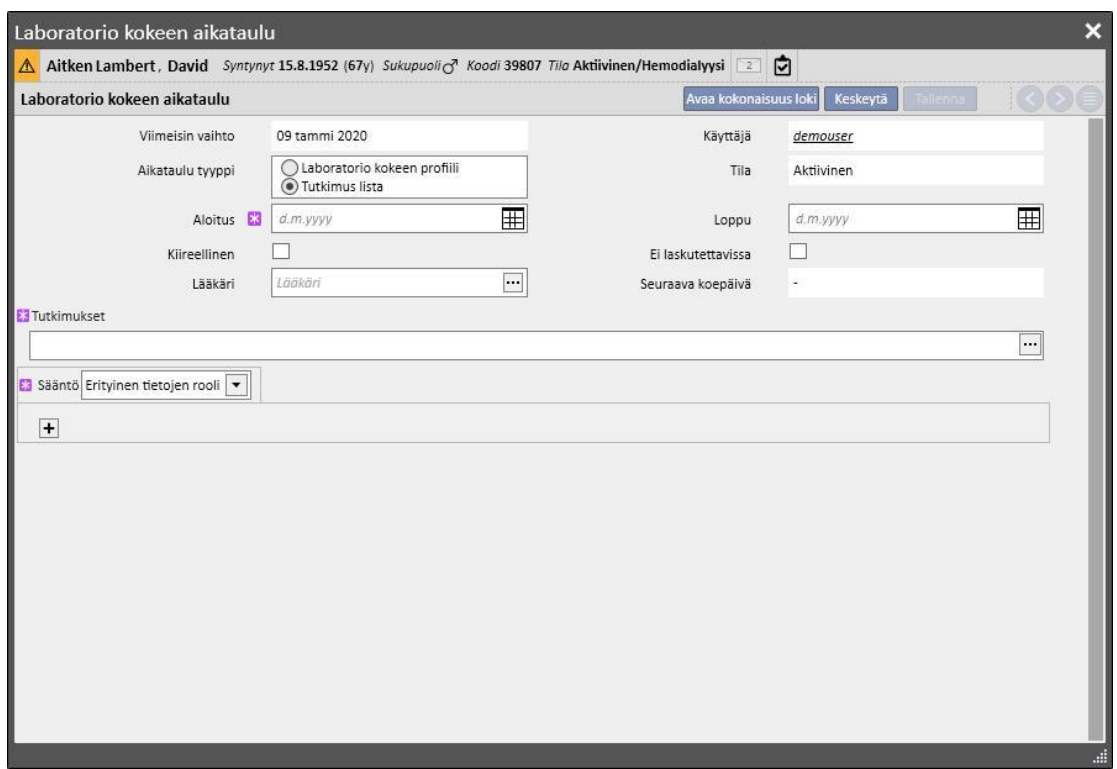

Kun "Tutkimukset"-kentän ponnahdusikkuna on avoinna, käyttäjä voi etsiä tarvittavat vaihtoehdot tutkimuksen luokan tai profiilin perusteella.

Sääntö määrittää tiheyden, jolla tutkimukset on suoritettava. Käyttäjän on valittava yksi kolmesta käytettävissä olevasta ja määritettävä se tarpeen mukaan.

Tiettyjen päivien sääntö: Päivät, joina potilaalle on tehtävä tutkimukset, on määritetty päivämääräluettelon avulla.

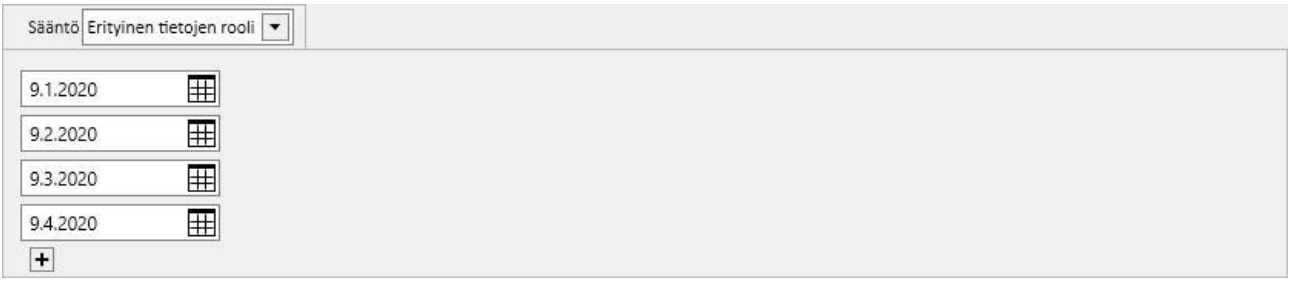

Ellei jonain määritettynä päivänä ole aikataulutettua hoitoa, tutkimukset aikataulutetaan ensimmäiselle suunnitellulle hoidolle, mikäli se on kyseisen päivän jälkeen.

Viikkosääntö: Viikkosäännöllä määritetään, kuinka monen viikon välein tutkimukset on toistettava. Koska potilaalla on yleensä useampi kuin yksi hoito viikossa, käyttäjä voi määrittää, minkä hoidon aikana tutkimukset suoritetaan.

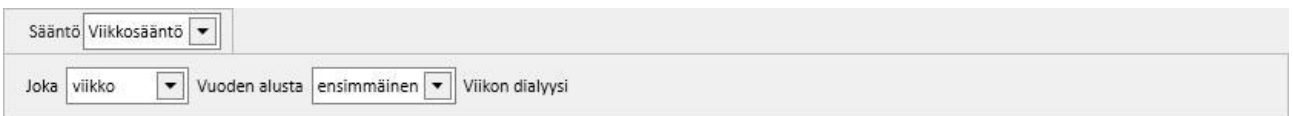

Kuvassa näkyy sääntö, jonka mukaan potilaan on toistettava tutkimukset kolmen viikon välein. Kuluvan vuoden ensimmäistä viikkoa pidetään viitteenä aikataulutuksen alkamiselle. Tämä viikko on ensimmäinen, jota pidetään voimassa olevana tutkimusten suorittamiselle. Ensimmäinen viikko vaihtelee alueellisen kalenterin mukaan.

Siten tutkimukset suoritetaan potilaalle viikon ensimmäisellä dialyysikerralla ja toistetaan kolmen viikon välein. Jos dialyysihoitoihin on poikkeuksia, ne otetaan huomioon hoidon laskentatarkoituksiin sen viikon aikana, jolloin laboratoriotutkimukset on määrä suorittaa.

Kuukausisääntö: Kuukausisäännössä määritetään kuukaudet, joina laboratoriotutkimukset on määrä suorittaa. Yhdistettyjen ruutujen ansiosta käyttäjä voi valita kuukauden tietyn viikon ja vielä tarkemmin hoidon. Kuten viikkosäännönkin tapauksessa, tässäkin dialyysihoitojen poikkeukset otetaan mukaan laskelmiin päätettäessä, suoritetaanko laboratoriotutkimuksia vai ei.

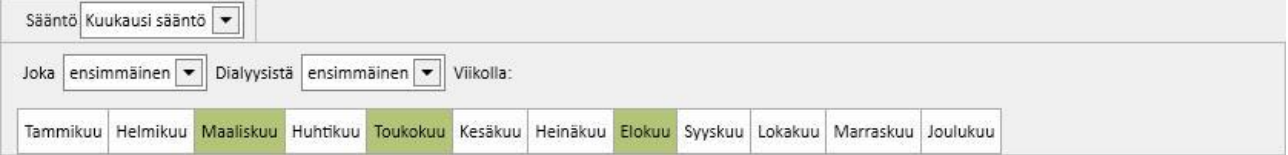

### **9.4.3.4 AIKATAULUTUS PROFIILIN KANSSA**

Profiileja käytetään tutkimusten ja säännön ryhmittelyyn, ja niiden avulla yhdistetään samojen ominaisuuksien potilaat. Katso Therapy Support Suite -sovelluksen käyttöoppaasta ohjeet laboratoriotutkimusten profiilien luontiin. Kun oikea profiili on valittu potilaalle, tutkimuksia ja sääntöjä ei tarvitse enää määrittää, sillä ne tuodaan profiilista.

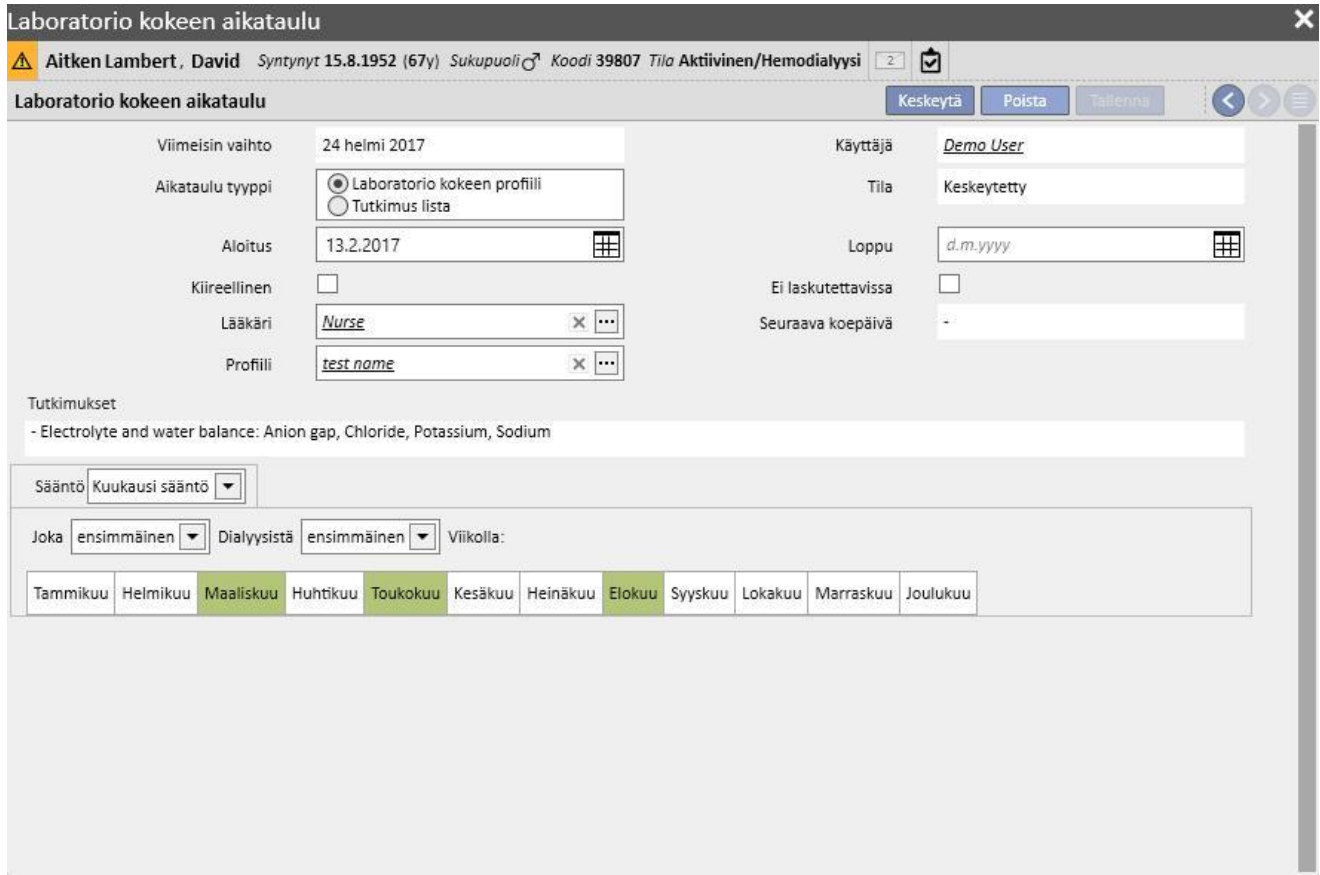

Sääntöä voidaan muokata tarkemmin tietylle potilaalle. Tässä tapauksessa kohdassa "9.4.3.1 - Aikataulutus ilman profiilia" annetut tiedot ovat yhä voimassa.

Tutkimuslistan muokkaamista varten on kuitenkin määritettävä uusi profiili.

## **9.4.3.5 DIALYYSIYKSIKÖN LABORATORIOTUTKIMUSTEN AIKATAULUN NÄYTTÄMINEN**

Aikataulutetut tutkimukset voidaan näyttää ja tarvittaessa tulostaa yksikön valikosta.

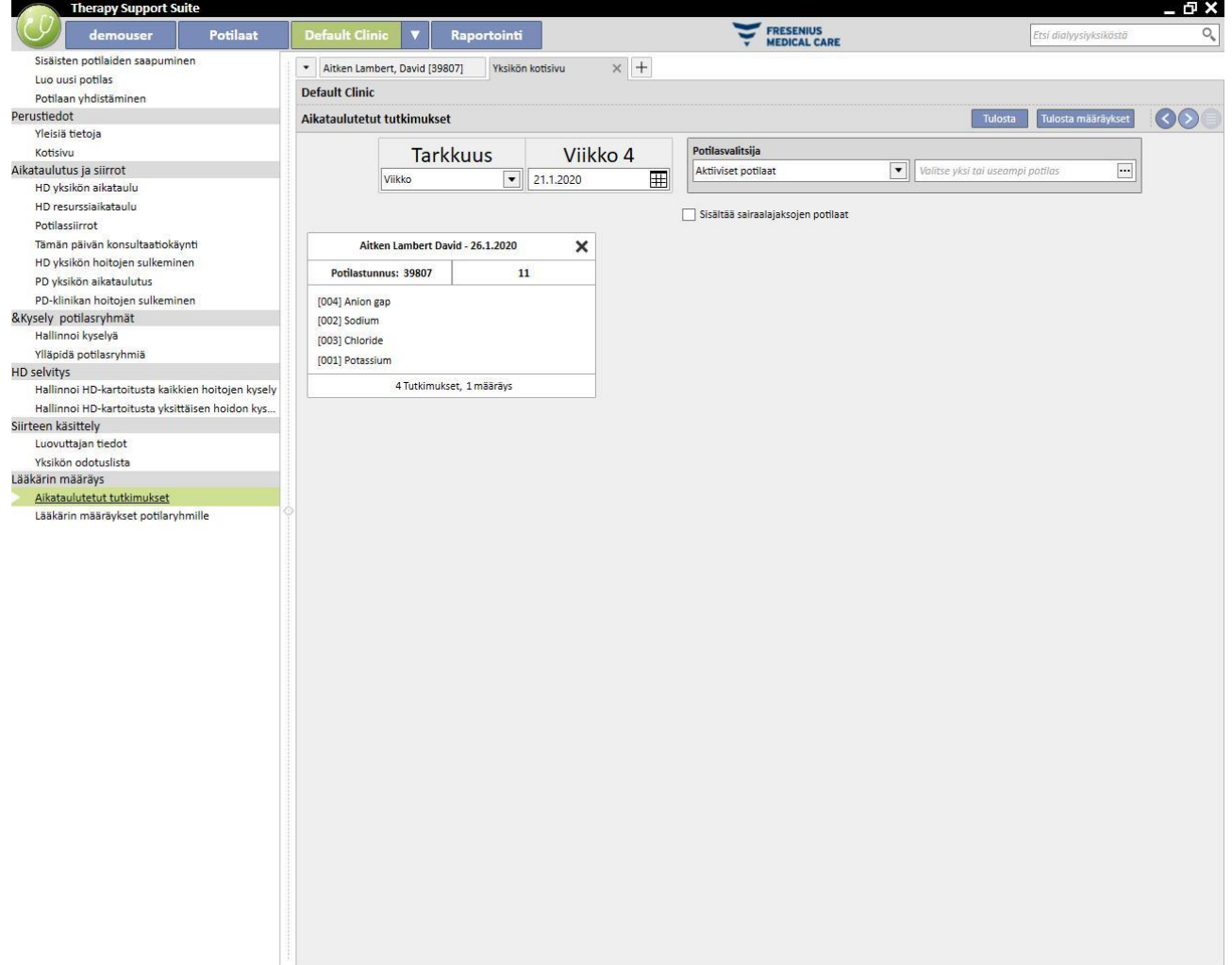

Yksikön valikon "Viikon laboratoriotutkimukset" -osiossa näytetään aikataulutus kaikille potilaille, viikko kerrallaan. Näytettyjä viikkoja voi muuttaa muokkaamalla annetun suodattimen päivämäärää tai painamalla navigointipainikkeita.

"Ota mukaan sairaalajaksolla olevat potilaat" -suodattimella käyttäjä voi näyttää aikataulutuksen tutkimuksille, jotka pitäisi suorittaa potilaan sairaalajakson aikana, vaikka se tehtäisiin samassa dialyysiyksikössä.

Jos TSS-palvelu on määritetty sallimaan NHS-määräysten tulostus, niiden luontiin ja näyttämiseen tulee näkyviin painike.

# **9.5 LÄÄKETIETEELLISET TIEDOT**

## **9.5.1 POTILASKERTOMUS**

Potilaskertomus-välilehti sisältää potilaan esitiedot. Hoitohenkilökunta harkitsee, mitä tietoja siihen tallennetaan. Se riippuu noudatettavista hoitokäytännöistä.

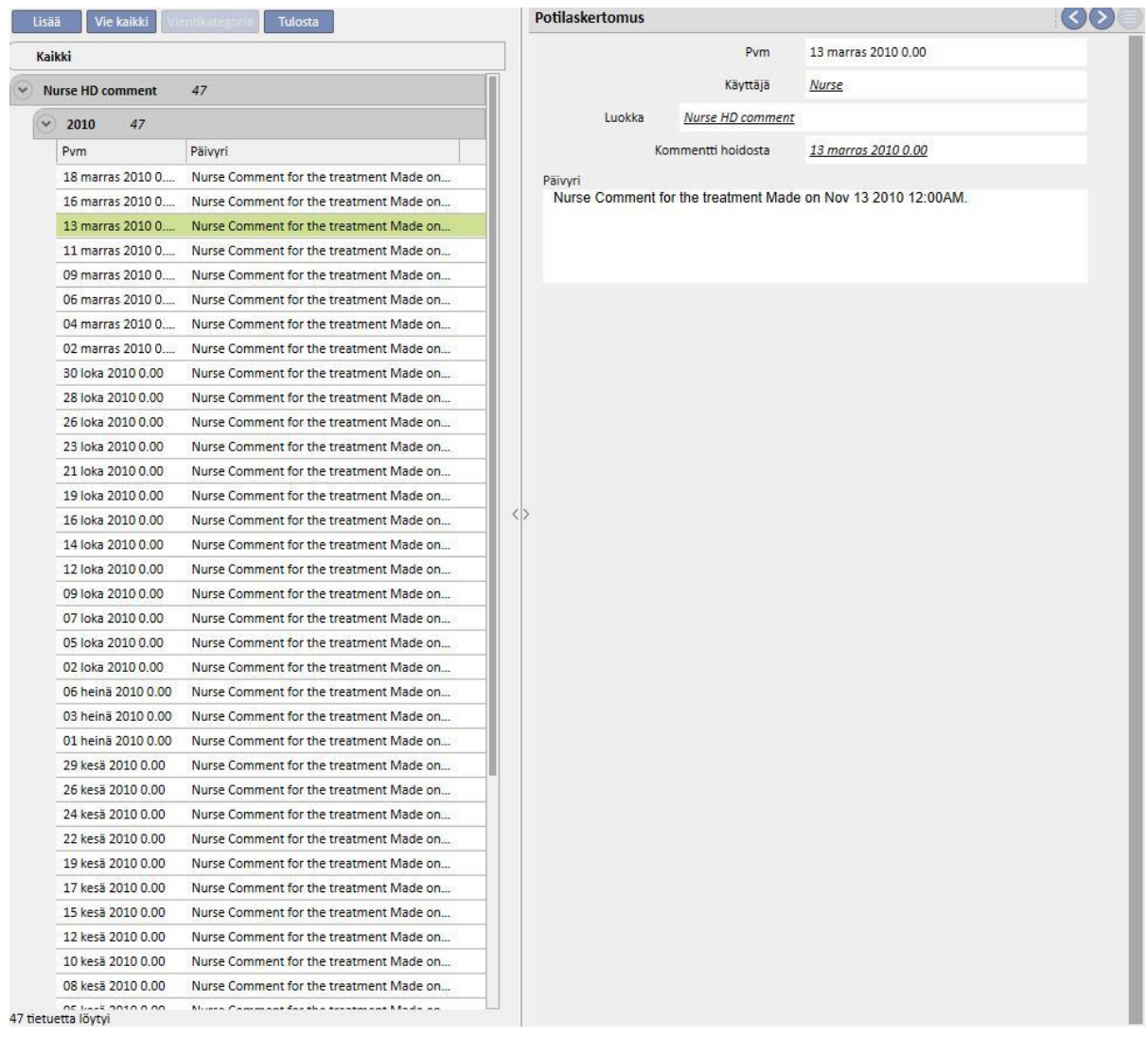

Napsauta **Lisää**-painiketta syöttääksesi uuden kohdan. Kommenttikenttään (Päivyri) voidaan antaa tallennettavia tietoja. Kun tämä lomake on tallennettu, se tallentuu potilaan päivyriin. Näytetty käyttäjä on koko nimi sellaisena kuin se on tallennettu Käyttäjähallinta-osioon. Kategorian valitseminen kohdistaa kommenttikenttään viimeisimmän tälle kategorialle syötetyn kommentin. Tämä toiminto voidaan ottaa käyttöön tai poistaa käytöstä "Viitetiedot"-osion "Asetusparametrit"-kohdassa.

## **9.5.2 ALLERGIAT**

Tähän osioon voidaan tallentaa potilaan allergiat. Useimmat kentistä on kuvattu jäljempänä:

▪ **Allergiatyyppi:** Pakollinen kenttä. Tästä määritetystä alasvetovalikosta käyttäjä voi valita potilaan allergian tyypin.

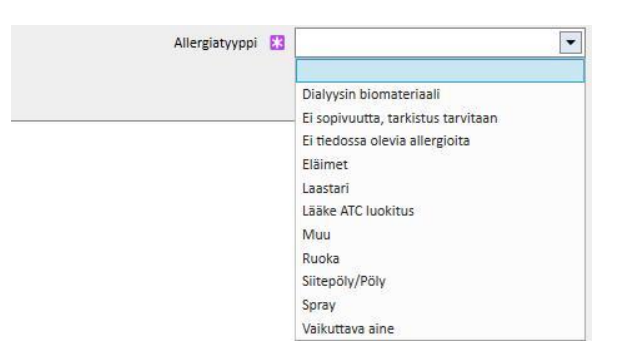

▪ **Lääkkeen vaikuttava aine:** Jos potilas on allerginen lääkkeen vaikuttavalle aineelle, tämä kenttä muuttuu pakolliseksi ja näyttöön tulee mukautettu lista.

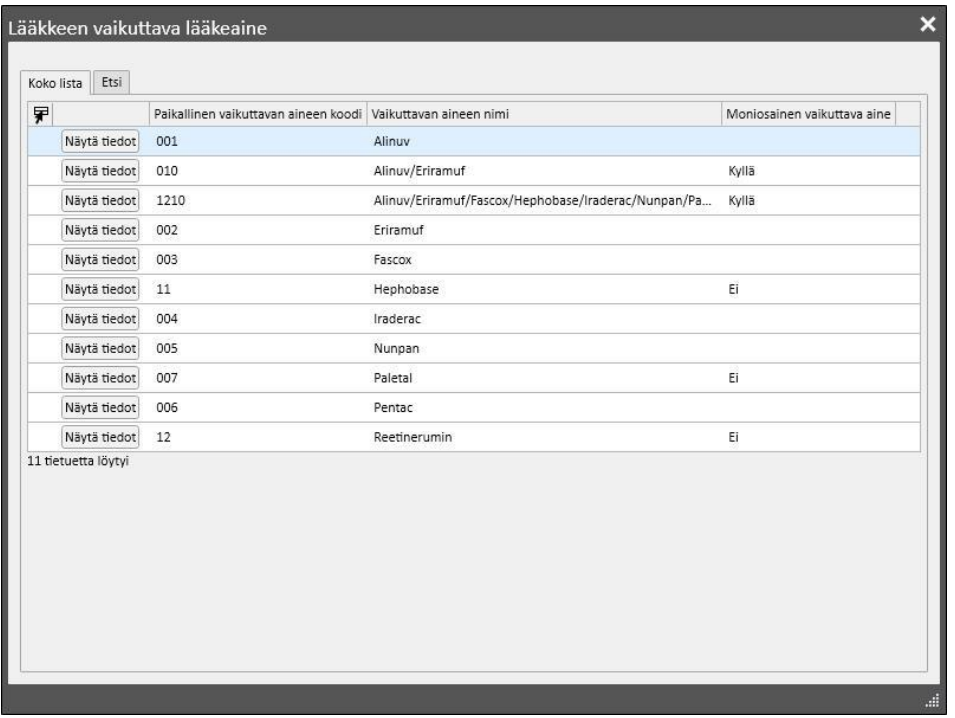

▪ **Lääkkeen ATC-koodi**: jos allergia on määritetty lääkkeen ATC-koodin perusteella, näkyviin tulee mukautettu lista. Lääke voidaan paikantaa ATC-koodikentässä, joka alkaa sen kuvauksesta tai koodista.

Jos valittu allergia liittyy potilaan jo käyttämän lääkkeen vaikuttavaan aineeseen tai ATC-koodiin, näytölle avautuu seuraava viesti käyttäjän napsauttaessa Tallenna-painiketta:

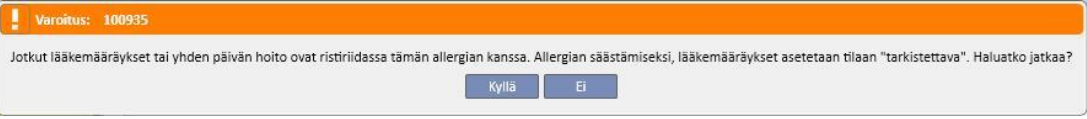

Jos käyttäjä napsauttaa "Kyllä", allergia tallennetaan ja vastaavat lääkkeet asetetaan "Odottaa tarkistusta" -tilaan. Jos käyttäjä napsauttaa "Ei", allergiaa ei tallenneta.

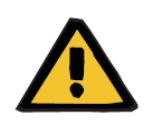

### **Varoitus**

**Potilaalle aiheutuva riski allergiaoireiden seurauksena**

Jos potilaan allergia on ilmoitettu ATC-koodin mukaan, hänet merkitään allergiseksi myös kaikille saman luokan lääkkeille.

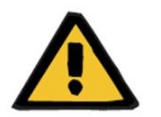

#### **Varoitus**

#### **Potilaalle aiheutuva riski allergiaoireiden seurauksena**

Potilaan turvallisuuden kannalta on erittäin tärkeää tallentaa allergiatiedot huolellisesti. Kirjatut allergiat näytetään monissa osioissa, mukaan lukien hoitomääräykset ja hoito. Näin varmistetaan, että ne ovat aina lääkärin hallinnassa. Jos potilas on lisäksi allerginen lääkkeen tietylle vaikuttavalle aineelle ja lääkäri yrittää määrätä tätä ainetta sisältävää lääkettä, järjestelmä ilmoittaa siitä käyttäjälle näyttämällä seuraavan valintaikkunan:

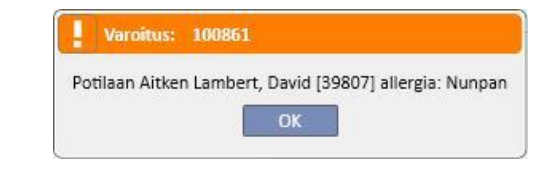

### **9.5.3 ROKOTUKSET**

Tähän osioon voidaan tallentaa rokotukset. Tärkeimmät kentät selostetaan alla:

**Rokotuspvm**: Päivämäärä, jolloin rokotus suoritettiin.

**Suorittaja**: Rokotuksen tehnyt henkilökunta.

**Erä**: Rokote-erä.

**Kommentti**: Lisätietojen vapaamuotoinen teksti.

**Rokotustyyppi**: Tästä alasvetovalikosta voidaan valita potilaalle annetun rokotuksen tyyppi.

Valitusta arvosta riippuen voidaan näyttää lisäkenttiä:

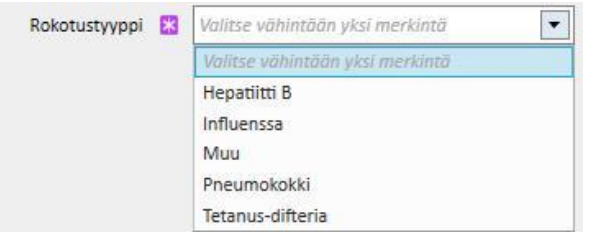

- **Influenssa** ja **Pneumokokki**: älä lisää kenttiä.
- **Muu**: Lisää **Rokote**-kenttä, joka mahdollistaa annettavan lääkkeen valitseminen.
- **Tetanus-difteria**: Lisää kentät "Rokoteannos" ja "Seuraavan annoksen pvm".
- **Hepatiitti B**: Jos Hepatiitti B -rokote valitaan, tulee näkyviin lisätietoja.
	- Hepatiitti B rokotus: Lisätietoja rokotuksena annetusta lääkkeestä.
	- **Onko potilaalle annettu hepatiitti B-rokotusta?** Tämä kehote kysyy käyttäjältä, onko potilaalle annettu hepatiitti B -rokotus aiemmin.
	- **Seuraavan annoksen pvm** ja **Rokoteannos**: Nämä kentät on täytettävä ilmoittamaan seuraavan rokotuksen ajankohta.
	- **Rokotus suositeltavaa**: "Kyllä", jos rokotusta suositellaan. "Ei", jos sitä ei suositella.
	- **Hepatiitti B-rokotus: Ensimmäisen annoksen pvm**: Yksikössä annetun ensimmäisen hepatiitti B rokotuksen päivämäärä. Järjestelmä täyttää tiedon automaattisesti.
	- **Hepatiitti B rokotus:**: Tämä kenttä pyytää käyttäjää täsmentämään, miksi uusi rokotustapahtuma on luotu, esim. kirjaamaan rokotuksen (annos2, annos3, jne.) tai kirjaamaan muita rokottamisen liittyviä tapahtumia.

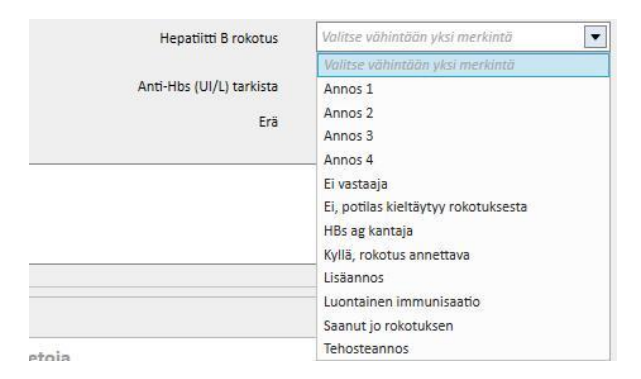

- **Rokotusjakso**: Lisätietoja rokotusjaksosta.
- **Anti-HBs-tarkastus**: Järjestelmä laskee kentän automaattisesti. Arvo on *VIHREÄ*, jos viimeinen anti-Hbs-laboratorioarvo on pienempi kuin 10; *KELTAINEN*, jos se on 10–100; *PUNAINEN*, jos se on suurempi kuin 100.
- **Rokotus tupla-annoksena**: "*Kyllä*", jos rokotus annetaan tupla-annoksena; "*Ei,*" jos sitä ei anneta tupla-annoksena.
- Ikkunan alaosa on lista 20 viimeisen laboratoriotutkimuksen tärkeimmistä arvoista.

### **9.5.4 SUKUANAMNEESI**

Tähän osioon voidaan tallentaa potilaan suvun sairaushistoria. Useimmat kentistä on kuvattu jäljempänä:

▪ **Sukuanamneesi, sukulaiset:** Tästä määritetystä alasvetovalikosta käyttäjä voi valita potilaan sukulaisen (sukulaiset), jolla on jokin erityinen sairaus.

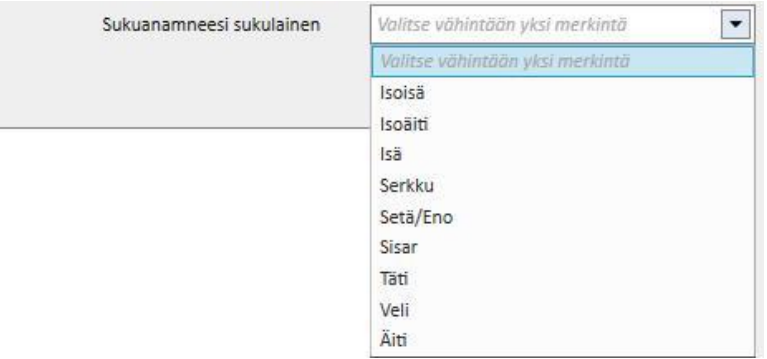

▪ **Sukuanamneesi, sairaus**: Määrätty sairaus voidaan valita sairausluettelosta. Voit suodattaa luetteloa suorittaaksesi haun ainoastaan valitun sairausluokituksen munuaissairauksista, kuten ICD-koodi. Katso käyttöoppaasta ohjeet *tautiluettelon* muokkaamiseen.

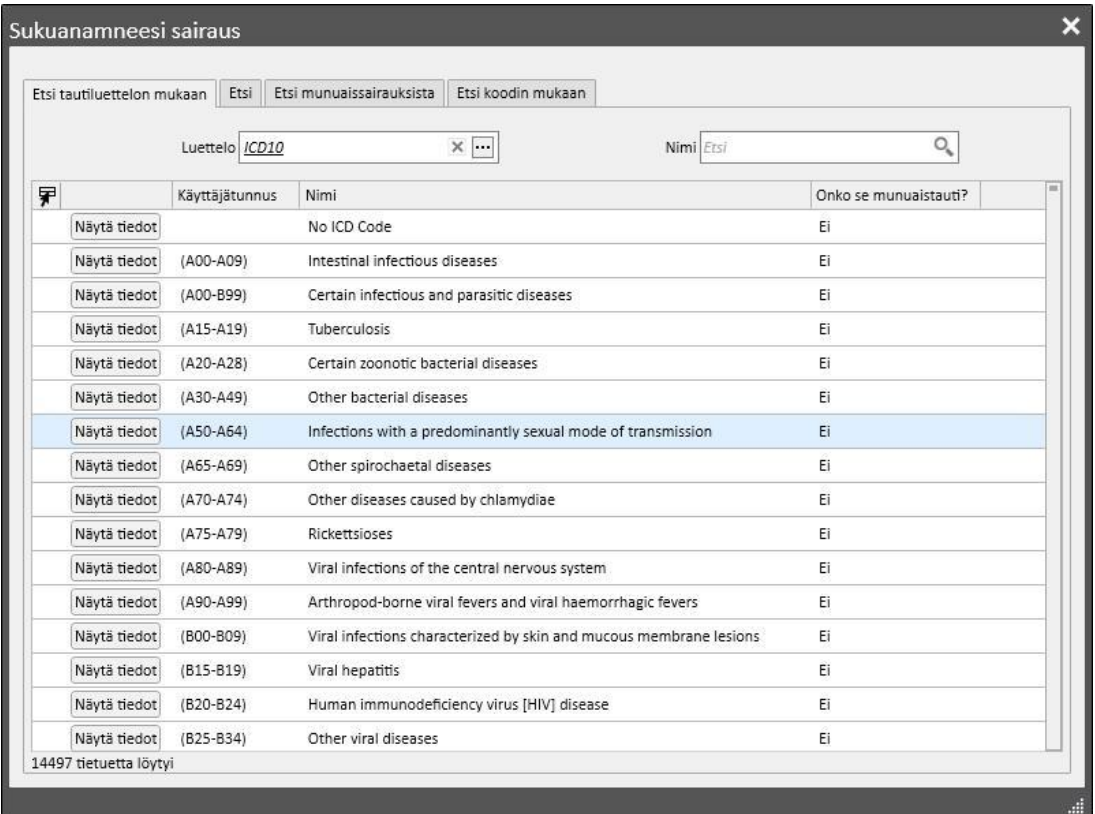

### **9.5.5 VERENSIIRTOLISTA**

Tähän osioon voidaan kirjata potilaalle annetut verensiirrot.

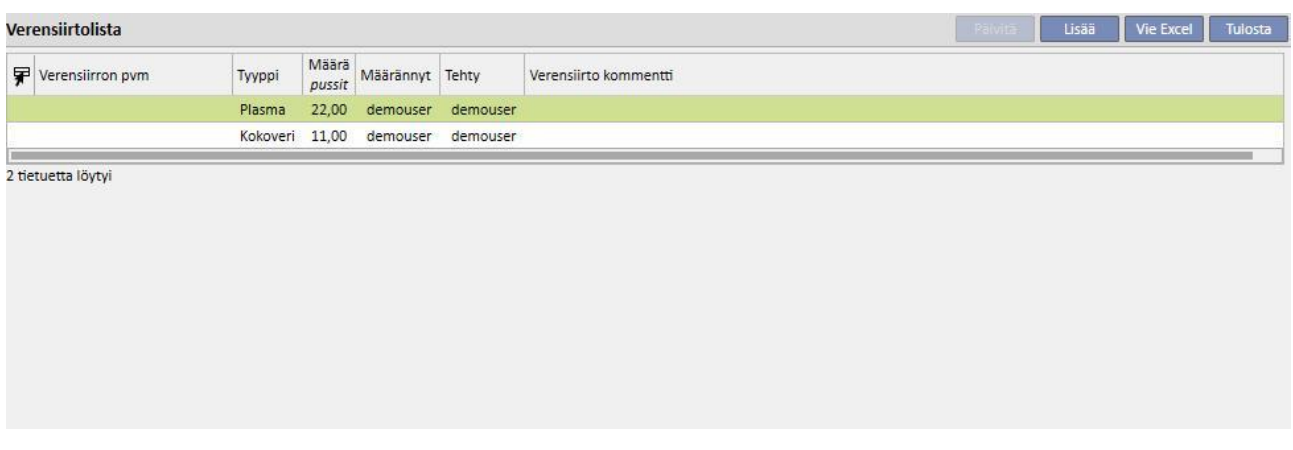

Napsauta Uusia -painiketta, kun haluat lisätä uuden verensiirron. Näytössä olevat kentät:

- **Verensiirron pvm**: Päivämäärä ja kellonaika, jolloin verensiirto suoritetaan.
- **Määrännyt**: Tämä on verensiirron määrännyt henkilö.
- **Tyyppi**: Tämä on suoritettavan verensiirron tyyppi.
- **Määrä**: Tämä on verensiirtoon käytettävien pussien lukumäärä.
- **Yksikkö**: Paikka, jossa verensiirto suoritetaan.
- **Tehnyt**: Henkilö, joka suorittaa verensiirron.
- **Sytotoksisuuden pvm**: päivämäärä, jolloin sytotoksisuustesti suoritettiin.
- Pussin koodi: Verensiirron aikana käytettävien pussien koodit voidaan syöttää.
- **Verensiirtokommentti**: Tämä on kenttä, johon voidaan antaa verensiirtoa koskevia kommentteja.

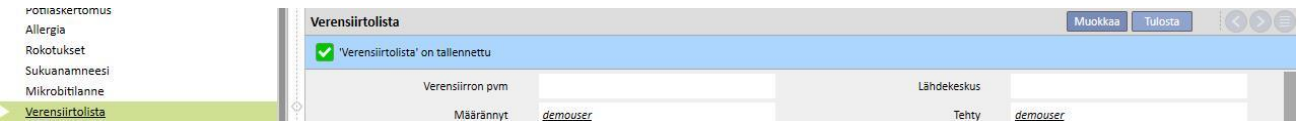

# **9.5.6 LIITÄNNÄISSAIRAUDET**

Tähän osioon voidaan tallentaa potilaan toissijaiset sairaudet. Tärkeimmät kentät selostetaan alla:

- **Sairaus**: Määrätty sairaus voidaan valita sairausluettelosta. Luetteloa voidaan suodattaa niin, että haku rajataan seuraaviin:
	- Sairausluettelot ja kuvaus.
	- Sairausluokituksen kuvaus.
	- Munuaissairausluettelo.
	- Sairausluokituksen tunnus.

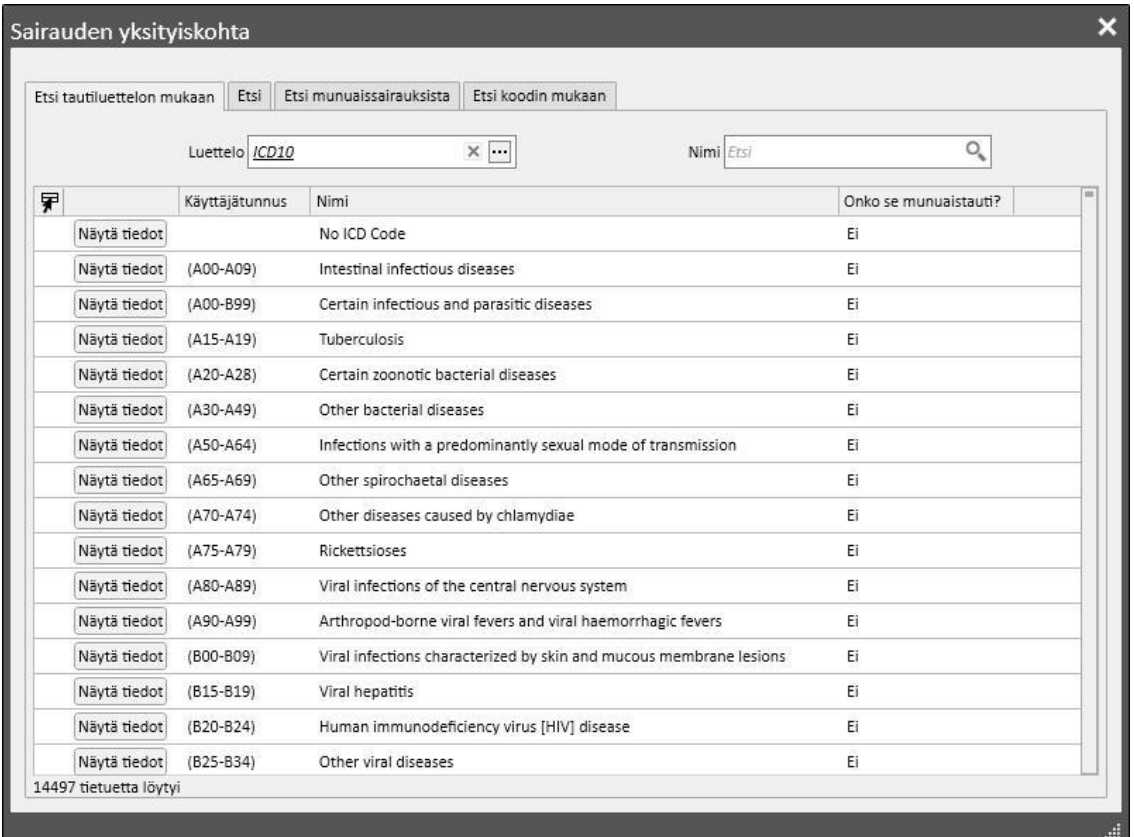

# **9.5.7 ERIKOISLÄÄKÄRIN TUTKIMUS**

Tämä osio sisältää kaikki potilaalle tehdyt erikoislääkärin tutkimukset. Siihen voidaan syöttää erityiset erikoislääkärin tutkimukset, jotka liittyvät suoraan dialyysihoitoon, kuten kardiologiset tutkimukset.

Nämä erikoislääkärin testit voidaan syöttää "Määrätty"-tilaan. Se tarkoittaa esimerkiksi, että ne on määrätty potilaalle, mutta niitä ei ole vielä suoritettu. Tilaksi voidaan määrittää myös "Tehty". Se tarkoittaa, että tutkimus on jo suoritettu potilaalle ja siten jo kirjattu.

Suodatinten ansiosta on mahdollista luoda uudelleen erityisiä näkymiä Tila-kohdan tai Erikoislääkärin tutkimuksen tyyppi -kohdan pohjalta ja myös erityiselle aikavälille.

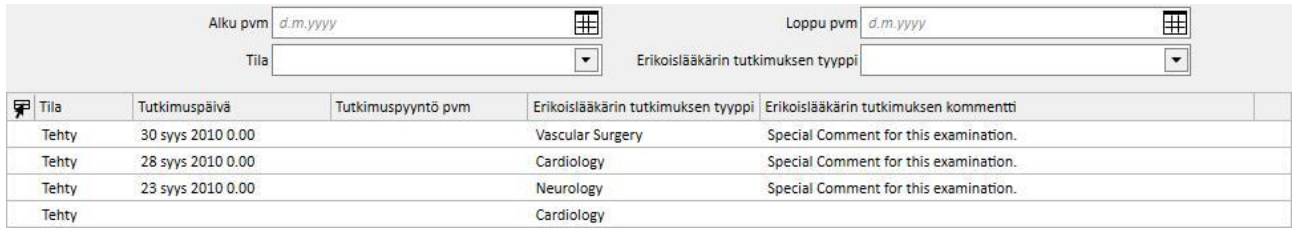

Käyttäjävoi napsauttaa **vusi alkaa painiketta luodakseen uuden erikoislääkärin tutkimuksen**. Tutkimuksen pyyntöpäivä, varsinainen erikoislääkärin tutkimuksen päivä sekä sen tila (määrätty, tehty tai peruttu) voidaan kaikki syöttää. *"Erikoislääkärin tutkimuksen tyyppi" -kohtaa voidaan käyttää tarvittavan erikoislääkärin tutkimuksen valintaan.* Jos tuloksena on "Poikkeava", sairauskoodi voidaan antaa. "Paikka"-kenttää käytetään kuvailemaan, missä käynti tapahtuu. Lisäksi on kaksi kenttää liitetiedostoille (kuva- ja vakioliitetiedostot), ja erikoislääkärin kommenttikenttä tekstitietoja varten.

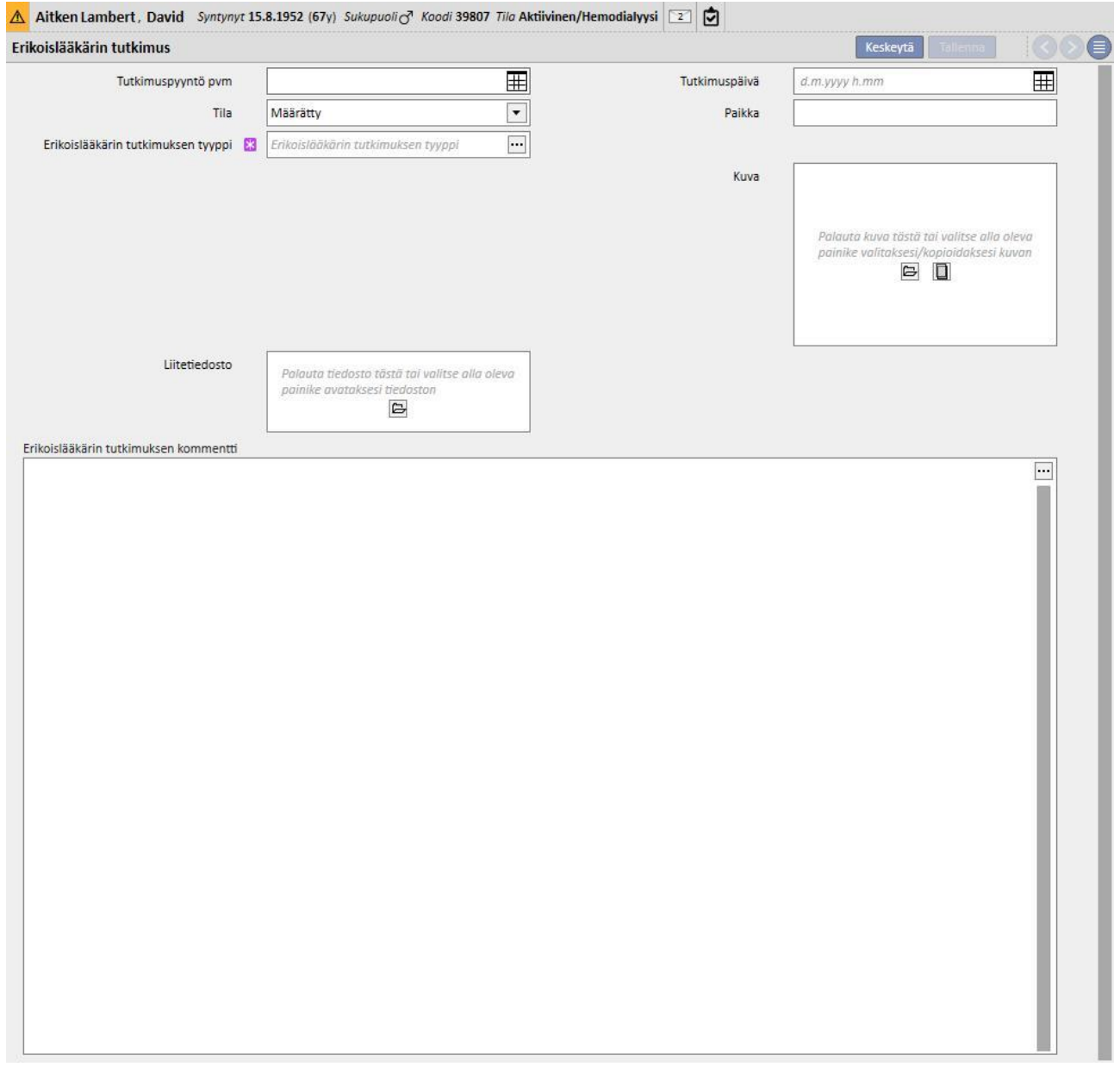

## **9.5.8 DIAGNOSTISET TUTKIMUKSET**

Tämä osio sisältää kaikki potilaalle tehdyt diagnostiset tutkimukset. Tähän käyttäjä voi syöttää tietyt diagnostisia tutkimuksia (esim. EKG sydän- ja verisuonijärjestelmälle tai lihaksistolle ja luustolle), jotka eivät liity suoraan dialyysihoitoon mutta joita tarvitaan potilaan kliinisen tilan parempaan arviointiin.

Suodatinten ansiosta on mahdollista hakea erityisiä tutkimuksia tietyn aikavälin, tilan tai diagnostisen tutkimustyypin pohjalta.

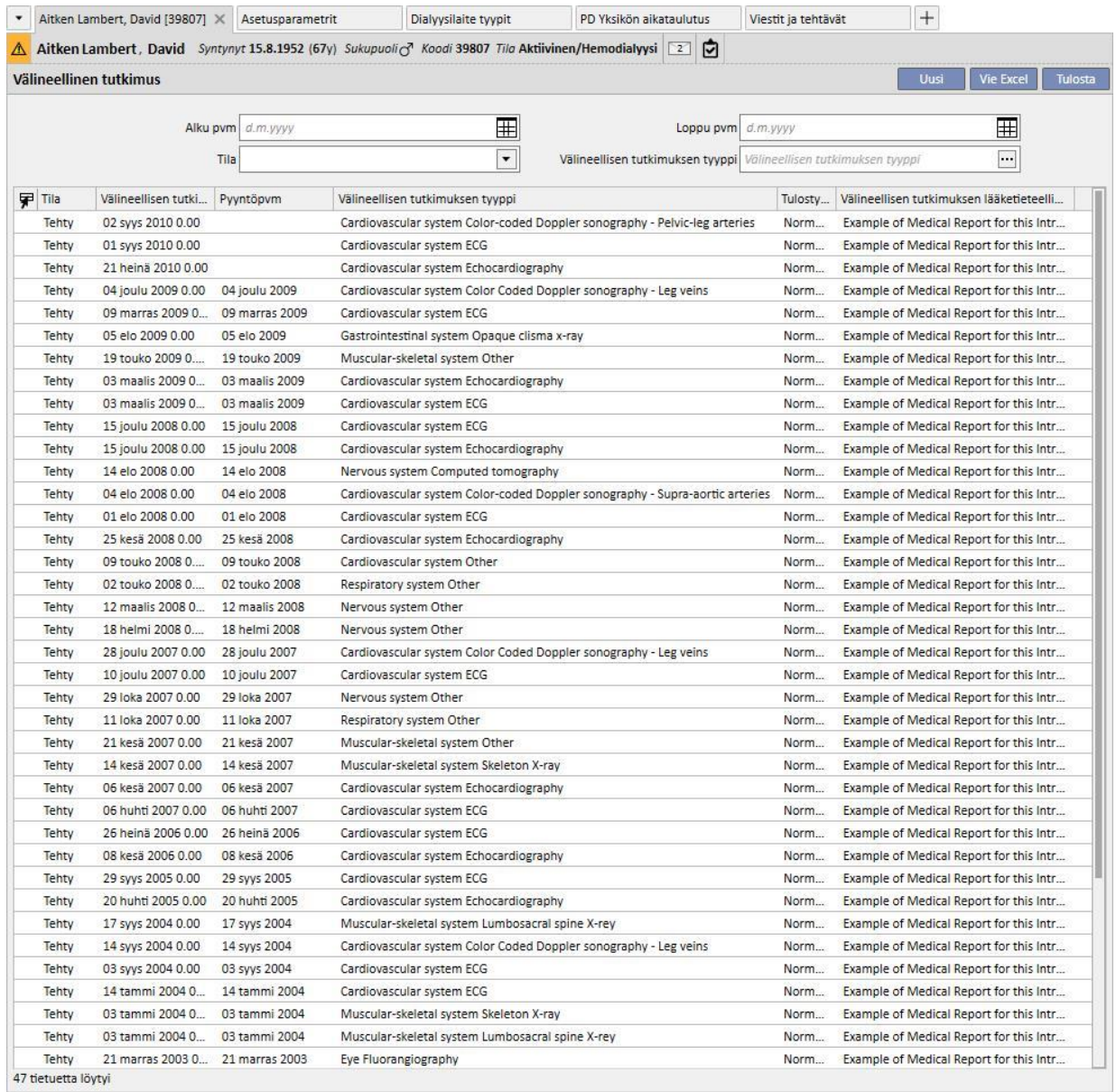
Nämä diagnostiset tutkimukset voidaan syöttää "Määrätty"-kenttään. Se tarkoittaa esimerkiksi, että ne on määrätty potilaalle, mutta niitä ei ole vielä suoritettu. Tilaksi voidaan määrittää myös "Tehty". Se tarkoittaa, että tutkimus on jo suoritettu potilaalle ja siten jo kirjattu. "Paikka"-kenttää käytetään kuvailemaan, missä tutkimus tapahtuu. Tähän voidaan syöttää testin tulos (Normaali tai Poikkeava) sekä sairauden tiedot, jos tulos oli Poikkeava.

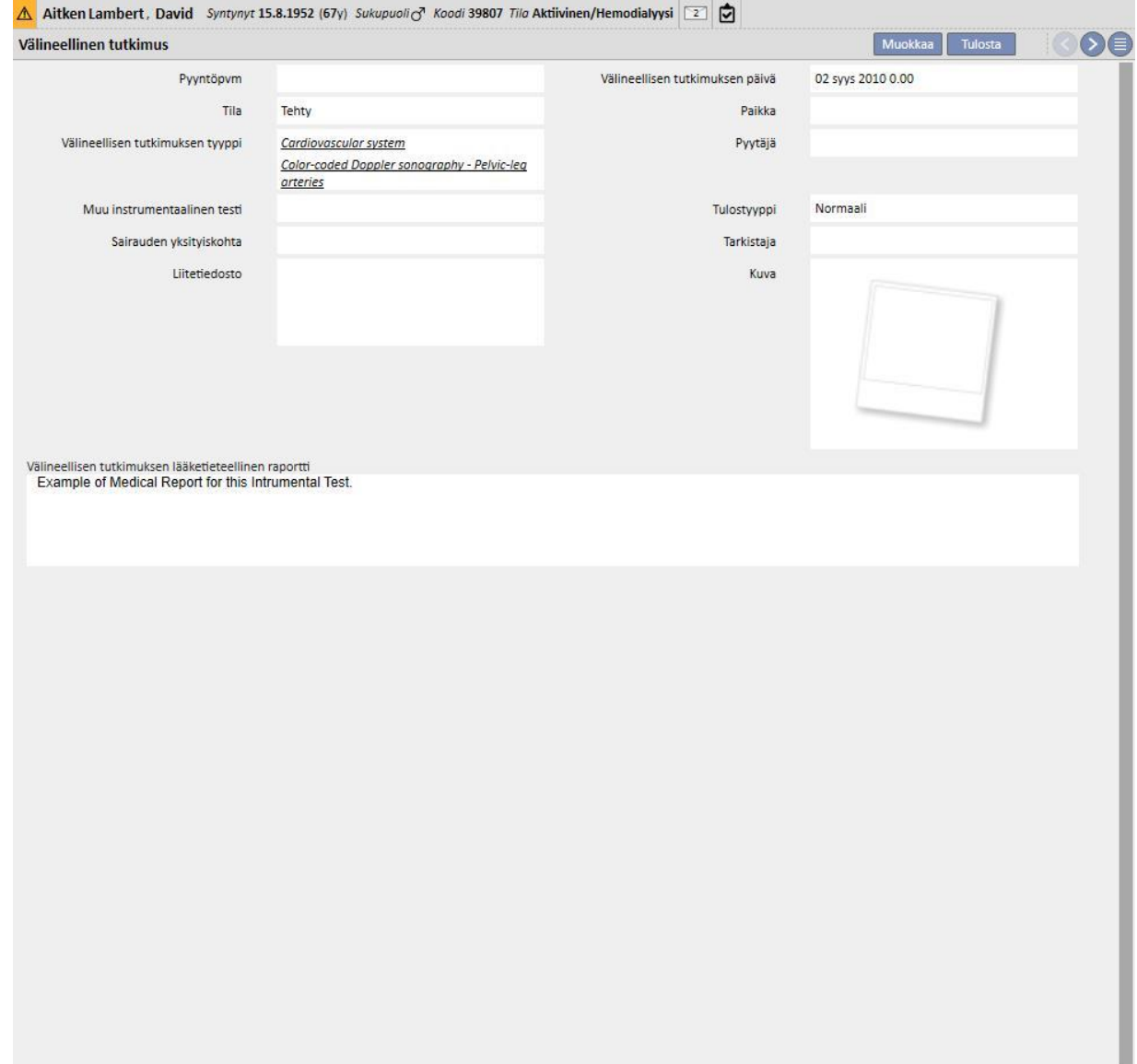

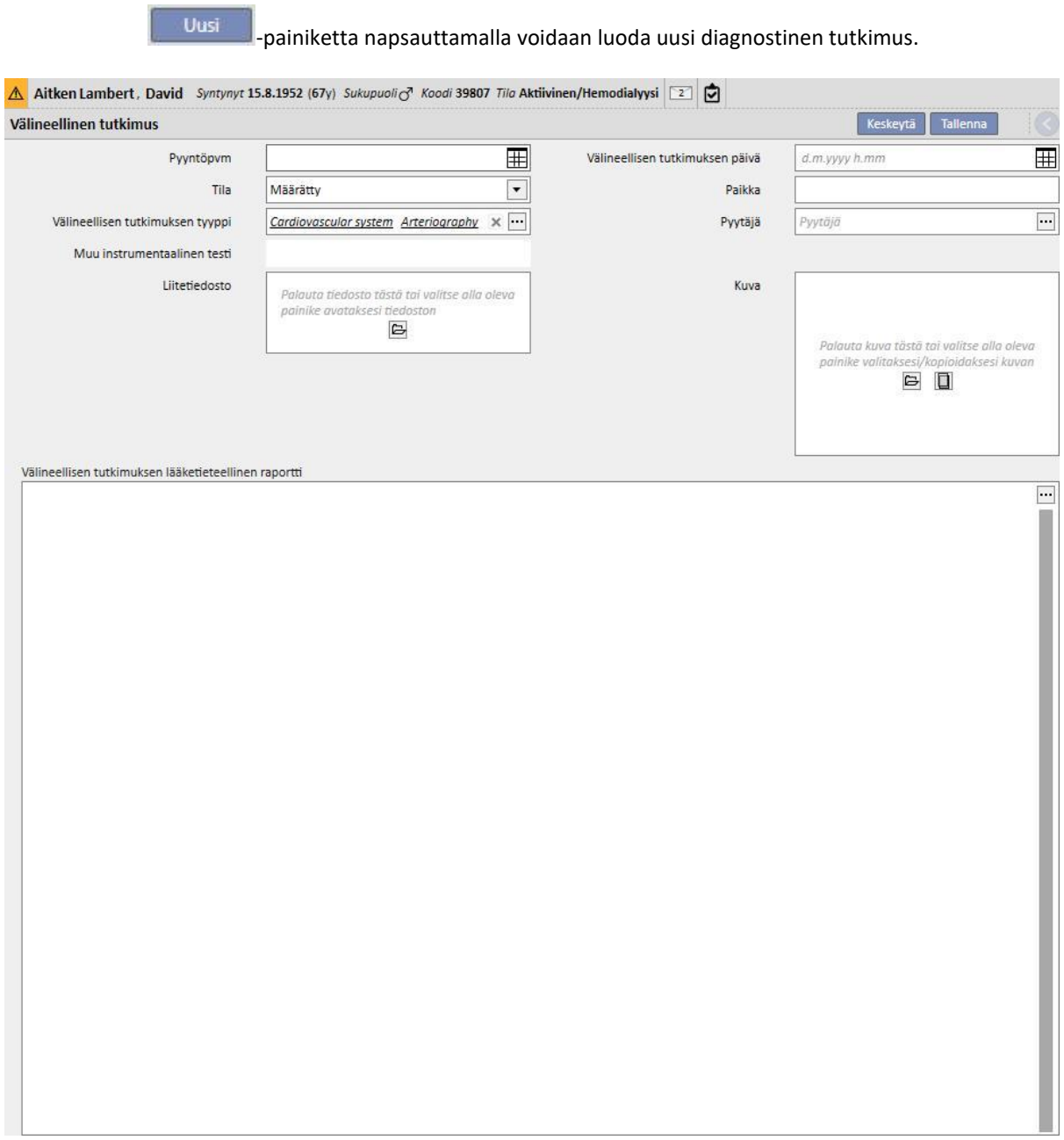

## **9.5.9 OMAVARAISUUS**

Tähän osioon tallennetaan tiedot potilaan toimintakyvyn tasosta. arvioimalla seuraavat parametrit:

- **Kävelyapuvälineet**: pyörätuolit, kainalosauvat, kuulokojeet jne.
- **Riippuvaisuusaste** riippumattomasta täysin riippuvaiseen.
- **Hoitokoulutus:** potilaan tietämys veritien hoidosta, hemodialyysistä, ruokavaliosta jne.

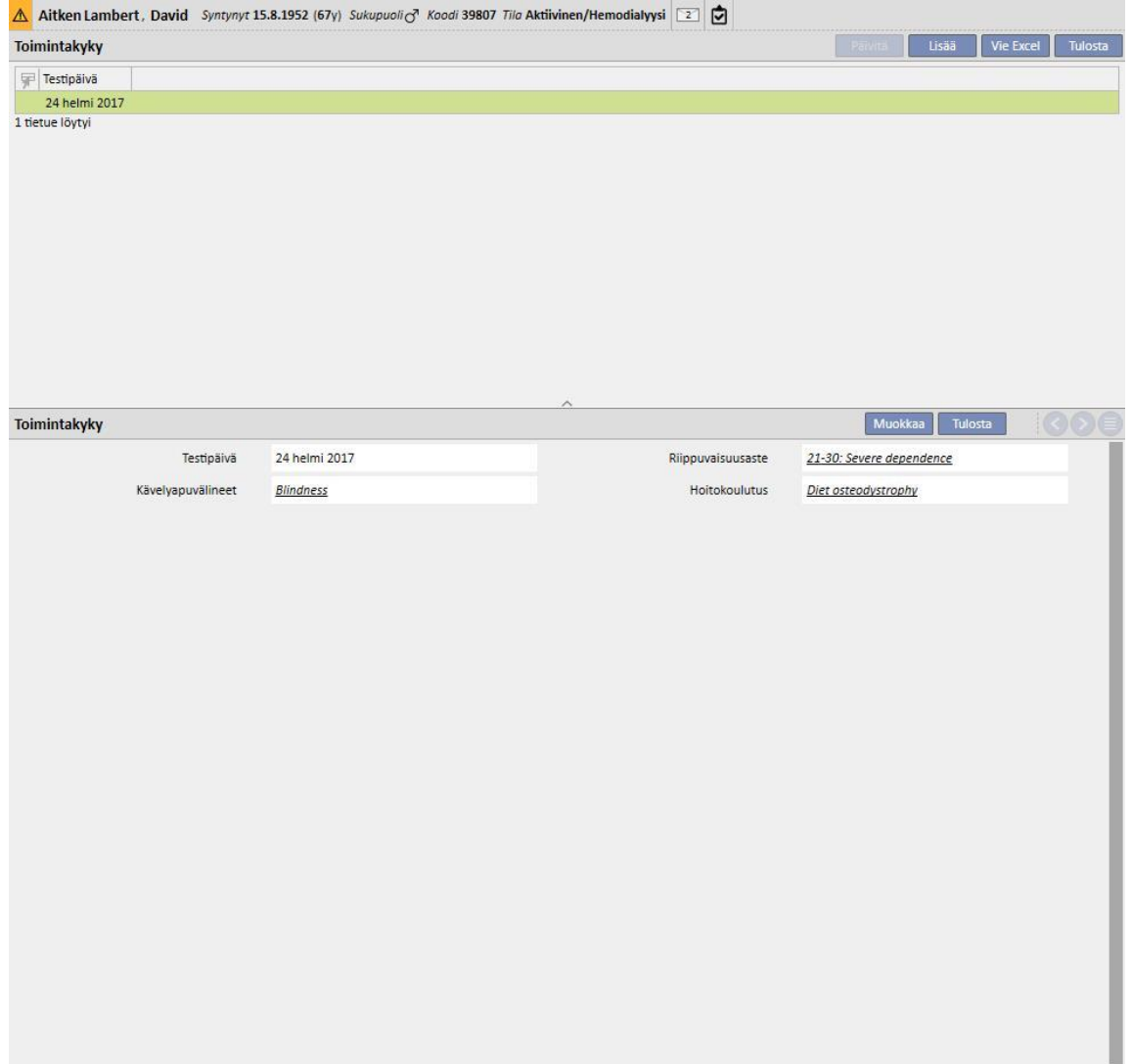

## **9.5.10 POLIKLINIKKAKÄYNTI**

Seurantakäyntiosioon voidaan tallentaa jokaisen potilaan poliklinikkakäyntejä koskevia tietoja. Käyttäjä voi määrittää jokaiselle potilaalle, tuleeko heille aikatauluttaa tai tehdä uusi käynti.

## **9.5.10.1 UUDEN KÄYNNIN AIKATAULUTUS**

Uuden käynnin aikataulutusta varten käyttäjän on valittava ponnahdusikkunan kahdesta vaihtoehdosta "Aikatauluta

uusikäynti" ja napsauttamalla **uusi käyntimalla** -painiketta.

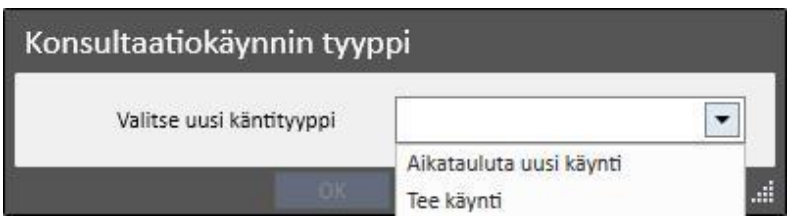

- **Käyntipvm**: Päivä, jolloin käynti tehdään.
- **Lääkäri**: Käynnin määrännyt lääkäri.
- **Luomismenetelmä**: Luotiinko manuaalisesti vai saapuiko se liittymän kautta.
- **Tekijä:** Käynnin luonut käyttäjä.
- **Viimeisin muutos**: viimeisen muutoksen käyttäjä ja päivämäärä
- **Poliklinikka**: Sairaalan yksikkö, jonne potilas menee käymään. Tämä lista voidaan määrittää vapaasti.
- **Käynnin syy**: Tämä lista voidaan määrittää vapaasti.
- **Terveyspalvelujen lista**: Jos poliklinikkakäyntiin liittyy terveyspalveluja, ne näytetään. Käyttäjä voi lisätä lisäpalveluja.

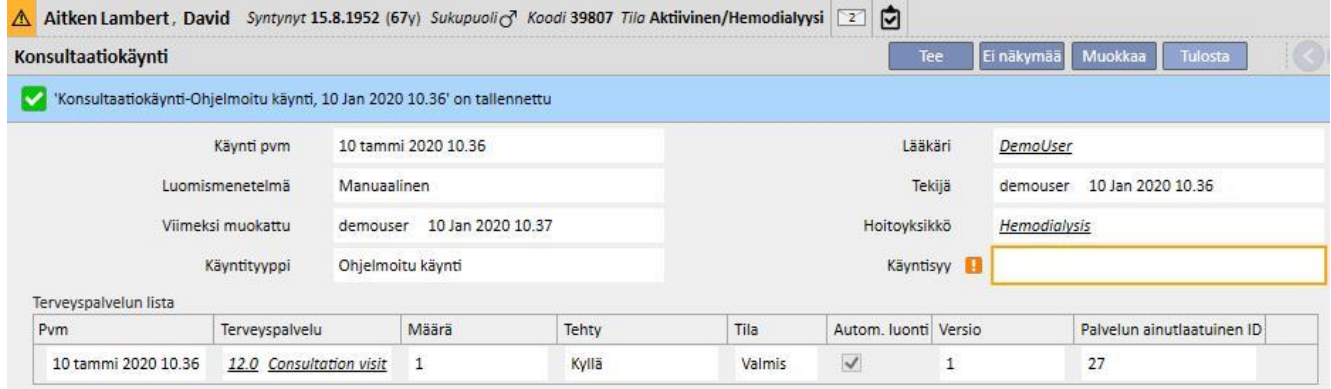

Potilas ei välttämättä saavu paikalle. Tässä tapauksessa käyttäjä voi siirtää käynnin keskeytyneeseen tilaan napsauttamalla Ei näkymää painiketta.

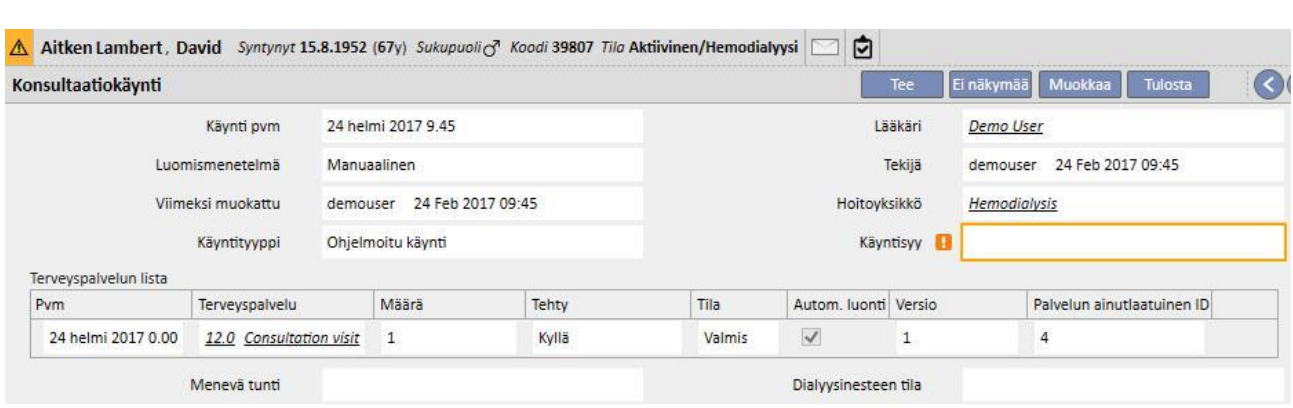

## **9.5.10.2 KÄYNNIN SUORITTAMINEN**

Käynti voidaan tehdä kahdella tavalla. Käyttäjä voi avata olemassa olevan "aikataulutetun käynnin" valitsemalla sen seurantakäyntilistalta ja napsauttamalla sitten painiketta. On myös mahdollista valita "Tee käynti" kahdesta

vaihtoehdosta, jotka tulevat näkyviin ponnahdusikkunaan **allissa kunnan valtaan painikkeen napsauttamisen jälkeen.** 

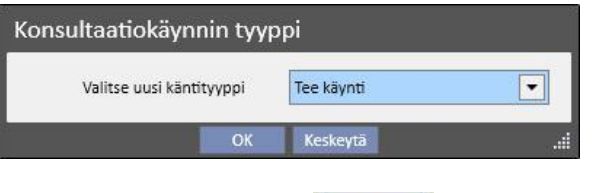

Jos poliklinikkakäynti on tehty, sen voi sulkea napsauttamalla **-painiketta.** 

Poliklinikkakäynnin sulkemiseen voidaan liittää raporttien automaattinen luonti PDF-muodossa. Etenkin lausekkeet (katso käyttöoppaan kohta 4.2.9), jotka on asetettu osiossa "PDF-viennin määritykset" (katso käyttöoppaan luku 4.2.7) ja jotka on otettu käyttöön ja ovat voimassa nykyisen dialyysiyksikön kannalta, arvioidaan.

Jos poliklinikkakäynti täyttää määritetyn lausekkeen kriteerit, validiin lausekkeeseen liittyvä raportti luodaan automaattisesti. Asetuksista riippuen raportti voidaan viedä tiedostojärjestelmän kautta ja/tai lähettää cDL:n kautta.

Luotuja PDF-raportteja voidaan tarkastella "PDF-vienti"-osiossa (katso käyttöoppaan luku 4.2.8).

Kun poliklinikkakäynnin tila on "Suljettu", sen tietoja ei voi enää muokata. Avaa käynti uudestaan painamalla <sup>[Avaa uudelleen</sup> -painiketta. Nyt sen tietoja voidaan taas muokata.

Jos PDF-muodossa olevien raporttien automaattinen luonti on konfiguroitu ja Power Toolissa on otettu käyttöön "Tiedostojärjestelmän kumoaminen"-vaihtoehto poliklinikkakäynnin uudelleenavaamisen vaiheessa, uudelleenavattuun poliklinikkakäyntiin yhdistetty PDF-tiedosto nimetään uudestaan tai poistetaan (riippuen Power Toolissa määritetystä toiminnosta).

Jokaisessa käynnissä on useita välilehtiä.

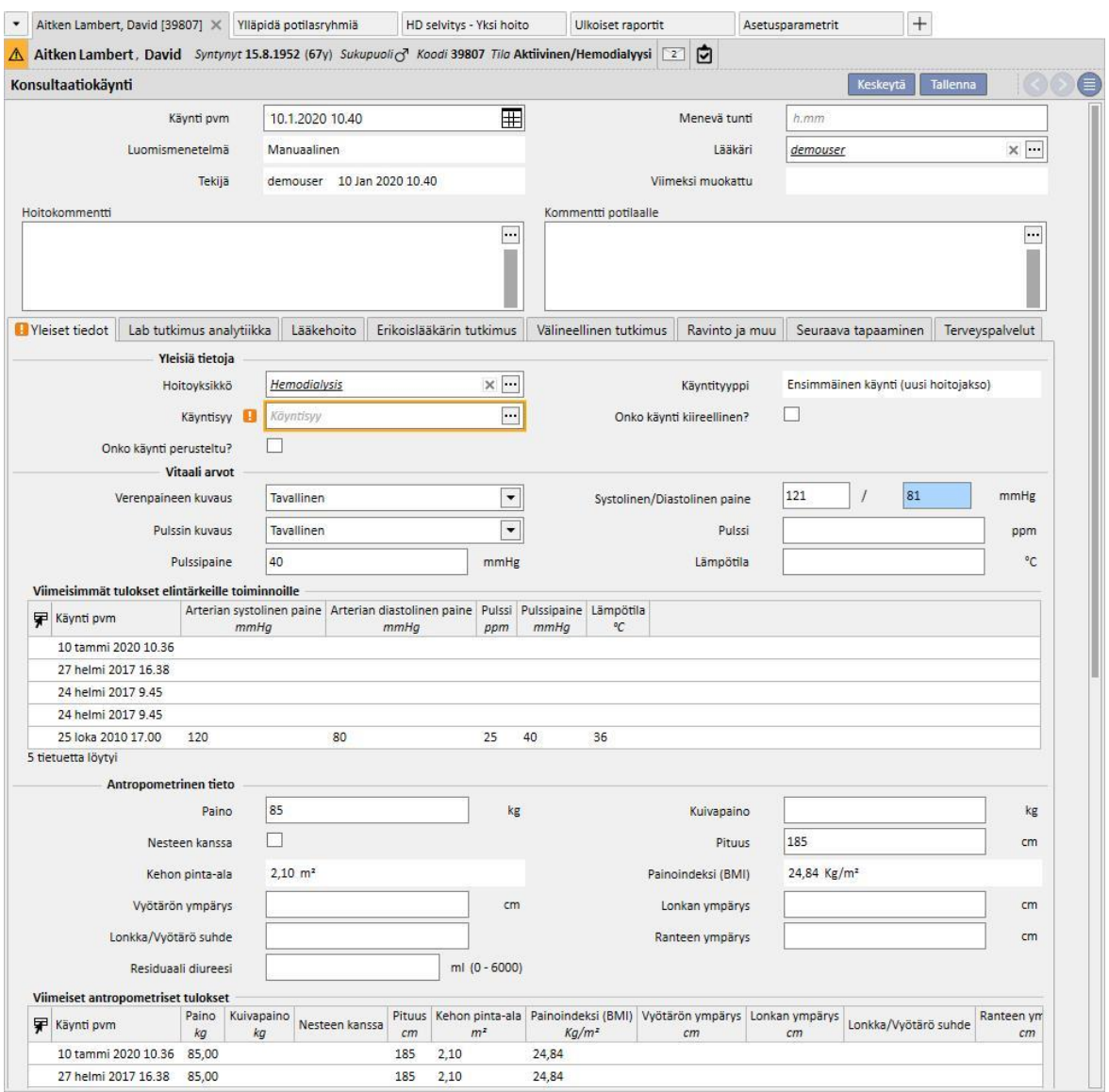

## **9.5.10.3 YLEISET TIEDOT**

Seuraavat tiedot voidaan tallentaa kohdassa "Yleiset tiedot":

- **Yleisiä tietoja** käynnistä (dialyysiyksikkö, käynnin syy jne.).
- **Vitaalimerkit**: esim. verenpaine, pulssi ja lämpötila. Verenpaineen ja pulssin mittaukseen voidaan myös määrittää haluttu mittaustoimenpide.
- **Tavallinen**: Asianmukaiset numerokentät systoliselle/diastoliselle paineelle (tai pulssille) on täytettävä.
- **Edistynyt:** Verenpaineen mittauskentän täyttämiseksi tulee avata vastaava ponnahdusikkuna ja täyttää taulukon rivit pyydetyillä tiedoilla. Sitten on määritettävä käytettävä laskentamenetelmä.
- **Kaikkien valittujen mittausten keskiarvo**: Verenpainearvot lasketaan kaikkien valittujen mittausten keskiarvona. Jotta mittauksen voi asettaa "valituksi", käyttäjän on valittava "Käytetty"-merkki.
- **Viimeiseksi valitun mittauksen arvo**: Verenpaineen mittauskenttä täytetään viimeksi syötetyllä (ja käytetyksi merkityllä) verenpaineella.
- Samat vaihtoehdot ovat käytössä, kun lisätään pulssitiheys.
- **Antropometriset tiedot**: lista kaikista potilaaseen liittyvistä tiedoista.
- **Potilastiedot**: tähän osioon käyttäjä voi syöttää tietoja potilaan fyysisestä terveydestä ja dialyysinesteen tilasta.

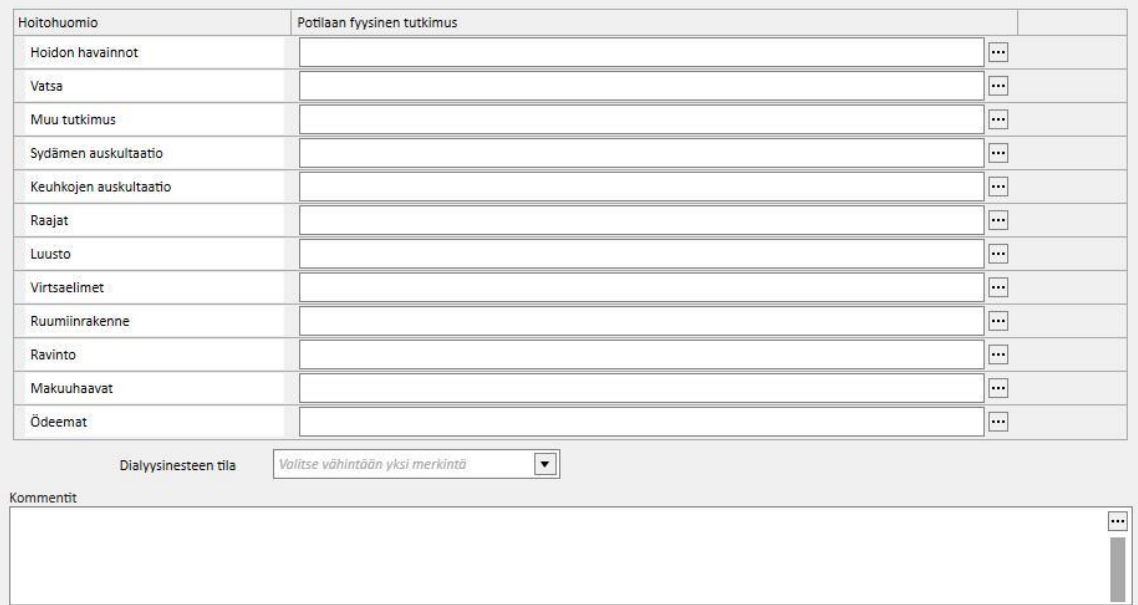

# **9.5.10.4 LABORATORIOTUTKIMUKSET**

Tälle välilehdelle on ryhmitetty erityisiin luokkiin potilaan 10 viimeisintä laboratoriotutkimusta. Laboratoriotutkimus voidaan avata näyttöön valitsemalla se tietyltä listalta.

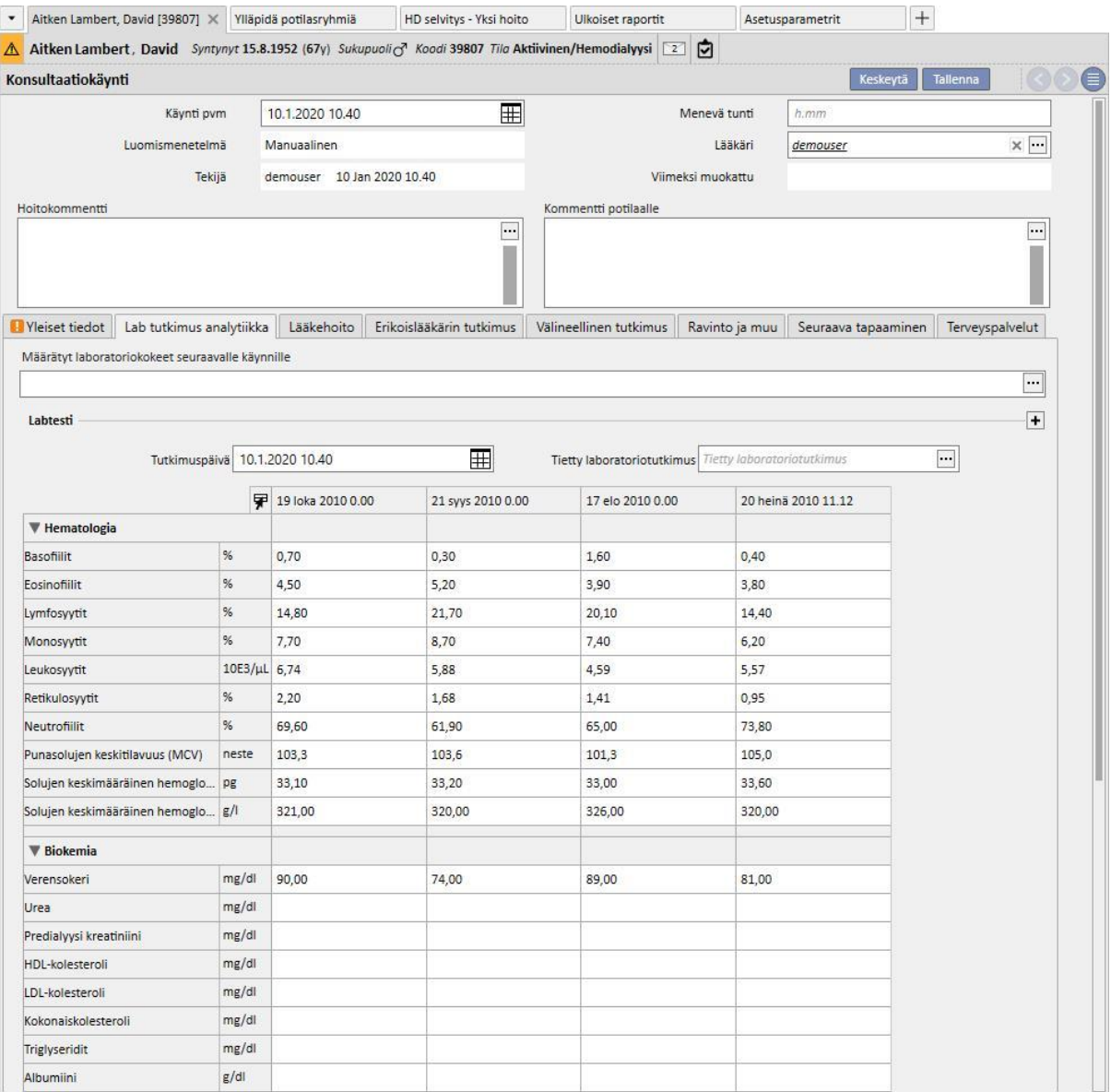

Seuraavan käynnin laboratoriotutkimukset voidaan määrätä tässä näytössä. Käyttäjä valitsee tarvitut tutkimukset *Tutkimuksen tekijä*-ikkunasta.

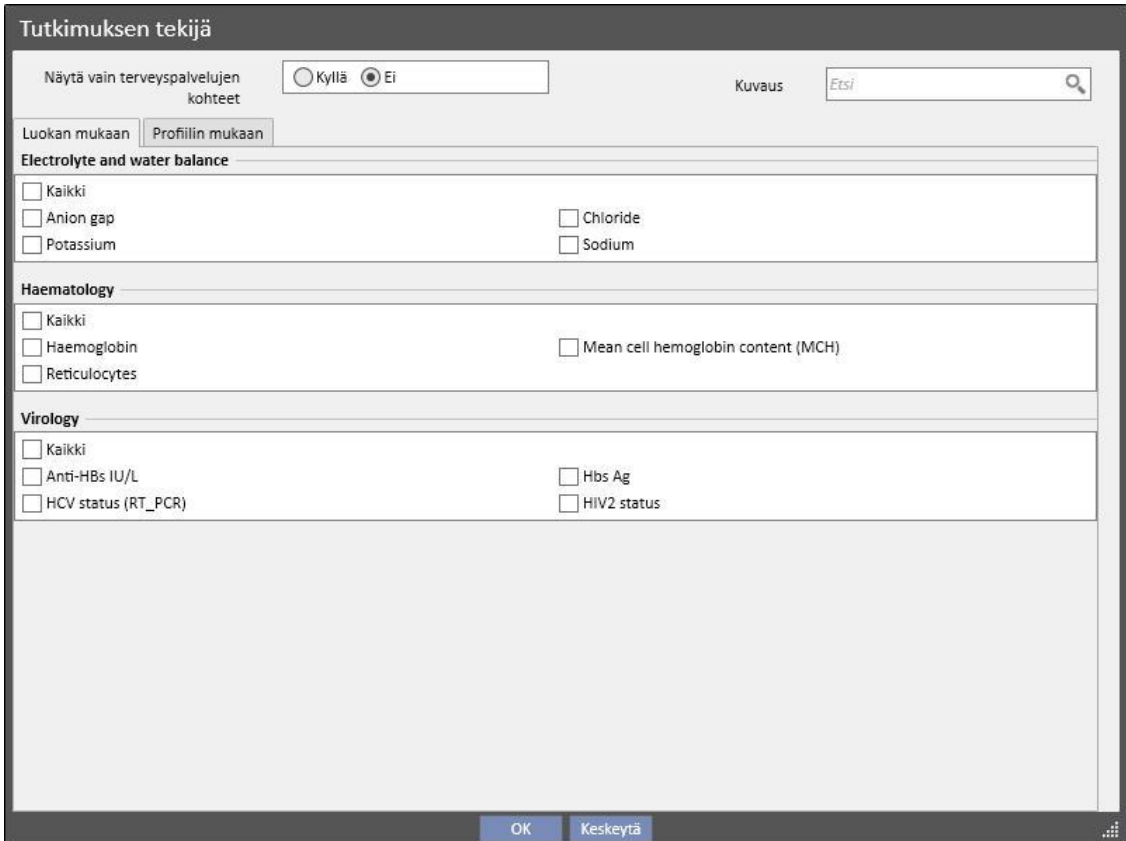

Ryhmät ja tutkimukset voidaan määrittää vapaasti viitetiedoissa (Global Manager).

# **9.5.10.5 LÄÄKEHOITO**

Tällä välilehdellä näkyy yleiskuva lääkehoidoista, jotka ovat olleet voimassa viimeksi tehdyn seurantakäynnin jälkeen

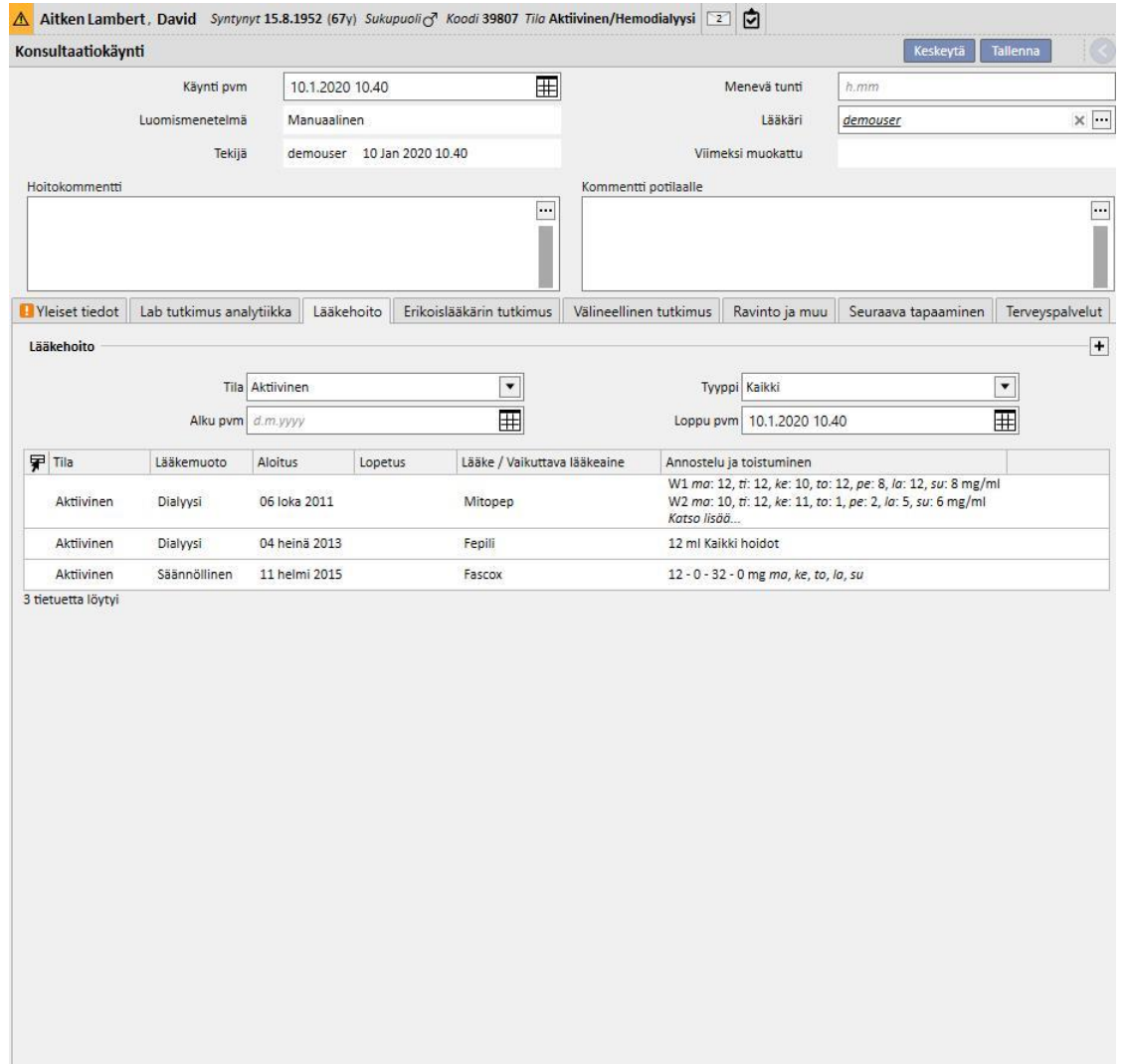

# **9.5.10.6 ERIKOISLÄÄKÄRIN TUTKIMUS**

Tällä välilehdellä näkyvät kaikki erikoislääkäreiden tutkimukset, jotka on jo tehty tai jotka liittyvät tulevaisuuteen aikataulutettuihin käynteihin.

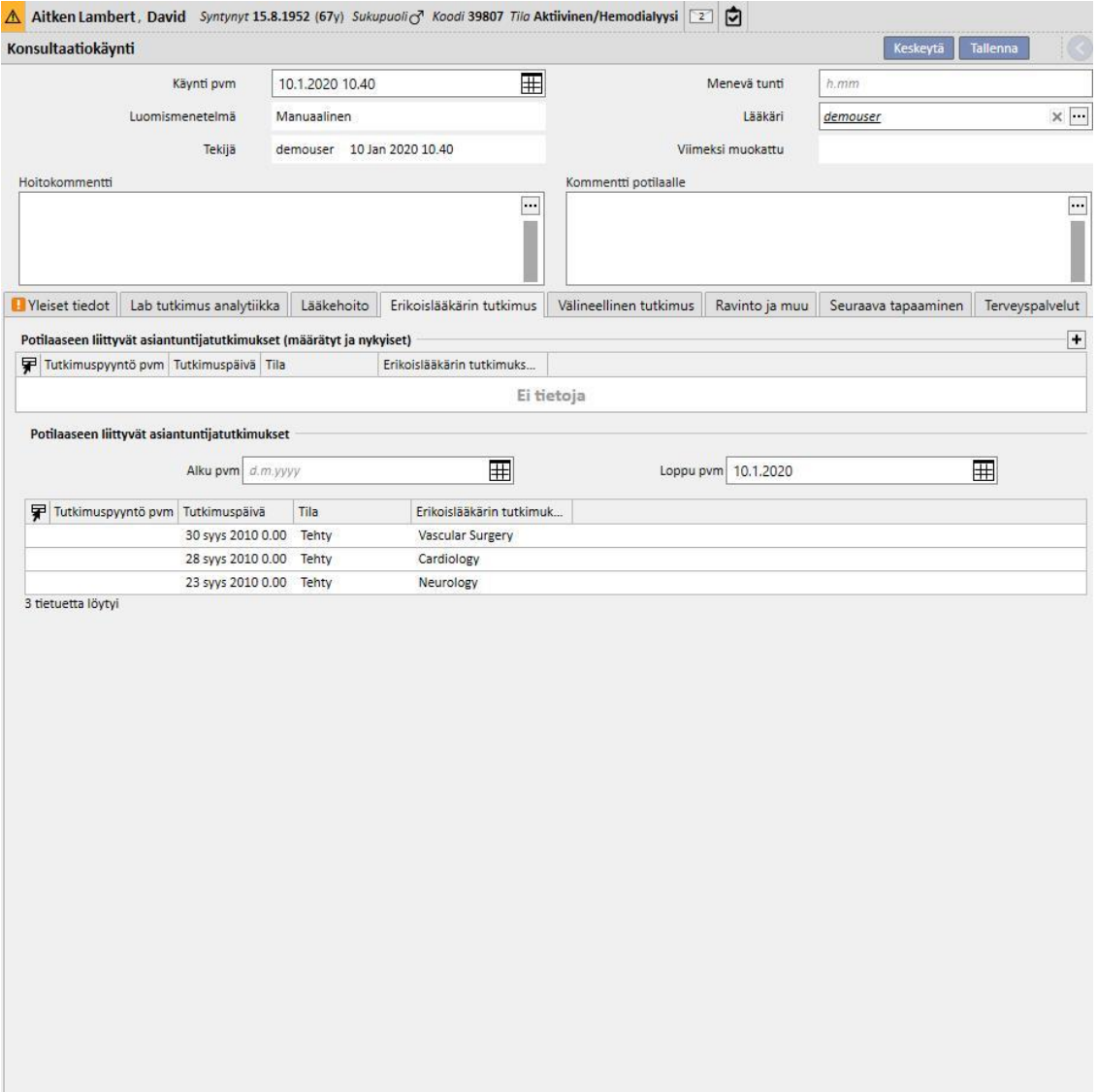

# **9.5.10.7 DIAGNOSTISET TUTKIMUKSET**

Tällä välilehdellä näkyvät kaikki diagnostiset tutkimukset, jotka on jo tehty tai jotka liittyvät tulevaisuuteen aikataulutettuihin käynteihin.

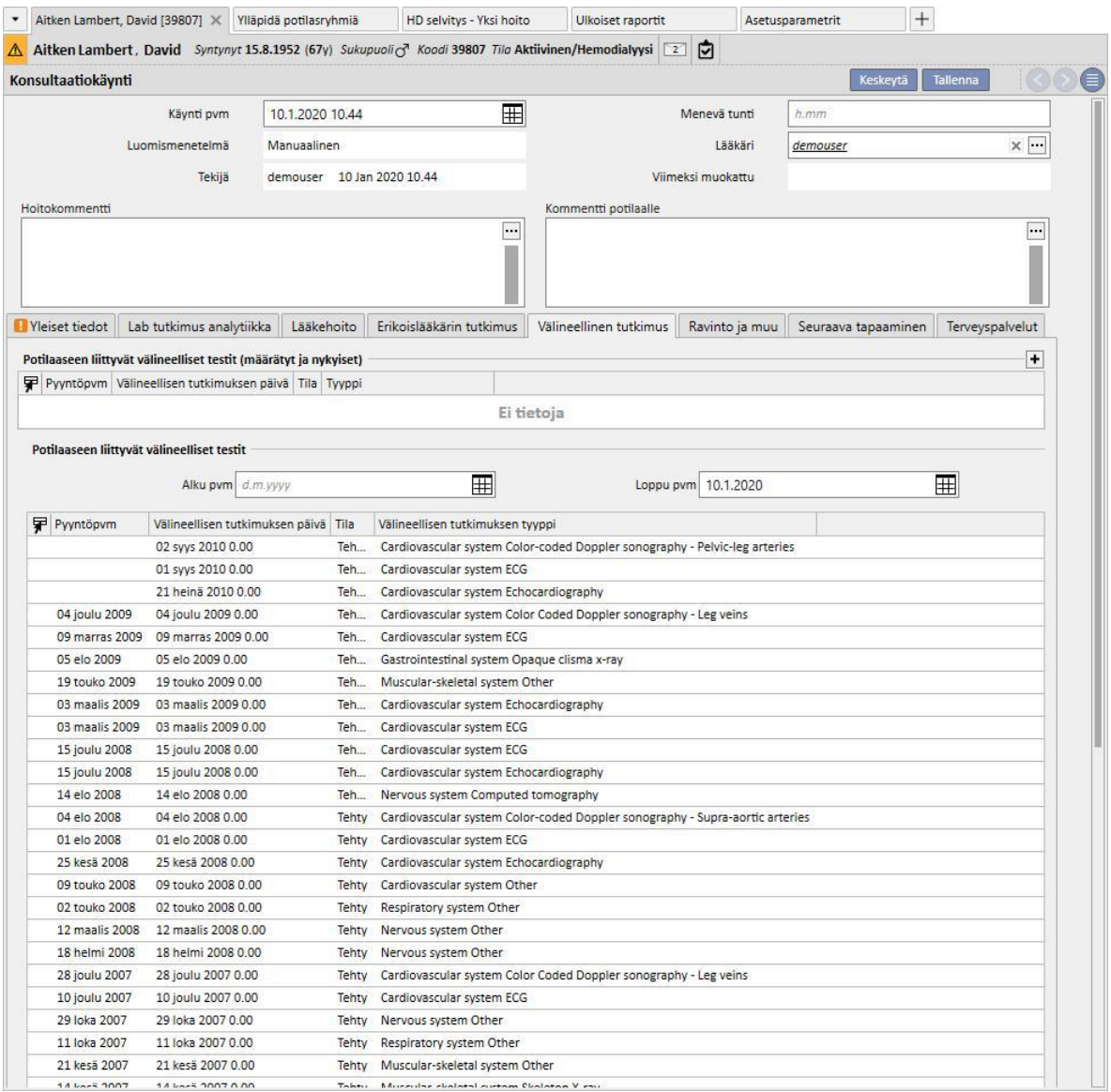

## **9.5.10.8 RAVINTO JA MUU**

Tällä välilehdellä käyttäjä voi määrittää tietyt ravitsemukselliset parametrit, kuten vesi, proteiinit jne. Tässä osiossa järjestelmä näyttää myös viimeisimmät antropometriset, biokemialliset ja munuaistoimintaan liittyvät tutkimustulokset.

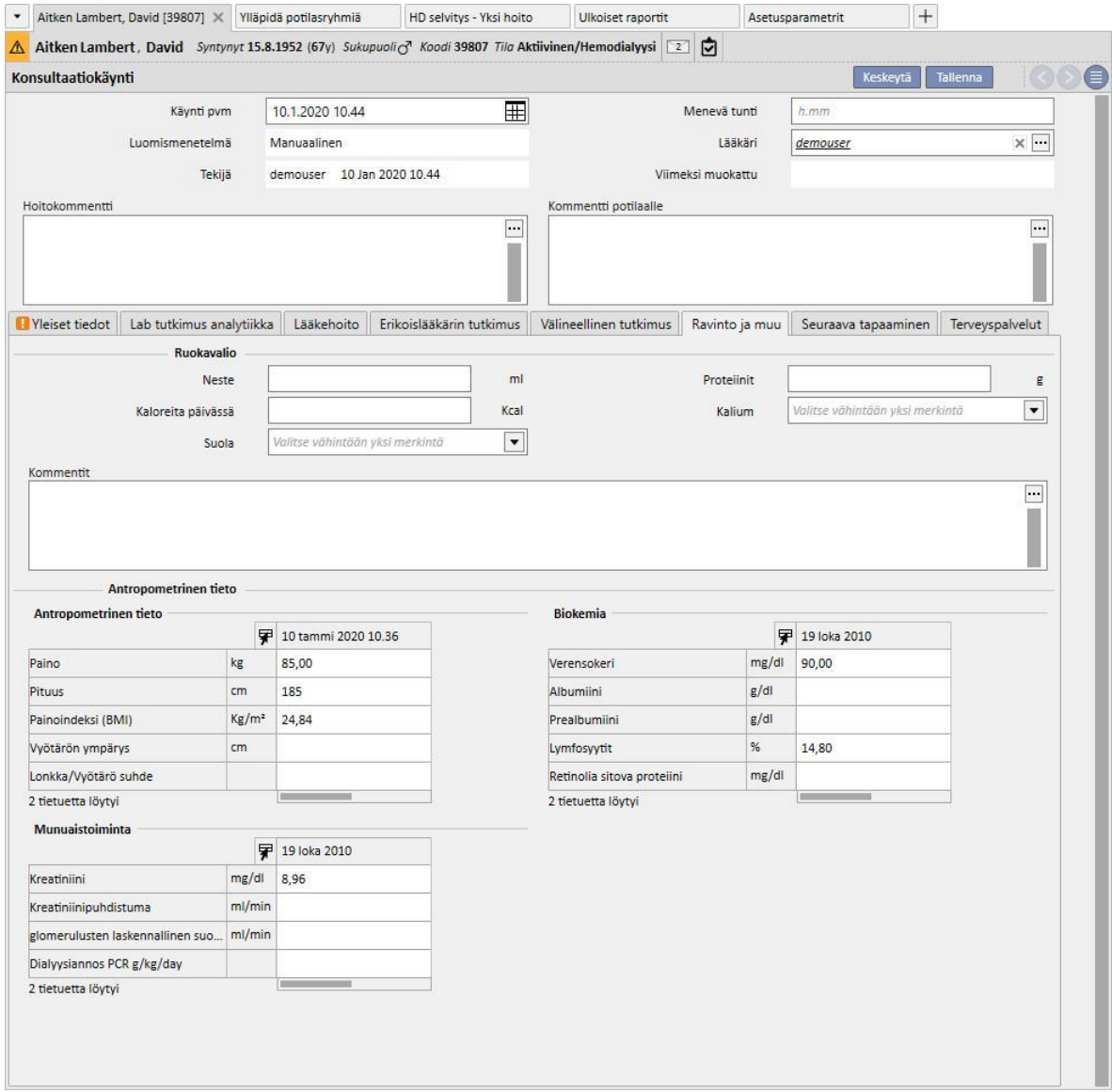

## **9.5.10.9 SEURAAVA TAPAAMINEN**

Tällä välilehdellä näytetään poliklinikkakäyntiin liittyvät seuraavat ajanvaraukset.

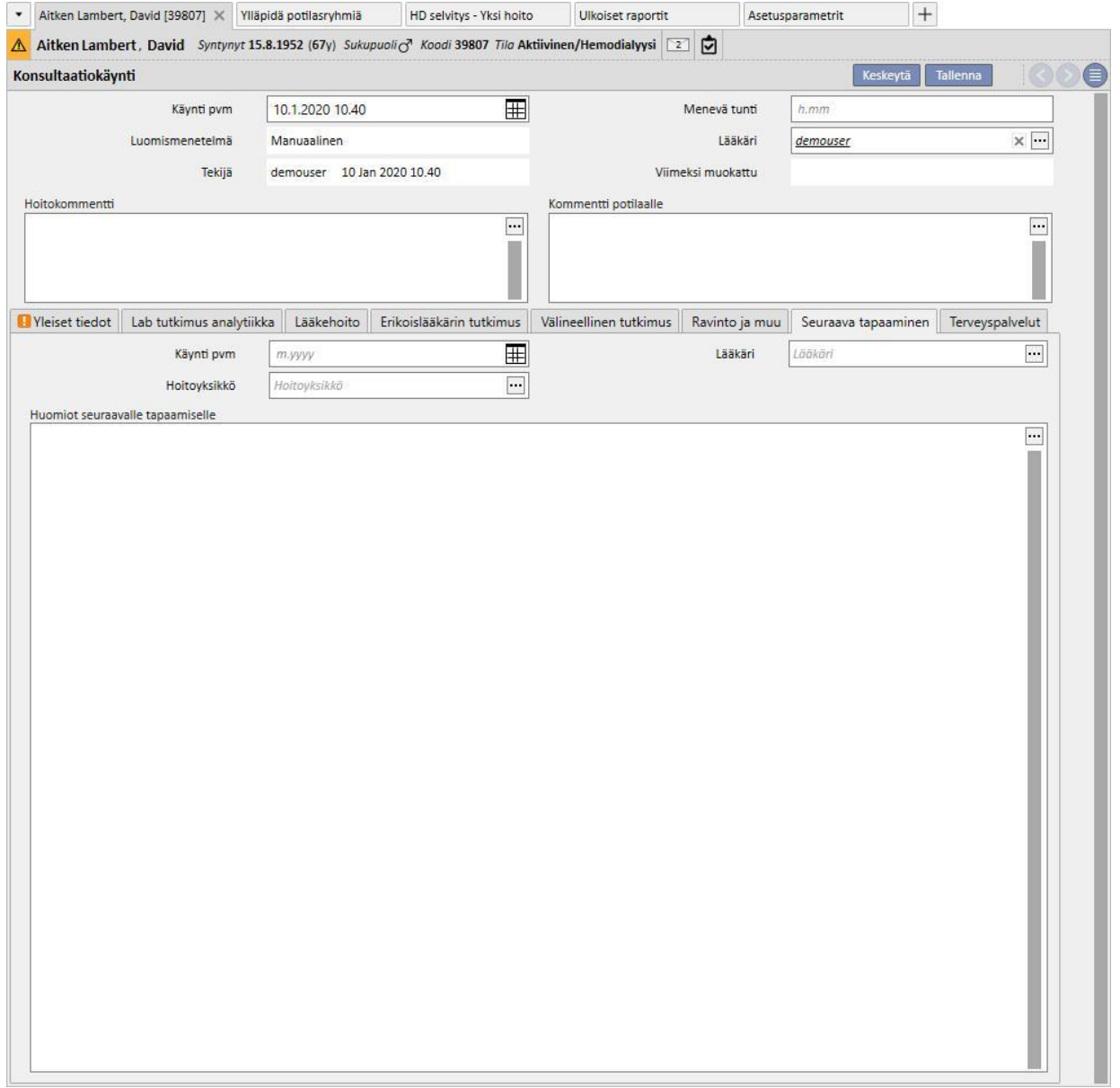

## **9.5.10.10 TERVEYSPALVELUT**

Tällä välilehdellä näytetään poliklinikkakäyntiin liittyvät terveyspalvelut. Yhteen käyntiin voi liittyä yksi tai useampi palvelu.

Jokaiselle palvelulle annetaan seuraavat tiedot:

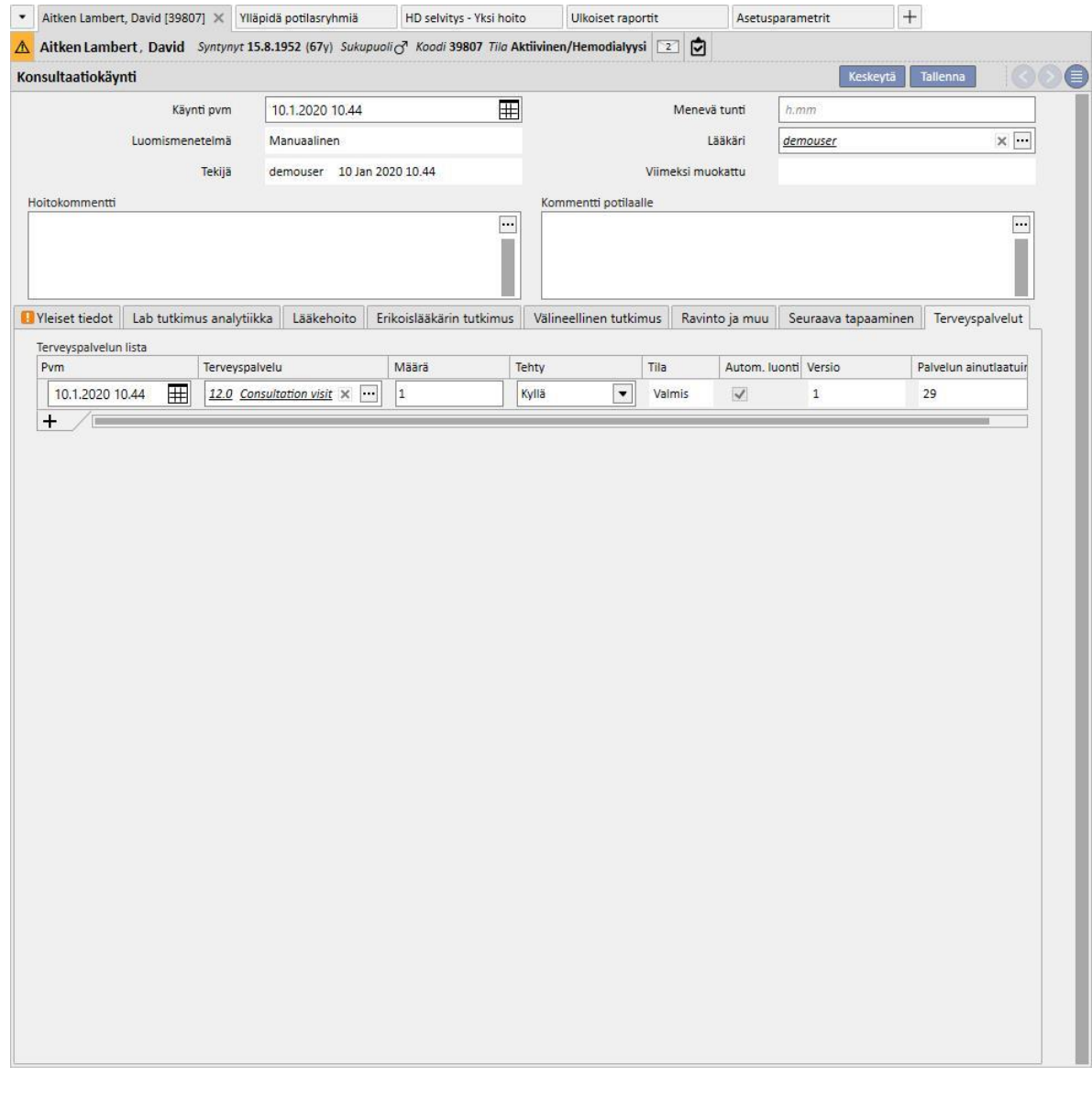

Kun käynti on tallennettu, raportti voidaan tulostaa napsauttamalla **alallistuseen kun**painiketta.

Käyttäjä voi tuoda näyttöön ja tulostaa lääkärin määräyksen napsauttamalla **Create prescription...** -painiketta jo tehdyssä käynnissä.

## **9.5.11 POTILAAN ESITIEDOT**

"Potilaan esitiedot" -osiossa voidaan kirjata vastauksia, jotka tallennetaan useisiin käyttäjän määrittämiin kysymyksiin, eli niin sanotut esitiedot. Ensin potilaalle luodaan uudet esitiedot ja kun "Esitieto"-määritys on valittu, näyttöön tulee luettelo vastattavista kysymyksistä, jotka on määritetty valituissa asetuksissa.

# **9.5.11.1 POTILAAN ESITIETOJEN TÄYTTÄMINEN**

Kun "Global Manager" -toiminto on otettu käyttöön, käyttäjä voi konfiguroida uudet esitiedot tai muokata esitietomäärityksiä valitsemalla "Viitetiedot (Global Manager)" → Esitieto.

Jos valitaan kuvaileva esitieto, järjestelmä tarjoaa monesta rivistä koostuvan vapaan tekstikentän, johon teksti voidaan syöttää.

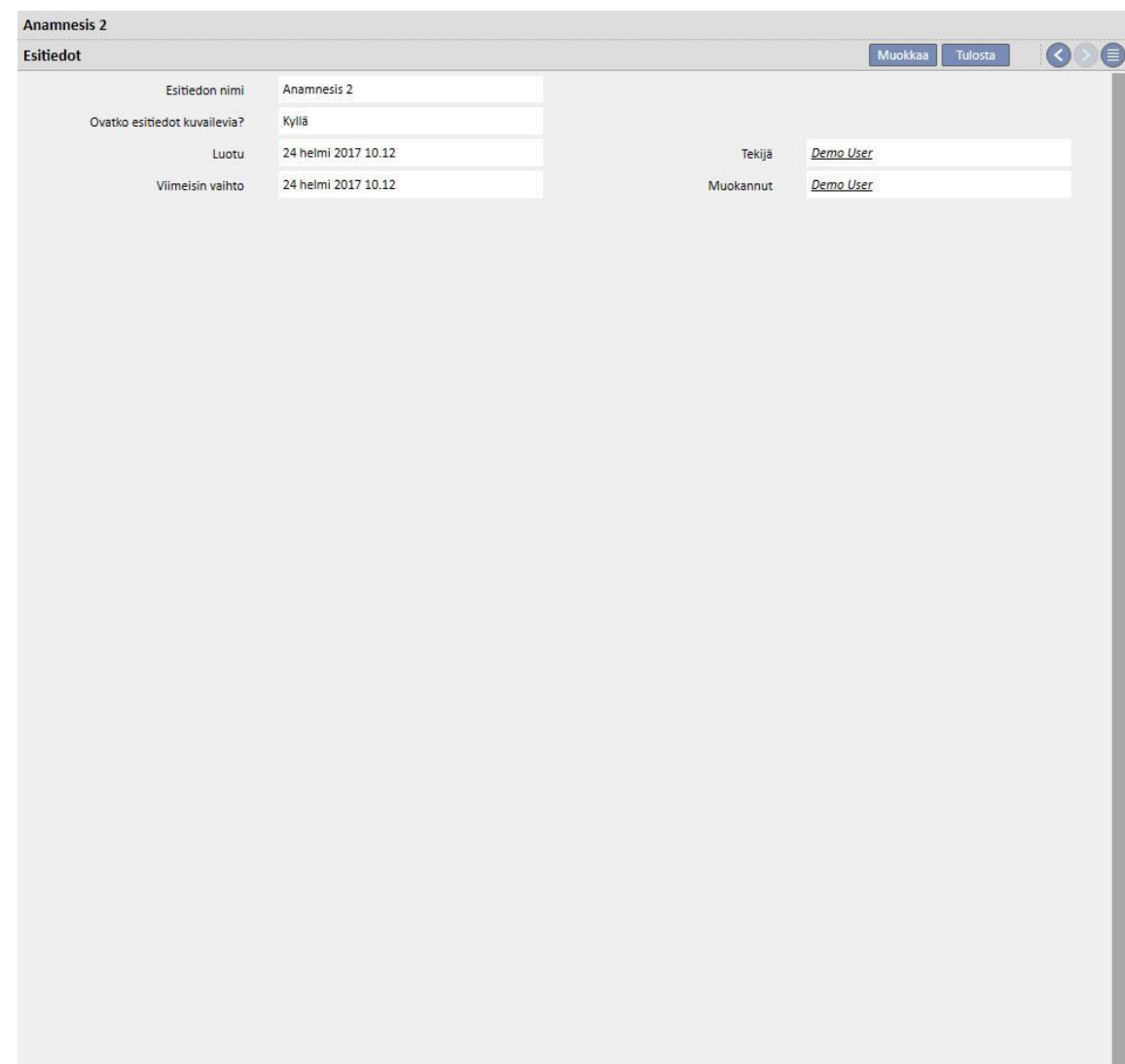

Esitieto 2 -tiedon määritys viitetiedoista:

#### Esitieto 2 -tiedon täyttö potilaalle:

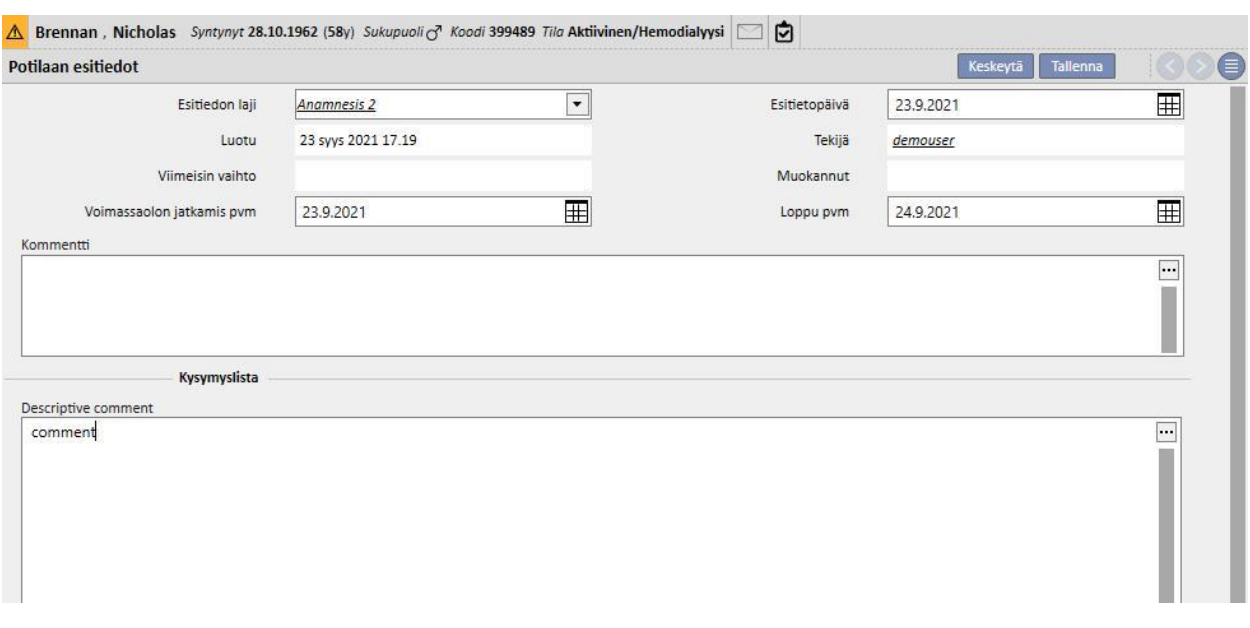

Jos on valittu EI-kuvaava esitieto, käyttäjä voi määrittää joukon kysymyksiä, joiden vastaukset voivat olla erityyppisiä:

- Liitetiedosto: kysymys edellyttää tiedoston lataamista liitteen muodossa.
- Pvm/klo: vastaus on päivämääräkenttä
- Kokonaisluku: vastaus on kokonaislukukenttä
- Lista tai valintaruutu: lista kyllä/ei-vastauksia, jotka näytetään alasvetolistana tai vaaka- tai pystysuuntaisena valintaruutuna valintojen mukaan. Jos "Valintaruutu"-näyttö on valittuna, vastauksia ei tarvitse määrittää, koska ne ovat tyyppiä Kyllä/Ei.
- Monirivinen teksti: vastaus on monirivinen, kuvaileva tekstikenttä.
- Monivalinta: sarja monivalintavastauksia voidaan myös määrittää.
- Numeerinen: vastaus on numerokenttä, johon voidaan määrittää "Min", "Max", "Mittayksikkö" ja muoto
- Kuva: vastaus on kenttä, johon voidaan ladata kuva tai piirtää järjestelmän piirtotyökaluilla.
- Teksti: järjestelmä on yksirivinen tekstikenttä

Nämä kysymykset voidaan sitten luokitella ryhmiin, määrittäen ryhmän nimen ja kysymysjoukon.

# **Esitietojen luonti**

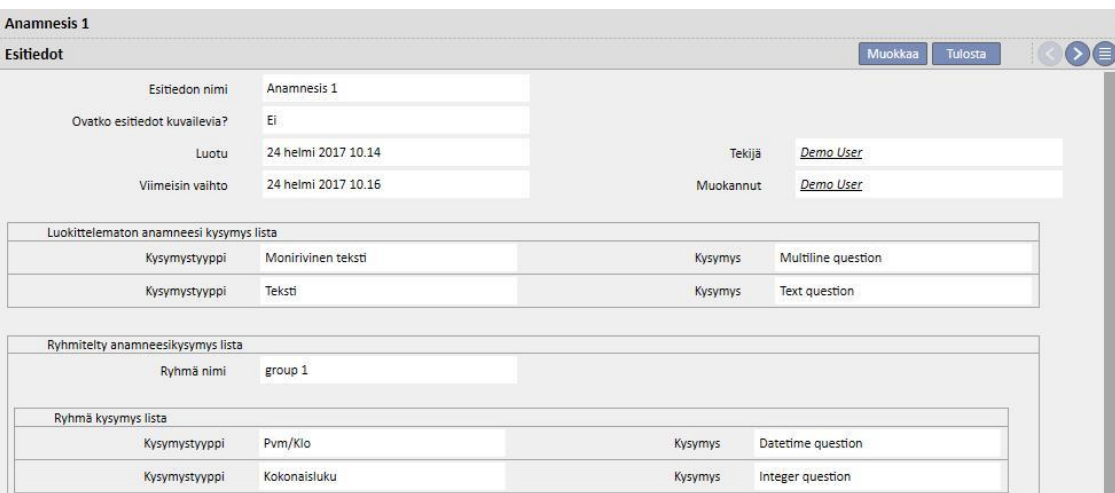

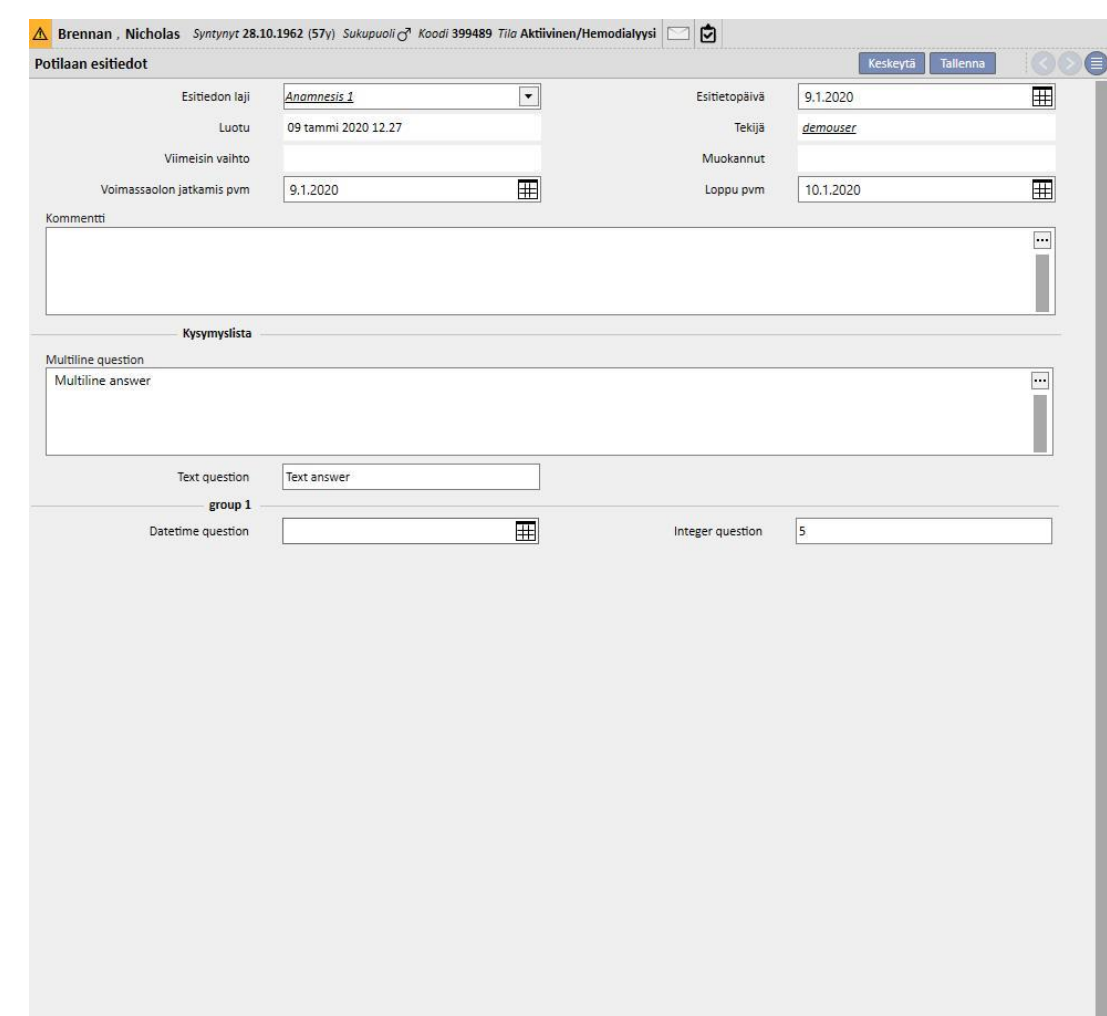

# **Potilaan esitietojen 1 täyttäminen**

## **9.5.11.2 ESITIETOJEN KOPIOINTI**

Jotta käyttäjät voisivat kopioida olemassa olevat esitiedot ja sen kentät joutumatta syöttämään samoja arvoja uudelleen, käytettävissä on "Kopioi kohteesta" -toiminto. Valitse ja kopioi valmiit esitiedot. Napsauta ikkunan oikeassa yläosassa olevaa "Kopioitu kohteesta" -painiketta luodaksesi uudet esitiedot, jotka ovat valittujen esitietojen kanssa identtiset. Tämä mahdollistaa myös mahdollistaa myös mahdollisesti erilaisten arvojen muokkaamisen.

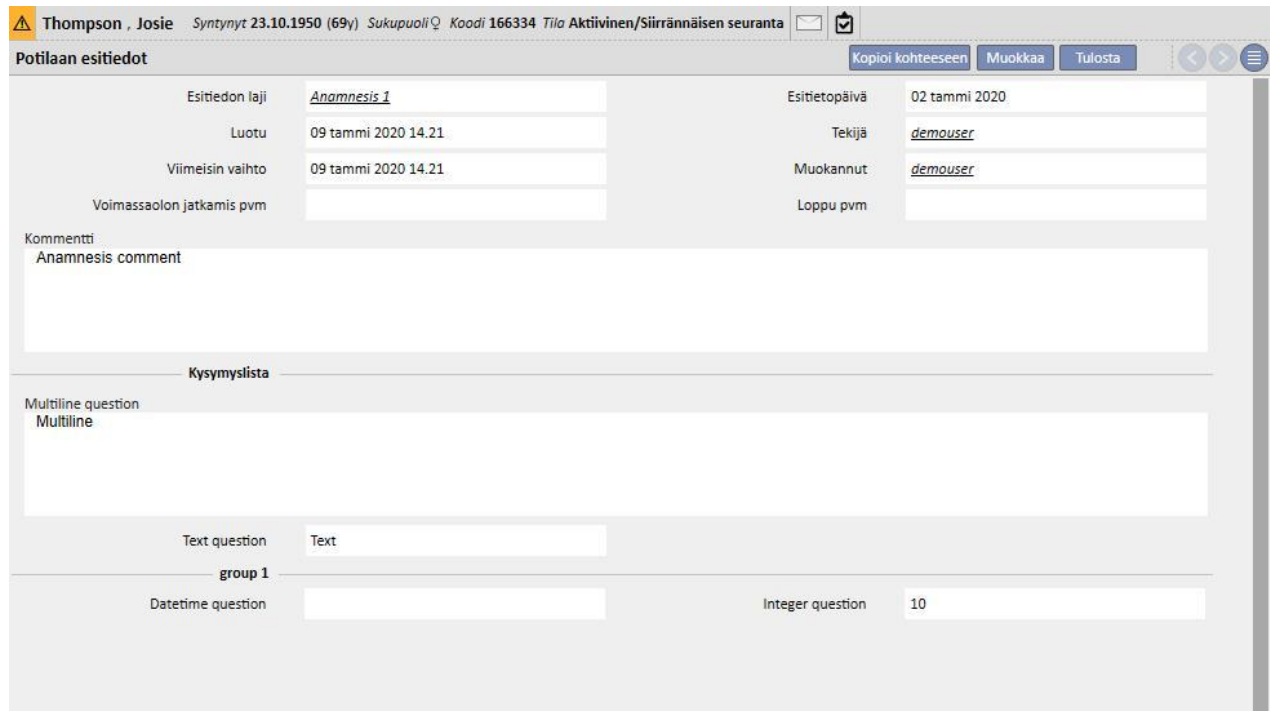

### **9.5.12 AMPUTAATIOT**

Tähän osioon voidaan tallentaa amputaatiot.

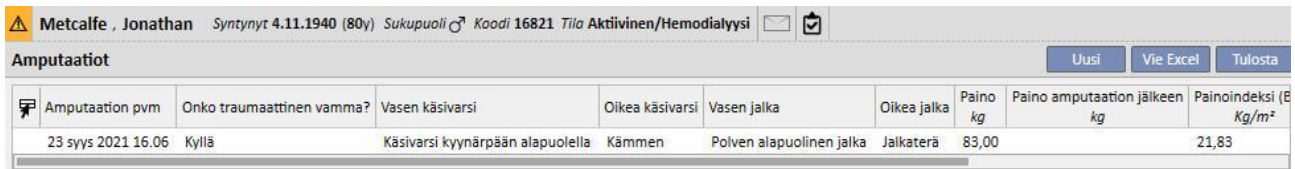

Kun napsautetaan **kunin kuusi kentään syöttää uusi amputaatio**. Tärkeimmät kentät selostetaan alla:

**Amputaation pvm**: Päivämäärä, jolloin amputaatio suoritettiin.

**Oliko kyseessä onnettomuus?** Osoittaa, oliko amputaation syynä onnettomuus vai ei.

**Amputaation syy**: Mahdollistaa amputaation syyn lisäämisen.

**Muut syyt**: Vapaamuotoinen teksti muiden syiden lisäämiseen.

**Amputaation sijainti**: ilmoita tässä osiossa, mitkä raajat amputoitiin ja miltä laajuudelta. Raajat, joille voidaan tallentaa amputaatio, ovat seuraavat:

- **Vasen käsivarsi**: Jos tämä raaja valitaan, tulee näkyviin lisätietoja:
	- **Ei mitään:** Ei amputaatiota.
	- **Käsi:** Käden amputaatio.
	- **Kyynärvarsi:** Kyynärvarren amputaatio.
	- **Käsivarsi:** Käsivarren amputaatio.
	- **Käsivarsi olkapäähän:** Käsivarren amputaatio olkapäähän asti.
- **Vasemman käsivarren korjauskerroin:** Jos valitaan sijainti, se asettaa määritetyn arvon automaattisesti viiteosioon (jos määritetty), muussa tapauksessa on mahdollista syöttää arvo manuaalisesti.
- **Oikea käsivarsi**: Jos tämä raaja valitaan, tulee näkyviin lisätietoja:
	- **Ei mitään:** Ei amputaatiota.
	- **Käsi:** Käden amputaatio.
	- **Kyynärvarsi:** Kyynärvarren amputaatio.
	- **Käsivarsi:** Käsivarren amputaatio.
	- **Käsivarsi olkapäähän:** Käsivarren amputaatio olkapäähän asti.
- **Oikean käsivarren korjauskerroin:** Jos valitaan sijainti, se asettaa määritetyn arvon automaattisesti viiteosioon (jos määritetty), muussa tapauksessa on mahdollista syöttää arvo manuaalisesti.
- **Vasen sääri**: Jos tämä raaja valitaan, tulee näkyviin lisätietoja:
	- **Ei mitään:** Ei amputaatiota.
	- **Jalka:** Jalan amputaatio.
	- **Sääri polven alapuolelta:** Säären amputaatio polven alapuolelta.
	- **Reisi:** Amputaatio reiteen asti.
	- **Sääri lonkkaan asti:** Säären amputaatio lonkkaan asti.
- **Vasemman säären korjauskerroin:** Jos valitaan sijainti, se asettaa määritetyn arvon automaattisesti viiteosioon (jos määritetty), muussa tapauksessa on mahdollista syöttää arvo manuaalisesti.
- **Oikea sääri**: Jos tämä raaja valitaan, tulee näkyviin lisätietoja:
	- **Ei mitään:** Ei amputaatiota.
	- **Jalka:** Jalan amputaatio.
	- **Sääri polven alapuolelta:** Säären amputaatio polven alapuolelta.
	- **Reisi:** Amputaatio reiteen asti.
	- **Sääri lonkkaan asti:** Säären amputaatio lonkkaan asti.
- **Oikean säären korjauskerroin:** Jos valitaan sijainti, se asettaa määritetyn arvon automaattisesti viiteosioon (jos määritetty), muussa tapauksessa on mahdollista syöttää arvo manuaalisesti.

**Paino:** Lääketieteelliset tiedot -kohtaan tallennettu paino syötetään automaattisesti. Paino voidaan kuitenkin syöttää myös manuaalisesti.

**Paino amputaation jälkeen:** Amputaation jälkeinen paino.

**Painoindeksi (BMI):** tämä kenttä lasketaan käyttämällä painoindeksiä.

**Kehon pinta-ala:** tämä kenttä lasketaan käyttämällä kehon pinta-alaa.

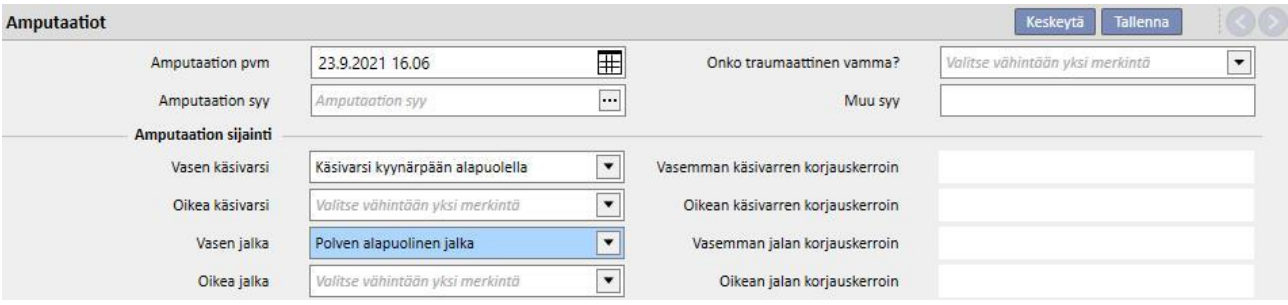

## **10 POTILAAN SIIRTO OFFLINE**

"Potilaan siirto offline"-vaihtoehtoa käytetään potilaan tuontiin ja vientiin yksiköiden välillä kahdessa erillisessä Therapy Support Suite -sovelluksessa, jotka eivät ole yhteydessä toisiinsa.

Yksikkö, josta potilas viedään, on lähdeyksikkö, ja yksikkö, johon potilas viedään, on kohdeyksikkö.

Lähdeyksiköstä tuotu potilas on lähdepotilas, ja hänet tuodaan toisen potilaan "päälle" kohdeyksikössä. Tätä potilasta sanotaan kohdepotilaaksi.

Potilaan tiedot on salattu salasanalla suojattuun pakattuun tiedostoon, jonka tiedostopääte on .zip. Salasana on annettava sekä tietojen tuonnin että viennin aikana.

Tässä osiossa kuvataan tätä toimintoa ja sen vaiheita, joita ovat seuraavat:

- Vienti
- Tuontitiedoston lataus
- Tietojen tarkastus
- Tuonnin suorittaminen
- Potilaan tietojen tarkastus ja tuonnin lopullinen validointi.

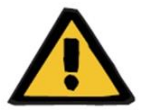

#### **Varoitus**

**Riski potilaalle väärien potilastietojen näyttämisen seurauksena**

Käyttäjän vastuulla on tarkastaa, mitä tietoja tuodaan kohdeyksikköön ja miten.

# **10.1 LÄHDEYKSIKKÖ - VIENTI**

Potilaan tilan vienti Potilaan tila -osiosta. Jotta tietoja voidaan viedä, lähdepotilaan aktivointi on poistettava lähtevällä siirrolla ei-TSS-yksikköön.

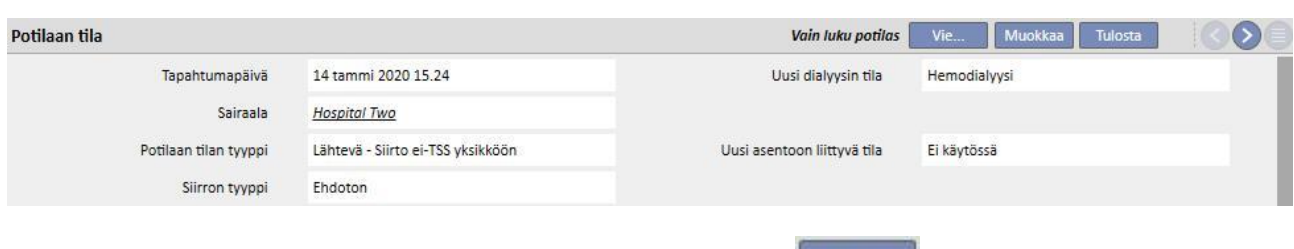

Kun tämä siirto on tallennettu, potilaasta tulee "Ei aktiivinen", ja painike **tulee näkyviin sen merkiksi**, että potilas on valmis vientiin.

Kun painiketta napsautetaan, potilaan vientinäyttö tulee esiin.

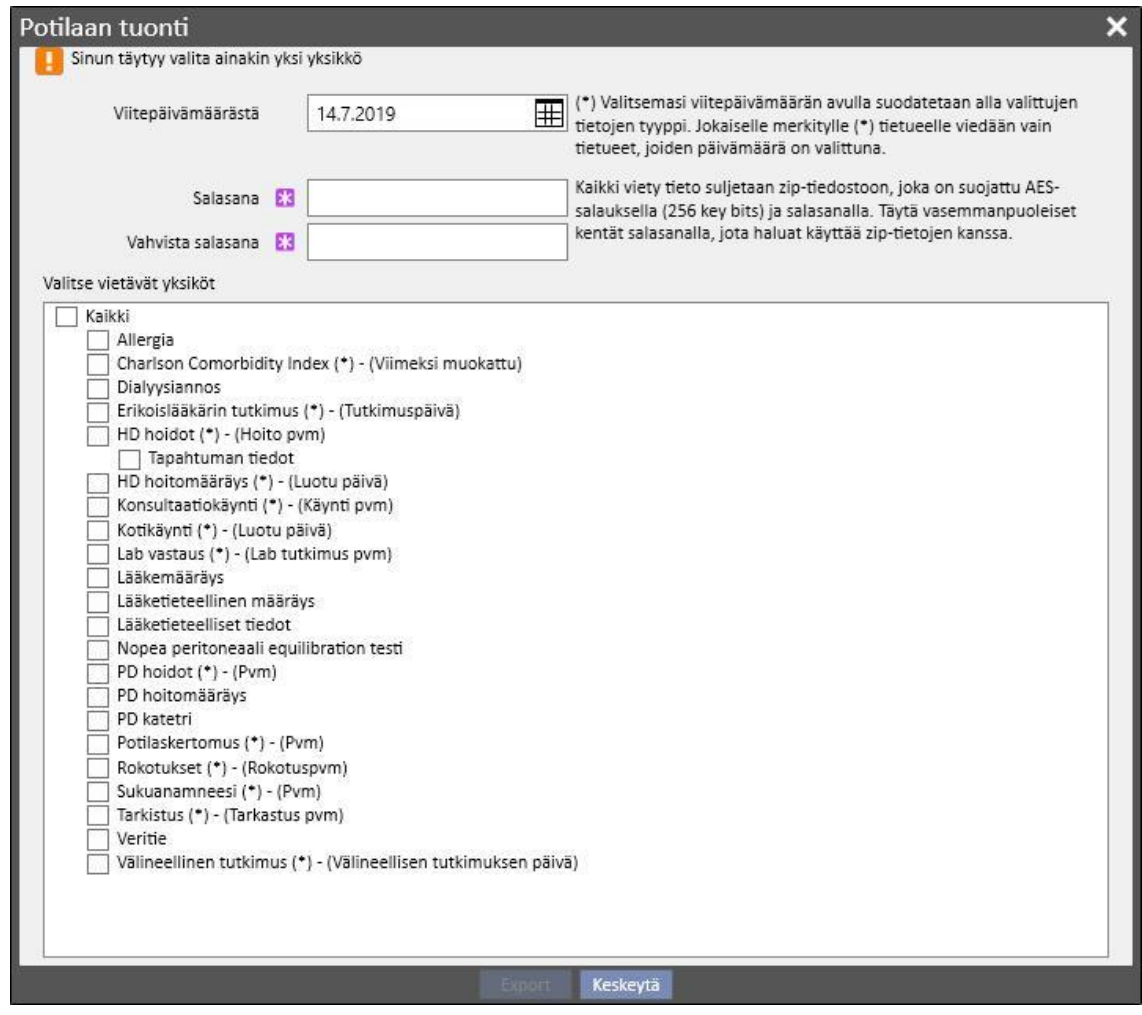

Tähän näyttöön käyttäjä voi syöttää seuraavat tiedot:

▪ **Referenssi pvm**, josta alkaen potilaan tiedot on vietävä. Tietoja, jotka on luotu tänä päivänä tai joiden todetaan kuuluvan tätä päivää edeltävälle kaudelle, ei viedä.

- **Salasanan**, jota käytetään .zip-pakatulle tiedostolle:
	- on sisällettävä vähintään 8 merkkiä
	- on sisällettävä vähintään yksi numero
	- on sisällettävä vähintään yksi pieni kirjain
	- on sisällettävä vähintään yksi iso kirjain
	- on sisällettävä vähintään yksi ei-aakkosnumeerinen merkki.
- Potilaan **osiot,** jotka puretaan zip-tiedostoon. Aluksi vain listassa näytetyt tiedot viedään. Sen jälkeen kaikki alun perin vietyihin tietoihin yhdistetyt tiedot viedään myös. Tämä estää tietojen väliset epäyhtenäisyydet tuonnin aikana.

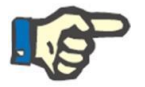

### **Huomautus**

Osiossa *Viitetiedot – Yksikön asetukset*-olevia tietoja ei pureta, ja kaikki niihin viittaavat kentät sisältävät vain kuvauksen tiedosta, jota ei viedä.

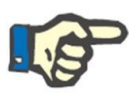

### **Huomautus**

Purettuihin tietoihin linkitettyjä tietoja, joita käyttäjä ei ole määrittänyt, ei vuorostaan viedä.

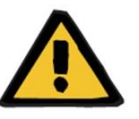

#### **Varoitus**

**Riski potilaalle potilastietojen näyttämättä jättämisen seurauksena**

Potilaan perustiedot lisätään aina, eikä niitä tarvitse määrittää viennin asetuksissa.

Kun päivämäärä ja salasana on annettu ja osiot on valittu, varsinainen vienti voidaan suorittaa napsauttamalla *Vie*painiketta .

Lyhyen odotuksen jälkeen (riippuen tuotavien tietojen määrästä), valintaikkuna avautuu, ja voit valita pakatun, potilaan tiedot sisältävän tiedoston.

Kun tiedosto on tallennettu, vientiprosessi sulkeutuu.

# **10.2 KOHDEYKSIKKÖ - TUONTITIEDOSTOJEN LATAUS**

Kun käyttäjä on saavuttanut lähdeyksikön, hän voi jatkaa lähdepotilaan tuonnin ensimmäisellä vaiheella. Ensimmäisessä vaiheessa luodaan kohdepotilas ja siirto, jolloin zip-tiedosto voidaan ladata Therapy Support Suite sovellukseen.

Ensin käyttäjän on siirryttävä "Dialyysiyksikkö – Yksikön nimi" – "Uuden potilaan luonti" -osioon. Tässä osiossa uusi potilas on otettava vastaan alkuperäisellä sijaintitilalla Ei aktiivinen.

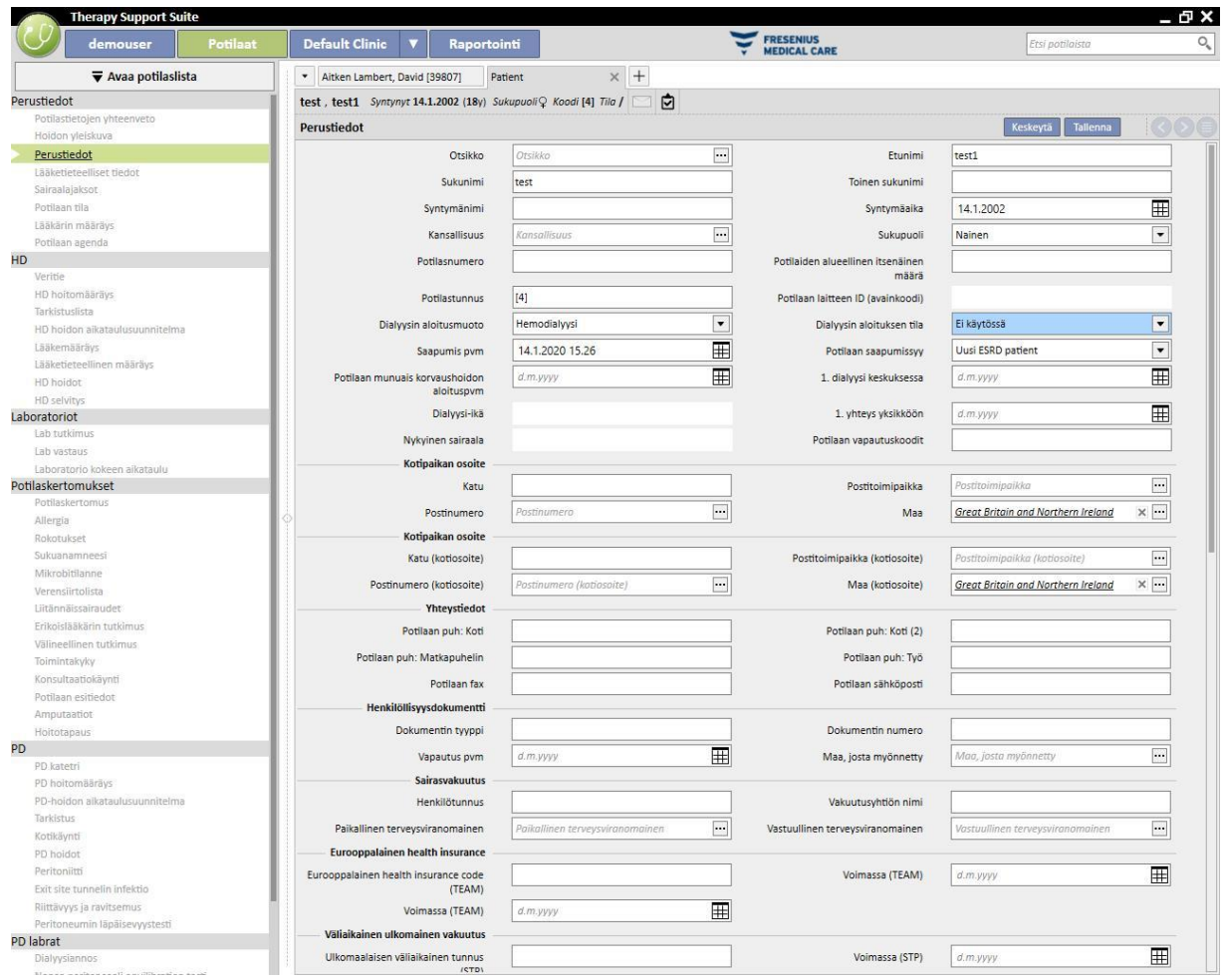

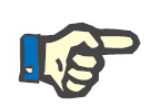

#### **Huomautus**

Vakioprosessiin kuuluu uuden potilaan vastaanotto, mutta potilas voidaan myös tuoda minkä tahansa ei-aktiivisen potilaan päälle.

Kun kohdepotilas on luotu, käyttäjän on luotava uusi siirto alkaen Dialyysiyksikkö – Yksikön nimi – Potilaan siirto osiosta käyttäen painiketta **lussa** 

Nyt kohdepotilas voidaan valita hakukentällä.

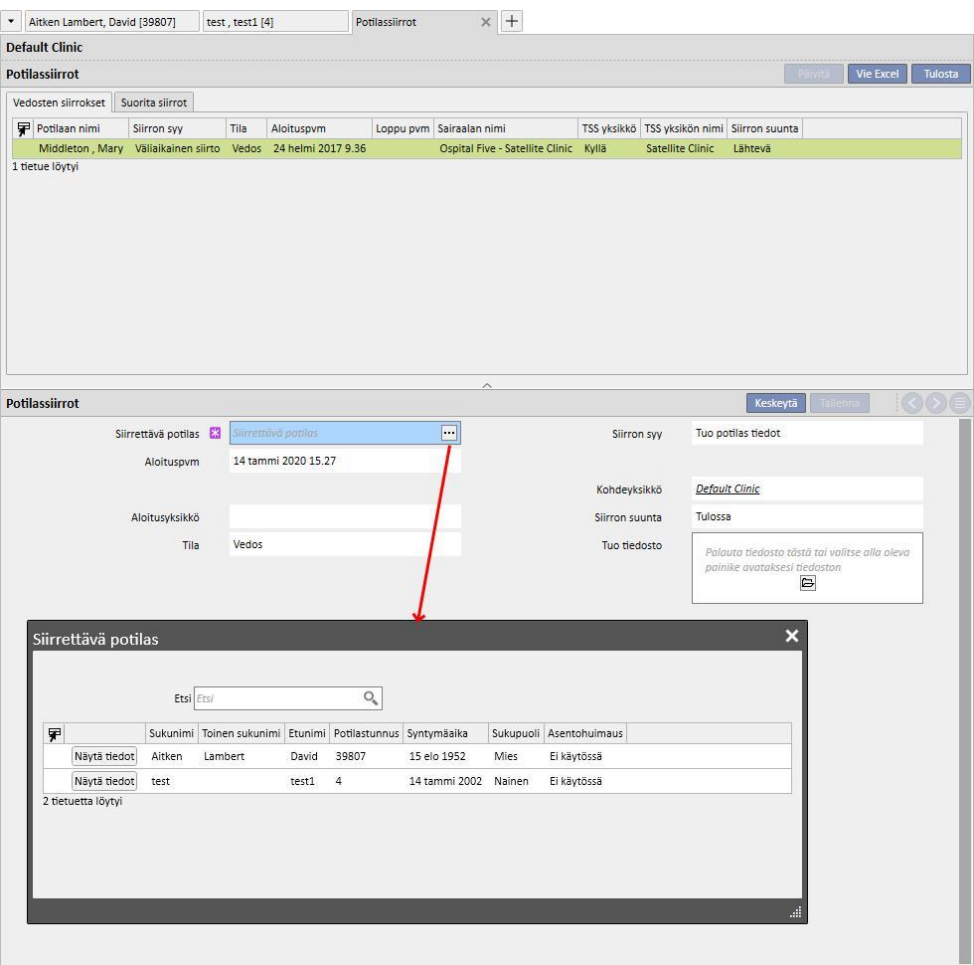

Kun kohdepotilas on valittu, siirtoon on liitettävä zip-tiedosto *Tuo tiedosto* -kentän kautta.

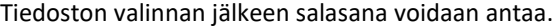

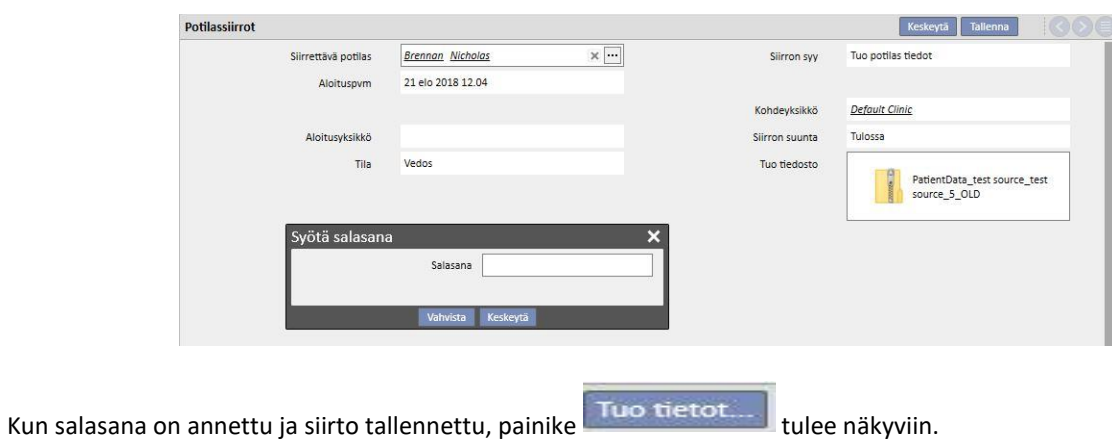

Ensimmäinen potilaan tuonnin vaihe on nyt valmis.

## **10.3 KOHDEYKSIKKÖ – TIETOJEN TARKASTUS**

Kun zip-tiedosto on ladattu järjestelmään ja kohdepotilas on valittu, käyttäjä voi jatkaa **tietojen tarkastukseen**.

Tässä vaiheessa ohjelma lataa zip-tiedoston tiedot ja vertaa niitä kohdeyksikön tietokantaan. Se yrittää arvioida lähdetietojen yhteensopivuutta kohdetietoihin. Kun se on tehty, tietojenkäsittelyn lopputulos näytetään.

**Tiedostojen vertailussa ja yhteensopivuuden vertailussa käytetty logiikka** vaihtelee osioittain. Vaikka näiden käsittelytyökalujen tarkoitus on estää ongelmia ja ristiriitoja yhteensopivuuden vertailussa, ne eivät pysty aina luomaan vahvoja yhteyksiä tietojen välille. Ristiriitoja saattaa siten ilmetä, ja käyttäjän on tarkastettava ja ratkaistava ne.

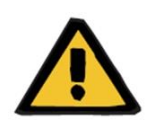

## **Varoitus**

Tässä vaiheessa päätetään tuonnin tulos, eli mitä on syötettävä uutena, mitä on tuotava ja mitä korvataan ja/tai säilytetään kohteessa. Käyttäjän vastuulla on tarkastella tietoja ja tarkistaa ne ennen tuontiprosessin suorittamista. Tietojen asianmukaisen tarkistamisen laiminlyönnistä voi seurata kohdepotilaan tietojen tuonnin epäonnistuminen kohdeyksikköön, mutta myös kaikkien Therapy Support Suite -sovelluksen osioiden jakamien tietojen virheellinen muokkaus.

## **10.3.1 TARKISTUSPROSESSIN KÄYNNISTÄMINEN**

Käynnistä **Tuo tiedot** -painikkeella toimenpide, joka tarkistaa ja yhdistää lähdepotilaan tiedot kohdeyksikön tietoihin. Kun vaihe on valmis, seuraava näyttö avautuu.

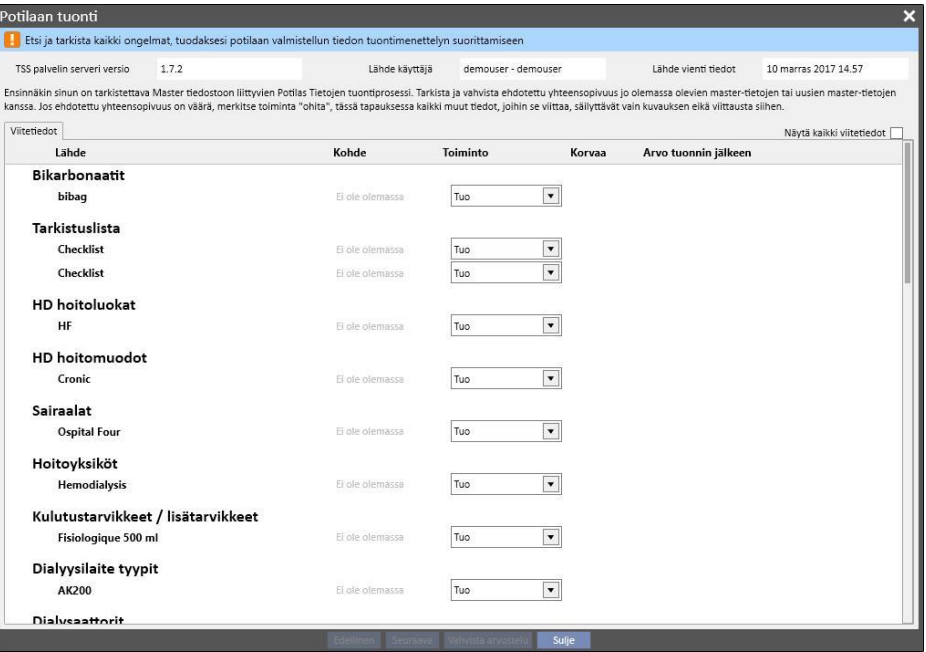

#### **Huomautus**

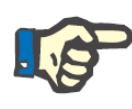

Edellä näytetty näyttö ilmestyy vain, jos Viitetiedot-osioon liittyviä ongelmia ilmenee. Muussa tapauksessa vain potilaaseen liittyvät tiedot näytetään kerralla. Tässä tapauksessa kuitenkin edellä näytettyyn osioon pääsee yhä siirtymään näytön alalaidan navigointipainikkeilla.

## **10.3.2 GRAAFISEN LIITTYMÄN KUVAUS**

Yläreunassa näkyvät tiedostosta otetut otsikkotiedot.

- Lähteen Therapy Support Suite -sovelluksen versio.
- Lyhyt kuvaus käyttäjästä, joka suoritti purkamisen lähdeyksikön puolella.
- Päivämäärä, jolloin vienti tehtiin.

Näytön ylälaidassa on myös palkki, jossa näytetään käyttäjälle tuonnin nykyinen validointitila. Vahvistuspainike ei ole käytössä, ennen kuin kaikki "yhteensopivuuden ristiriidat" on ratkaistu.

Jos **yhteensopivuuden ristiriita** tapahtuu, kun ohjelma vertaa lähteen parametria kohdeyksiköstä löytyneeseen parametriin, joka ei kuitenkaan ei pysty valitsemaan tuontitoimenpidettä. Tässä tapauksessa elementin toimintaa ei täytetä ja käyttäjän on päätettävä, miten toiminnon pitää reagoida tuonnin suorittamisen aikana.

Seuraavassa kuvassa näkyy näyttöön tuleva viesti, jos ratkaistavia ongelmia ilmenee.

Etsi ja tarkista kaikki ongelmat, tuodaksesi potilaan valmistellun tiedon tuontimenettelyn suorittamiseen

Kun kaikki ristiriidat on ratkaistu, edellä oleva viesti muuttuu seuraavaan.

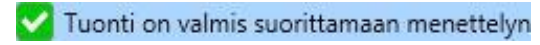

Navigoinnin, käynnistyksen ja viennin vahvistuksen painikkeet näkyvät alalaidassa.

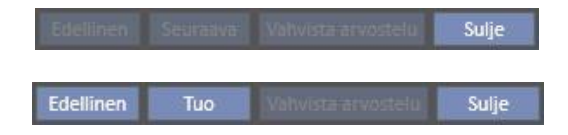

Näytön keskellä on taulukot, joissa on yhdistelyprosessin tulos. Sitä kuvataan tarkemmin seuraavissa kohdissa.

### **10.3.2.1 VIITETIEDOT**

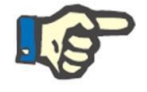

#### **Huomautus**

Tämä taulukko sisältää kaikkien Therapy Support Suite sovelluksen sisältämien yksiköiden tiedot.

Therapy Support Suite on ryhmitellyt tiedot potilaan tietojen tietuetyypin mukaan. Jokaisella tämän taulukon rivillä on potilaan tietojen tietueen kohta, joka on tuotu ja sitten käsitelty.

#### Konsultaatiokäynnin syy

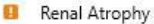

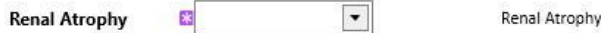

Taulukossa on seuraavat sarakkeet:

- **Lähde**: lähdeyksikön tietojen kuvaus
- **Kohde**: yhteensopivuuden vertailun ja haun tulos. Tässä kentässä voi olla kahdentyyppisiä arvoja:
	- **Jos yhteensopivuudessa käytetty logiikka** on löytänyt yhteensopivuuden, järjestelmä näyttää kuvauksen tiedoista, jotka vastaavat kyseistä lähdettä.
	- Muussa tapauksessa näyttöön tulee viesti "ei ole olemassa" sen merkiksi, että lähdetiedoille ei ole vastaavuutta kohdeyksikössä.
- **Toiminto**: tuonnin aikana suoritettavan toiminnon tyyppi. Sitten annetaan tarkka kuvaus siitä, mitä valitun toiminnon perusteella tapahtuu toiminnan aikana.

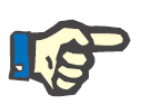

#### **Huomautus**

Tämä kenttä on **pakollinen**. Tuonti ei ole valmis suoritettavaksi, ennen kuin kaikki toimintokentät on täytetty.

▪ **Korvaa**: jos yhteensopivuus löytyy, käyttäjä voi määrittää, korvataanko kohdetiedot vai ei.

▪ **Arvo tuonnin jälkeen**: laskettu kenttä, joka kuvaa parametrin arvon tuontitoimenpiteen jälkeen.

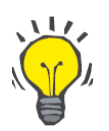

**Neuvo**

Oikeassa yläkulmassa on suodatin.

Näytä kaikki viitetiedot

Jos suodattimen asetuksena on epätosi, se mahdollistaa vain sellaisten potilaan tietojen tietueiden näyttämisen, joille toimintokenttä on tyhjä, tai se täytetään "Tuo"-toimenpiteellä. Näin käyttäjän on helpompi tarkastella ristiriitoja ja lisättäviä tietoja.

Lähteen kuvausta napsauttamalla tai koko riviä kaksoisnapsauttamalla avautuu näyttö, jossa on kohdan tiedot.

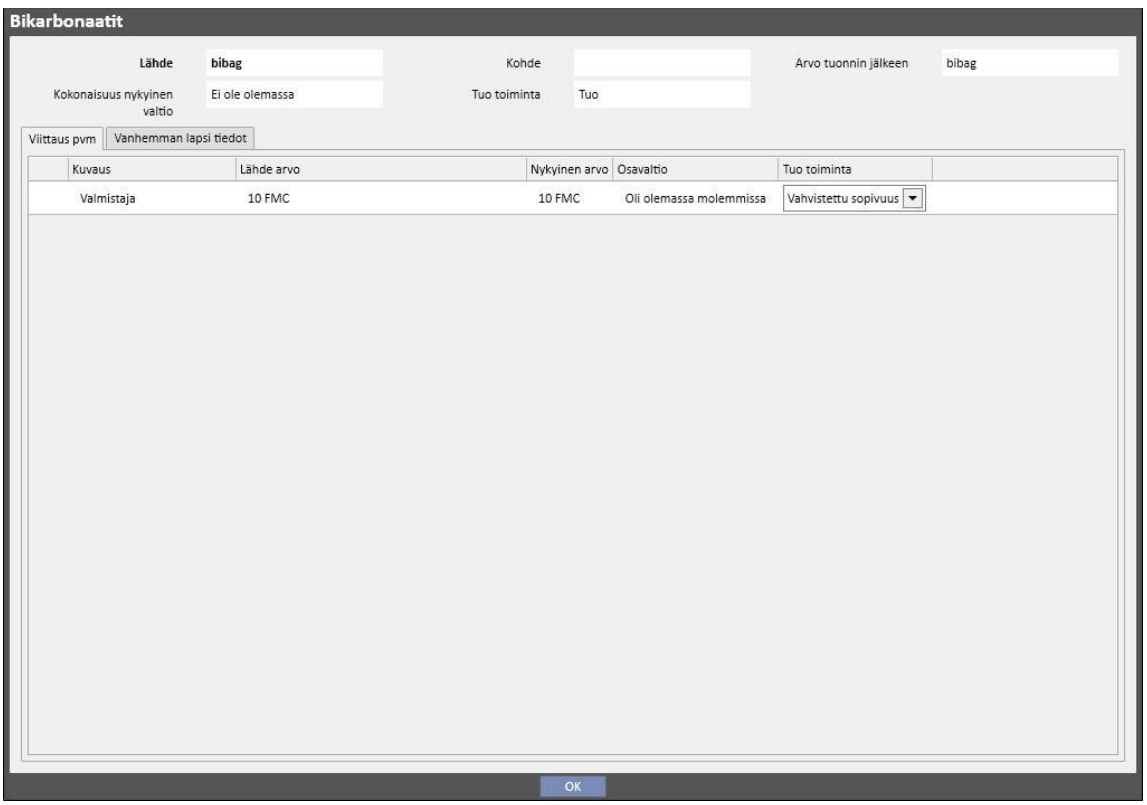

Ylhäällä näkyvät potilaan tietojen tallennuksen ylätunnistetiedot. Nämä tiedot näkyvät myös päänäytössä. Parametrin **olemassaolotila** tulee myös näkyviin.

Kaksi taulukkoa tulee esiin otsikon alapuolelle.

Yhdistetty tieto:

Tämä on luettelo viitteistä lähteessä olevaan parametriin, ja se on jäsennetty taulukoksi.

▪ **Kuvaus**: näyttää kenttää kuvaavan välilehden.

- **Lähde**: kentän kuvaus, joka on lähtöisin lähdeyksiköstä.
- **Kohde**: yhteensopivuuden vertailun ja haun tulos. Tässä kentässä voi olla kahdentyyppisiä arvoja:
	- Jos **käytetyt yhteensopivuuden vertailun menetelmät** löysivät vastaavuuden viitetiedoille, ne näyttävät kuvaavan arvon sopivasta kohdeparametrista.
	- Muussa tapauksessa näyttöön tulee viesti "ei ole olemassa" sen merkiksi, että lähdetiedoille ei ole vastaavuutta kohdeyksikössä.
- **Toiminto**: tuonnin aikana suoritettavan toiminnon tyyppi. Sitten annetaan tarkka kuvaus siitä, mitä valitun toiminnon perusteella tapahtuu tuonnin aikana.

#### **Huomautus**

Tämä kenttä on **pakollinen**. Tuonti ei ole valmis suoritettavaksi, ennen kuin kaikki toimintokentät on täytetty. Sen lisäksi elementistä, joka sisältää linkkejä täyttömättömään toimintoon, ilmoitetaan varoitusilmoituksilla.

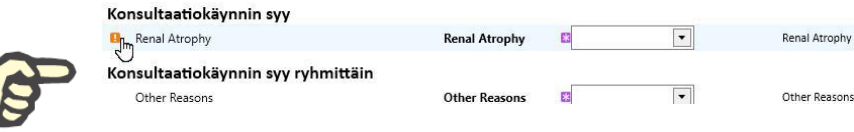

Jäljempänä olevassa kuvassa näkyy tapaus, jossa potilaan tietojen tietue sisältää linkkejä täyttämättä jätettyyn toimintaan.

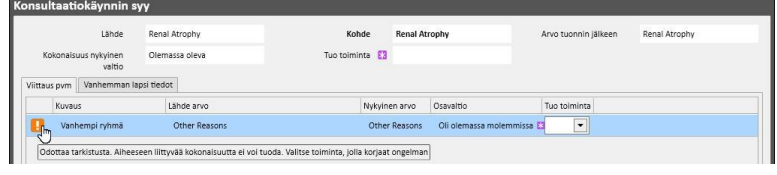

▪ **Tila**: Tässä näytetään sen tiedon nykyinen tila, johon viitatut tiedot viittaavat. Lisätietoa parametrin nykyisestä tilasta annetaan myöhemmin.

Vanhemman lapsi tiedot:

Toisessa välilehdessä näkyvät kaikki tuodut potilaan tietojen tietueet, jotka ovat näytetyn kohdan lapsitietoja, sekä täsmällinen kopio pääasiallisesta "Viitetiedot"-välilehdestä.

## **10.3.3 ENSISIJAINEN POTILASTIETO**

Kun mahdolliset ristiriidat potilaan tietojen tietueen "Viitetiedot"-osiosta on ratkaistu, käyttäjä voi napsauttaa

painiketta seuraava | ja siirtyä osioon, jossa pelkästään potilaaseen liittyvät tiedot ovat valittuina.

Ensimmäinen, ensisijaiset potilastiedot sisältävä osio, tulee nyt esiin.

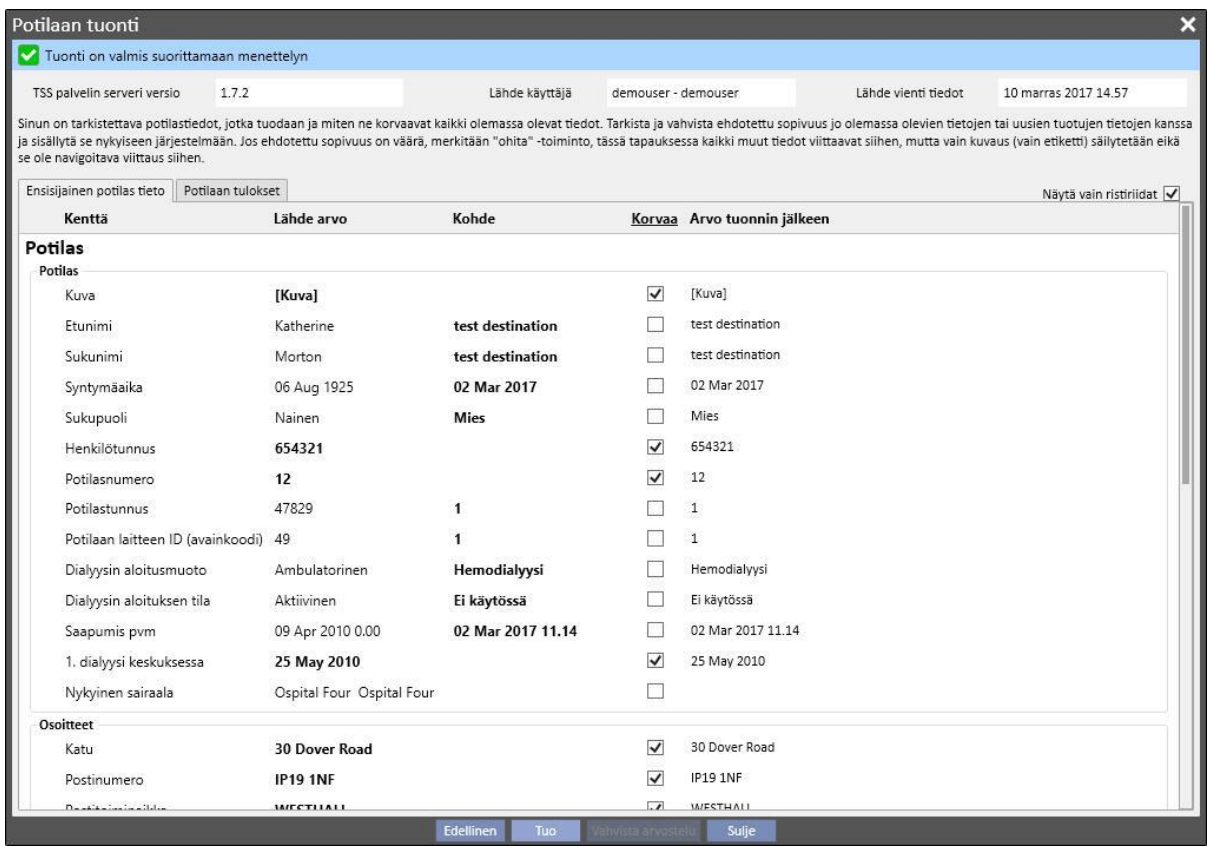

Tässä osassa näkyvät kaikki kentät (jos ne ovat mukana potilaan lähdetiedot sisältävässä pakatussa tiedostossa) seuraavista osioista:

- "Potilaan perustiedot"
- "Lääketieteelliset tiedot"
- "Charlson Comorbidity Index"

Tässäkin tiedot on ryhmitelty osioihin, ja ne näytetään taulukkomuodossa. Kuitenkin jokainen rivi edustaa yksittäistä osion kenttää tuontia varten.

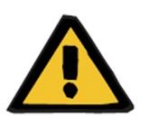

#### **Varoitus**

**Riski potilaalle väärien potilastietojen näyttämisen seurauksena**

Tuonti- ja korvausvalinnat tehdään yksittäisiin kenttiin. Pääasiallista potilaan tietojen tietuekohtaa verrataan aina kohteessa olevaan..

Taulukossa on seuraavat sarakkeet:

- **Kenttä**: näyttää kenttää kuvaavan välilehden.
- **Lähde arvo**: kentän arvo lähdepotilaasta aakkosnumeerisessa muodossa.
- **Kohde arvo**: kentän arvo kohteessa aakkosnumeerisessa muodossa.
- **Korvaa**: käyttäjä voi määrittää, korvataanko kohdetiedot vai ei.
- **Arvo tuonnin jälkeen**: laskettu kenttä, joka kuvaa parametrin arvon tuontitoimenpiteen jälkeen.

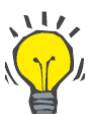

#### **Neuvo**

Oikeassa yläkulmassa on suodatin.

Näytä vain ristiriidat

Kun suodattimen asetuksena on tosi, se mahdollistaa vain potilaan tietojen tietueiden näyttämisen, joiden kohdekenttä on tyhjä tai erilainen lähde arvosta. Näin käyttäjän on helpompi tunnistaa tiedot, jotka tarvitsevat valvontaa.

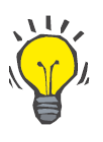

#### **Neuvo**

Kaikki osioiden kentät voidaan korvata napsauttamalla "**Korvaa**" sarakkeen nimeä.

### **10.3.4 POTILASTIEDOT**

Tässä osiossa näytetään tuontia varten kaikki potilaan tiedot, joita ei ole näytetty aikaisemmin kuvatussa osiossa.

Jokaisella rivillä on jokin potilaan tieto lähteestä, kuten hoitomääräys, dialyysihoidot jne. Siinä on samat sarakkeet ja toiminnot samaan tapaan kuin "Viitetiedot"-tietueiden näytössä.

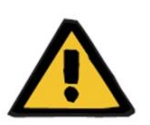

#### **Varoitus**

**Riski potilaalle väärien potilastietojen näyttämisen seurauksena**

Hoitoihin liittyvien tietojen korvauskentän asetukseksi tulee oletuksena tosi.

## **10.3.5 TOIMINNOT JA NYKYISET TILAT**

Toiminnon toiminta tuonnin aikana riippuu kahdesta seikasta:

- Tiedon nykyisestä tilasta.
- Yhteensopivuuden vertailun toiminnosta.

Mahdollisia **nykyisen tilan** arvoja ovat seuraavat:

- "**On olemassa tuonnissa**": lähde-elementille on löytynyt yhteensopivuus kohteessa olevasta tiedosta.
- "**On olemassa kohteessa"**: lähde-elementille on löytynyt yhteensopivuus kohteessa olevasta tiedosta.
- "**Ei ole olemassa**": lähdetiedolle ei ole yhteensopivuutta mihinkään kohteessa olevaan tietoon.
- "**On olemassa molemmissa**": tämä tila ilmoittaa, että elementti ja kaikki sen linkit ovat jo kohdeyksikössä.

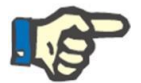

#### **Huomautus**

Tuonnin suoritusta ei estetä, kun tämä tilanne ilmenee. Käyttäjän vastuulla on päättää, jatkaako hän tuontiprosessia vai ei. Jos käyttäjä jatkaa tuontia, vaikka lähteen potilastiedot kuuluvat toiselle potilaalle kuin kohdepotilas, hänen on oltava tietoinen mahdollisesti syntyvän virheen vaarasta. Toisin sanoen seurauksena voi olla tilanne, jossa luodaan kaksi samaa henkilöä edustavaa potilasta, joiden molempien tiedot ovat epätäydellisiä. Lisäksi ei ole mahdollista tuoda uudelleen mitään käyttäjän tuomia potilastietoja.

Jäljempänä olevassa taulukossa näkyy luettelo toiminnoista, jotka ovat käytettävissä tiedon nykyiseen tilaan liittyen, sekä niiden vaikutukset tuontitoimenpiteeseen.

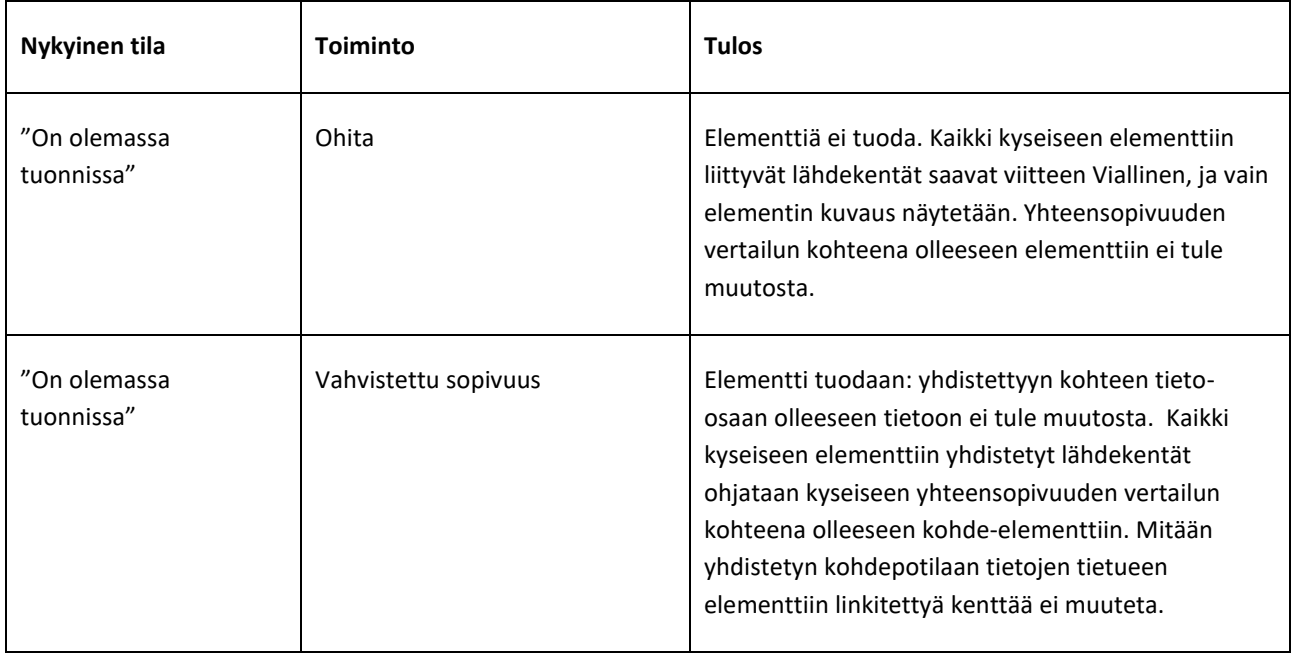

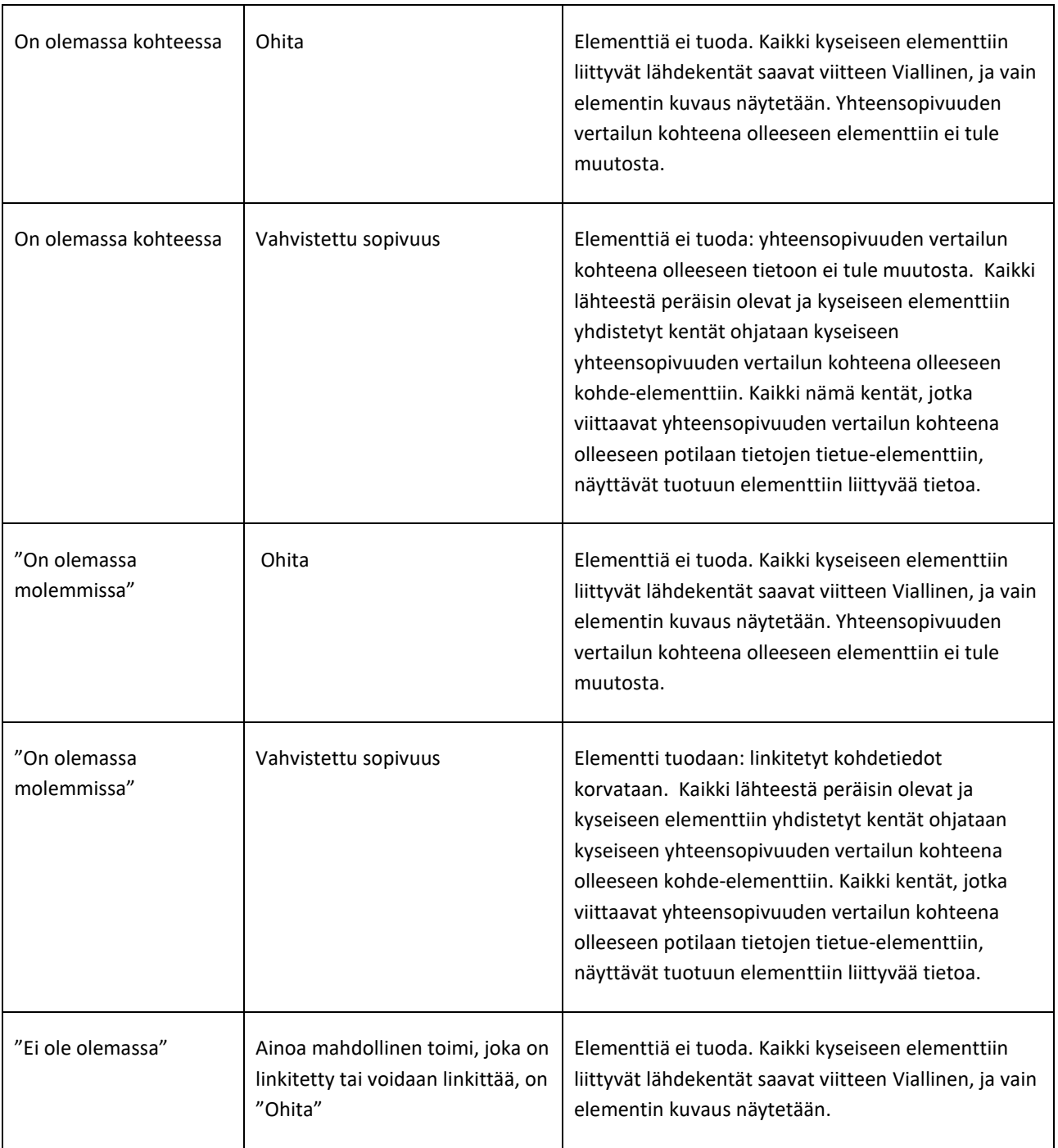

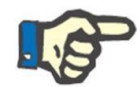

### **Huomautus**

Lähdetietueen tiedot eivät voi koskaan korvata kohdetta, jos se muodostaa osan lääketietokannan listan osioista. Tämäntyyppisten tietojen tuontiin on erityinen työkalu.
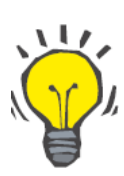

#### **Neuvo**

Jos linkki "katkaistaan" asettamalla toimeksi Ohita, punainen Vain välilehti -viesti tulee näkyviin kentän viivan oikealle puolelle.

# **10.3.6 TAULUKOT LIITTYMÄN VASTAUKSISTA TOIMINTOJEN MUUTOKSIIN**

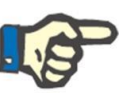

## **Huomautus**

Jos yksi toiminto korvataan toisella, viimeksi mainittua sovelletaan kaikkiin linkkeihin, jotka viittaavat kyseisiin tietoihin.

Seuraavassa taulukossa kuvataan Potilaan siirron offline vastausta joihinkin Viitetiedot- ja Potilastiedot-osioiden taulukoiden tietojen toimintoihin tehtyihin muutoksiin.

### **Huomautus**

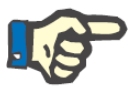

**Toiminnon arvo**

Joissakin tapauksissa seuraava hälytysviesti tulee näkyviin, kun valittua toimintoa vaihdetaan:

OK Keskeytä

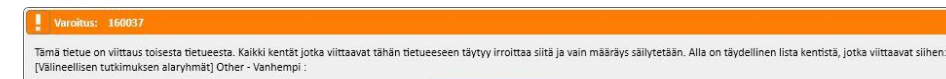

**Nykyiseksi arvoksi muuttuu: Näytetty hälytysviesti? Painike, jota napsautetaan , kun hälytysviesti Odotettu vastaus**

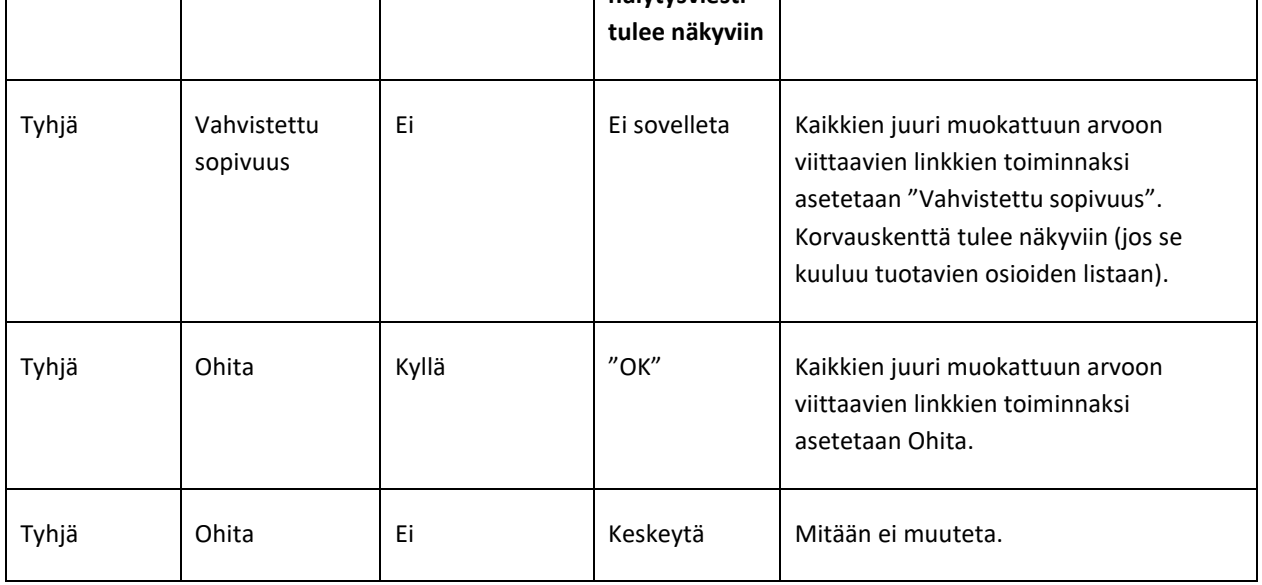

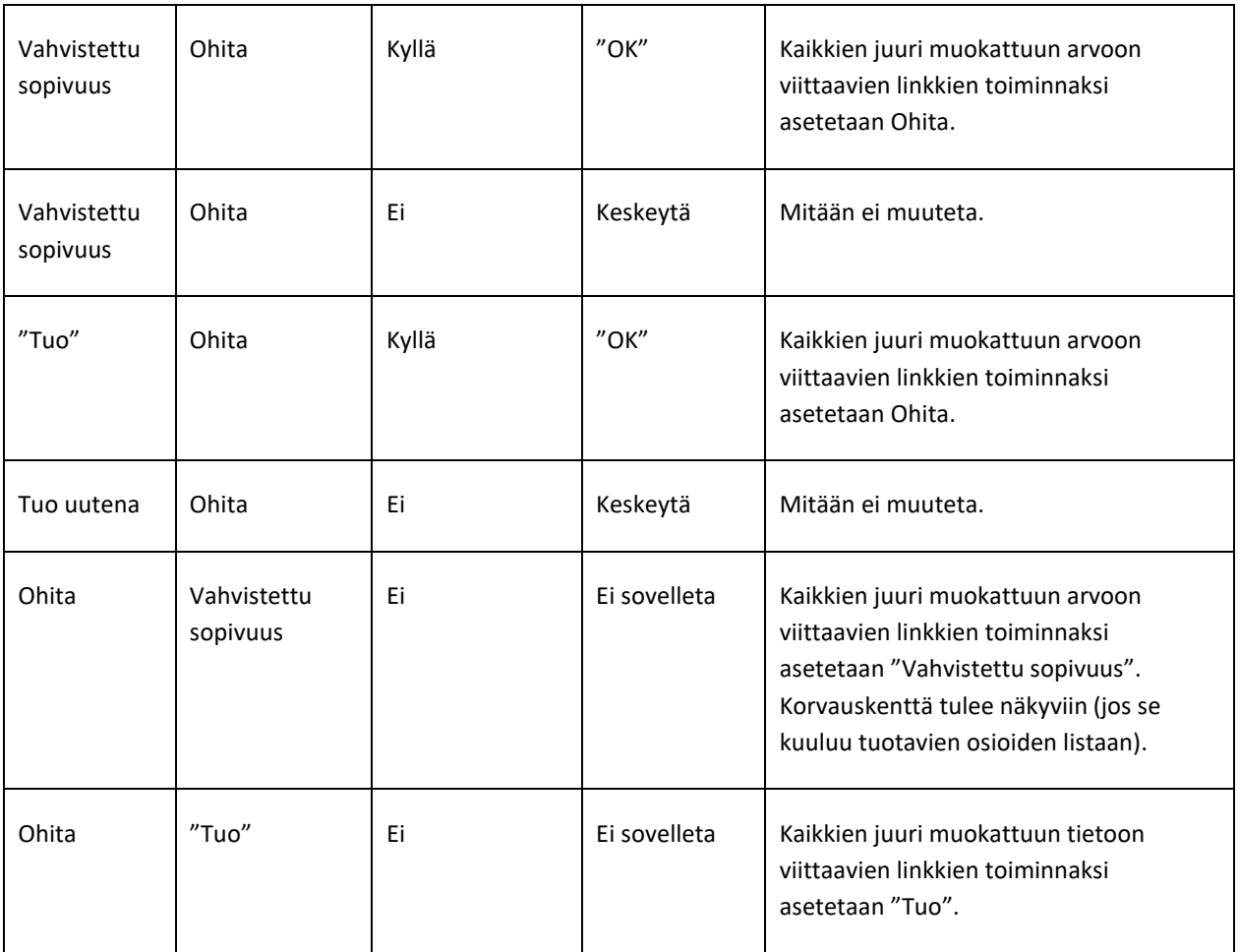

Seuraavassa taulukossa näytetään, miten toiminto vastaa erilaisiin linkkien toimintoihin tehtyihin muutoksiin. Tässäkin näytetään varoitusviesti:

### **Huomautus**

Joissakin tapauksissa seuraava hälytysviesti tulee näkyviin, kun valittua toimintoa vaihdetaan:

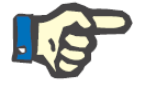

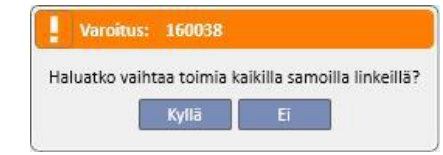

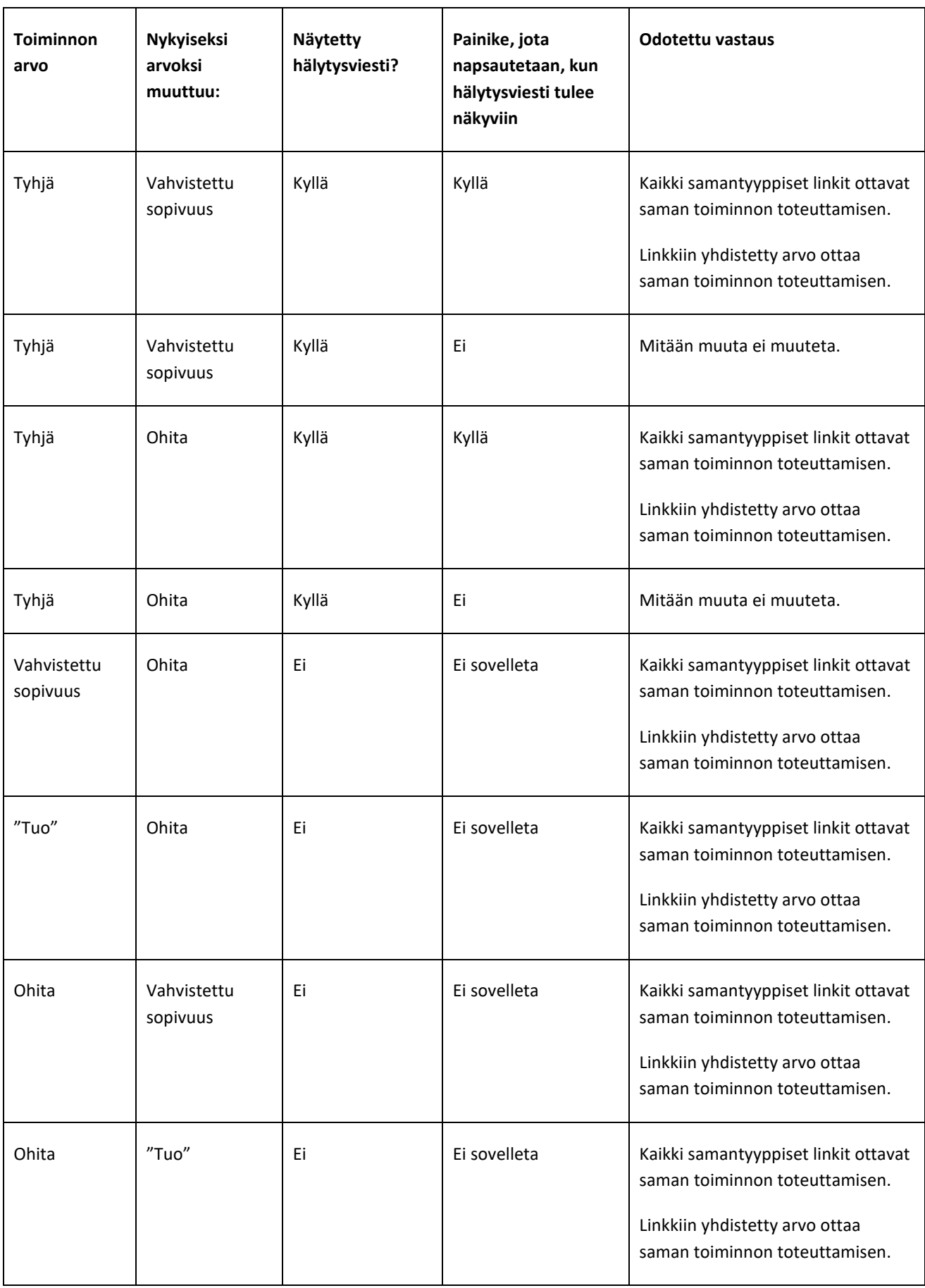

## **10.3.58 TALLENNUS- JA LATAUSPROSESSI**

Tiedot ja tietojen tarkistusvaiheen tila voidaan tallentaa, jolloin toimenpide voidaan aloittaa uudestaan myöhemmin. Tämä voidaan tehdä napsauttamalla X-merkkiä vasemmassa ylälaidassa tai Sulje-painiketta näytön alalaidassa. Tässä vaiheessa seuraava hälytysviesti tulee näkyviin:

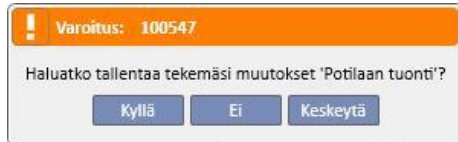

Sulje tietojen tarkastusnäyttö napsauttamalla Kyllä ja tallenna saavutettu edistys.

Napsauta "Ei", jos haluat sulkea näytön tallentamatta edistystä. Jos napsautat "Keskeytä", näyttöä ei suljeta. Aina, kun käyttäjä napsauttaa **Tuo tiedot** -painiketta, linkit lasketaan uudelleen, jotta voidaan yhdistää tietojen tarkastusten toteutettu tila / edistyminen uusimpiin, "Therapy Support Suite" -sovelluksen hallinnoimiin tietoihin tehtyihin muutoksiin.

# **10.4 KOHDEYKSIKKÖ - TIETOJEN TUONTI**

Kun kaikki ristiriidat on ratkaistu ja ongelmat tarkastettu ja analysoitu, varsinainen tietojen tuonti voidaan aloittaa napsauttamalla Tuo painiketta.

# **10.5 KOHDEYKSIKKÖ - POTILASTIETOJEN TARKASTUS JA TUONNIN VAHVISTUSVAIHE**

Lyhyen, tuotavien tietojen määrästä riippuvan odotuksen jälkeen käyttäjälle ilmoitetaan, että potilaan tiedot on tuotu. Kuitenkin jotkut linkeistä/kentistä, jotka "rikottiin" asettamalla vastaavan toiminnon asetuksiksi "Ohita", saatetaan joutua korjaamaan, ennen kuin tuonti voidaan vahvistaa. Toisin sanoen nämä kentät tulee tarkastaa ja niihin on tehtävä uusi viite olemassa olevaan parametriin.

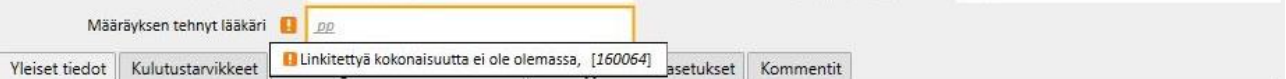

Kunnes kaikki viitatut linkit on tarkistettu ja korjattu, niihin liittyvä siirto ja kohdepotilas on Tarkistus-tilassa.

Kun kaikki edellä mainitussa näytössä luetellut linkit on korjattu, käyttäjä voi vahvistaa potilaan tuonnin suoritetuksi.

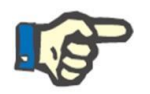

#### **Huomautus**

Niin kauan kuin potilas on tässä välitilassa, häntä ei näy osioissa "Dialyysiyksikkö – Yksikön nimi – Toiminnon suunnittelu" ja "Dialyysiyksikkö – Yksikön nimi" – "Henkilökunnan suunnittelu".

Seuraavassa kuvassa näkyy, miltä siirto näyttää ollessaan Tarkastus-tilassa.

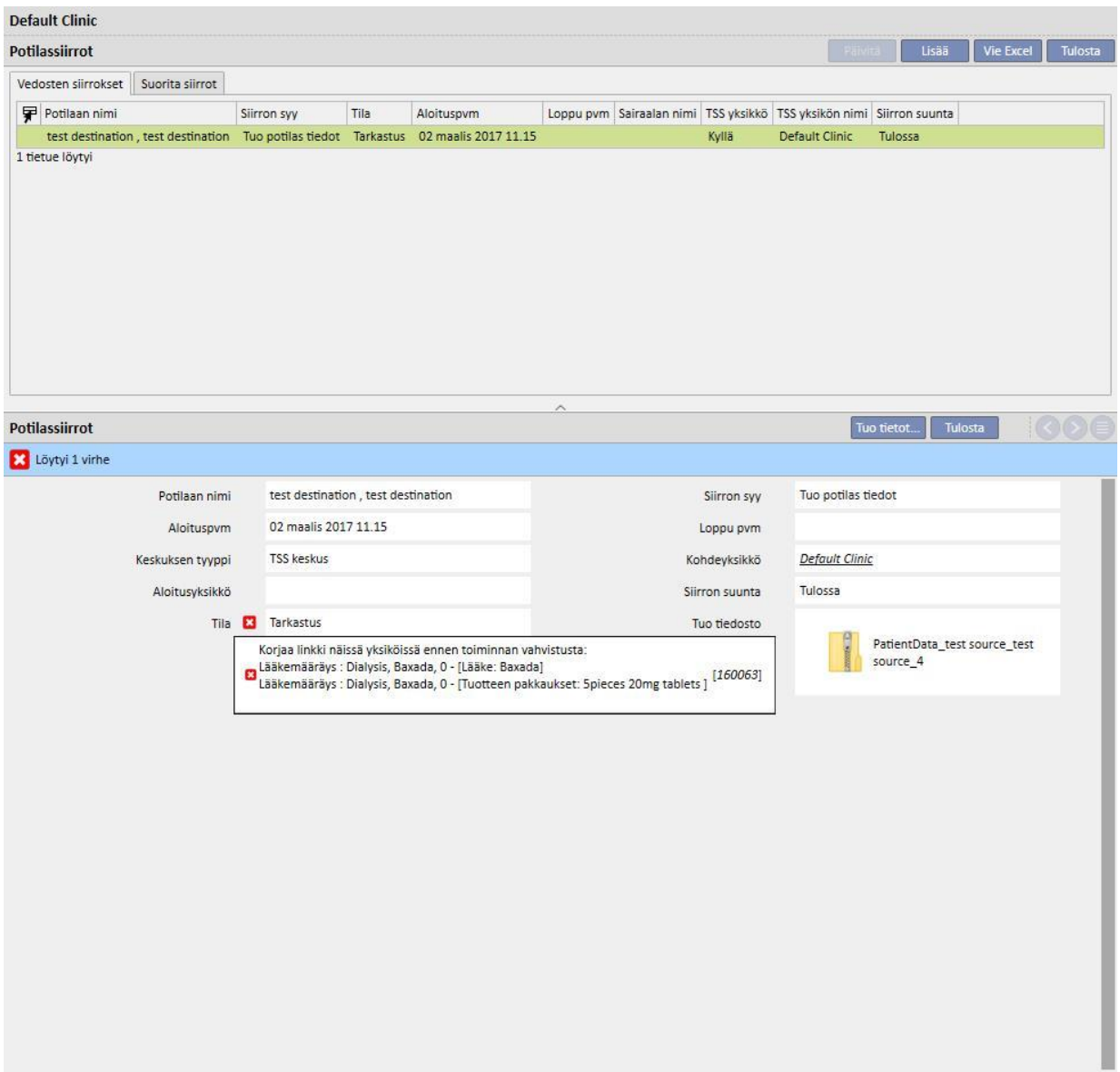

Seuraavassa kuvassa esitetään potilas Tarkastus-tilassa.

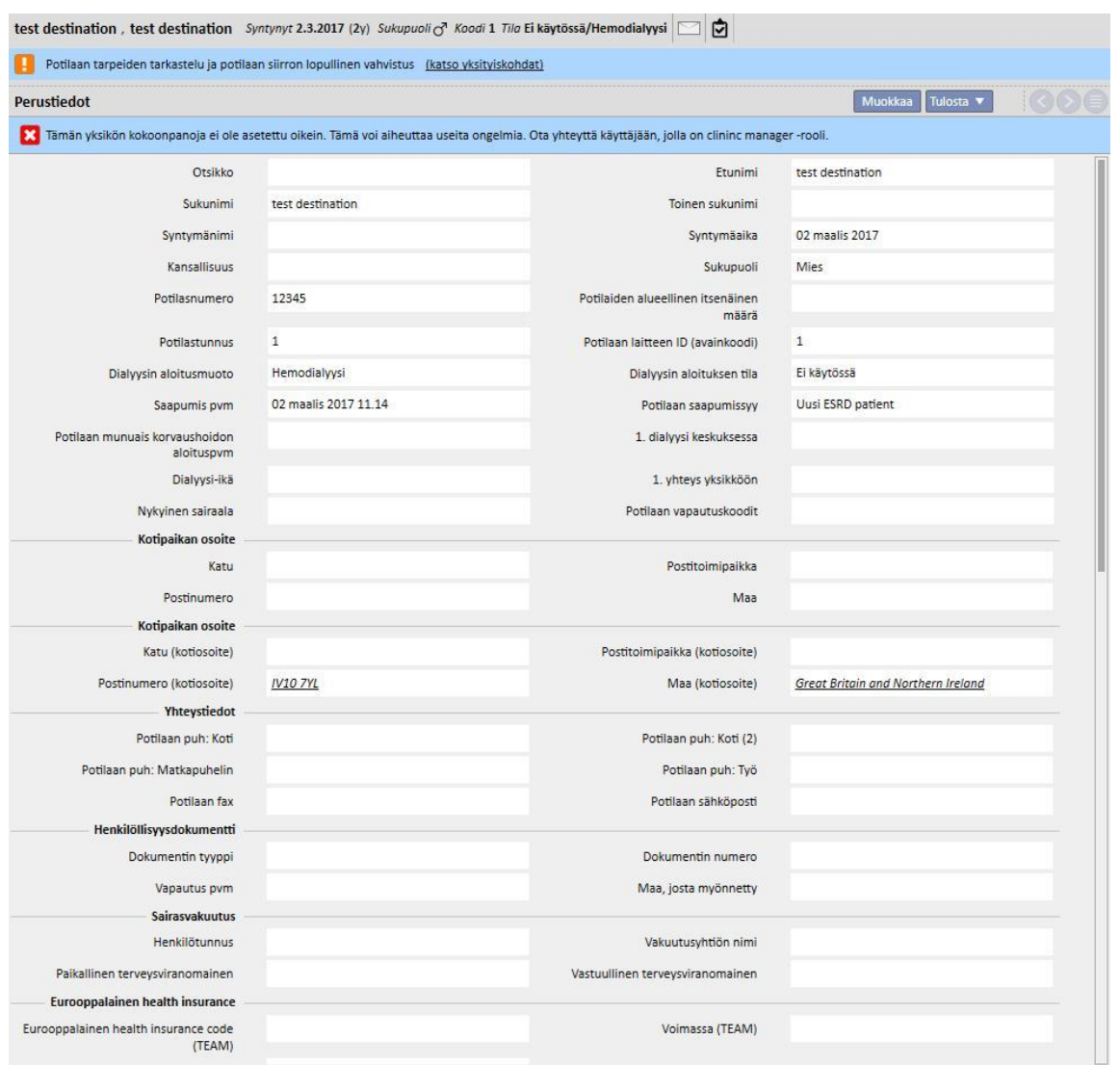

Näytön ylälaitaan tulee palkki sen merkiksi, että potilas on tässä välitilassa. Pääset siirtymään tämän kohdan alussa näytettyyn näyttöön napsauttamalla "Katso tiedot".

# **10.5.1 "KATKAISTUT" LINKIT**

Tarkastusvaiheen aikana joidenkin elementtien toiminnat ja niihin liittyvät linkit on asetettu tilaan Ohita. Toisin sanoen arvoa, johon linkki viittaa, ei ole tuotu "Potilaan siirto offline" -toiminnolla. Siksi ei ole mahdollista päästä käsiksi siihen parametriin, johon yhteydet viittasivat. On kuitenkin mahdollista valita toinen elementti ja siten luoda uusi linkki. Tässä tilassa olevan linkin sanotaan olevan "**katkaistu**".

Tietojen täyden menetyksen välttämiseksi tuomatta jääneisiin tietoihin viittaavat linkit sisältävät esittävän kuvauksen liitetyistä tiedoista. Toisin sanoen niistä ei tule paljon muuta kuin kuvaava kenttä.

Therapy Support Suite korostaa, että tietoihin ei enää pääse käsiksi, muuttamalla värin harmaaksi. Joissakin tapauksessa siitä ilmoitetaan myös hälytyksellä tai jopa vikaviestillä.

## **10.5.2 TUONNIN VAHVISTUS**

Kun kaikki ilmoitetut linkit on korjattu, näytöstä tulee seuraavanlainen:

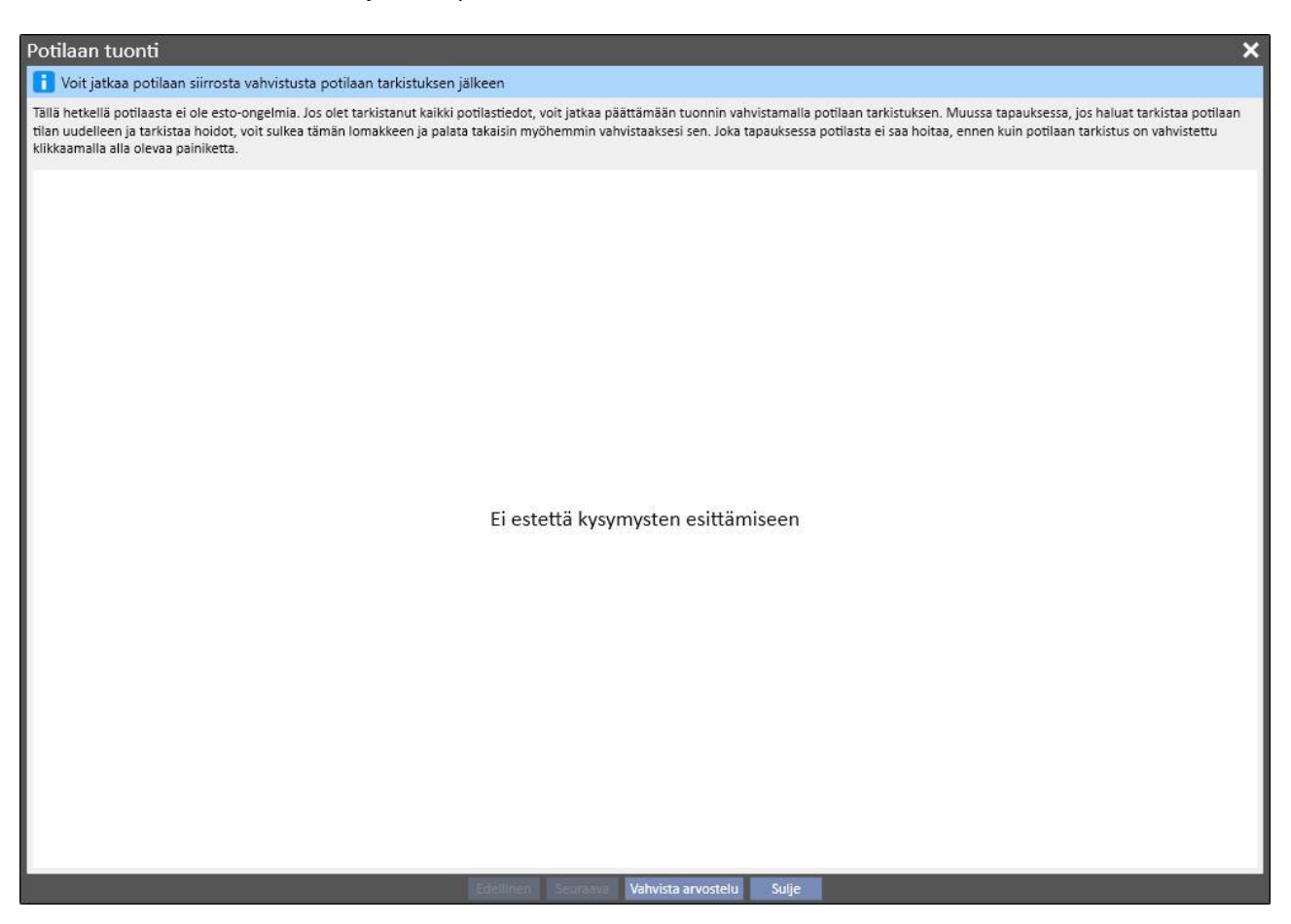

Nyt Vahvista arvostelu -painikkeen napsauttaminen riittää.

Kun tästä potilaasta tulee aktiivinen, siirto on valmis ja potilaan offline-siirtoprosessi on päättynyt.

# **11 DIALYYSIYKSIKKÖ – YKSIKÖN NIMI**

## **11.1 UUDEN POTILAAN LUONTI**

Tässä osiossa voidaan luoda uusi potilas. Järjestelmä antaa automaattisesti potilastunnuksen, josta potilas tunnistetaan Therapy Support Suite -sovelluksessa. Tunnusta ei voi muuttaa. Kaikki potilaan perustiedot voidaan syöttää. Täytä uuden potilaan tietojen tallentamista varten vähintään kaikki violetilla värillä merkityt kentät. Tietojen tallennuksen jälkeen potilas lisätään automaattisesti potilaslistaan.

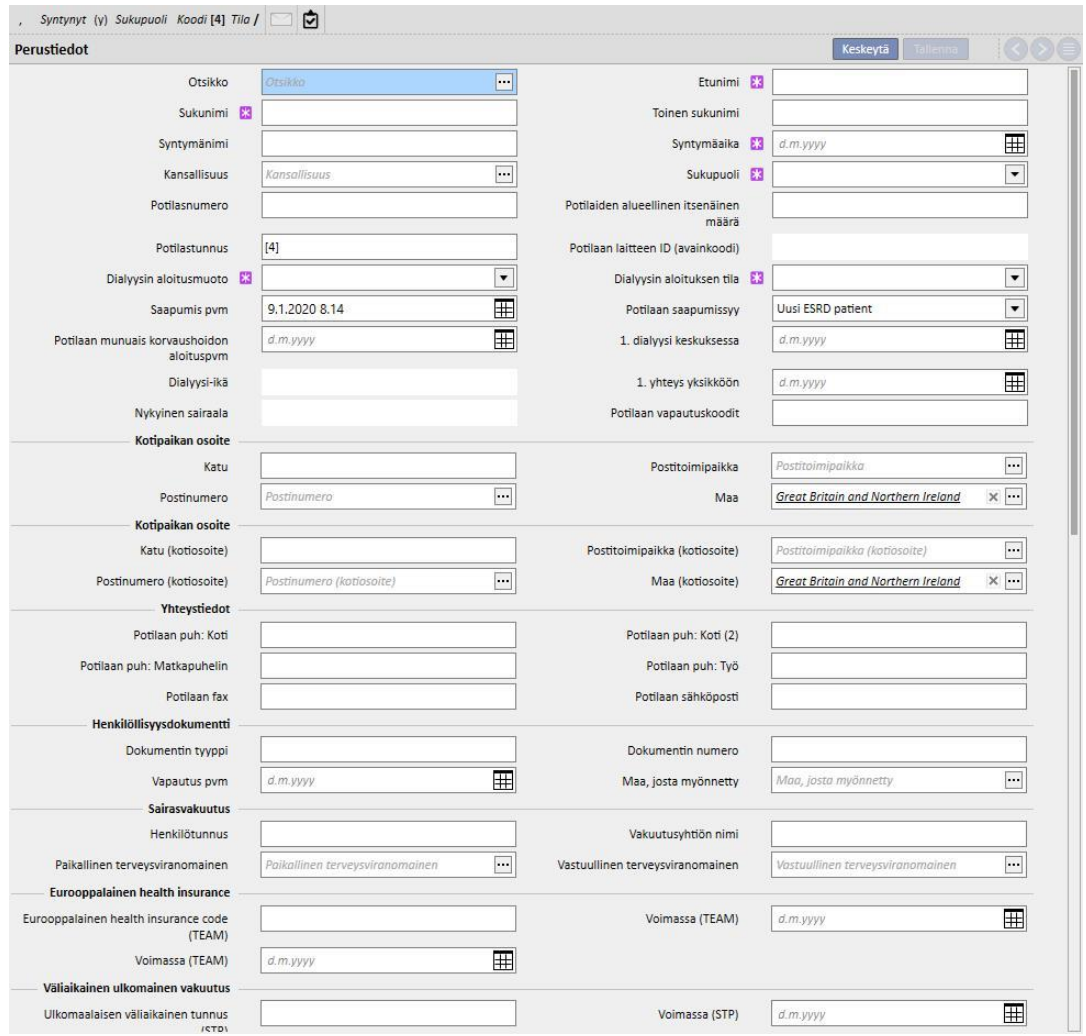

Potilaan oletetaan oleva sama, jos **etunimi**, **sukunimi**, **syntymäaika** ja **sukupuoli** ovat samat kuin jo järjestelmässä olevalla potilaalla. Tässä tapauksessa potilaan sisäänotto on mahdollista vain, jos erityinen ruutu on merkitty **Asetusparametrit**-osiossa. Kun tämä ruutu on merkitty, kaksoissyötön tarkistus voidaan laajentaa toiseen tekstikenttään edellä mainittujen lisäksi. (*Katso käyttöppaan kohta 4.1.1*).

Jos on luotu toinen sama potilas, kumpikin potilas (tallennettu ja uusi) asetetaan estettyyn tilaan, kunnes kahden potilaan yhdistäminen on valmis. Sama estetty tila voidaan laukaista luomalla kahden potilaan uusi yhdistäminen, vaikka he eivät ole samoja. Potilaiden tietoja ei tässä lukitussa tapauksessa voi muokata.

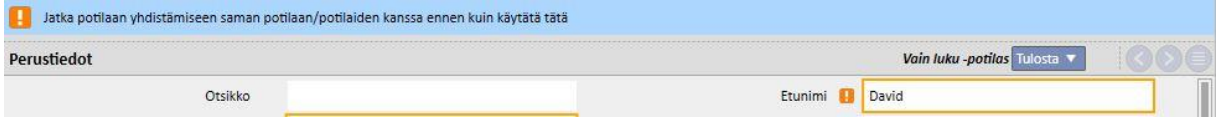

# **11.2 YLEISIÄ TIETOJA**

### Tämä osio sisältää seuraavat osat:

Ensimmäinen välilehti sisältää dialyysiyksikköön sisältyvät yleiset tiedot (nimi, tunnus, yksikön kuvaus, osoite, henkilöstö jne.).

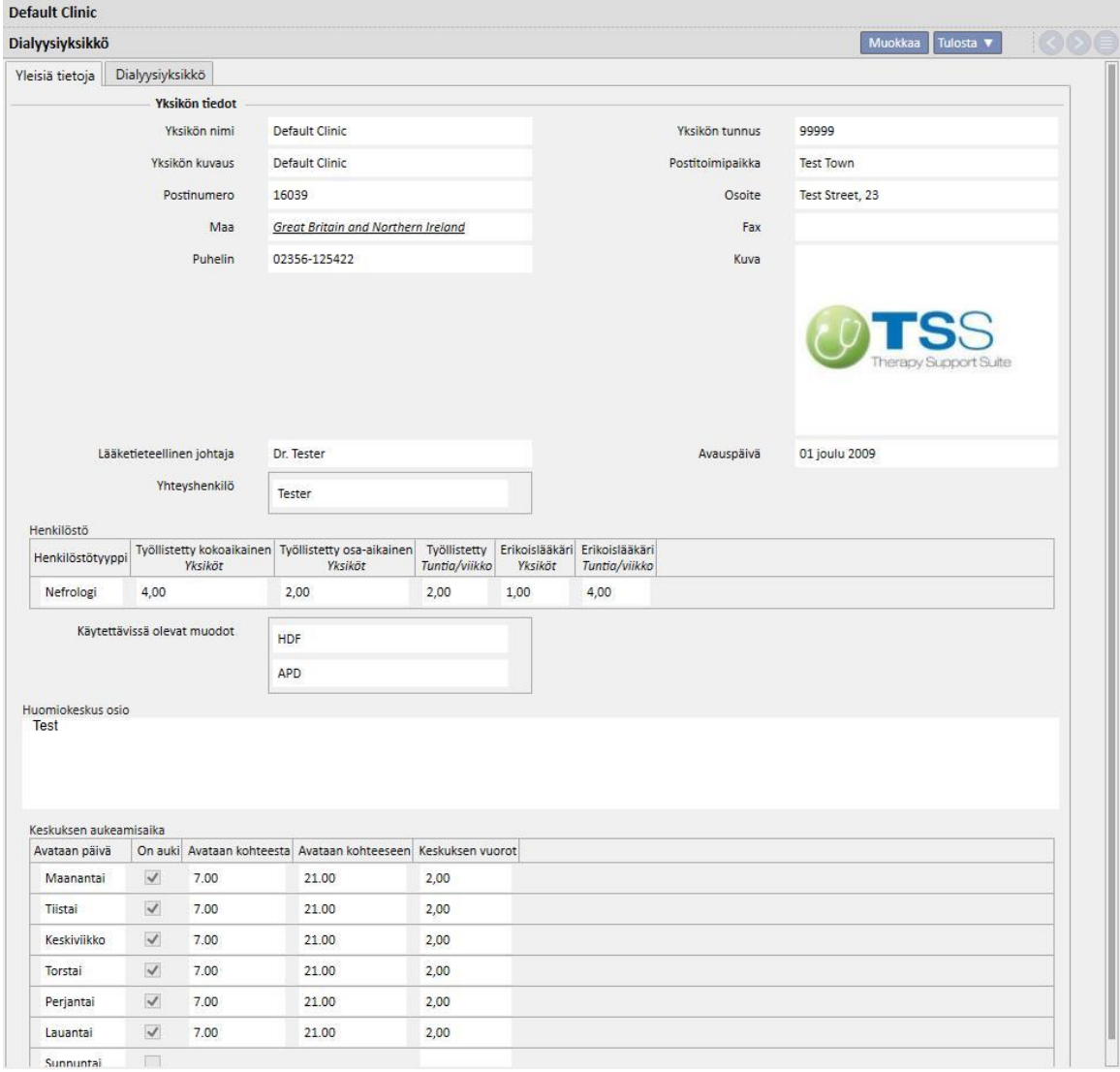

Toinen välilehti sisältää tiedot yksikön dialyysiosastojen organisaatiosta ja asennetuista ensiapuvälineistä.

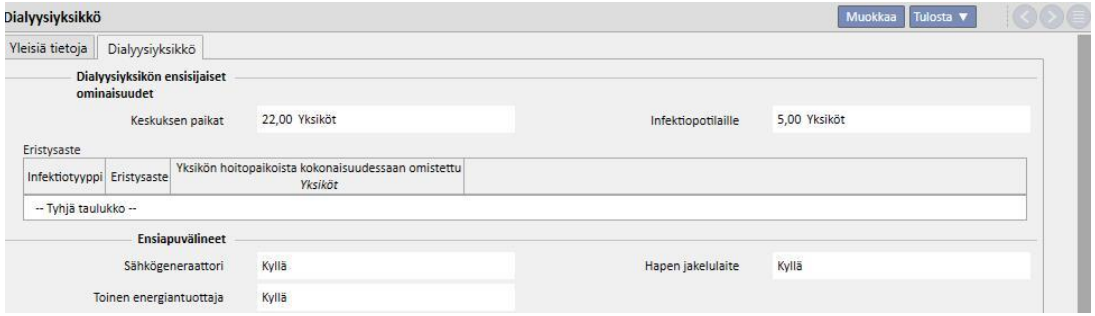

# **11.3 KOTISIVU**

Tämä osio sisältää pikakatsauksen potilaan dialyysiparametreihin. Se on jaettu kahteen päänäyttöön:

Ensimmäinen näyttö sisältää kaikki aktiiviset määräykset.

- Napsauta kutakin riviä päästäksesi **Potilaan HD-hoitomääräys** -kohtaan.
- Napsauta [-](../IMG/8_004.jpg)painiketta siirtyäksesi suoraan **Potilaan koontinäyttö**-osioon.
- Napsauta [-](../IMG/8_005.jpg)painiketta siirtyäksesi suoraan määräyksen **Veritie**-kohtaan.
- Napsauta<sup>©</sup>-painiketta siirtyäksesi suoraan **Hoidon aikataulu**-osioon.

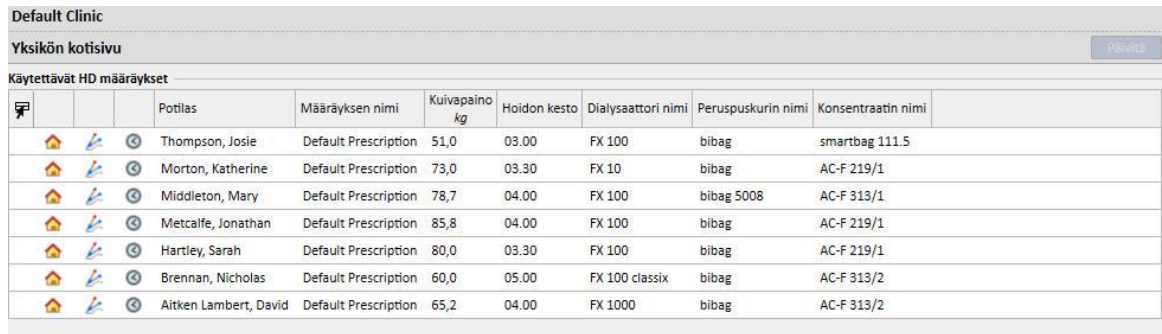

Toinen näyttö sisältää 20 viimeisintä yksikössä suoritettua hoitoa. Napsauta riviä siirtyäksesi suoraan valittuun hoitoon.

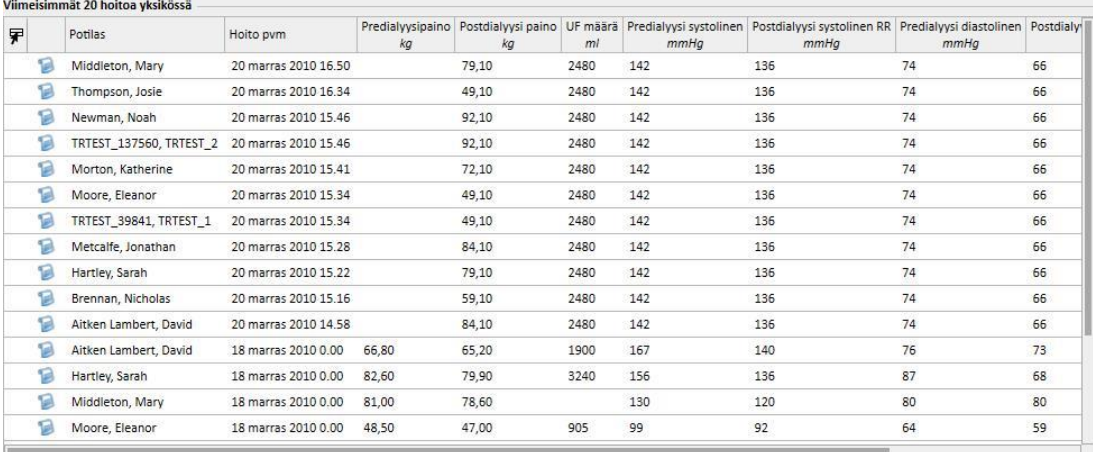

# **11.4 YKSIKÖN AIKATAULUTUS**

Tässä osiossa on täysi yleiskuva yksikön viikottaisesta tai kuukausittaisesta aikataulutuksesta ja hoidoista. Aikapalkin vieressä olevat navigointipainikkeet näyttävät nykyistä päivämäärää edeltävät tai seuraavat viikot tai kuukaudet **Tarkkuus**-suodattimessa asetetusta tarkkuudesta riippuen.

### **11.4.1 AIKATAULUTUS**

Aikataulutus kattaa suunnitellut toistuvat hoidot, joissa ei vielä ole suoritettu dialyysihoitoa. Jos yksi tai useampi hoito on aikataulutettu samaan aikaan ja edellyttää saman vuoteen käyttöä, niissä on punainen reuna ja keltaiset diagonaaliset viivat.

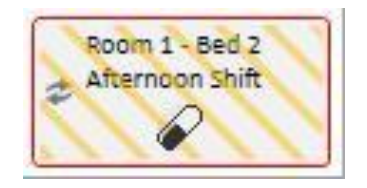

Kun hiiri viedään toistuvan hoidon päälle, seuraavat määritykset tulevat näkyviin:

- **Hoitopaikka, Vuoro, Hoitomääräyksen nimi**: otettu "Hoitoaikataulu"-kohdasta.
- **Hoito, Antotapa, Annostelu**: otettu "Lääkehoito"-kohdasta.
- **Lääketieteelliset määräykset**: luettu "Lääketieteelliset määräykset" -kohdasta (katso kohta 9.3.7).
- **Laboratoriotutkimukset**: luettu "Laboratoriotutkimusten aikataulutus"-kohdasta (katso kohta 9.4.3).

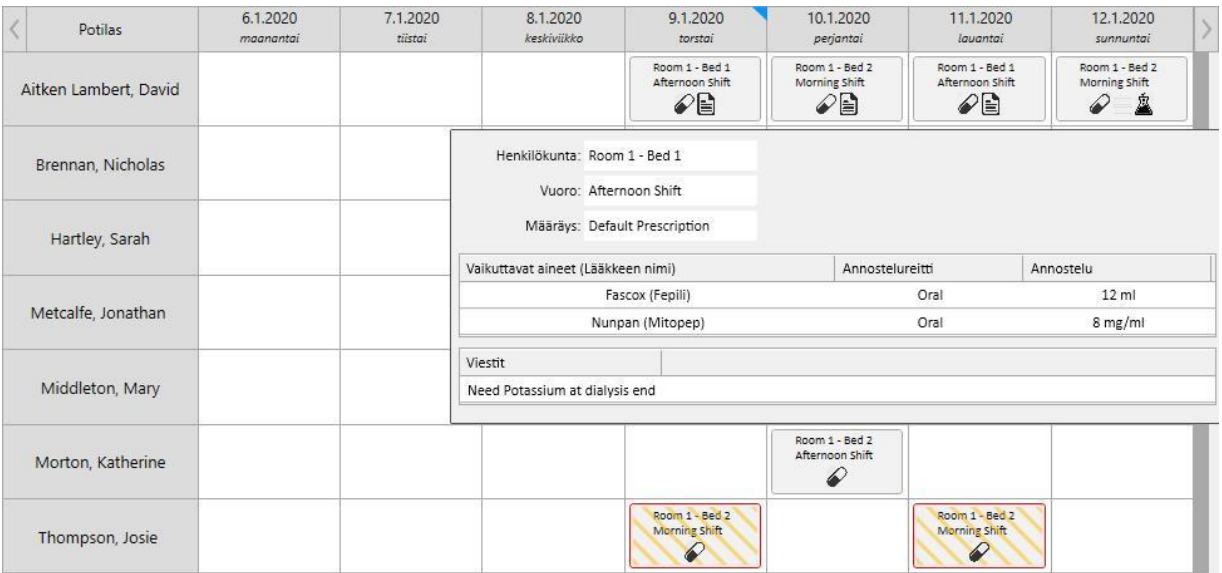

Hoitoaikataulun napsauttamisen jälkeen näyttöön tulee lisää aikataulutuksen tietoja ja voidaan tehdä muutoksia tarvittaessa:

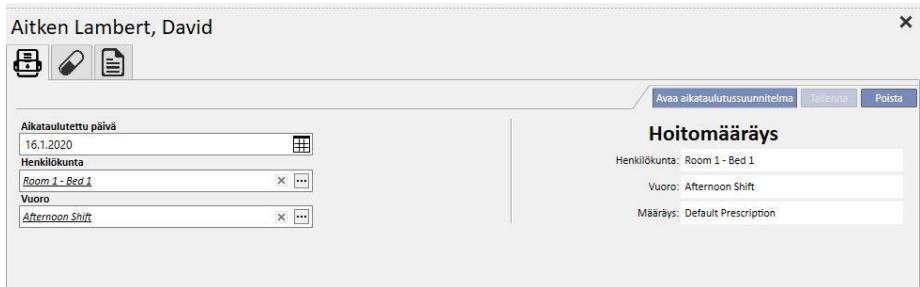

Kuvissa näkyy Hoitoaikataulu, Lääkehoito, Lääketieteelliset määräykset ja Laboratoriotutkimukset.

### **11.4.2 HOITOAIKATAULUN MUUTTAMINEN**

Hoitoaikataulua voi muuttaa syöttämällä arvoja haluttuihin kenttiin. Kun päivämäärää, henkilökuntaa ja vuoroa on muutettu, aikataulu näyttää seuraavalta.

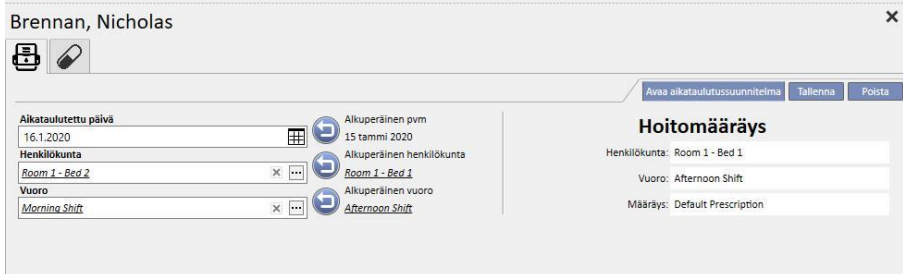

Nyt voidaan suorittaa useita toimenpiteitä, joita ovat esimerkiksi seuraavat:

- Napsauta-painiketta palataksesi alkuperäisiin tietoihin.
- **Napsauta**<sup>Avaa aikataulutussuunnitelma -painiketta nähdäksesi alkuperäisen aikataulun ponnahdusikkunassa.</sup>
- Rapsauta [-](../IMG/8_015.jpg)painiketta sulkeaksesi ponnahdusikkunan ja poistaaksesi kaikki odottavat muutokset.
- **Napsauta [-](../IMG/8_016.jpg)painiketta sulkeaksesi ponnahdusikkunan ja tallentaaksesi odottavat muutokset.**

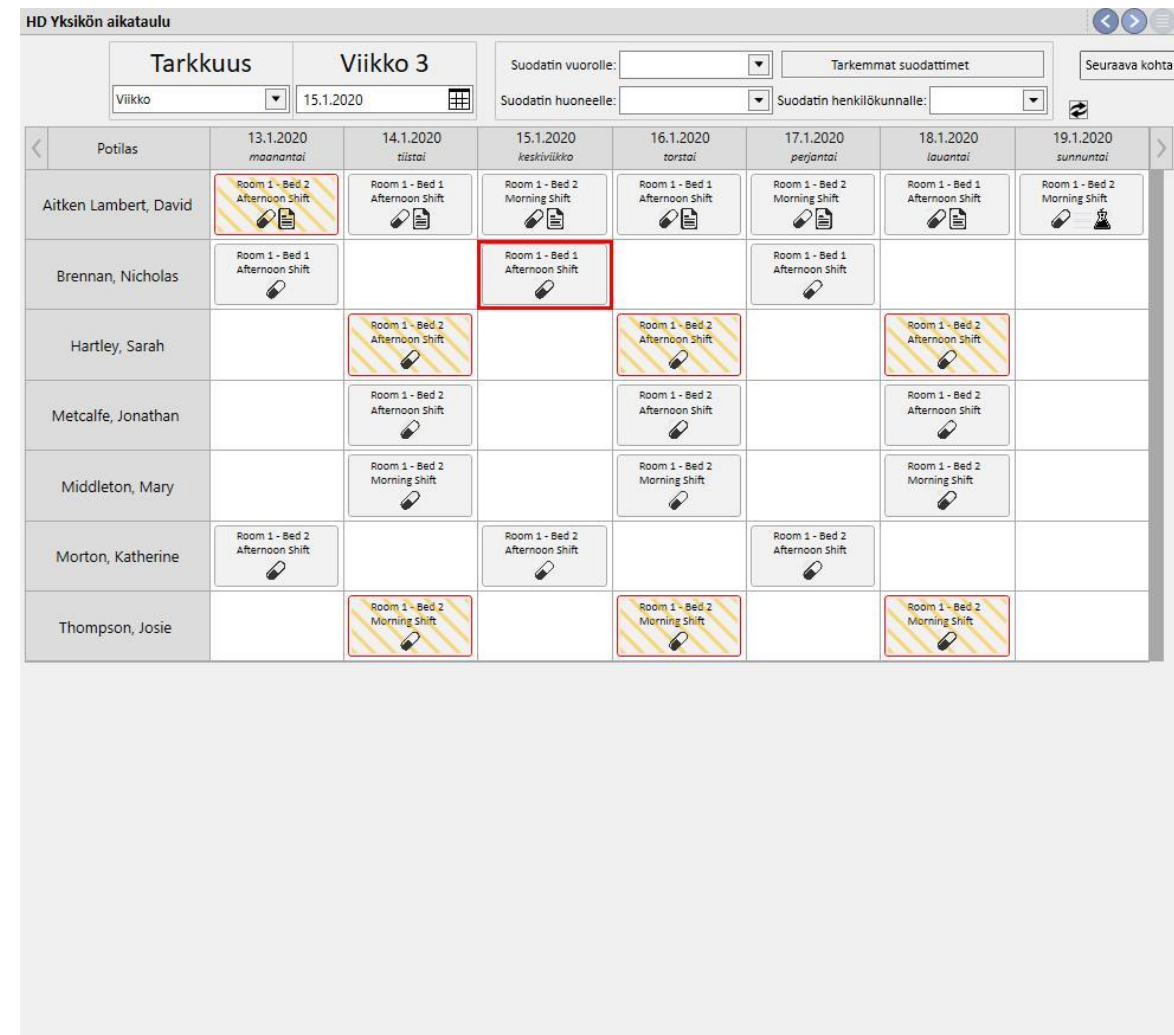

### Esimerkki: Aikataulun muutos

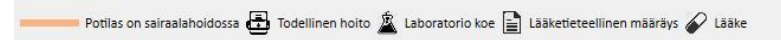

# Vaihe 1 - Valitse muutettava aikataulu

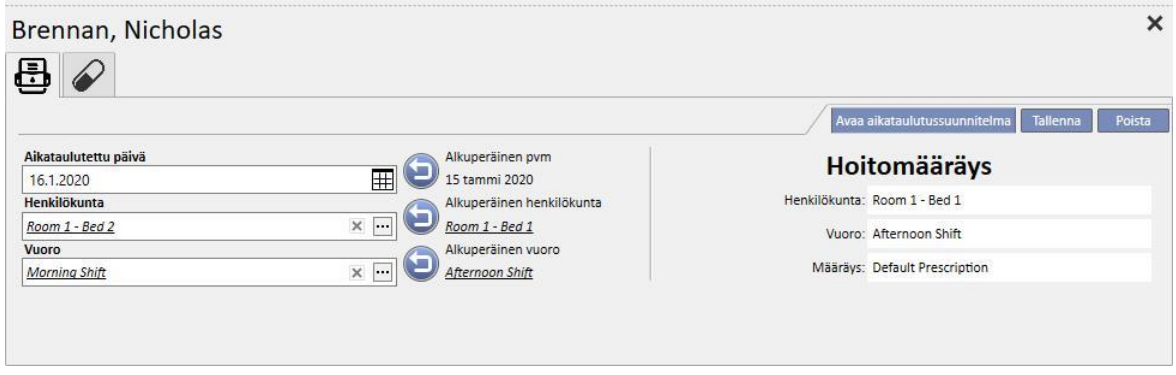

### Vaihe 2 - Korjaa aikataulutustiedot.

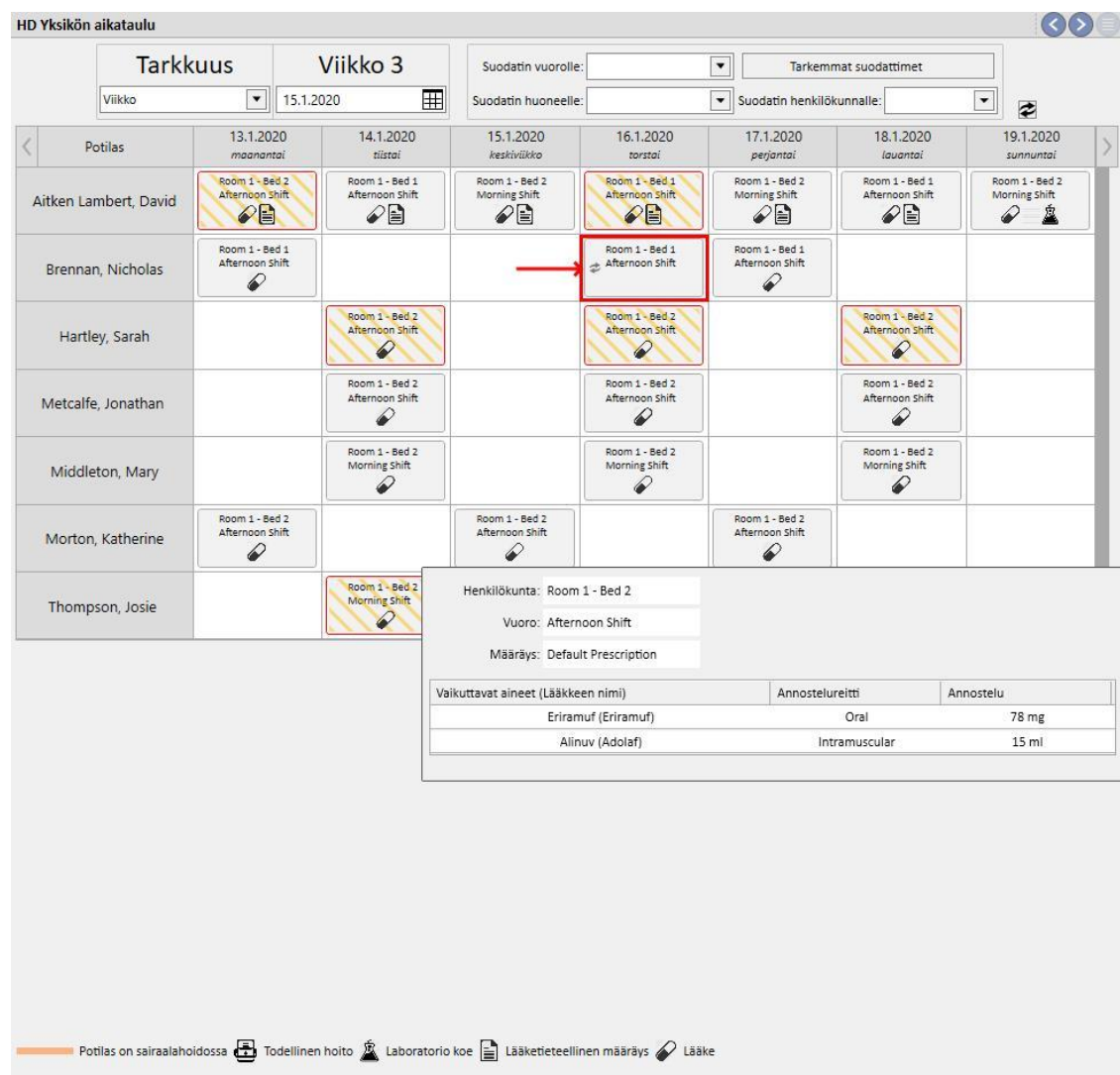

Vaihe 3 - Varausjärjestelmä päivittyy uusilla aikataulutustiedoilla.

# **11.4.2.1 VETÄMINEN**

Hoidon päivämäärää voidaan muuttaa vetämällä se halutun päivän kohdalle. Aikataulutettuja hoitoja ei voi vetää menneisyyteen eikä samaan paikkaan kuin olemassa oleva aikataulutettu hoito.

Jos hoitoon liittyy lääkehoitoja, niitä hallinnoidaan lääkkeen antamisina ilman määriteltyä annostelua. Käyttäjä saa viestin muutoksesta.

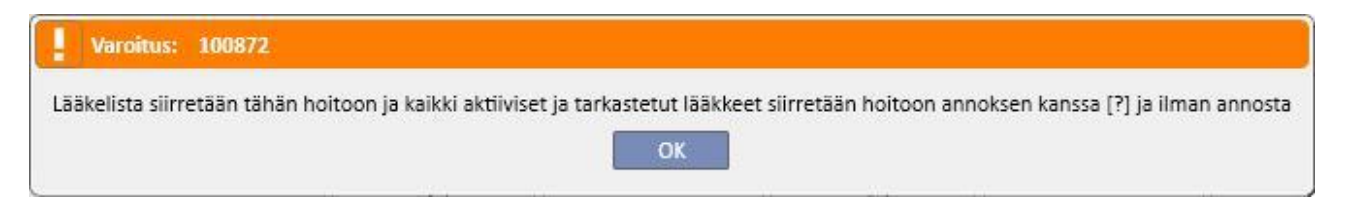

# **11.4.2.2 VAIKUTUS LÄÄKEHOITOON, KUN AIKATAULUTETTUA HOITOA MUUTETAAN**

Aina kun hoidon aikataulutettua päivämäärää muutetaan, hoitoon liittyvän lääkehoidon annostelu nollataan. Kun uutena aikataulutettuna päivämääränä on suoritettava hoito, käyttäjää pyydetään vahvistamaan hoitoon liittyvä lääkehoito manuaalisesti, katso *osio 9.3.8*

## **11.4.3 HOIDOT**

Varausjärjestelmän avulla käyttäjä voi tarkastella potilaan toistuvia hoitoja. Toistuva hoito poikkeaa aikataulutetusta hoidosta siinä, että ensin mainittu on merkitty on dialyysilaitteen kuvakkeella.

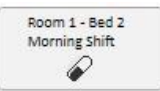

Sellaisia menneitä toistuvia hoitoja, joissa ei annettu hoitoa, ei näytetä.

Jos hoidon kuvake on punareunainen, dialyysihoitokerran aikana ilmeni ongelmia, ja esikatselussa saattaa näkyä viestejä.

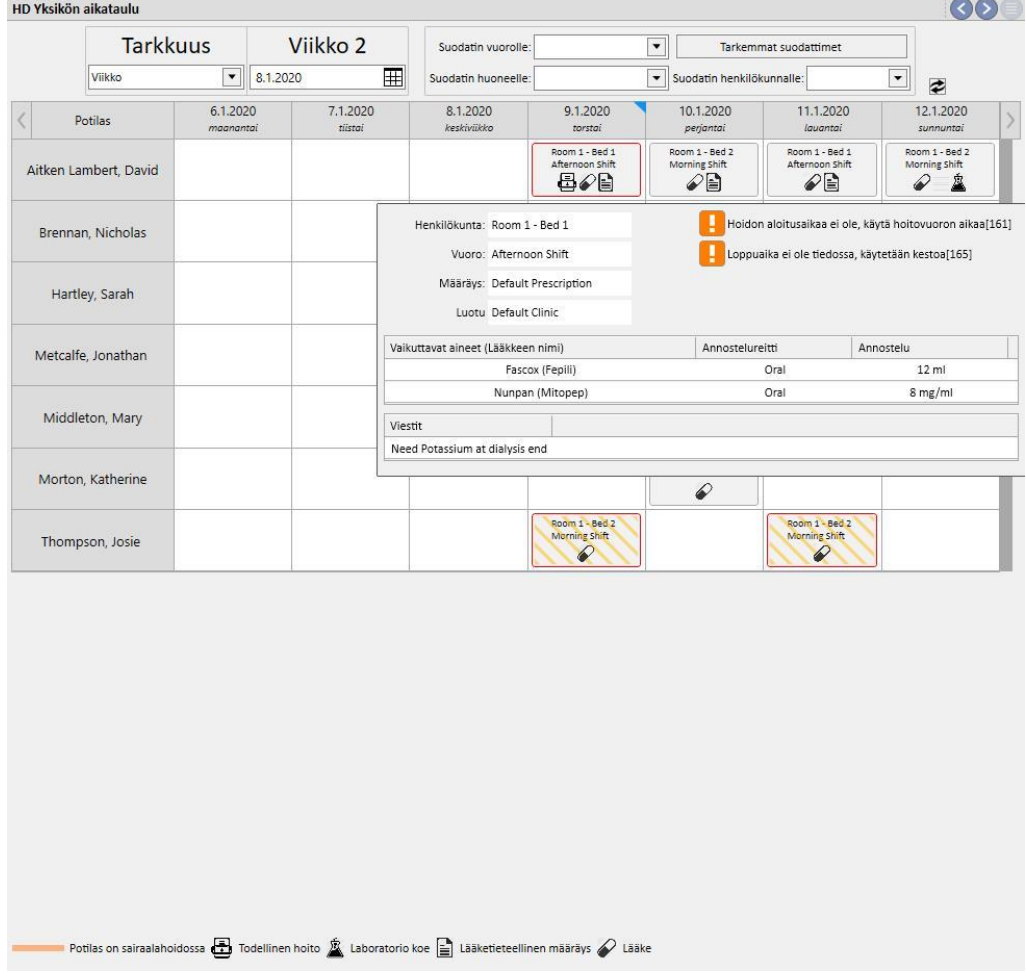

Napsauta haluttua toistuvaa hoitoa, jolloin siihen liittyvä annettu hoito avautuu ja voit tarkastella kaikkia tietoja.

Toistuvia hoitoja ei voi siirtää.

# **11.5 PD-HOIDON VARAUSJÄRJESTELMÄ**

**PD-varausjärjestelmä** näyttää kaikki valitun kuukauden aikana aikataulutetut ja potilaille suoritetut dialyysihoidot. Suodattimia ja navigointinuolia käyttämällä voidaan valita eri aikavälejä.

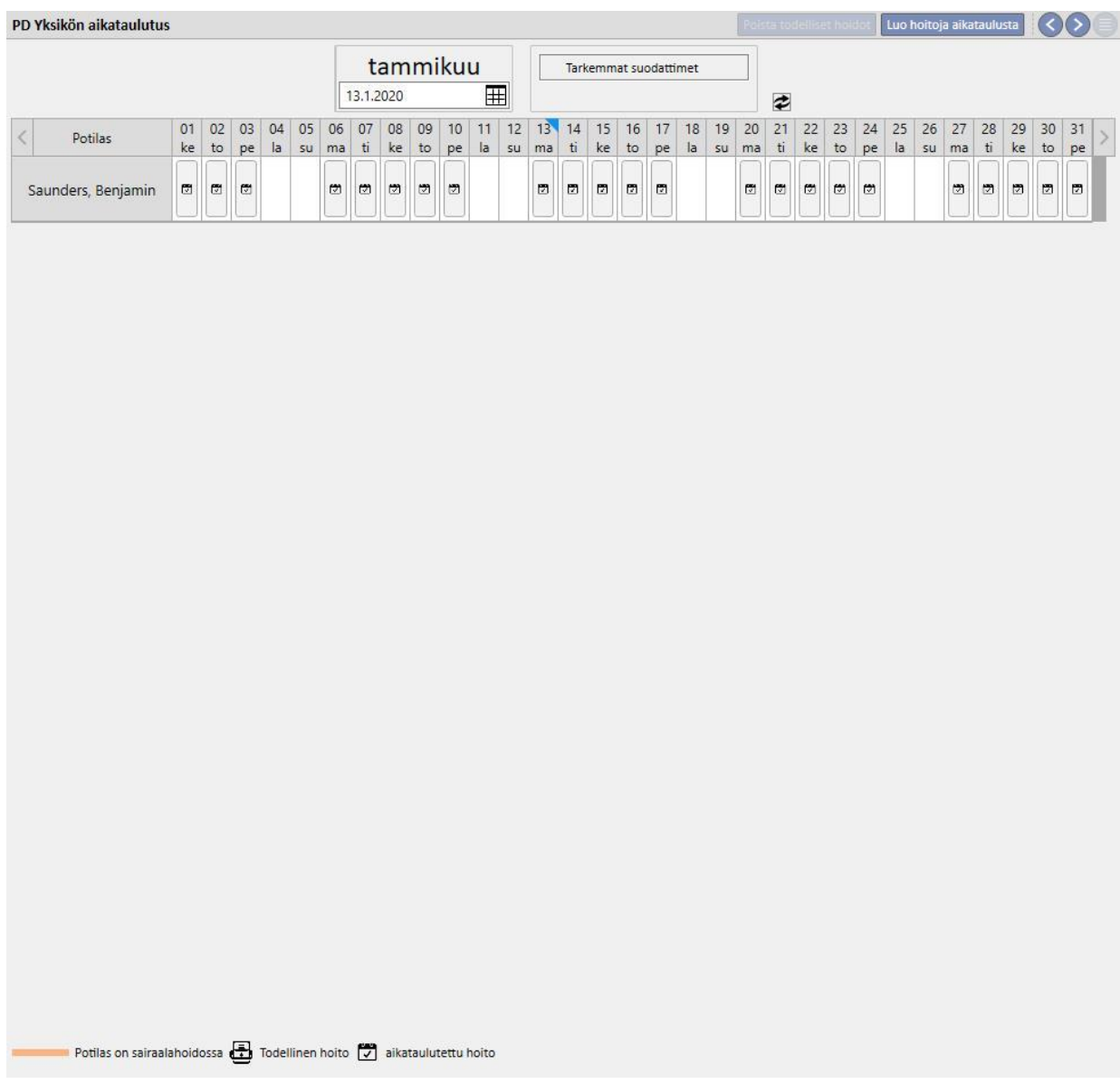

Varausjärjestelmä sisältää aikataulutetut PD-hoidot ja tehdyt hoidot. Oranssilla raidalla merkityt päivät viittaavat potilaan sisäänoton tilaan.

Kun hiiri siirretään toistuvien hoitojen päälle, näyttöön tulee kupla, jossa on yhteenveto tuona päivänä tai tuolle hoidolle käytettävästä hoitomääräyksestä.

岗

PD Hoitomuoto CAPD - INCR

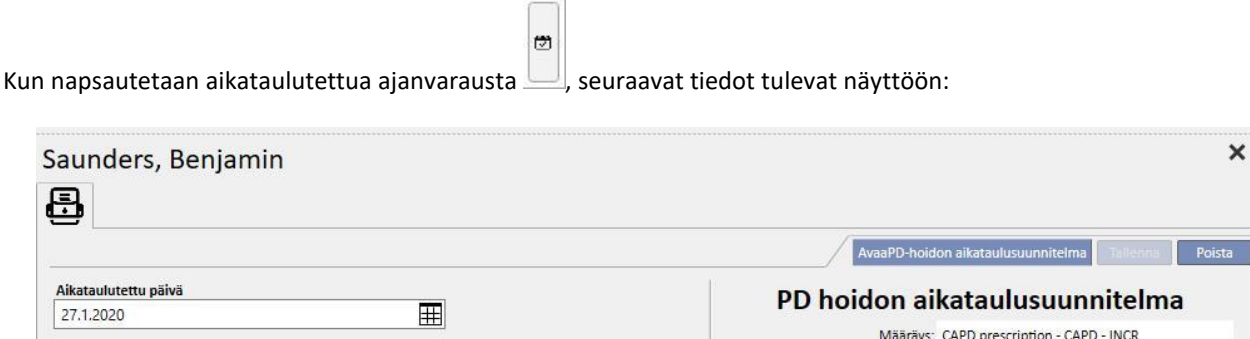

Napsauta toistuvaa hoitoa  $\Box$ [,](../IMG/Dialysisunit-Nameofcentre_039GP.jpg) kun haluat avata ikkunan, joka sisältää annetun hoidon tiedot:

# **11.5.1 HOITOAIKATAULUN MUUTTAMINEN**

画

Aikataulutettu toistuva hoito voidaan siirtää eri päivään, mikäli kyseisenä päivänä ei ole jo toista hoitoa. Toistuvan hoidon muuttamiseen on kaksi tapaa:

Ensimmäisessä menetelmässä napsautetaan siirrettävää toistuvaa hoitoa ja odotetaan, että tiedot ilmestyvät ikkunan alaosaan. **Aikataulutettu päivä** mahdollistaa uuden päivämäärän valitsemisen ja päivityksen tallentamisen. Jos ilmoitettuna päivänä on jo aikataulutettu ajanvaraus, näyttöön tulee viesti eikä päivää ole mahdollista tallentaa.

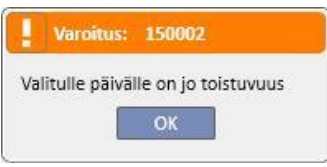

Ajanvarauksen päivämäärää on mahdollista muuttaa myös vetämällä toistuva ajanvaraus päivän kohdalle, jossa ei ole varattuja aikoja. Tässä tapauksessa tallentaminen ei ole tarpeen, koska muutos tulee voimaan heti.

Aikataulun päivittämiseen käytetystä menetelmästä riippumatta aikataulussa näytetään symboli  $\leftarrow$ , joka vahvistaa aikataulun poikkeuksen.

Päivitetyt aikataulut voidaan palauttaa niiden alkuperäiseen tilaan käyttämällä **Aikataulutettu päivä**-tietokentän vieressä olevaa painiketta ja sitten tallentamalla ne. Vaihtoehtoisesti ajanvaraus voidaan vetää takaisin sen alkuperäisen päivämäärän kohdalle. Tässä tapauksessa muutos tulee voimaan välittömästi.

## **11.5.2 PD-HOITOJEN LUOMINEN**

Potilaan hoidot voidaan luoda yksilöllisesti potilaan välilehdellä tai **PD-hoidon varausjärjestelmä**-kohdassa. Katso tietoja hoitojen luomisesta potilaan välilehdellä valinnaisesta PD-lomakkeesta.

**PD-hoidon varausjärjestelmä** mahdollistaa PD-hoidon ajanvarausten luomisen vaihdettuihin aikatauluihin valitulla

aikavälillä. Hoitojen luominen tehdään painamalla **Luo hoitoja aikataulusta** -painiketta. Valikko kysyy käyttäjältä, onko tarkoitus luoda hoito kaikille näytetyille potilaille vai vain yhdelle potilaalle.

> Luo hoitoja aikataulusta Kaikille potilaille Valitse potilas...

Luominen alkaa valinnan jälkeen.

Toimenpiteen jälkeen tulee viesti, joka ilmoittaa käyttäjälle luotujen hoitojen lukumäärän.

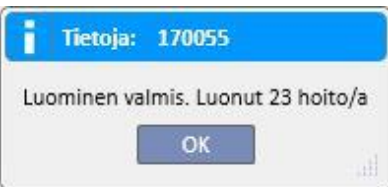

### **11.5.3 PD-HOITOJEN POISTAMINEN**

PD-hoitojavoidaan poistaa **PD-hoidon varausjärjestelmä** -kohdassa Poista todelliset hoidot | -painikkeella. Järjestelmä kysyy käyttäjältä, onko tarkoitus tehdä toimenpide kaikille näytetyille potilaille vai vain yhdelle potilaalle edellisessä luvussa esitetyllä tavalla. Toimenpiteen jälkeen tulee viesti, joka ilmoittaa käyttäjälle poistettujen hoitojen lukumäärän.

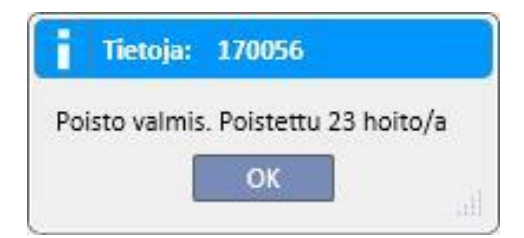

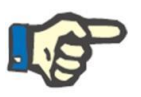

#### **Huomautus**

Poistaa voidaan vain hoidot, joita ei ole vielä suljettu.

# **11.6 YKSIKÖN HENKILÖKUNNAN AIKATAULUTUS**

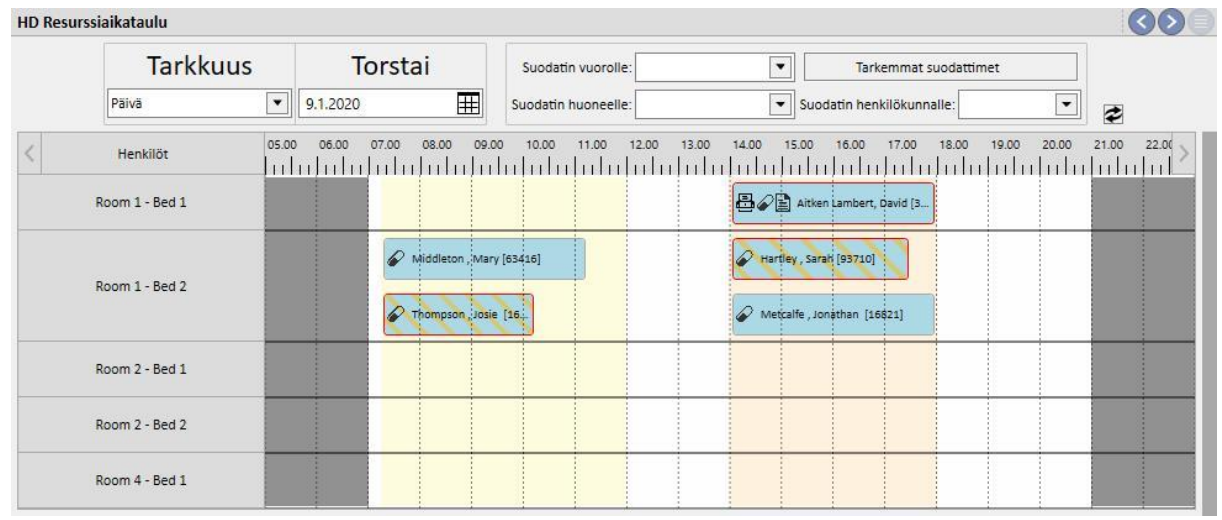

Tämä osio antaa täydellisen yleiskuvan hoitopaikkojen aikataulutuksesta.

Erona yksikön varausjärjestelmää on se, että suunnitelma on hoitopaikkavetoista (perustuen huoneisiin ja vuoteisiin).

Taustalla näytetään konfiguroiduilla väreillä senhetkisen päivän eri vuorot. Yksikön kiinnioloajat näytetään harmaana. Viikottaisessa näkymässä näytetään koko viikon henkilökunnan suunnitelmat. Aikataulun tyhjät kohdat löytyvät silloin helposti.

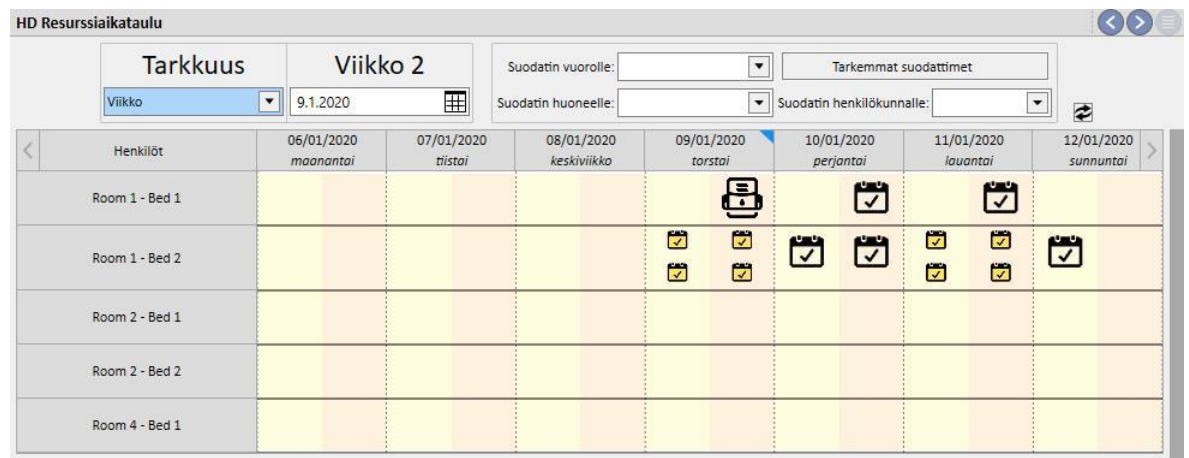

Tietyn henkilökunnan napsauttaminen tuo näkyviin kyseiselle henkilökunnalle aikataulutetun hoidon tiedot kyseisellä aikavälillä (sama toimenpide selitetään kohdassa "Yksikön aikataulutus").

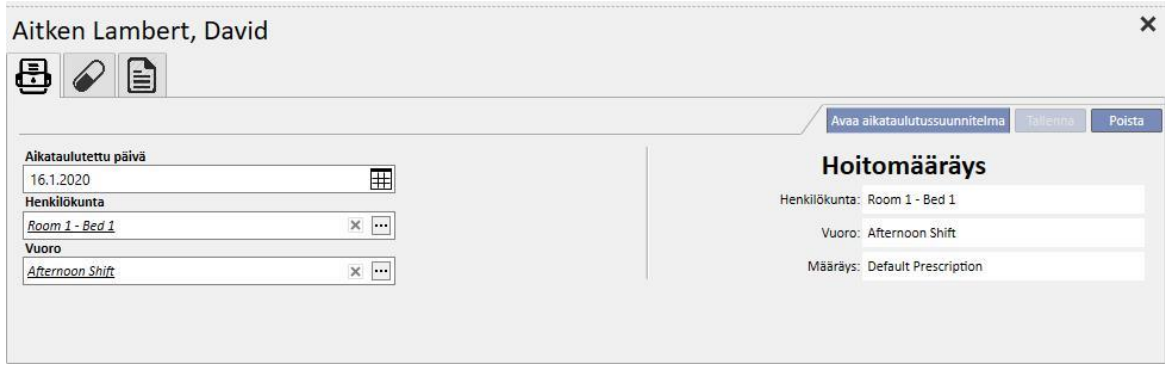

## **11.7 POTILASSIIRROT**

Potilas saatetaan joskus siirtää toiseen yksikköön/sairaalaan. Tämä kirjataan Therapy Support Suite -sovellukseen luomalla potilaan siirto.

Siirrot on jaettu seuraaviin vaiheisiin:

- "Luonnos": vastaanottava yksikkö ei ole vielä hyväksynyt siirtoa tai on hyväksynyt siirron väliaikaisena, loman aikaisena tai sairaalajaksona.
- "Valmis": vastaanottava yksikkö on hyväksynyt ehdottoman siirron tai lähettänyt potilaan takaisin alkuperäiseen yksikköön "Palauta alkuperäiseen yksikköön" -painikkeella.

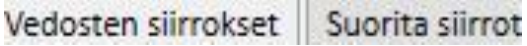

Siirto alkaa automaattisesti, kun tapahtumapäivä koittaa "kohdeyksikössä".

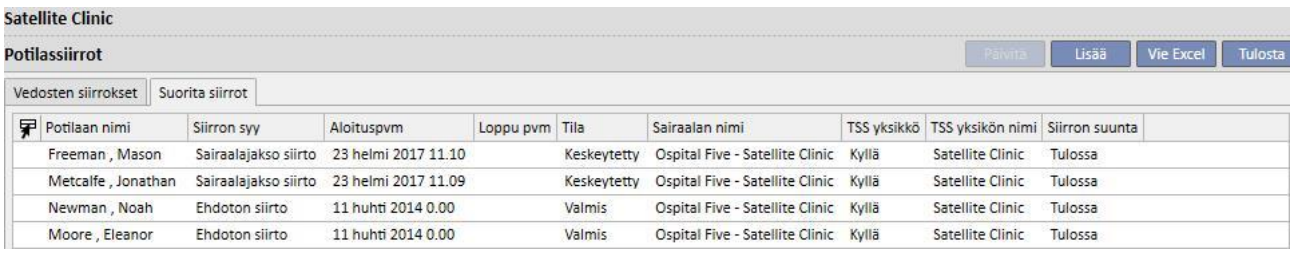

Jos siirto on väliaikainen (esim. loma tai sairaalajakso), kumpikin yksikkö voi lähettää potilaan takaisin alkuperäiseen yksikköön. Kun kohdeyksikkö on hyväksynyt siirron, tätä painiketta voidaan vielä napsauttaa.

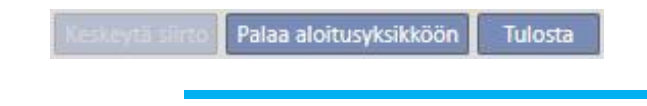

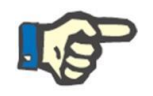

#### **Huomautus**

Jos siirtämisen päättävää siirtoa ei ole määritetty, se luodaan automaattisesti, kun "Palauta aloitusyksikköön" -painiketta napsautetaan. Vastaavasti, jos siirron päättymispäivä on määritetty, tämän painikkeen napsauttaminen muuttaa palautuspäivämäärää (ja/tai sairaalajakson päättymispäivää, jos siirto on peräisin siitä).

# **11.7.1 UUDEN SIIRRON LUONTI**

Uusi siirto voidaan luoda tästä osiosta "Lisää"-painikkeella.

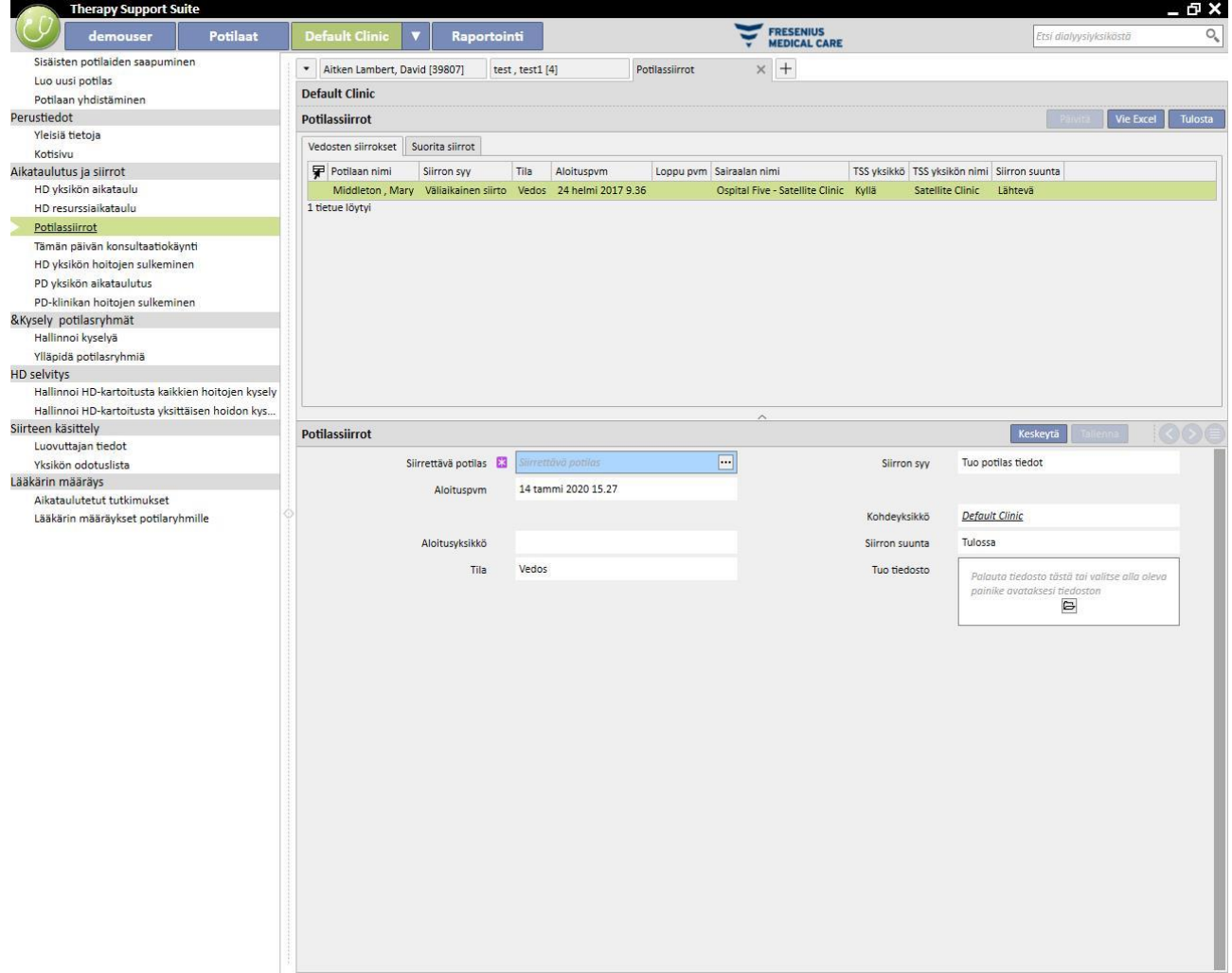

Uuden siirron luonti on tästä osiosta osa tuontiprosessia, joka on kuvattu "Potilaan siirto offline" -osiossa.

# **11.8 PÄIVITTÄISET POLIKLINIKKAKÄYNNIT**

Tässä osiossa käyttäjä voi tarkastella kaikkia poliklinikkakäyntejä (valmiit, suunnitellut tai peruutetut), jotka on aikataulutettu kyseiselle päivälle yksikköön kuuluville potilaille.

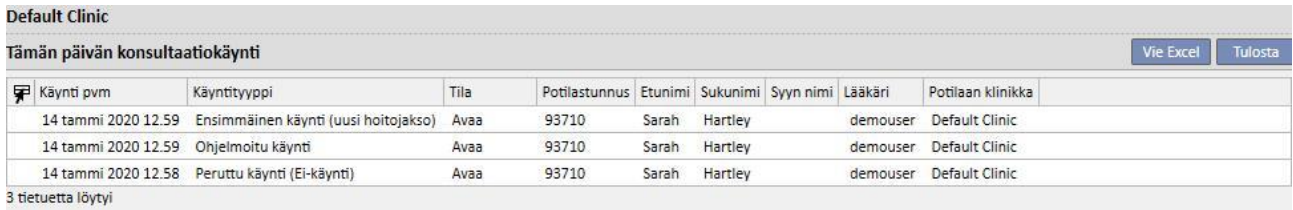

Yksittäisen käynnin napsauttamisesta avautuu ikkuna, jossa näkyvät sen tiedot.

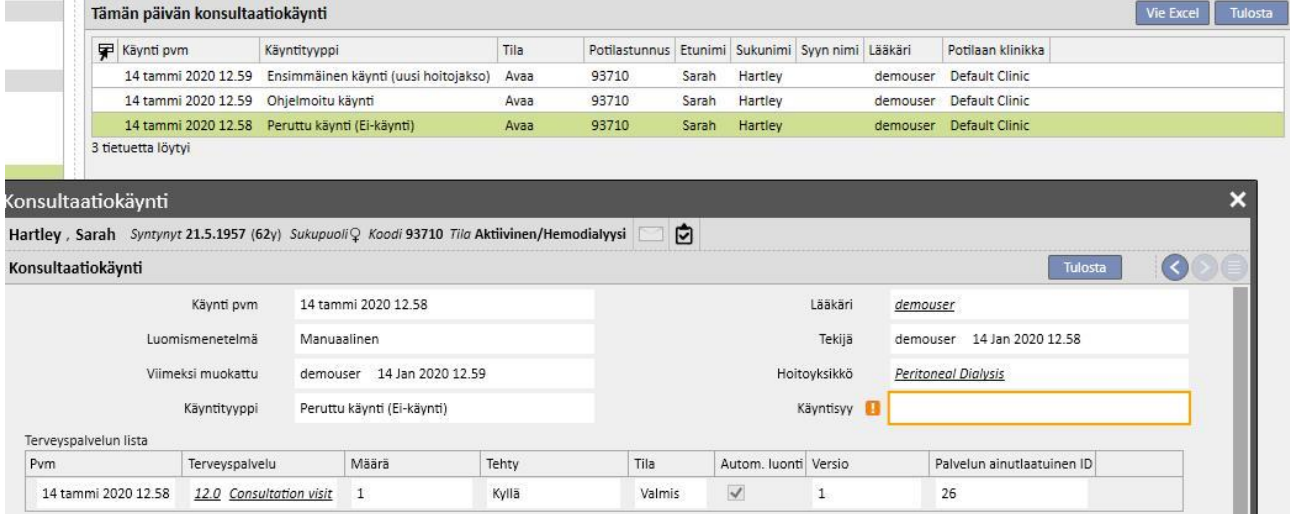

Käyntiä ei voida muokata tai sulkea, ellei sitä luotu yksikön sisällä. Muissa yksiköissä luodut käynnit voidaan vain tulostaa.

## **11.9 HOITOJEN SULKEMINEN**

Sekä hemodialyysi- että peritoneaalidialyysihoidot, voidaan sulkea yksitellen potilasvalikosta tai kokonaisuutena yksikön valikosta. Tässä luvussa selitetään useampien hoitojen sulkeminen yksikkövalikosta.

Pieniä poikkeuksia lukuun ottamatta hoidon sulkeminen tapahtuu samalla tavalla **Sulje HD-hoidot** -osiosta tai **Sulje PD-hoidot** -osiosta valittuna.

Kun yksi kahdesta osiosta valitaan, TSS näyttää suljettavien hoitojen listan. Suljettavilla hoidoilla on oltava hemodialyysissa tila "Valmis" ja peritoneaalidialyysissa tila "Avoin". Hoidoilla on ennalta määritetty järjestys, mutta sitä voidaan muuttaa käyttämällä mukautetun näkymän työkalulla. Alla olevan esimerkin kuvassa näkyy hemodialyysin sulkemisen näyttöruutu.

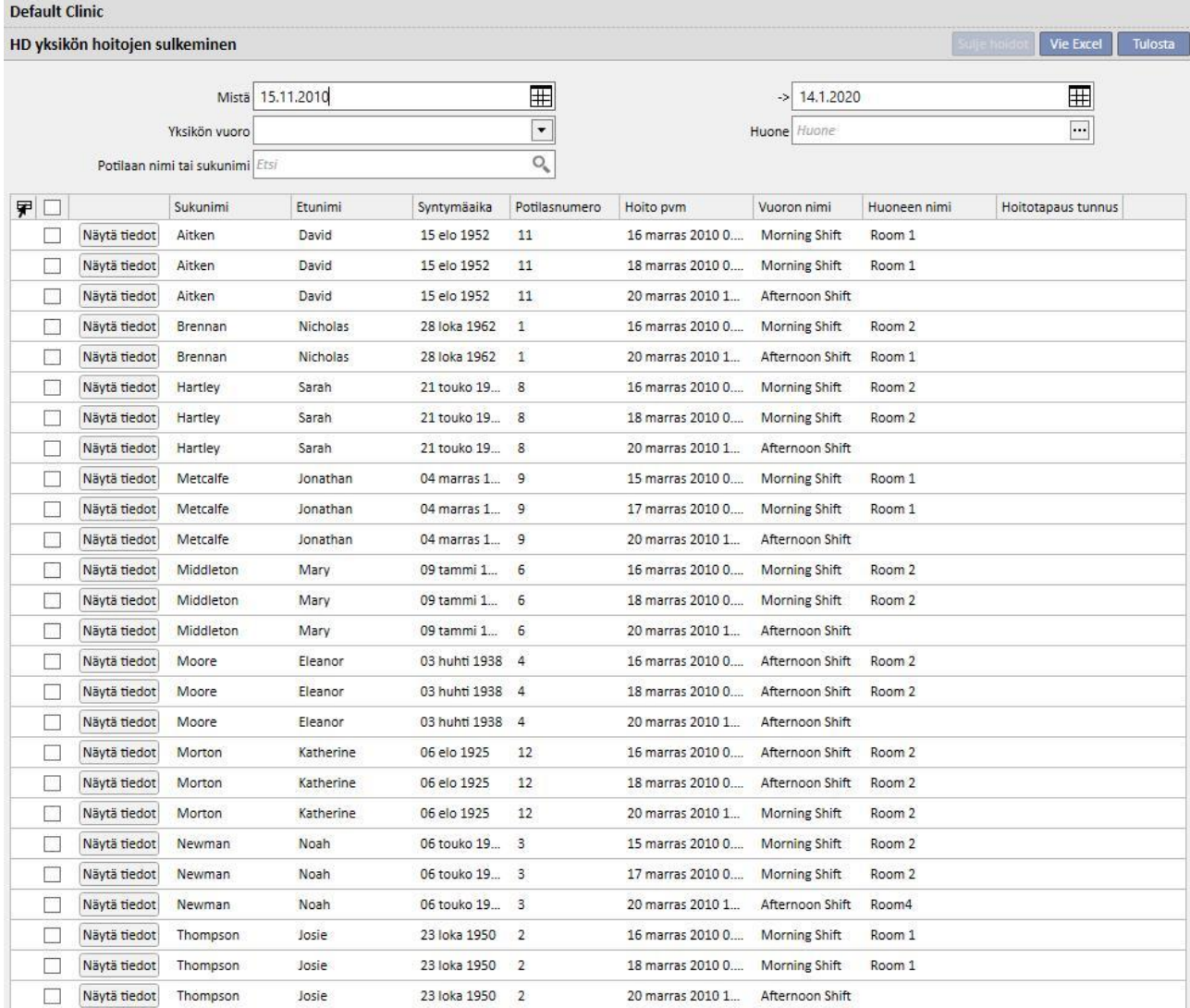

26 tietuetta löytyi

Hoidon sulkemiseksi on merkittävä ensimmäistä saraketta vastaava ruutu ja painettava **Sulje hoidot** -painiketta.

Sivun yläosassa sijaitsevat suodattimet mahdollistavat haluttujen hoitojen nopean löytymisen. Merkintä jää valittuun hoitoon, joka ei sisälly suodatinsovellukseen, ja voidaan sulkea, vaikka se ei ole näytössä. Listan alaosassa näkyy aina hoitojen lukumäärä ja sen perässä valittujen hoitojen lukumäärä.

Käytettävissä olevat suodattimet vaihtelevat suljettavan hoidon tyypistä riippuen. Aikaväli ja potilaan nimi ovat käytettävissä kummallekin hoitotyypille, kun taas **Vuoro** ja **Huone** ovat hemodialyysihoitojen ominaisuuksia, koska kyseiset hoidot suoritettava yksikössä.

Kun **Sulje hoidot** -painiketta painetaan, hoitojen sulkemisen toimenpide käynnistyy. Animaatio näyttää toiminnon edistymisen tilan.

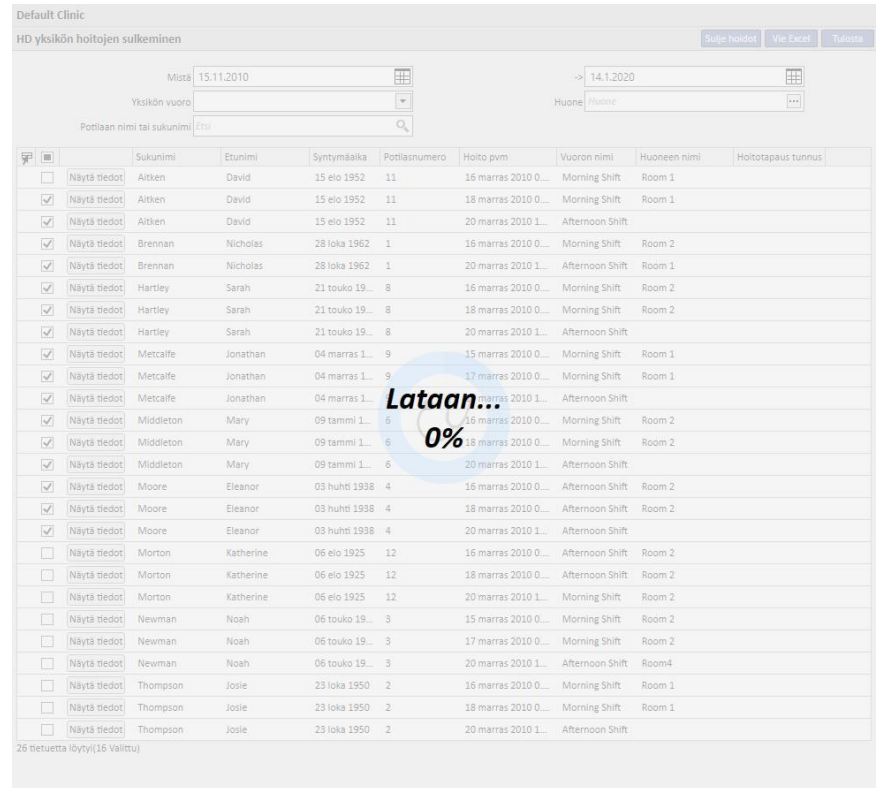

Toimenpiteen lopussa näytetään mahdolliset virheet, jotka ovat saattaneet estää sulkemisen:

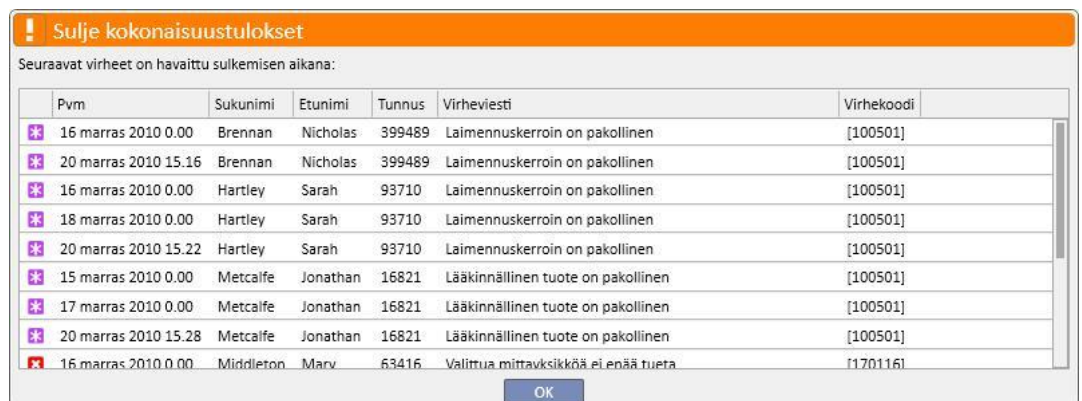

Sulkemattomat hoidot jäävät valituiksi, jotta niiden tunnistaminen korjaamista varten on helppoa. **Näytä tiedot** painike avaa hoidon ikkunassa, jotta tiedot voidaan tarkistaa.

Mikäli virheitä ei ole, näyttöön tulee viesti, joka ilmoittaa käyttäjälle toimenpiteen päättymisestä.

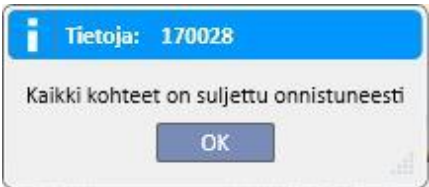

Hoidon sulkemisen aikana käyttäjä voi jatkaa työskentelyä osioissa, jotka kuuluvat muihin kuin yksikön valikkoon. Sulkemistoimenpiteen lopussa hoidon sulkemisen sivu avautuu automaattisesta, jotta mahdolliset puutteet voidaan tarkistaa.

Viesti estää käyttäjän pääsyn muihin yksikkövalikon osioihin kokonaisuuksien sulkemisen aikana.

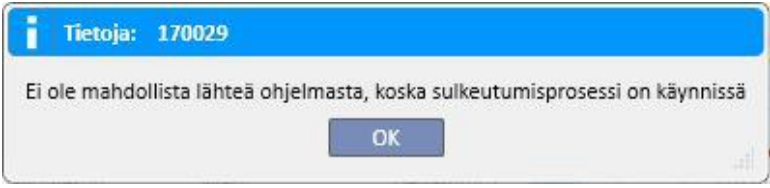

Hoidon sulkeminen yksikkövalikosta suorittaa kaikki potilaan hoitojen yksittäisen sulkemisen vaatimat toimenpiteet, kuten hoidon PDF-vienti (jos konfiguroitu) tai mahdollisesti asennettujen laajennusten määrittämät toimenpiteet.

## **11.10 POTILASRYHMIEN HALLINTA**

Kyselyn muodostimen sisältämää samaa liittymää ja samoja toimintoja voidaan käyttää potilasryhmien luomiseen.

Luodut potilasryhmät löytyvät (oletusryhmien kanssa):

Potilaat-osion potilaslistan alusta. Näin koko listaa voidaan suodattaa kyselyn asetusten mukaan.

Käyttäjän Postilaatikko-osiosta lähetetyn viestin vastaanottajista.

Potilasryhmät näkyvät myös raporttiosiossa. Itse asiassa joillekin raporteille on mahdollista luoda useita tulosteita useille potilaille tai potilasryhmille.

Pääset siirtymään tähän osioon valitsemalla nefrologiayksikön valikosta "Potilasryhmät"-vaihtoehdon.

Täältä käyttäjän on helppo tutkia jo luotuja potilasryhmiä ja luoda uusia.

# **11.10.1 UUDEN POTILASRYHMÄN LUONTI**

Luo uusi potilasryhmä napsauttamalla "Uusi"-painiketta. Therapy Support Suite näyttää käyttäjälle saman luontiliittymän kuin kyselyssä, mutta jotkin osiot ja vaihtoehdot on poistettu käytöstä:

- Kaaviot: potilasryhmille ei kannata luoda kaavioita.
- Tämä on oma kysely: potilasryhmiä ei voida määrittää yksityiseksi.
- "Tulosarvot"-osio: näytettävät kentät nollataan, eikä niitä voi muokata.

Muuten potilasryhmien kyselyjen luonti-, tallennus-, julkaisumenetelmä (vain luku) ja peruutusmenetelmä on sama kuin kyselyn muodostimen osioiden kuvauksessa.

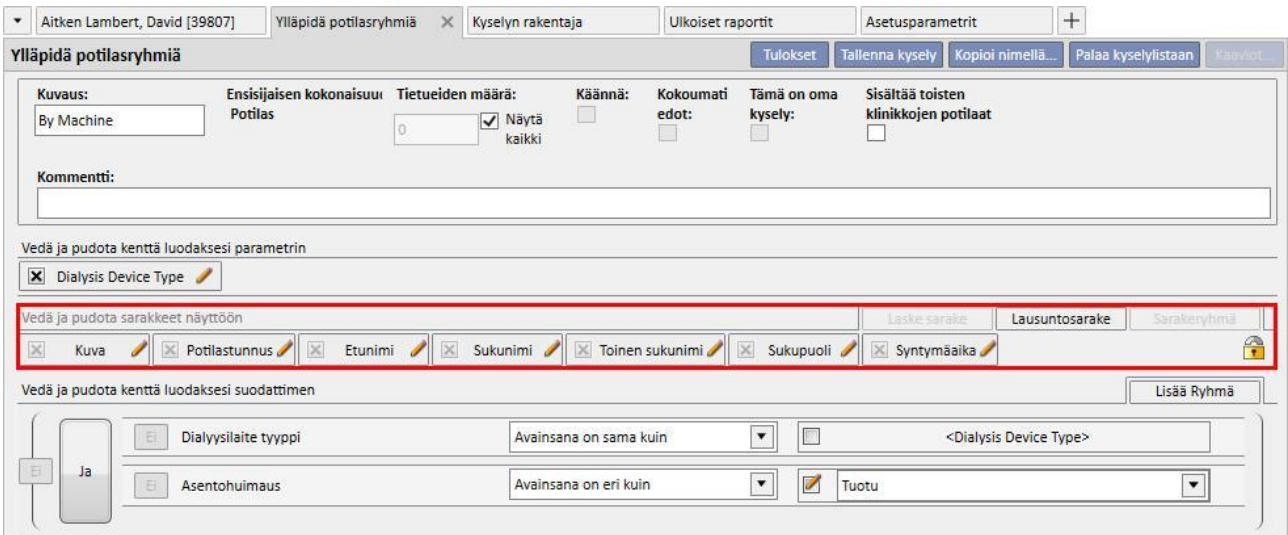

**Huomaa**: kun on julkaistu potilasryhmä, sen käyttäminen käyttäjille on mahdollistettava Käyttäjien hallinta -toiminnon kautta.

**Huomautus**: Jos potilasryhmä sisältää yli 5000 potilasta ja se julkaistaan, sitä ei koskaan lähetetä TMON-sovellukseen.

# **11.11 HD-SELVITYKSEN HALLINTA KAIKILLE HOIDON KYSELYILLE**

"Kaikkien hoitojen kyselyn hallinta" -osiossa kyselyn muodostimen liittymää ja toimintoja voidaan käyttää ensimmäisen suodattimen kohdistamiseen potilaan hoitoihin HD-selvityksen analyysissä.

Luo kaikkien hoitojen uusi kysely napsauttamalla "Uusi"-painiketta. Therapy Support Suite näyttää käyttäjälle saman kyselynluontiliittymän, mutta tulosten kokoomat ja omat kyselyt ovat poissa käytöstä.

Muuten kyselyn luonti-, tallennus-, julkaisumenetelmä (vain luku) ja peruutusmenetelmä on sama kuin kyselyn muodostimen osioiden kuvauksessa.

## **11.12 HD-SELVITYKSEN HALLINTA YKSITTÄISEN HOIDON KYSELYILLE**

"Yksittäisen hoidon kyselyn hallinta" -osiossa käyttäjä voi käyttää kyselyn muodostimen liittymää ja toimintoja asettaakseen listan arvoja, jotka määrittävät halutut "hoitokerran tiedot". Näitä arvoja voidaan sen jälkeen tutkia valitsemalla yksittäinen hoito potilaan hoitolistasta, joka on suodatettu ensimmäisellä suodattimella.

Luo yksittäisen hoidon kysely napsauttamalla "Uusi"-painiketta. Therapy Support Suite näyttää käyttäjälle saman kyselyn luonnin liittymän, mutta käyttäjä pystyy muokkaamaan vain "kyselyn ominaisuudet" -osion arvoja (paitsi oman kyselyn merkintää) sekä näytettävien tulosarvojen listaa.

Nämä arvot voidaan valita vain "Hoitokerran tiedot" -kokonaisuudesta; itse asiassa edes kyselyn kohteena ollutta kokonaisuutta, josta tiedot otettiin, ei voi muuttaa.

Muuten kyselyn luonti-, tallennus-, julkaisumenetelmä (vain luku) ja peruutusmenetelmä on sama kuin kyselyn muodostimen osioiden kuvauksessa.

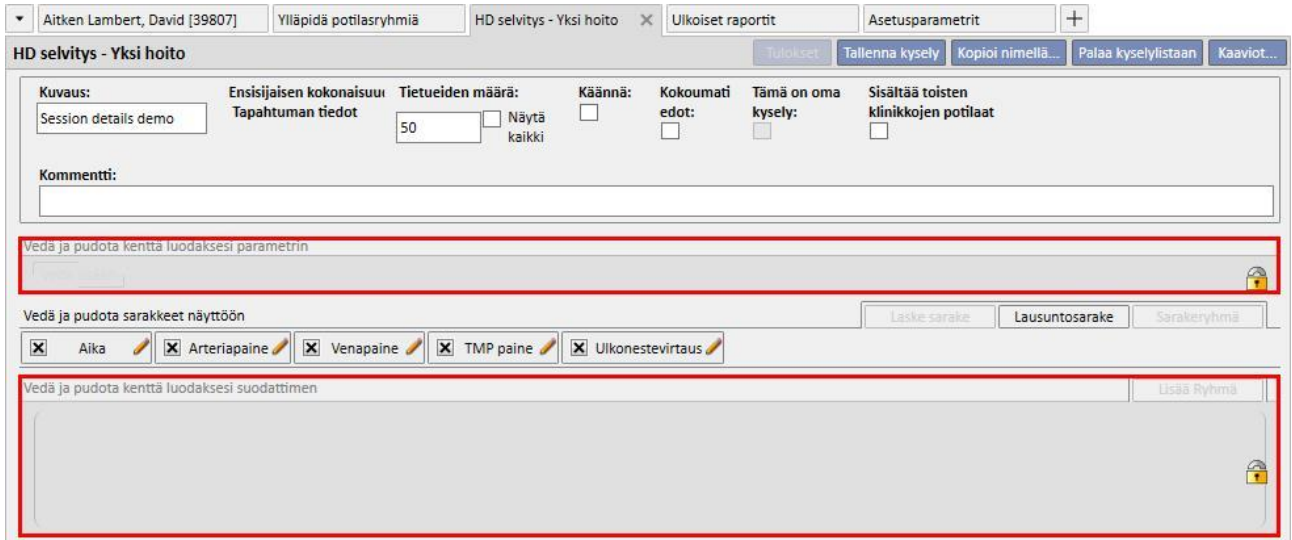

# **11.13 TUTKIMUSTEN AIKATAULUTUS**

Tässä osiossa voidaan näyttää yksikön laboratoriotutkimusten aikataulu. Tutkimukset ryhmitellään potilaan ja päivämäärän mukaan.

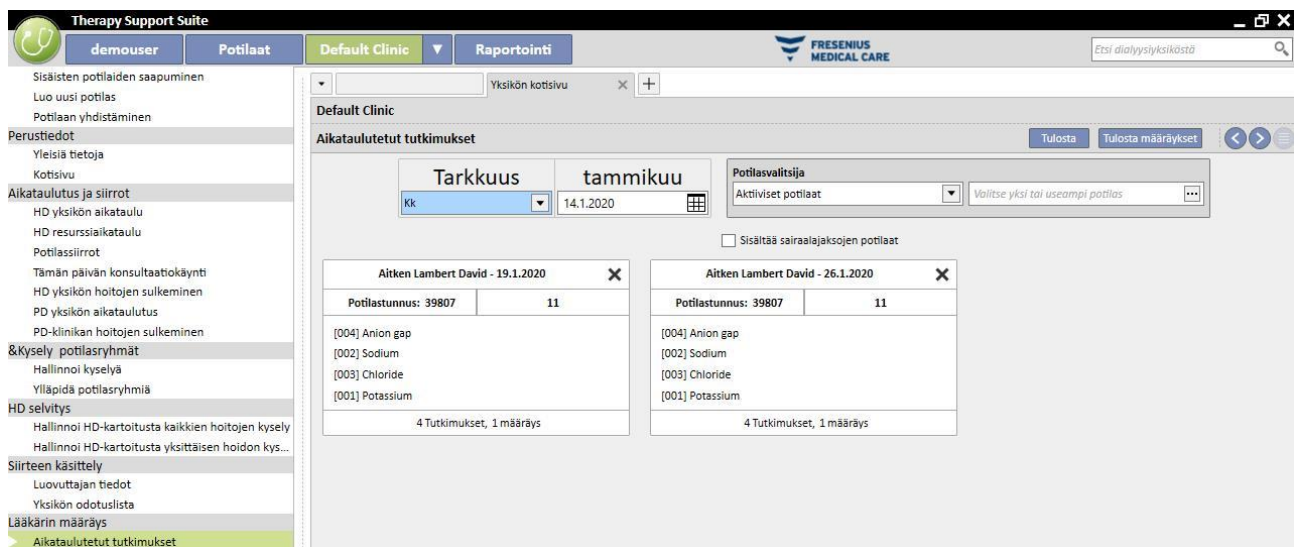

Käyttäjä voi suodattaa laboratoriotutkimukset seuraavien tietojen kautta:

- Viikko
- Kuukausi
- Aloituspvm/loppupvm
- Tutkimukset voidaan suodattaa myös käyttämällä "Potilasvalitsija"-kohtaa.
- Käyttäjä voi valita sairaalahoitoon otettujen potilaiden tutkimusten näyttämisen tai näyttämättä jättämisen käyttämällä merkintää:

#### Sisältää sairaalajaksojen potilaat

Tulostettavien tutkimusten ryhmä voidaan valita. Sulje tutkimusten ryhmä pois tulosteesta painamalla  $\bm{\mathsf{X}}$  -painiketta:

- Sisällytä tutkimusten ryhmä uudelleen tulosteeseen painamalla <sup>→</sup>-painiketta:
- Tulosta määräykset ▪ Jos yksikkö on aktivoinut laajennuksen lääkärin määräysten tulostetta varten, näytössä on -painike.

## **11.14 POTILAAN YHDISTÄMINEN**

Potilaan yhdistämistä käytetään kahden potilaan tietojen yhdistämiseen yhden potilaan muodostamista varten. Toiseen potilaaseen yhdistettyä potilasta kutsutaan "Lähdepotilas"-nimellä ja tiedot vastaanottavaa potilasta "Kohdepotilas"-nimellä.

Varmista, ettei tietoja korvata yhdistämisen aikana. Mitään kohdepotilaalle jo syötettyjä tietoja ei korvata lähdepotilaan tiedoilla.

Esimerkki: Lähdepotilas ennen yhdistämistä:

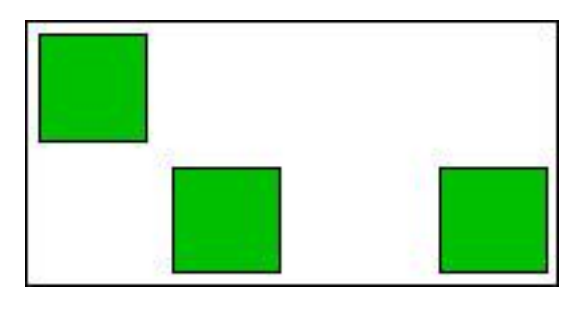

Kohdepotilas ennen yhdistämistä:

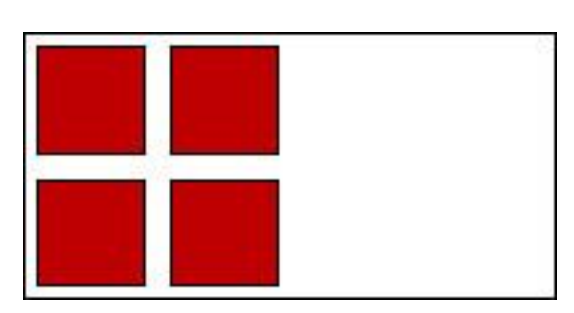

Kohdepotilas yhdistämisen jälkeen:

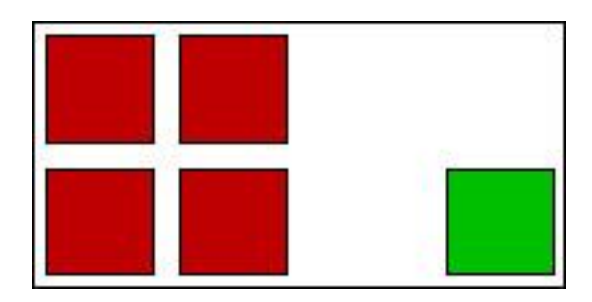

Jos lähdepotilaalla esimerkiksi on tietty kotihoitoon määrätty lääke ja kohdepotilaalle on määrätty sama lääke (aina kotihoitoon), kohdepotilaan kotihoidon tietoja ei tulisi korvata.

Käyttäjän vastuulla on varmistaa, että yhdistäminen on suoritettu oikein jokaiselle osiolle, jossa yhdistetyillä tiedoilla on päällekkäisyyksiä (esim. Hoitomääräys).

## **11.14.1 YHDISTÄMISEN EDELLYTYKSET**

Uusi yhdistämistoiminto voidaan määrittää Therapy Support Suite -sovelluksen käyttöliittymästä vain potilaille, joiden tila on aktiivinen. Kaikki mahdolliset yhdistämistapaukset (yksi tai useampi ei-olemassaoleva potilas, vaikka tila olisi eri) käsitellään TSS:ssä.

# **11.14.2 YHDISTÄMISEN ALOITTAMINEN**

Uutta yhdistämistä varten käyttäjä napsauttaa "Uusi"-painiketta, valitsee sitten kaksi yhdistettäväksi tarkoitettua aktiivista potilasta ja tallentaa.

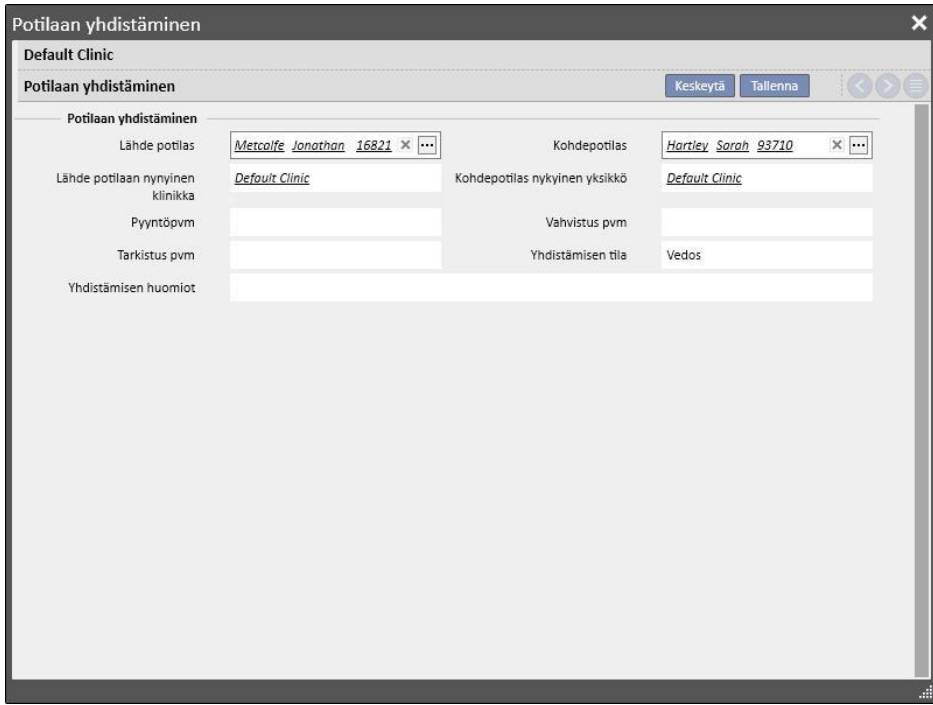

Samaan aikaan viesti (postilaatikossa) ilmoittaa kaikille Käyttäjien hallinta -toimintoon määritetyille käyttäjille, että on pyydetty yhdistämisprosessia.

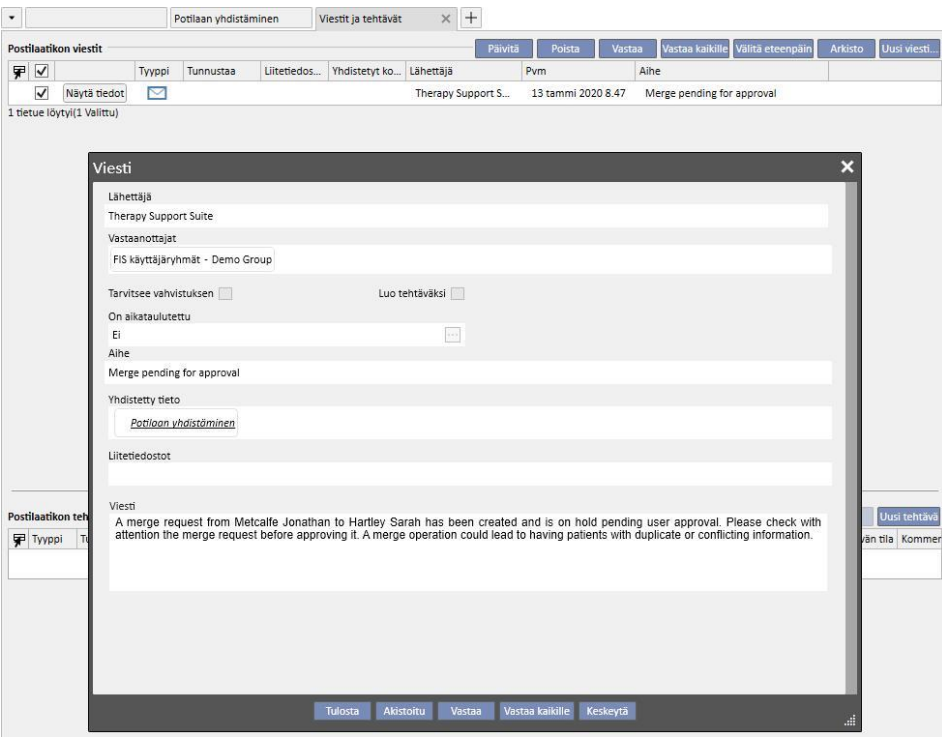

Täysi lista pyydetyistä yhdistämisistä on saatavana Dialyysiyksikkö-valikon "Potilaan yhdistäminen" -osiossa. Käyttäjät voivat "vahvistaa" tai "hylätä" tässä yleiskuvassa jokaisen yhdistämispyynnön.

# **11.14.2.1 YHDISTÄMISPROSESSIN HYLKÄYS**

Yhdistämisen hyväksymiseksi valitse luotu yhdistäminen napsauttamalla **- Muokkaa** -painiketta. Seuraava sivu avautuu:

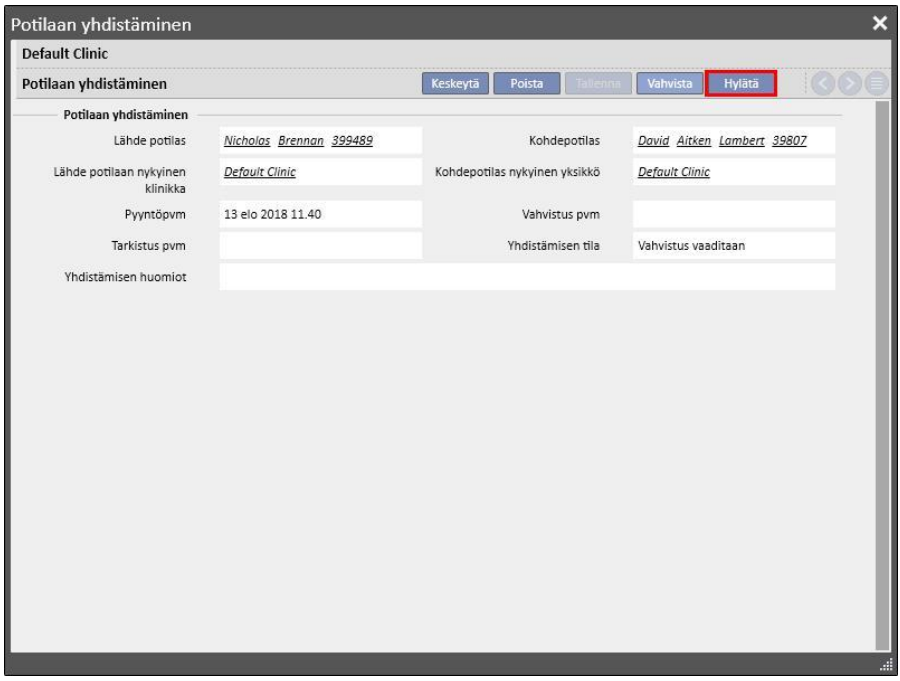

Jos "Potilaan yhdistäminen"-osiossa painetaan "Hylätty"-painiketta, yhdistämisprosessi ei käynnisty. Lähde- ja kohdepotilaita ei muuteta. Jäljelle jää vain "Yhdistä potilas"-osion rivi, jonka tila on "Hylätty".

# **11.14.2.2 YHDISTÄMISPROSESSIN HYVÄKSYMINEN**

Yhdistämisen hyväksymiseksi valitse luotu yhdistäminen napsauttamalla **- Muokkaa** -painiketta. Seuraava sivu avautuu:

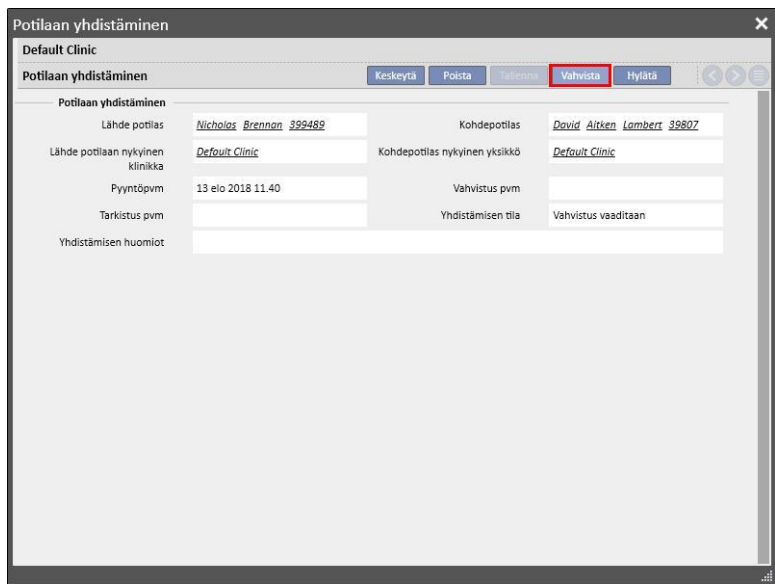

Paina "Vahvista"-painiketta "Potilaan yhdistäminen" -osiossa yhdistämisprosessin käynnistämiseksi välittömästi. Muutaman minuutin ajan yhdistämisen tila on "Toteutuksessa" (Therapy Support Suite suorittaa yhdistämisen eräkomentona), ja kun se on valmis, tilaksi tulee "Tarkastus pyydetty".

Kaikille Käyttäjien hallinta -toiminnolla määritetyille käyttäjille lähetetään uusi viesti, joka ilmoittaa, että yhdistämisprosession suoritettu loppuun ja näyttää kaikki muutettujen pääosioiden tiedot. Viestin pääosioita ovat:

- Hoitomääräys.
- Lääkärin määräys.
- Hoidon aikataulutus.
- Liitännäissairaudet.
- Allergiat.
- Laboratoriotiedot.
- Hoitotapaus.

Käyttäjän on tarkastettava kohdepotilaan tiedot. Yhdistämisprosessiin osallistuvat kaksi potilasta merkitään valikon yläpalkissa kuvakkeella.

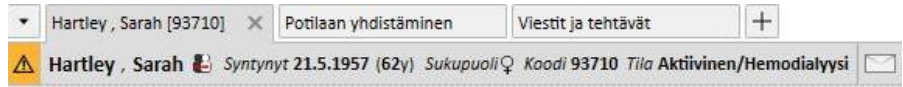

# **11.14.3 YHDISTÄMISTIEDOT**

Yhdistämisen aikana mahdollisia tilanteita on kaksi:

- vain perus- ja lääketieteelliset tiedot yhdistettiin (koska yhdelle kahdesta potilaasta ei ole annettu muita tietoja);
- joitakin arkaluontoisia tietoja yhdistettiin (ei vain perus- ja lääketieteelliset tiedot).

## **11.14.3.1 VAIN PERUS- JA LÄÄKETIETEELLISET TIEDOT YHDISTETTIIN**

Jos yhdistämiseen kuului vain perus- ja lääketieteellisiä tietoja, yhdistämistä pidetään valmiina. Käyttäjän ei tarvitse suorittaa yhdistämistä loppuun.

# **11.14.3.2 YHDISTETTIIN MUITAKIN KUIN PERUS- JA LÄÄKETIETEELLISIÄ TIETOJA**

Tässä tapauksessa kaikki tiedot on yhdistettiin lähdepotilaasta kohdepotilaaseen. Yhdistämistä ei tule pitää valmiina, sillä käyttäjän tulee **tarkistaa** kaikki yhdistetyt tiedot.

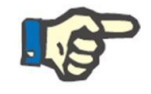

#### **Huomautus**

Tässä tilassa ei ole mahdollista luoda hoitoja TMONilla tai käyttää kortinlukijaa kummallekaan potilaalle.

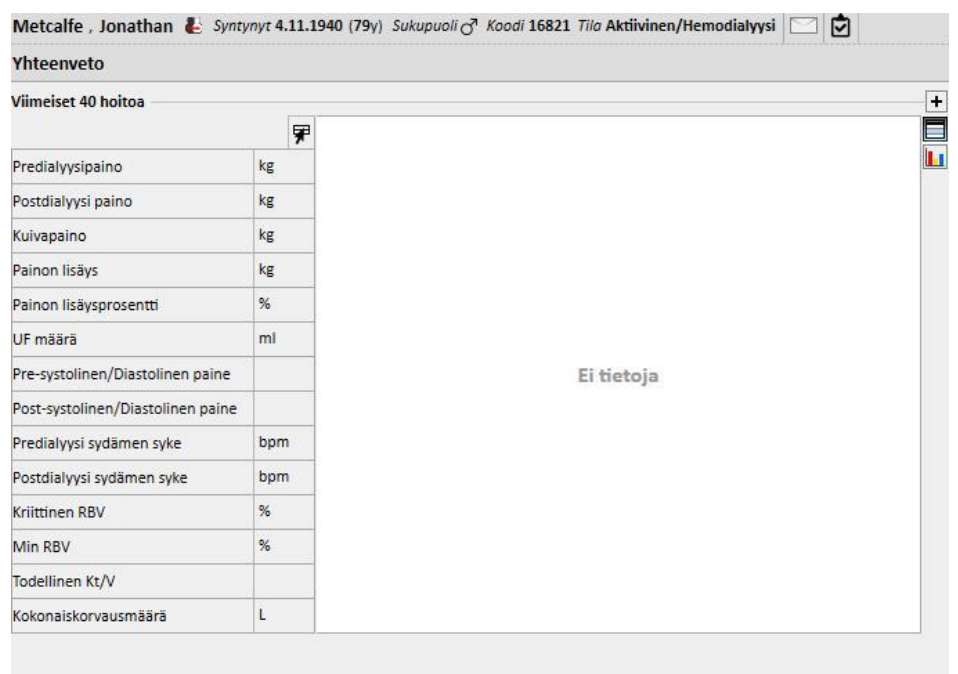

Lähdepotilaalle näkyvät ainoastaan perus- ja lääketieteelliset tiedot. Muut osiot on tyhjennetty.

Kohdepotilaalle näkyvät kaikki yhdistetyt tiedot, ja uudet "Hoitomääräys" ja "Hoitoaikataulu"-tiedot merkitään alla olevassa kuvassa näytetyllä tavalla.

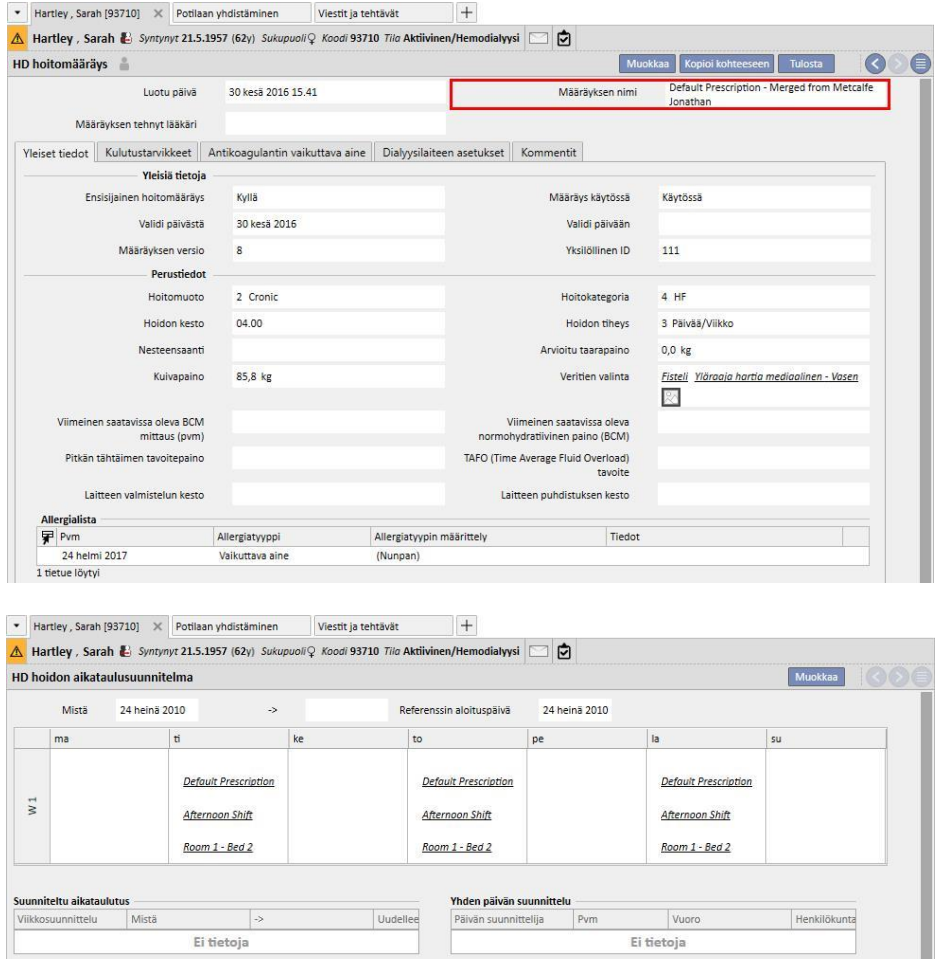

# **11.14.3.3 YHDISTÄMISEN TARKISTAMINEN**

Kuten jo mainittiin, joskus yhdistäminen on tarkistettava, ennen kuin siitä voi tulla "Valmis". Tämä on hyvin tärkeä osio. Kriittiset osiot näkyvät alla olevassa kuvassa. Muutamat niistä voivat pysäyttää yhdistämisen suorittamisen loppuun, kunnes kaikki ristiriidat on ratkaistu.

Estävät osiot:

▪ Hoitomääräys: Jos lähde- ja kohdepotilailla on molemmilla ensisijainen hoitomääräys, tässä vaiheessa kohdepotilaalla on 2 ensisijaista hoitomääräystä, mikä ei ole oikein. Käyttäjän on yksi näistä hoitomääräyksistä. Jos hoitomääräyksiä on myös muita, käyttäjän on vahvistettava ne. Yhdistämistä ei voida suorittaa valmiiksi, ennen kuin potilaalla on vain yksi ensisijainen hoitomääräys.

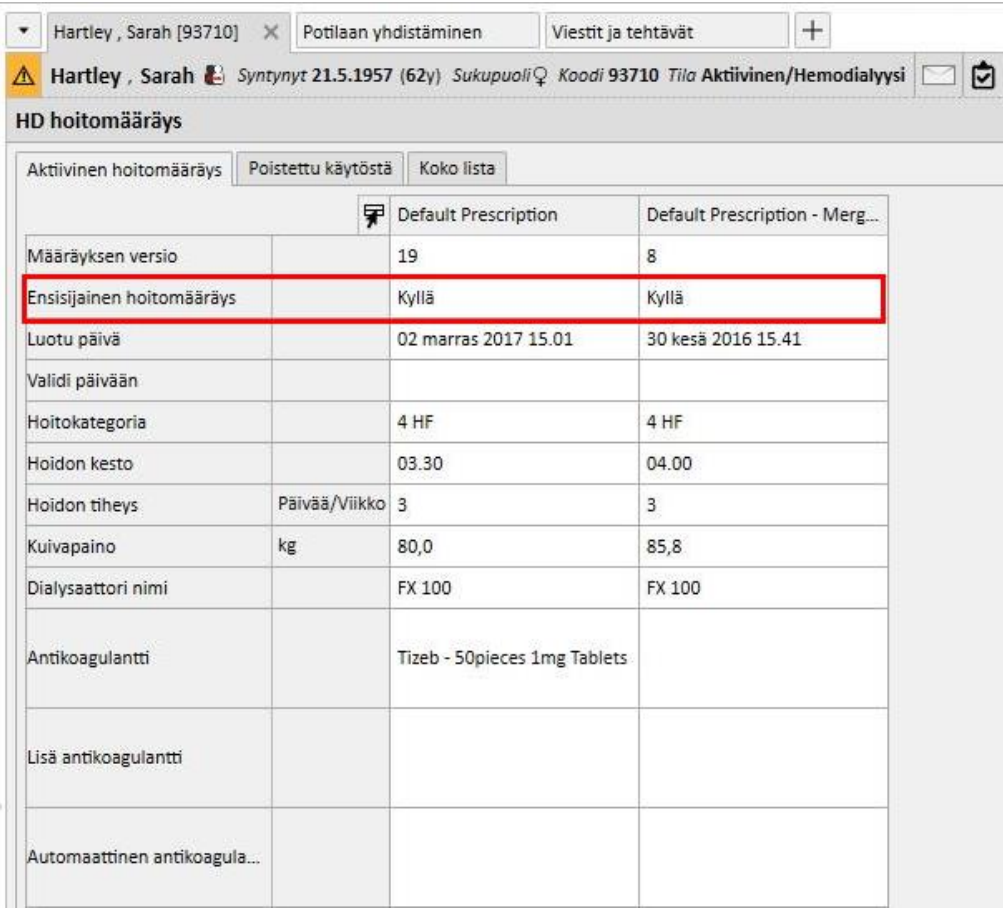

Osiot, jotka eivät ole estäviä:

- Veritie: Veriteitä saattaa olla kaksi täysin samanlaista, mutta niiden luomispäivät poikkeavat toisistaan. Käyttäjän on tarkistettava nämä tiedot.
- Hoitoaikataulu: Jos lähde- ja kohdepotilaalla on molemmilla hoitoaikataulut, kohdepotilaalla on nyt yhdistämisen jälkeen koko hoitoaikataulu. Se ei ole oikein, koska kahdella potilaalla voi olla erilaiset aikataulut. Käyttäjän tulee tarkistaa aikataulut.
- Lääkehoito: jos sekä lähde- että kohdepotilaalla on lääkehoitoja, nyt yhdistämisen jälkeen kohdepotilaalla on koko lääkehoito. Se ei ole oikein, ja se on myös vaarallista kohdepotilaalle. Käyttäjän tulisi tarkistaa lääkehoito.
- Allergiat: jos kahdella potilaalla on jostain syystä eri allergiat, käyttäjän tulisi tarkistaa allergiaosio, sillä se saattaa olla vaarallinen kohdepotilaalle.

# **11.14.4 YHDISTÄMISEN SUORITTAMINEN LOPPUUN**

Tietojen tarkistamisvaiheen jälkeen käyttäjän voi suorittaa yhdistämisen loppuun. Se tehdään painamalla "Valmis" painiketta "Potilaan yhdistäminen" -osiossa. Jos ensisijaisia hoitomääräyksiä on kaksi, järjestelmä pysäyttää yhdistämisen, kun käyttäjä napsauttaa "Valmis"-painiketta.

Lähdepotilaasta tulee "Ei aktiivinen", ja yläpalkin kuvakkeessa näkyy potilaan yhdistämisen tila.

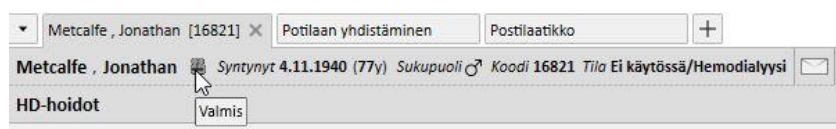

Kohdepotilaan tilaksi jää "Aktiivinen", eikä mikään kuvake osoita potilaan osallistuneen yhdistämisprosessiin.

Tämän jälkeen kohdepotilaalle voidaan luoda hoitoja Therapy Monitor -sovelluksella ja kortinlukijaa voidaan käyttää.

Yhdistämisen tila on "Valmis".

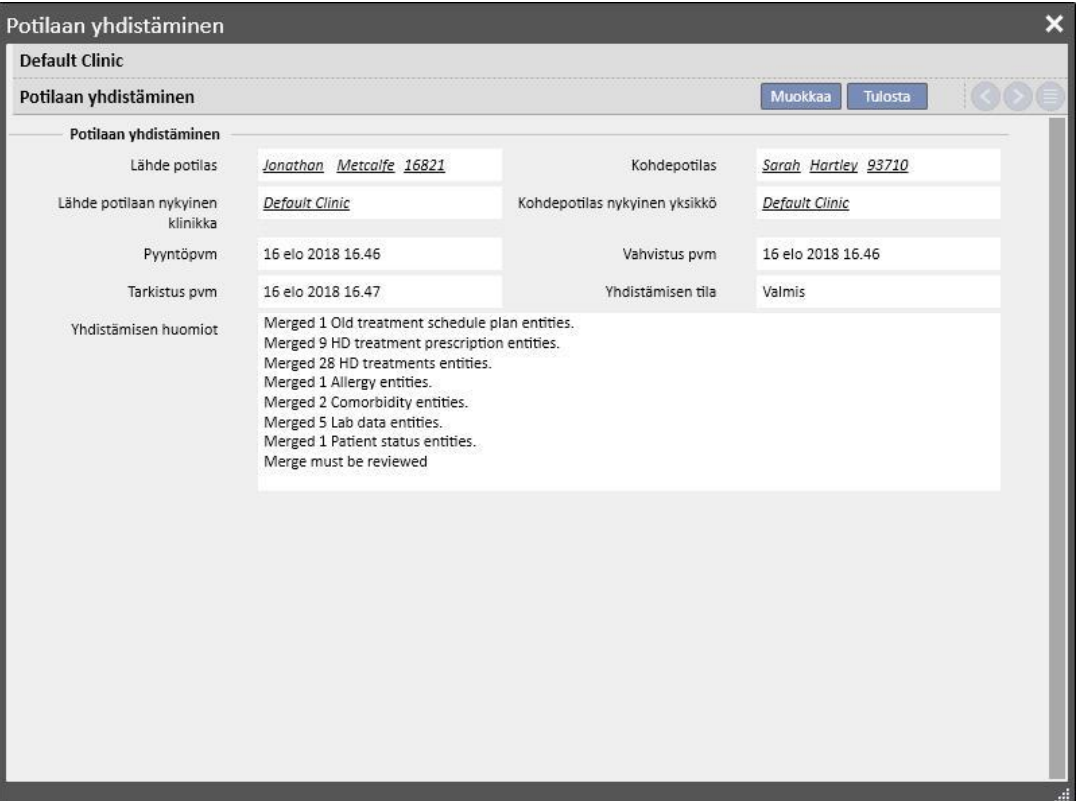

# **11.14.5 POTILAAN TILA**

Pääpotilaan tila yhdistämisprosessin valmistuessa asetetaan sen perussäännön mukaan, että "vahvin" tila voittaa.

Tässä joitakin esimerkkejä:

- Ennen yhdistämistä: pääpotilas aktiivinen, alapotilas passiivinen -> Yhdistämisen jälkeen: pääpotilas aktiivinen
- Ennen yhdistämistä: pääpotilas passiivinen, alapotilas aktiivinen -> Yhdistämisen jälkeen: pääpotilas aktiivinen
- Ennen yhdistämistä: pääpotilas passiivinen, alapotilas tuotu -> Yhdistämisen jälkeen: pääpotilas tuotu

Taulukko sisältää kaikki säännöt tilan määrittämiseen yhdistämisten jälkeen:

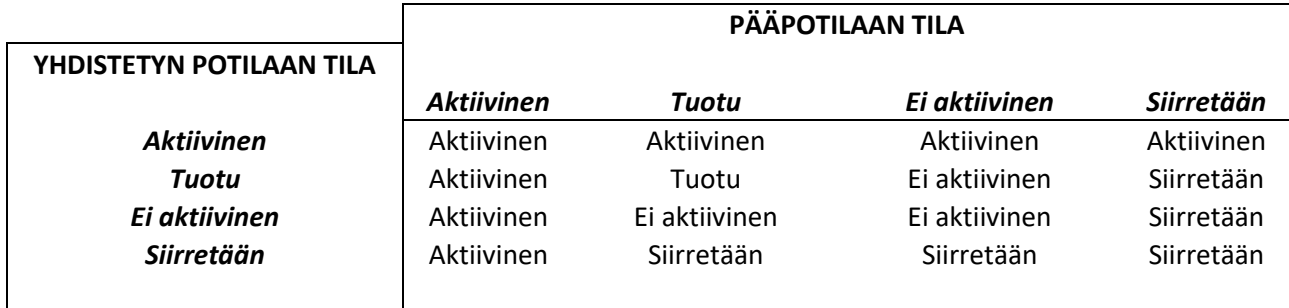
# **11.14.6 MONEN YKSIKÖN YHDISTÄMISET**

Eri yksiköille kuuluvia potilasta voidaan yhdistää. Itse asiassa potilaita valittaessa myös muiden yksiköiden potilaat tulevat näkyviin.

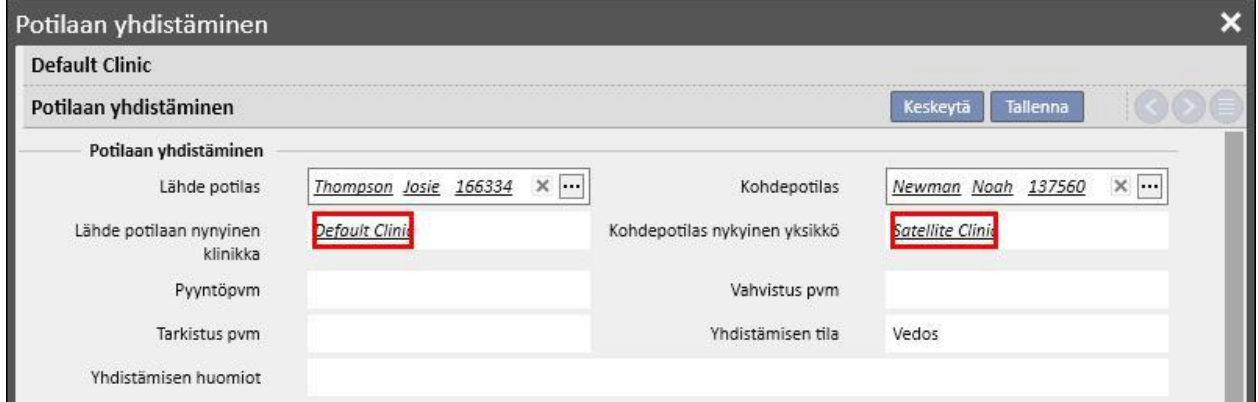

Kun kaksi eri yksiköihin kuuluvaa potilasta on valittu ja yhdistämisprosessi on käynnistynyt, sitä voidaan tarkastella kummankin yksikön "Potilaan yhdistäminen" -valikosta, kuten seuraavista kuvakaappauksista käy ilmi.

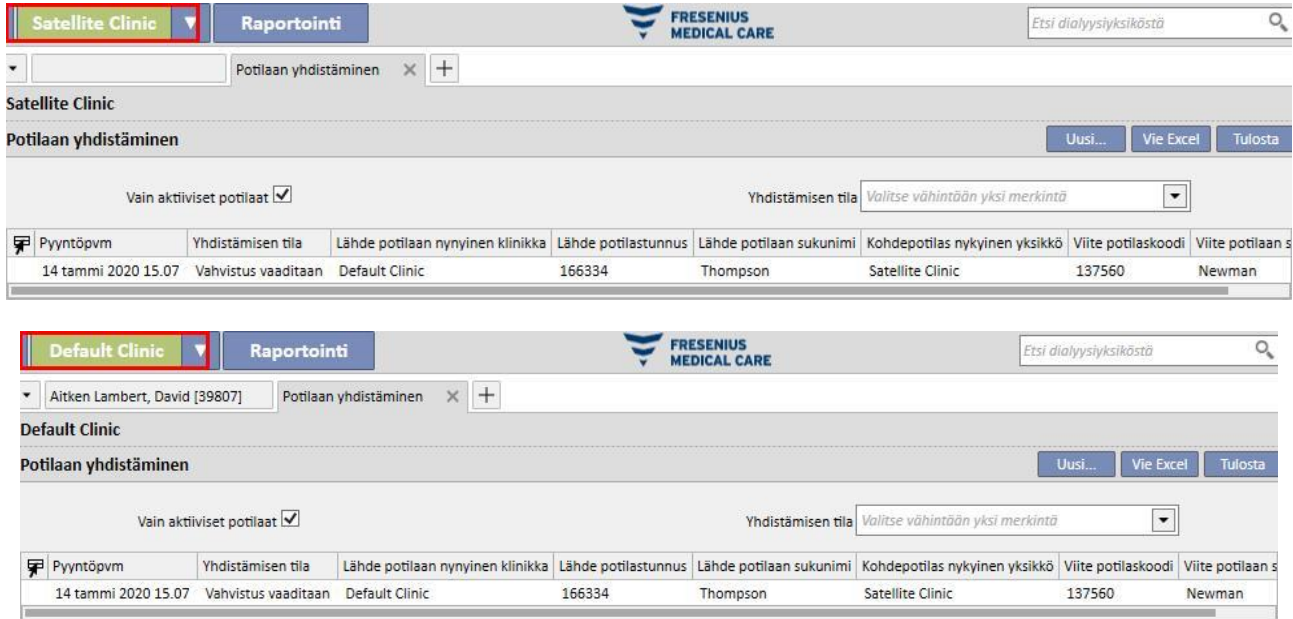

Kun yhdistämisprosessi on käynnistetty, menettely on sama kuin samassa yksikössä tehtävissä yhdistämisissä: ainoana erona on se, että se näkyy kummankin yksikön "Potilaan yhdistäminen" -valikossa vielä valmistumisen jälkeenkin. Yhdistämisessä mukana olleiden potilaiden tilaa muokataan samojen sääntöjen perusteella kuin yhden yksikön sisäisiä yhdistämisiä.

### **11.14.7 VUOKAAVIO**

Jäljempänä annettu vuokaavio havainnollistaa prosessia.

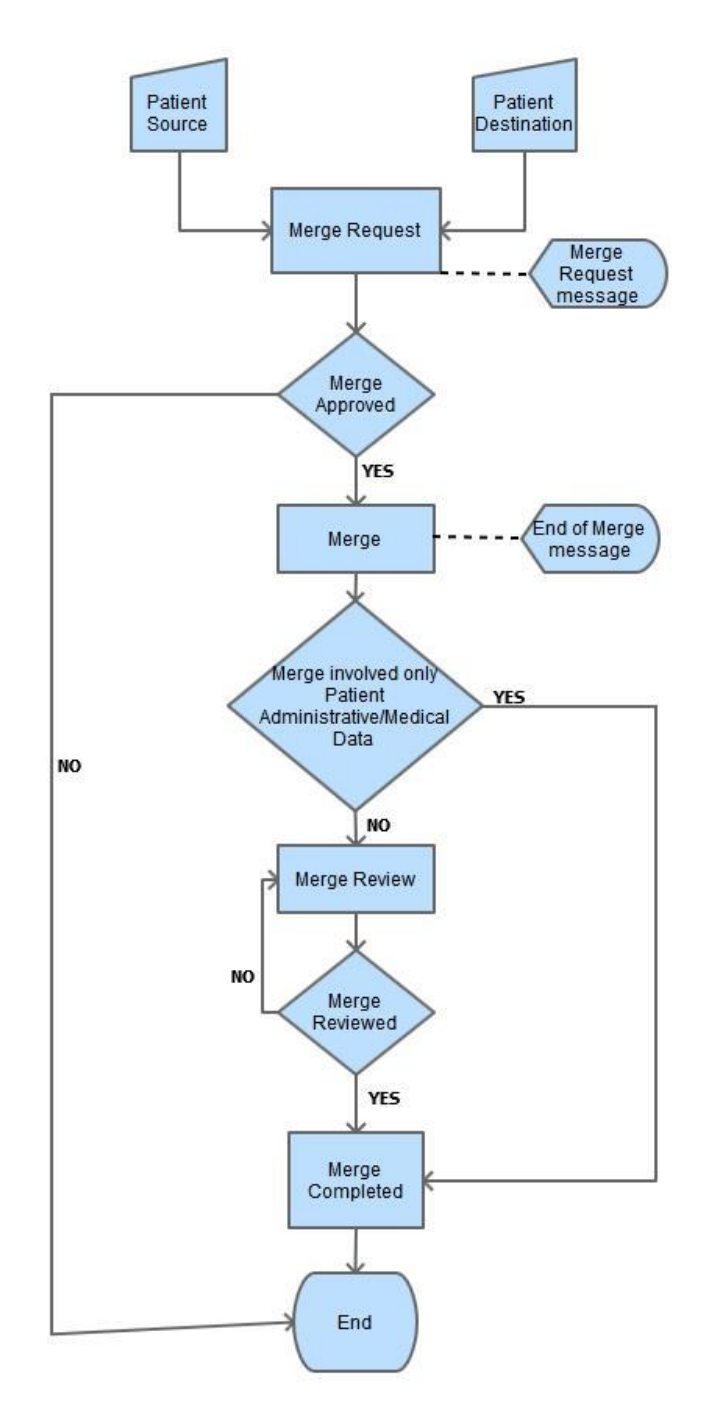

### **12 RAPORTOINTI**

### **12.1 RAPORTIT**

Tässä osiossa käyttäjä voi näyttää ja tulostaa kaikki yksikköön asennetut raportit. Raportteja on kahta tyyppiä:

▪ **Ulkoiset raportit**: yksikön sisällä mukautetut raportit.

**Muokatut raportit**: kyselyn muodostimen kautta luodut raportit.

Kun tulostetaan muokattu raportti, näyttöön ilmestyy "Tulostusvalinnat"-ikkuna, jossa voidaan ilmoittaa, halutaanko raportin sisältävän tiedot tulostuksen päivämäärästä ja kellonajasta (sivun alareunassa).

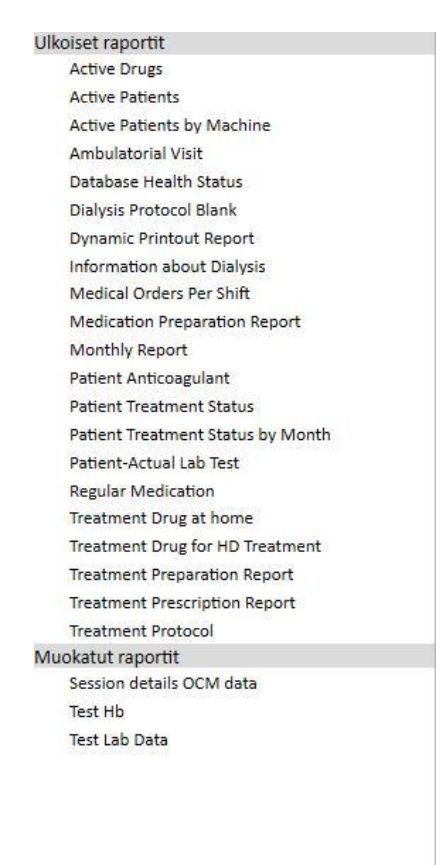

Avaa raportti napsauttamalla sen nimeä sivupalkissa. Jotkin raportit aukeavat automaattisesti, toiset vaativat lisäparametrien syöttöä (esim. hoitopäivä dialyysihoidon raportissa):

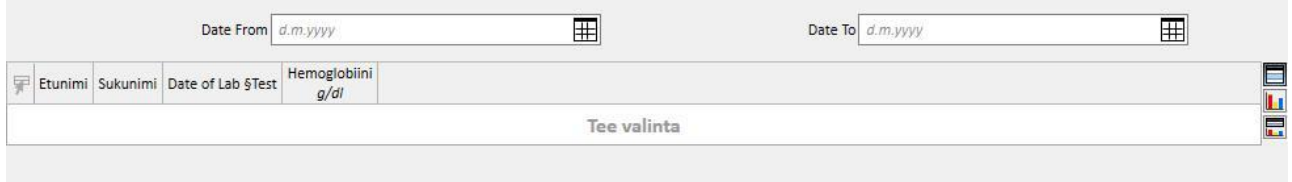

*Salattu raportti* -valinnan avulla käyttäjä voi ottaa talteen salattuja arkaluontoisia potilastietoja sisältävän raportin. Tämä valinta on tai ei ole käytettävissä yksikön asetusparametreista riippuen (katso kyseinen osio huoltokäsikirjasta).

Kun olet antanut vaaditut parametrit, paina -paivitä -painiketta avataksesi raportin. Raportit on helppo viedä eri muodoissa (Word, Excel, PDF).

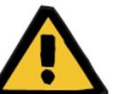

### **Varoitus**

**Riski potilaalle väärän määräyksen näyttämisen seurauksena**

Aikataulutus-raporteissa voi olla tunnistamattomia toistuvuuksia, kun uudelleenlaskenta on kesken.

### **12.2 DYNAAMINEN TULOSTUSRAPORTTI**

Dynaamiset tulostusraportit ovat erikoisraportteja, joissa voidaan määrittää, mitä osioita raporttiin sisällytetään luomalla profiileja (katso yksityiskohtainen selostus käyttöoppaan luvusta 4.2.6).

Esiasetettujen profiilien avulla käyttäjä voi määrittää, mikä tietojen alasarja tulostetaan raporttiin. Käyttäjä voi esim. luoda profiilin tulostaakseen vain henkilötiedot ja esitiedot ja toisen profiilin tulostaakseen sarjan dialyysiprosessiin liittyviä tietoja (hoitomääräys, tehty hoito, hoidon aikataulusuunnitelma jne.)

Kun käyttäjä valitsee dynaamisen tulostusraportin, häntä pyydetään valitsemaan potilas ja profiili (tässä tapauksessa Viitetiedot-osiossa on luotu kaksi profiilia, joista yksi sisältää vain potilaan perustiedot ja toinen sarjan potilaan hoitoon ja sen aikataulutukseen liittyviä tietoja).

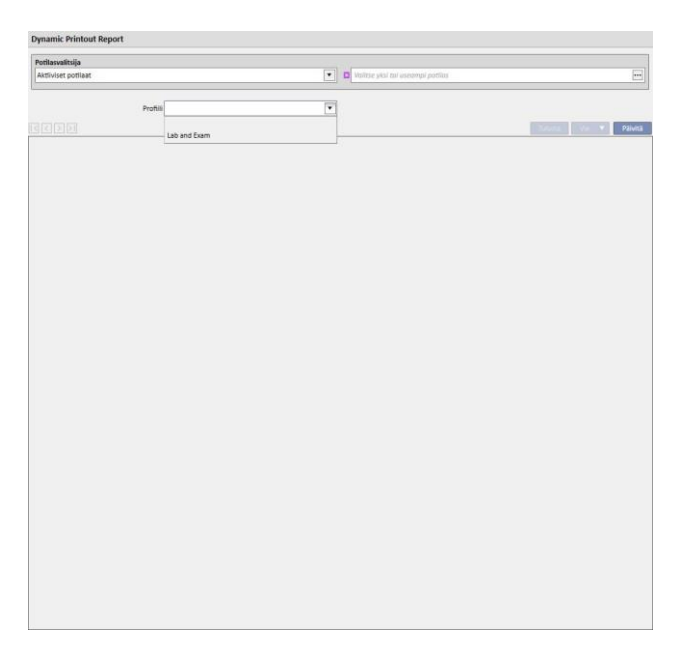

Kun profiili on valittu, Päivitä-painiketta napsauttamalla voidaan avata profiiliparametrien määritysnäyttö. Ikkunassa näytetään kaikki osiot, jotka voidaan sisällyttää raporttiin. Ainoastaan käyttäjän valitsemaan profiiliin liittyvät osiot on valittu. Tässä vaiheessa on mahdollista poistaa joidenkin osioiden valinnat tai lisätä muita.

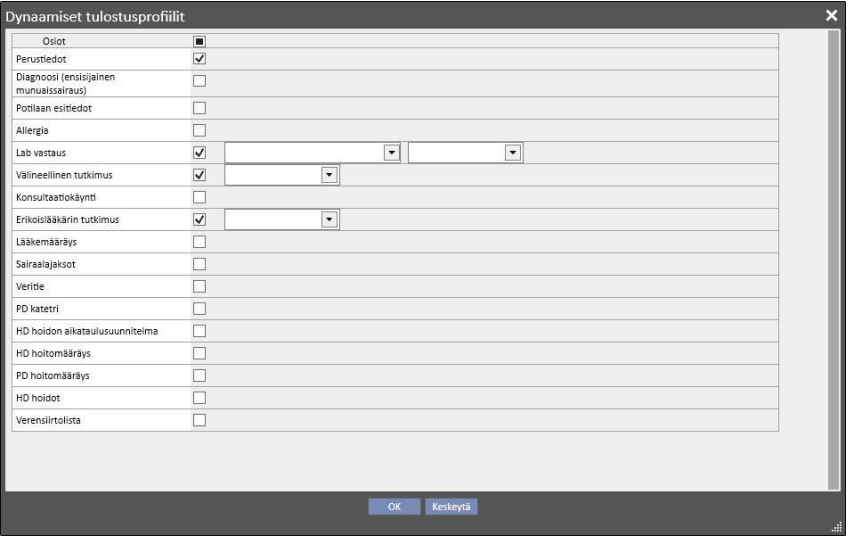

Poistosuodattimet voidaan määrittää jokaisen käyttöön otetun osion osalta (jos niitä tuetaan). Suodattimet ovat erilaisia osiosta riippuen. Käyttäjä voi esim. poimia tietoja määrätyltä aikaväliltä, aktiivisia/ei-aktiivisia tietoja tai laboratoriotutkimusten kohdalla määrittää, mitkä tutkimukset sisällytetään raporttiin.

Napsautettaessa OK raportti tulostetaan. Valitut osiot täytetään käyttäjän määrityksen mukaisilla tiedoilla.

Kuten kaikkien raporttien osalta, dynaamiset tulostusraportit on asennettava \*.tcf:n kautta ennen kuin niitä voidaan käyttää.

# **12.3 POTILASRYHMIEN MÄÄRÄYSTEN TULOSTUS**

Hoitoyksikön valikosta avattavasta "Lääkärin määräykset potilasryhmille" -osiosta voidaan tulostaa italialainen NHSmääräys potilasryhmän laboratoriotutkimuksia varten.

Kun käyttäjä on luonut uuden hoitomääräyksen, hän voi syöttää määräyksen päivämäärän, otsikon ja valita hoitomääräykseen sisällytettävät laboratoriotutkimukset. Lopuksi voidaan määrittää potilasryhmä, jolle määräys tulostetaan, kuten alla olevasta kuvakaappauksesta näkyy.

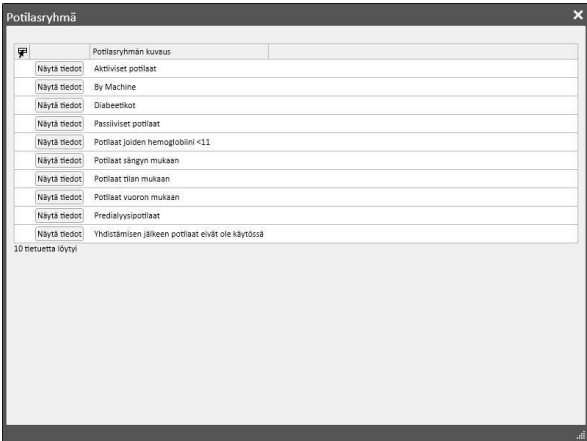

Kun kaikki parametrit on syötetty, käyttäjä napsauttaa "Tallenna ja tulosta" päästäkseen käsiksi määräyksen tulostuksen näkymään, jossa hän voi valita potilaat (aikaisemmin valitusta ryhmästä), joille hän haluaa tulostaa määräyksen.

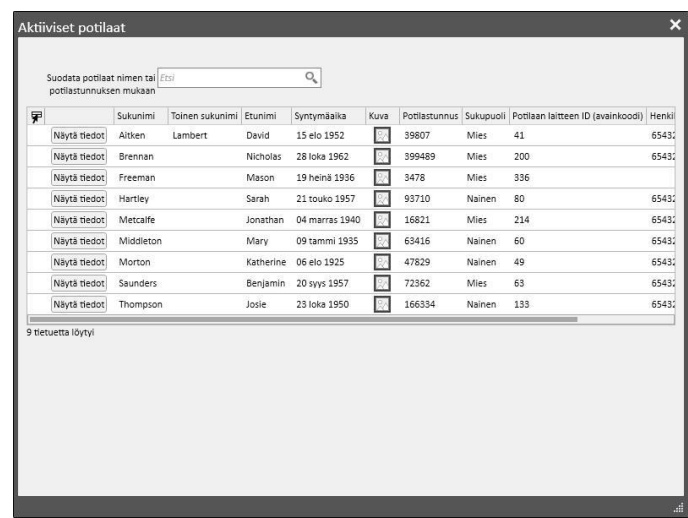

Kun potilaat on valittu, käyttäjä napsauttaa "OK" tulostaakseen yhden tai useamman hoitomääräyksen valittujen tutkimusten/potilaiden lukumäärästä riippuen.

## **13 YKSIKÖN VIITETIEDOT**

Tämä osio näkyy ainoastaan käyttäjille, joille on aktivoitu "Clinic Manager" -rooli. Kun käyttäjä ottaa käyttöön "Clinic Manager" -roolin, "Viitetiedot" -osio ilmaantuu valikon yläpalkkiin:

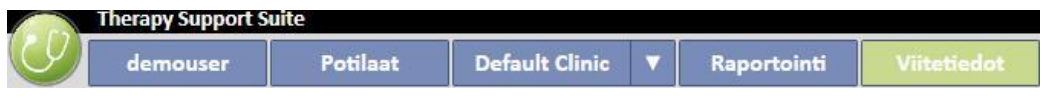

"Asetusparametrit"-painikkeen napsauttaminen avaa näytön vasempaan laitaan valikon, josta voidaan määrittää yksikön parametrit (esim. vuorot, yksikön henkilökunta, ulkoinen henkilökunta):

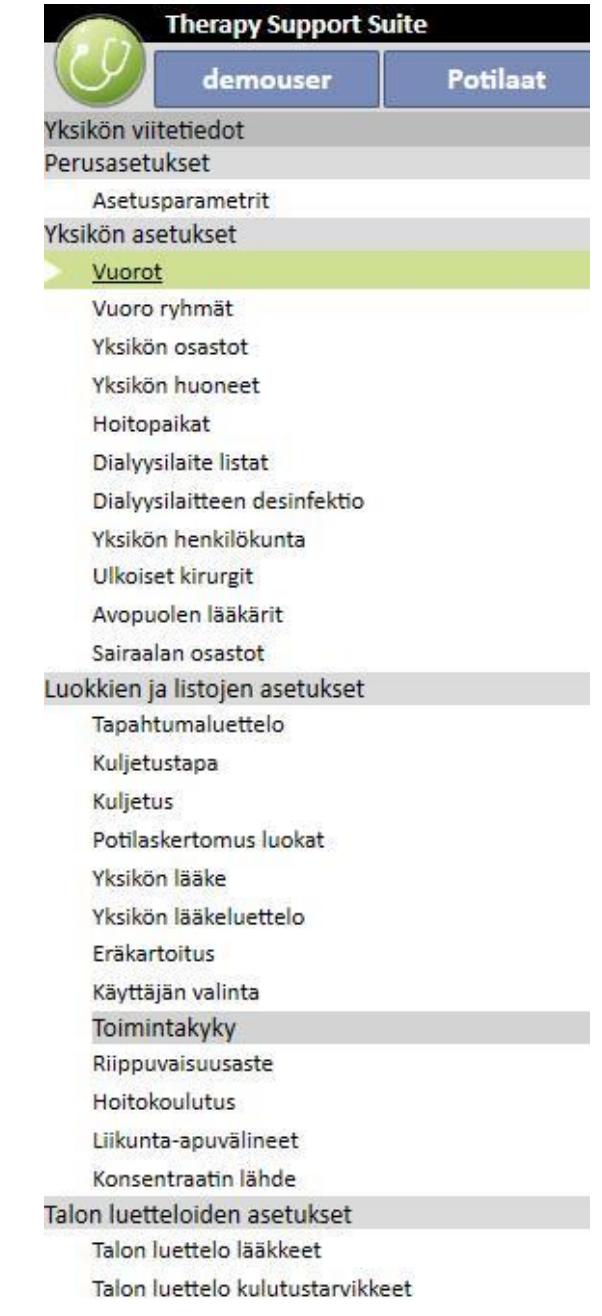

## **13.1 PERUSASETUKSET**

### **13.1.1 ASETUSPARAMETRIT**

Tätä osiota käytetään vain yksikön viitetietoihin. Sen käyttö on tarkoitettu ainoastaan tekniselle ITtukihenkilökunnalle. Katso lisätietoja Therapy Support Suite -käyttöoppaasta.

# **13.2 YKSIKÖN VIITETIEDOT**

## **13.2.1 VUOROT**

Tässä osiossa "Clinic Manager" voi määrittää yksikön työvuorot (esim. aamu - ilta - yö), joihin voidaan asettaa alkamisja päättymisajat, väri, ylilääkäri ja seuraavan päivän alku. Nämä näytetään yksikön hoitopaikkojen varausjärjestelmässä.

Kun tämä osio on avattu, näyttöön tulee aikajana, joka näyttää nykyiset työvuoroasetukset. Silloin on mahdollista napsauttaa eri vuoroja niiden muuttamista tai poistamista varten tai lisätä uusia vuoroja.

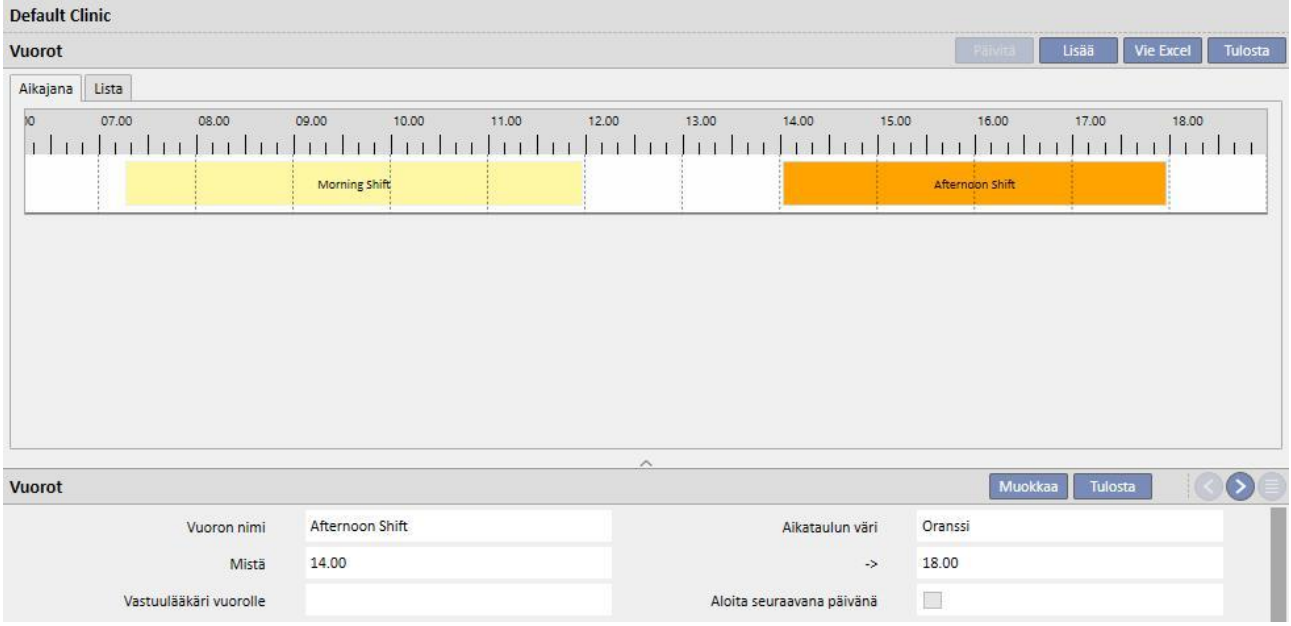

Jos loppumisaika on aloitusaikaa pienempi, on kyseessä seuraava päivä.

Jos "Aloitus seuraavana päivänä" -ruutu on merkitty, aloitus on seuraavana päivänä siitä, jona vuoroa käytetään. Esimerkiksi, jos käytetään vuoroa, joka on aktivoitu tiistaiksi, aloitusajan oletetaan olevan keskiviikkona.

Jos tässä jälkimmäisessä tapauksessa luodaan hoito keskiviikkona, valittu hoitomääräys on joka tapauksessa keskiviikolle.

# **13.2.2 VUORORYHMÄT**

Tässä osiossa Clinic Manager voi määrittää yksikön vuororyhmät, joita käytetään hoitojen aikana.

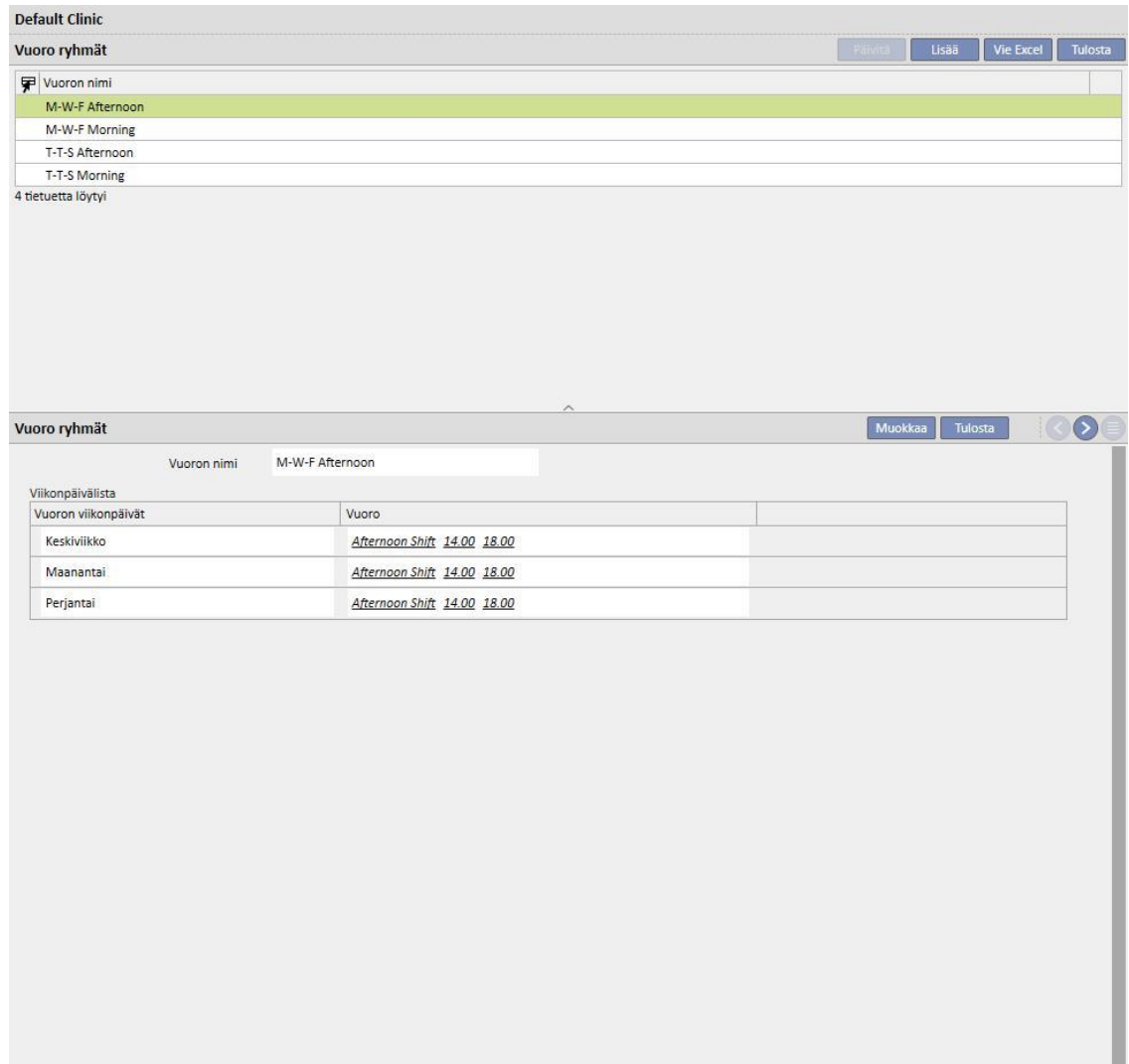

# **13.2.3 YKSIKÖN OSASTOT**

Tässä osiossa käyttäjä voi hallita eri **osastoja**. Järjestelmä näyttää kaikki **osastoon** yhdistyt **huoneet**.

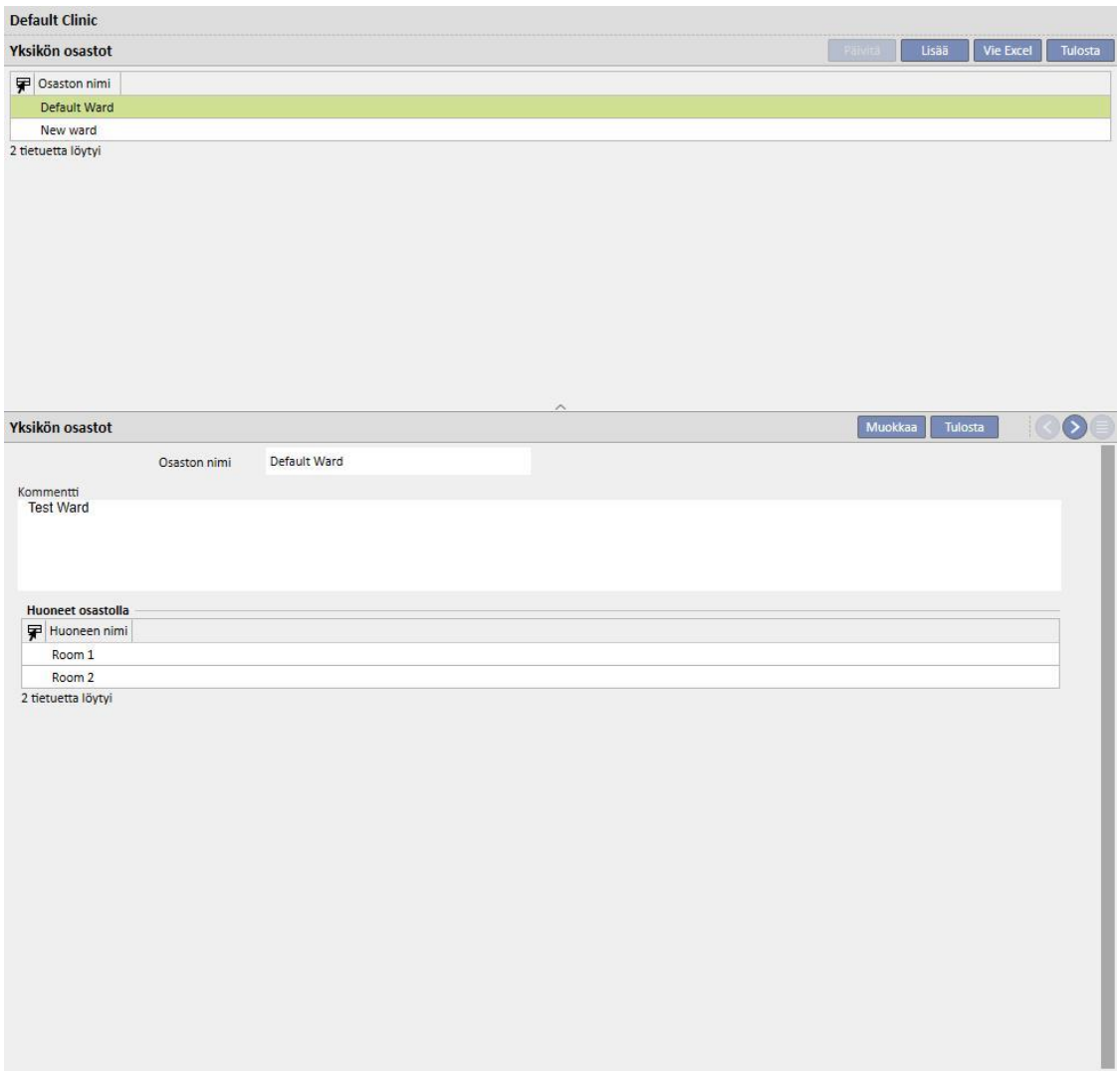

# **13.2.4 YKSIKÖN HUONEET**

Tässä osiossa hallitaan yksikön eri huoneita yhdistämällä huone tiettyyn osastoon.

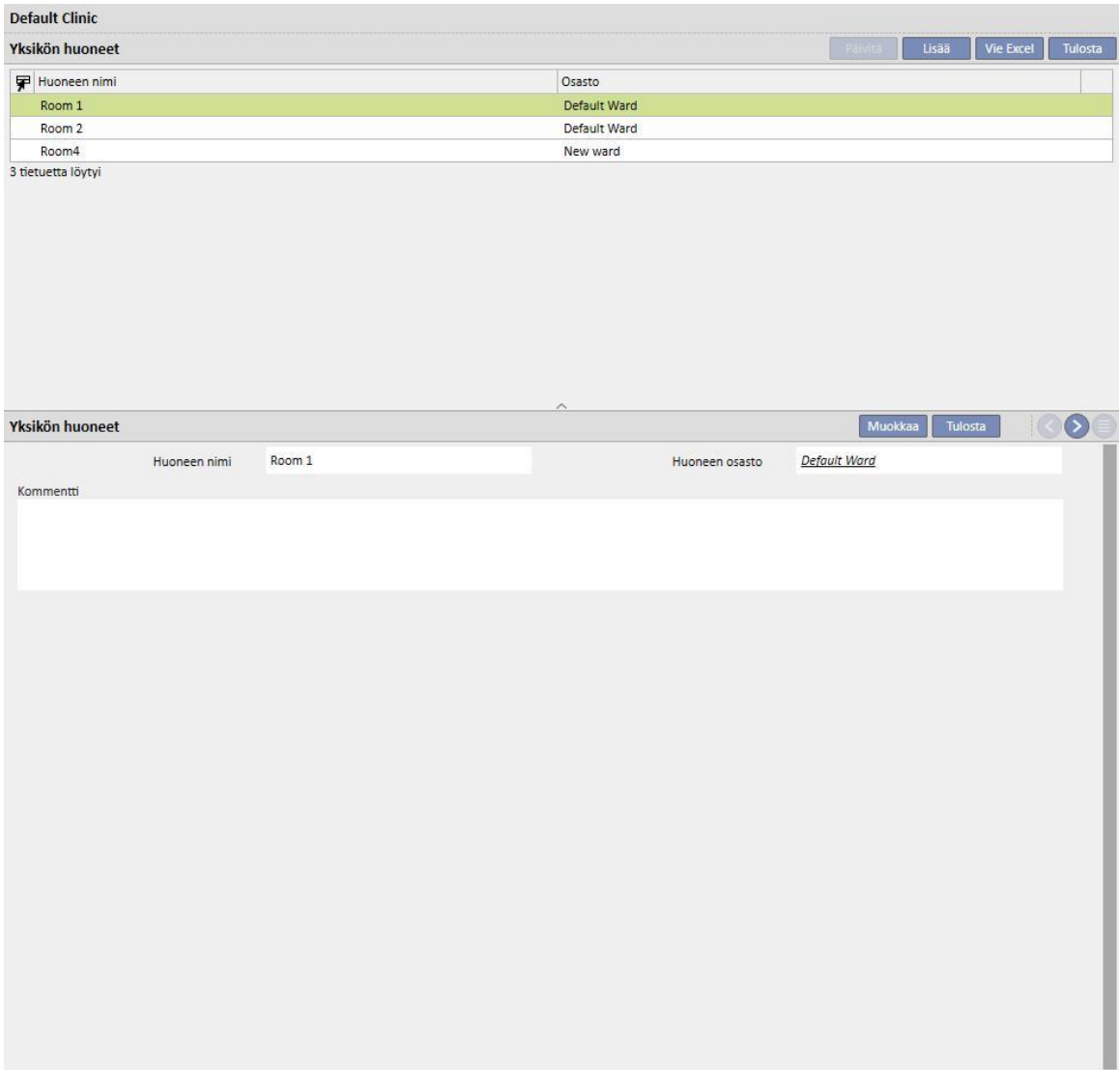

# **13.2.5 HOITOPAIKAT**

Tässä osiossa Clinic Manager syöttää vuoteet yksikön jokaiselle huoneelle. Jokaisella vuoteella on nimi ja numero järjestelyä varten. . Jos valitaan hoitopaikka, joka on varattu, sitä käyttävät potilaan voidaan nähdä välittömästi "HDhoidon aikataulusuunnitelmassa".

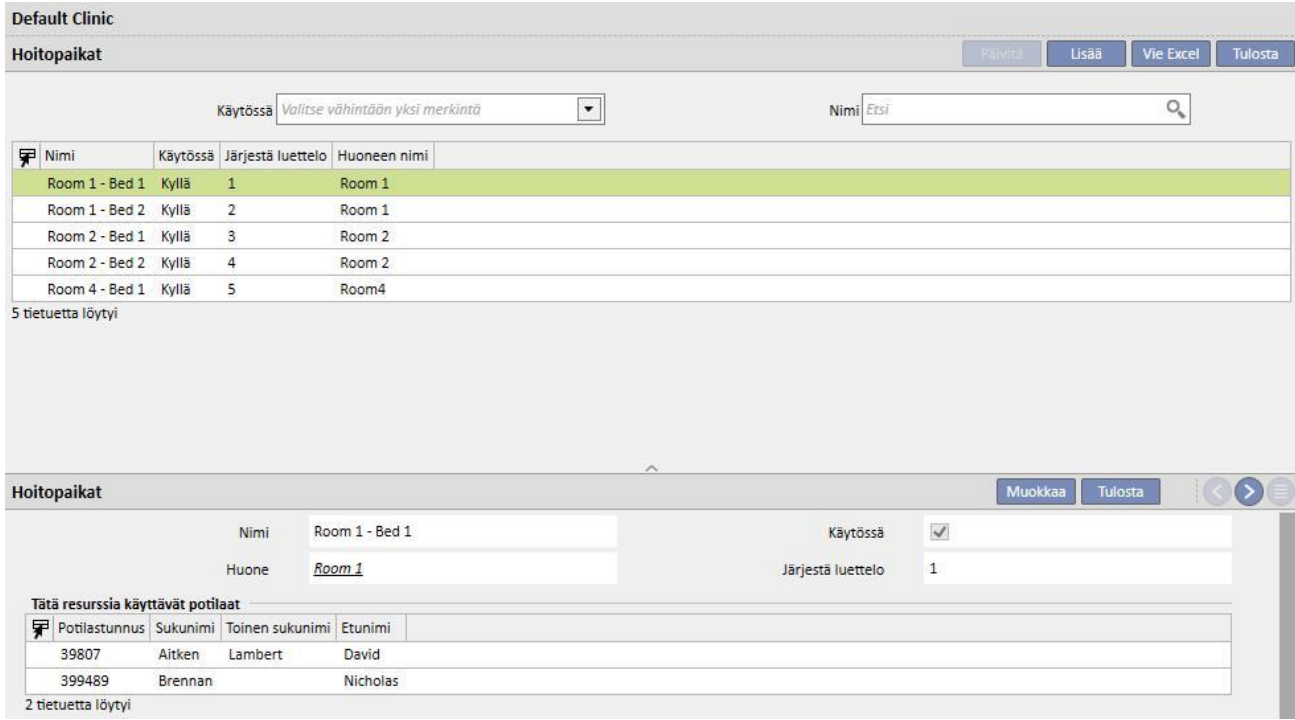

Hoitopaikkojen käyttö voidaan estää vain, jos ne eivät ole käytössä potilaan aikataulussa (HD-hoidon aikataulusuunnitelma) eivätkä ne näy yksikön varausjärjestelmässä, joka on liitetty potilaaseen.

Hoitopaikat voidaan poistaa vain, jos niitä ei koskaan ole käytetty (ei edes vanhoissa hoidoissa) ja jos niitä ei ole parhaillaan aikataulutettu. On mahdollista, että hoitopaikkoja, joille ei parhaillaan näytetä liitettyjä potilaita, ei voi poistaa, koska niitä on saatettu käyttää menneisyydessä hoitojen luomiseen.

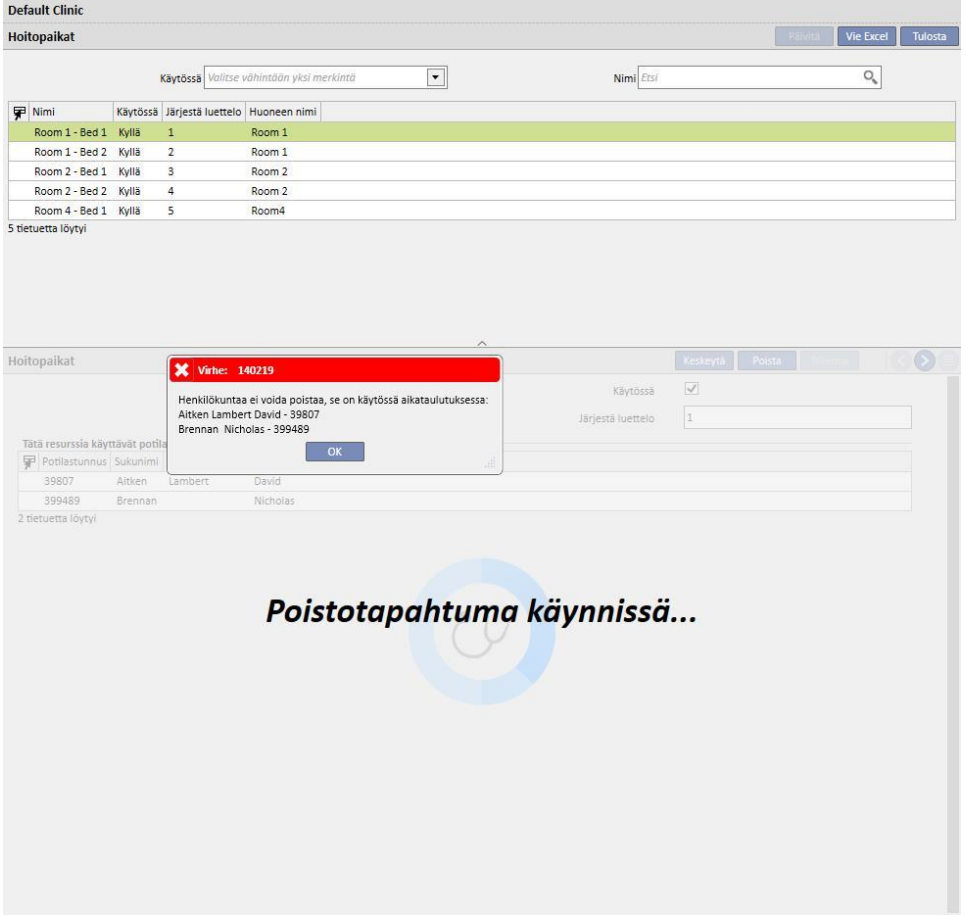

## **13.2.6 DIALYYSILAITELISTA**

"Clinic Manager" voi tässä osiossa hallinnoida kaikkia yksikköön asennettuja dialyysilaitteita.

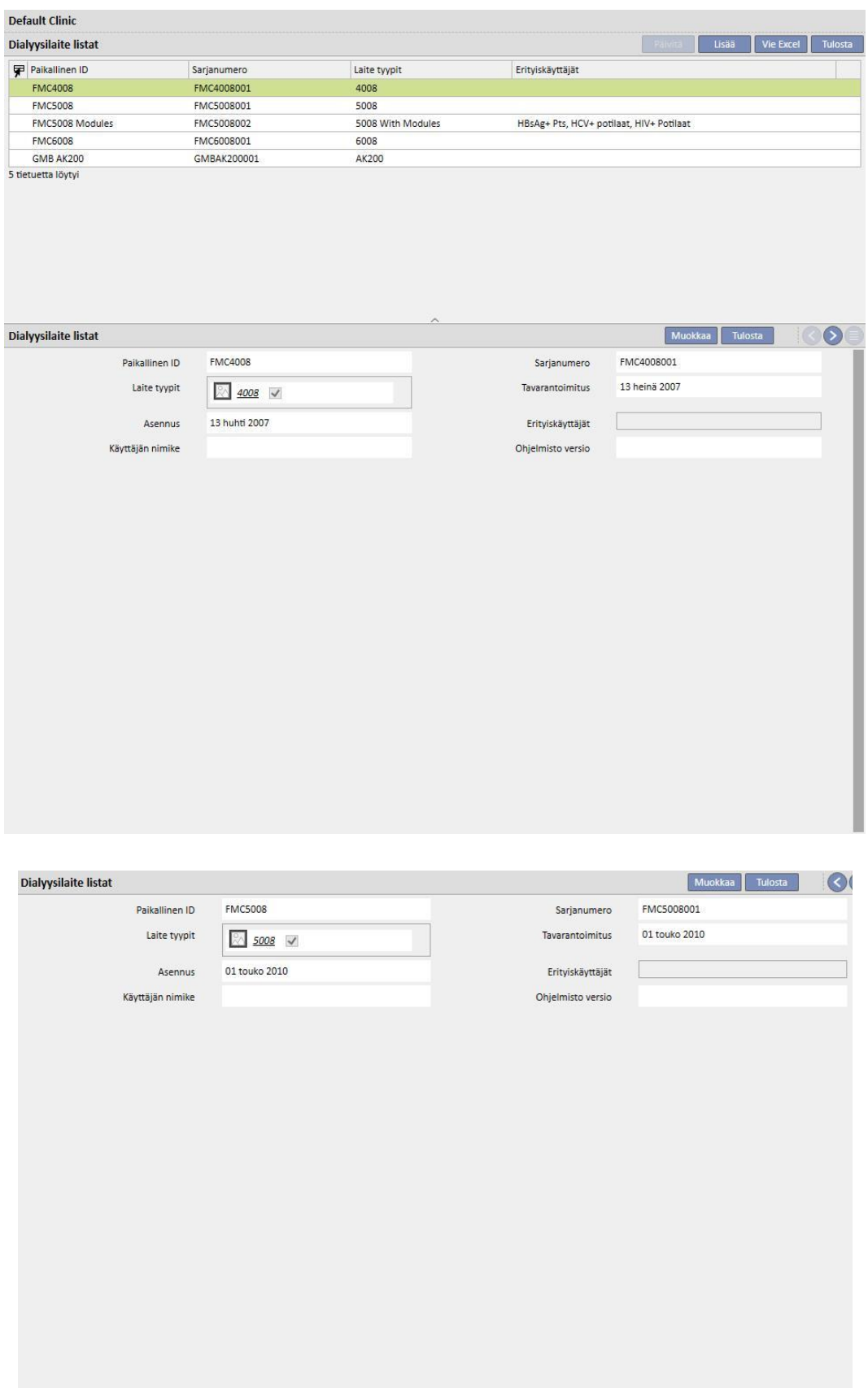

## **13.2.7 DIALYYSILAITTEEN DESINFEKTIO**

Tässä osiossa "Clinic Manager" voi määrittää, mikä yksikön desinfektio-ohjelma yhdistetty dialyysilaitteisiin.

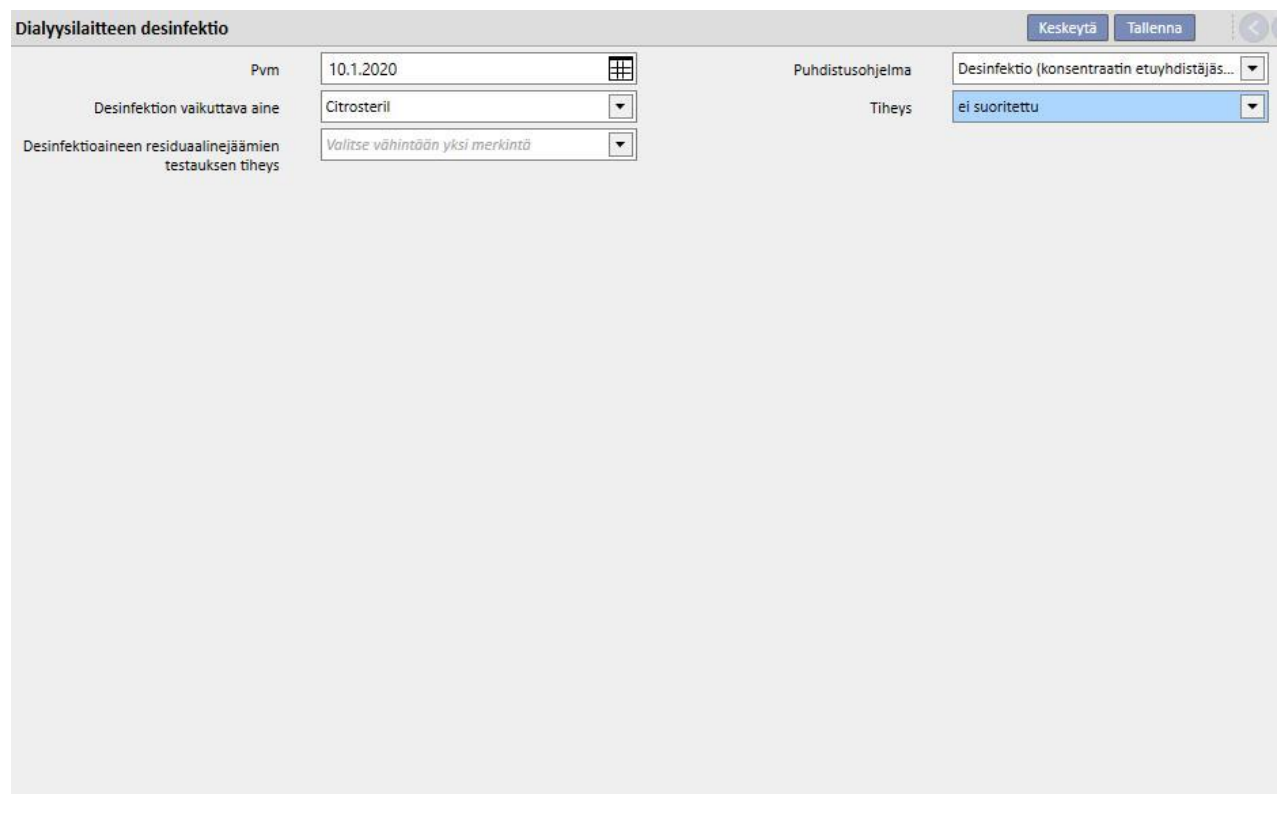

# **13.2.8 YKSIKÖN HENKILÖKUNTA**

Tässä osiossa "Clinic Manager" voi syöttää kaikki yksikön henkilökuntaan liittyvät tiedot. Clinic Manager voi määrittää jokaisen yksikön henkilökunnan jäsenen tietojen tyypin. Seuraavat kolme kenttää ovat erityisen tärkeitä:

- **Therapy Monitor -tyyppi**: "Clinic Manager" voi määrittää Therapy Monitor -luokan, johon yksikön kukin työntekijä kuuluu.
- **Hoitava lääkäri**: Clinic Manager voi määrittää, onko yksikön työntekijä hoidosta vastaava lääkäri.
- **Lääkemääräyksestä vastuussa oleva lääkäri**: Clinic Manager voi määrittää, onko yksikön työntekijä lääkehoidon määräämisestä vastaava lääkäri.

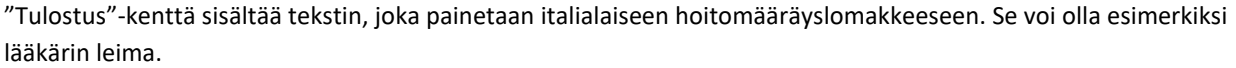

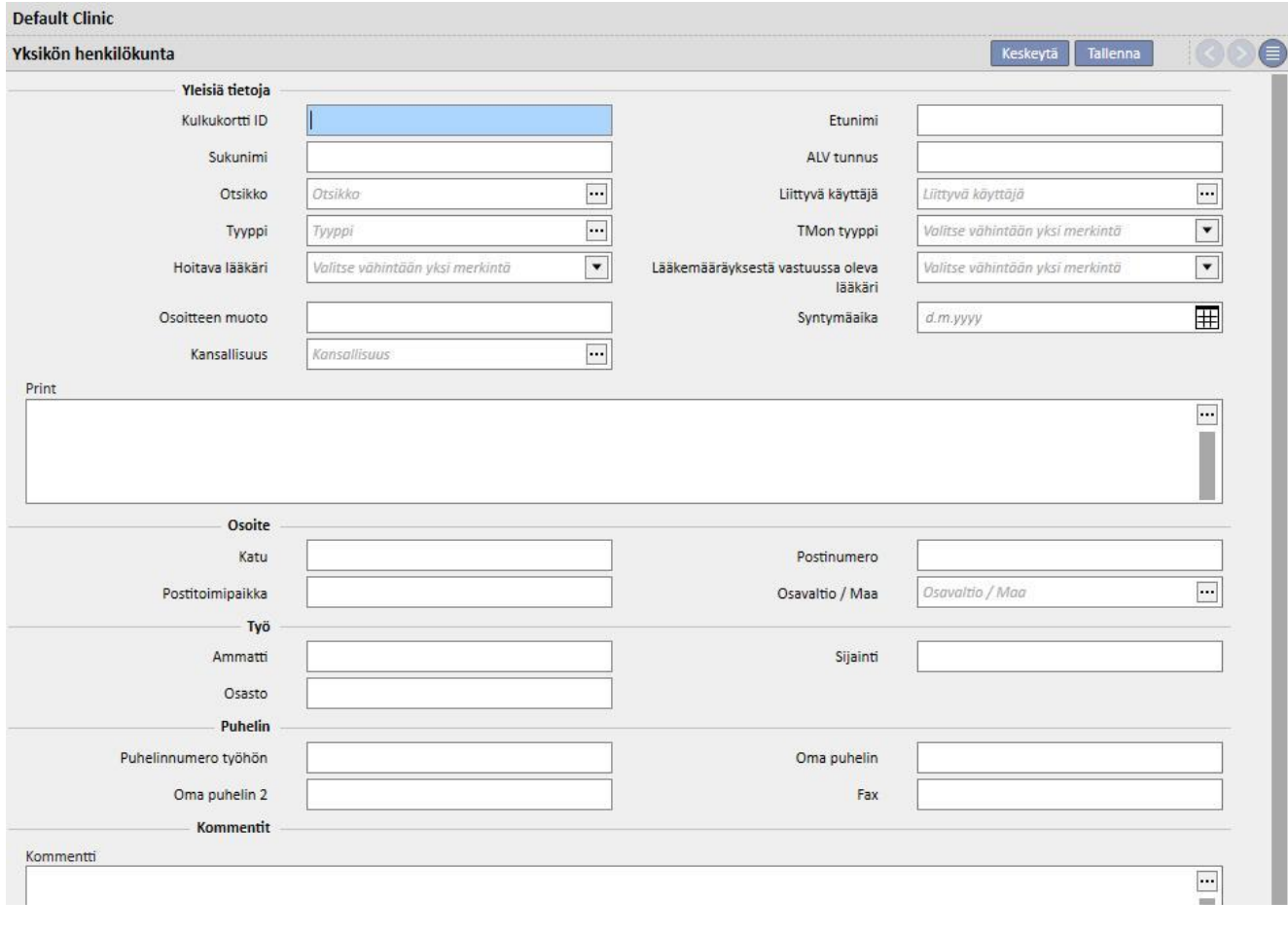

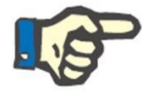

#### **Huomautus**

Yksikön henkilökunta -osiota ei ole yhdistetty TMDSkäyttäjähallintamoduuliin. Sitä käytetään Therapy Support Suite sovelluksessa ainoastaan potilaan tietojen liittämiseen yksikön työntekijään.

## **13.2.9 ULKOISET KIRURGIT**

Tässä osiossa "Clinic Manager" voi syöttää listan ulkoisista kirurgeista, jotka eivät ole kuulu yksikön henkilökuntaan mutta jotka ovat paikalla yksityislääkäreinä. "Clinic Manager" voi sisällyttää järjestelmään yhteystietojen listan (nimi, kotiosoite, työosoite, puhelinnumero ja yleinen kommentti).

## **13.2.10 AVOPUOLEN LÄÄKÄRIT**

Tähän osioon "Clinic Manager" voi syöttää listan kaikista potilaiden perusterveydenhuollon lääkäreistä.

# **13.2.11 OSASTOT**

Tähän osioon "Clinic Manager" voi syöttää listan sairaalassa olevista lääketieteen osastoista.

### **13.3 LUOKAT JA LISTOJEN ASETUKSET**

### **13.3.1 TAPAHTUMALUETTELO**

Tässä osiossa Clinic Manager voi muokata niiden tapahtumien listaa, joita voi sattua hoitotapahtuman aikana, ja hoidosta vastaava henkilö voi sitten lähettää tiedot eXchange-paneelista (dXp).

Nämä tiedot siirretään Therapy Monitor -sovellukseen ennen hoitotapahtumaa, jotta ne voidaan avata dialyysilaitteen dXp-paneelista. Hoitotapahtuman jälkeen nämä tiedot palautetaan Therapy Monitor -sovellukseen ja sen jälkeen Therapy Support Suite -sovellukseen. Ne voidaan näyttää "Potilaat"-valikon "Hoidon tiedot" -osion "dXp"-välilehdellä (data Xchange -paneeli).

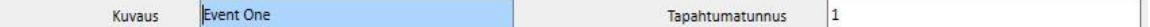

### **13.3.2 KULJETUSLUOKAT**

Tässä osiossa Clinic Manager voi määrittää kuljetustavat (esim. taksi, ambulanssi). Nämä luokat näytetään **Kuljetus**osion **Tyyppi**-kentässä.

# **13.3.3 KULJETUS**

Tässä osiossa Clinic Manager voi määrittää yksikön käyttämät kuljetustavat.

### **13.3.4 POTILASKERTOMUS LUOKAT**

Tässä osiossa Clinic Manager voi määrittää Potilaskertomuksen luokat. Lääkäri näkee nämä ryhmät, kun hän syöttää tietoja potilaan potilaskertomukseen.

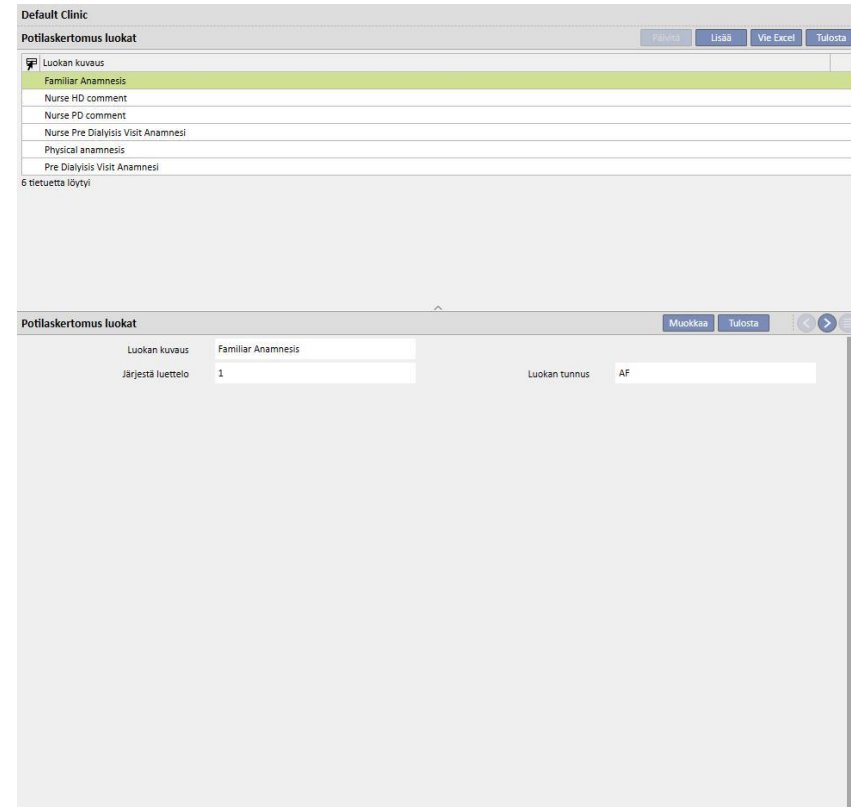

## **13.3.5 YKSIKÖN LÄÄKE**

Tässä osiossa "Clinic Manager" voi lisätä käytetyt lääkkeet käsin virallista lääketietokantaa käyttämättä. Siihen voidaan merkitä esimerkiksi suoraan sairaalassa tai siihen kuuluvassa laboratoriossa valmistetut lääkkeet. Siinä pyydetään seuraavat tiedot:

- lääke/vaikuttava aine: pakollinen kenttä, joka sisältää lääkkeen nimen
- kaksi niin ikään pakollista kohtaa, joissa ilmoitetaan, onko lääke ei-geneerinen tai vaikuttava aine
- vaikuttava aine: kenttä voidaan jättää tyhjäksi, mutta jos se valitaan, siihen tulee syöttää yksi tai useampi vaikuttava aine
- lääkkeen tiedot: vaihtoehtoinen kenttä, johon käyttäjä voi syöttää liitetiedoston antaakseen lisäselvityksiä lääkkeestä.

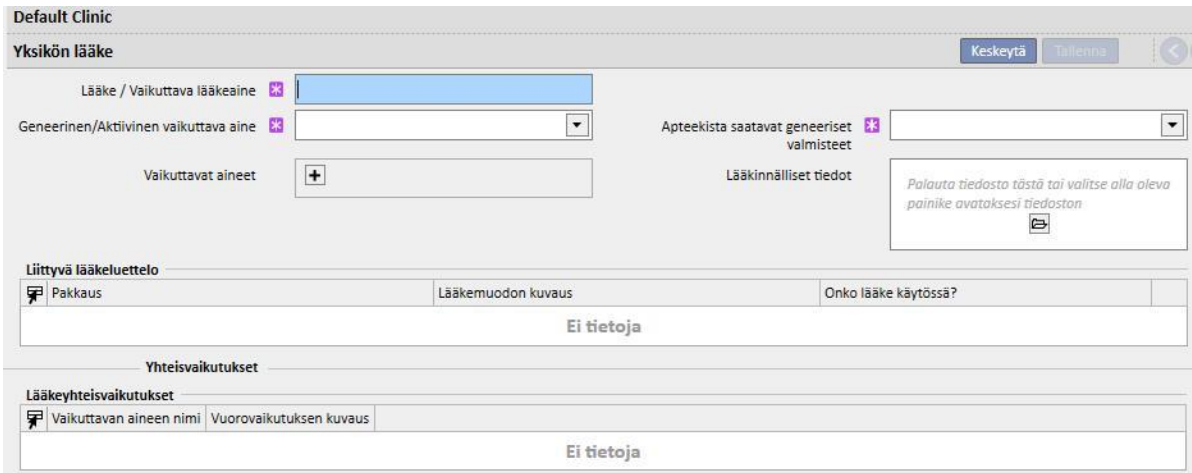

"Lääkeluettelo"- ja "Yhteisvaikutukset"-osiot täydennetään automaattisesti, kun lääke on tallennettu. Ensimmäinen näyttää kaikki juuri annettuun lääkkeeseen liittyvät lääkeluettelot. Yhteisvaikutukset-osio näyttää yhteisvaikutukset valitun vaikuttavan aineen ja muiden vaikuttavien aineiden välillä.

## **13.3.6 YKSIKÖN LÄÄKELUETTELO**

Tässä osiossa "Clinic Manager" voi määrittää käytetyn lääkeluettelon käsin. Osio on läheisessä yhteydessä "Yksikön lääkkeet" -osioon, koska yksi lääkeluettelo yhdistetään ainoastaan yhteen yksikön lääkkeeseen. Yksikön lääke sen sijaan voidaan yhdistää moniin lääkeluetteloihin. Siinä pyydetään seuraavat tiedot:

- Lääke: pakollinen kenttä, johon käyttäjän tulee valita lääkeluettelosta lääke.
- Lääkkeen nimi: pakollinen kenttä, johon käyttäjän tulee syöttää lääkkeen nimi uudelleen.
- Pakkaus: pakollinen kenttä, johon käyttäjän tulee määrittää pakkausta koskevat tiedot.
- Lääkemuoto: valinnainen kenttä, johon käyttäjä voi määrittää lääkkeen lääkemuodon.
- ATC-luokitus: vapaaehtoinen kenttä, mutta tärkeä, sillä sitä käytetään allergian valvontaan ja antikoagulanttien suodatukseen Määräys-osiossa.
- Mahdolliset antoreitit: valinnainen kenttä, johon käyttäjä voi syöttää lääkkeen antoreitit.
- Lääkkeen tiedot: valinnainen kenttä, johon käyttäjä voi syöttää lääkkeen lisätietoja sisältävän liitetiedoston.
- Yhden yksikön hinta: vapaaehtoinen kenttä, johon käyttäjä voi syöttää yhden yksikön hinnan.
- Yhden yksikön paino/kapasiteetti: valinnainen mutta tärkeä kenttä, sillä sitä käytetään lääkemääräyksessä.
- Mittayksikkö: valinnainen mutta hyvin tärkeä kenttä, sillä sitä käytetään lääkemääräyksessä.

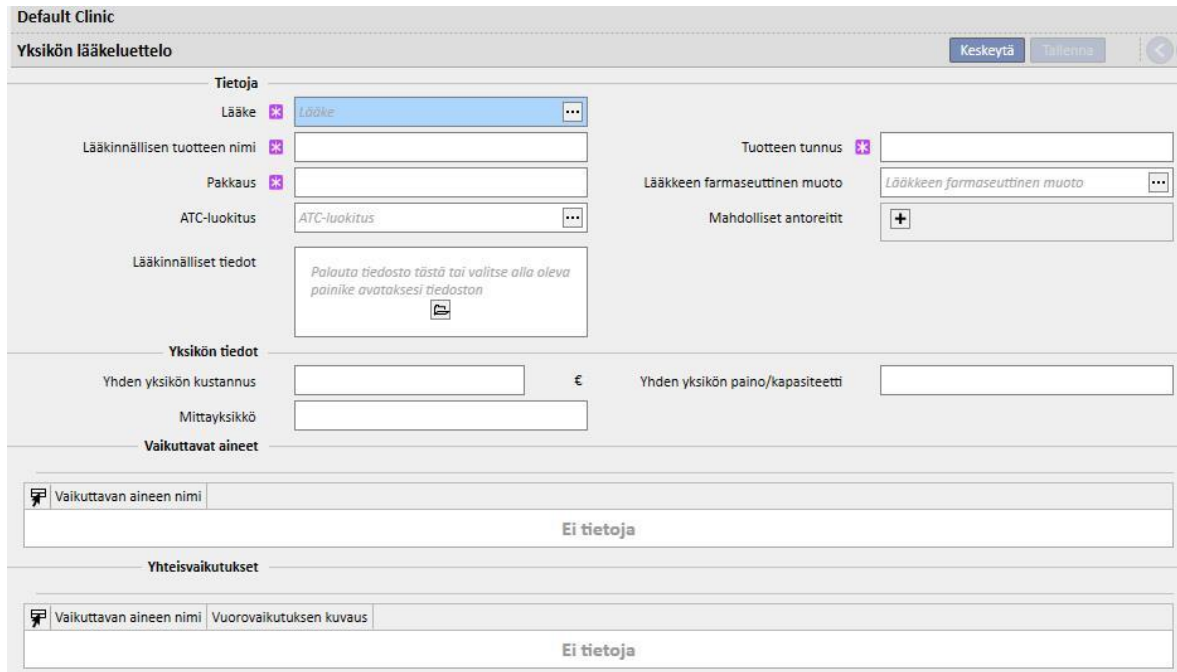

"Vaikuttava aine"- ja "Yhteisvaikutukset"-osiot täydennetään automaattisesti, kun lääkeluettelo on tallennetaan. Ne näyttävät kunkin lääkkeen vaikuttavien aineiden listan (syötetty "Yksikön lääke" -osiossa) sekä vaikuttavien aineiden (valittu "Yksikön lääke" -osiossa) ja muiden aktiivisten aineiden välisten yhteisvaikutusten listan.

### **13.3.7 ERÄKARTOITUS**

Tässä osiossa "Clinic Manager" voi kartoittaa kulutustarvikkeet ja antaa niille kullekin tunnuksen ja erääntymispäivän.

## **13.3.8 KÄYTTÄJÄN TOIMET**

Tässä osiossa "Clinic Manager" voi kartoittaa kaikki käyttäjän toimet, jotka näkyvät ja voidaan valita Therapy Monitor sovelluksesta (jos yhdistetty).

### **13.3.9 RIIPPUVAISUUSASTE**

Tähän osioon "Clinic Manager" voi syöttää potilaan riippuvaisuusasteen suhteessa hoidon aikana tarvittavaan sairaanhoitoon.

#### **13.3.10 HOITOKOULUTUS**

Tässä osiossa "Clinic Manager" voi luetella ohjetyypit, joita hoitaja voi antaa potilaalle hänen omatoimisuutensa mahdollistamiseksi hoidon aikana.

## **13.3.11 LIIKUNTA-APUVÄLINEET**

Tähän osioon "Clinic Manager" voi syöttää listan apuvälineistä, joita potilas saattaa pyytää liikuntakykyä parantaakseen.

## **13.4 OSASTON LUETTELOIDEN ASETUKSET**

## **13.4.1 YKSIKÖN LÄÄKELUETTELO**

Tässä osiossa "Clinic Manager" voi lisätä lääkkeitä yksikön lääkeluetteloon. Yksikön lääkeluettelo on koko lääkeluettelon alaosio. Se mahdollistaa lääkkeiden nopean etsimisen Therapy Support Suite -sovelluksessa (esim. HDmääräys-osiossa) suodattamalla lääkkeiden listan "Yksikön luettelo" -osiossa.

Yksikön lääkeluettelossa olevasta lääkkeestä aloittamalla voidaan määrittää lääke sekä yksi tai useampi suositeltu annos. Valitut annokset voidaan ottaa nopeasti käyttöön Therapy Monitor -sovelluksessa.

Yksikön lääkeluetteloon tallennetut lääkkeet ovat käytettävissä sekä Therapy Monitor -sovelluksessa että 5008 CorDiax -laitteen dXp-paneelissa.

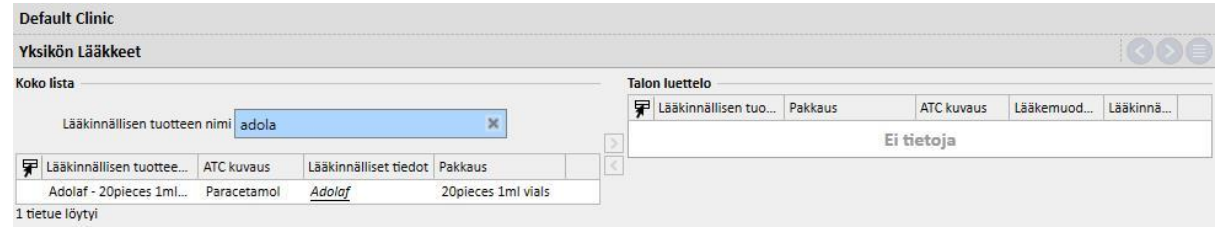

## **13.4.2 YKSIKÖN KULUTUSTARVIKKEIDEN LUETTELO**

Tässä osiossa "Clinic Manager" voi lisätä kulutustarvikkeita yksikön luetteloon. Kun yksikön henkilökunta syöttää kulutustarvikkeen Therapy Support Suite -sovelluksen muuhun osioon (esim. HD-määräykset), henkilökunta voi suodattaa materiaalilistan yksikön luettelossa olevilla materiaaleilla. Tämän kentän sisältö siirretään Therapy Monitor -sovellukseen.

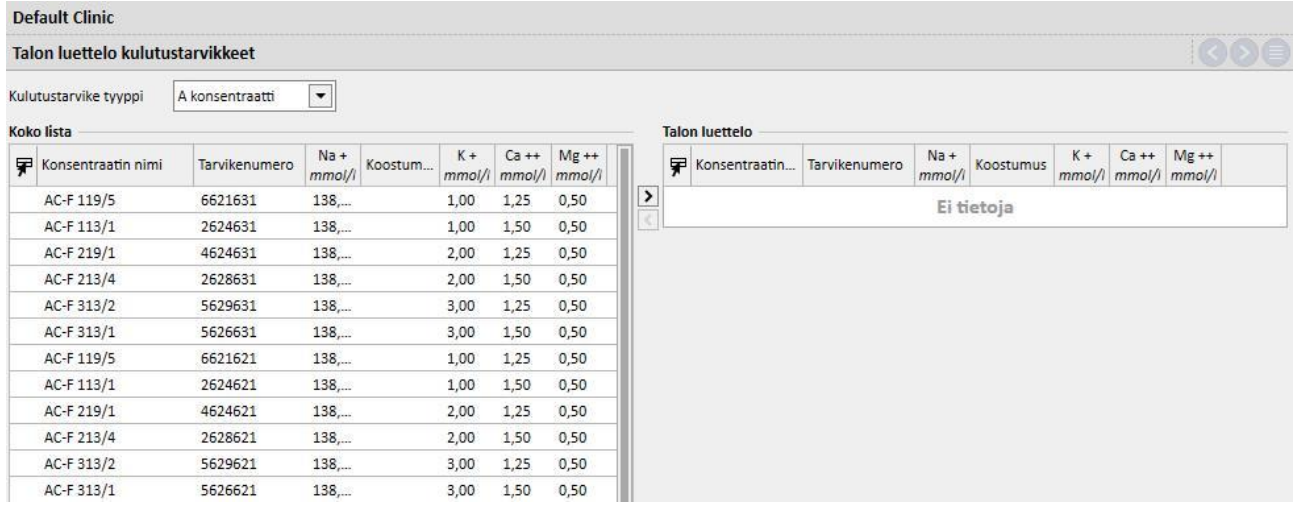

### **14 TIETOTURVAHALLINTA**

### **14.1 KIRJAUTUMINEN**

Kirjautuminen-osio on luotu jokaisen käyttäjän ohjelman käytön aikana käynnistämien tapahtumien listan tallentamiseksi.

**Loki**-tietojen tarkistamiseksi käyttäjän tulee ottaa käyttöön *Security Manager* -rooli. Kun rooli on aktiivinen, yläreunan työkalupalkkiin ilmaantuu **Kirjautuminen**-painike.

Painikkeen napsauttaminen avaa kaikkien ohjelmaan tallennettujen toimintojen ja tapahtumien listan.

Jokainen listan rivi sisältää seuraavat tiedot:

- toimintotyyppi (lue, päivitä, luo, siirry muokkaukseen jne.).
- toiminnon päivämäärä.
- käyttäjä.
- kokonaisuus.

Poikkeustapauksissa painike näyttää poikkeuksen tiedot (poikkeusmäärä) *Security Manager* -käyttäjälle. Täydellinen lista voidaan suodattaa listan yläosan suodatinkenttien avulla.

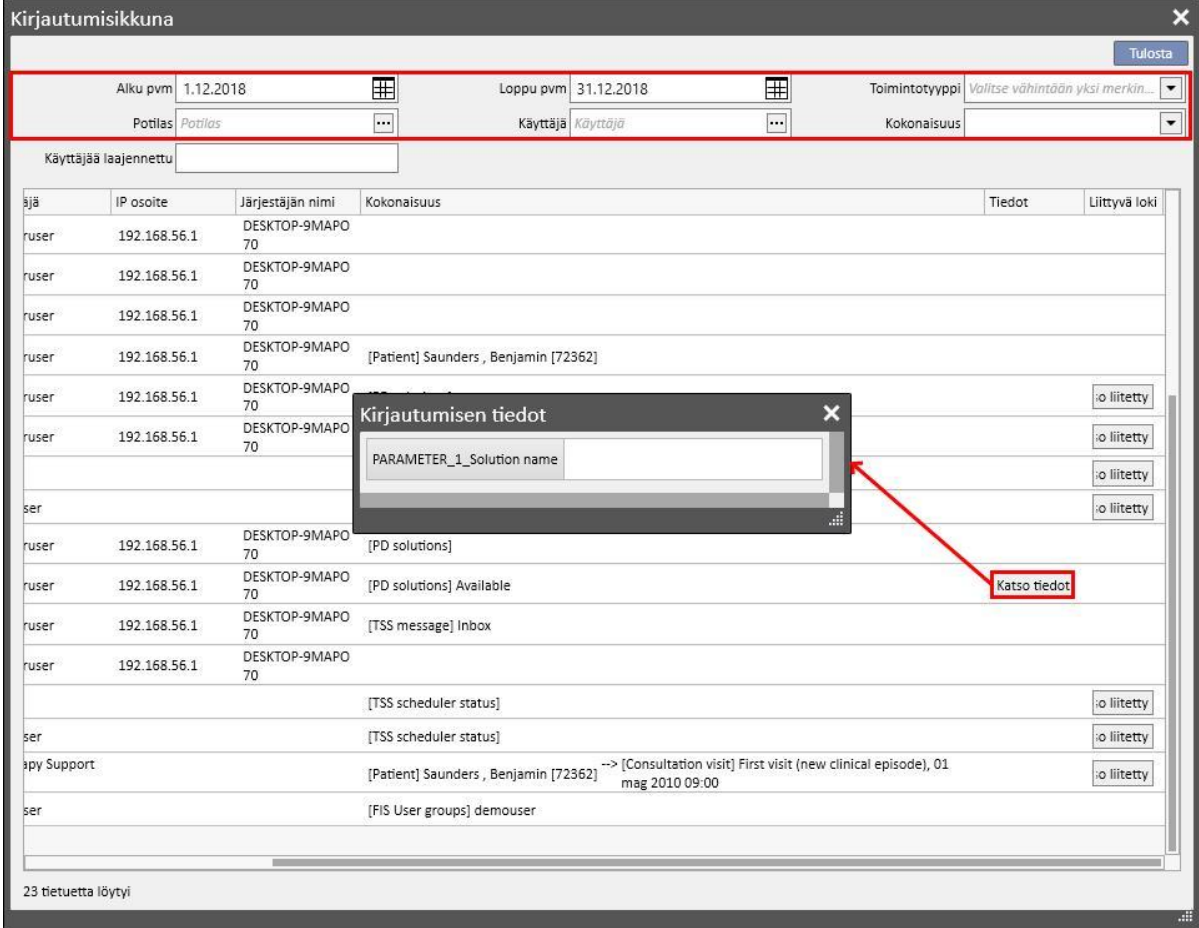

Kun *Security Manager* -rooli on aktivoitu, kokonaisuusnäkymiin ilmaantuu uusi painike, jonka avulla voidaan näyttää poistetut rivit ja käyttäjä, joka poisti ne.

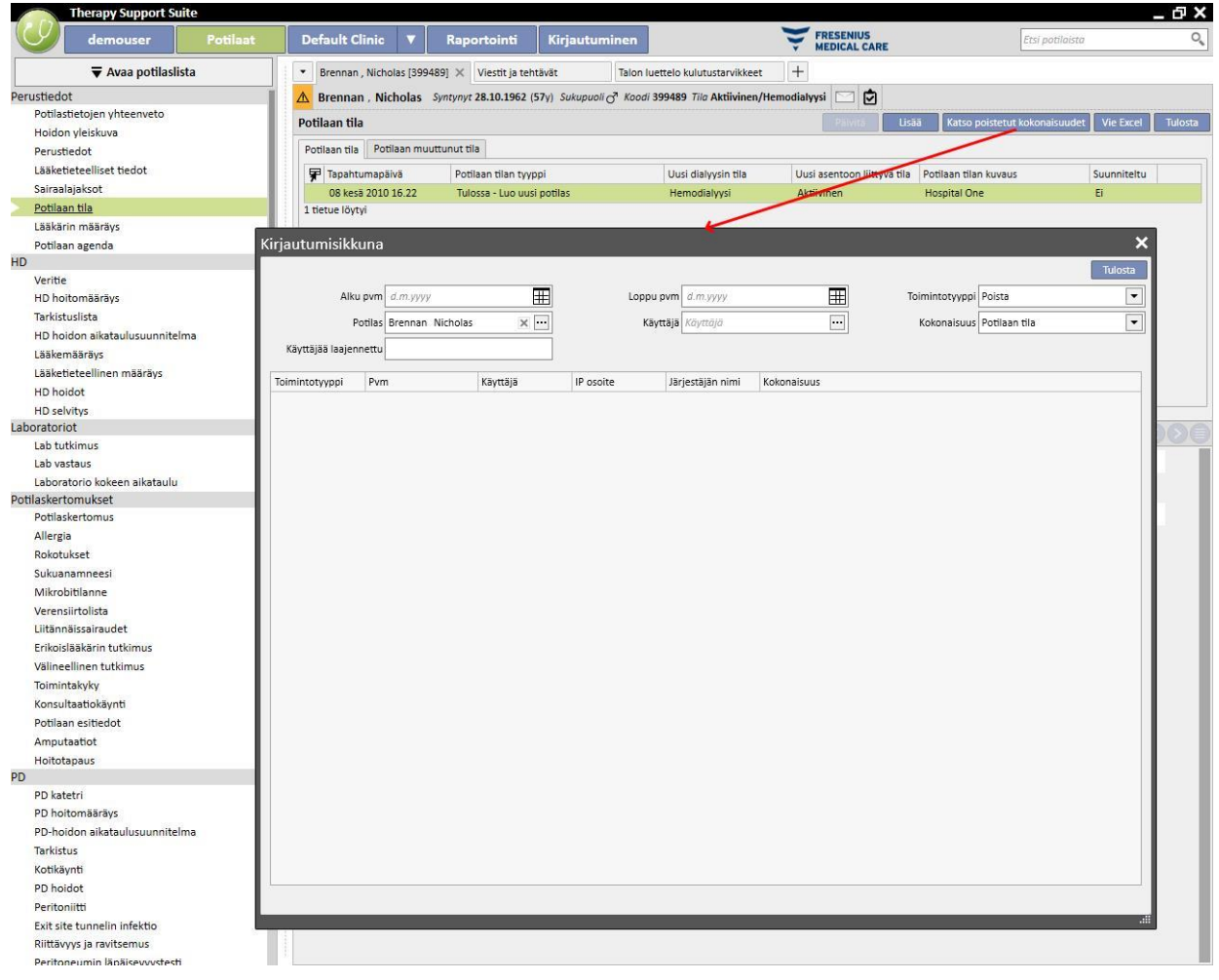

Kun *Security Manager* -rooli on aktivoitu, uusi painike ilmaantuu kokonaisuustietoon. Sillä voidaan näyttää kokonaisuuteen liittyvä **Loki**-lista.

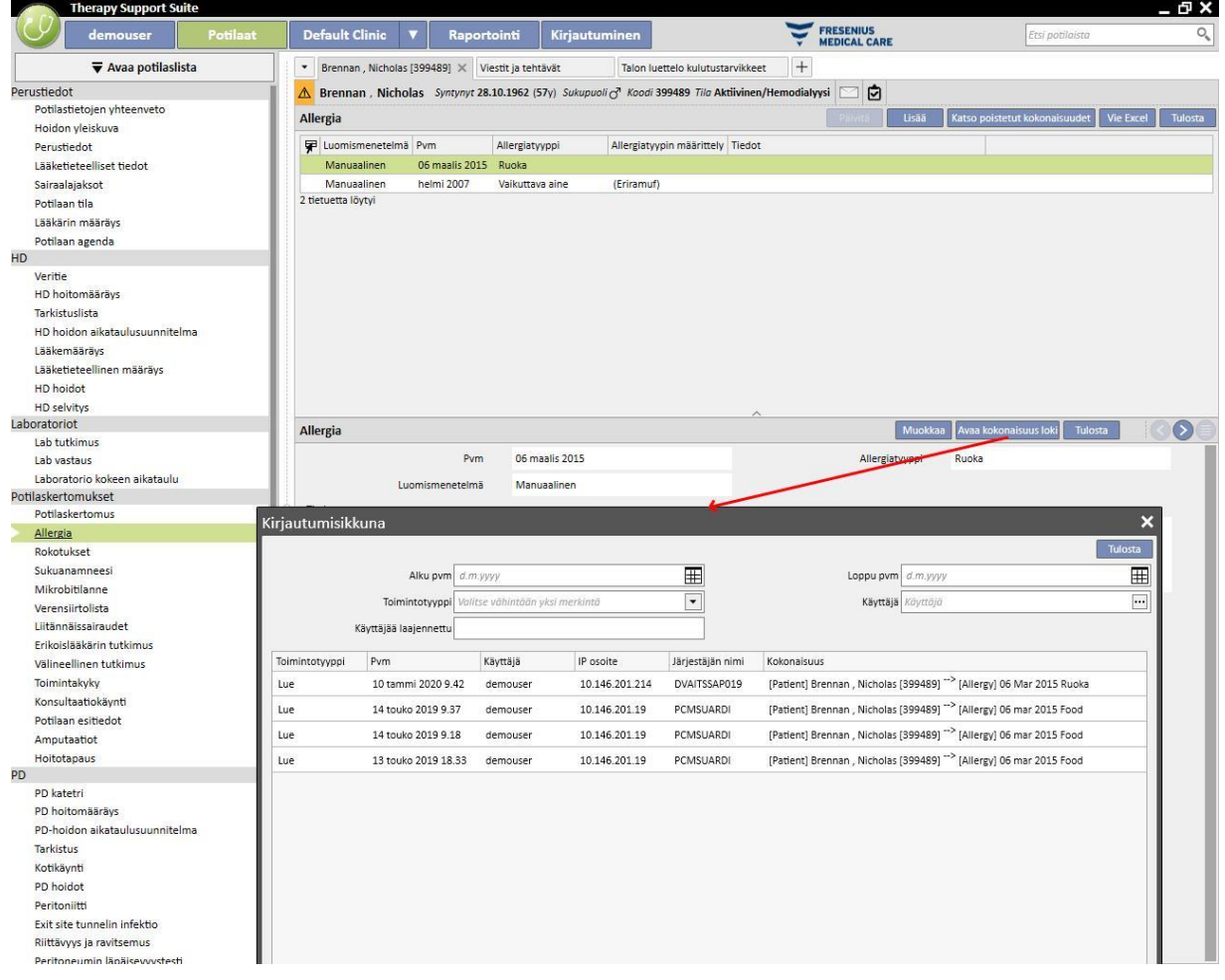

### **14.1.1 RAPORTIN KIRJAAMINEN**

Muista eri toiminnoista riippumatta raportit tehneen käyttäjän toiminnot jäljitetään Kirjaaminen-osiossa. Erityisesti on mahdollista luoda todistelokeja suodattamalla Toimintotyyppi-kohdan kautta, joka vastaa raporttien Tulosta- tai Suoritus-toimintoja:

- Milloin raportti on toteutettu
- Mikä käyttäjä toteutti raportin
- Mille potilaalle/potilaille
- Onko käyttäjä tulostanut sen
- Miten käyttäjä on arvioinut syöttöparametrit (onko niistä raportteja) Syöttöparametrit ja niiden arvioinnit näytetään "Näytä tiedot" -osiossa, joka voidaan avata painamalla saman nimistä painiketta jäljitysraporteissa, jotka liittyvät raporttien tekemiseen.
- "Katso tiedot" -osiossa on tietoja myös siitä, onko arkaluontoisten potilastietojen salaus otettu käyttöön vai ei.
- Tietojen viennin toimintotyypin kohdalla järjestelmä seuraa myös kansiota, johon viety tieto on tallennettu. Nämä tiedot ovat käytettävissä myös "Katso tiedot" -osiossa.

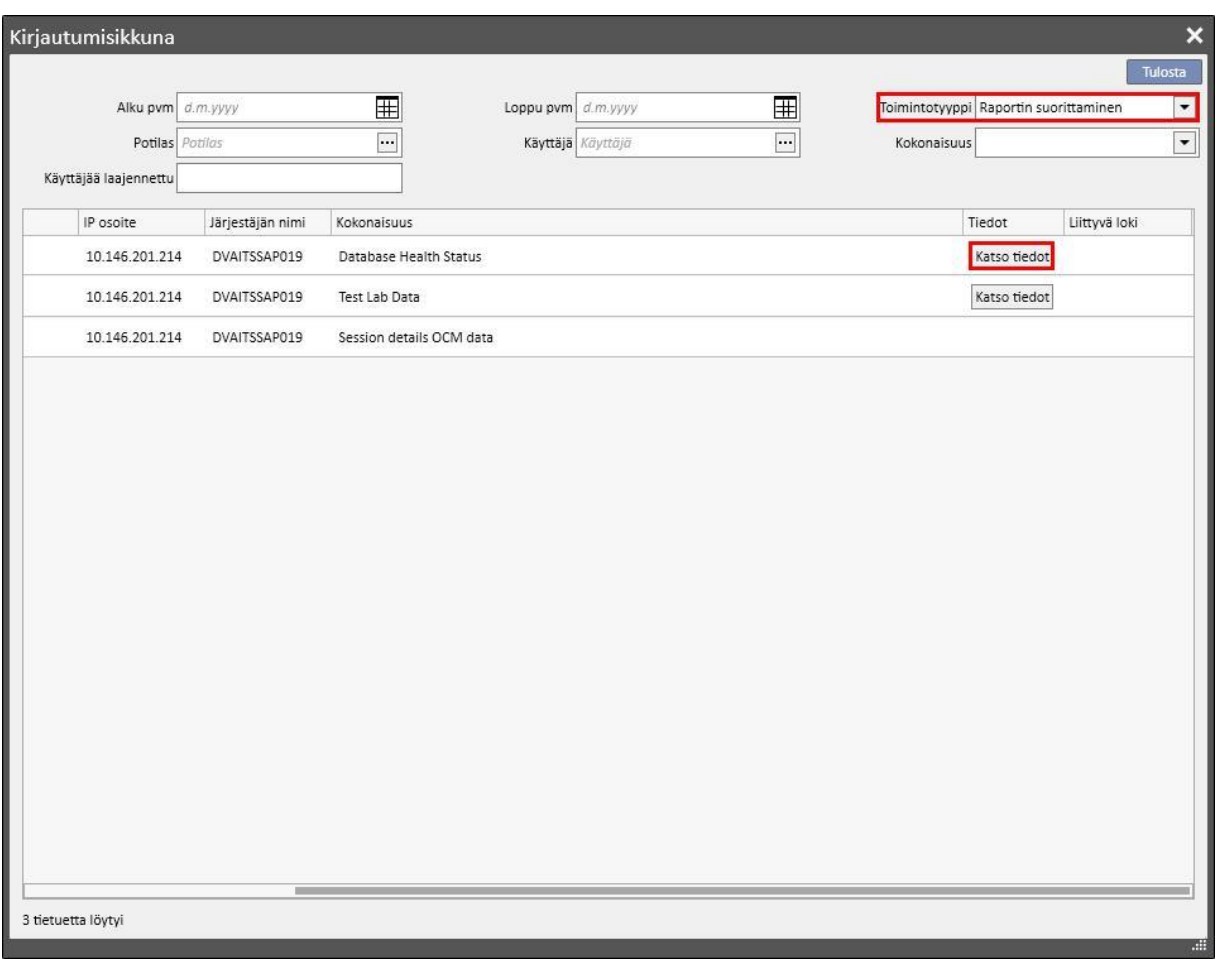

## **14.2 LOKI**

**Loki**-tietojen tarkistamiseksi käyttäjän tulee ottaa käyttöön *Security Manager* -rooli.

**Loki**-ikkunassa *Security Manager* -käyttäjä voi nähdä jokaisen käyttäjän kokonaisuuksiin tekemien muutosten listan.

Avaa **Loki**-tiedot napsauttamalla **"Katso liitetty loki" Kirjautuminen**-näkymässä:

Lokitiedot on ryhmitetty muutetun kokonaisuuden mukaan.

Kaikkia muutettuja kenttiä voidaan verrata lukuun ottamatta seuraavaa: Aikataulutussäännöt (näkyy aina listassa, mutta eroja ei korosteta).

Aikataulutussäännöt (näkyy aina listassa, mutta eroja ei korosteta).

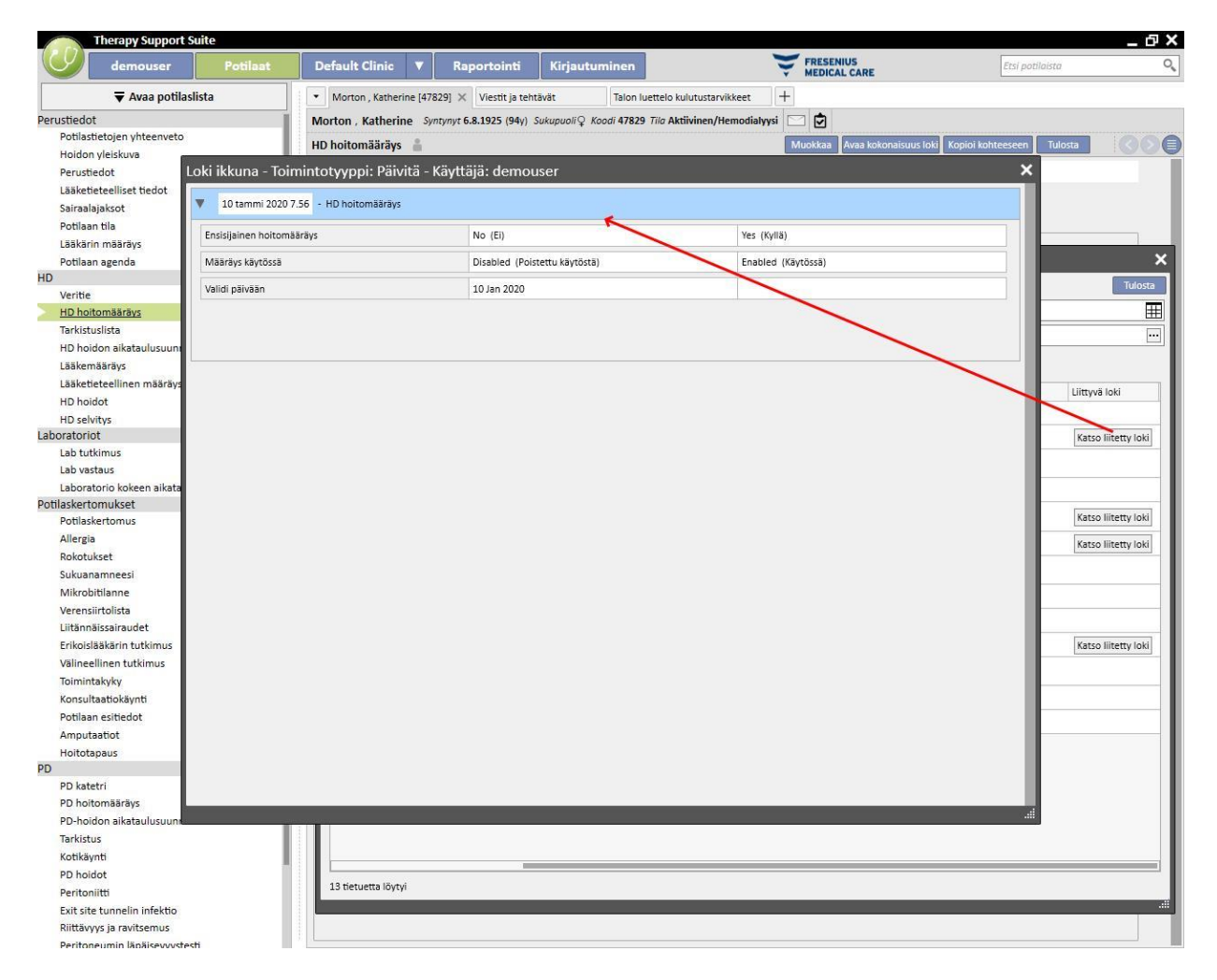

# **15 KÄYTTÄJÄN TOIMINTA**

Tämä ikkuna sisältää FIS-järjestelmästä saadut tiedot, jotka koskevat kaikkia Therapy Support Suite -sovellusta varten luotuja käyttäjiä. Päivitä-painikkeen napsauttaminen päivittää näytöllä näytetyt tiedot. Ensimmäinen ikkuna näyttää käyttäjien tilan sekä salasanojen vanhentumispäivämäärää ja viimeistä kirjautumista koskevat tiedot. Toista ikkunaa käytetään Therapy Support Suite -sovelluksen käytön valvontaan. Sillä näytetään tietoja siitä, kuinka ja milloin käyttäjät ovat kirjautuneet järjestelmään.

# **15.1 KÄYTTÄJÄN TILA**

Alla esitellään ensimmäinen ikkuna ja sen tärkeimmät kohdat:

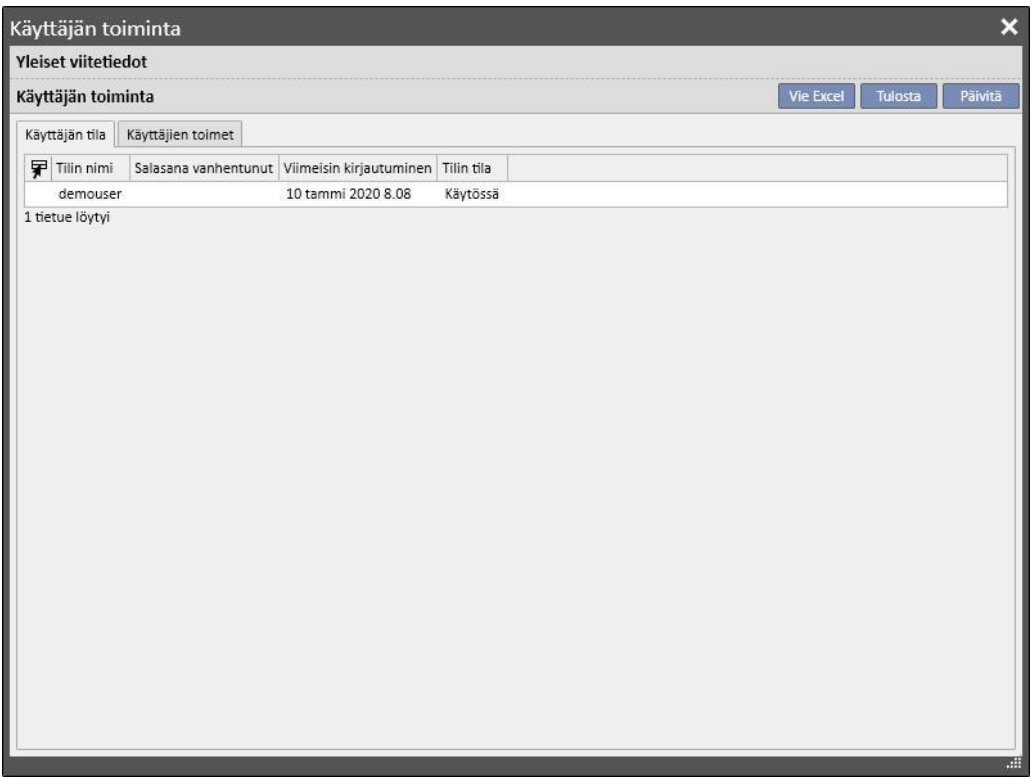

- **Tilin nimi**: tilin käyttäjänimi;
- **Salasana vanhentunut**: jos vaihtoehto on määritetty FIS-järjestelmässä, kohdassa näytetään päivämäärä, jolloin salasanan vaihto on pakollinen.
- **Viimeisin kirjautuminen**: käyttäjän viimeisen onnistuneen kirjautumisen päivämäärä ja kellonaika.
- Tilin tila: tilin tila, joka voi olla yksi seuraavista:
	- Käytössä: käyttäjä voi kirjautua
	- Poistettu käytöstä käsin: FIS on poistanut tilin käytöstä
	- Poistettu käytöstä käyttämättömyyden vuoksi: tili on poistettu automaattisesti käytöstä, sillä viimeisestä kirjautumisesta on kulunut liian paljon aikaa.
	- Poistettu käytöstä epäonnistuneiden kirjautumisyritysten vuoksi: tili on poistettu käytöstä, sillä sallittujen epäonnistuneiden kirjautumisten määrä on ylittynyt.

# **15.2 KÄYTTÄJÄN TOIMINTA**

Tämä ikkuna näyttää kaikkien käyttäjien kirjautumistapahtumat:

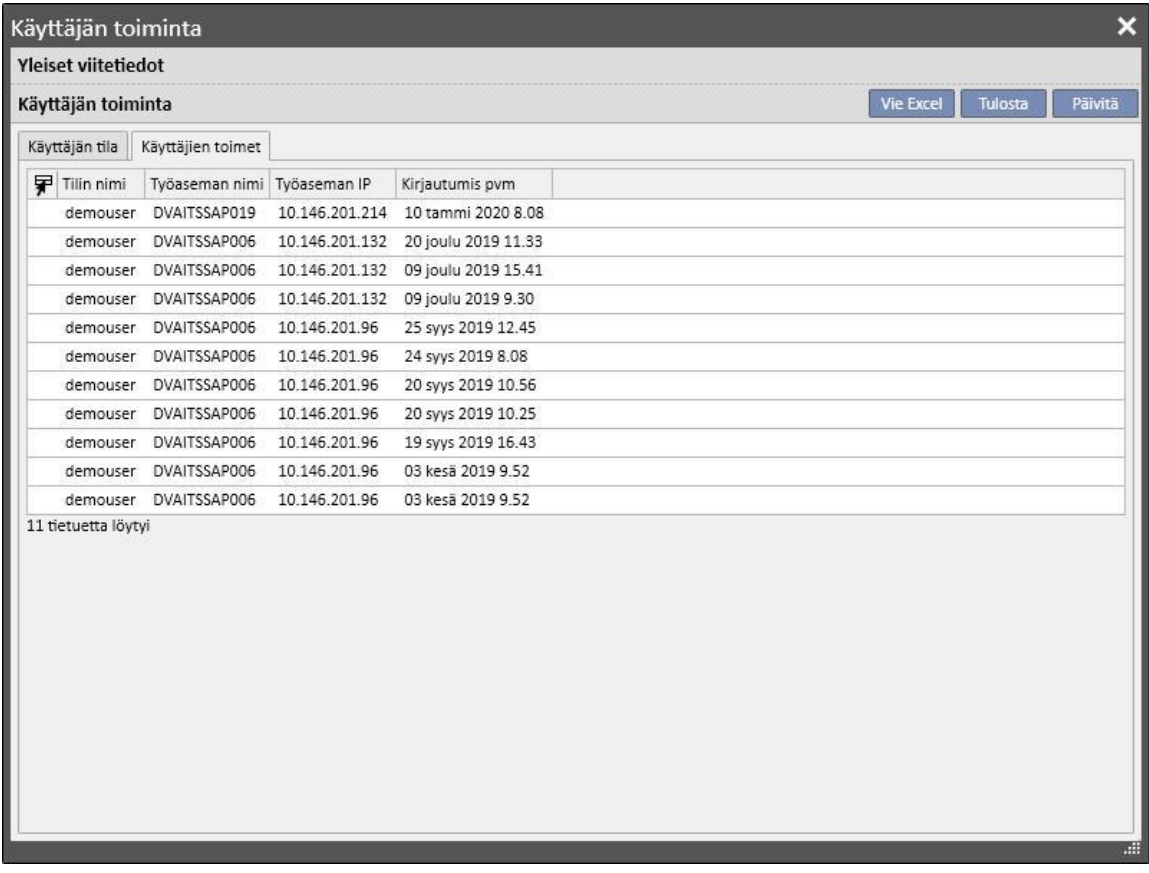

- **Tilin nimi**: tilin käyttäjänimi;
- **Työaseman nimi**: käyttäjän kirjautumiseen käyttämän isäntäkoneen nimi.
- **Työaseman IP**: käyttäjän kirjautumiseen käyttämän isäntäkoneen IP-osoite.
- **Kirjautumispvm**: rivillä näytetty kirjautumispäivämäärä.

## **16 LISÄMODUULI: MONEN YKSIKÖN HALLINTA**

### **16.1 OMISTAJAYKSIKÖN HALLINTAMODUULI**

Therapy Support Suite -sovelluksella voidaan hallinnoida useita dialyysiyksiköitä, joista jokainen sisältää omat potilaansa ja erityiset asetukset. Tässä luvussa selostetaan yksiköiden hallinta ja luonti.

Ota käyttöön "Global Manager" -rooli hallinnoidaksesi kaikkia Therapy Support Suite -sovelluksella hallinnoitavia dialyysiyksiköitä käyttämällä Viitetiedot (Global Manager) → Omistajayksiköt -valikkoa. Katso lisätietoja Therapy Support Suite -käyttöoppaasta.

Tässä osiossa voidaan luoda/poistaa/muuttaa kaikkia Therapy Support Suite -yksiköitä. Jokaiselle dialyysiyksikölle on myös mahdollista määrittää viitedialyysiyksikkö, mikä mahdollistaa monitahoisen organisaation luomisen.

### **16.2 MONIYKSIKKÖOMINAISUUDET**

Yksiköitä voidaan konfiguroida käyttämällä **Viitetiedot**-osiota, joka otetaan käyttöön *Clinic Manager* -roolin ja *Global Manager* -roolin kautta.

Osiot ovat erilaisia ja niitä tulee käyttää eri tarkoituksiin:

- **Viitetiedot (Clinic Manager)** -osiossa voidaan määrittää tietty dialyysiyksikkö: kaikki tämän osion asetukset linkitetään dialyysiyksikköön, johon käyttäjä kuuluu. Viitetiedot-valikkoa käyttämällä voidaan määrittää listoja, esim. henkilökunta, tapahtumien luettelo jne. tai määrittää tietylle dialyysiyksikölle lääke, tuote tai käyttäjän toimia.
- **Viitetiedot (Global Manager)**-osio sisältää kaikkien Therapy Support Suite -sovelluksen sisällä luotujen dialyysiyksiköiden välillä jaettavat asetukset: tämä tarkoittaa, että asetukset ovat käytössä kaikissa dialyysiyksiköissä. Tässä osiossa voit määrittää esimerkiksi dialyysilaitteiden, kulutustarvikkeiden (veriletkut, neulat jne.), veritien sijaintien ja hoitotyyppien luettelot, joita voidaan käyttää myöhemmin määrättyjen dialyysiyksikkölistojen täyttämiseen. Katso lisätietoja Therapy Support Suite -käyttöoppaasta.

Jos esimerkiksi Viitetiedot (Global Manager) -osion dialyysilaitelista on täytetty arvoilla "AK200", "5008" ja "4008", Viitetiedot (Clinic Manager) -valikon kautta voidaan määrittää, että määrätyssä dialyysiyksikössä ovat käytettävissä ainoastaan "AK200"- ja "5008"-laitteet. Yhteenvetona:

Viitetiedot (Global Manager) -valikkoa käytetään kaikkien käytettävissä olevien dialyysilaitteiden listan määritykseen Therapy Support Suite -sovelluksessa ("AK200", "5008", "4008", ARTIS).

Viitetiedot (Clinic Manager) -valikkoa käytetään määrittämään, mitkä näistä laitteista ovat käytettävissä kussakin yksikössä. Esimerkki:

- AK200 ja 4008 yksikössä 1
- "5008", "ARTIS" dialyysiyksilölle 2

## **17 LISÄMODUULI: INTEGROINTIPALVELUT**

## **17.1 LIITTYMÄ SAIRAALAN TIETOJÄRJESTELMÄN KANSSA**

Tämä moduuli mahdollistaa Therapy Support Suite -sovelluksen yhdistämisen **sairaalan tietokonejärjestelmään** ja **analyysilaboratorioon** potilaita koskevien päivitettyjen tietojen siirtoa varten (esim. perustiedot, laboratoriotiedot, hoitotiedot jne.).

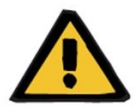

### **Varoitus**

**Riski potilaalle väärän määräyksen näyttämisen seurauksena**

Käyttäjä on vastuussa saraalan tietokonejärjestelmän liittymästä tuotujen tietojen paikkansapitävyyden tarkistamisesta.

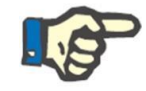

### **Huomautus**

Jotkin Therapy Support Suite -sovelluksen kentistä saattavat muuttua kirjoitussuojatuiksi, jos ne on täytetty oikein sairaalan tietokonejärjestelmän kanssa tehdyn tiedonvaihdon kautta.

### **17.2 TUOTUJEN POTILAIDEN SAAPUMINEN**

Kun **Yhteystietojen linkki** -moduuli aktivoidaan, käyttäjä näkee dialyysiyksikön osiossa uuden toiminnon. Se mahdollistaa potilaan sisäänoton valitsemalla sisäänotettava potilas luettelosta, joka voidaan suodattaa käyttämällä sukunimeä, etunimeä, potilastunnusta ja potilaan tilaa. Kun sisäänotettava potilas on löytynyt, käyttäjän tarvitsee vain napsauttaa potilasta, jolloin sisäänottoprosessi käynnistyy automaattisesti. Sen lisäksi on käytettävissä ohjauskenttä, joka voidaan määrittää viitetiedoista "Asetusparametrit"-kohdassa (katso lisätietoja käyttöohjeen luvusta 4.1.1). Se mahdollistaa potilaiden tuomisen muista dialyysiyksiköistä.

Käyttäjä voi suodattaa potilaat tilan perusteella. Seuraavat tilat ovat mahdollisia:

- Aktiivinen
- Tuotu
- Ei aktiivinen
- Siirto loma
- Siirto sairaalajakso
- Siirto akuutti
- Siirto teho-osasto
- Siirto väliaikainen
- Tarkastelussa

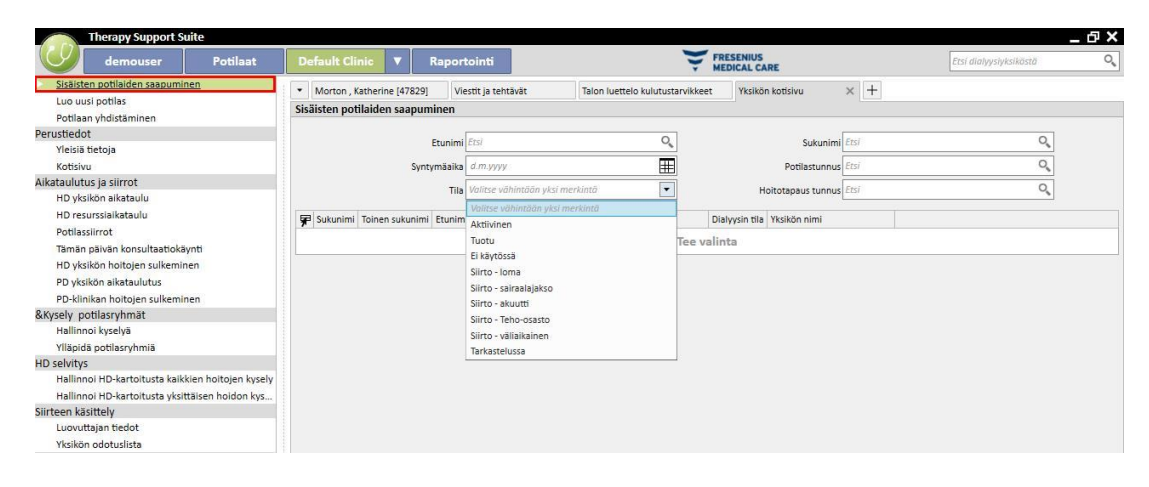

Kun tuodaan ei-aktiivinen potilas, näyttöön ilmestyy vahvistusviesti. Kun napsautetaan Kyllä, näyttöön tulee uusi ponnahdusikkuna, jossa käyttäjä voi valita potilaan uuden sisäänoton tilan. Kun potilaan tila on täytetty, se tuodaan haluttuun tilaan. Jos potilaan dialyysiyksikkö on sama kuin yksikkö, johon tuonti tehdään, luodaan "Sisäinen siirto potilaan uudelleenaktivointi". Jos sen sijaan potilaan dialyysiyksikkö on toinen kuin johon potilas tuodaan, luodaan "Sisäinen siirto - potilaan uudelleenaktivointi toisesta yksiköstä".

Kun taas yritään tuoda potilas, jonka tila on "tuotu", näyttöön ilmestyy ponnahdusikkuna "Uuden potilaan sisäänotto", johon potilaan tiedot on täytetty valmiiksi. Kun pakolliset kentät täytetään ja potilas tallennetaan, potilas tuodaan.

Kaikissa muissa tapauksissa, kun potilas on jo yhdistetty dialyysiyksikköön, jonne tuonti yritetään tehdä, näyttöön tulee viesti, joka ilmoittaa käyttäjälle, että potilas on jo olemassa potilasluettelossa. Jos potilas ei ole käytetyssä dialyysiyksikössä, näyttöön tulee viesti, joka ilmoittaa, että on tehtävä siirto, ennen kuin potilaan tietoja voidaan hallinnoida.

# **17.3 SAIRAALAJAKSOT**

Tässä osiossa voidaan tallentaa ja muokata potilaan sairaalajaksoja. Käyttäjä voi valita tunnuksen, tilan, tyypin ja voimassaolokauden valittuun potilaaseen liittyvälle hoitotapaukselle. Huomaa, että sisäinen logiikka huomioi sairaalajaksot vain, jos ne vastaavat asetuksia, jotka on määritetty "Asetusparametrit"-kohdassa "Viitetiedot"-osiossa (katso käyttöopas, luku 4.1.1)

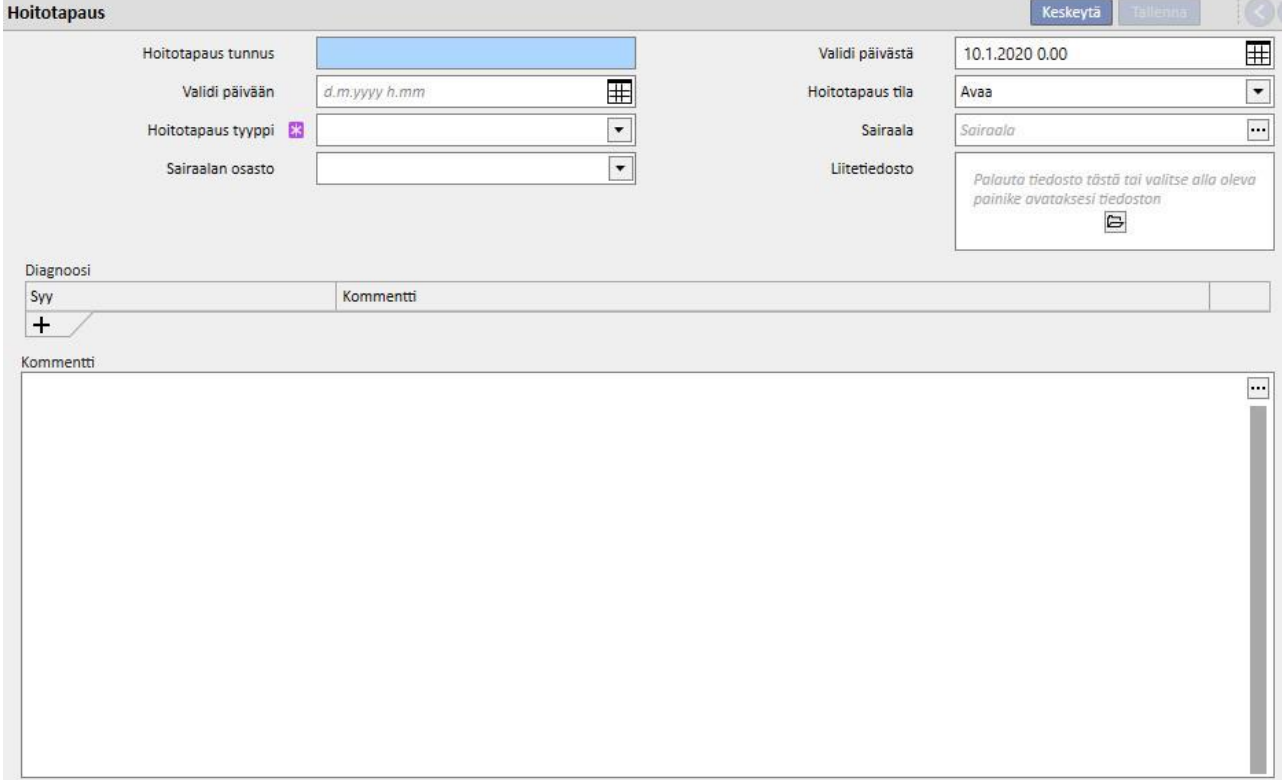

## **18 LISÄMODUULI: ANALYYSI JA RAPORTIT (KYSELYN RAKENTAJA)**

## **18.1 KYSELYN RAKENTAJA**

Kyselyn rakentaja on Therapy Support Suite -sovelluksen tarjoama työkalu, jolla käyttäjä voi tehdä kyselyjä ohjelmaan tallennetuista tiedoista. Sillä voidaan poimia tietoja kokonaisuuksista, käyttää suodattimia ja muodostaa kaavioita, mikä tarjoaa mahdollisuuden parantaa päivittäisen työn laatua.

Kyselyn muodostin -työkalun käyttäminen vaatii *Yksikkö*-valikon avaamista ja *Avaa*-kohdan valitsemista *Kyselyn muodostin*-alavalikossa. Alkunäkymässä on lista aiemmin tallennetuista kyselyistä.

Uuden kyselyn muodostaminen voidaan aloittaa tästä näkymästä napsauttamalla *"Uusi*"-painiketta. Käyttäjä voi valita näytölle avautuvasta ponnahdusikkunasta kokonaisuuden, josta valitaan tärkeimmät luotavan kyselyn näyttämät tiedot.

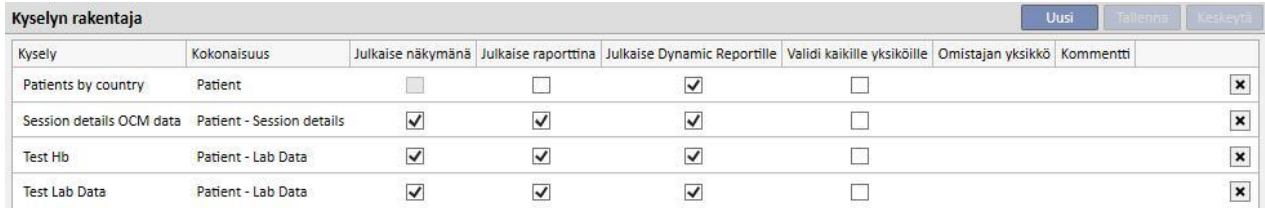

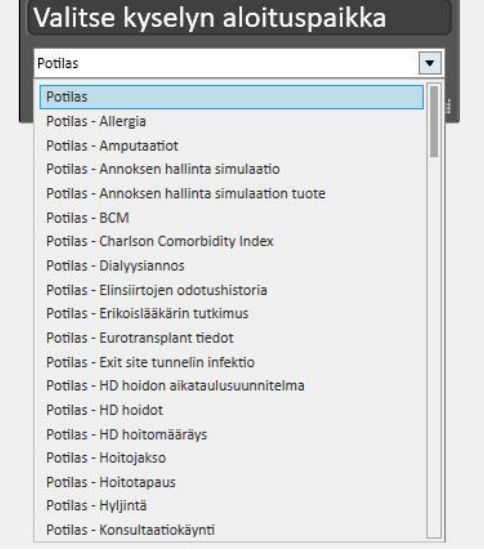

Kun käyttäjä napsauttaa haluttua kokonaisuutta ja *OK*-painiketta, näytölle avautuu kyselyn määritysalue.

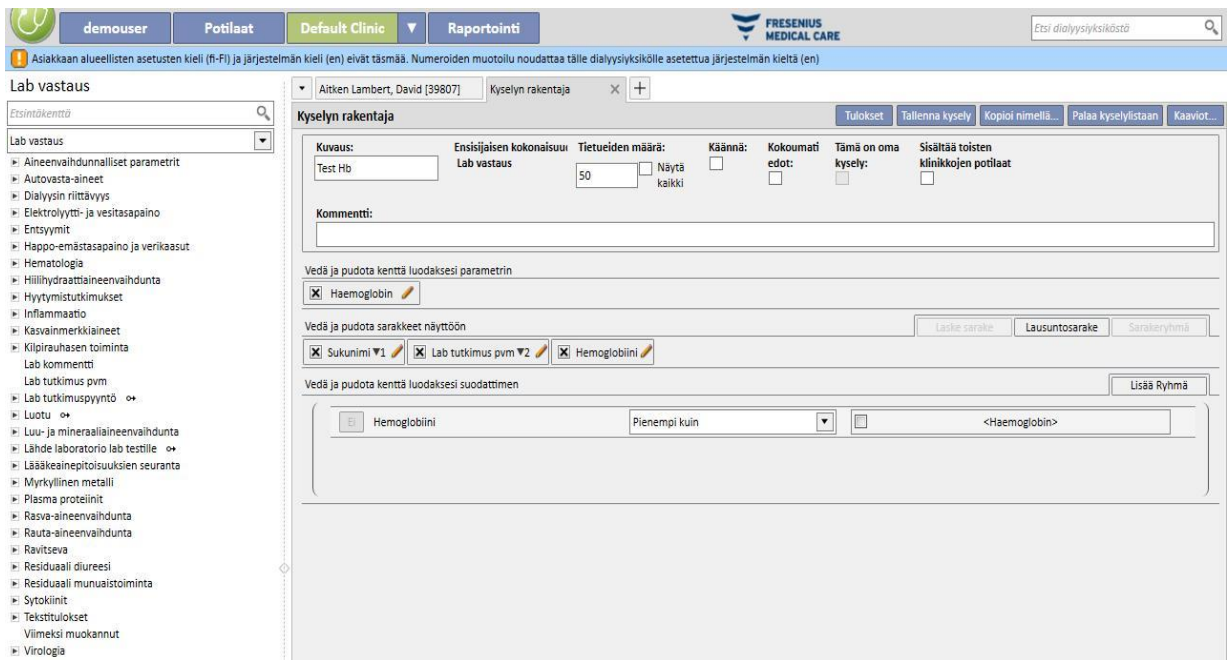

Alue muodostuu viidestä pääosiosta.

## **18.1.1 KYSELYKENTTIEN LISTA**

Liittymän vasemmalla puolella on Kyselyn muodostin -työkalun kyselykenttien täydellinen lista. Listasta voidaan valita kentät, jotka kyselyn tulee palauttaa ja joita käytetään esim. suodattimina tai parametreina. Lista ryhmittää kentät tietokannan rakenteen mukaisesti. Jos käyttäjä ei kykene löytämään vaadittua kenttää, hän voi käyttää "Kyselyn muodostin" -työkalun hakukonetta ja kirjoittaa kentän kuvauksen kyseessä olevan osion yläosassa olevaan ensimmäiseen ruutuun (*Hakukenttä*).

"Kyselyn muodostin" -työkalulla ei ainoastaan voi valita aiemmin luodun kokonaisuuden kenttiä koskevia kyselyjä, vaan myös kaikki potilaaseen ja yksikköön liittyvän kokoneisuuden kenttiä koskevia kyselyjä (riippuen siitä, kuuluuko aloituskokonaisuus Potilaat- vai Yksikkö-valikkoon).

Valitse halutun kentän sisältävä kokonaisuus laajentamalla hakukentän alla sijaitsevaa kokonaisuuksien listaa, jos haluat löytää kyselyn muodostuksen alussa valitusta poikkeavien kokonaisuuksien kenttiä.

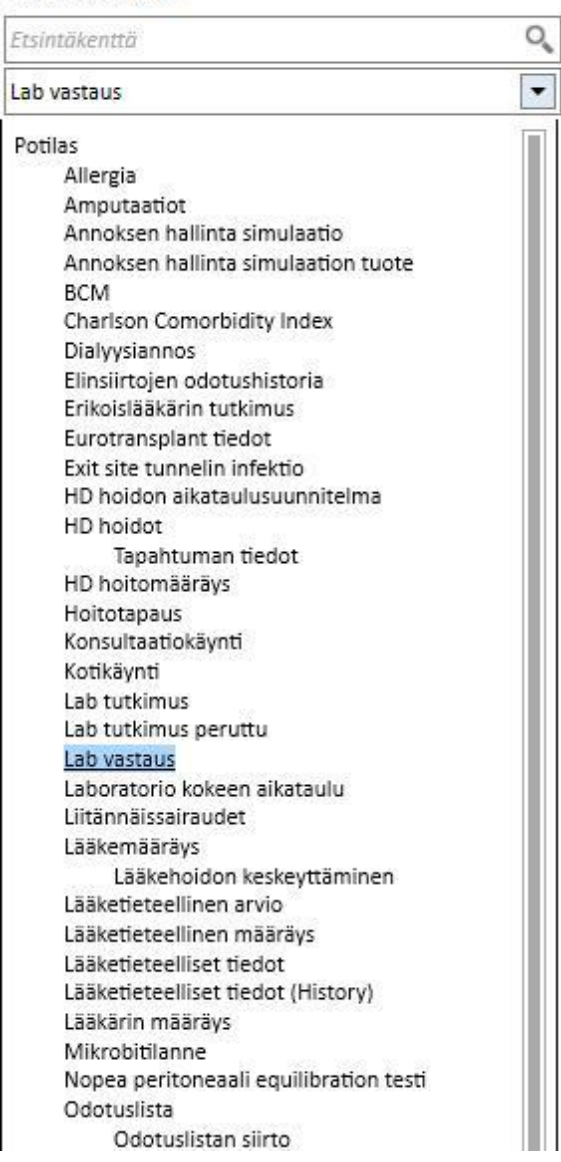

### Lab vastaus

Kyselyn muodostin sallii näytön määritteiden käytön haettavina kenttinä tietokannassa olevia taulukon määritteitä lukuun ottamatta.

### **18.1.2 KYSELYN OMINAISUUDET**

Kyselyn määritysalue sijaitsee näytön oikeassa reunassa. Yläosassa on alue, jolla voidaan määrittää kyselyn ominaisuudet. Käyttäjä voi määrittää sillä seuraavat tiedot:

- Kyselyn kuvaus: Nimi, joka toimii kyselyn tunnisteena.
- Kommentti: Kyselyn kohteen tarkempi kuvaus.
- Näytettävien tulosten maksimimäärä.
- "*Käännä*" -näyttötila: Tämä on sarakkeen näyttämä tuloslista. Halutut kentät muodostavat rivit. Tyypillinen esimerkki tästä näytöstä on potilastietojen yhteenvedon keskeisten osien näkymä.
- Koontitulokset: mahdollistaa koontitulokset samalla arvolla.
- Oma kysely: kysely, jota ainostaan sen luonut käyttäjä voi muuttaa ja jos se on julkaistu, jonka ainoastaan sen luonut käyttäjä voi nähdä sen vastaavan osion näkymässä.
- Sisällytä toisten klinikkojen potilaat: kun tämä kohta merkitään, näytettävät tulokset sisältävät potilaita, jotka ovat aktiivisia nykyisessä yksikössä, ja potilaita, jotka on siirretty yksikköön riippumatta siitä, onko potilas aktiivinen vai ei.
- Salatut tiedot: tämä merkintä mahdollistaa arkaluontoisten potilastietojen salauksen tietojen poimimisen aikana.
- Muilta klinikoilta otetut tiedot: tämän kohdan kautta käyttäjä voi päättää, otetaanko tietoja kaikista dialyysiyksiköistä vai vain nykyisestä yksiköstä. Jotta tämä kohta tulisi näyttöön, on oltava useampi kuin yksi dialyysiyksikkö ja jokaiselle niistä on oltava aktivoitu "Hyväksy potilaan sisäänotto toisesta klinikasta" -kenttä viitetietojen "Asetusparametrit"-osion parametreissä (katso käyttöoppaan vastaava kohta). Kyselyjä, joissa tämä kohta on merkitty, ei voi julkaista näkyminä, mutta ne voidaan julkaista raportteina..

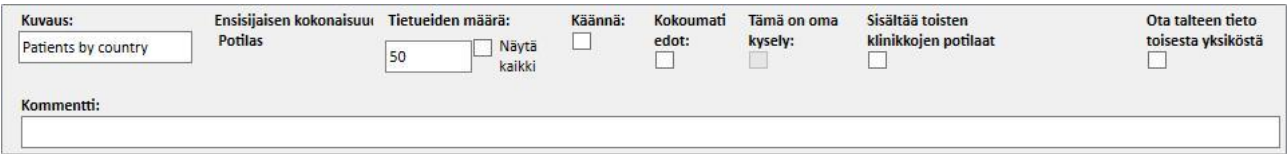

## **18.1.3 TULOSARVOT**

Luettelo kentistä, jotka kyselyn tulee palauttaa. Se on määritettävä osiossa, jonka nimenä on "*Vedä ja pudota sarakkeet näyttöön*". Osion nimen mukaisesti osio täytetään yksinkertaisesti vetämällä halutut kentät kyselykenttien listasta. Ainoat kentät, joille ei voi tehdä kyselyjä, ovat *kehotelinkit*. Ne ovat tunnistettavissa <sup>o+</sup>-kuvakkeesta. Kuvaketta napsautettaessa kenttä laajennetaan ja käyttäjä voi valita vastaavan kokonaisuuden kentät, jotka hän haluaa vetää tulosarvojen osioon.

Kun kenttä on vedetty kyseiseen osioon, näytölle avautuu kuvauksen sisältävä ruutu ja  $\boxed{\mathbf{x}}$  Hemoglobiini kynäsymboli ilmestyy oikeaan reunaan.

Avaa tätä symbolia napsauttamalla ponnahdusikkuna, jossa voidaan määrittää sarakkeen ominaisuudet:

- Sarakkeen kuvaus: Kyseessä olevan kentän arvot sisältävän sarakkeen otsikko.
- Ryhmityslauseke: Miten arvot ryhmitetään, jos "*Koontitulokset*"-vaihtoehto on valittu;
- Poista arvo, jota ei enää tarvita tuloksena, napsauttamalla X sen kuvauksen vasemmalla puolella.
- Käytä "vedä ja pudota" -ominaisuutta muuttaaksesi tulossarakkeiden järjestystä.
- Voit järjestää tulossarakkeen sijainnin uudelleen napsauttamalla sen kuvausta. Vierelle ilmestyy symboli, joka näyttää järjestyksen tyypin ( laskeva, nouseva) ja järjestyksen.

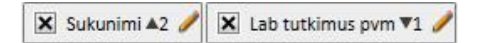

Sovelluskenttien kokonaisen listan lisäksi kyselyn muodostin sallii määrättyjen lausekkeiden tai "sarakemäärän näytön" tuloksina. Se sallii myös sarakeryhmien luomisen lopulliseen näkymään (ainoastaan *Käännä*-näkymän tapauksessa).

# **18.1.3.1 SARAKEMÄÄRÄ**

Jos "*Koontitulokset*"-vaihtoehto on valittu, näytettävät tulokset voidaan vetää "*Sarakemäärä*"-sarakkeeseen. Tämä sarake näyttää tulosmäärän, joka on yhdistetty kyseessä olevalle riville (esim. sarake saattaa olla hyödyllinen kyselyssä, jolla halutaan tietää, kuinka monta kertaa potilasta on hoidettu Fresenius 5008 -laitteella).

Muokkaa sarakkeen kuvausta napsauttamalla kynäsymbolia.

Voit kuitata muokkauksen ponnahdusikkunan sisällä olevat arvot napsauttamalla "*Päivitä*"-painiketta.

Voit perua syötteen napsauttamalla "*Poista*"-painiketta.
### **18.1.3.2 LAUSEKESARAKE**

Kun tämä vaihtoehto vedetään näytettäviin tuloksiin, voidaan käyttää "*Ikä*"-lausekkeen laskemista. Sarakkeen ominaisuuksia voidaan muokata, kun vaihtoehto on vedetty ja pudotettu. Valitse "*Iän ilmaisu*"-lauseke ja vedä Pvmkenttä valitsemalla se käytettävissä olevien kenttien luettelosta (luettelo vasemmalla).

Jos käyttäjä esim. haluaa näyttää potilaan iän, hänen tulee toimia seuraavasti:

- Vedä "*Ikä*"-vaihtoehto arvoihin, joiden halutaan näkyvän tuloksissa.
- Muokkaa sarakkeen kuvausta näyttöön automaattisesti avautuvassa sarakkeessa ja valitse "*Laske ikä*" *"Lauseketyyppi*"-luettelossa.
- Vedä "Syntymäaika"-kenttä "Potilaat"-kokonaisuuden kenttälistasta ponnahdusikkunan osioon "*Vedä ja pudota tänne*".
- Napsauta "Tallenna"-painiketta.

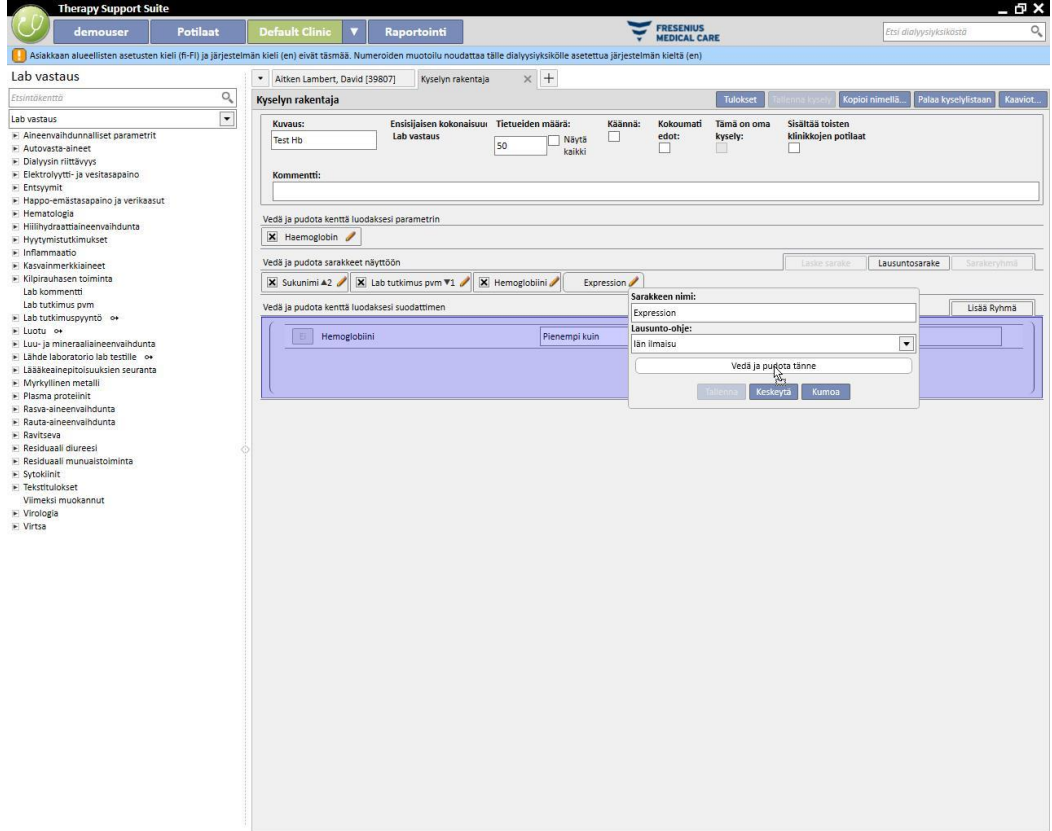

Poista "Pvm"-kenttä valitsemalla kuvauksen vieressä olevan "x"-painikkeen.

Lab tutkimus pvm

 $\mathbf{x}$ 

▪ Kuittaa ponnahdusikkunan arvot napsauttamalla "*Refresh*"-painiketta.

Voit perua syötteen napsauttamalla "*Poista*"-painiketta.

### **18.1.3.3 SARAKERYHMÄ**

"*Sarakeryhmä*"-vaihtoehto voidaan aktivoida vain, kun tulosnäkymä on "Pivot"-tilassa. Tällä vaihtoehdolla käyttäjä voi määrittää sarakeryhmiä, jotka voidaan näyttää tuloksissa laajennetun näkymän sisällä käyttäjän harkinnan mukaisesti.

Ryhmän määritys:

- Valitse vaihtoehto ja vedä se näytettävien sarakkeiden osioon.
- Napsauta "*Ryhmä*"-kuvausta muuttaaksesi nimeä.

Vedä sarakkeet kenttälistasta (tai tulossarakkeista) ryhmän määritysalueen sisälle.

### **18.1.4 SUODATTIMEN LUONTIALUE**

Suodattimen luontialue sijaitsee näytön alareunassa. Sitä käytetään määrittämään tulosten valintaehto niiden näyttämiseksi tuloksina. Tulosten suodatinehdot tulee ilmaista algebrallisella lausekkeella (esim. paino > 50 kg ja pituus <= 185 cm).

Määritä suodatin vetämällä ja pudottamalla suodattimia suodatinkentästä suodattimen luontialueelle. Määritä ehdot yhdistelmäruudusta, joka ilmaantuu kentän nimen viereen ja syötä suodattimelle käytettävä arvo. Ota käyttöön arvon syöttöruutu napsauttamalla vastaavaa valintaikkunaa.

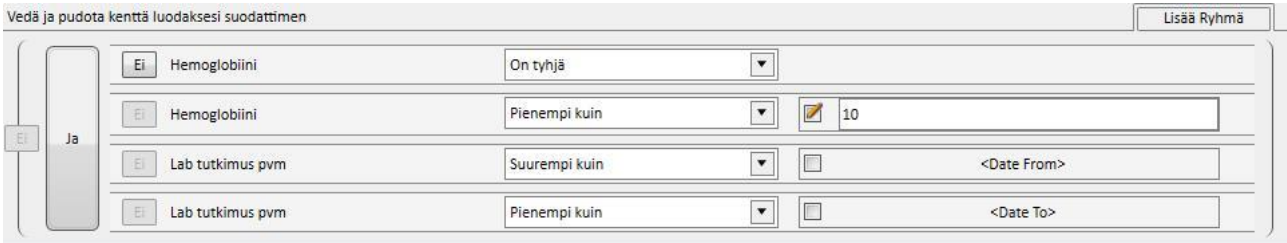

Suodattimelle käytettävät ehdot vaihtelevat kenttien välillä suodatinalueelle vedetyn kentän tyypin mukaan. Kentän tyypin mukaisten ehtojen yksityiskohdat:

Pvm:

- Yhtä suuri kuin
- Erisuuri kuin
- Suurempi kuin
- Suurempi tai yhtä suuri kuin
- Pienempi kuin
- Pienempi tai yhtä suuri kuin
- Viimeiset <n> päivää
- Sama vuosi
- Sama päivä
- Sama kuukausi
- Sama kuukausi ja vuosi
- Sama viikko
- Nolla-arvo

## Numeerinen:

- Yhtä suuri kuin
- Erisuuri kuin
- Suurempi kuin
- Suurempi tai yhtä suuri kuin
- Pienempi kuin
- Pienempi tai yhtä suuri kuin
- Nolla-arvo

### Teksti:

- Yhtä suuri kuin
- Erisuuri kuin
- Suurempi kuin
- Suurempi tai yhtä suuri kuin
- Pienempi kuin
- Pienempi tai yhtä suuri kuin
- Sisältää
- Ei sisällä
- Sisältää (kirjainkoolla ei merkitystä)
- Ei sisällä (kirjainkoolla ei merkitystä)
- Alkaa
- Loppuu
- Nolla-arvo

Esiasetettu lista:

- Yhtä suuri kuin
- Erisuuri kuin
- Nolla-arvo

### Linkit:

- Yhtä suuri kuin
- Erisuuri kuin
- Nolla-arvo

Invertoi ehto (esim. hemoglobiini EI ole negatiivinen) napsauttamalla "*Ei*"-painiketta (kentän nimen vasemmalla puolella).

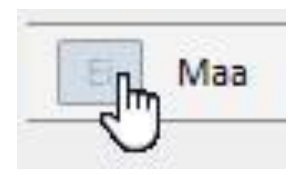

Kun ehtoja on useampia, ne sisällytetään yhteen ehtoon ja esiasetettu algebrallinen alilauseke on "JA". "TAI" alilausekkeeseen voidaan vaihtaa napsauttamalla tekstillä "*ja*" merkittyä painiketta.

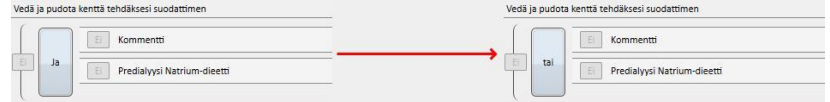

Usean ehdon yhdistämisestä saatu tulos voidaan invertoida napsauttamalla halutun ehdon vieressä olevaa *Ei*painiketta (hakasuluissa).

Sisäkkäisiä ehtoja tai hakasulkujen erilaisia tasoja voidaan luoda vetämällä "*Lisää ryhmä*"-painike (sijaitsee osien oikeassa yläreunassa) suodatinalueelle. Jos yksi tai useampi ryhmä on jo olemassa, kun painike vedetään, korostetaan hakasulkeiden taso, jonne uusi ryhmä paikoitetaan.

Pää:

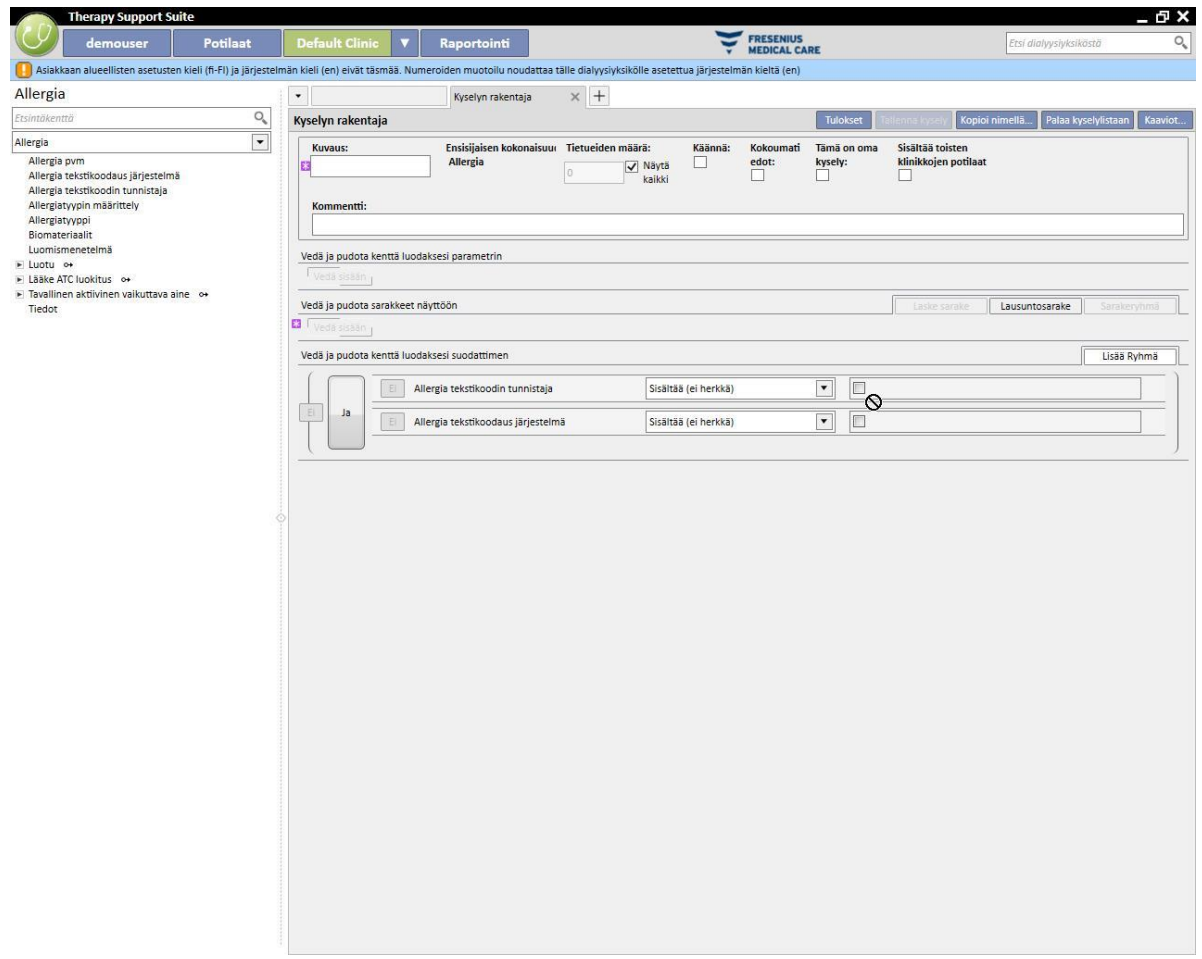

#### Sisäkkäinen:

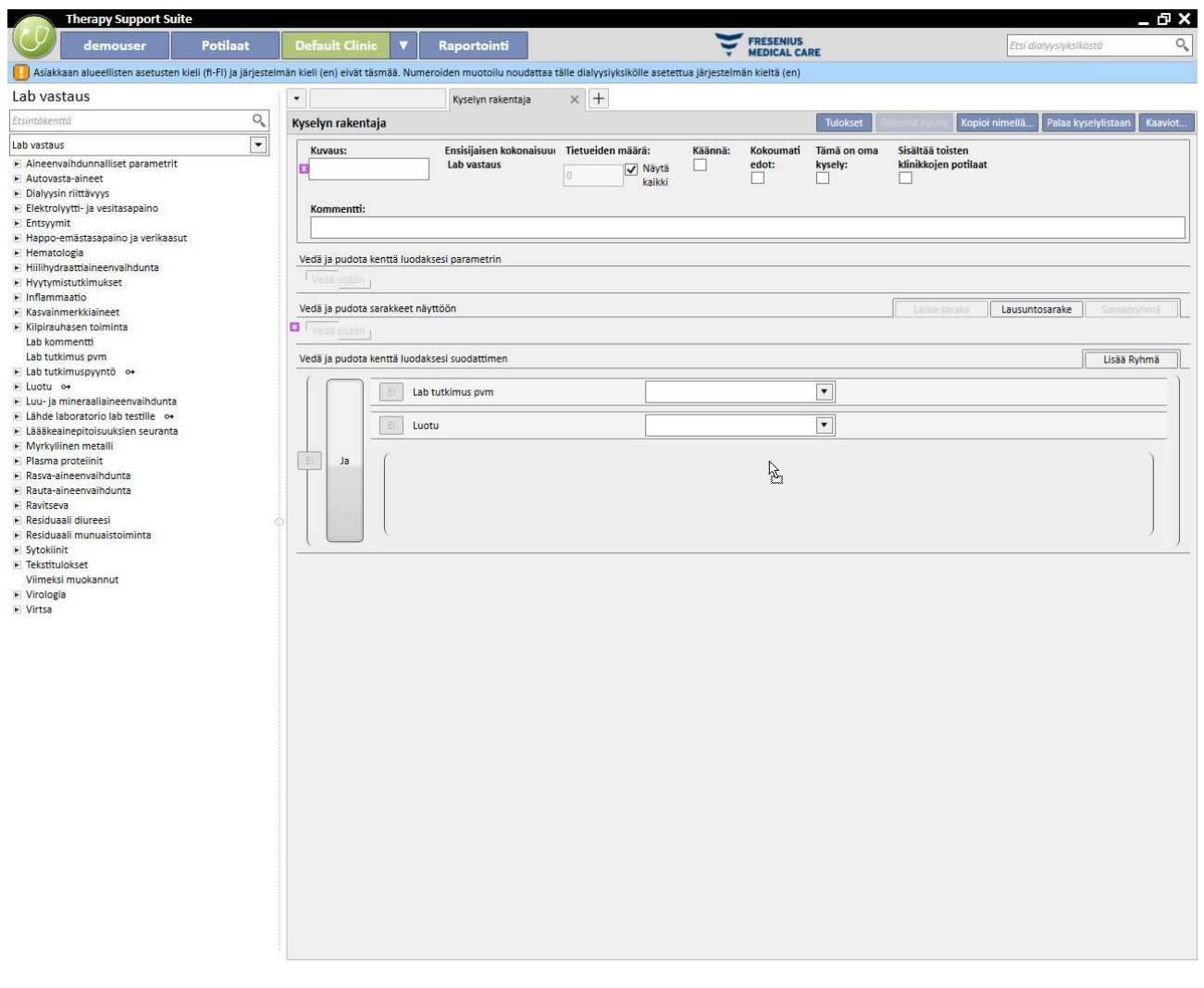

Suodatinvoidaan poistaa napsauttamalla  $\mathbf x$  -kuvaketta, joka ilmaantuu oikealle puolelle asetettaessa hiiri kyseisen suodattimen päälle.

### **18.1.5 PARAMETRIN MÄÄRITYSALUE**

Tulosten suodattimen määritysalueen määrityksissä vaaditaan, että käyttäjä määrittää suodattimelle tarkan arvon (suurempi kuin 2, pienempi kuin 4 jne.). Dynaamisempaa kyselyä varten kyselyn rakentaja tarjoaa käyttäjille mahdollisuuden antaa arvoja (parametrit) käyttäjän asettamille suodattimille tietojen poimintahetkellä.

Kun arvoja määritetään kyselyn luonnin aikana, kenttälista tulee vetää kokonaisuudesta, jolle halutaan asettaa suodatin, paitsi suodattimen määritysalueelle myös parametrin määritysalueelle, joka sijaitsee kyselyn ominaisuuksien määritysalueen alapuolella. Kynää napsauttamalla on tavallisesti mahdollista avata parametrien ominaisuudet. Voit määrittää niiden kuvauksen, näkyvyyden, pakollisuuden, näyttöleveyden ja eri kehotetyyppien erilaiset ominaisuudet:

Pvm: Päivämäärän tarkkuus (päivä, kuukausi, vuosi, pvm ja klo, vain klo).

Anna suodattimelle parametri vetämällä parametri parametrin määritysalueelta suodatinalueelle osioon, joka koskee vaadittua suodatinta ja on tarkoitettu suodattimelle annettavalle arvolle.

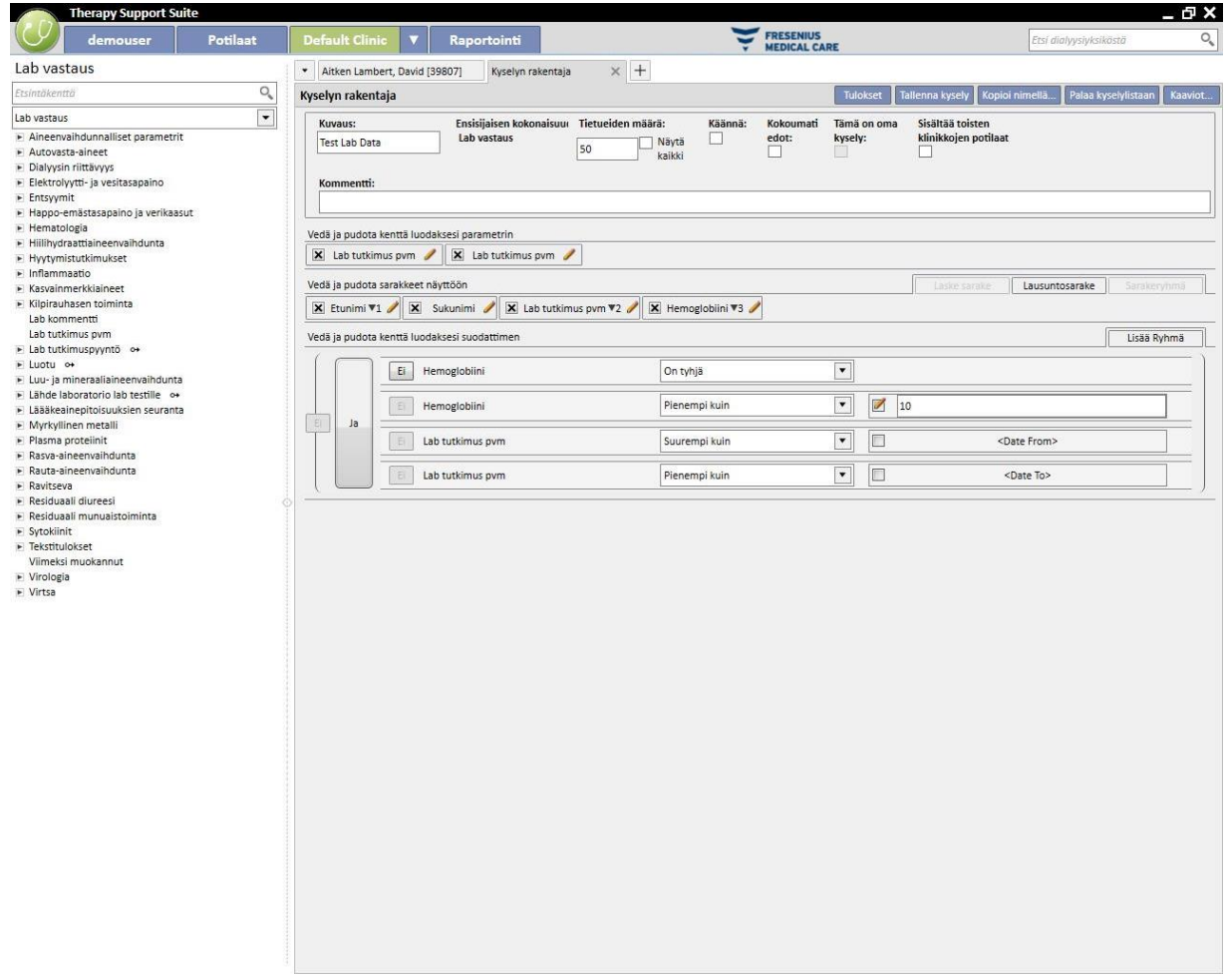

HUOMAUTUS: Napsauta kynäkuvaketta ennen parametrin vetämistä suodatinalueelle poistaaksesi staattisen suodattimen käytöstä (jos määritetty).

# **18.1.6 ERIKOISTOIMINNOT**

## **18.1.6.1 KÄÄNNÄ**

"Käännä"-toiminnon avulla käyttäjä voi muuttaa tulosnäkymää *käännä*-tilassa. Tässä tilassa näytetään tulosarvojen osiossa määritetyt arvot (toisesta arvosta eteenpäin) taulukon rivillä. Sarakelistan ensimmäinen näytettävä arvo toimii diskriminanttina tulostaulukon sarakkeiden määrityksessä. Jotta pivot-tilassa saadaan merkityksellisiä poimintoja, sarakkeiden luonnissa on hyvä käyttää Pvm-arvoa diskriminanttina.

 $\left| + \right|$ E  $\mathbf{H}$ 

Näin toimittaessa kyselyn rakentaja luo sarakkeen jokaiselle poimitulle päivämäärälle ja jäljelle jäävien tuloskenttien lista muodostaa loput rivit, niin että käyttäjä voi tutkia ja verrata arvoja helposti niiden ollessa rinnakkain. Kun tulokset järjestetään päivämäärän (laskeva tai nouseva) mukaan, käyttäjän on mahdollista verrata tuloksia aikajärjestyksessä.

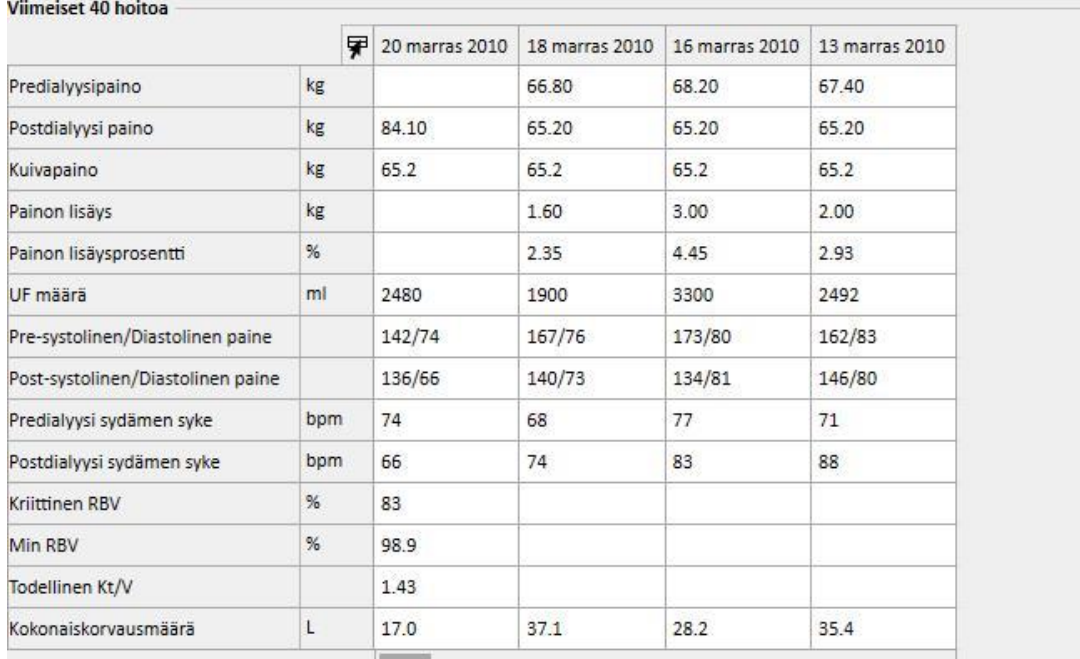

## **18.1.6.2 KOONTITULOKSET**

Kun "Koontitulokset"-toiminto aktivoidaan, kyselyn rakentajan on yhdistettävä kaikki täsmälleen samat tulokset sisältävät tulosrivit yhdelle riville. Tämän vaihtoehdon valinnan kautta on mahdollista vahvistaa, kuinka "Näytettävät sarakkeet"-osiossa jokainen olemassa oleva elementti laajenee yhden rivin verran kuvauksella "Ryhmittele".

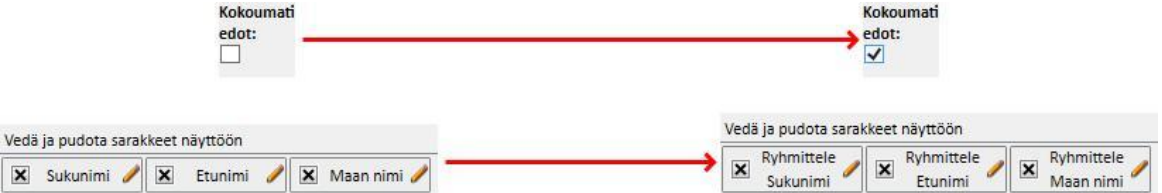

Poimittavien sarakkeiden ominaisuuksia muokkaamalla on mahdollista valita eri koontilogiikkoja näytetyn tiedon tyypistä riippuen.

Merkkijono/esiasetettu lista/linkki:

- Ryhmitä (ryhmitä täysin samoja arvoja sisältävien rivien mukaisesti).
- Numeerinen:
- Ryhmä
- Max (laskee ryhmitettyjen arvojen maksimiarvon kyseessä olevalle kentälle)
- Min (laskee ryhmitettyjen arvojen minimiarvon kyseessä olevalle kentälle)
- Keskiarvo (laskee ryhmitettyjen arvojen keskiarvon)
- Summa (laskee ryhmitettyjen arvojen summan)

Pvm:

- Ryhmä
- Ryhmitä päivän mukaan (ryhmittää rivit, jotka viittaavat samaan päivään kyseessä olevassa kentässä)
- Ryhmitä kuukauden mukaan (ryhmittää rivit, jotka viittaavat samaan kuukauteen kyseessä olevassa kentässä)
- Ryhmitä vuoden mukaan (ryhmittää rivit, jotka viittaavat samaan vuoteen kyseessä olevassa kentässä)

Eri ryhmityslogiikkojen yhdistelmien ansiosta käyttäjä voi tehdä erittäin monimutkaisia poimintoja (esim. poimia kuukausittain jokaisen potilaan hemoglobiinin keskiarvon käyttäjän määrittelemän päivämääräalueen sisällä).

### **18.1.6.3 OMA KYSELY**

Kun tämä vaihtoehto aktivoidaan, kyselyä voi muokata vain kyselyn luonut käyttäjä. Jos kysely on jo julkaistu näkymänä, vain kyselyn luonut käyttäjä voi nähdä sen vastaavassa osiossa.

## **18.1.7 PAINIKKEET**

Käyttäjä voi käyttää kahta eri painikesarjaa riippuen siitä, missä kyselyn rakentajan osiossa hän kulloinkin on.

# **18.1.7.1 KYSELYN LUOMISVAIHEESSA KÄYTETTÄVISSÄ OLEVAT PAINIKKEET**

Kyselyn määritysosiossa on useita painikkeita (yleensä yläreunassa ja ikkunoiden oikealla puolella), jotka kattavat eri toimintoja:

- Tulokset: tällä painikkeella käyttäjä voi suorittaa kyseessä olevan kyselyn ja tarkistaa, että tulokset ovat oikeita.
- Tallenna kysely: tarvitaan luodun kyselyn tallentamiseen.
- Kopioi nimellä: käyttäjä voi luoda kopion avoimesta kyselystä ja muuttaa sen nimeä. Tämä toimenpide on hyödyllinen, jos käyttäjä haluaa ainoastaan muuttaa pienen osan olemassa olevaa kyselyä välttääkseen luomasta kyselyä alusta alkaen uudelleen.
- Painiketta napsautettaessa näytölle avautuu uusi ponnahdusikkuna, johon voidaan kirjoittaa uuden kyselyn nimi.

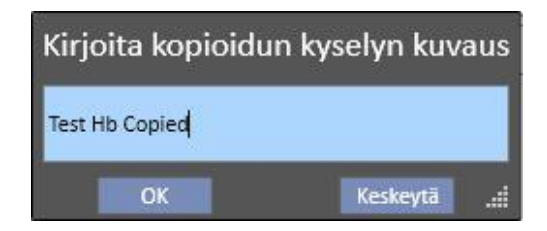

- Vahvista kysely napsauttamalla OK. Poista muutokset napsauttamalla "Keskeytä".
- Palaa kyselylistaan: vie käyttäjän tallennettujen kyselyjen listaan.
- Kaaviot: Käyttäjä voi aloittaa toimenpiteen yhden tai useamman kaavion yhdistämiseksi poimintaan. Kaavioiden muodostus on selostettu seuraavassa luvussa.

## **18.1.7.2 KAAVIOIDEN MUODOSTUS**

Kyselyn rakentaja antaa mahdollisuuden myös muodostaa kaavioita, jotka yhdistetään muodostettuun kyselyyn (tai joilla korvataan se). Aloita kaavioiden muodostus napsauttamalla ikkunan oikeassa yläreunassa olevaa "Kaaviot..." painiketta. Näyttöön avautuu ponnahdusikkuna. Sitä voidaan käyttää kolmeen eri tehtävään:

- Kaavion näyttötavan valinta
- Kaavion lisäys tai muodostus
- Välilehden lisäys tai kaavioiden ryhmitys välilehdelle
- Kaavion näyttötavan valinta

Kaaviot voidaan näyttää eri tavoilla:

▪ Esiasetettu: kaavio avataan kyselyn tuloslistan vieressä olevalla painikkeella.

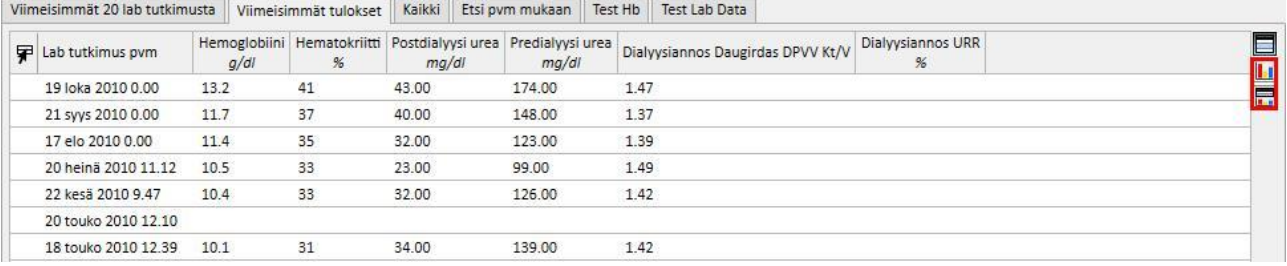

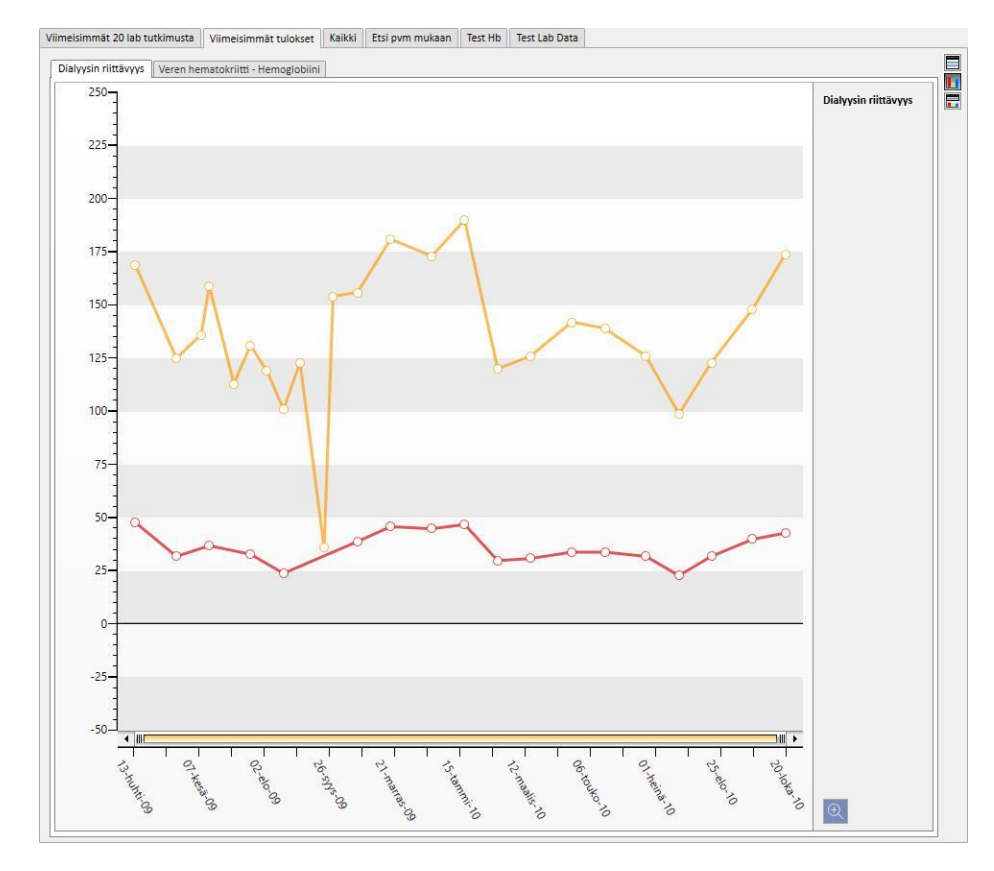

#### Näkymän vaihtaminen: Kaavio näytetään kyselyn ensimmäisenä ikkunana.

▪ Jaettu näkymä: näkymän tuloksille tarkoitettu alue on jaettu kahteen osaan. Yläosa sisältää tulosruudukon ja alaosa kaaviot.

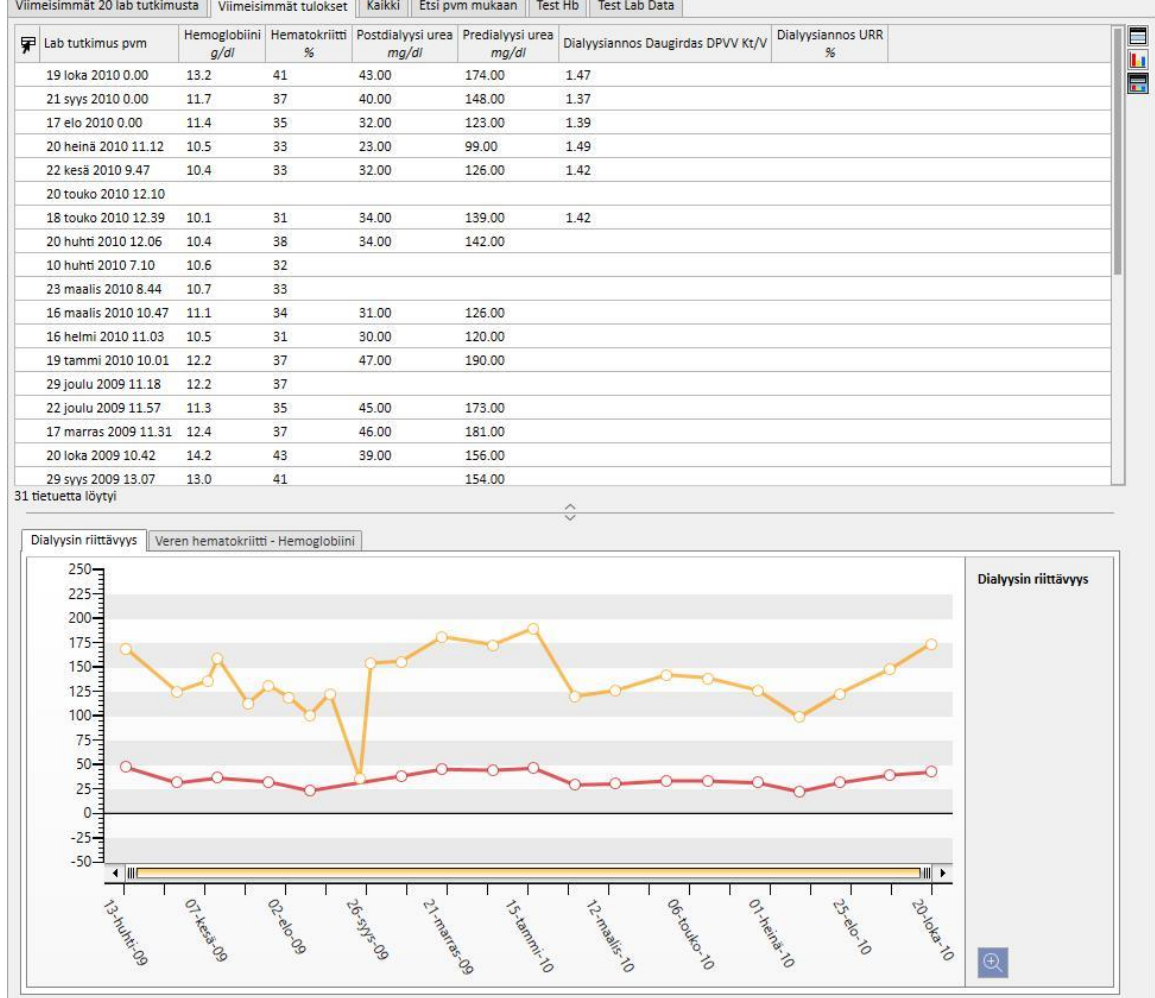

Näyttötavan valinnan jälkeen "Lisää uusi "-painikkeen napsauttaminen ohjaa käyttäjän kaavion muodostuksen seuraavaan vaiheeseen (katso seuraava osio). "Tallenna"-painikkeella käyttäjä voi tallentaa muutokset ja "Keskeytä" painikkeella hän voi poistaa ne.

### Kaavion muodostaminen

Kun kaaviolle on valittu näyttötila, uusia kaavioita voidaan lisätä vetämällä "Lisää kaavio" -painike käyttöliittymän ohjeiden mukaan. Tässä vaiheessa näytölle avautuu uuden kaavion muodostukseen liittyvä ponnahdusikkuna.

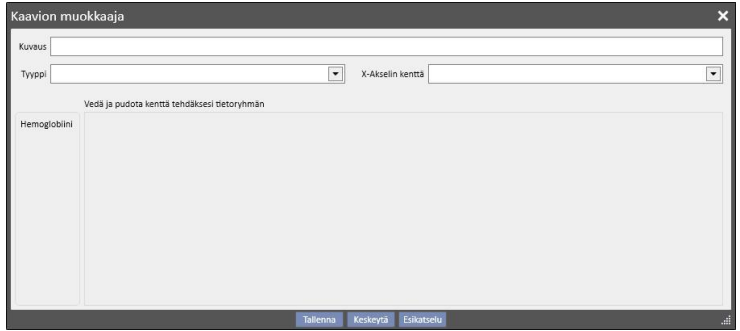

Ensin on kuvailtava, mitä tietoja kaavio näyttää. Tiedot syötetään "Kuvaus"-kenttään.

Tyyppi-kentässä käyttäjä voi määrittää kaavion tyypin:

- Piste: arvot näytetään kaaviossa pisteinä.
- Viiva: arvot näytetään pisteinä, jotka on yhdistetty viivalla.

Määritä X-akselilla käytettävät arvot "X-akselin kenttä" -kohdassa. X-akselille tulee valita "Pvm"-arvo siitä huolimatta, että lista ehdottaa kaikkia vastaavan kyselyn "Näytä arvot" -osiossa määritettyjä arvoja.

Jotta kaavio määrittettäisiin oikein, tulossarakkeissa on oltava vähintään yksi "Pvm"-kenttä aikajanan määrittämiseksi X-akselilla.

Kaaviossa näytettävät arvosarjat määritetään vetämällä vaadittu arvo vasemman puoleisesta sarakkeesta ikkunan keskialueelle.

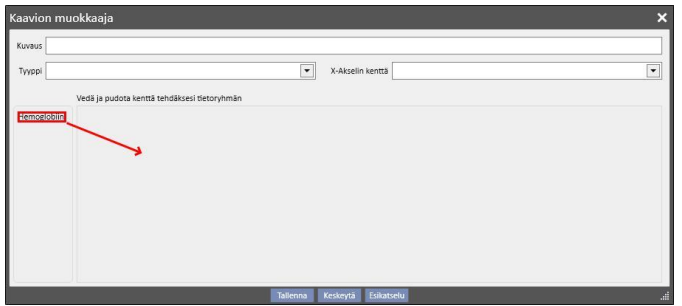

Valittavien arvojen lista muodostuu ainoastaan numeroarvoista, jotka on määritetty "näytettävinä sarakkeina" kyselyn muodostusvaiheessa.

Keskiosassa voidaan muuttaa jokaisen valitun arvon graafisen esityksen ominaisuuksia (väri ja viivan paksuus), kun

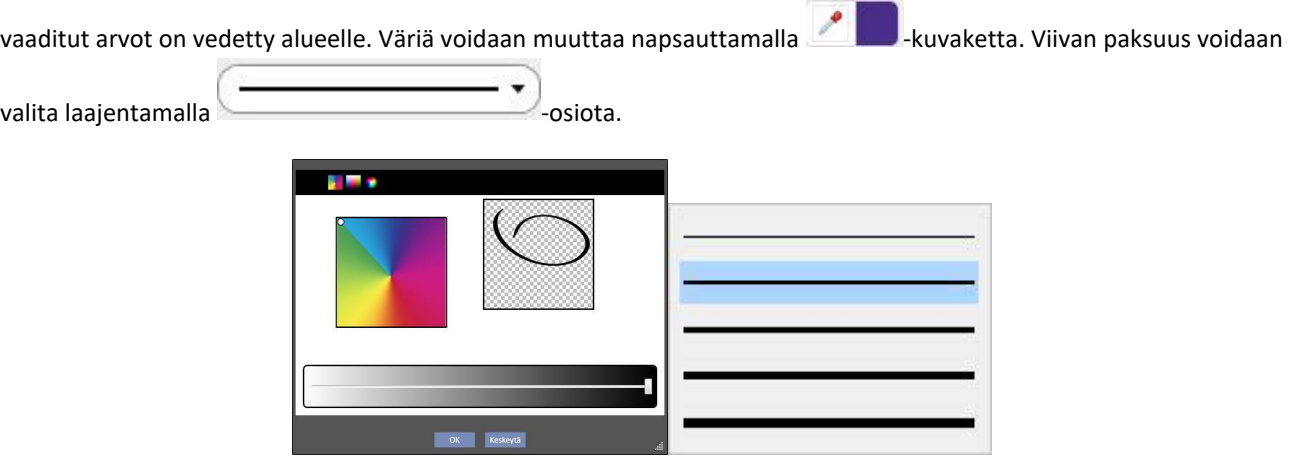

Näytettävät arvot suositellaan valitsemaan samalla mittayksiköllä, sillä muuten X-akselin arvoasteikko on ristiriitainen.

Jos mittayksiköt ovat erilaisia, muodosta useampi kaavio ryhmittämällä jokaiseen arvot, joilla on sama mittayksikkö.

Poista vahingossa vedetty arvo napsauttamalla "X"-painiketta, joka ilmestyy parametrin muutosalueen oikealle puolelle.

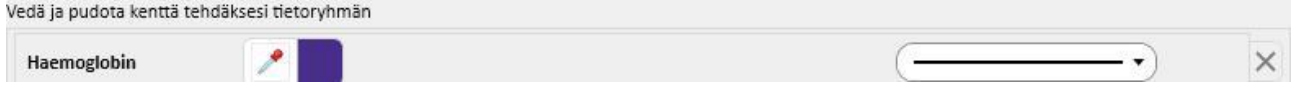

Kun näytettävä tieto on valittu, käyttäjä voi nähdä kaavion esikatselun napsauttamalla "Esikatselu"-painiketta. "Tallenna"-painike tallentaa tehdyt muutokset, "Keskeytä"-painikkeella poistetaan muutokset.

Kaavion muuttaminen

Jos käyttäjä haluaa muuttaa aiemmin muodostettua kaaviota, on hänen napsautettava (ponnahdusikkunassa, joka avautuu "Kaaviot..."-painikkeen napsauttamisen jälkeen) kaavion nimen sisältävää riviä näyttötilan valintavaihtoehdon alapuolella.

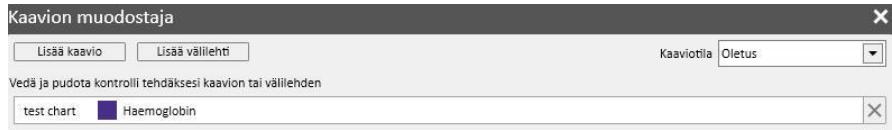

Välilehtien muodostaminen ja kaavioiden ryhmitys välilehdille

Kaaviot voidaan ryhmittää välilehdille niiden erottamiseksi toisistaan tai niiden näyttämiseksi samanaikaisesti vastaavassa kyselyssä, niin että käyttäjän on helppo verrata näytettyjä tietoja.

"Kyselyn muodostin" -ikkunassa voidaan muodostaa uusia välilehtiä vetämällä "Lisää välilehti"-painiketta käyttöliittymän ohjeiden mukaan.

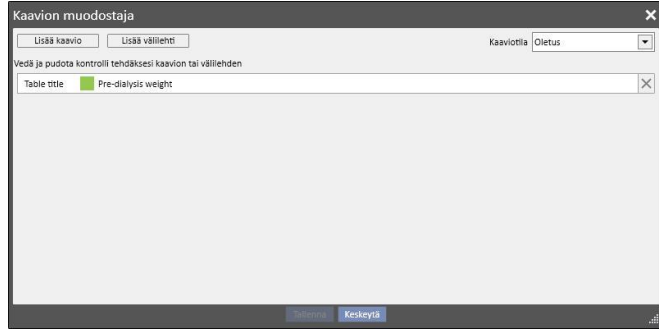

Otsikko voidaan muuttaa napsauttamalla nimeä, niin että siitä tulee muokattava. Syötä yksi kaavioista juuri muodostetulle välilehdelle vetämällä se sinne käyttöliittymän ohjeiden mukaan. Tulos on seuraavanlainen.

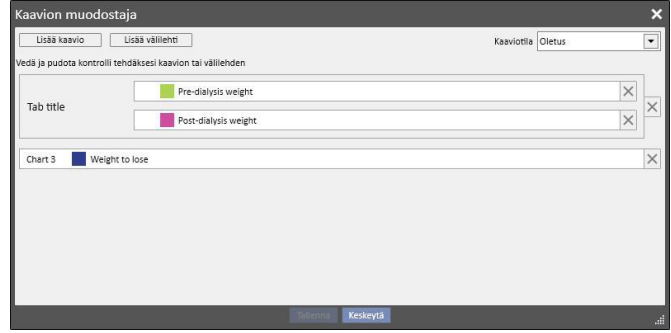

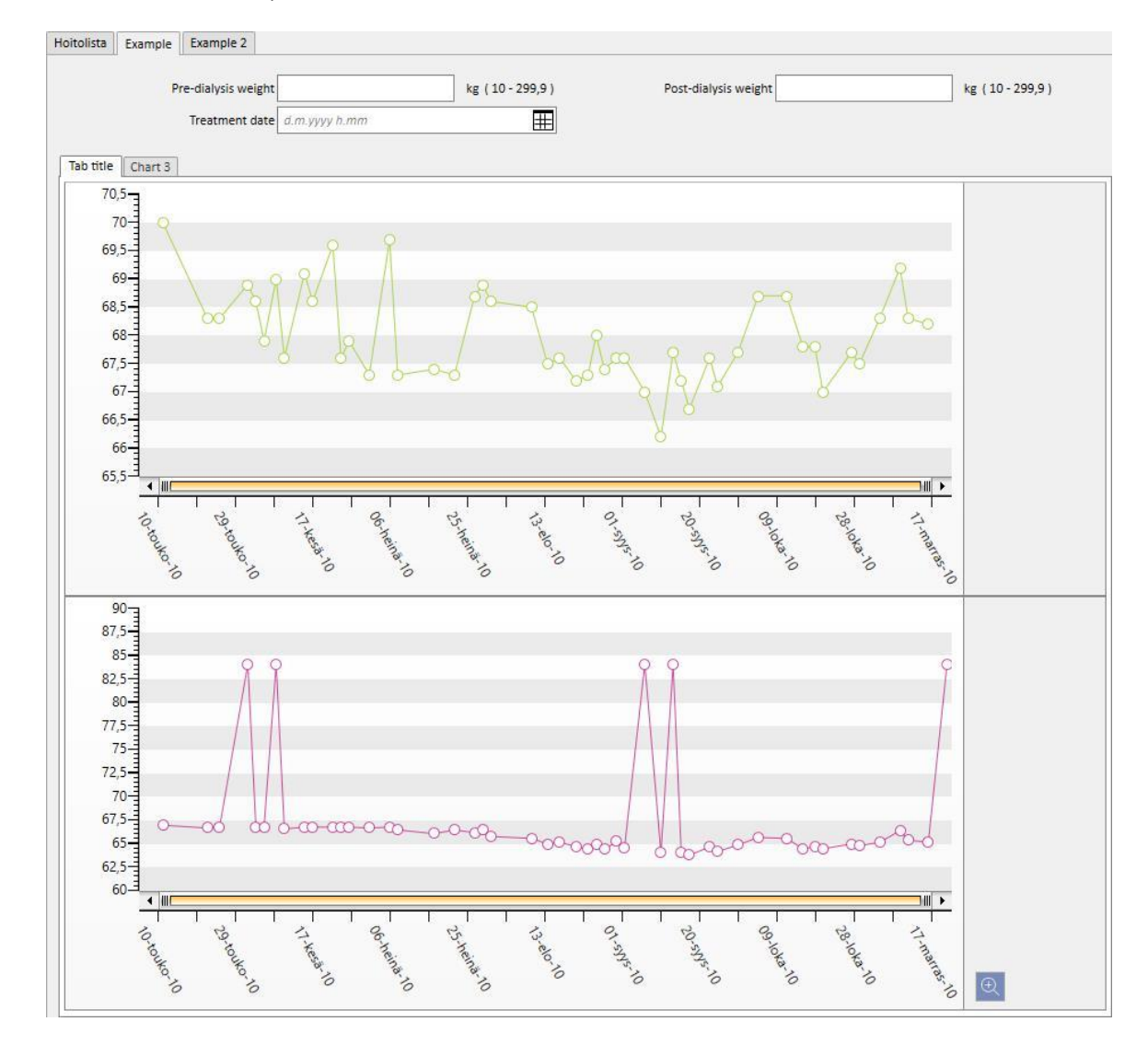

Kun kysely on tehty, käyttäjä näkee kaaviot alla esitetyllä tavalla (ensimmäiset kaksi kaaviota samalla välilehdellä, kolmas erillisellä välilehdellä):

### **18.1.7.3 KYSELYLISTAN OSION PAINIKKEET**

Kun "Kyselyn muodostin"-osio avataan napsauttamalla "Avaa"-valikkokohtaa "Yksikkö"-valikossa, käytettävissä on seuraavat kolme painiketta:

- Uusi: Aina käytettävissä ja mahdollistaa uuden kyselyn muodostuksen.
- Tallenna: Aluksi pois käytöstä; mahdollistaa kyselylistaan tehtyjen muutosten tallentamisen esim. julkaisumerkkien muutos (selostetaan yksityiskohtaisesti seuraavassa luvussa).
- Keskeytä: Poistaa kyselylistaan tehdyt muutokset.

## **18.1.8 KYSELYN JULKAISU**

Kun poiminnat on tallennettu, ne annetaan TSS-käyttäjien käyttöön "Julkaisu"-toiminnolla.

Kaikki kohdat kyselylistasta voidaan julkaista näkymänä tai raporttina.

# **18.1.8.1 KYSELYN JULKAISU NÄKYMÄNÄ**

Poiminta voidaan julkaista yksinkertaisena näkymänä ottamalla käyttöön "Julkaise näkymänä" -vaihtoehto ja tallentamalla se.

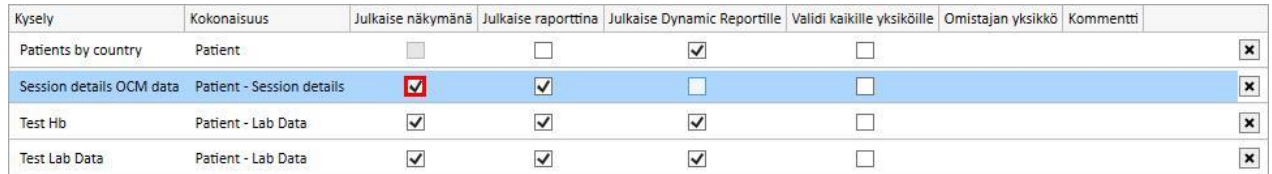

Kaikki käyttäjät (ellei kysely ole oma) löytävät poiminnan valittuun kokonaisuuteen liittyvien näkymien viimeiseltä sivulta kyselyn muodostamisen aloittamiseksi (näytetään listan toisessa sarakkeessa).

Jos kyseessä oleva kokonaisuus kuuluu "Potilaat"-valikkoon ja kysely on julkaistu näkymänä, ainoastaan valittuun potilaaseen liittyvät tietueet suodatetaan ja näytetään automaattisesti (niille tarkoitetussa osiossa).

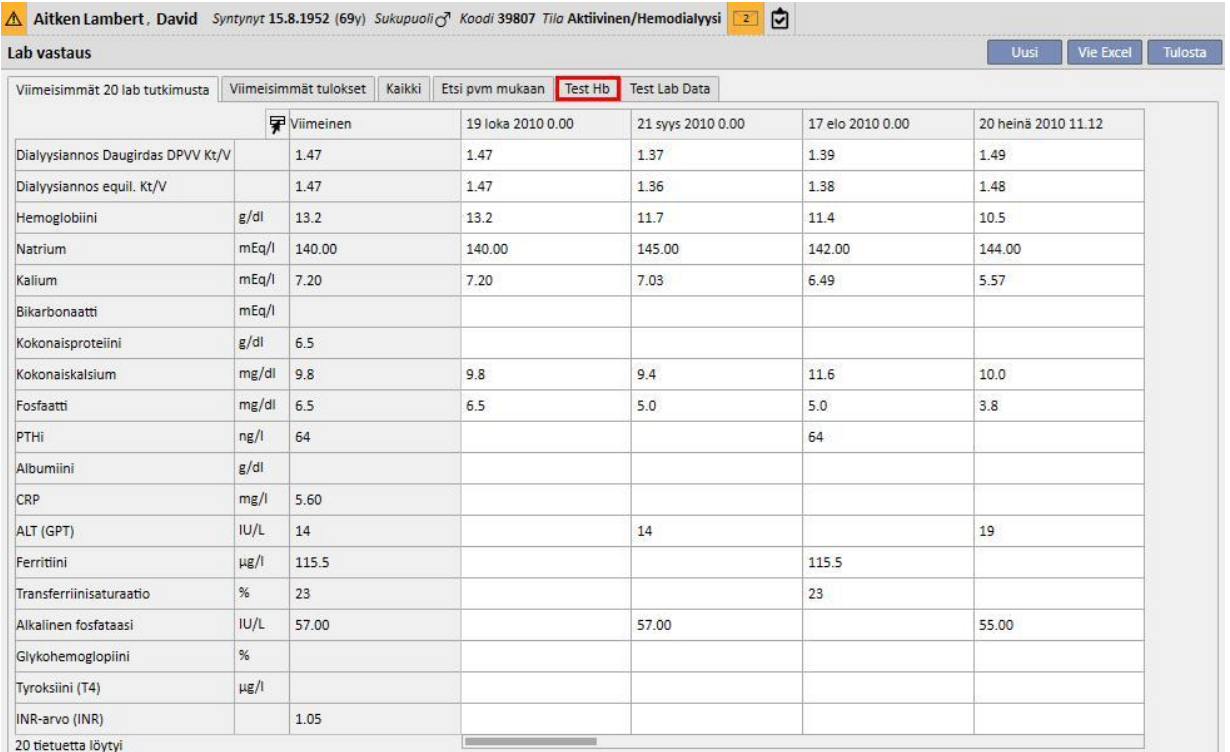

### **18.1.8.2 KYSELYN JULKAISU RAPORTTINA**

Poiminta voidaan julkaista raporttina ottamalla käyttöön "Julkaise raporttina" -vaihtoehto ja tallentamalla se.

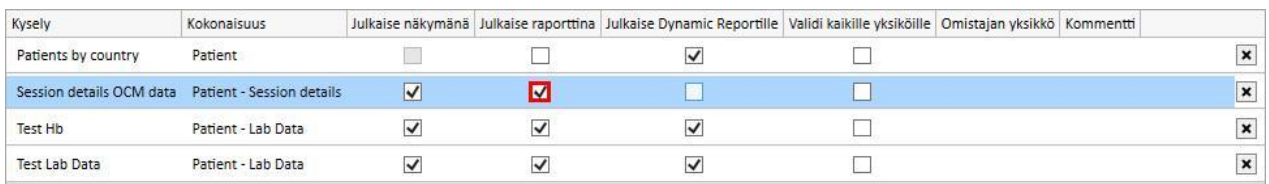

Kaikki käyttäjät (ellei kysely ole oma) löytävät poiminnan "Raportti"-valikon "Mukautetut raportit" -osion viimeisenä vaihtoehtona.

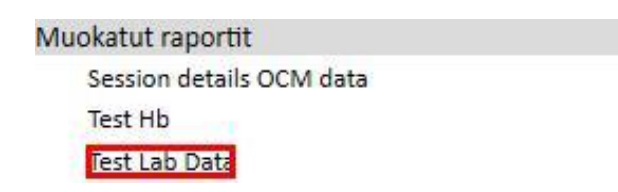

Kun "Mukautetut raportit" -osiosta valitaan poiminta, tulee näyttöön tualukko, joka sisältää kaikki kyselyn palauttamat tiedot.

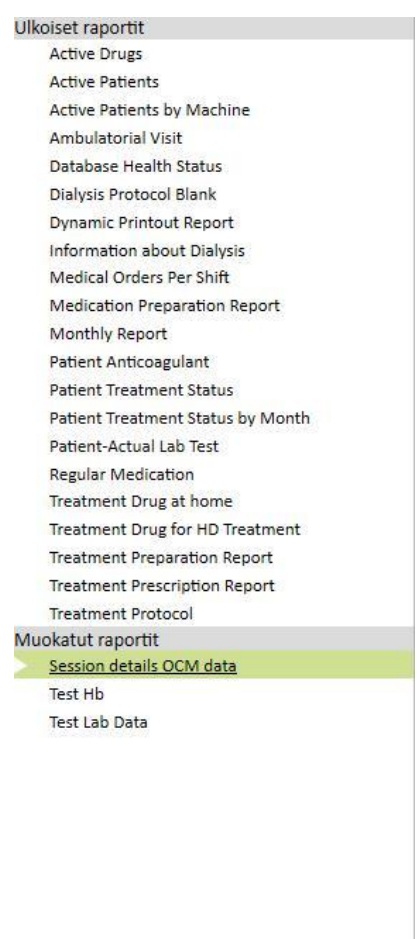

Käyttäjä voi taulukon riviä napsauttamalla tuoda näyttöön kokonaisuuden kokonaisuudessaan ja muokata sitä tarvittaessa.

## **18.1.8.3 KYSELYN JULKAISU KAIKILLE YKSIKÖILLE**

Moniyksikkötilassa kysely voidaan näyttää kaikille yksiköille valitsemalla "Validi kaikille yksiköille" -vaihtoehto. Kysely voidaan muodostaa vain kerran ilman kopioita. On tärkeää huomata, että palautetut tiedot tulevat nykyisestä yksiköstä eivätkä siten ole yleisiä tietoja.

Kun tämä vaihtoehto on otettu käyttöön, kyselyille annetaan myös omistajan yksikkö, mikä tarkoittaa viimeisen tallennuksen suorittanutta yksikköä.

Omistajan yksikkö on tärkeä silloin vaihtoehto on poistettu käytöstä ja näkyy vaihtoehdon ruudun vieressä.

Näyttö oletusyksiköstä: vaihtoehto on otettu käyttöön ja sitten tallennettu

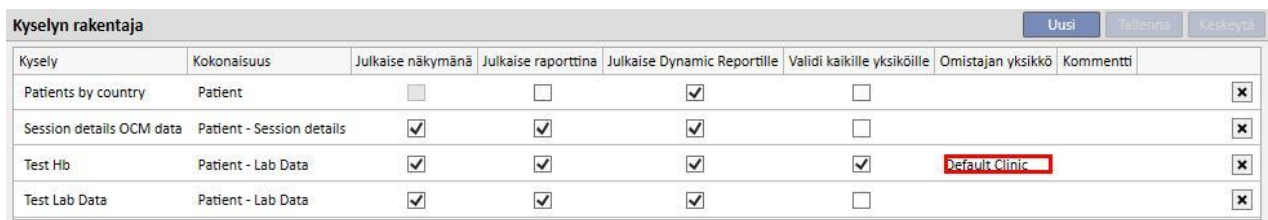

#### Näyttö sivuyksiköstä: kysely "Hb-tutkimus" näkyy nyt myös tälle yksikölle

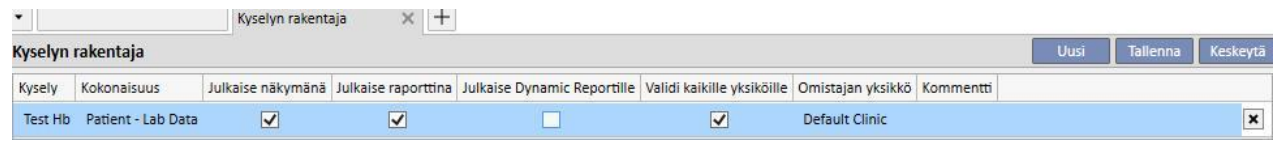

"Validi kaikille yksiköille" -vaihtoehdon aktivointioikeuksia hallitaan FME-käyttäjähallinnasta. Ellei käyttäjällä ole oikeuksia tämän vaihtoehdon asettamiseen, hän näkee seuraavat tiedot:

▪ Jos kyselyn vaihtoehtona on "Validi kaikille yksiköille" (toisen käyttäjän asettama), hän näkee tulokset, mutta ei voi muuttaa kyselyä ja tallentaa muutoksia.

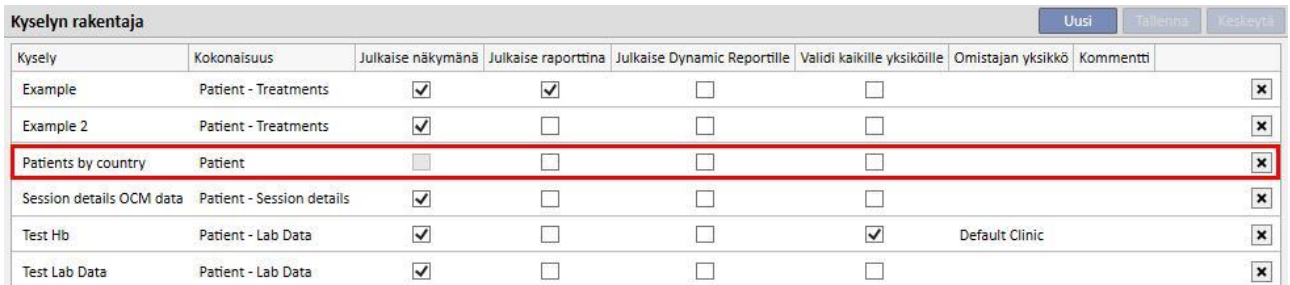

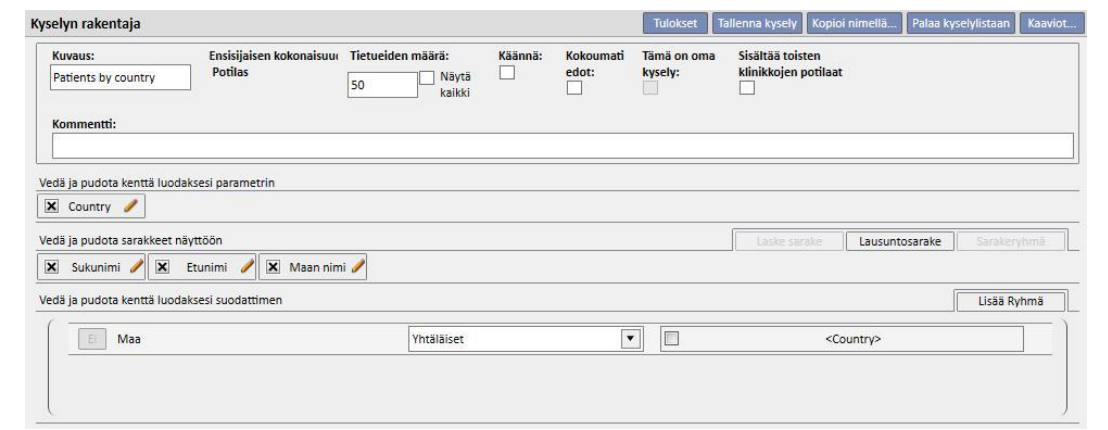

▪ Jos "Voimassa kaikille yksiköille"-vaihtoehto on poistettu kyselyssä käytöstä, vaihtoehto on ainoastaan poistettu käytöstä, mutta käyttäjä voi silti päivittää ja tallentaa muutoksia

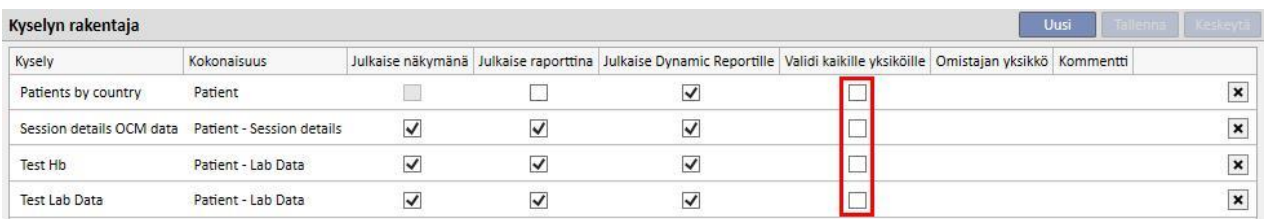

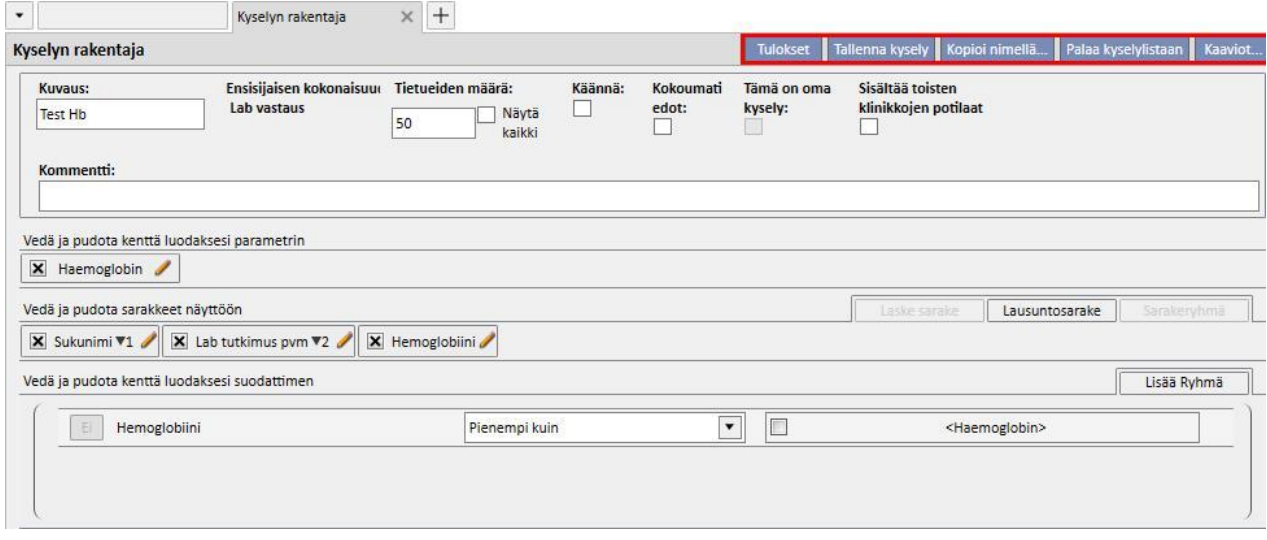

Kun "Validi kaikille yksiköille" -vaihtoehto poistetaan ja muutokset tallennetaan, luodaan seuraavat tilanteet:

- Jos käyttäjä on kyselyn omistajan yksikössä, se on yhä käytettävissä tälle yksikölle, mutta ei näy muille yksiköille
- Oletusyksikkö: kysely jää näkyviin

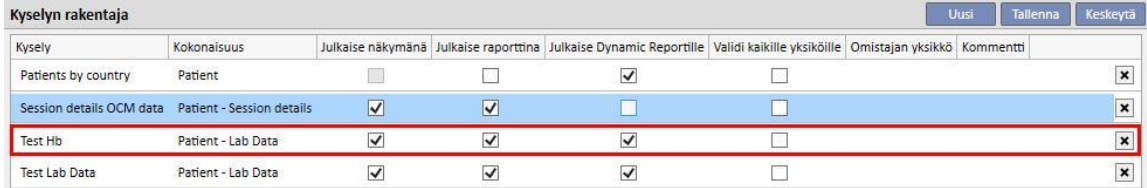

### ▪ Sivuyksikkö: kysely poistuu.

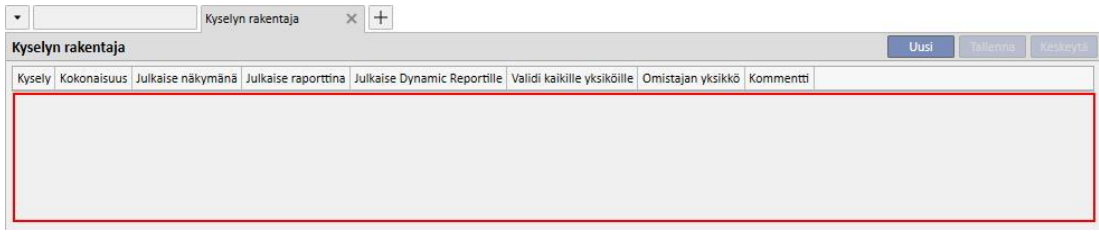

▪ Jos "Validi kaikille yksiköille" -vaihtoehto poistetaan kyselystä, jonka omistajan yksikkö poikkeaa käyttäjän yksiköstä, käyttäjälle ilmoitetaan, että kysely katoaa kokonaan listasta ja hän voi valita, jatkaako vai ei.

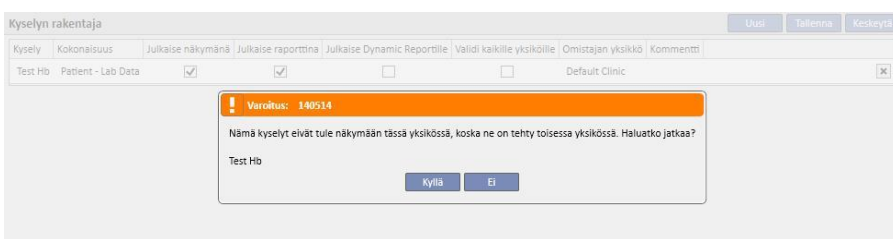

"Validi kaikille yksiköille" -vaihtoehto vaikuttaa huomattavasti saman kyselyn muihin vaihtoehtoihin. Jos kyselyssä on otettu käyttöön "Julkaise näkymänä"- ja "Validi kaikille yksiköille" -vaihtoehdot, se julkaistaan kaikkien yksiköiden nähtäväksi.

Samalla tavalla käy myös muille vaihtoehdoille "Julkaise raporttina" ja "Julkaise dynaamisena raporttina".

### **18.1.9 KYSELYN POISTO**

Arvo voidaan poistaa napsauttamalla parametrin muutosalueen oikealle puolelle ilmaantuvaa "X"-painiketta, mikäli käyttäjä on ottanut käyttöön mahdollisuuden poistaa tietueita kyselyn rakentajasta.

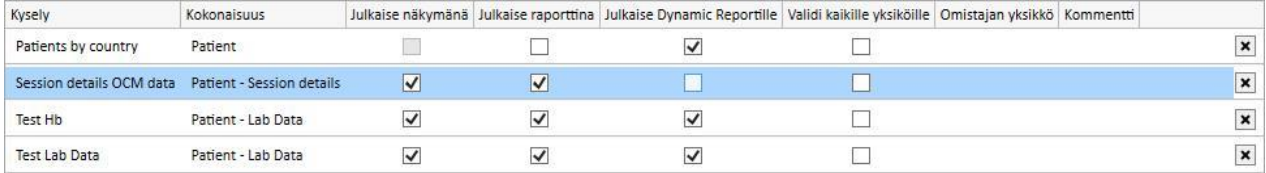

## **18.1.10 TSS-SOVELLUKSESSA MUODOSTETTUJEN KYSELYJEN KÄYTTÖ**

Muodostetut kyselyt (jos julkaistu näkyminä) voidaan näyttää navigoimalla TSS-valikkoa, johon ne liittyvät. Esimerkiksi "Potilaan hoidot" -kohdasta muodostettu kysely näkyy "Hoidot"-valikossa. Kaikki tällä tavalla muodostetut näkymät näyttävät niiden toteuttamisen jälkeen poimittujen tulosten määrän vasemmassa alanurkassa:

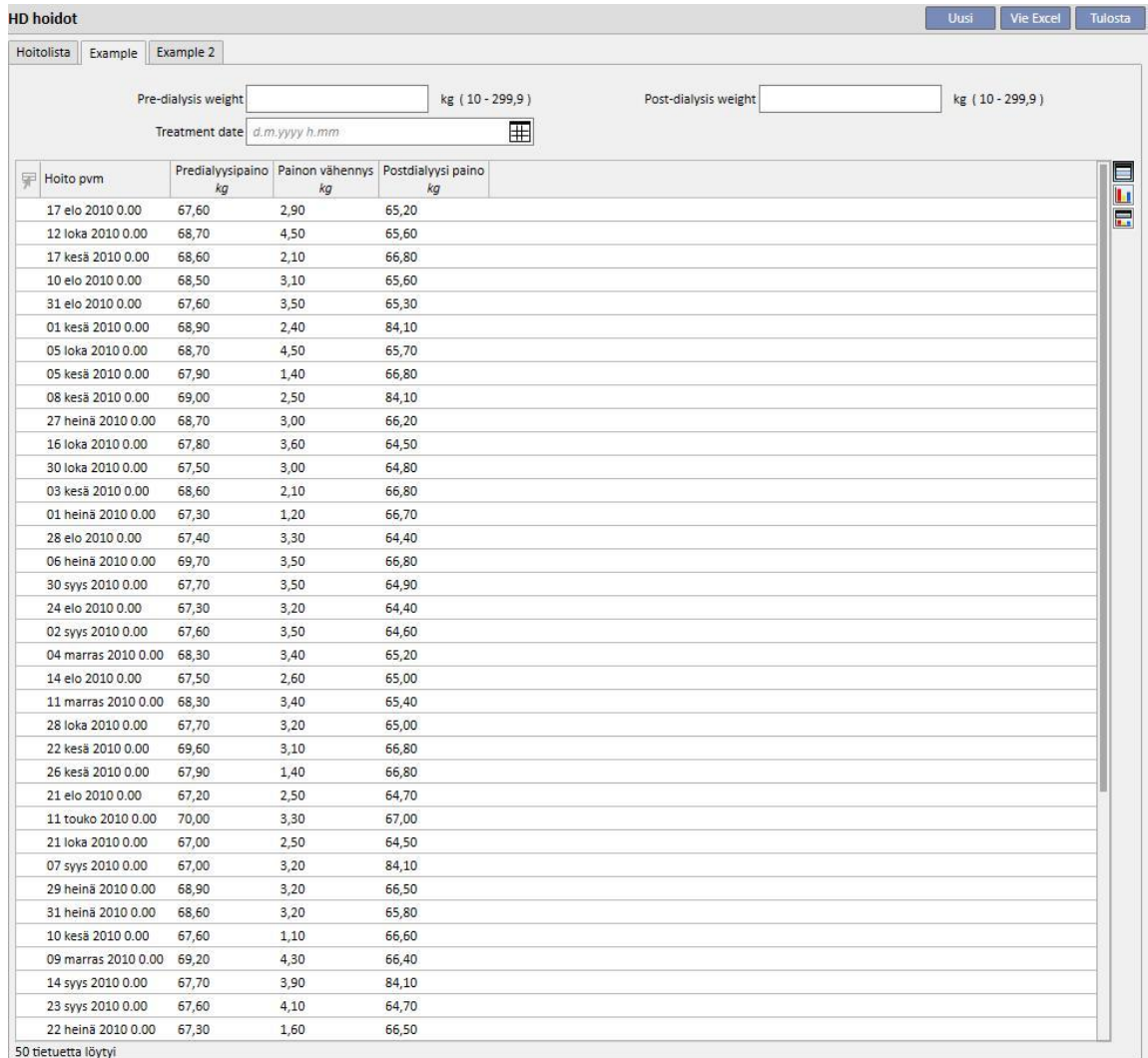

**18.1.10.1 YHTEENVETOSIVUN MUOKKAUS**

Potilaan yhteenvetosivua voidaan muokata (ainoastaan vasemmanpuoleinen sarake) määrittämällä näytettävät poiminnot. Määritä näytettävät kyselyt täyttämällä "Viitetiedot"-valikon "Asetusparametrit"-osiossa "Yhteenvetosivun asetus" -ryhmä.

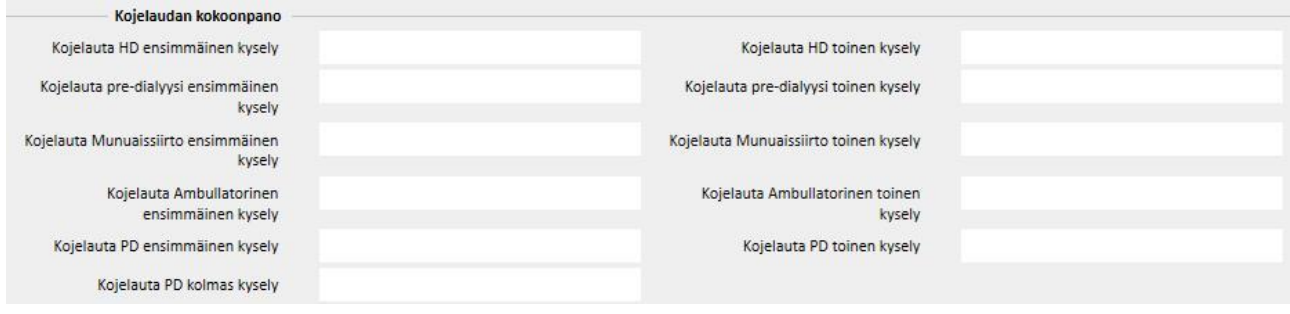

"HD-yhteenvetosivun ensimmäinen kysely" -kentän avulla käyttäjä voi muokata kyselyä hemodialyysipotilaalle (sininen kehys alla olevassa kuvassa). "HD-yhteenvetosivun toinen kysely" -kentän avulla käyttäjä voi muokata kyselyä hemodialyysipotilaalle (punainen kehys alla olevassa kuvassa).

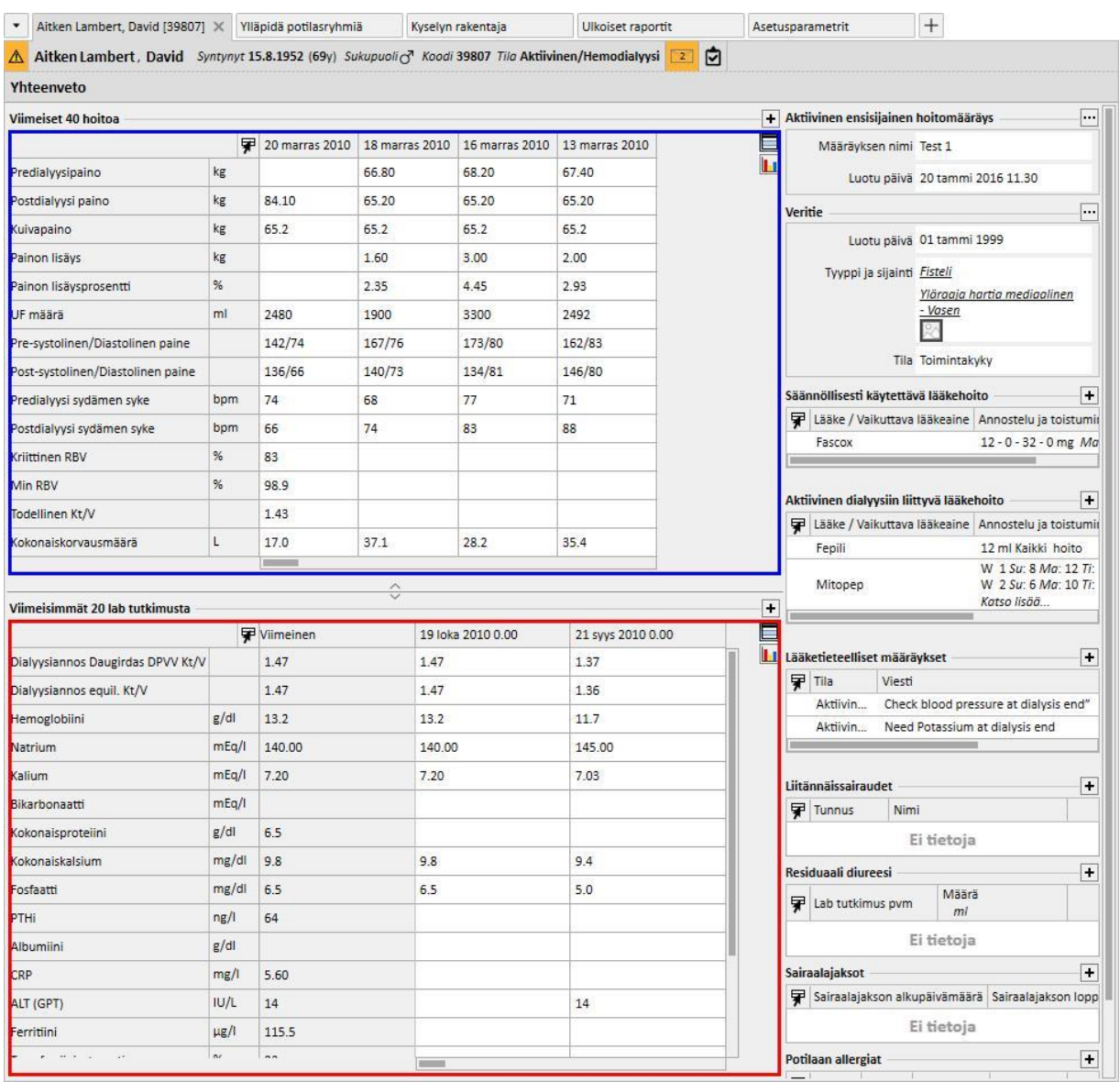

Sama pätee ryhmän muihin kenttiin, joissa viitataan peritoneaalidialyysi- tai predialyysipotilaiden yhteenvetosivuille.

Näille kentille valittava kyselylista ei välttämättä vastaa "Kyselyn rakentaja" -osion täydellistä poimintalistaa. Tämä johtuu siitä, että valittavien kyselyjen tulee vastata seuraavia edellytyksiä:

- Kyselyn viitekokonaisuus ei ole "Potilas", vaan jokin muu "Potilaat"-valikon kokonaisuuksista.
- Kysely tulee julkaista näkymänä.

# **18.1.10.2 HOITOTAPAHTUMAN TIEDOT**

Kuten edellä on mainittu, dialyysitapahtuman tietoja voidaan tutkia "Kyselyn rakentaja" -toiminnon kautta. Näihin tietoihin sisältyvät kaikki arvot, jotka laite mittaa ja ilmoittaa ennalta määrättyinä aikajaksoina asetusvaiheen määritysten mukaisesti.

Näitä tietoja voidaan tutkia hoitokokonaisuuden "Hoitotapahtuman tiedot" -osiossa. "Hoitotapahtuman tiedot" kentän vieressä olevaa painiketta napsautettaessa näytölle avautuu ponnahdusikkuna, jossa käyttäjää kehotetaan valitsemaan kysely esiasetetusta listasta.

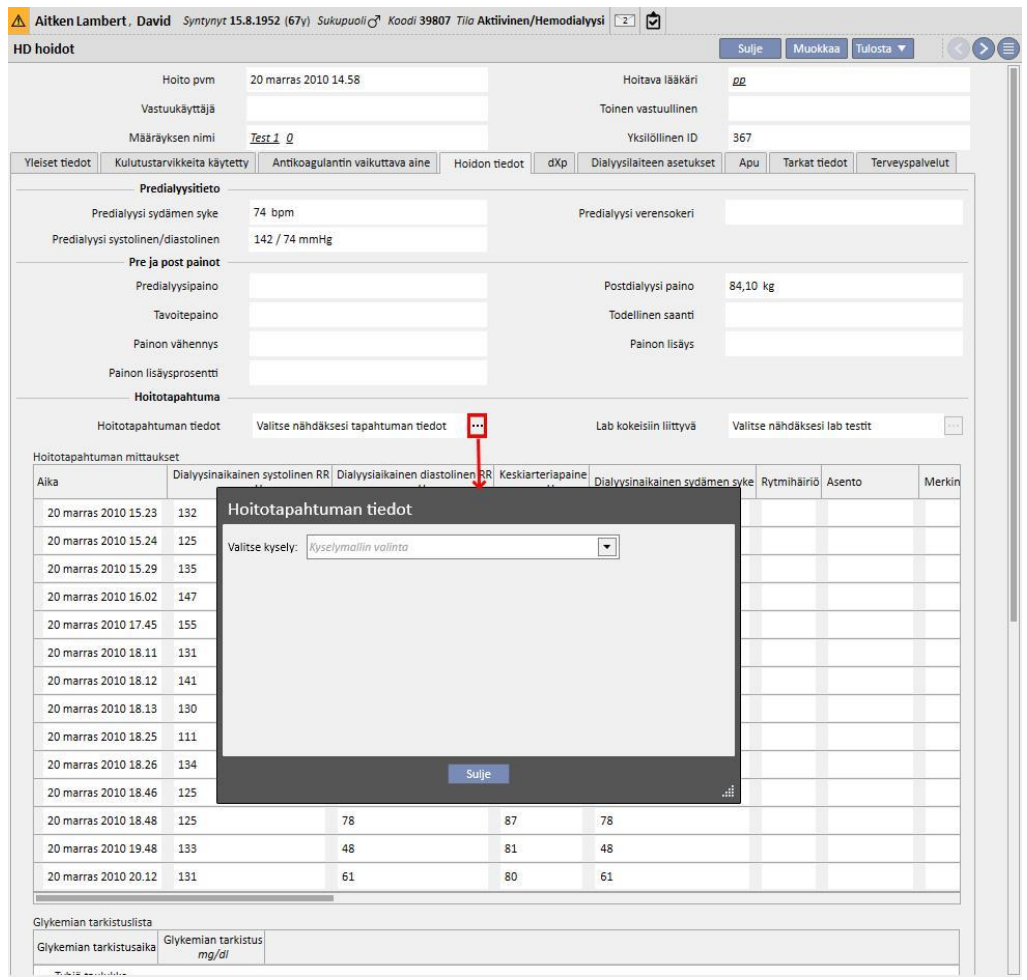

Yllä mainittu lista sisältää kaikki "Kyselyn rakentaja" -toiminnolla muodostetut poiminnat (mukaan lukien poiminnat osiosta "HD-selvityksen hallinnointi – yksittäisen hoidon kysely", jonka pääkokonaisuus on "Hoidon tiedot").

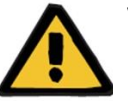

#### **Varoitus**

Käyttäjän vastuulla on tarkistaa potilaan tiedoista, että kyselyn rakentajan tiedot ovat oikeita. Epätarkkoja tuloksia ei voida poissulkea.

# **18.1.11 TIETOJEN POIMIMINEN TIETYN DIALYYSIYKSIKÖN PERUSTEELLA**

HD-hoitomääräys-kohdan "Luotu"-kyselykenttää käyttämällä voidaan suodattaa tietyn dialyysiyksikön hoidot. Tämä sallii kaikkien tietyn dialyysiyksikön suorittamien hoitojen käyttämisen tuloksina potilaan nykyisestä tilasta riippumatta tai riippumatta siitä, missä potilas tosiasiallisesti on tietoja poimimisen ajankohtana. Tämä kenttä on jaettu neljään osioon:

- Pääviiteyksikkö
- **Luokitusindeksi**
- Kuvaus
- IDML

joita kaikkia voidaan käyttää suodattimina poimittavaksi haluttujen hoitojen erottamiseksi.

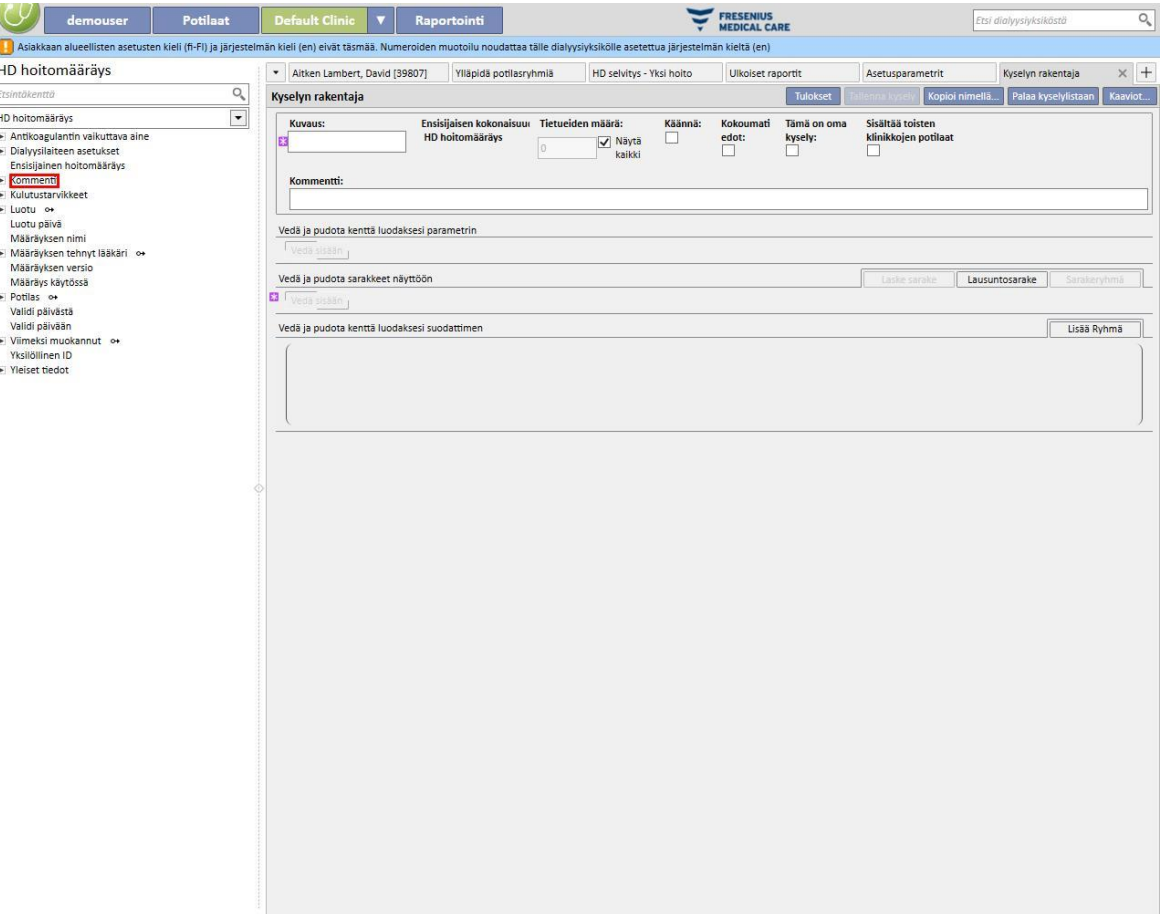

# **18.1.12 HOITOMÄÄRÄYSTEN/HOITOJEN NEULAKUVIEN KÄYTTÖ KYSELYKENTTINÄ**

Kuten edellä on kuvattu, haettavien kenttien DB-taulukon määritteistä valitsemisen sallimisen lisäksi kyselyn muodostin sallii myös näyttökenttien käyttämisen. Mahdollisia näyttöjä ovat seuraavat:

- Arteria/venahoitomääräyksen neula
- Arteria/venahoidon neula

Г

Kun kyselyiden luomiseen käytetään näissä näytöissä olevia kenttiä, on mahdollista poimia saman linjan sisällä olevista tuloksista sekä arteriahoitomääräykseen/hoitoon liittyviä tietoja että venahoitomääräykseen/hoitoon liittyviä tietoja. Toisin kuin laadittaessa kysely käyttämällä samoja kenttiä, jotka tuotiin taulukoista eikä näytöistä, tulokset mahdollistavat linjan arteriahoitomääräykseen/hoitoon liittyville tiedoille ja linjan venahoitomääräykseen/hoitoon liittyville tiedoille.

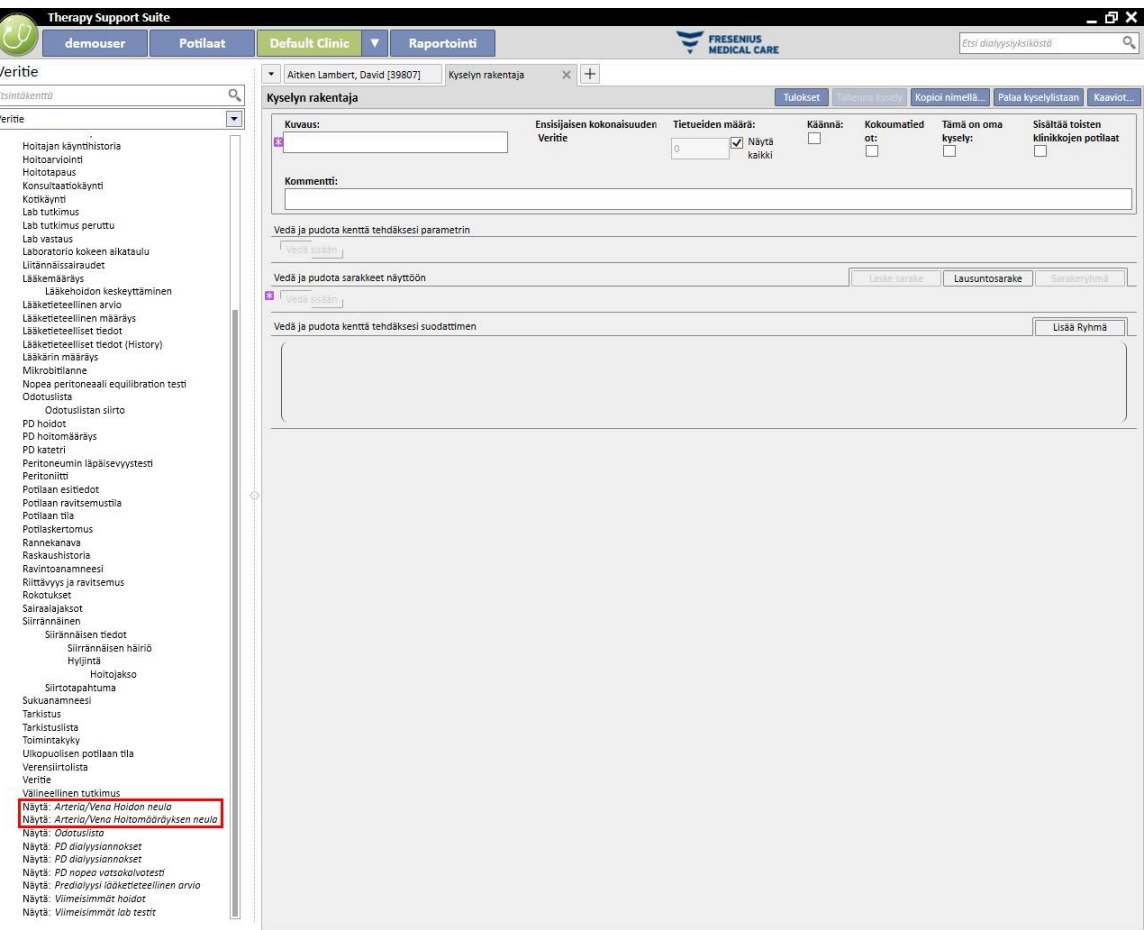

## **19 LISÄMODUULI: PD**

### **19.1 PERITONEAALIDIALYYSI**

### **19.1.1 PD-KATETRI**

Potilaan katetri tieto voidaan kirjata tähän osioon. Muuta olemassa olevaa katetria valitsemalla se tässä näkymässä ja painamalla Muokkaa-painiketta. Luo uusi katetri painamalla "Uusi"-painiketta.

- **Tekopäivä**: määrittää, milloin veritie tehtiin.
- **Katetrin malli**: tässä kentässä katetrin tyyppi voidaan määrittää valitsemalla se esiasetetusta listasta.
- **Tekijä (ensimmäinen kirurgi)**: tämä kenttä mahdollistaa ensimmäisen kirurgin valitsemisen.
- **Tekijä (toinen kirurgi)**: tämä kenttä mahdollistaa toisen kirurgin valitsemisen.
- **Anatominen sijainti**: tässä kentässä voidaan määrittää katetrin anatominen sijainti valitsemalla se esiasetetusta listasta.
- **Anatominen neljännes**: tässä kentässä voidaan määrittää anatominen neljännes, johon katetri asetettiin, valitsemalla se esiasetetulta listalta.
- **Ensimmäinen käyttöpvm**: tässä kentässä voidaan määrittää päivämäärä, jona katetria käytettiin ensimmäisen kerran.
- **Tila**: kirjoitussuojattu kenttä. Se täytetään toiminnoilla, jotka osoittavat katetrin aktiivisen/ei-aktiivisen tilan.
- **Päätöspäivä**: kirjoitussuojattu kenttä. Se täytetään automaattisesti, kun luodaan tapahtuma, joka aiheuttaa katetrin poistamisen.
- Poiston syy: tämä on katetrin poistamisen syy. Arvo otetaan Tapahtumahistoria-tiedoista.
- **Anatominen malli**: tässä on mahdollista ladata työskentelykuva graafisten työkalujen avulla.

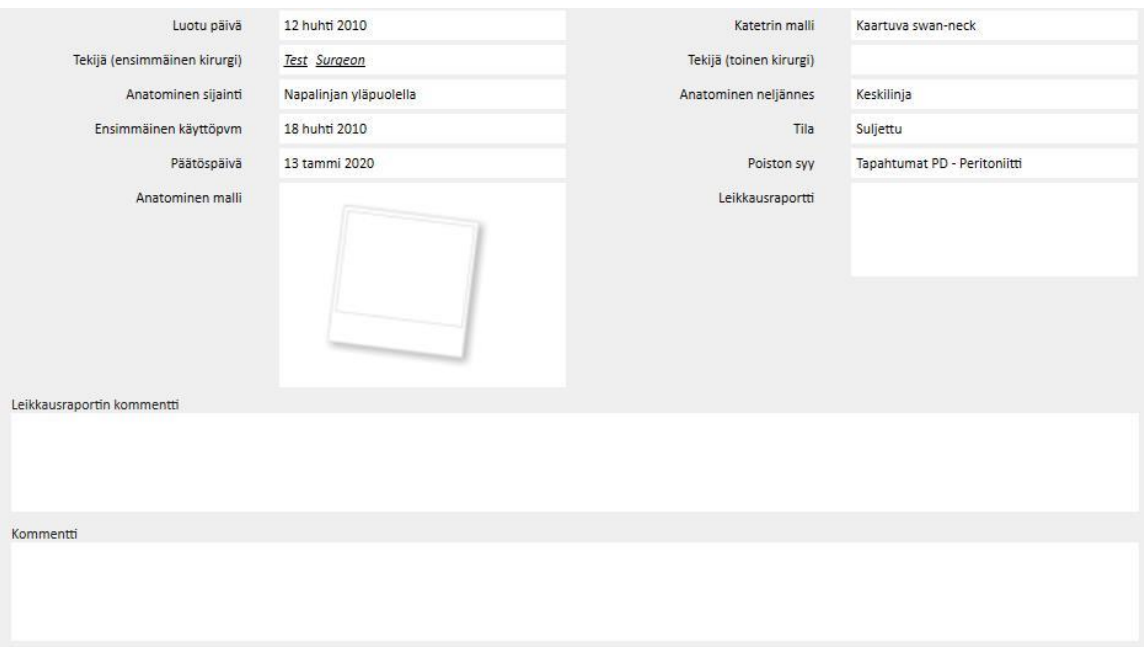

- **Leikkausraportti**: tämä kenttä mahdollistaa kirurgian raportin lataamisen katetriin sisällytettävänä liitetiedostona.
- **Leikkausraportin kommentti**: tämä on tekstikenttä, joka mahdollistaa lisäkommenttien lisäämisen leikkausraporttiin.
- **Kommentti**: tämä on koko osioon sovellettava yhteenvetokommentti.
- **Sisäänviemistekniikka**-osiossa käyttäjä voi syöttää lisätietoja katetrin sisäänvientitekniikasta valitsemalla se esiasetuslistasta.
- **Marsupialisaatio**: jos sisäänvientiin sisältyy marsupialisaatio.
- **Lepoajan kesto**: aikaväli, ilmaistu päivinä, ennen dialyysin aloittamista.
- **Tapahtumahistoria**: Tämä on *moniarvoinen* kenttä, johon käyttäjä voi kirjata katetriin liittyviä tietoja (luonti, tapahtumat, päättyminen)*.* Ensimmäinen tapahtuma luodaan automaattisesti, kun katetri luodaan.

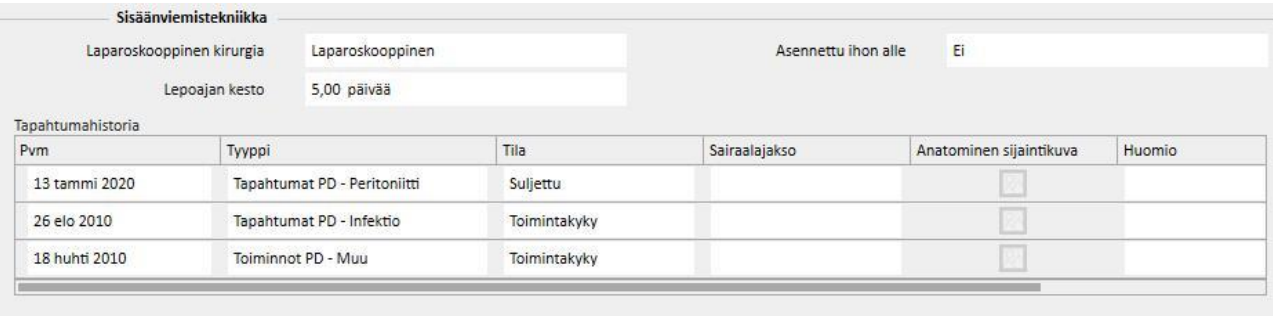

# **19.1.2 PD-MÄÄRÄYS**

Tähän osioon tallennetaan määrätyn potilaan **PD-hoitomääräykset** . Määräykset tunnistetaan nimen kautta.

Kun valitaan hoitomääräys, PD-hoitomääräys-osio, joka koostuu kahdesta välilehdestä, avautuu:

- Yleisiä tietoja: tämä on päävälilehti, jossa määritetään kaikki dialyysihoitomääräyksen ominaisuudet.
- Kommentit: tällä välilehdellä voidaan lisätä hoitomääräystä koskevia kommentteja.

## **19.1.2.1 YLEISET TIEDOT**

**Yleisiä tietoja**-välilehdellä käyttäjän on ilmoitettava, onko muokattava hoitomääräys käytössä. Hoitomääräyksellä on kaksi muuta päivämäärää, jotka määrittävät sen voimassaolon aikavälin. **Validi päivästä** on pakollinen ja täytetty valmiiksi. **Validi päivään** -kohtaa ei tarvitse määrittää.

Niiden jälkeen tulevat kentät ovat voimassa kaikille peritoneaalidialyysin tiloille.

- Katetri: asetettu katetri.
- Teoreettinen paino: potilaan kuivapaino.
- Avun tyyppi: ilmoittaa potilaan tarvitseman avun tyypin.
- Hoidon tiheys: potilaalle viikossa suoritettavien hoitojen määrä. Käyttäjä voi muokata tätä kenttää, ja se on tarkoitettu vain hoitomääräyksen tiedoksi. Se ei korreloi hoitojen todellisen aikataulun kanssa.

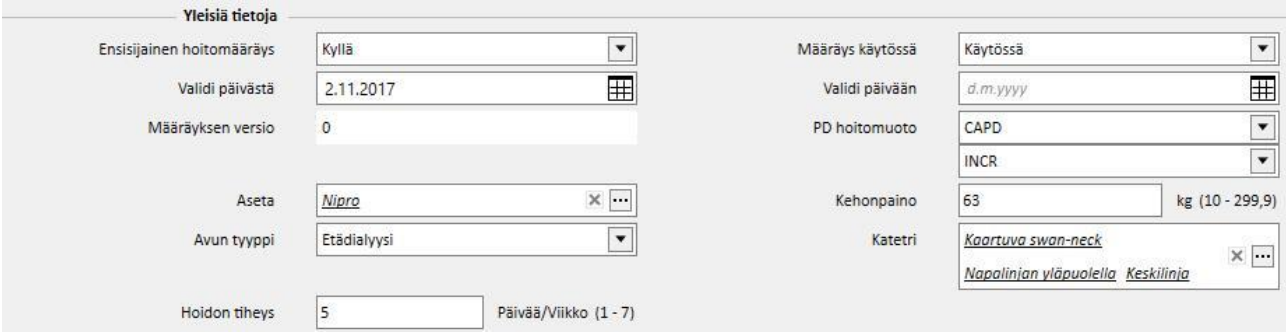

Yhdistetyn kentän **PD-hoitomuoto** kautta käyttäjä voi valita kolmen eri peritoneaalidialyysin päämenetelmän välillä: APD, CAPD ja Break-in. APD- ja CAPD-menetelmälle voidaan määrittää myös alitoimenpiteet. Suoritetusta valista riippuen näyttöön tulee erilaisia kenttiä, jotka ovat ominaisia dialyysin tyypille.

## **19.1.2.2 CAPD-HOITOMÄÄRÄYS**

Kun PD-toimenpiteeksi valitaan CAPD tai yksi alitoimenpiteistä, näyttöön tulee taulukko, joka mahdollistaa vaihtoihin liittyvien tietojen syöttämisen. Uusi hoitomääräys näyttää oletuksena neljä vaihtoa ja käyttäjä voi muuttaa sitä yhden (minimi) ja kuuden (maksimi) välillä.

Seuraavat arvot on määritettävä jokaista vaihtoa kohden:

- Vaihdon alku- ja loppuaika
- Käytettävä PD-liuos, voidaan valita PD-liuosten listasta
- Määrä, sisään
- Määrä, ulos
- UF-määrä

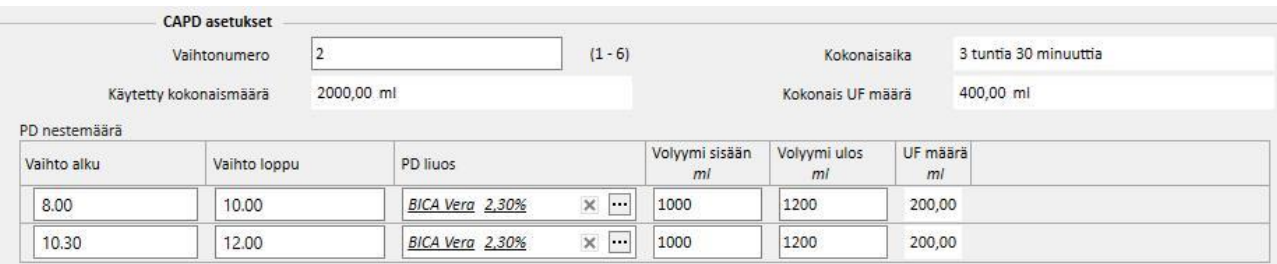

Järjestelmä laskee "Määrä, sisään"-, "UF-määrä"- ja "Kokonaisaika"-kokonaisuudet vaihtojen suorittamiseksi loppuun.

# **19.1.2.3 APD-HOITOMÄÄRÄYS**

APD-peritoneaalidialyysihoitomuoto mahdollistaa seuraavien kenttien valitsemisen:

- Laitetyyppi: tämä on dialyysilaite, jota potilaan on käytettävä.
- APD-tila: APD-hoitomuoto (Muokattu APD, PD Plus, Standardi tai Tidal). Valitun hoitomuodon näkyvät kentät vaihtelevat hoitotyypistä riippuen.
- Hoidon kesto: pakollinen kenttä, joka ilmoittaa, miten kauan hoito kestää.
- Flexpoint
- Määritetty UF-määrä yhteensä
- Määrätty UF-määrä yhteensä
- Todellinen UF-määrä yhteensä
- Käytetty määrä yhteensä
- Diureesi
- Ensimmäinen täyttömäärä
	- Määrä
	- Tyhjennys: kun tämä on "Kyllä", Ensimmäinen täyttömäärä -kohtaa ei voi muokata
- Peruskierrokset:
	- Kierrokset
	- Sisälläoloaika
	- PD-liuos
	- Infuusion sisäänvalutusmäärä
	- Odotettavissa oleva ulosvirtausmäärä

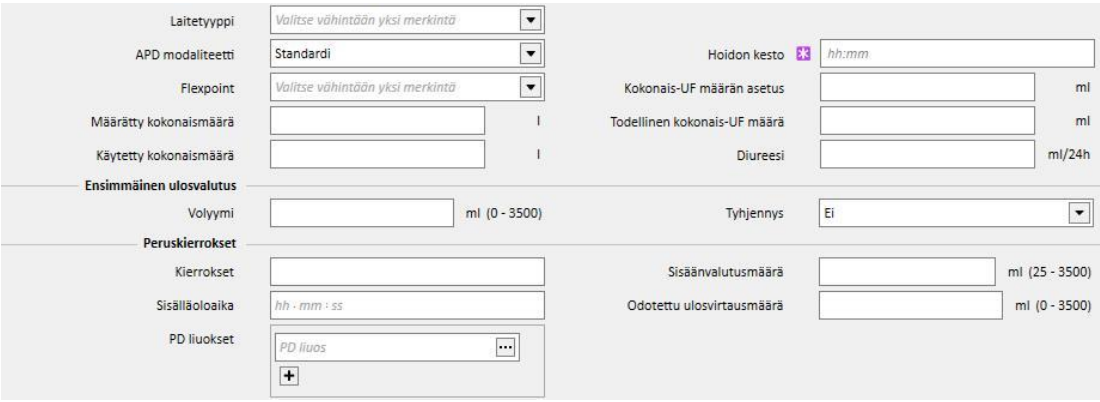

## **19.1.2.4 HOITOMUOTO**

Valittu **hoitomuoto** mahdollistaa käyttäjälle tyyppiin perustuvien muiden tiettyjen arvojen määrittämisen.

**Muokattu APD**-tila antaa käyttäjän määrittää **Ensimmäiset kierrokset** osiossa: **Kierrokset** (alkuarvo on 2), **Sisäänvalutusmäärä, Odotettu ulosvirtausmäärä, Sisälläoloaika** ja **PD-liuos**. Tämä tila määrittää **PD-liuos**-luettelon, jota on käytettävä hoidon aikana.

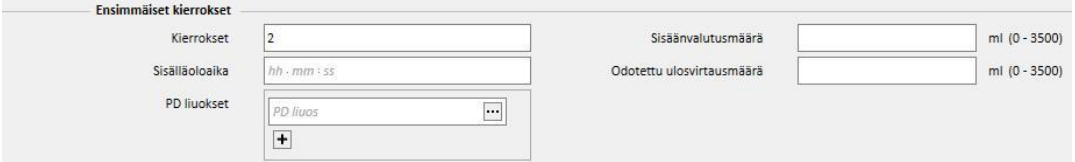

PD plus -tilan kautta voidaan määrittää seuraavat kentät: **Sisäänvalutusmäärä**, **Odotettu ulosvirtausmäärä** ja **Sisälläoloaika**. Tämä tila määrittää **PD-liuos**-luettelon, jota on käytettävä hoidon aikana.

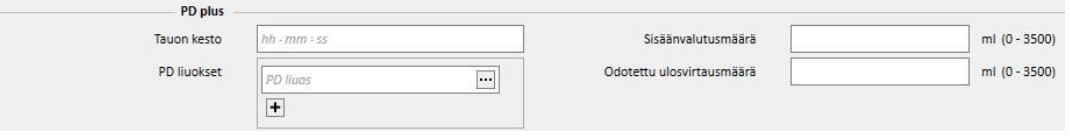

**Tidal**-tila mahdollistaa seuraavien kenttien määrittämisen: **Kierrokset** (alkuarvo on 4)**, Sisäänvalutusmäärä, Odotettu ulosvalutusmäärä**. **Sisäänvalutusmäärä %** ja **Sisäänvalutusmäärä** on muokattavissa tarvittaessa. Muokattu Täyttötilakenttä mahdollistaa muokattavan kentän valitsemisen. Kirjoitussuojattu kenttä lasketaan **Peruskierrokset**-osion **Sisäänvalutusmäärä**-kohtaan liittyen. Tämä tila määrittää **PD-liuos**-luettelon, jota on käytettävä hoidon aikana.

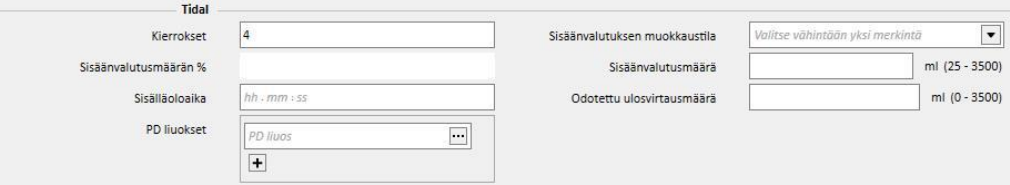

# **19.1.2.5 VIIMEINEN SISÄÄNVALUTUS**

Valitusta APD-hoitomuotosta riippumatta on mahdollista määrittää arvo viimeiselle sisäänvalutukselle ja tarvittaessa manuaalisille vaihdoille.

### ▪ **Viimeinen sisäänvalutus**

- Viimeinen sisäänvalutus: kun asetuksena on "Kyllä"; on mahdollista määrittää seuraavat kentät:
	- Viimeinen sisäänvalutusmäärä
	- PD-liuos-luettelo
	- Sisälläoloaika

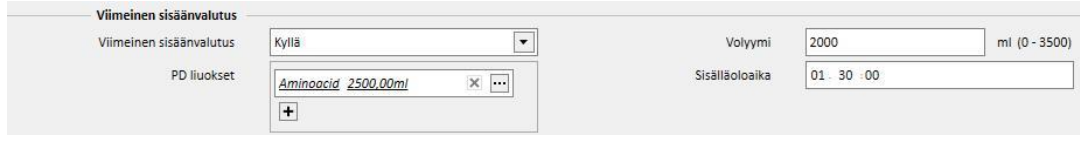

## **19.1.2.6 PROFIILI**

Hoitomääräys voidaan profiloida määrittämällä jokaiselle kierrokselle **Sisäänvalutusmäärä**, **Sisälläoloaika** ja **Odotettu ulosvirtausmäärä** ja liuos, jota on käytettävä käytettävissä olevista liuoksista.

Kun **Profiloitu**-kohtaan asetetaan "Kyllä" ja profiili luodaan ja alustetaan. Määrä- ja sisälläolo-kentät eivät enää ole näkyvissä kierros-osioissa vaan ainoastaan profiilissa.

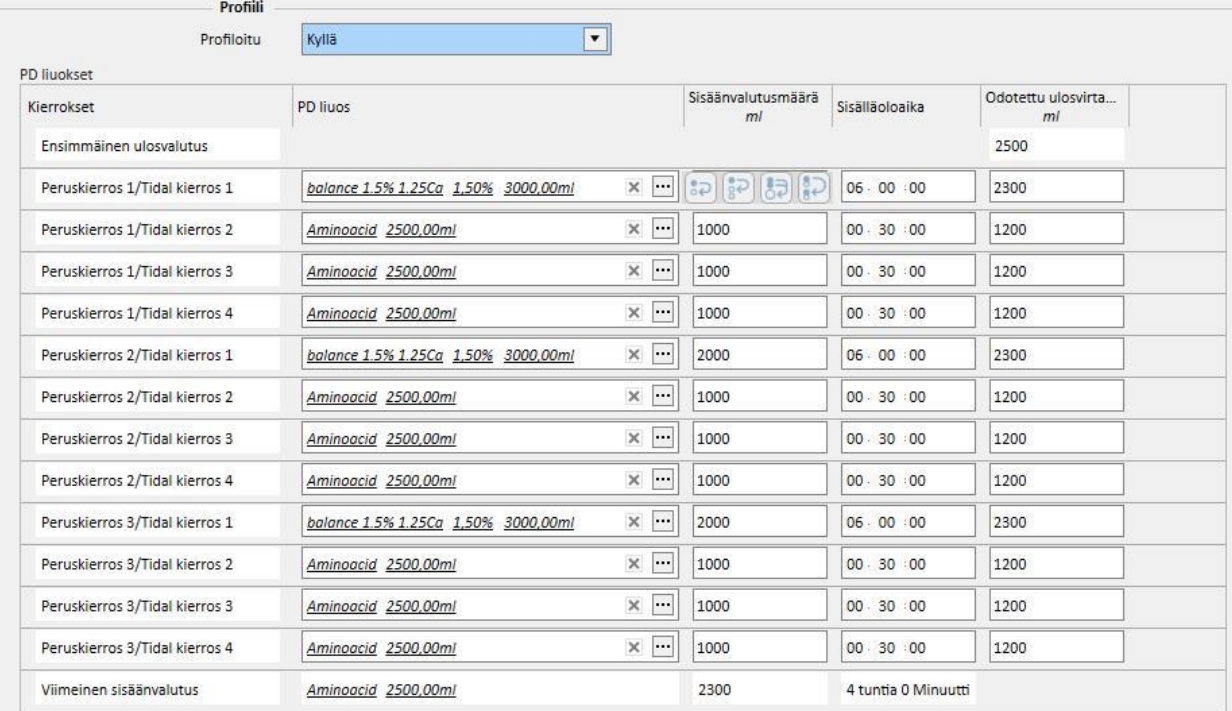

Profiili muodostuu seuraavasti:

- **Ensimmäinen ulosvalutus** (määrä):
- Kierrokset valitusta tilasta riippuen edellisissä osioissa ilmoitettujen asetusten mukaisesti (Liuos, Täyttömäärä, Sisälläoloaika ja Odotettu ulosvirtausmäärä)
- Mahdollinen **Viimeinen sisäänvalutus** (Liuos, Sisäänvalutusmäärä, Sisälläoloaika)

**Ensimmäinen ulosvalutus** ja **Viimeinen sisäänvalutus** näyttävät vastaavista osioista luetut arvot. Käyttäjä voi määrittää kierrokset kohdilla **Liuos**, **Sisäänvalutusmäärä**, **Sisälläoloaika** ja **Odotettu ulosvalutusmäärä**.

Jos hoitomääräyksen kierroksiin liittyviin osioihin on aikaisemmin annettu arvot, profiloinnin aktivointi näyttää arvot profiilissa. Jos kierrostyypille määritettyjen liuosten lukumäärä on yksi, myös **PD-liuos** näytetään profiilissa. Muuten osio jää tyhjäksi, mutta käyttäjä voi valita ainoista käytettävissä olevista liuoksista vastaavan kierroksen osioissa.

Jokaisen profiilikierroksen kentissä **Ensimmäinen ulosvalutus** -kenttää ja **Viimeinen sisäänvalutus**-kenttää lukuun ottamatta on painikkeita, jotka helpottavat profiilin täyttämistä. Ne tulevat näkyviin, kun hiiren kohdistin siirretään profiililenttien päälle. Käytettävissä olevat painikkeet vaihtelevat kunkin kerroksen ominaisuuksista riippuen.

Niitä ovat seuraavat:

- **E** Kopioi seuraavaan  $\overline{\mathbf{e}}$ [:](../IMG/OptionalModule-PD_020.jpg) tämä on näkyvissä, kun nykyisen kierroksen jälkeen on kierros, jolla on sama tyyppi. Tämä kopioi nykyisen kentän arvon seuraavan kierroksen vastaavaan kenttään.
- **Kopioi seuraaviin 8 \*** : tämä on näkyvissä, kun nykyisen kierroksen jälkeen on useampia kierroksia, jotka ovat samaa tyyppiä. Tämä kopioi nykyisen kentän arvon seuraavien kierrosten vastaaviin kenttiin.
- **Kopioi vastaaviin kenttiin <sup>52</sup>:** tämä on näkyvissä vain "Tidal"-kierroksissa ja alakierroksissa ja se mahdollistaa nykyisen kentän arvon kopioimisen seuraavien vastaavien kierrosten tai alakierrosten vastaaviin kenttiin. Esimerkiksi "Base 2 / Tidal 3" -alakierroksen **Sisäänvalutusmäärä**-arvoa ei kopioida kaikkiin seuraaviin kierroksiin vaan ainoastaan alakierrokseen "3".
- **Kopioi kierros** [:](../IMG/OptionalModule-PD_023.jpg) tämä on näkyvissä vain Tidal-kierroksissa ja mahdollistaa kokonaisen nykyisen kierroksen kopioinnin seuraavissa kierroksissa.

#### **Huomautus**

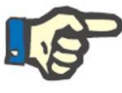

Painikkeet ilmestyvät oikealle puolelle kenttää, jonka haluat kopioida. On mahdollista, että työasemissa, jotka voivat toimia tabletteina, painikkeet ilmestyvät vasemmalle. Jos tilanne ei ole hyväksyttävä, voit muuttaa asetusta Windows-ohjauspaneelista. Hae ohjauspaneelin hakuruudussa "Tablettitietokoneen asetukset"-> "Muut" ja vaihda käytettä puolta.

Jos kierrososioita muutetaan, profiili päivitetään automaattisesti. Käyttäjälle tulee näyttöön varoitus, jos kentät profiilissa on jo täytetty manuaalisesti ja niitä on tarkennettava. Profiilin regenerointiin mahdollisesti johtavia tapahtumia ovat esimerkiksi **Profiloitu**-asetuksen muuttaminen, **APD-tila**-asetuksen muuttaminen tai kierrosten määrän muuttaminen.

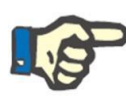

#### **Huomautus**

Pelkkä kierrosten määrän muuttaminen riittää profiilin päivityksen laukaisuun: kohdistin on poistettava.

#### **Huomautus**

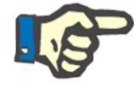

Hoitomääräyksessä ei saa olla enemmän kuin yhteensä 200 kierrosta. Tidalhoitomääräyksien kohdalla kokonaismäärä saavutetaan kertomalla peruskierrosten määrä "Tidal"-kierroksilla. **Viimeinen sisäänvalutus** ei sisälly laskuun.

### **19.1.2.7 MANUAALINEN VAIHTO**

Tämä osio mahdollistaa manuaalisten vaihtojen lisäämisen automaattisiin vaihtoihin. manuaalinen vaihto koostuu seuraavista kentistä:

- **Manuaalinen vaihto**
	- Vaihdon alku- ja loppuaika
	- Käytettävä PD-liuos, voidaan valita PD-liuosten listasta
	- Määrä, sisään
	- Määrä, ulos
	- UF-määrä

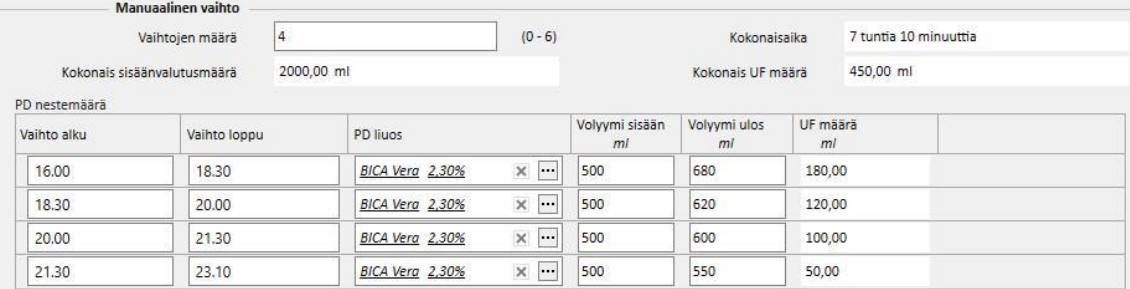

"Täyttömäärä"-, "UF-määrä"- ja "Kokonaisaika"-kokonaisuudet lasketaan vaihtojen suorittamiseksi loppuun.

# **19.1.2.8 MUU TIETO, YHTEENVETO LIUOKSISTA JA DIALYYSIN RIITTÄVYYS**

Tässä **Muu tieto** -osiossa voidaan määrittää, vaatiiko hoito tyhjä vatsa -aikaa. Aikaväli voidaan ilmoittaa tarvittaessa. Kesto lasketaan automaattisesti.

**Yhteenveto liuoksista**-kohtaan tulee automaattisesti yhteenveto kaikista hoitomääräyksessä käytetyistä liuoksista: samoilla liuoksilla määrät lasketaan yhteen ja hoidon manuaalinen osa pidetään erillään automaattisesta osasta. Pussien määrä voidaan sitten syöttää manuaalisesti.

**Dialyysin riittävyys**-kohdassa näytetään muutamia kohdista **Riittävyys**, **PET** ja **Laboratoriotiedot** poimittuja potilastietoja.

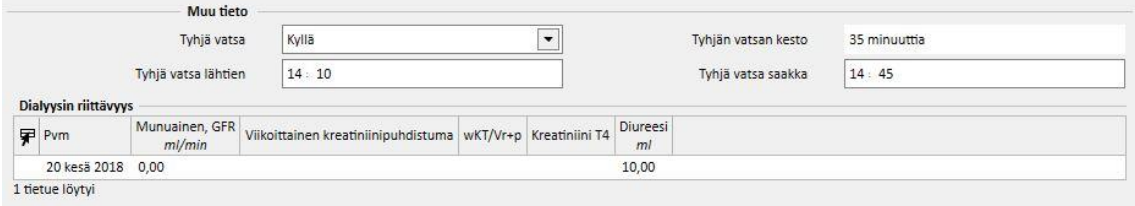

## **19.1.3 PD-HOIDON VARAUSJÄRJESTELMÄ**

Tässä osiossa käyttäjä määrittää, minä päivänä potilaan tulisi suorittaa peritoneaalidialyysi. Suunnitelma on jaettu kolmeen alaosioon. Pääosio näyttää nykyisen suunnitelman, seuraava osio näyttää tulevan suunnitelman ja viimeinen näyttää historian. Aikataulussa ei voi olla päällekkäisyyksiä.

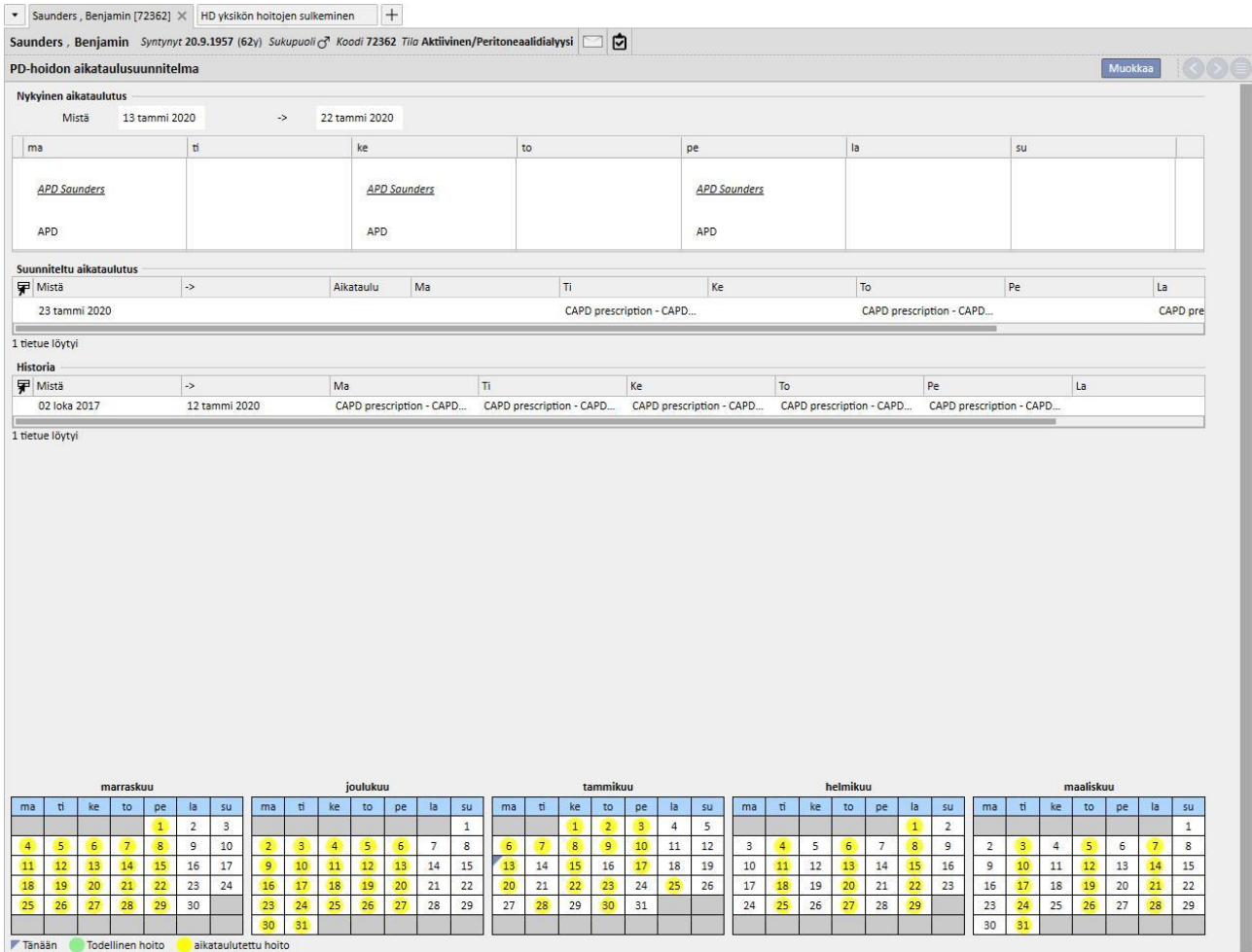

Jokaisella aikataululla on voimassaoloalue ja viikonpäivälusta, jossa voidaan määrittää yksi suoritettavista käytettävistä hoitomääräyksistä. Jos käyttäjä valitsee määräyksen, jonka voimassaoloväli ei sovi yhteen aikataulun aikajanan kanssa, näyttöön tulee virhe.

Kun nykyinen aikataulu saavuttaa loppunsa, se siirretään menneiden aikataulujen luetteloon. Vastaavasti tuleva aikataulu muuttuu validiksi, koska se siirretään tulevien suunnitelmien luettelosta nykyiseen.

Sivun alareunassa on kalenteriin sovellettavan aikataulun esikatselu. Hiiren siirtäminen halutun päivämäärän päälle tuo näyttöön tiedot, jotka sisältävät aikataulutetun määräyksen nimen kyseiselle päivälle.

### **19.1.4 TARKASTUS**

*Tarkastus*-valikkokohtaa käytetään sairaalassa tehtyyn jokaisen potilaan tietojen tarkistuksen tallentamiseen. Tämän kohdan avulla potilaan kotona ottamia arvoja voidaan verrata yksikössä hoitajan ottamiin arvoihin. Nämä arvot ovat: **systolinen paine**, **diastolinen paine** ja **paino**.

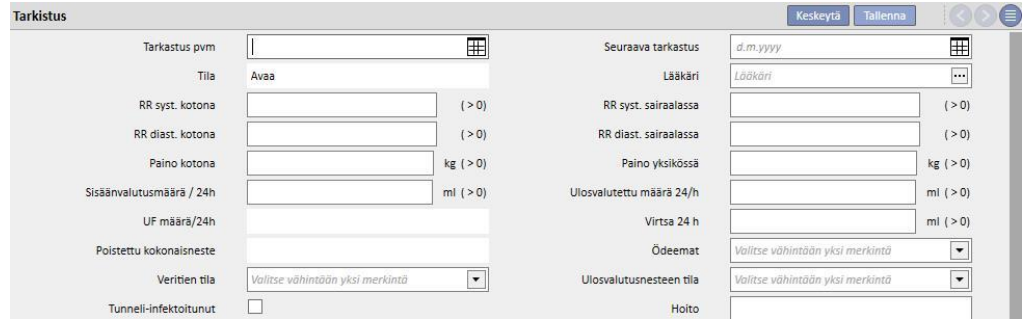

Määrä- ja katetrin tila-arvot voidaan myös syöttää:

- Sisäänvalutusmäärä / ulosvalutettu määrä / Virtsa 24 h: edellisen 24 tunnin hoitoon liittyvä määrä.
- Ödeemat: tähän voidaan syöttää tietoja mahdollisista ödeemoista.
- Katetrin tila: potilaan katetrin tila.
- Ulosvalutusnesteen tila: potilaasta valutetun nesteen tila.

On myös mahdollista ilmoittaa tunnelin tila (**infektoitunut tunneli**), **Hoitomääräys**-nimi ja **Hoito** ja kirjoittaa lisätietoja **Käyntiin liittyvä kommentti** -kenttään.

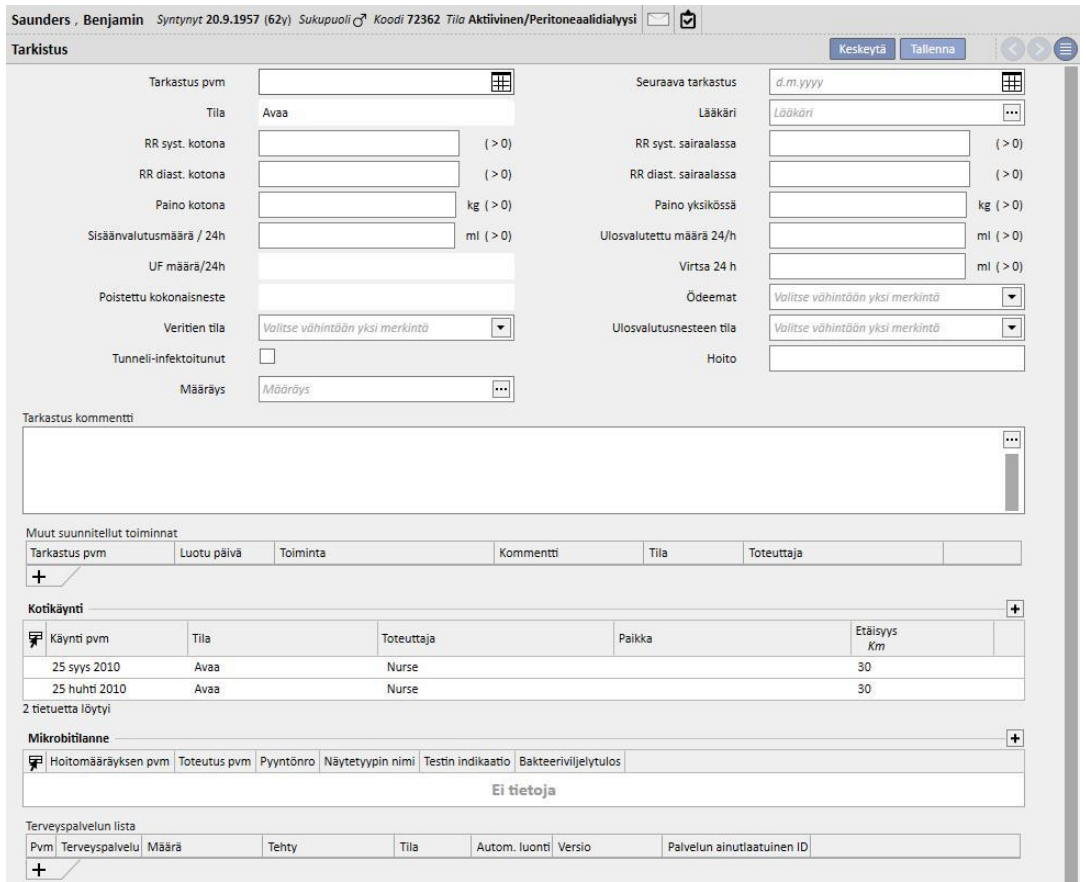

Ikkunan alaosaan ilmastyy taulukko nimeltä **Muut suunnitellut toiminnat**. Rivejä voidaan lisätä, jos halutaan suunnitella erityyppisiä PD-potilaaseen liittyviä toimia.

Tämän alapuolella on kaksi lisätaulukkoa, joissa on lista PD-kotikäynneistä ja mikrobiviljelyjen tulokset.

Käytettävissä on myös **Terveyspalvelujen lista** -kohdan sisältävä osio, joka voidaan yhdistää PD-tarkastukseen. Käyttäjä voi syöttää palvelut käsin ja täyttää kaikki pakolliset kentät.

PD-tarkastuksille voidaan asettaa lausekkeita (katso käyttöoppaan luku 4.2.9), joiden täytyttyä järjestelmä voi syöttää palveluja automaattisesti.

MääritäPD-tarkastus "Suljettu"-tilaan napsauttamalla **-**sulje - painiketta. Tässäkin sulkemiseen voidaan liittää raporttien automaattinen luonti PDF-muodossa. Etenkin lausekkeet (katso käyttöoppaan kohta 4.2.9), jotka on määritetty osiossa "PDF-viennin määritykset" (katso käyttöoppaan luku 4.2.7) ja jotka on otettu käyttöön ja ovat voimassa nykyisen dialyysiyksikön kannalta, arvioidaan.

Jos PD-tarkastus täyttää lausekkeen kriteerit, voimassa olevaan lausekkeeseen liittyvä raportti luodaan automaattisesti. Asetuksista riippuen raportti voidaan viedä tiedostojärjestelmän kautta ja/tai lähettää cDL:n kautta.

Luotuja PDF-raportteja voidaan tarkastella "PDF-vienti"-osiossa (katso käyttöoppaan luku 4.2.8).

Kun PD-tarkastuksen tila on "Suljettu", sen tietoja ei voida enää muokata. Avaa tarkastus uudestaan painamalla Avaa uudelleen painiketta. Nyt sen tietoja voidaan taas muokata.

Jos PDF-muodossa olevien raporttien automaattinen luonti on konfiguroitu ja Power Toolissa on otettu käyttöön "Tiedostojärjestelmän kumoaminen" -vaihtoehto PD-tarkastuksen "uudelleenavaamisen" vaiheessa, uudelleenavattuun PD-tarkastukseen yhdistetty PDF-tiedosto nimetään uudestaan tai poistetaan (riippuen Power Toolissa määritetystä toiminnosta).

# **19.1.5 KOTIKÄYNNIT**

**Kotikäynti**-osioon on tarkoitus on sisällyttää käyttäjän (esim. sairaanhoitaja) kommentit potilaan luona tehdyn kotikäynnin jälkeen.

Tässä kohdassa tarjotut kentät ovat **Käyntipvm**, kotikäynnin **Paikka**, **Etäisyys** sairaalasta ja **Käynnin syyt**. Kaksi "*itsestään täyttyvää"* kenttää liittyvät tietueen **Luomispäivä**-kohtaan ja käynnin suorittaneeseen käyttäjään. Pääosio on omistettu **Käyntiin liittyvä kommentti**-kohdalle, jonka käyttäjä kirjoittaa käynnin tulosten yhteenvedoksi.

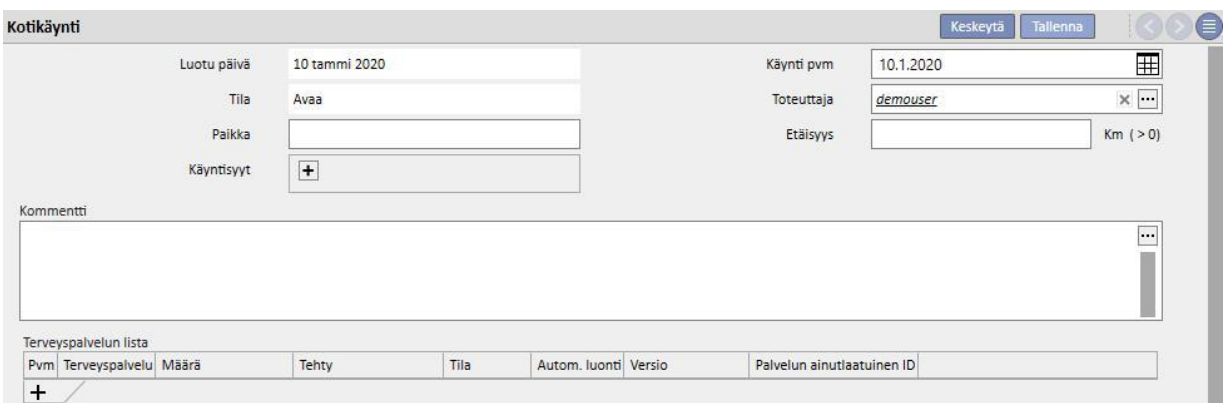

Käytettävissä on myös osio, jossa on **Terveyspalvelujen lista**, joka voidaan yhdistää kotikäyntiin. Käyttäjä voi syöttää palvelut käsin ja täyttää kaikki pakolliset kentät.

Kotikäynneille on mahdollista asettaa lausekkeita (katso käyttöoppaan luku 4.2.6), joiden täytyttyä järjestelmä voi syöttää palveluja automaattisesti.

Napsauta **-painiketta määrittääksesi PD-kotikäynnin** "Suljettu"-tilaan. Tässäkin sulkemiseen voidaan liittää raporttien automaattinen luonti PDF-muodossa. Etenkin lausekkeet (katso käyttöoppaan kohta 4.2.9), jotka on määritetty osiossa "PDF-viennin määritykset" (katso käyttöoppaan luku 4.2.7) ja jotka on otettu käyttöön ja ovat voimassa nykyisen dialyysiyksikön kannalta, arvioidaan.

Jos kotikäynti täyttää lausekkeen kriteerit, validiin lausekkeeseen liittyvä raportti luodaan automaattisesti. Asetuksista riippuen raportti voidaan viedä tiedostojärjestelmän kautta ja/tai lähettää cDL:n kautta.

Luotuja PDF-raportteja voidaan tarkastella "PDF-vienti"-osiossa (katso käyttöoppaan luku 4.2.8).

Kun kotikäynnin tila on "Suljettu", sen tietoja ei voi enää muokata. Avaa käynti uudestaan painamalla <sup>[Avaa uudelleen</sup> painiketta.

Jos PDF-muodossa olevien raporttien automaattinen luonti on konfiguroitu ja Power Toolissa on otettu käyttöön "Tiedostojärjestelmän kumoaminen" -vaihtoehto PD-kotikäynnin "uudelleenavaamisen" vaiheessa, uudelleenavattuun PD-kotikäyntiin yhdistetty PDF-tiedosto nimetään uudestaan tai poistetaan (riippuen Power Toolissa määritetystä toiminnosta).

### **19.1.6 PD-HOIDOT**

Peritoneaalidialyysihoidot koostuvat seuraavista:

- Pvm: pakollinen kenttä, joka osoittaa, milloin hoito suoritettiin.
- Tila: hoidon tila Kun tila on "Suljettu", hoitoa ei voi muokata.
- Hoitomääräyksen nimi: viite hoitomääräykseen.
- PD-hoitomuoto: yhdistetty kenttä, jonka kautta käyttäjä voi valita kolmen eri peritoneaalidialyysin päämenetelmän välillä: Kenttä täytetään automaattisesti, kun Hoitomääräyksen nimi -kenttä on asetettu.
- Yksilöllinen ID: kenttä, josta hoito on tunnistettavissa yksiselitteisesti.
- Palvelut: hoitoon liittyvien palveluiden luettelo.

Hoidot voidaan luoda potilasvalikosta tai käyttämällä **PD-varausjärjestelmä**-kohtaa yksikkö-valikosta.

Useampia PD-hoitoja voidaan "sulkea" samanaikaisesti **Sulje PD-hoidot**-osiosta yksikkö-valikossa.
$\left| \cdots \right|$ 

### **19.1.7 PERITONIITTI**

**Peritoniitti**-osiossa käyttäjä voi ilmoittaa peritoneaalin inflammaation ja sen hoitamiseen liittyvät **toiminnot**. Osio on jaettu kahteen osaan: ensimmäinen osa antaa yhteenvedon tapahtumasta, toinen kuvailee lääkintähenkilökunnan tekemät toiminnot.

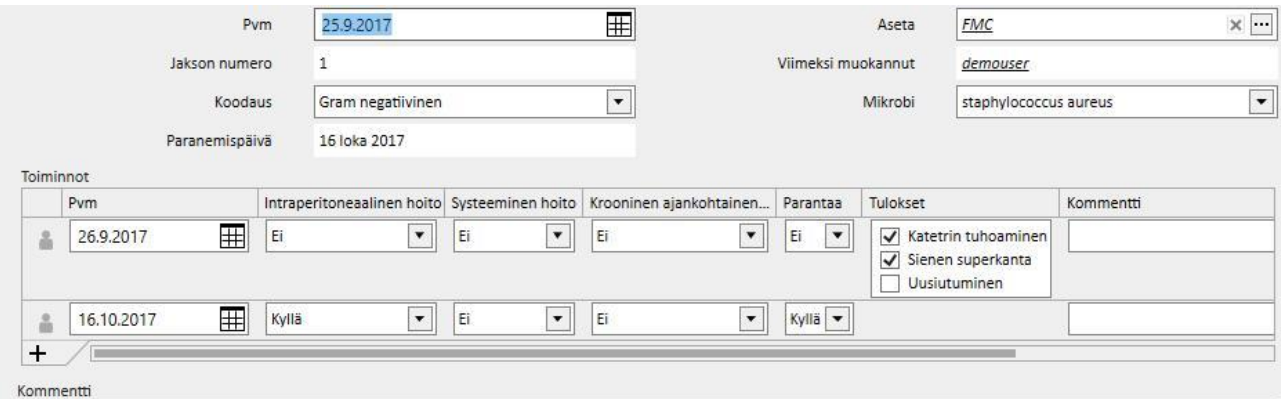

Ensimmäinen osa koostuu seuraavista kentistä:

- Pvm: tapahtuman päivämäärä.
- Asetus: dialyysin määräyksessä määritetty dialyysilaite.
- Jakson numero: automaattisesti inkrementoitu numero, joka toimii tapahtuman tunnisteena.
- Koodaus: peritoniitin koodaus.
- Mikrobit: peritoniitin aiheuttaneen mikrobin tyyppi.
- Paranemispäivä: päivämäärä, jona peritoniitti on luokiteltu voitetuksi. Tämä kenttä täytetään automaattisesti, kun Paraneminen-toiminto on "Kyllä".

Toinen osa luettelee kaikki lääkintähenkilökunnan suorittamat toiminnot. Jokainen toiminto koostuu seuraavista:

- Pvm: Päivämäärä, jolloin toiminto suoritettiin.
- Intraperitoneaalihoito
- Systeeminen hoito
- Krooninen paikallishoito
- Paraneminen: osoittaa, johtaako toiminto potilaan paranemiseen.
- Tulos: on näkyvissä vain, jos parantumista ei tapahtunut. Mahdollisia syitä on kolme eivätkä ne sulje toisiaan pois ("Katetrin poistaminen", "Fungal superposition" ja "Uusiutuminen").
- Kommentti: vapaa teksti.

Jokaiselle toiminnolle tallennetaan käyttäjä, joka loi toiminnon, sekä viimeisin toimintoa muokannut käyttäjä.

Paranemisen päivämäärän jälkeen tapahtuneita toimenpiteitä ei ole mahdollista syöttää.

#### **19.1.8 TUNNELIN EXIT SITE**

**Tunnelin exit site-infektio**-osiossa käyttäjä voi syöttää tunneli-infektiot ja niihin liittyvät arvioinnit. Osio on jaettu kahteen osaan: ensimmäinen osa antaa yhteenvedon tapahtumasta, toinen luettelee lääketieteelliset arvioinnit.

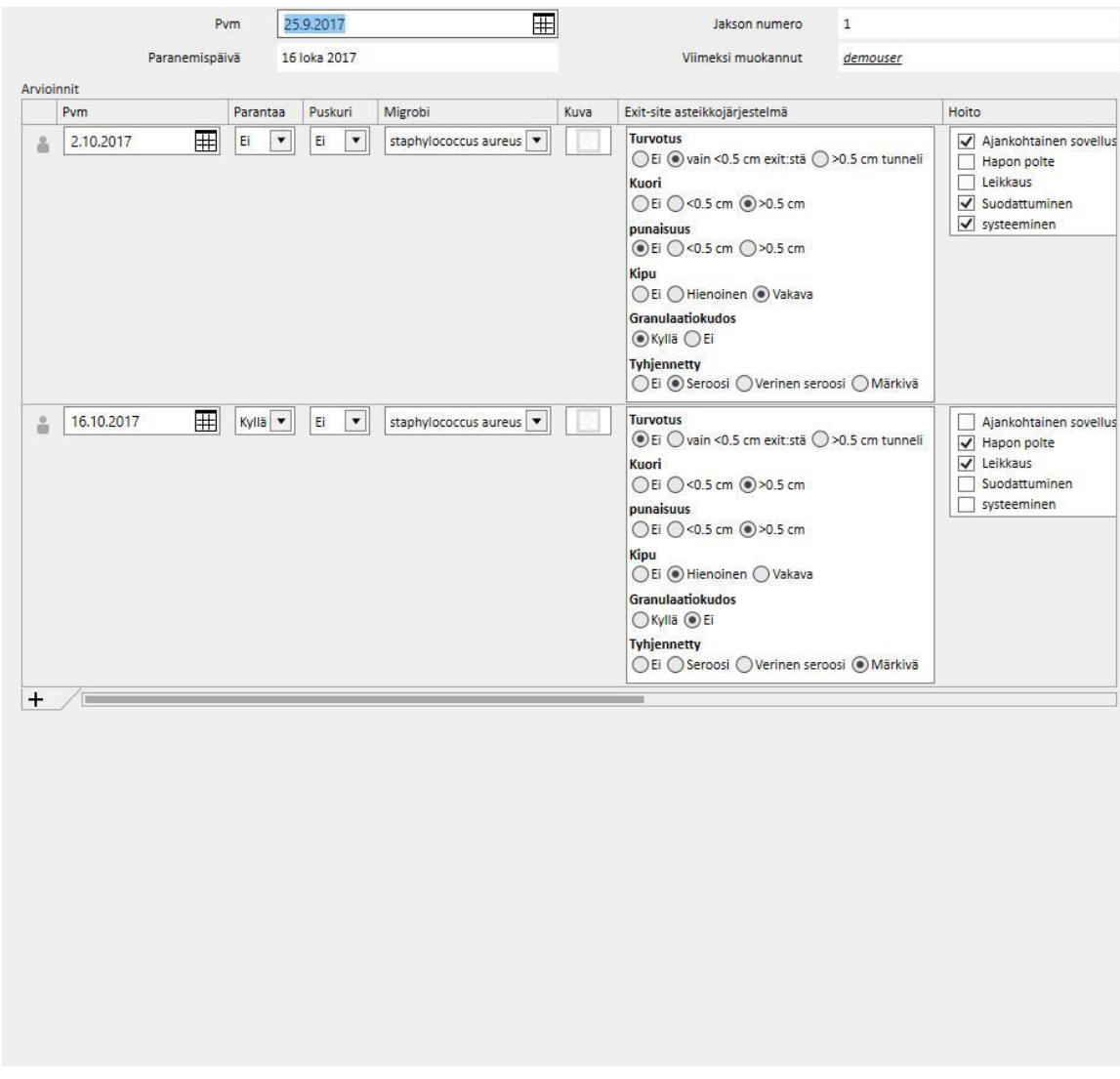

Ensimmäinen osa koostuu seuraavista kentistä:

- Pvm: tapahtuman päivämäärä.
- Jakson numero: (automaattisesti inkrementoitu) numero, joka toimii tapahtuman tunnisteena.
- Paranemispäivä: päivämäärä, jona infektio on luokiteltu voitetuksi. Tämä kenttä täytetään automaattisesti, kun Paraneminen-arviointi on "Kyllä".

Toinen osa luettelee kaikki lääkintähenkilökunnan suorittamat arvioinnit. Jokainen arviointi koostuu seuraavista:

- Pvm: Päivämäärä, jolloin arviointi suoritettiin.
- Paraneminen
- Puskuri
- Mikrobit: peritoniitin aiheuttaneen mikrobin tyyppi.
- Kuva
- Exit-site-pisteytysjärjestelmä: pisteytyksen arvot voidaan mukauttaa.
- Hoito
- Tulos: on näkyvissä vain, jos parantumista ei tapahtunut. Mahdollisia syitä on kolme eivätkä ne sulje toisiaan pois ("Katetrin poistaminen", "Kuffin poistaminen" ja "Peritoniitti")
- Ultraäänen kommentti
- Kommentti
- Tekijä

Jokaiselle arvioinnille tallennetaan käyttäjä, joka loi toiminnon, sekä viimeisin toimintoa muokannut käyttäjä.

Paranemisen päivämäärän jälkeen tapahtuneita arviointeja ei ole mahdollista syöttää.

#### **19.1.9 RIITTÄVYYS JA RAVINTO**

**Riittävyys ja ravinto** koostuu eri osista ja on jaoteltu aiheiden mukaan.

#### **19.1.9.1 YLEISET TIEDOT JA PAINO**

Ensimmäinen osio on yleinen ja arvioinnin **päivämäärän** ilmoittaminen on mahdollista. Käyttäjä voi myös määrittää lääketieteellisiä tietoja, kuten potilaan paino, pituus ja ranteen ympärysmitta. Näiden arvojen ja **Lääketieteelliset tiedot**-valikosta katsottavan potilaan sukupuolta koskevien tietojen ansiosta on mahdollista määrittää potilaan **Painoindeksi**, **Kehon pinta-ala**, **Kehon koon indeksi** ja **Kehon koko**.

Yleiset tiedot **Paino**-osiossa mahdollistavat kohtien **Ihanteellinen paino**, **Relatiivinen** ja **Kopple** määrittämisen.

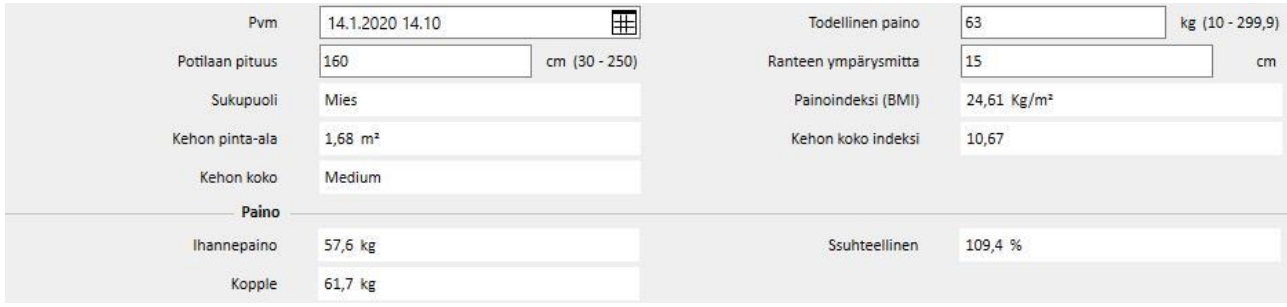

## **19.1.9.2 LABORATORIO JA RAVINTO**

Osioiden **Laboratorio** ja **Ravinto** kautta käyttäjä voi täyttää syöttökentät, joita käytetään seuraavissa osioissa näytettävien tulosten saamiseen. **Laboratorio** jakaa syöttötiedot kolmeen kategoriaan: **Seerumi, virtsa ja ulkoneste**.

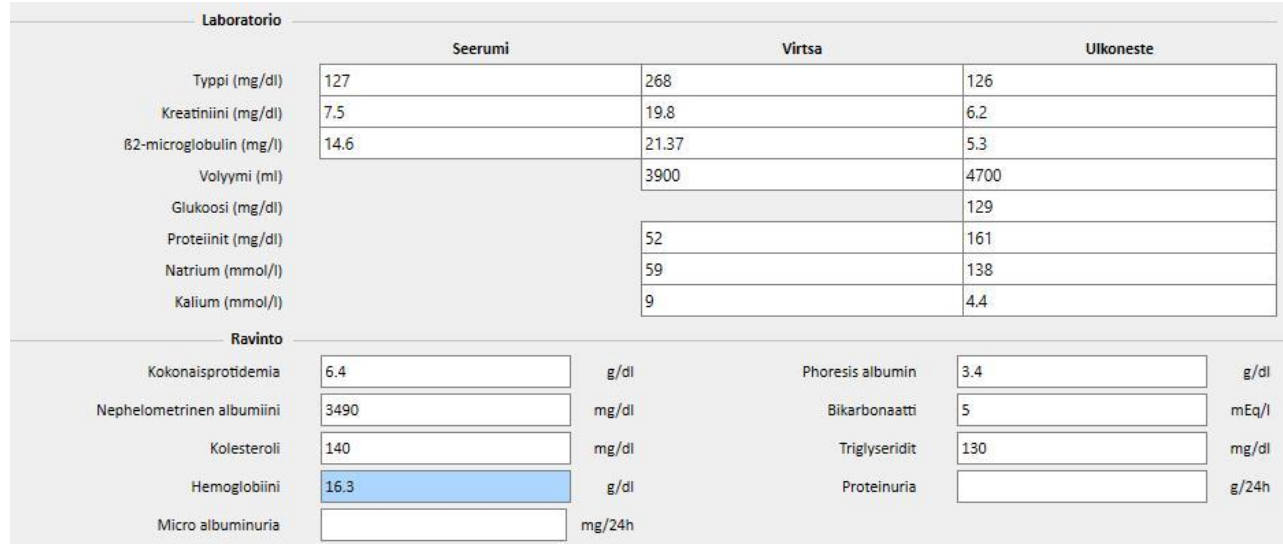

### **19.1.9.3 TULOKSET**

Osioihin **Laboratorio** ja Ravinto syötetyistä tiedoista saadut tulokset jaetaan osioihin:

- Proteiinitypen ulkomuoto (PNA)
- Normalisoitu proteiinitypen ulkomuoto (nPNA)
- Kreatiniini
- H2O-määrä
- Puhdistuma
- wKT/V Watson
- Muu

Muutamia tuloksia näistä osioista voidaan käyttää syöttötietoina muissa osioissa käsittelyyn. Asiakirjassa "TSS - PERITONEAALIDIALYYSIKAAVIOT" kuvatut yhtälöt voidaan antaa pyydettäessä.

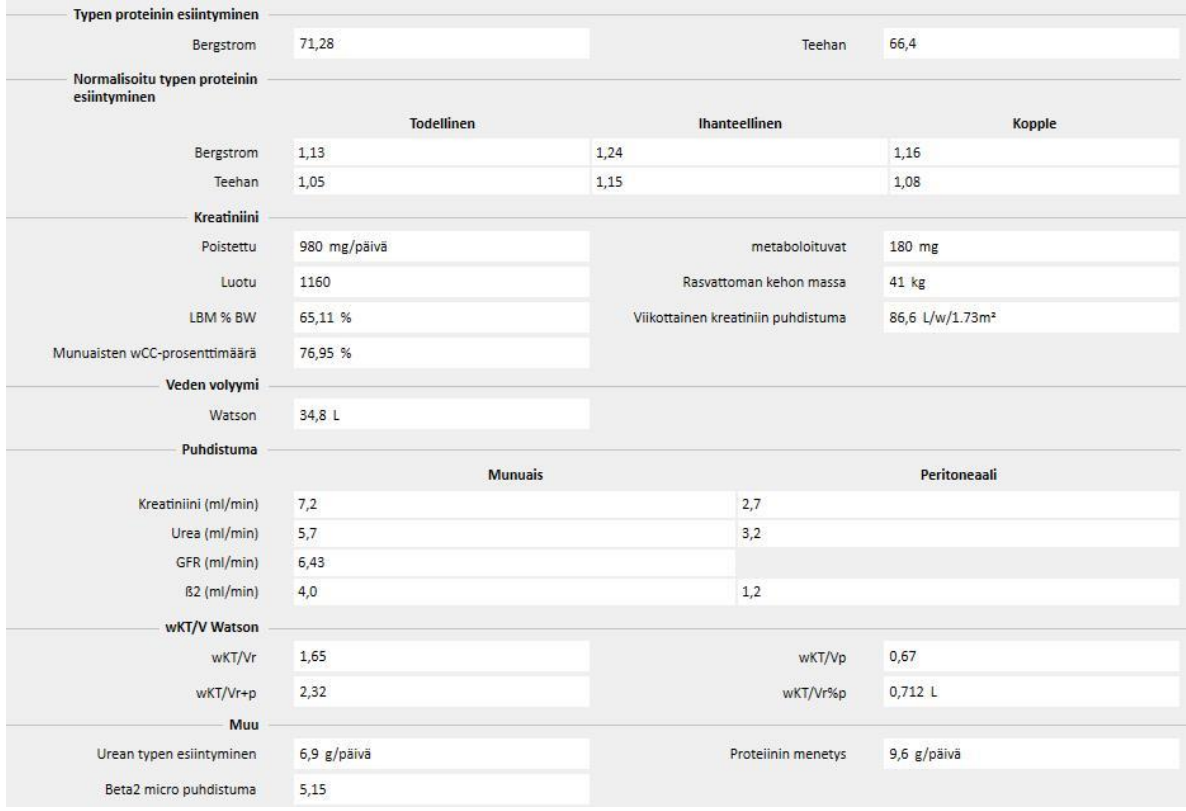

## **19.1.10 PET (VATSAKALVOTESTI)**

**PET (vatsakalvotesti)** on jaettu kolmeen osaan. Ensimmäinen osa sisältää yleistiedot testistä, joita ovat esimerkiksi seuraavat:

- Testin päivämäärä
- PD-liuos
- Määrä, sisään ja Määrä, ulos
- UF-määrä (erona Määrä, sisään ja Määrä, ulos -arvojen välillä)
- CA-125

Toisessa osassa käyttäjä voi syöttää **Glukoosi**-, **Urea**-, **Kreatiniini**- ja **Natrium**-arvot **plasmassa**, **liuoksessa** ja kolmessa neljästä käytettävissä olevasta **T**-aikavälistä.

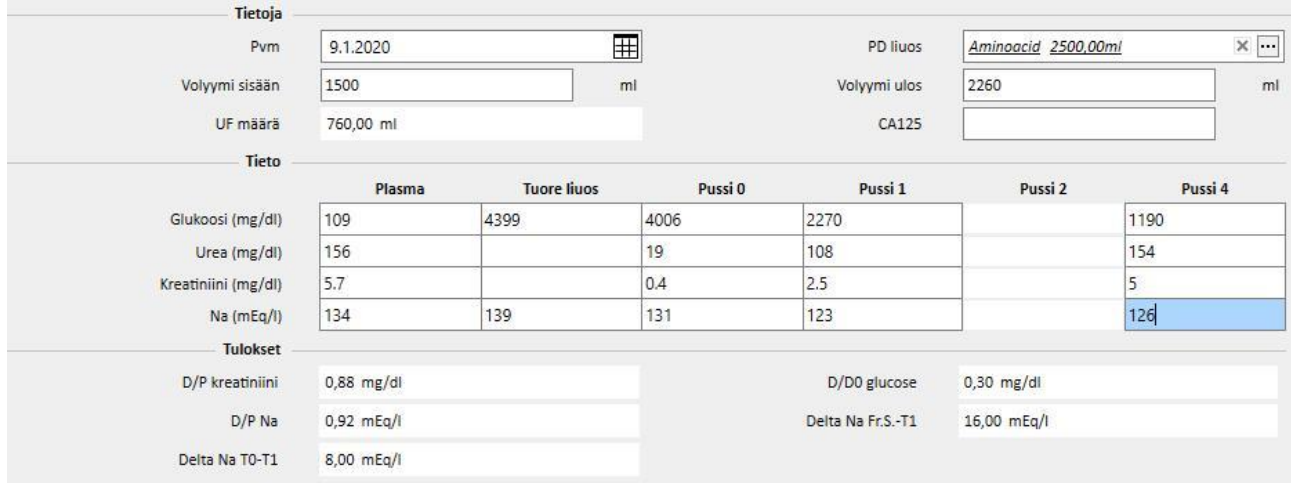

T1- ja T2-sarakkeet sulkevat toisensa pois, minkä vuoksi sarakkeen mille tahansa riville syötetty arvo poistaa toisen arvon käytöstä.

Testin tulokset ilmestyvät kolmanteen osioon, jonka nimi on **Tulokset**. Laskenta ei huomioi käytöstä poistettua saraketta. Asiakirjassa "TSS - PERITONEAALIDIALYYSIKAAVIOT" kuvatut yhtälöt voidaan antaa pyydettäessä.

### **19.2 PD-LABORATORIOT**

### **19.2.1 DIALYYSIANNOS**

Tässä osiossa lasketaan peritoneaalidialyysiannostestin tulokset. **Kreatiniini**-, **Urea**- ja **B12-vitamiini**-arvot otetaan edellisestä laboratoriotestistä. Näitä tietoja voidaan päivittää.

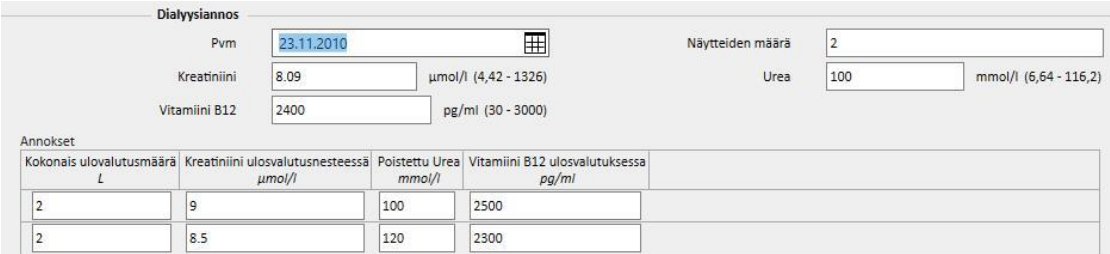

**Näytteiden lukumäärä** on määritettävä oikeaan kenttään. Tämä päivittää automaattisesti saman numeron taulukon keskelle. Kun taulukkoon on täytetty jokaisen näytteen **Kokonaismäärä** sekä **kreatiniini-, urea-** ja **B12-vitamiini**-arvot, järjestelmä näyttää testin tulokset.

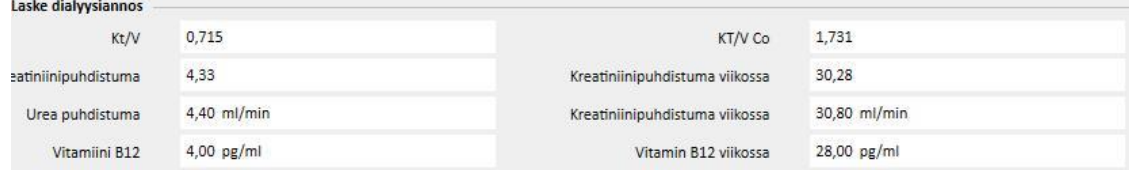

#### **19.2.2 NOPEA VATSAKALVOTESTI (FAST PET)**

Nopea vatsakalvotesti koostuu kahdesta osiosta; ensimmäinen vastaanottaa testin tulevat tiedot, toinen laskee tulokset. **Testin päivämäärä** ja **Testin kesto**-kentissä on oletusasetuksena nykyinen päivämäärä ja neljä tunnin kesto.

Seuraavat kentät on täytettävä:

- Residuaali munuaistoiminta noin 200 ml
- Glukoosi: Määritä verensokeritason.
- Pussikoko 2 litraa: Määritä, käytettiinkö vakiokoon 2 litran pussia.
- Kreatiniini dialyysinesteessä: Kreatiniinimäärä dialyysinesteessä.
- Glukoosi dialyysinesteessä: Glukoosin määrä dialyysinesteessä.
- Veren kreatiniini: Veren kreatiniinimäärä.
- Dialyysinesteen määrä vaihdon lopussa: Dialyysinesteen määrä neljän tunnin testin jälkeen.

Ohjelmisto laskee **nopean vatsakalvotestin** arvot nopean vatsakalvotestin ohjeiden mukaisesti.

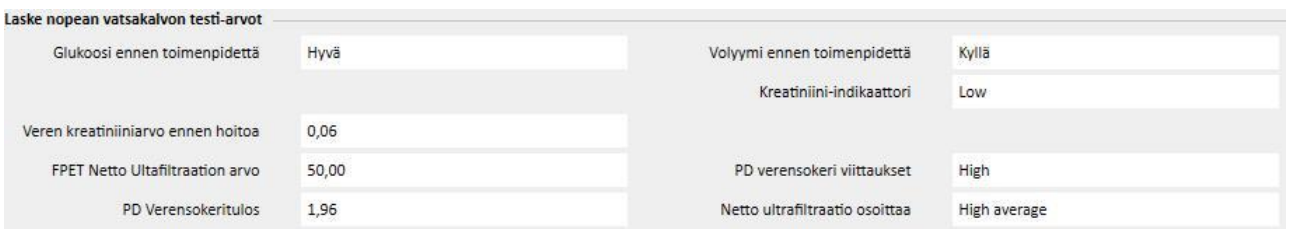

#### **19.3 TOIMINTOIHIN LIITTYVÄT MUUTOKSET TSS-PATIENTONLINE-KÄYTTÖLIITTYMÄN YHTEYDESSÄ**

Kun vastaava lisäosa asennetaan, on mahdollista jakaa tietoja **TSS**-sovelluksen ja **PatientOnLine**-sovelluksen (tästedes POL) välillä. Tämä käyttöliittymä muuttaa ja päivittää joitakin ominaisuuksia potilaan kokonaisuuksissa.

TSS toimii henkilötietojen, lääketieteellisten tietojen, allergioiden ja amputaatioiden isäntänä. Sen vuoksi POLsovelluksessa muokattuja tietoja ei lähetetä TTS-liittymään. Tarkempi kuvaus POL-sovelluksen TSS-sovellukseen lähettämistä tiedoista on annettu jäljempänä.

## **19.3.1 POTILAAN JÄRJESTELMÄT**

TSS tallentaa tiedot kaikista POL-sovelluksen luomista ja potilaan peritoneaalidialyysiin käytetyistä järjestelmistä. Jos POL-sovelluksessa muutetaan järjestelmää sen jälkeen, kun se on jo tuotu TSS-sovellukseen, se päivitetään. Jos POLsovelluksessa poistetaan järjestelmä viennin jälkeen, se estetään TSS-sovelluksessa seuraavan viennin aikana.

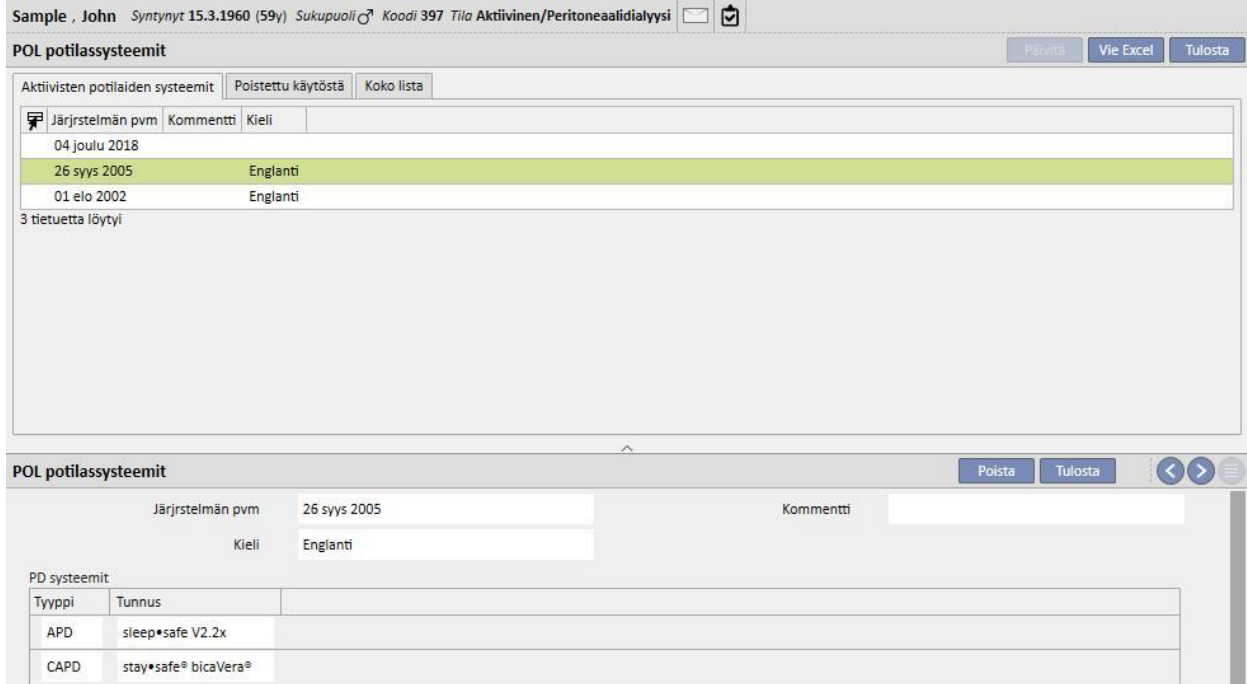

## **19.3.2 PD-MÄÄRÄYS**

TSS tallentaa kaikki POL-sovelluksesta tuodut hoitomääräykset **PD-hoitomääräys**-osioon. Jos POL-sovelluksessa muutetaan hoitomääräystä sen jälkeen, kun se on jo tuotu TSS-sovellukseen, siitä luodaan uusi versio. Jos POLsovelluksessa poistetaan hoitosuunnitelma, sitä ei poisteta TSS-sovelluksesta mutta se estetään.

POL-sovelluksen viemät hoitomääräykset tallennetaan TSS-sovellukseen "Käytössä"-vahvistuksella ja muuna kuin ensisijaisena hoitomääräyksenä: kun POL-lisäosa on käytössä, "Ensisijainen hoitomääräys" ei itse asiassa ole pakollinen.

Tämä rajoite heijastuu myös Potilastietojen yhteenveto -osiossa, jossa peritoneaalidialyysia saavan potilaan kaikki aktiiviset hoitomääräykset ilmestyvät määräysluetteloon eivätkä näy ainoastaan pääluettelossa.

**Lähde**-kenttää käyttämällä on mahdollista nähdä, onko TSS luonut hoitomääräyksen vai onko POL tuonut sen. Kun on kyse POL-sovelluksen tuomista hoitomääräyksistä, kentät "PD-hoitomääräys"-osiossa ovat erilaisia TSS-sovelluksella luotuun hoitomääräykseen verrattuna. Tämä näkyy seuraavasta kuvasta:

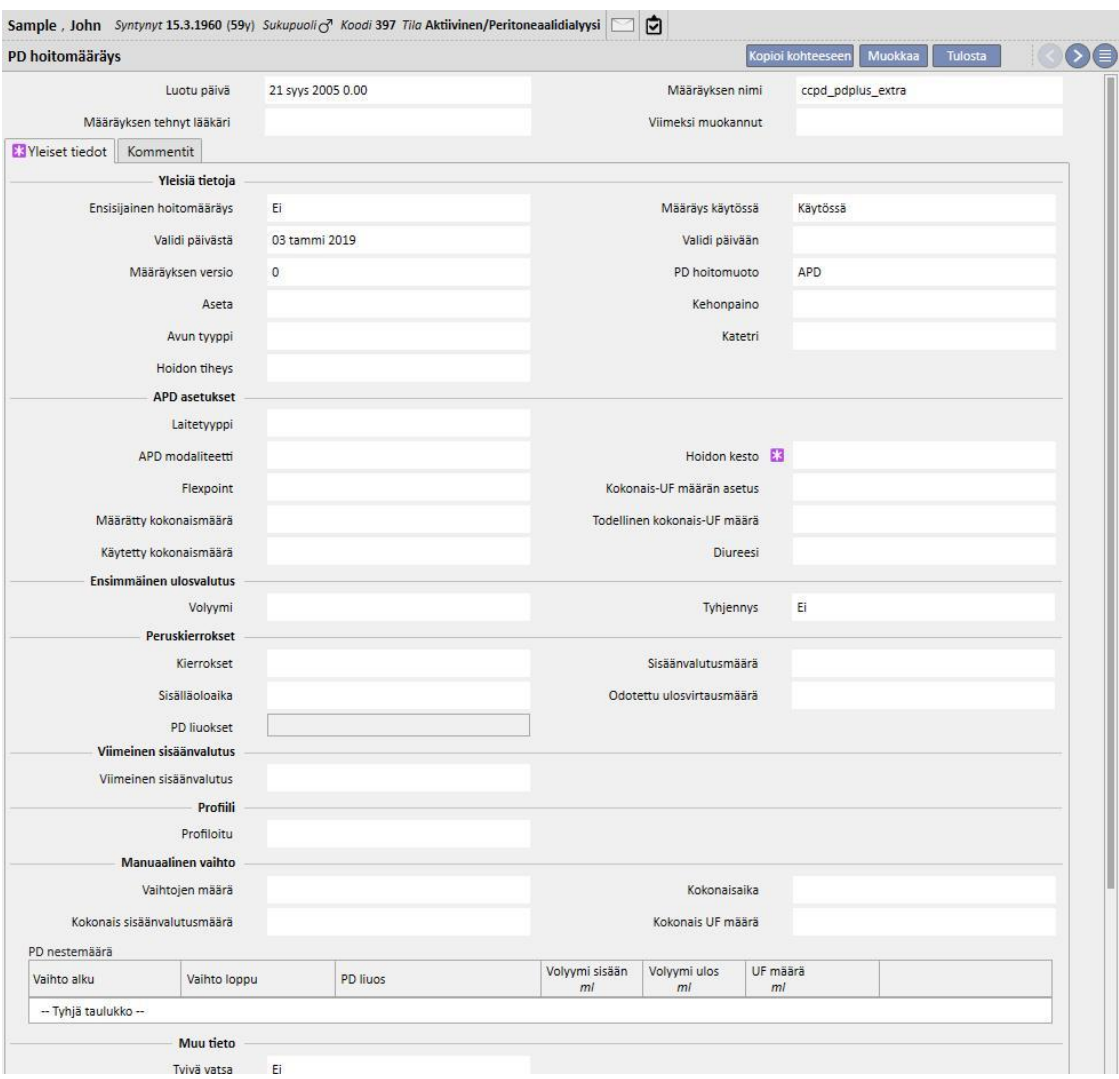

## **19.3.3 QA-TESTI**

TSS tallentaa kaikki POL-sovelluksesta tuodut QA-testit "POL QA-testi" -osioon ja myös "luonnos"-testit mukaan luettuna. Jos POL-sovelluksessa muutetaan QA-testiä sen jälkeen, kun se on jo tuotu TSS-sovellukseen, se korvataan seuraavan viennin aikana. Jos POL-sovelluksessa puolestaan poistetaan testi viennin jälkeen, se estetään TSSsovelluksessa seuraavan viennin aikana.

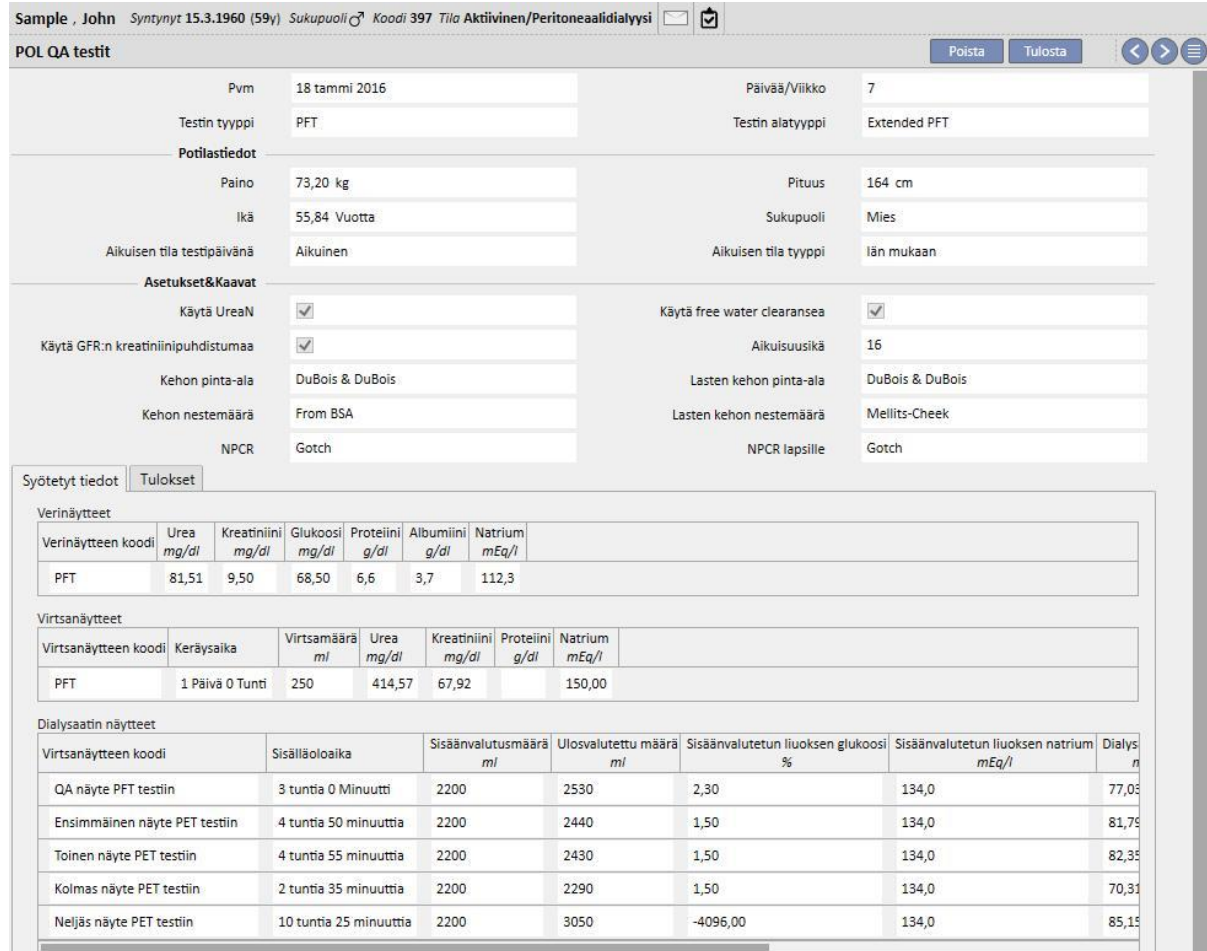

#### **19.3.4 BCM-TIEDOT**

POL-sovelluksesta tuodut BCM-tiedot tallennetaan TSS-sovelluksen BCM-osiossa. BCM-tietoja on jo tuotu TSSsovelluksesta, samojen BMC-tietojen seuraava vienti POL-sovelluksesta ei lisää TSS-sovelluksen BCM-osiossa olevien yksiköiden määrää. Jos POL-sovelluksesta poistetaan BMC-mittaus ja tehdään sitten uusi vienti, kohtaan **Onko mittaukset poistettu?** tulee merkintä "Kyllä".

#### **19.3.5 HOIDON TULOKSET**

POL lähettää suoritettujen hoitojen tulokset TSS-sovellukseen. Hoitoja voidaan tarkastella **PD-hoidot** -osiossa. **Lähde**kenttää käyttämällä on mahdollista tunnistaa TSS-sovelluksessa manuaalisesti luodut hoidot POL-sovelluksen toimittamista tiedoista. Jos TSS-sovellukseen aikaisemmin vietyä hoitoa muutetaan POL-sovelluksessa ja viedään siten uudelleen, se päivitetään TSS-sovelluksessa. Jos hoidon tila on jo "Suljettu", se avataan uudelleen ja päivitetään. POLsovelluksesta poistettua hoitoa ei muuteta TTS-liittymässä.

**Hoitomääräyksen nimi** sisältää hoitoon käytettävän teoreettisen viitehoitomääräyksen. Koska ei ole varmuutta siitä, mitä hoitomääräystä PD-laitteessa käytetään, kenttää voidaan muokata TSS-sovelluksessa. TSS ainakin yrittää yhdistää yhden käytettävissä olevista hoitomääräyksistä edellyttäen, että:

- se luotiin POL-sovelluksessa
- sillä on sama **PD-hoitomuoto**
- se on voimassa aikavälillä, jolloin hoito tehtiin
- se on ainoa edelliset kohdat täyttävä hoitomääräys

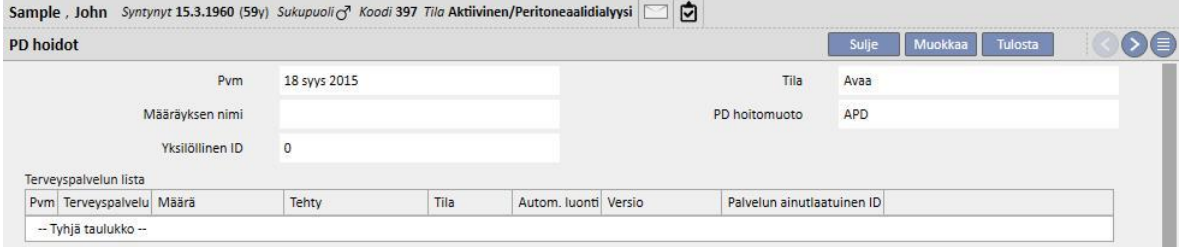

### **20 LISÄMODUULI: SIIRRÄNNÄISET**

### **20.1 SIIRRÄNNÄINEN– POTILAAN OSIO**

### **20.1.1 ODOTUSLISTA**

Tässä osiossa näytetään kunkin elimen siirron odotuslistan tila. Järjestelmä hallinnoi seuraavia elimiä:

- Munuainen
- Haima
- Sydän
- Maksa

Odotuslista luodaan jokaiselle potilaalle oletusarvoisesti, ja jokainen elin asetetaan "Suljettu pois" -tilaan.

Potilaan odotuslistaa voidaan muokata, jos potilaan dialyysitila on jokin seuraavista: hemodialyysi, hemodialyysi (ICU), hemodialyysi (akuutti), peritoneaalidialysi, predialyysi, ambulatorinen tai siirrännäisen seuranta.

Kunkin elimen nykyinen tila ja vastaavat siirrot, jotka ovat luoneet nykyisen tilan, näytetään tämän osion ensimmäisessä osassa.

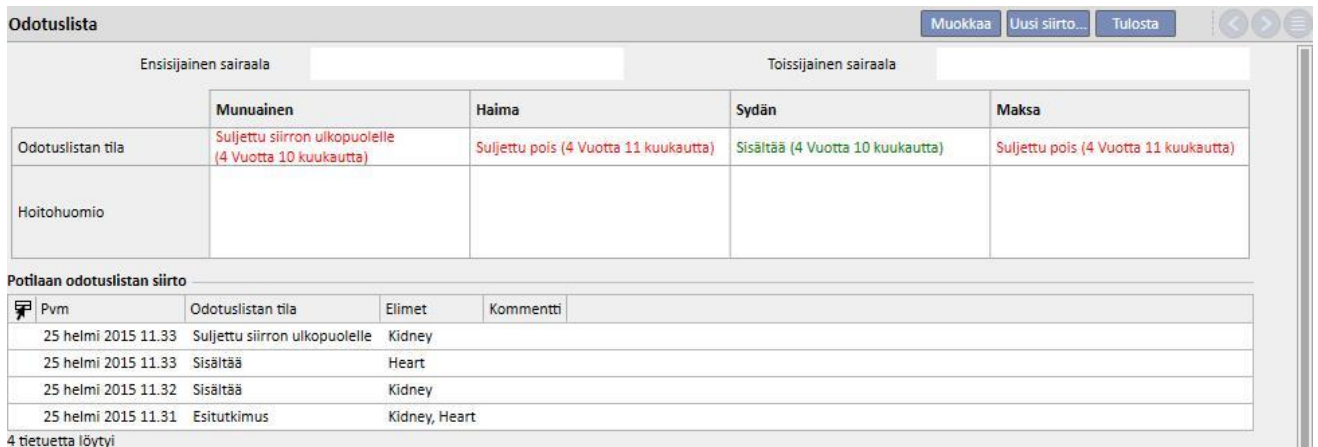

Odotuslistan siirto × Thompson, Josie Syntynyt 23.10.1950 (69y) Sukupuoli & Koodi 166334 Tila Aktiivinen/Siirrännäisen seuranta  $\overline{a}$ Keskeytä Odotuslistan siirto Löytyi 1 virhe 14.1.2020 12.41  $\overline{\mathbb{H}}$  $Pvm$ Vastuukäyttäjä demouser Odotuslistan tila  $\vert \textcolor{red}{\textbf{-}} \vert$ Siirtoyksikkö Siirtoyksikkö  $\overline{\phantom{a}}$ Osallistuvat elimet Haima **Maksa** Munuainen Sydän  $\overline{\phantom{a}}$  $\Box$  $\Box$  $\Box$ Kommentti  $\overline{\phantom{a}}$ 

Uusi siirto voidaan syöttää napsauttamalla Uusi siirto -painiketta.

Käyttäjän on laadittava uusi **Odotuslistan tila** ja määritettävä elin (tai elimet), jotka ovat mukana siirrossa (vähintään yksi elin on valittava). Mahdollisia tiloja ovat seuraavat:

- Suljettu pois
- Suljettu pois väliaikaisesti
- Suljettu siirron ulkopuolelle
- Edeltävästi sisältyvä
- Esitutkimus
- Tutkimuksen alla
- Sisältyy
- Kutsu varalle

Siirto yhdestä tilasta toiseen ei ole aina sallittu. Järjestelmä tarkistaa, että tilan muutokset noudattavat seuraavaa työnkulkua (numerot vastaavat edellä annettua listaa)

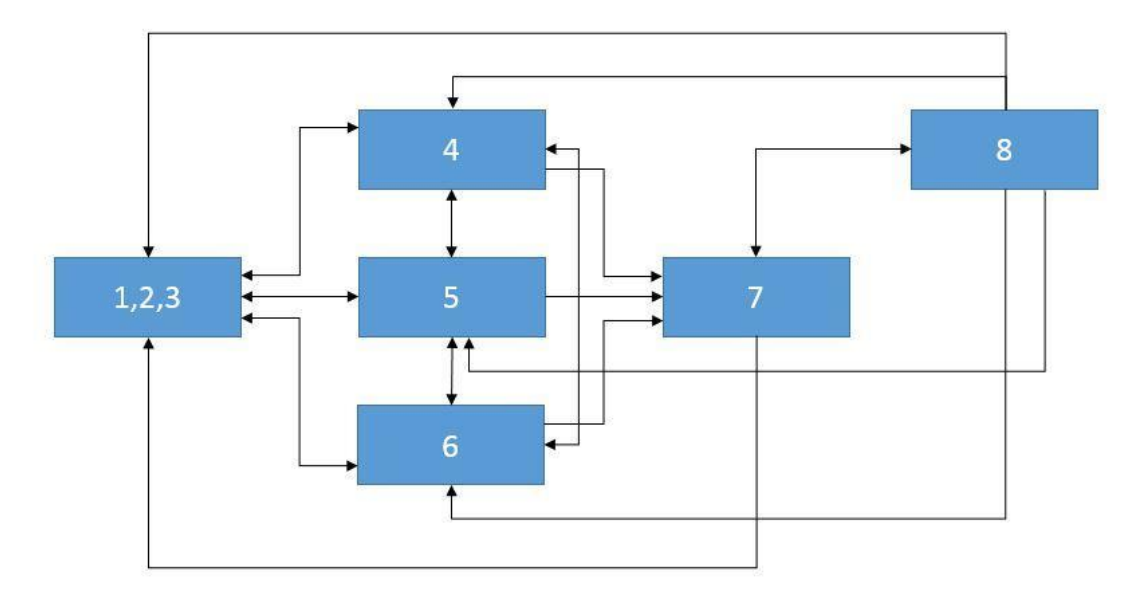

Jos elimen tila on esimerkiksi **Suljettu pois** (1), sallittuja uusia tiloja ovat **Edeltävästi sisältyvä** (4), **Esitutkimus** (5) ja **Tutkimuksen alla** (6). Suora siirto tilasta **Suljettu pois** (1, 2, 3) tilaan **Sisältyy** (7) ei ole sallittu.

Vastaavasti, jos elimen tila on **Sisältyy** (7), uusia sallittuja tiloja ovat **Kutsu varalle** (8) sekä kaikki **Suljettu pois** -tilat (1, 2, 3).

Järjestelmä sallii siirron syöttämisen, jos kaikki elimet, joihin se liittyy, noudattavat edellä mainittua työnkulkua, eikä uusi tila ole sama kuin nykyinen:

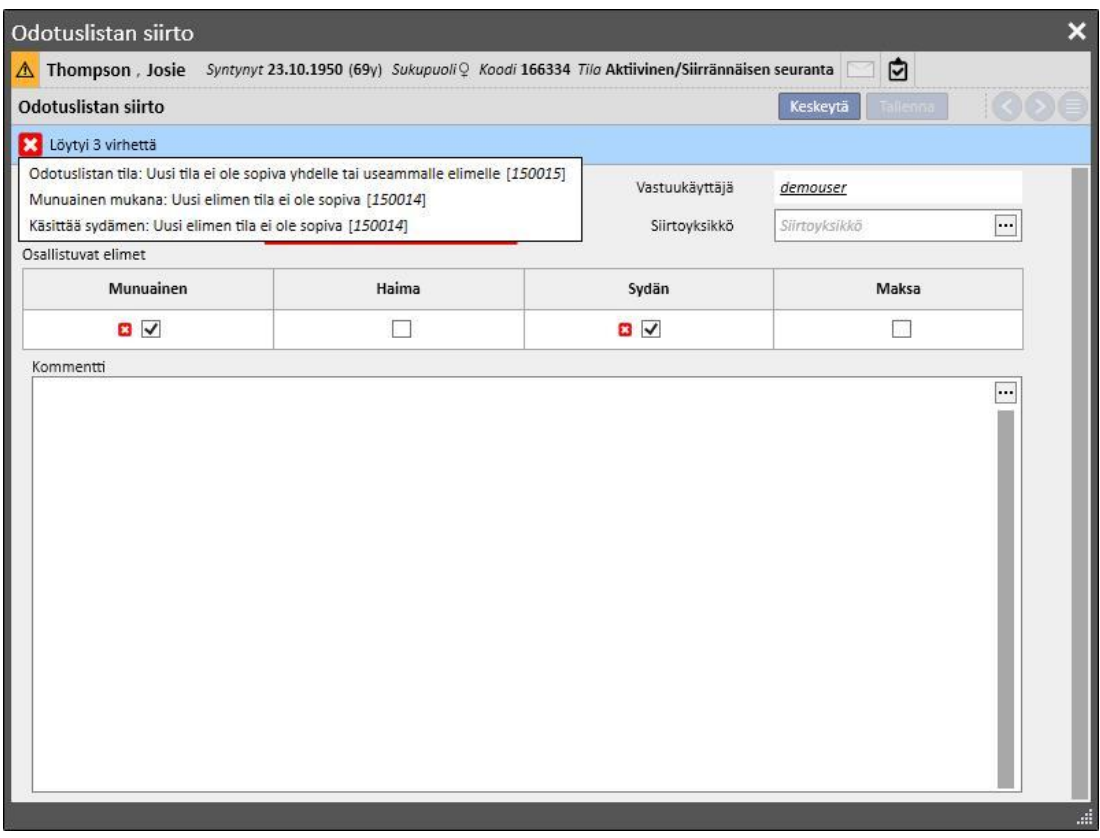

Järjestelmässä on myös tarkastus, joka sallii vain "Sisältyy"-tilan määrittämisen, jos **Veriryhmä-, Rh tekijä-, HLA- ja Kiireellisyys**-tiedot on annettu kyseiselle potilaalle.

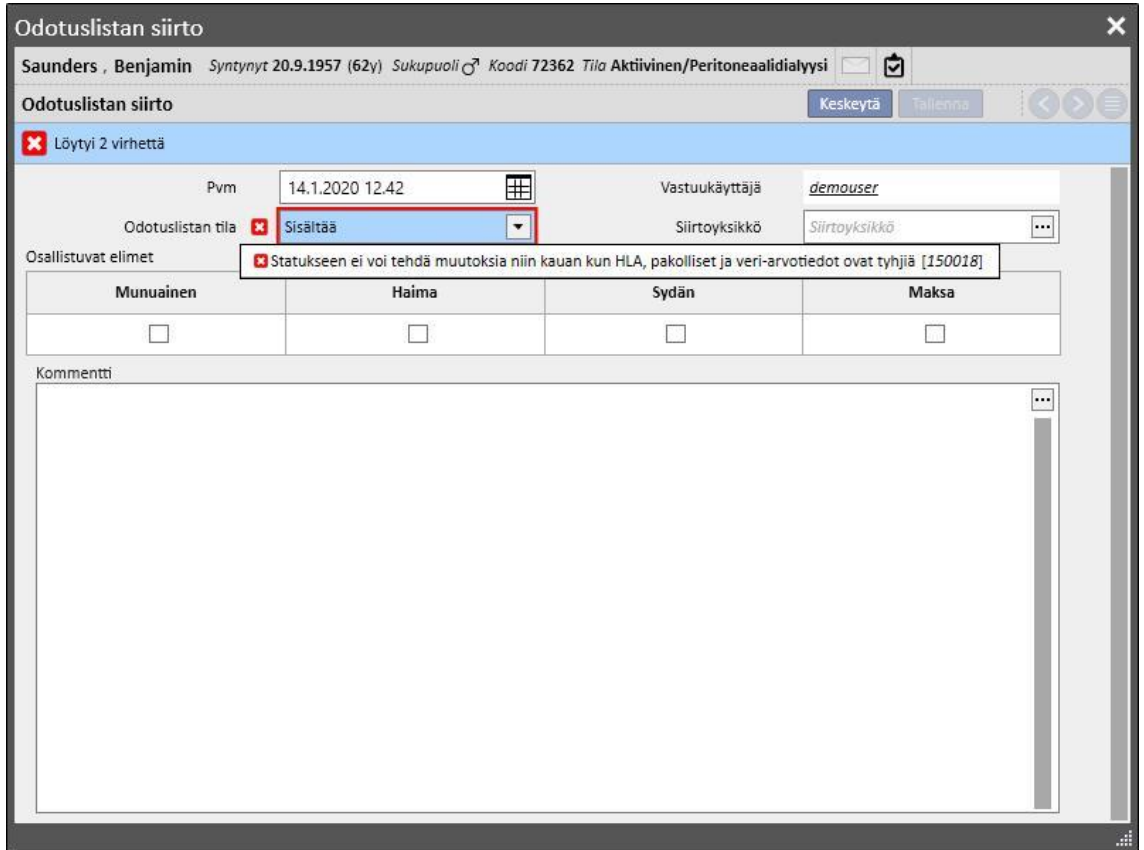

Järjestelmä sallii myös sellaisten aikaisempien siirtojen syöttämisen, jotka eivät aiheuta muutoksia nykyisessä tilassa, paitsi jos ne ovat kyseisen elimen viimeinen siirto. Tilan on siirron päivänä noudatettava myös edellä mainittuja menneisyyden siirtojen työnkulkua.

Kun aikaisemmin syötetty siirto on poistettu, järjestelmä laskee odotuslistan nykyisen tilan uudelleen.

Toinen **Odotuslista**-osion osa sisältää potilaaseen liittyvät tiedot, jotka käyttäjän on täytettävä. Potilaan odotuslistaa voidaan muokata, kun vähintään yksi elin on jossakin muussa tilassa kuin **Suljettu pois** (1, 2, 3).

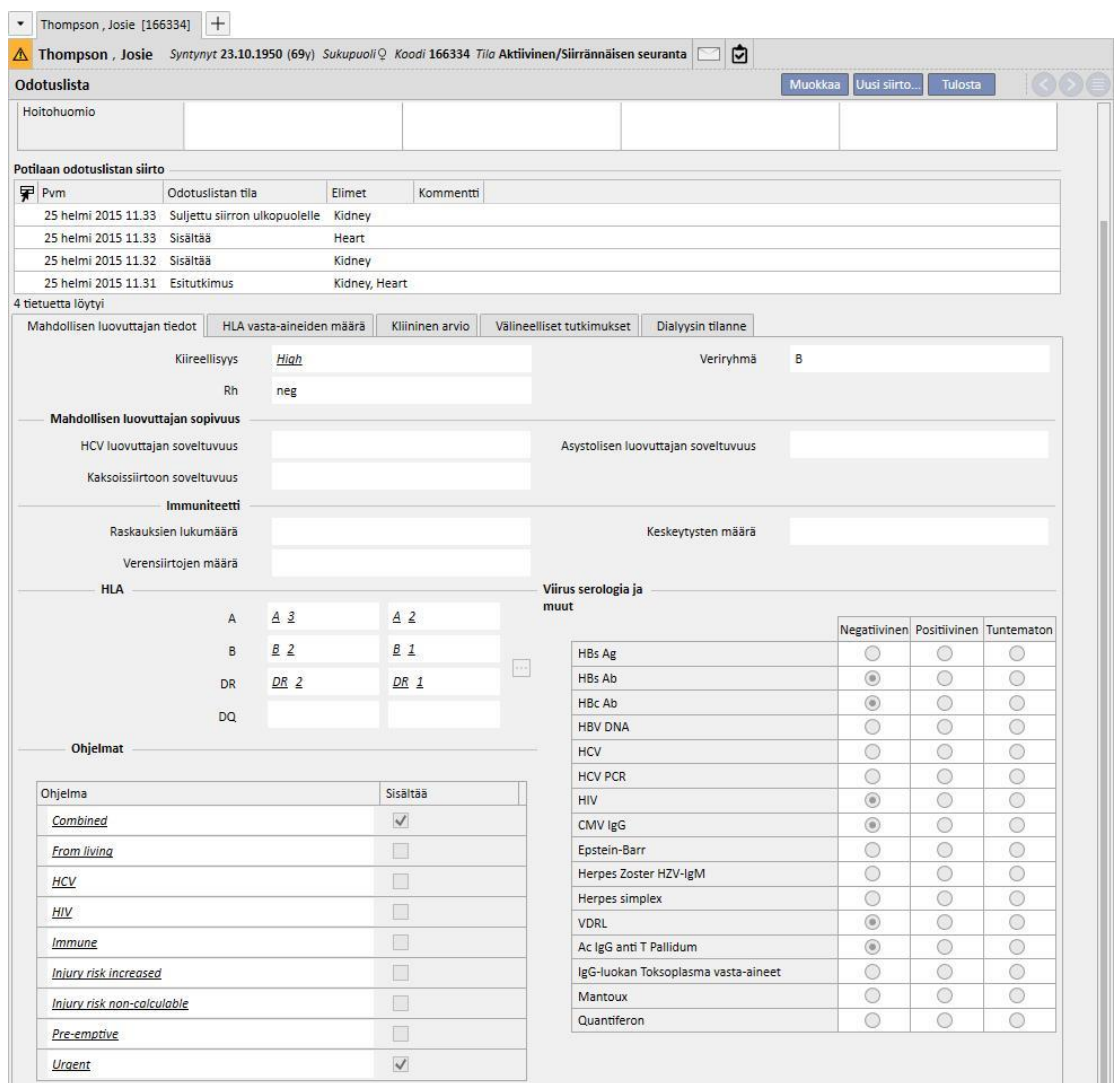

Välilehtiä on viisi:

- **Ehdokkaan tiedot**: sisältää tietoja potilaasta. On huomioitava, että järjestelmä noutaa automaattisesti **Veriryhmä** ja **Rh-tekijä**-tiedot potilaan **lääketieteellisistä tiedoista***,* jos ne ovat jo tiedossa. Ellei arvoja ole käytettävissä, käyttäjän on annettava nämä kaksi tietoa ennen odotuslistan tallentamista, ja järjestelmä myös syöttää vastaavat arvot automaattisesti **Lääketieteelliset tiedot** -osioon.
- HLA vasta-aineiden määrä
- Kliininen arvio
- **Diagnostiset tutkimukset**: näyttää ensimmäisen odotuslistan tilan siirron luomisen jälkeen potilaalle tehdyt diagnostiset tutkimukset.
- Dialyysin tilanne: näyttää nykyisen klinikan, potilaan tilan, dialyysin tilan, ensimmäisen dialyysin päivämäärän ja ajan, joka on kulunut ensimmäisestä dialyysistä.

## **20.1.2 SIIRRÄNNÄINEN**

Tässä osiossa näytetään kaikki siirrännäisiin ja immunosuppressiiviseen hoitoon liittyvät tiedot.

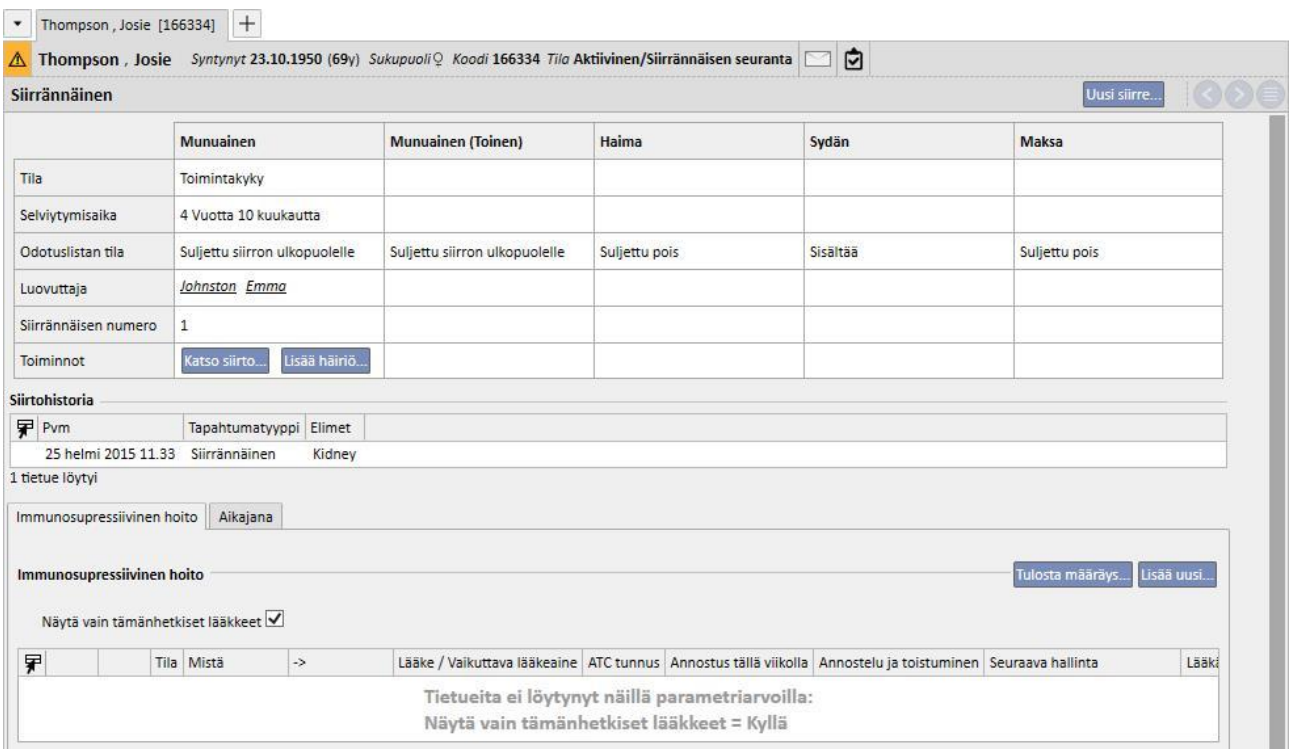

Osion ensimmäisessä osassa on **Siirrännäisen yhteenveto,** joka on jaettu osiin elinkohtaisesti. Näytettyjä tietoja ovat:

- **Tila**: näyttää siirrännäisen tilan. Sillä voi olla seuraavat arvot: "Toimintakyky" tai "Epäonnistui".
- **Selviytymisaika**: näyttää, kuinka paljon aikaa siirrännäisen siirrosta on kulunut. Jos siirrännäinen on epäonnistunut, osio näyttää siirron ja siirrännäisen epäonnistumisen välisen ajan pituuden.
- **Odotuslistan tila:** näyttää odotuslistan tämänhetkisen tilan.
- **Luovuttaja:** näyttää elimen luovuttajan.
- **Toiminnot:** näyttää mahdolliset toiminnot. Käyttäjä voi tuoda näyttöön tiedot siirrännäisestä, ja jos siirrännäinen on "Toimintakykyinen"-tilassa, syöttää sen epäonnistumisen.

"**Siirtohistoria**" -taulukossa näytetään kaikki potilaan siirrännäisiin liittyvät tapahtumat. Kutakin yksittäistä riviä napsauttamalla käyttäjä voi tarkastella siirrännäiseen (tai sen siirron epäonnistumiseen) liittyviä tietoja.

Potilaalle immunosuppressiivisena hoitona annettuja lääkkeitä voidaan tarkastella taulukossa "**Immunosuppressiivinen hoito**". Näitä lääkkeitä voidaan myös tarkastella **Lääkemääräys** -osion "Kotihoito"-osassa.

"Lisää uusi" -painiketta painamalla käyttäjä voi lisätä uuden immunosuppressiivisessa hoidossa käytettävän lääkkeen. Lue lisäohjeita uuden hoidon oikeasta syötöstä vastaavasta osiosta.

# **20.1.2.1 SIIRRÄNNÄISEN LISÄÄMINEN**

Uusi siirrännäinen voidaan syöttää napsauttamalla "Uusi siirre" -painiketta.

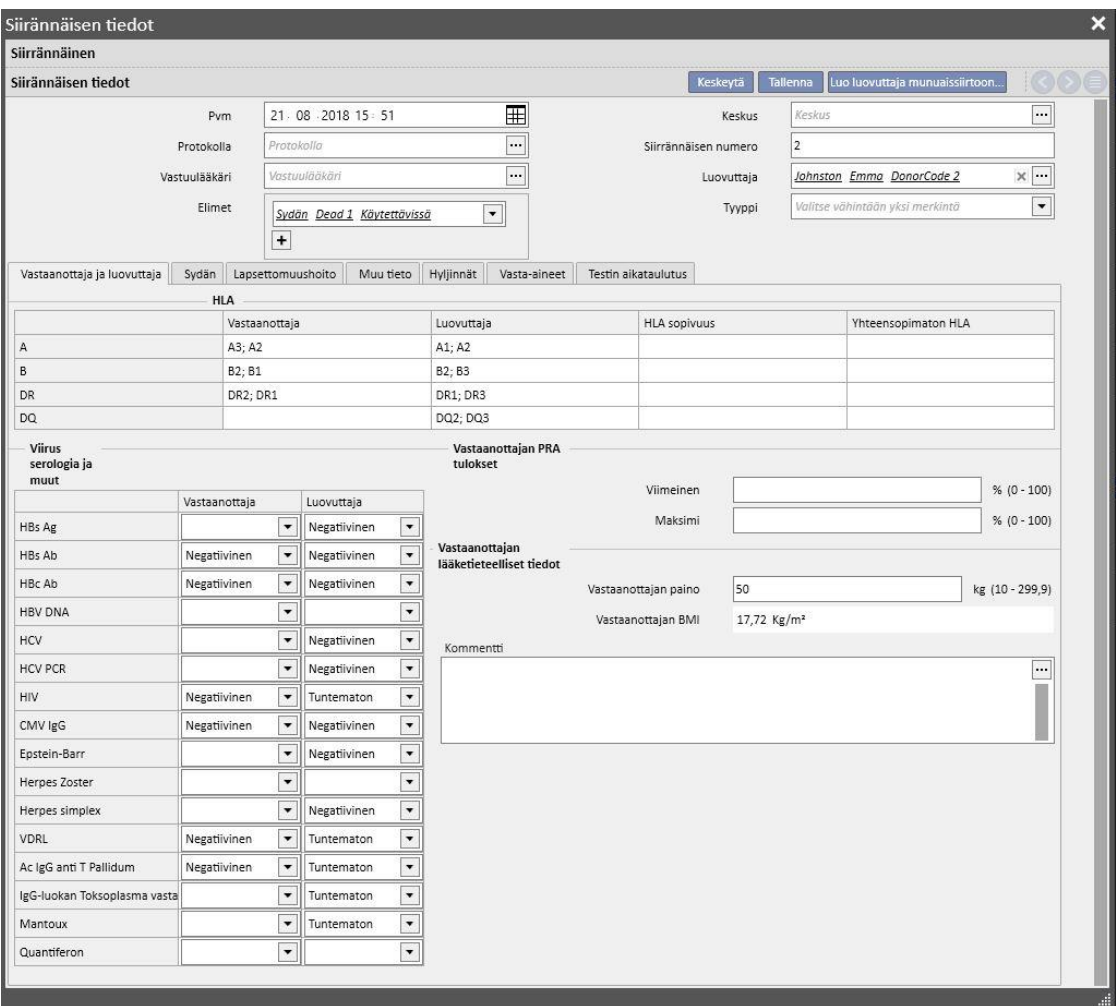

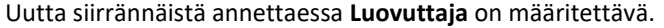

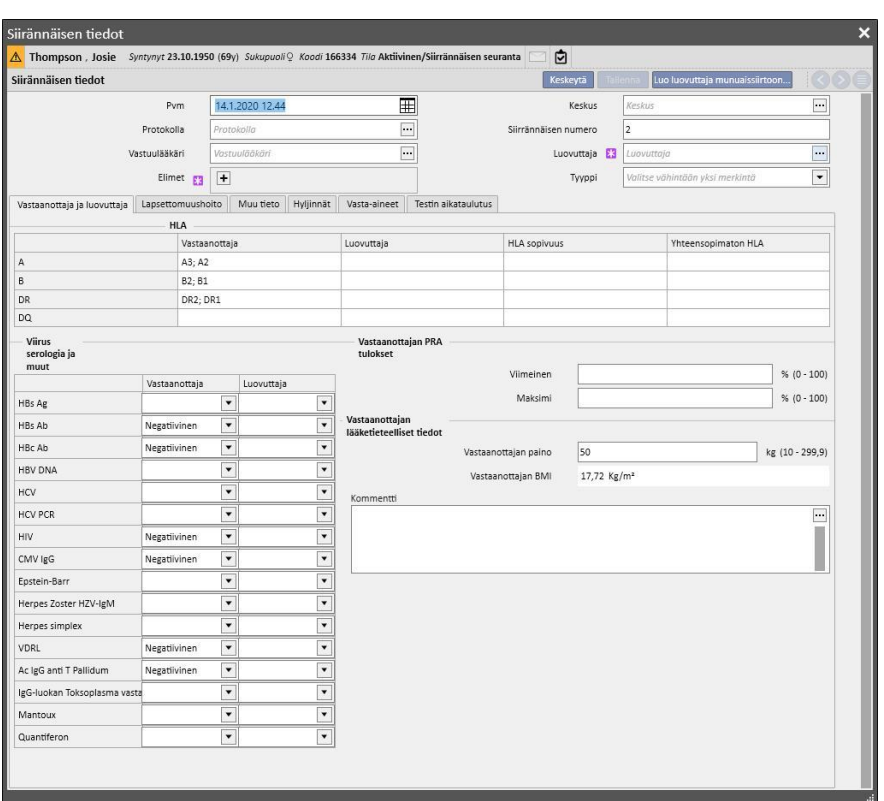

Näyttöön tulevat kaikki luovuttajat, joille on annettu luovuttajatiedot ja joilla on vähintään yksi elin "Käytettävissä" tilassa. Jos potilas on määritetty **vastaanottajaksi** elävän luovuttajan tiedoissa, viimeksi mainittu asetetaan oletuksena luovuttajaksi.

Luovuttajan asettamisen jälkeen käyttäjän on määritettävä siirteessä mukana olevat **elimet**. Kaikki valitun luovuttajan elimet, joiden tila on "Käytettävissä", näytetään.

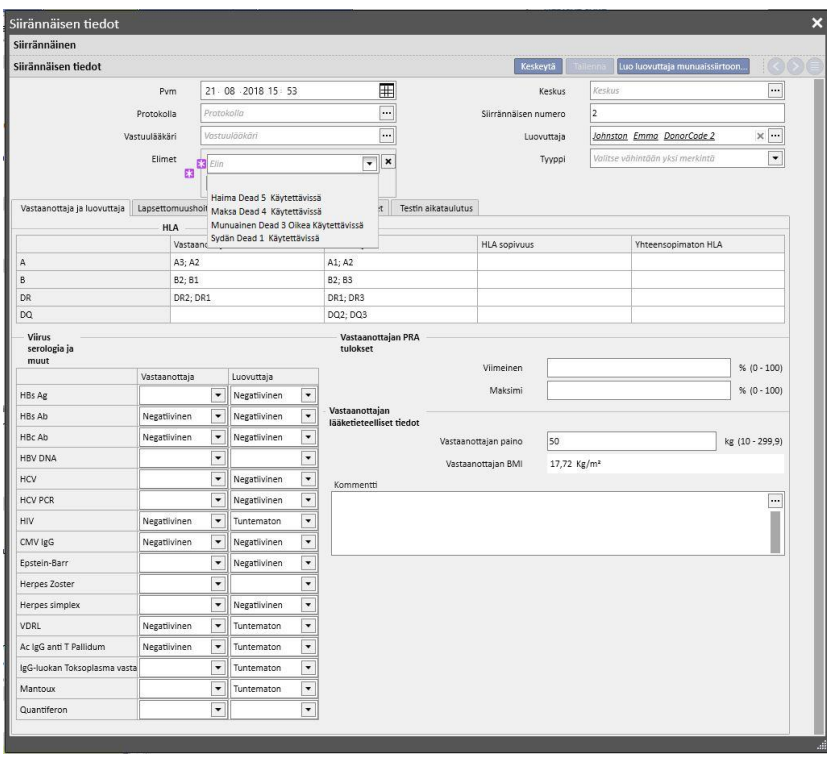

Siirteessä voi olla mukana yksi tai useampia elimiä. Järjestelmä antaa varoituksen, jos valittu elin ei ole odotuslistalla "Sisältyy"-tilassa:

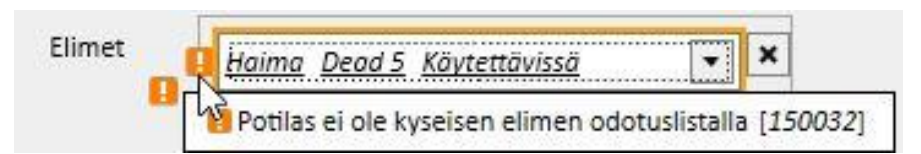

Virheilmoitus annetaan, jos käyttäjä valitsee elimen, jolle on jo annettu yhä toimintakykyinen siirrännäinen:

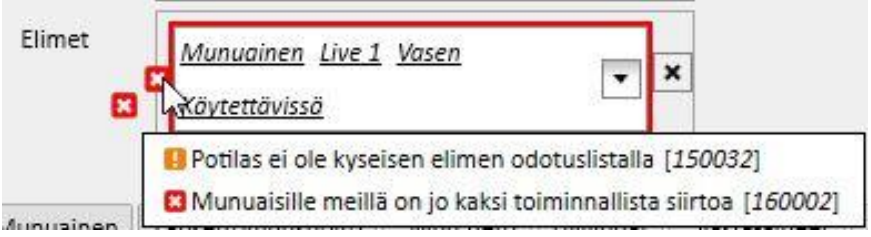

Siirteen syöttämiseksi on täytettävä seuraavat välilehdet:

- **Vastaanottaja ja luovuttaja**: tämä välilehti mahdollistaa **HLA**:n ja **serologian** vertailun vastaanottajan ja luovuttajan välillä. Luovuttajasta ja vastaanottajasta on käytettävissä myös muita tietoja.
- **Induktiohoito:** tälle välilehdelle annetaan plasmafereesijaksojen lukumäärä ja lisätään yksi tai useampi lääke
- **Hyljinnät**: tälle välilehdelle voidaan syöttää yksi tai useampi hyljintä. Jokainen hyljintä sisältää yleistietoja, kuten **Pvm**, **Elinsiirtojen väli, Tyyppi** ja **Kategoria**. Myös yksi tai useampi **Hoitojakso** voidaan lisätä hyljintään. Jokaisella hoitojaksolla on **Pvm**, **Immunosorbenttikierrokset**-määrä ja **Plasmafereesikierrokset**-määrä ja yksi tai useampi lääke voidaan yhdistää kuhunkin hoitojaksoon

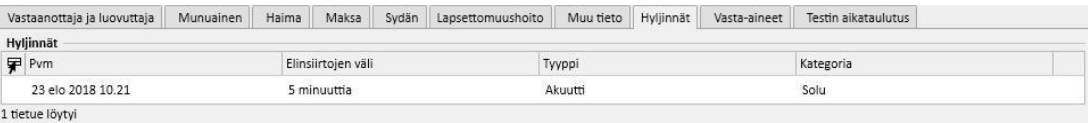

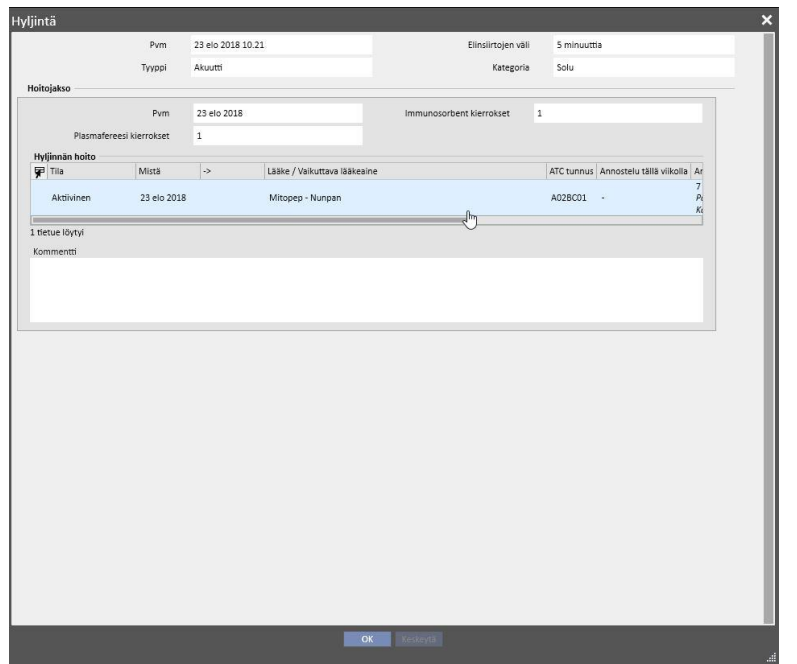

- **Muu tieto:** tämä välilehti sisältää kaikki tiedot histologisista testeistä ja komplikaatioista.
- **Vasta-aineet:** tämä välilehti sisältää yhden tai useamman vasta-aineen listan, joista jokainen sisältää **Päivämäärän** sekä **luokan 1 ja 2 HLA antigeenin** arvot.
- **Testin aikataulutus**: tätä välilehteä käytetään välineellisten tutkimusten aikataulutukseen potilaalle.

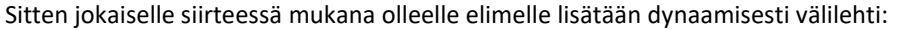

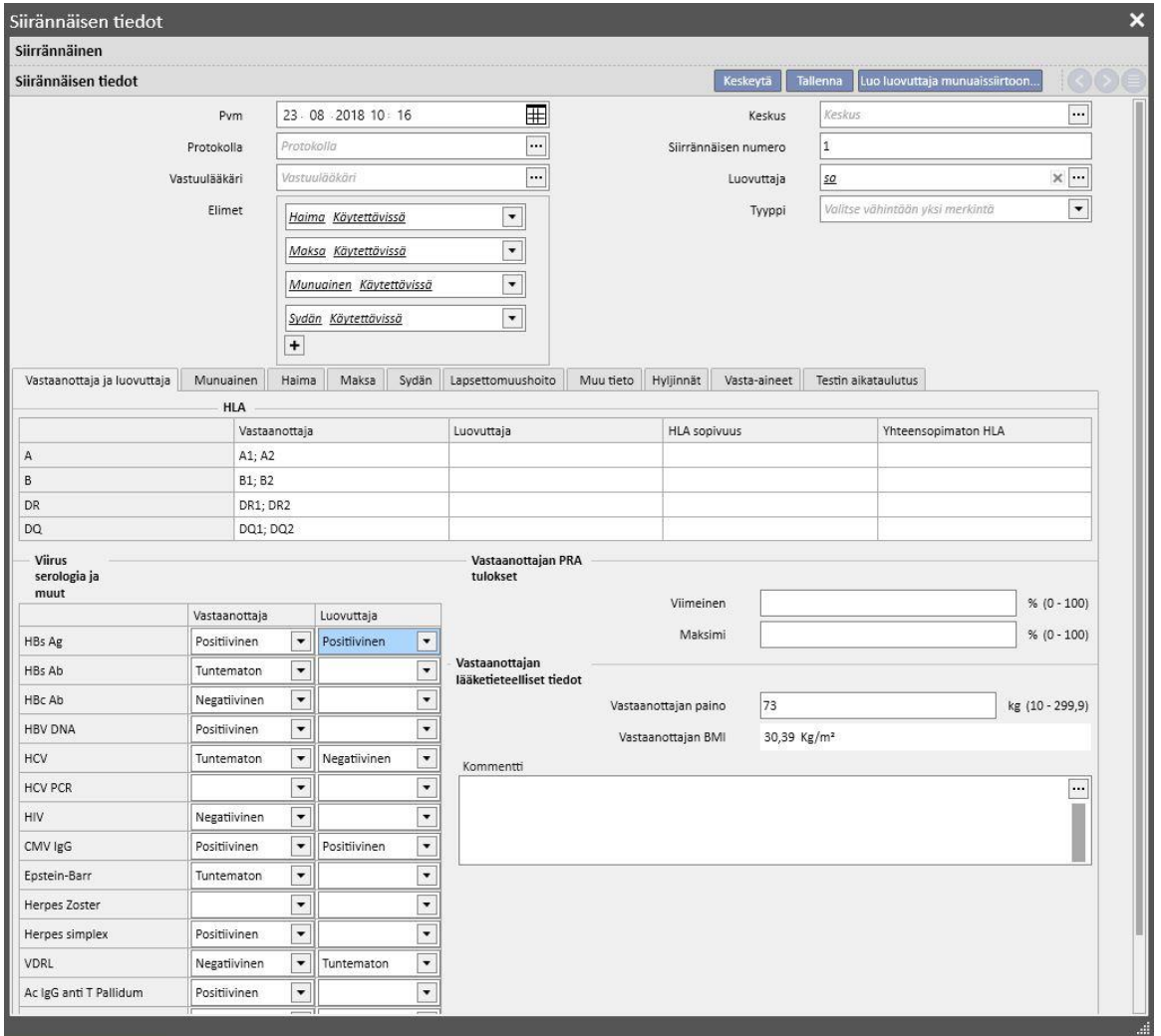

Siirrännäisen tallentaminen käynnistää seuraavat muutokset:

- **Siirrännäisten yhteenveto** lasketaan uudelleen. Siirtämiseen osallistuvat elimet asetetaan "Toimintakykyinen"-tilaan
- **Siirtohistoria**-taulukko päivitetään lisäämällä "Siirrännäinen"-tapahtuma.
- Jos siirtoon kuuluu elävä luovuttaja, luodaan siirto, joka muuttaa luovuttajan dialyysitilan*.* Uudeksi tilaksi asetetaan "**Luovuttaja**"
- Siirto, joka muuttaa vastaanottajan dialyysitilan, luodaan*.* Uudeksi tilaksi asetetaan "**siirrännäisen seuranta**"
- Jokaiselle siirtämisessä mukana olevalle elimelle syötetään siirto **"Odotuslistalle**", mikä muuttaa tilaksi "Suljettu siirron ulkopuolelle".

▪ Jokaisen siirtämiseen kuuluvan elimen tila muuttuu luovuttajan tiedoissa "Käytettävissä"-tilasta "Siirretty" tilaan*.*

Järjestelmä mahdollistaa myös menneiden siirteiden tallentamisen mahdollisten historiatietojen hallintaa varten. Tässä tapauksessa, jos syötetty siirrännäinen ei ole viimeinen aikajärjestyksessä yksittäisen määräyksen tasolla, siirrännäisen tallentaminen ei aiheuta mitään muutoksia **Siirrännäisten yhteenveto**-osiossa.

## **20.1.2.2 HÄIRIÖN LISÄÄMINEN**

Uusi siirrännäisen häiriö voidaan syöttää napsauttamalla "Uusi häiriö" -painiketta. Toisin kuin siirrännäinen, häiriö lisätään yksittäisen elimen tasolle.

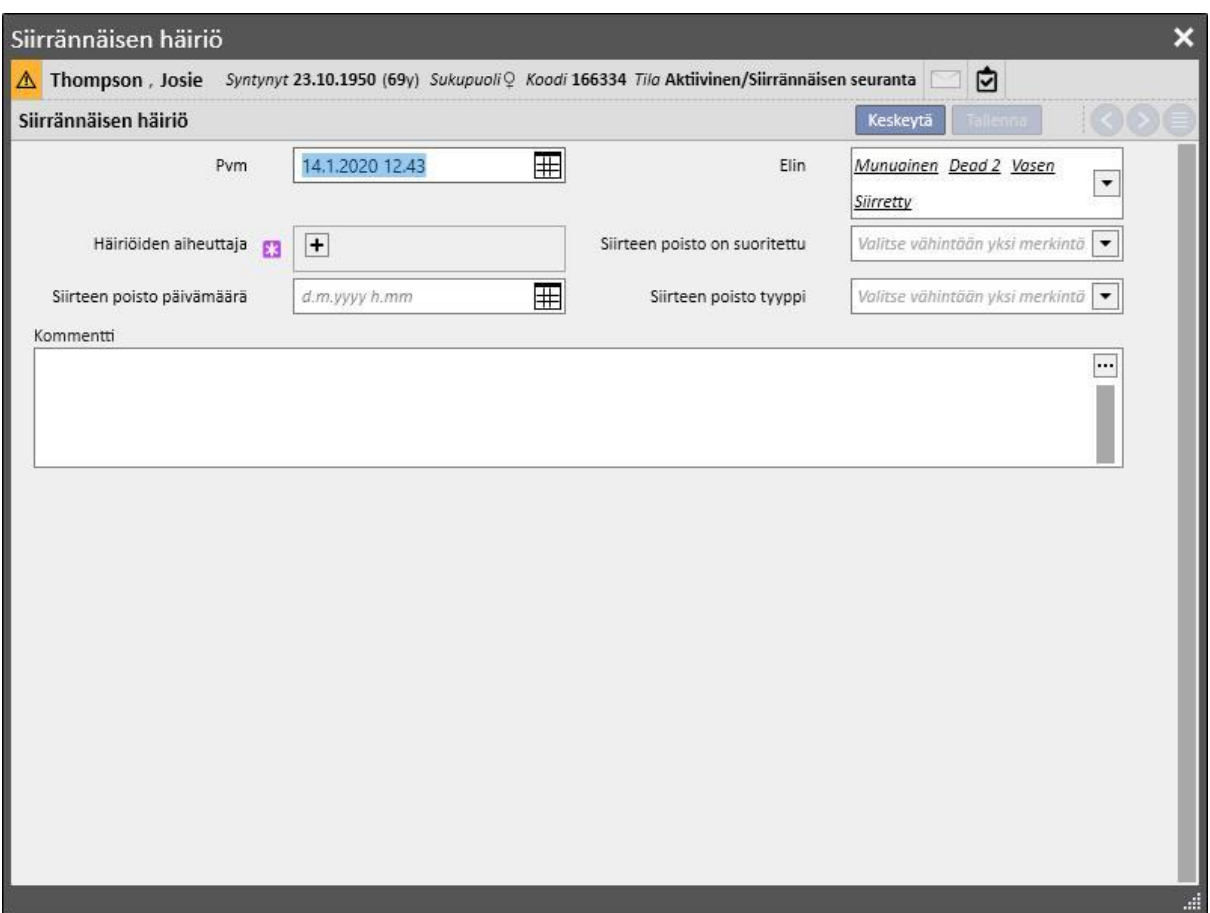

Häiriön tallentamiseksi käyttäjän on määritettävä häiriöön kuuluva **elin** ja määritettävä **häiriön** syy.

Häiriön tallentamisesta käynnistyy seuraavia muutoksia:

- **Siirrännäisten yhteenveto** lasketaan uudelleen. Häiriössä mukana olleen elimen tilaksi muutetaan "Epäonnistui"
- "**Siirtohistoria**"-taulukko päivitetään lisäämällä "Häiriö"-tapahtuma.
- Siirto syötetään "**Odotuslistaan**", mikä muuttaa tilaksi "Edeltävästi sisältyvät"
- Jokaisen siirtämiseen kuuluvan elimen tila muutetaan luovuttajan tilassa "Siirretty"-tilasta "Epäonnistui" tilaan.

## **20.2 SIIRRÄNNÄISET – HOITO-OSIO**

### **20.2.1 LUOVUTTAJAN TIEDOT**

"Luovuttajan tiedot" -osiossa käyttäjä voi hallita elintenluovuttajia järjestelmässä.

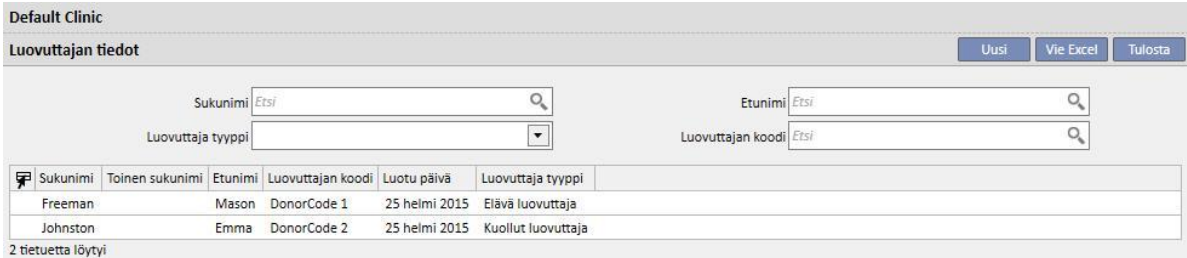

Uusi luovuttaja voidaan syöttää napsauttamalla "Uusi"-painiketta.

Järjestelmä hallinnoi kahdentyyppisiä luovuttajia:

- Elävä luovuttaja
- Kuollut luovuttaja

## **20.2.1.1 ELÄVÄ LUOVUTTAJA**

Elävän luovuttajan syöttämistä varten "**Luovuttajatyyppi**" -kenttään on asetettava "Elävä luovuttaja". Tässä tapauksessa elävän luovuttajan on oltava jo järjestelmässä oleva potilas. Kaikki potilaat, joiden dialyysin tila on **"Luovuttajaehdokas"**, ovat mahdollisia luovuttajia.

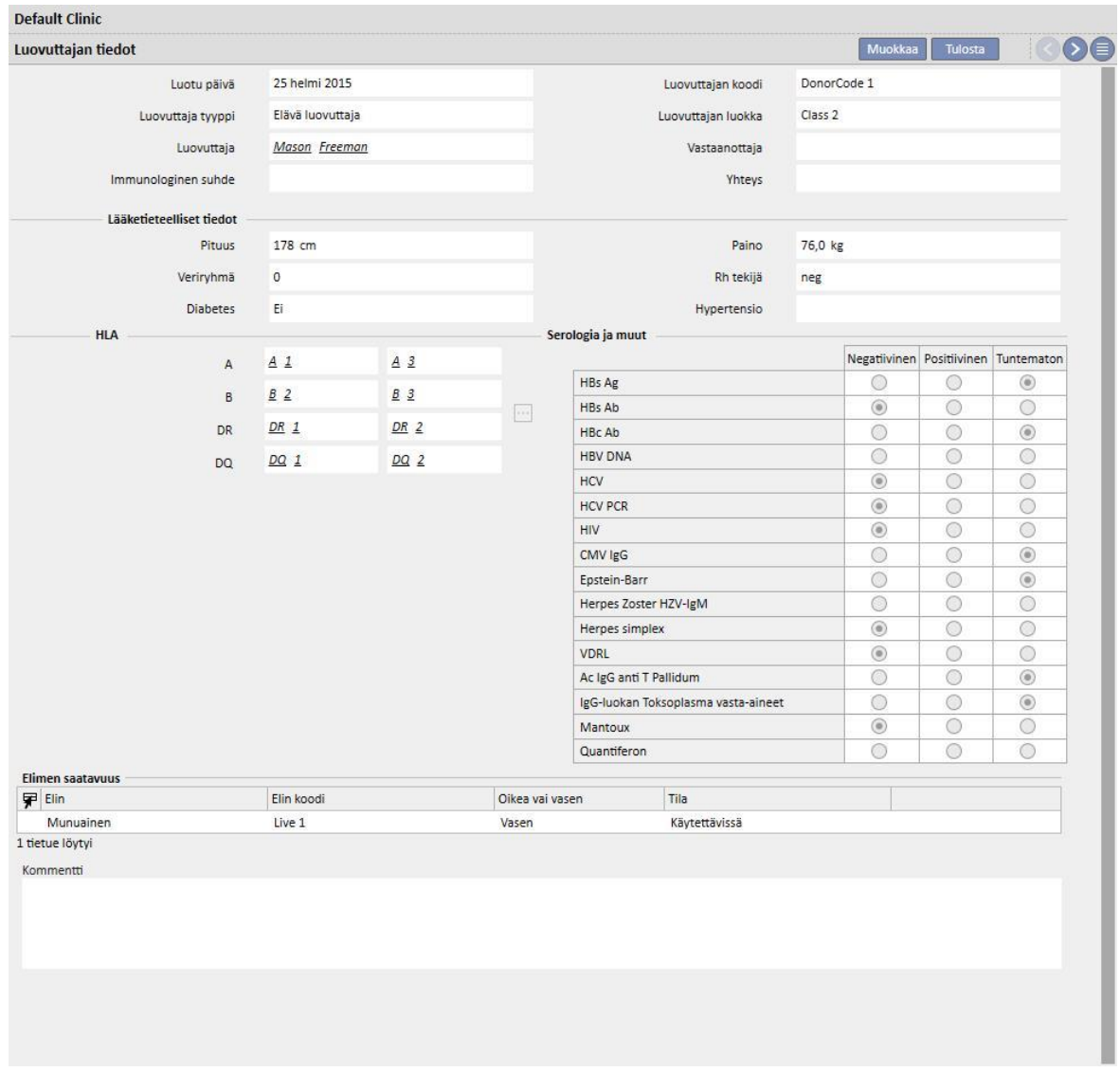

Jos "Muotoilija"-rooli on käytössä, "Immunologinen suhde"-, "Luovuttajan luokka"- ja "Yhteys"-kenttien arvoja (valittavissa alasvetovalikon kautta) voidaan räätälöidä napsauttamalla vastaavan kentän sisällä näytettyä pientä kynäkuvaketta. Lisätietoja löytyy "TSS-käyttöohjeen" kohdasta 4.5.1.

Järjestelmä myös tarkistaa, että luovuttaja ja vastaanottaja eivät ole sama potilas.

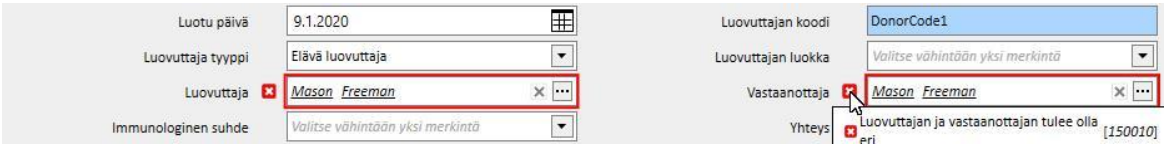

Jos arvot on jo syötetty kenttiin **pituus, paino, veriryhmä ja Rh-tekijä**, nämä tiedot ovat jo potilaan **lääketieteelliset tiedot**-osiossa*.* Jos käyttäjä muokkaa jotakin näistä kentistä ja tallentaa luovuttajan tiedot, järjestelmä kysyy, haluaako käyttäjä myös päivittää lääketieteelliset tiedot.

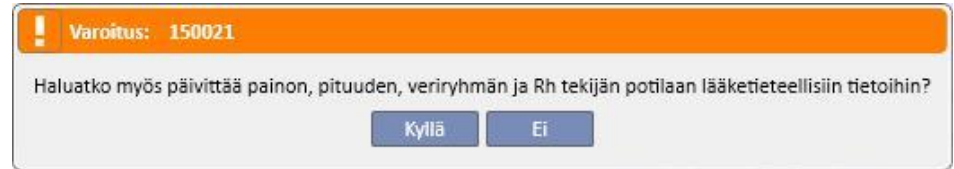

### **20.2.1.2 KUOLLUT LUOVUTTAJA**

Kuolleen luovuttajan syöttämistä varten "**Luovuttajatyyppi**" -kenttään on määritettävä "Kuollut luovuttaja".

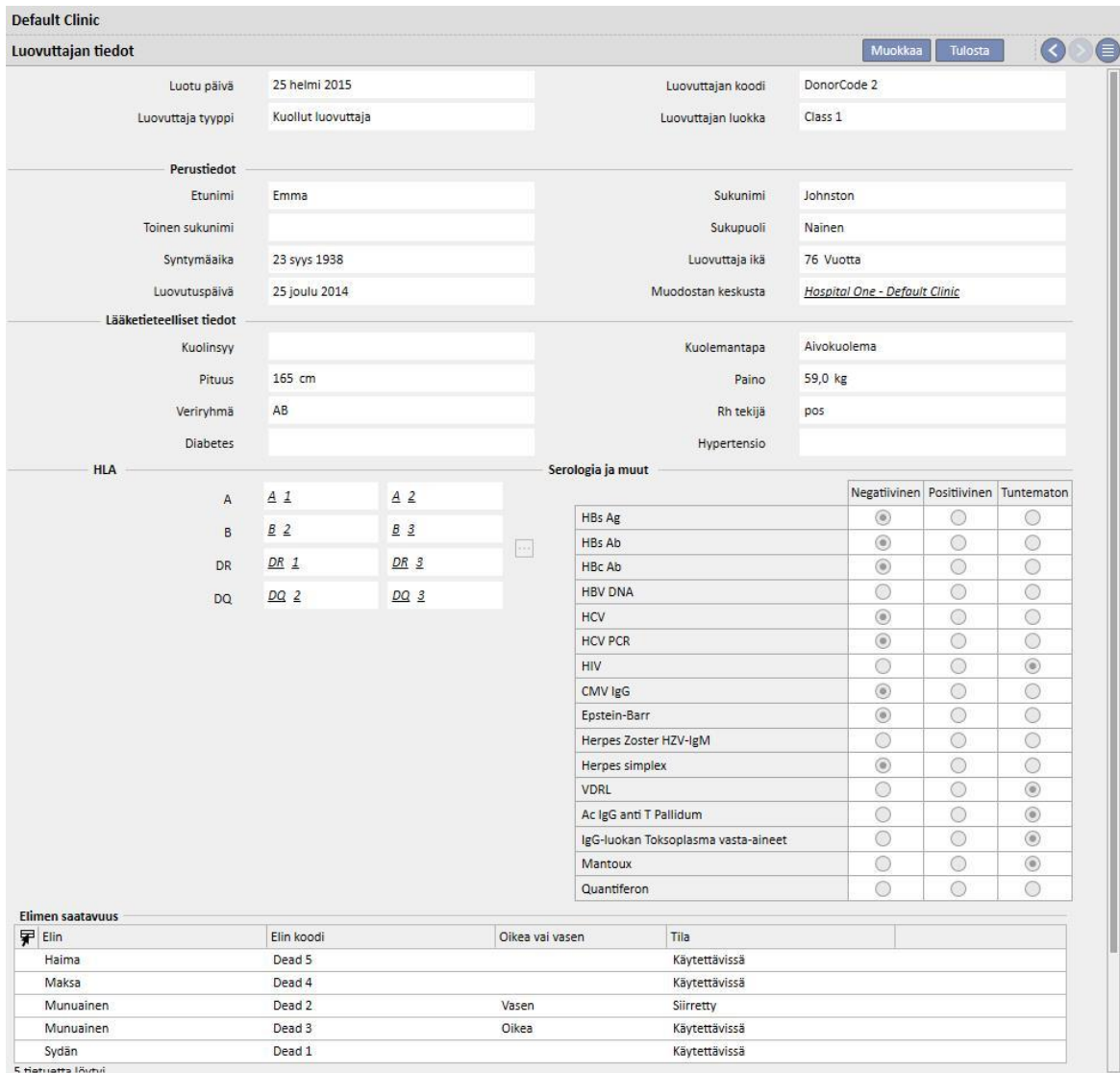

Tässä tapauksessa käyttäjän on syötettävä perustiedot (**etunimi, sukunimi, toinen sukunimi, sukupuoli, syntymäaika**).

Käyttäjä voi myös syöttää lääketieteellisiä tietoja, kuten **paino, pituus, veriryhmä, Rh tekijä**, jne. kuolleille luovuttajille.

Järjestelmä näyttää varoitusviestin, jos järjestelmässä on jo kuollut potilas, jolla on sama etunimi, sukunimi, toinen sukunimi ja syntymäaika.

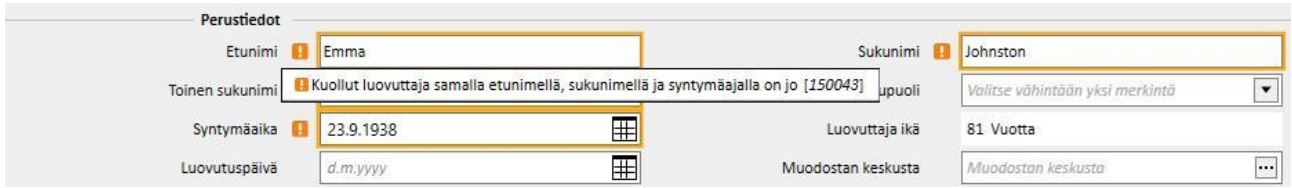

Jos "Muotoilija"-rooli on käytössä, "Luovuttajan luokka"-, "Kuolinsyy"- ja "Kuolemantapa"-kenttien arvoja (valittavissa alasvetovalikon kautta) voidaan räätälöidä napsauttamalla vastaavan kentän sisällä näytettyä pientä kynäkuvaketta. Lisätietoja löytyy "TSS-käyttöohjeen" kohdasta 4.5.1.

Muut tämän osion tiedot, olennaisia niin elävien kuin kuolleidenkin luovuttajien kannalta, ovat **HLA** ja **Serologia**. Näitä tietoja verrataan vastaanottajan tietoihin siirrännäisen luonnin aikana*.*

Käyttäjän on lisättävä luovuttajan siirrettävissä olevat elimet **elimen saatavuus**-osioon.

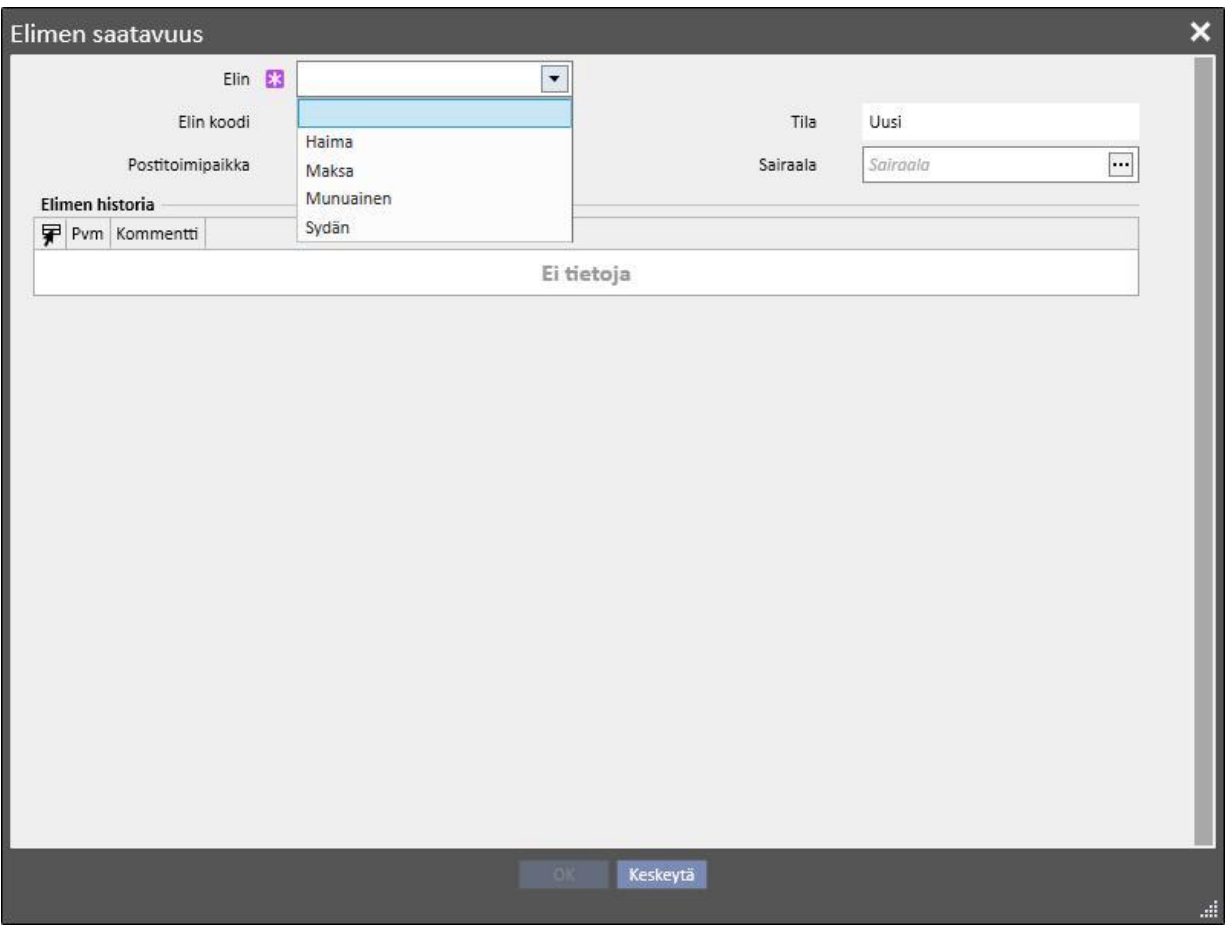

Elävältä luovuttajalta voidaan siirtää vain yksi **munuainen** (määritä, onko se vasen vai oikea)

Kuolleelta luovuttajalta voidaan siirtää seuraavat elimet:

- Munuainen (määritä, voidaanko luovuttaa vasen, oikea vai molemmat)
- Maksa
- Sydän
- Haima

Kun yksi tai useampi elin lisätään ja luovuttajan tiedot on tallennettu, elinten tilaksi asetetaan "Käytettävissä".

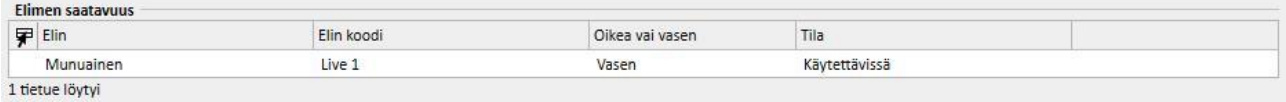

### Jokaisen siirteeseen kuuluvan elimen tila muuttuu "Käytettävissä"-tilasta "Siirretty"-tilaan.

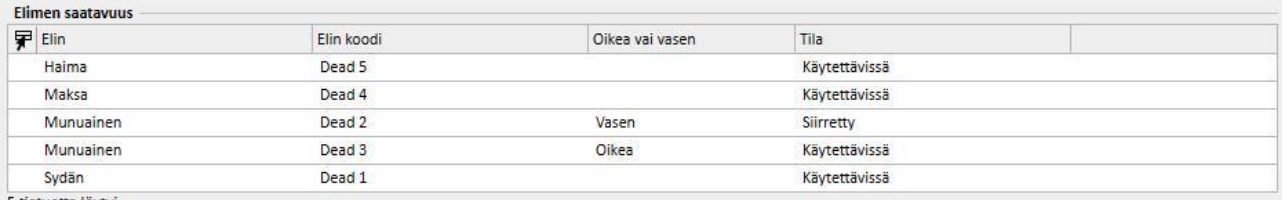

5 tietuetta löytyi

#### Jos siirrännäiselle tapahtuu häiriö, tilaksi asetetaan "Epäonnistui"

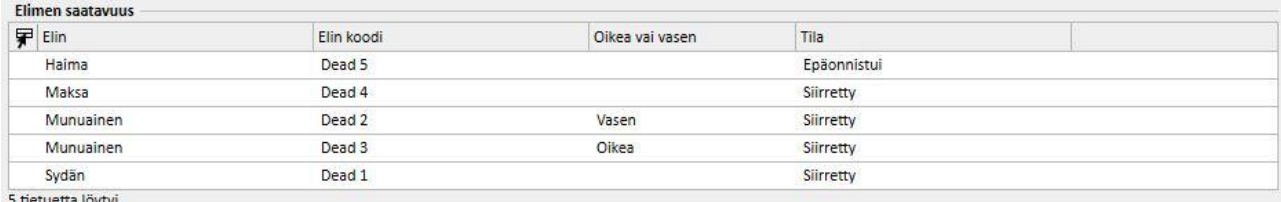

5 tietuetta löytyi

# **20.2.2 YKSIKÖN ODOTUSLISTA**

"Yksikön odotuslista" -osiossa näytetään kaikki tiedot, jotka liittyvät kaikkien yksikön potilaiden odotuslistoihin.

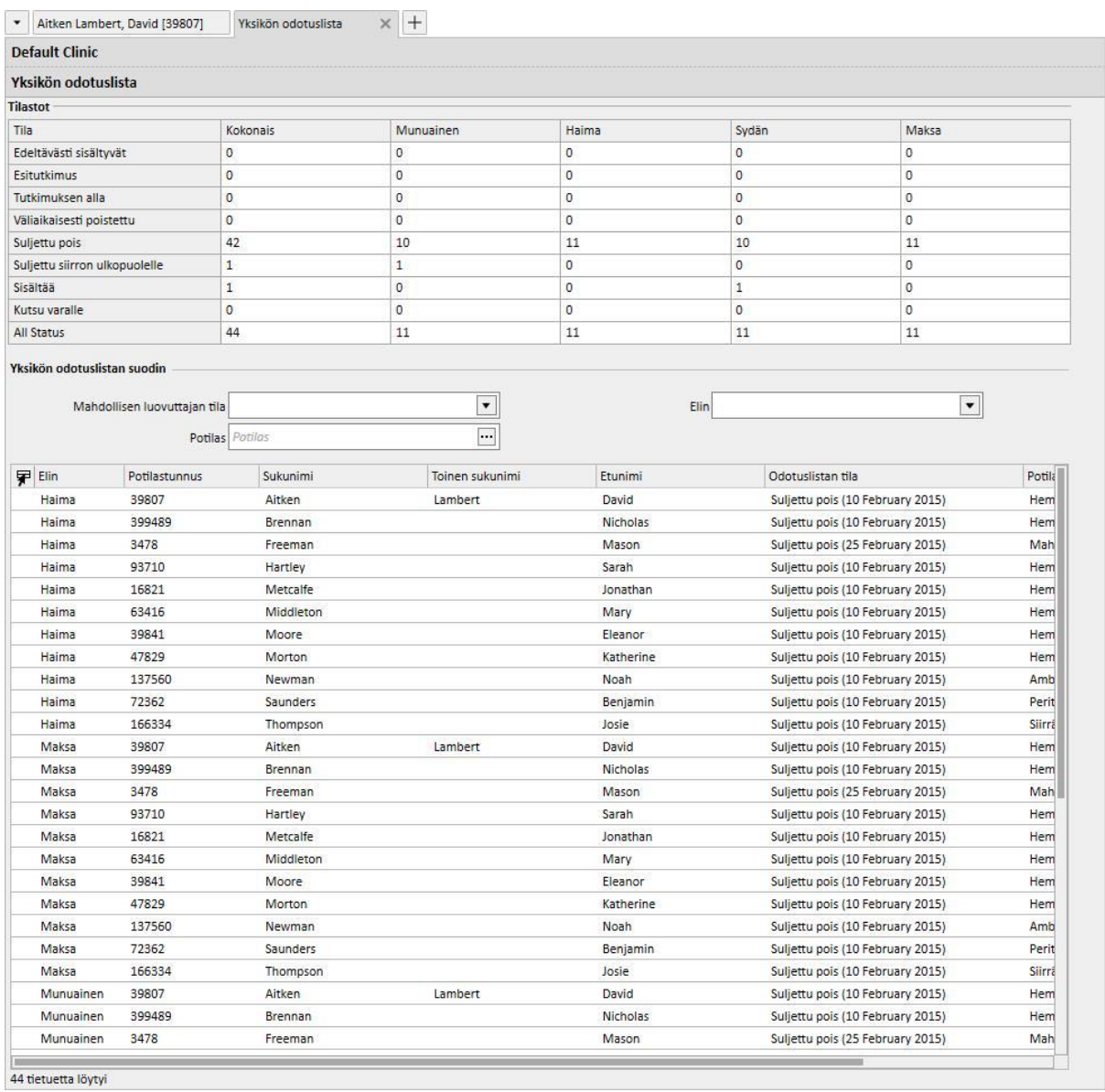

"**Tilastot**"-taulukossa ilmoitetaan niiden potilaiden lukumäärä, joilla on tietty odotuslistan tila tietylle elimelle.

# Kun käyttäjä napsauttaa "Tilastot"-taulukossa ruutua, järjestelmä asettaa automaattisesti alapuolella olevan näyttösuodattimen siten, että vain vaaditun ehdon täyttävät potilaat näytetään.

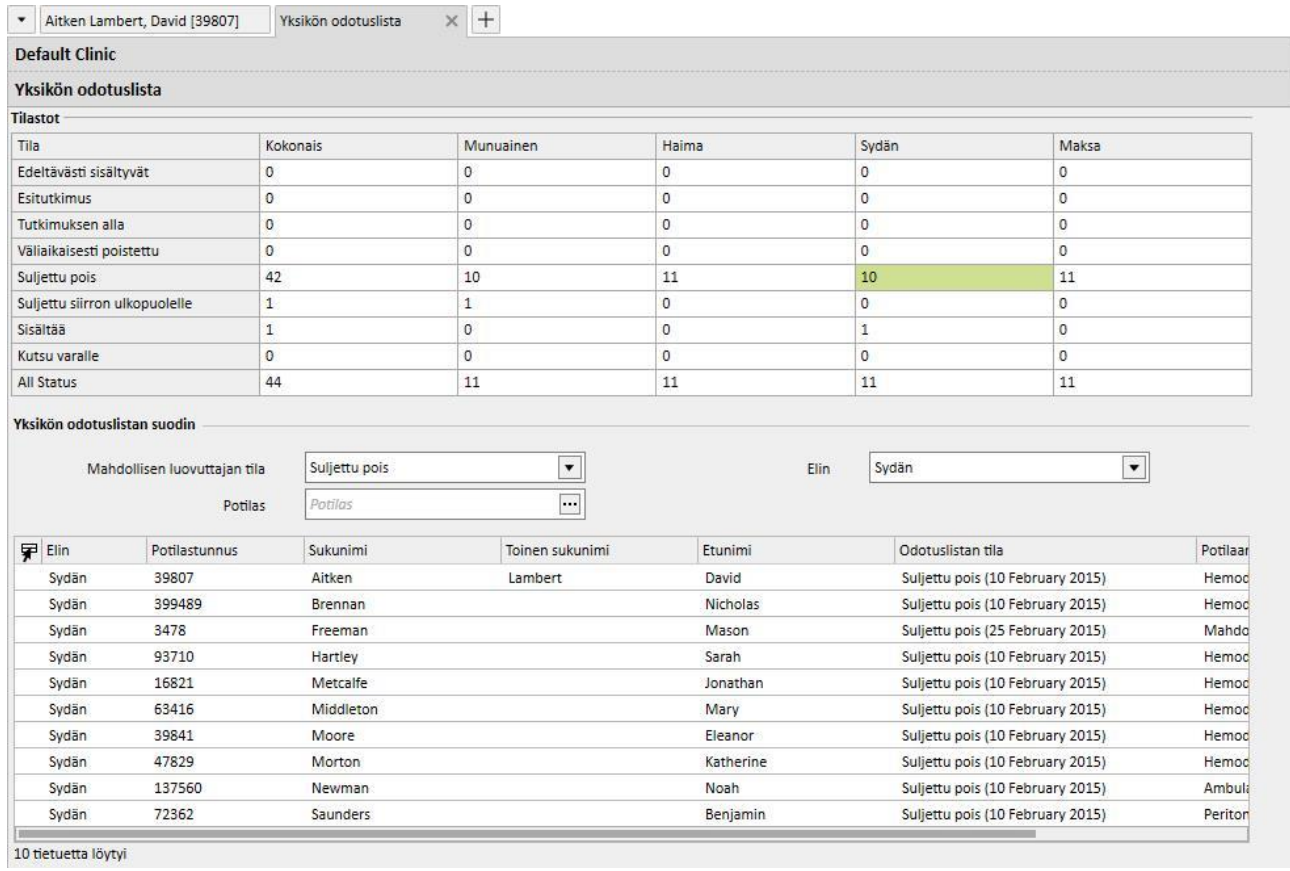

Fresenius Medical Care Therapy Support Suite – Ohjelmistoversio 1.9 – Painos 3/11.22 389

### **21 LISÄMODUULI: EUROTRANSPLANT**

#### **21.1 EUROTRANSPLANT-TIEDOT**

## **21.1.1 SIIRRÄNNÄISEN PERUSTIETOJEN YHTEENVETO**

Eurotransplant-osiossa näytetään kaikki potilaan Eurotransplantin kannalta tärkeät tiedot. Se koostuu 3 näytöstä, jotka on jaettu välilehtiin:

- **Perustietojen yhteenveto**: näyttää yleisiä perustietoja, jotka ovat tärkeitä Eurotransplantin kannalta.
- **Potilashistorian yhteenveto**: näyttää potilaan esitietoja, jotka ovat voimassa Eurotransplantille.
- **Siirrännäisen tutkimukset:** näyttää Eurotransplantille suoritettujen tutkimusten listan.
- **Perustietojen yhteenveto**-näyttö sisältää useita kenttiä, joissa on potilaan tietoja, osa muokattavia ja vain Eurotransplantiin liittyviä, toiset kirjoitussuojatussa muodossa ja otettu **Perustiedot**-osiosta (punainen ruutu).

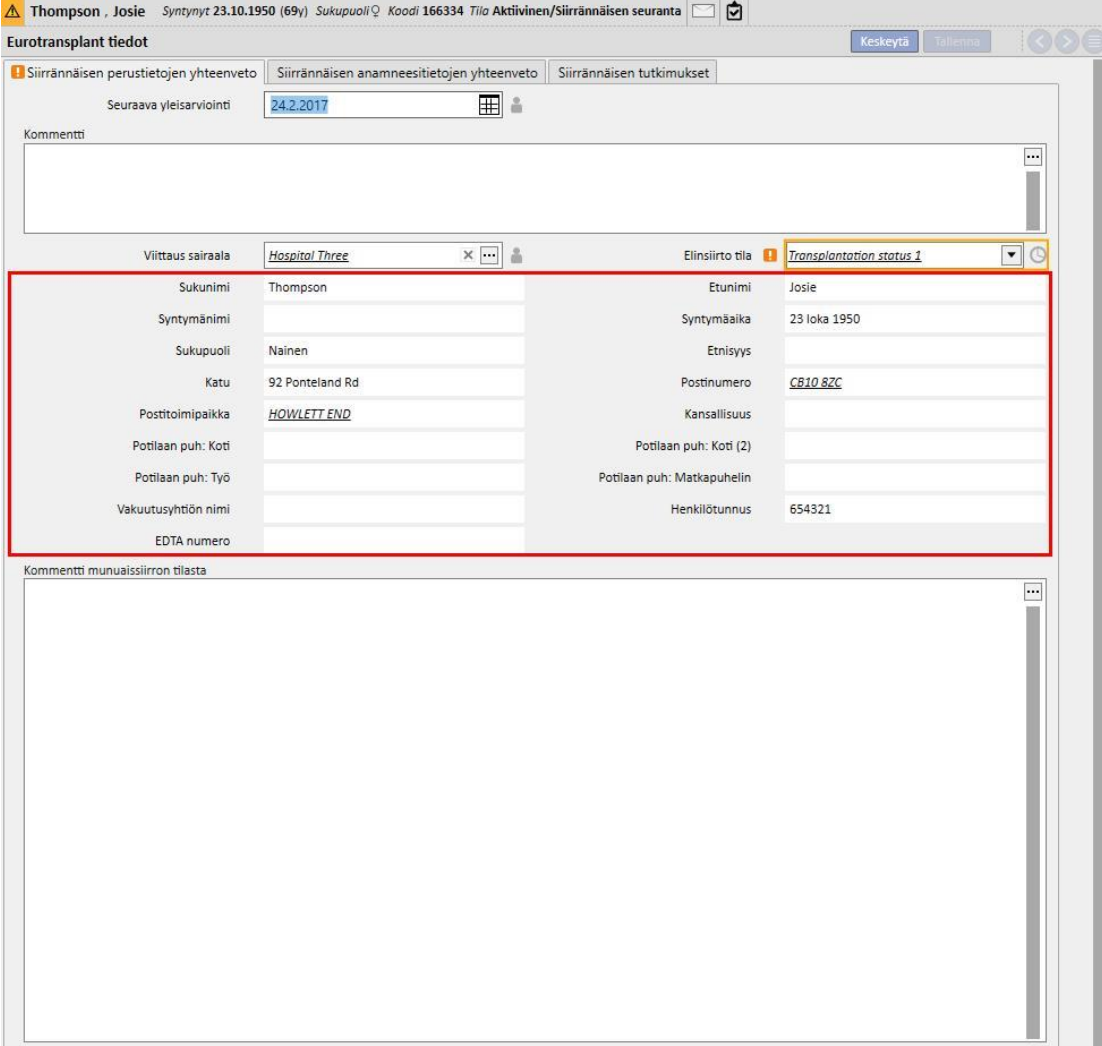

- Tavallisen, tallennetun arvon tyypistä peräisin olevan validoinnin lisäksi joissakin Eurotransplant-osion kentissä on lisävalidointi, joka on peräisin itse kentän voimassaolojaksosta.
- Jotta joitakin tietoja voidaan päivittää jatkuvasti, joillekin kentille tallennetaan viimeisimmän muutoksen päiväys ja asetetaan voimassaoloaika.
- Kun nykyinen päivämäärä on kentän vanhentumispäivän jälkeen, kyseiseen kenttään tulee näkyviin validointivaroitus.
- Näiden kenttien voimassaolokausi voidaan määrittää Viitetiedot-osiossa, ja se voi koskea erityisesti "**määritettyä sairaalaa**" ja on voimassa kaikille potilaille (katso käyttöoppaan luku 4.2.12).

Tarkastelemme nyt tarkemmin tätä uudentyyppistä validointia:

▪ Kun potilaaseen liittyvä Eurotransplant-osio avataan ensimmäistä kertaa, kentät ovat tyhjiä, ilman validointia.

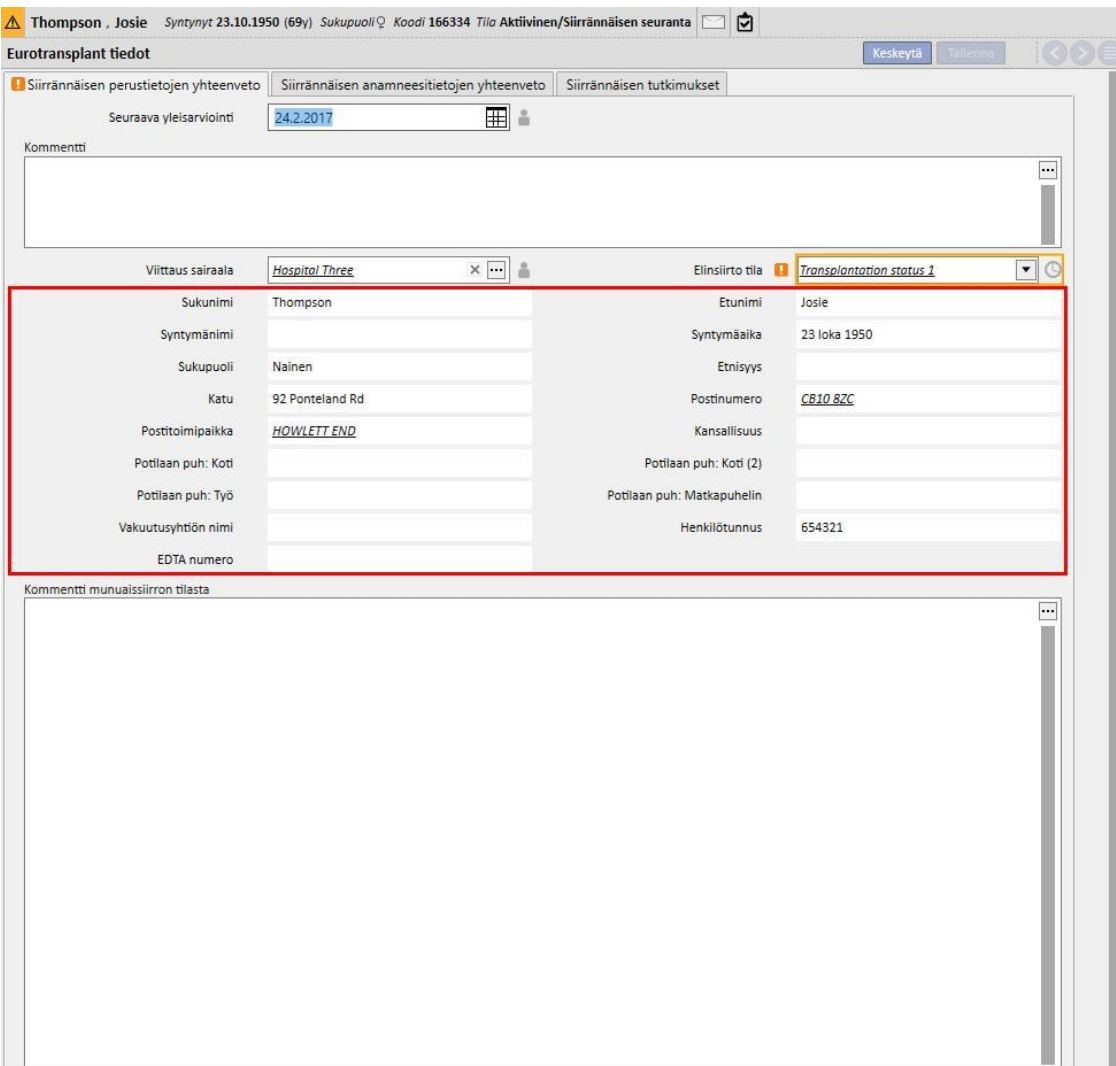

- Tässä vaiheessa vanhentumispäivillä varustetut kentät eivät ole tunnistettavissa, joten täytä muokattavat kentät Siirrännäisen perustietojen yhteenveto -näyttöön ja tallenna ne.
- Kellokuvake tulee näkyviin **Elinsiirron tila** -kentän viereen merkiksi siitä, että tällä kentällä on vanhentumispäivä. Tämä kuvake on painike, josta avautuu ponnahdusikkuna. Ikkunassa on 3 arvoa: **Viimeksi muokattu**, **Muokannut** ja **Päättymispäivä.**

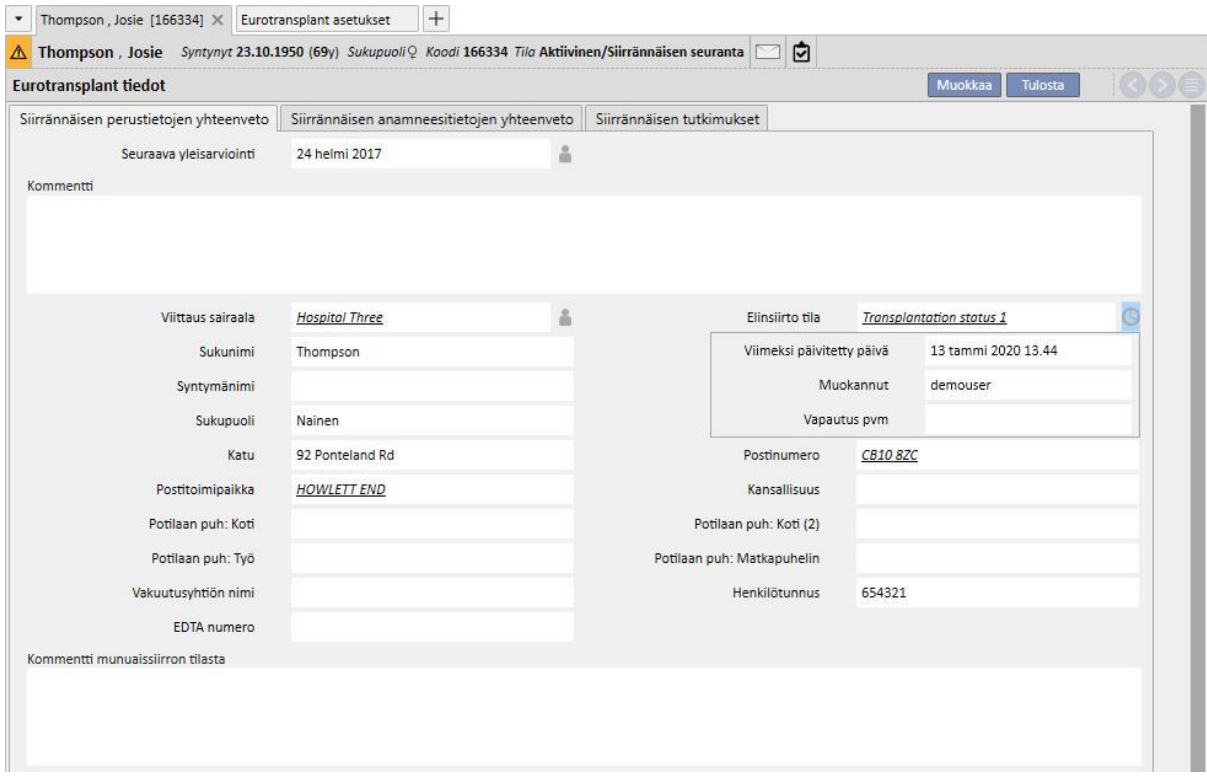

- **Viimeksi muokattu** on päivä, jolloin kenttää viimeksi muokattiin/määritettiin. **Muokannut** kertoo käyttäjän, joka viimeksi muutti kenttää / määritti kentän, ja **Päättymispäivä**-kenttä on summa **Viimeksi muokattu + Voimassaoloaika**-kentästä, joka on asetettu Viitetiedot-osiossa.
- Elinsiirron tilalle ei ole asetettu voimassaoloaikaa, joten Päättymispäivä-kohta on tyhjä ja validointi jää mitättömäksi.
- Jos elinsiirron tilalle on asetettu 5 päivän voimassaoloaika Viitetiedot-osiossa, tilanne on seuraava

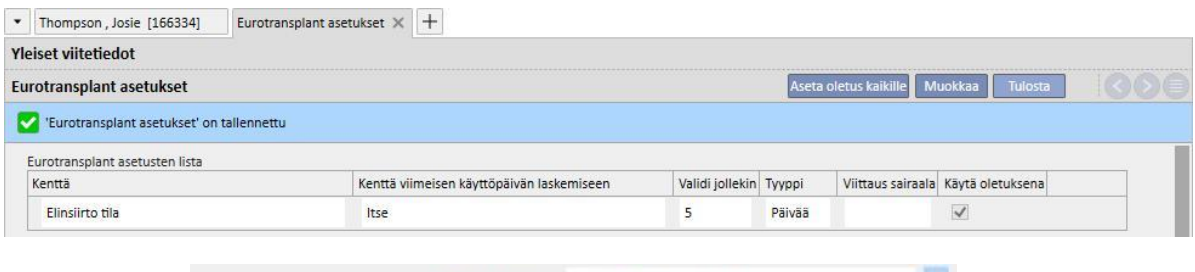

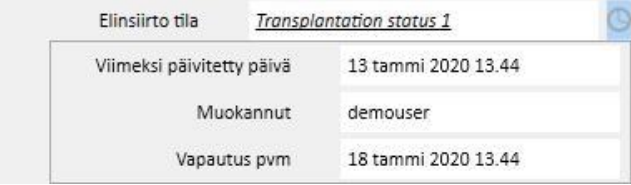

▪ Tässä vaiheessa validointi on voimassa ja arvo hyväksytään, koska nykyinen päivä ei ole vielä ylittänyt päättymispäivää (mitään varoituskuvaketta ei näytetä).

▪ Ellei tähän kenttään tehdä mitään muutoksia 6 päivään, tulee tämä tilanne tulee kuudentena päivänä.

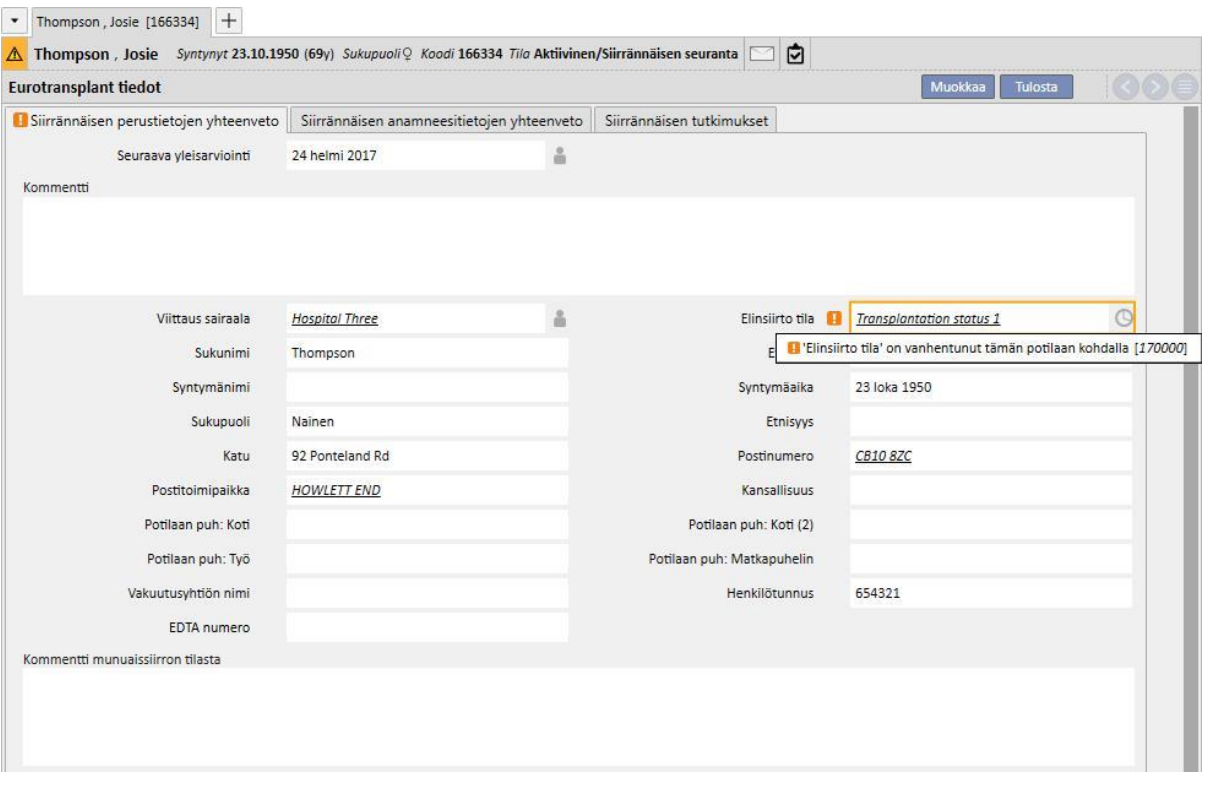

- Tässä tapauksessa on nähtävissä, että tämän kentän päättymispäivän validointi on epäonnistunut. Validointi on varoitus, eikä se estä lomakkeen tallentamista.
- Varoitus kertoo meille, että lisäämämme arvo on "vanhentunut". Se on päivitettävä niin, että se on uudempi ja siten luotettavampi. Tässä tapauksessa voimme siirtyä lomakkeen muokkaustilaan ja valita uuden, nykyistä päivämäärää vastaava arvon (jos arvo on yhä sama, valitse jokin muu ja valitse sitten nykyinen uudestaan).

▪ Validointi poistuu näkyvistä, ja viimeisin päivityspäivä on nykyinen päivä.

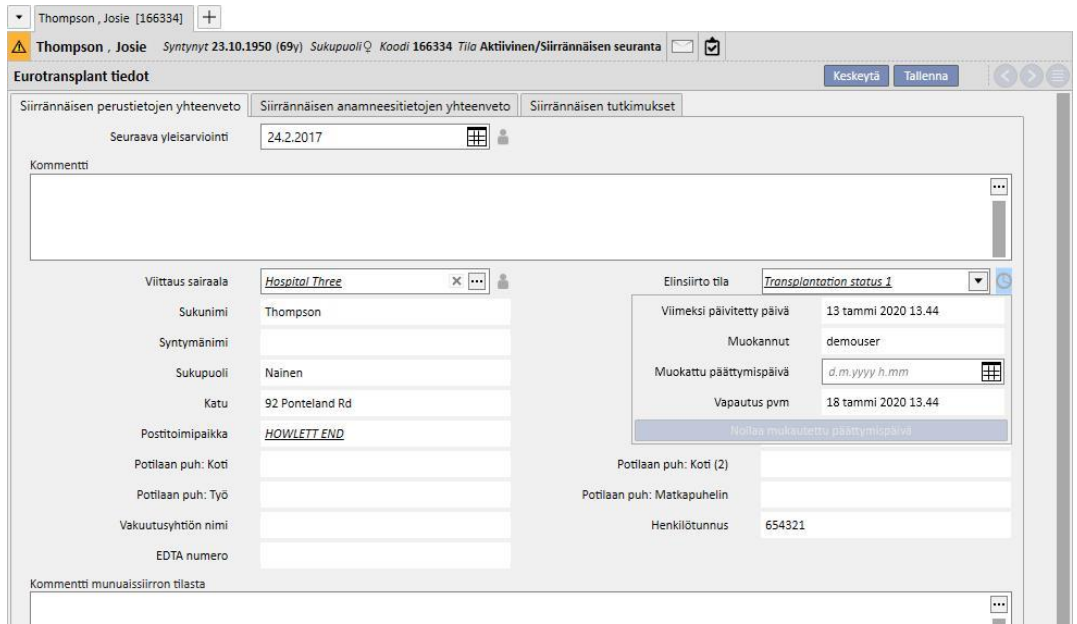

- Ponnahdusvalikko näyttää sen vuoksi nykyisen päivän kohdassa **Viimeksi muokattu** ja uuden **Päättymispäivä**kentän tiedon. Kentässä ei ole enää varoitusta, joten kun lomake on tallennettu, kenttä päivittyy oikein.
- Jotta varoitus voidaan poistaa, vaikka potilaalle ei ole käytettävissä ajantasaista arvoa, käyttäjä voi pidentää kentän vanhentumispäivää vain kyseisen potilaan osalta muuttamatta kentän voimassaoloaikaa (joka voidaan asettaa Viitetiedot-osiosta), koska tämä koskee kaikkia potilaita.
- Se voidaan tehdä määrittämällä uusi vanhentumispäivä ponnahdusvalikon **Mukautettu päättymispäivä**  kenttään.

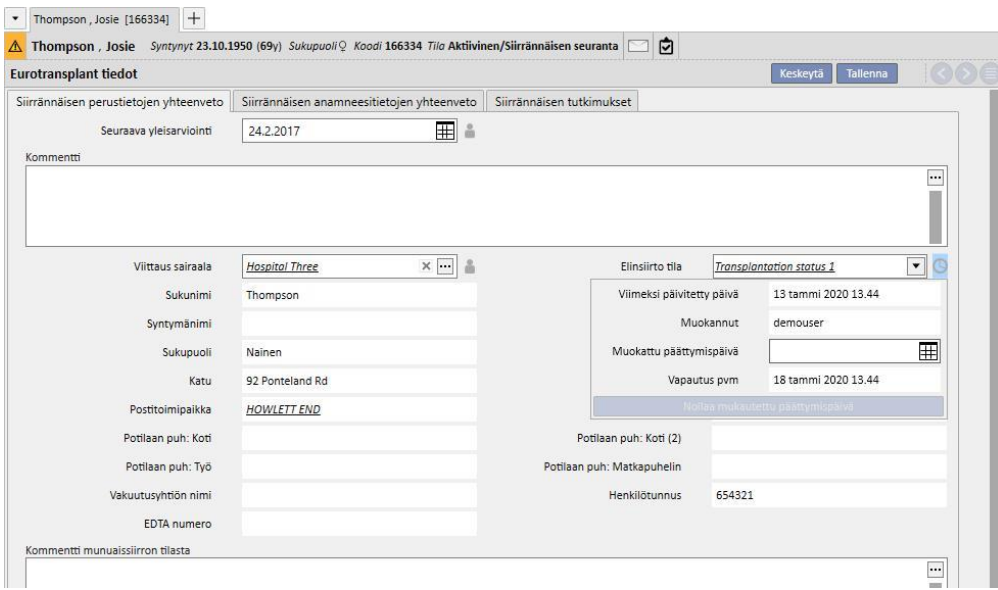

- Päättymispäivä on nyt sama kuin juuri asetettu Muokattu vanhentumispäivä, ja varoitus poistuu näkyvistä. Lomake on tallennettava, jotta muutokset tulevat voimaan.
- Joissakin tapauksissa Muokattu vanhentumispäivä on poistettava, jotta voidaan ottaa käyttöön yleisellä tasolla määritetty voimassaoloaika ja saada taas päättymispäivä hallintaan. Se voidaan tehdä napsauttamalla Nollaa mukautettu päättymispäivä -painiketta ponnahdusvalikossa.

▪ Voidakseen määrittää ja nollata muokatun vanhentumispäivän käyttäjällä on oltava tarvitut oikeudet FMEkäyttäjähallinnassa ja lomakkeen on oltava Muokkaa-tilassa.

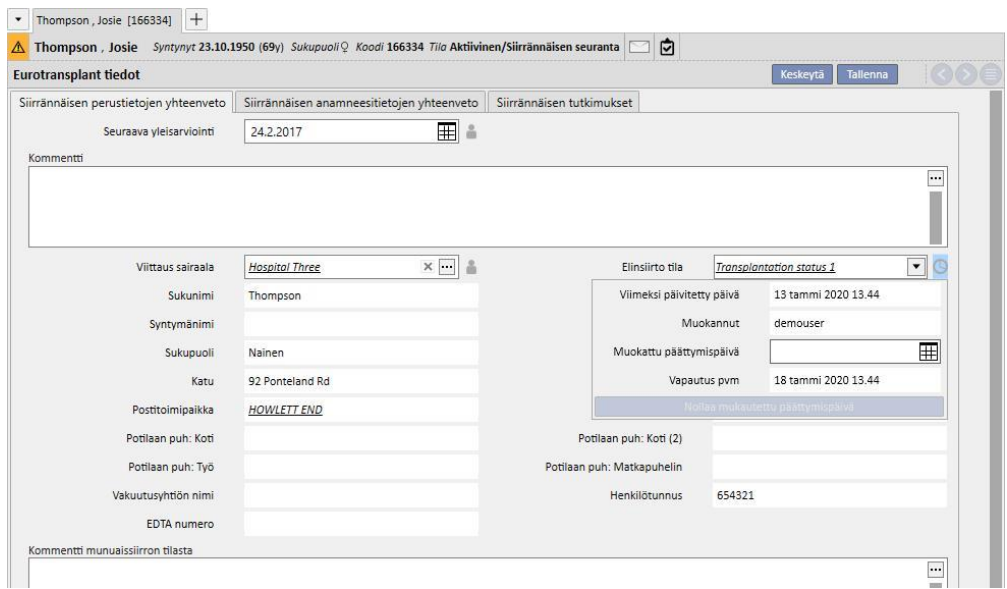

• Jos Viitetiedot-kohdassa on asetuksena, että päättymispäivä lasketaan jonkin toisen kentän arvon eikä itse kentän viimeksi päivitetyn päivän perusteella (katso käyttöoppaan luku 4.2.12), ponnahdusikkuna näyttää viimeksi päivitetyn päivän (jota ei tässä tapauksessa käytetä päättymispäivän laskemiseen) ja määritetyn kentän arvon.

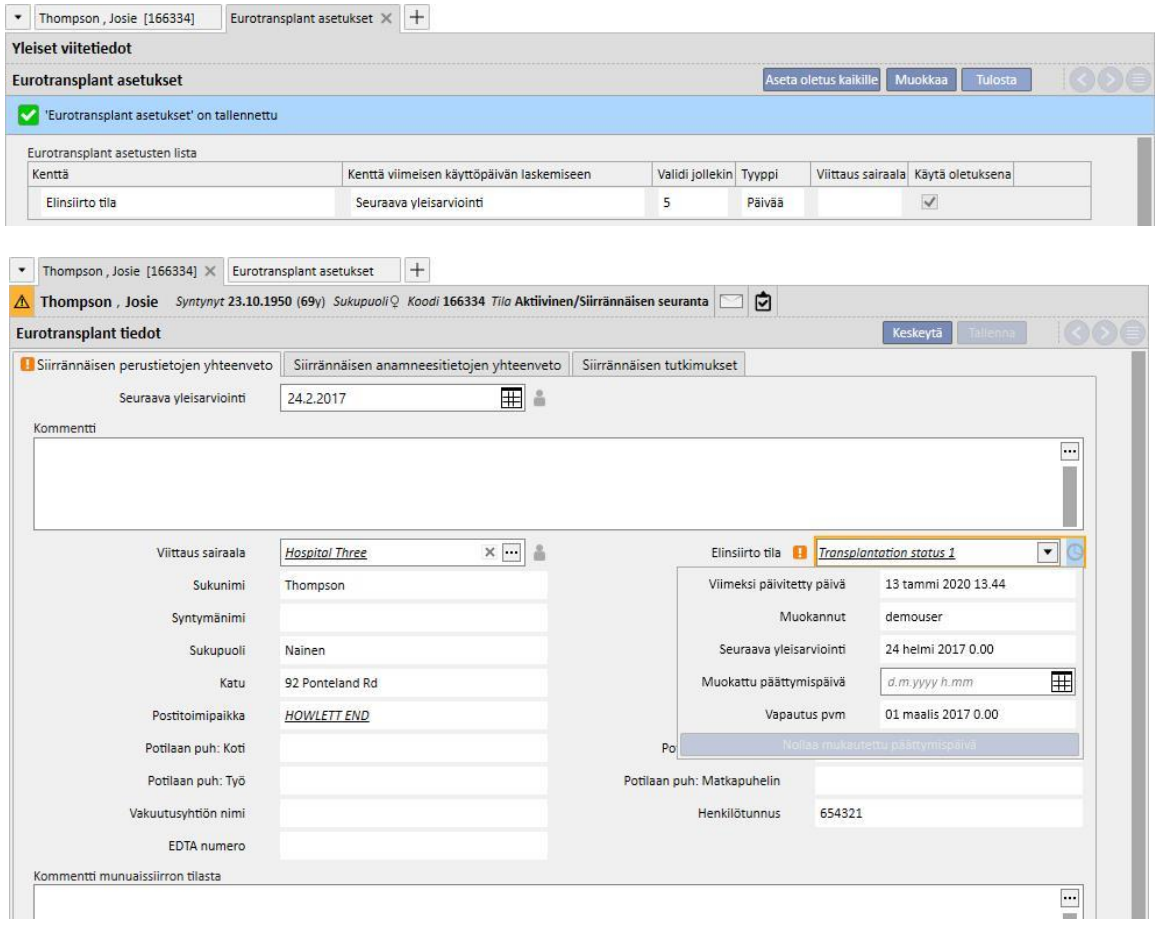

▪ Päättymispäivän hallinta ja validointi on mahdollista kaikille Eurotransplant-osion kentille, joiden vieressä on kellokuvake, aivan kuten Elinsiirto tila -kentän osalta on kuvattu. Jos kentän vieressä olevassa kuvakkeessa on ihmisen hahmo, vain kentän edellisen muutoksen tehnyt käyttäjä tallentuu, ilman päivän validointijärjestelmää.

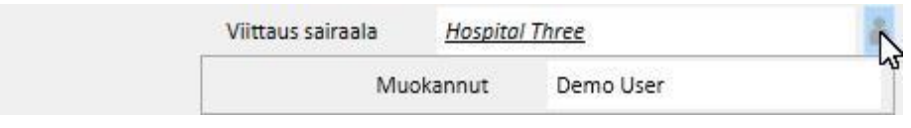

### **21.1.2 ELINSIIRTOPOTILASHISTORIAN YHTEENVETO:**

Eurotransplant-osion keskivälilehdessä on useita kenttiä, jotka liittyvät potilaan esitietoihin. Monia näistä kentistä on pidettävä jatkuvasti ajan tasalla, ja niiden vanhemispäivää hallitaan aivan kuten Elinsiirto tila -kohtaa edellisessä kohdassa kuvatulla tavalla (sininen ruutu).

Myös täällä on joitakin kirjoitussuojattuja kenttiä, joiden tiedot on noudettu potilaan lääketieteellisistä tiedoista (punainen ruutu).

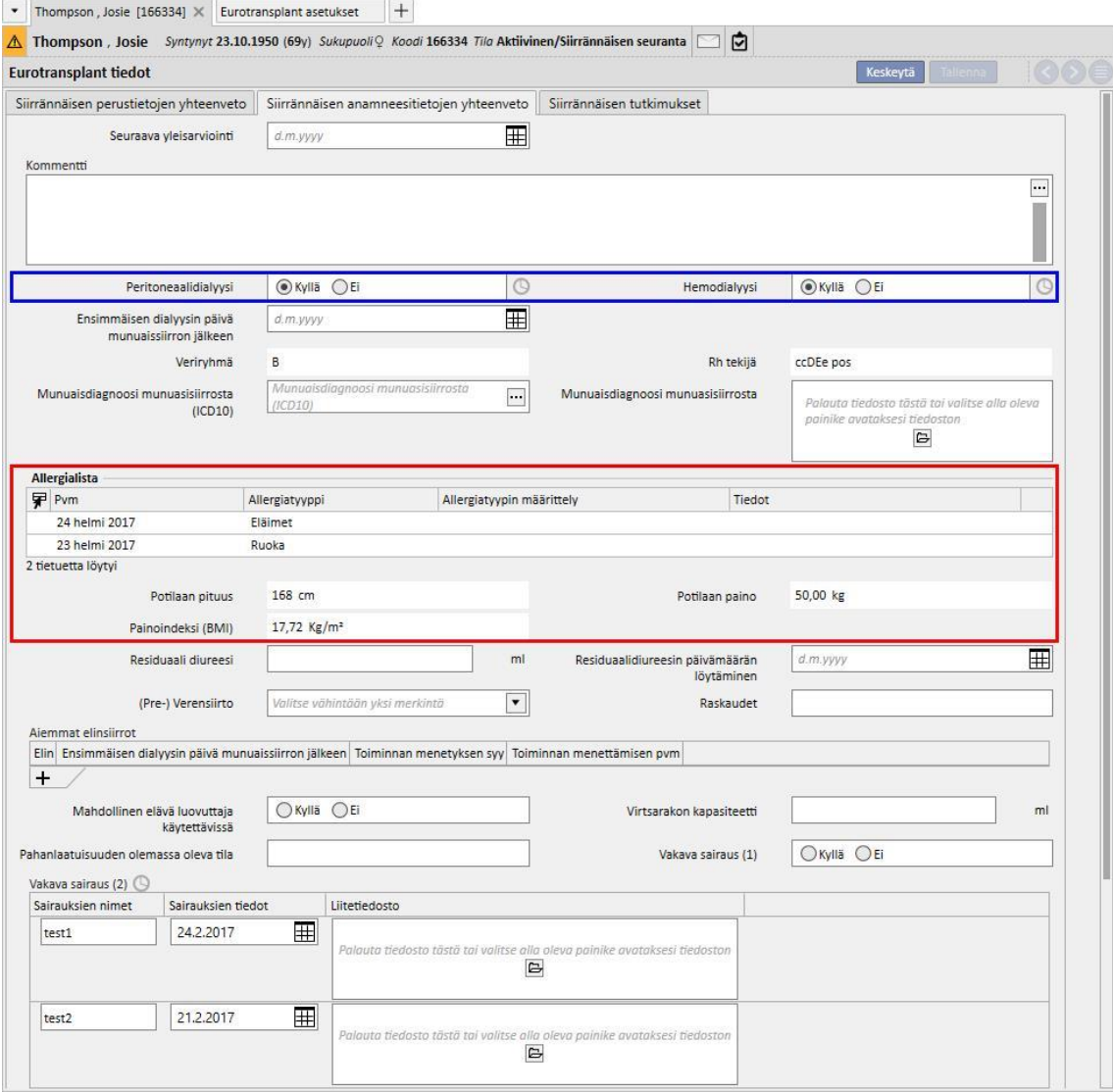
Huomaa, että tässä osiossa on "Vakava sairaus (2)" -kenttä, joka on taulukko ja jossa on vanhentumispäivän validointi. Tässä tapauksessa kenttää pidetään päivitettynä aina, kun jotakin taulukon riviä muutetaan, kun uusi rivi (myös tyhjä) lisätään tai kun rivi poistetaan.

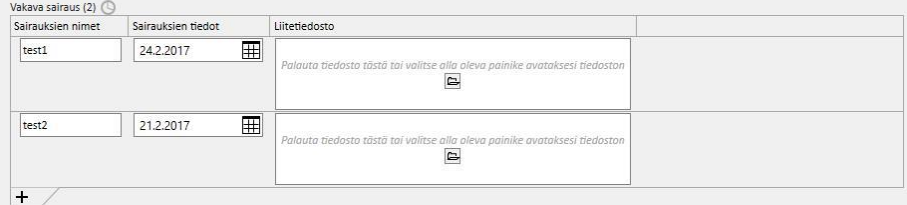

Kaikki taulukon kentät, joissa on vanhentumispäivän validointi, toimivat samalla tavalla kuin "Vakava sairaus (2)".

## **21.1.3 SIIRRÄNNÄISEN TUTKIMUKSET**

Eurotransplant-osion kolmas välilehti sisältää pitkän luettelon kenttiä, joista useimmat ovat taulukkotyyppisiä ja jotka viittaavat potilaan tutkimuksiin (esim. röntgenit, TT-tutkimukset, sepelvaltimoiden angiografiat, jne.). Kaikkien näiden kenttien on aina oltava ajan tasalla, joten niissä on vanhentumispäivän validointi.

Näiden tutkimusten jokaisella rivillä on sama rakenne:

- Löytöaika: nykyiseen riviin liittyvä päivämääräkenttä
- Liitetiedosto: mikä tahansa riviin liittyvä asiakirja
- Vastuulääkäri: lääkäri, joka on vastuussa nykyisestä rivistä (yksikön henkilökunnan jäsen)
- Lääkärin arviointi: alasvetovalikko, joka voidaan määrittää viitetiedoista (katso käyttöohjeen luku 4.2.12), joissa on lääkärin tähän riviin liittyvä arviointi
- Kommentti lääkäriltä: vapaa tekstikenttä lääkärin kommenttia varten
- Muokattu arviointijaksosta: "Lääkärin arviointi" -kentän nykyisen rivin viimeksi päivittänyt käyttäjä (järjestelmä asettaa arvon automaattisesti)

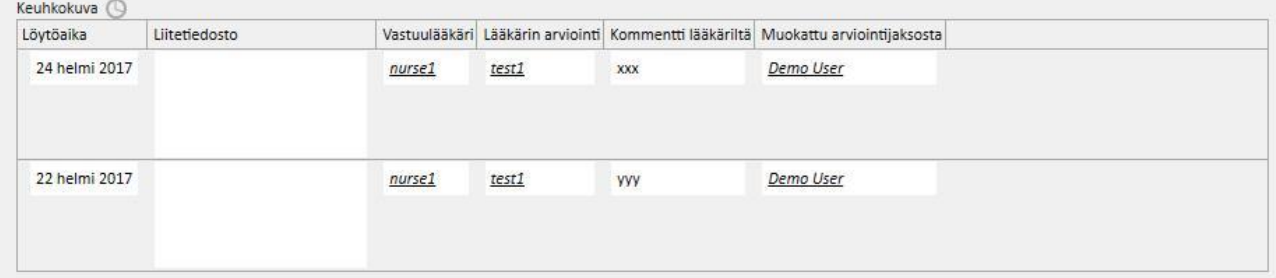

Tämä lomakkeen osa sisältää sarjan kirjoitussuojattuja arvoja, jotka on otettu potilaan laboratoriotiedoista. Toisin kuin perustiedot ja potilaan esitiedot, jotka ovat yksilöllisiä potilaalle, jokainen laboratorioparametri sisältää joukon kenttiä, joista joissakin on arvoja ja joissakin ei, ja jotka toistetaan ajan myötä. Tässä osiossa näytämme osajoukon näistä kentistä (hyödylliset Eurotransplantille) ja kunkin kentän viimeisen päivittymispäivän.

Alla olevasta lomakkeesta näkyy, että arvot **HBs Ag, HBs Ab Arvo, HIV tila** ja **HIV tila (ELISA)** syötettiin kohtaan Laboratoriotiedot 17/08/2010, ja arvo **HBs Ab** kohtaan Laboratoriotiedot 14/04/2009.

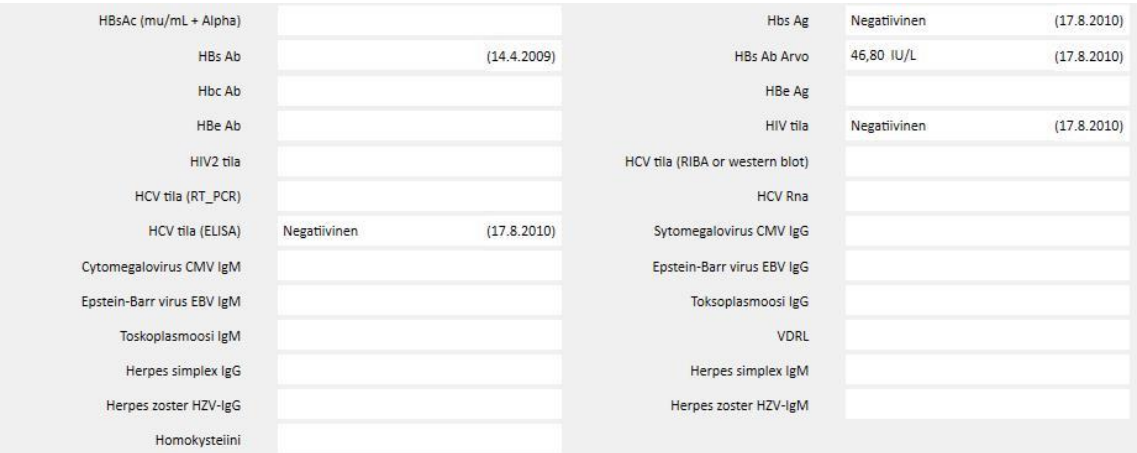

## **22 LIITE**

## **22.1 THERAPY MONITOR -HOITOTAPAHTUMAN MÄÄRÄYKSEN MUUTTAMINEN**

Tässä luvussa selostetaan toimenpiteet, jotka on toteutettava, kun pyritään ratkaisemaan seuraavissa tilanteissa esiintyvä ongelma:

- Käyttäjä muodostaa potilaalle uuden hoitotapahtuman Therapy Monitor -sovelluksessa ja 5008 hoitomääräys voidaan ladata Therapy Support Suite -sovelluksesta, koska se on aikataulutettu parhaillaan tälle potilaalle.
- Jostakin syystä saattaa olla tarpeen muuttaa Therapy Monitor -hoitotapahtuman määräystä, jotta voidaan käyttää 4008-laitetta (esimerkiksi yksikössä ei parhaillaan ole saatavilla toimivaa 5008-laitetta).

Tilanteeseen on kaksi eri ratkaisua:

Jos Therapy Support Suite -sovelluksessa ei ole hoitoa, ratkaisu on seuraava:

- Luo Therapy Support Suite -sovelluksessa uusi hoitomääräys halutulle laitteelle (esimerkiksi 4008)
- Aikatauluta se valitulle potilaalle